# $\frac{d\ln\ln}{d}$

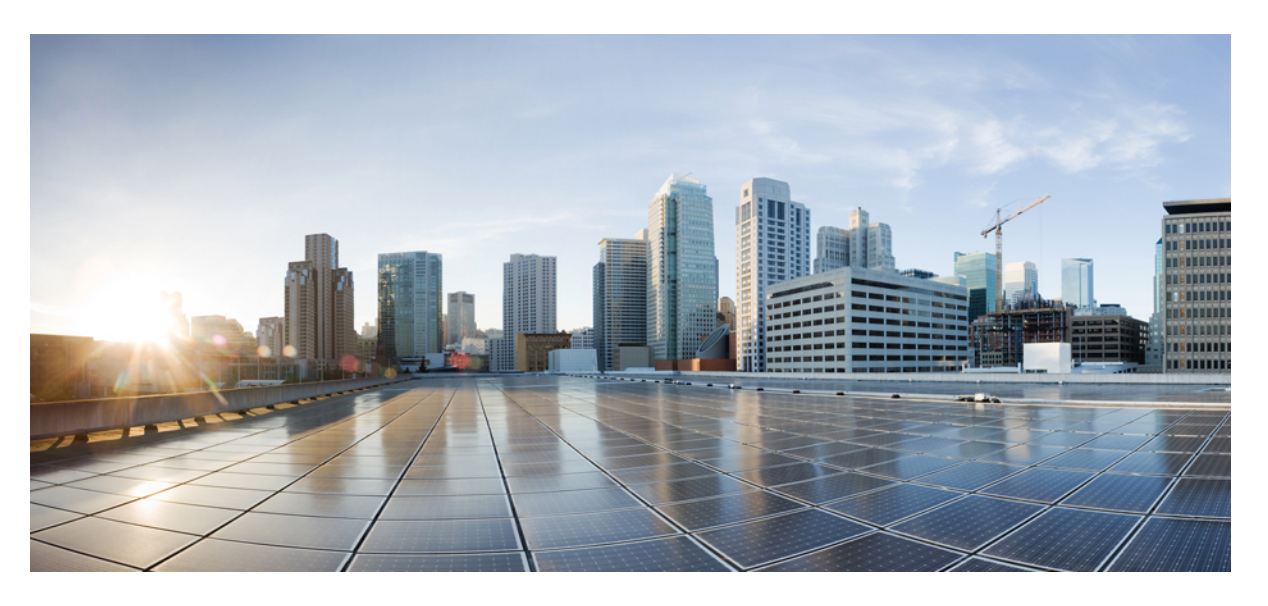

#### **Cisco IP Phone 8800 Serisi Multiplatform Telefonlar**ı **Yönetim K**ı**lavuzu**

İ**lk Yay**ı**mlama Tarihi:** 2016-01-29 **Son De**ğ**i**ş**tirme Tarihi:** 2019-01-30

#### **Americas Headquarters**

Cisco Systems, Inc. 170 West Tasman Drive San Jose, CA 95134-1706 USA http://www.cisco.com Tel: 408 526-4000 800 553-NETS (6387) Fax: 408 527-0883

THE SPECIFICATIONS AND INFORMATION REGARDING THE PRODUCTS IN THIS MANUAL ARE SUBJECT TO CHANGE WITHOUT NOTICE. ALL STATEMENTS, INFORMATION, AND RECOMMENDATIONS IN THIS MANUAL ARE BELIEVED TO BE ACCURATE BUT ARE PRESENTED WITHOUT WARRANTY OF ANY KIND, EXPRESS OR IMPLIED. USERS MUST TAKE FULL RESPONSIBILITY FOR THEIR APPLICATION OF ANY PRODUCTS.

THE SOFTWARE LICENSE AND LIMITED WARRANTY FOR THE ACCOMPANYING PRODUCT ARE SET FORTH IN THE INFORMATION PACKET THAT SHIPPED WITH THE PRODUCT AND ARE INCORPORATED HEREIN BY THIS REFERENCE. IF YOU ARE UNABLE TO LOCATE THE SOFTWARE LICENSE OR LIMITED WARRANTY, CONTACT YOUR CISCO REPRESENTATIVE FOR A COPY.

The following information is for FCC compliance of Class A devices: This equipment has been tested and found to comply with the limits for a Class A digital device, pursuant to part 15 of the FCC rules. These limits are designed to provide reasonable protection against harmful interference when the equipment is operated in a commercial environment. This equipment generates, uses, and can radiate radio-frequency energy and, if not installed and used in accordance with the instruction manual, may cause harmful interference to radio communications. Operation of this equipment in a residential area is likely to cause harmful interference, in which case users will be required to correct the interference at their own expense.

The following information is for FCC compliance of Class B devices: This equipment has been tested and found to comply with the limits for a Class B digital device, pursuant to part 15 of the FCC rules. These limits are designed to provide reasonable protection against harmful interference in a residential installation. This equipment generates, uses and can radiate radio frequency energy and, if not installed and used in accordance with the instructions, may cause harmful interference to radio communications. However, there is no guarantee that interference will not occur in a particular installation. If the equipment causes interference to radio or television reception, which can be determined by turning the equipment off and on, users are encouraged to try to correct the interference by using one or more of the following measures:

- Reorient or relocate the receiving antenna.
- Increase the separation between the equipment and receiver.
- Connect the equipment into an outlet on a circuit different from that to which the receiver is connected.
- Consult the dealer or an experienced radio/TV technician for help.

Modifications to this product not authorized by Cisco could void the FCC approval and negate your authority to operate the product.

The Cisco implementation of TCP header compression is an adaptation of a program developed by the University of California, Berkeley (UCB) as part of UCB's public domain version of the UNIX operating system. All rights reserved. Copyright © 1981, Regents of the University of California.

NOTWITHSTANDING ANY OTHER WARRANTY HEREIN, ALL DOCUMENT FILES AND SOFTWARE OF THESE SUPPLIERS ARE PROVIDED "AS IS" WITH ALL FAULTS. CISCO AND THE ABOVE-NAMED SUPPLIERS DISCLAIM ALL WARRANTIES, EXPRESSED OR IMPLIED, INCLUDING, WITHOUT LIMITATION, THOSE OF MERCHANTABILITY, FITNESS FOR A PARTICULAR PURPOSE AND NONINFRINGEMENT OR ARISING FROM A COURSE OF DEALING, USAGE, OR TRADE PRACTICE.

IN NO EVENT SHALL CISCO OR ITS SUPPLIERS BE LIABLE FOR ANY INDIRECT, SPECIAL, CONSEQUENTIAL, OR INCIDENTAL DAMAGES, INCLUDING, WITHOUT LIMITATION, LOST PROFITS OR LOSS OR DAMAGE TO DATA ARISING OUT OF THE USE OR INABILITY TO USE THIS MANUAL, EVEN IF CISCO OR ITS SUPPLIERS HAVE BEEN ADVISED OF THE POSSIBILITY OF SUCH DAMAGES.

Any Internet Protocol (IP) addresses and phone numbers used in this document are not intended to be actual addresses and phone numbers. Any examples, command display output, network topology diagrams, and other figures included in the document are shown for illustrative purposes only. Any use of actual IP addresses or phone numbers in illustrative content is unintentional and coincidental.

All printed copies and duplicate soft copies of this document are considered uncontrolled. See the current online version for the latest version.

Cisco has more than 200 offices worldwide. Addresses and phone numbers are listed on the Cisco website at www.cisco.com/go/offices.

Cisco and the Cisco logo are trademarks or registered trademarks of Cisco and/or its affiliatesin the U.S. and other countries. To view a list of Cisco trademarks, go to this URL: [www.cisco.com](www.cisco.com/go/trademarks) go [trademarks.](www.cisco.com/go/trademarks) Third-party trademarks mentioned are the property of their respective owners. The use of the word partner does not imply a partnership relationship between Cisco and any other company. (1721R)

© 2019 Cisco Systems, Inc. Tüm hakları saklıdır.

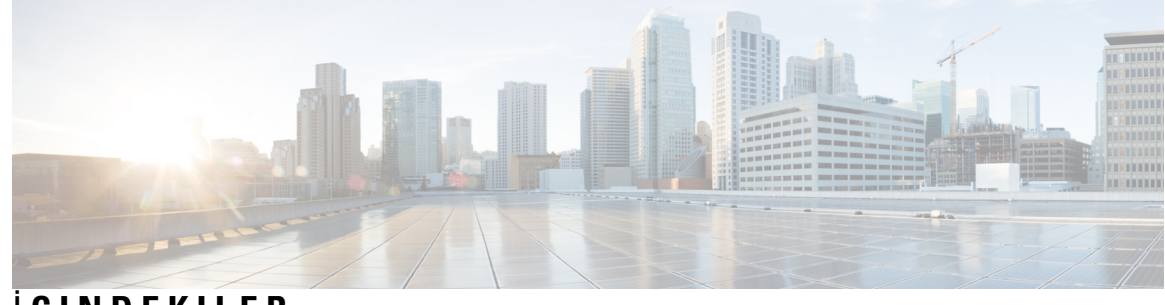

İ **ÇINDEKILER**

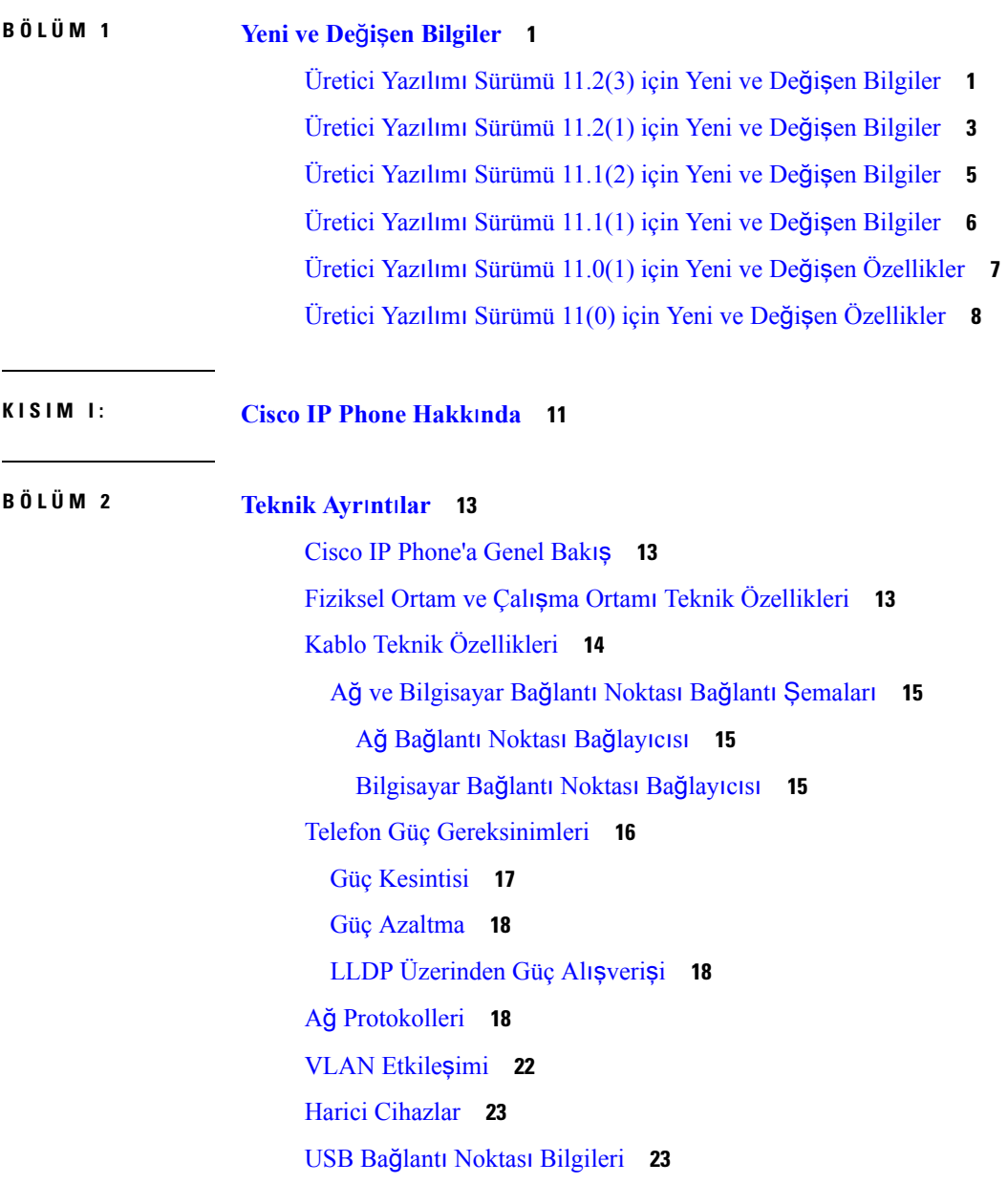

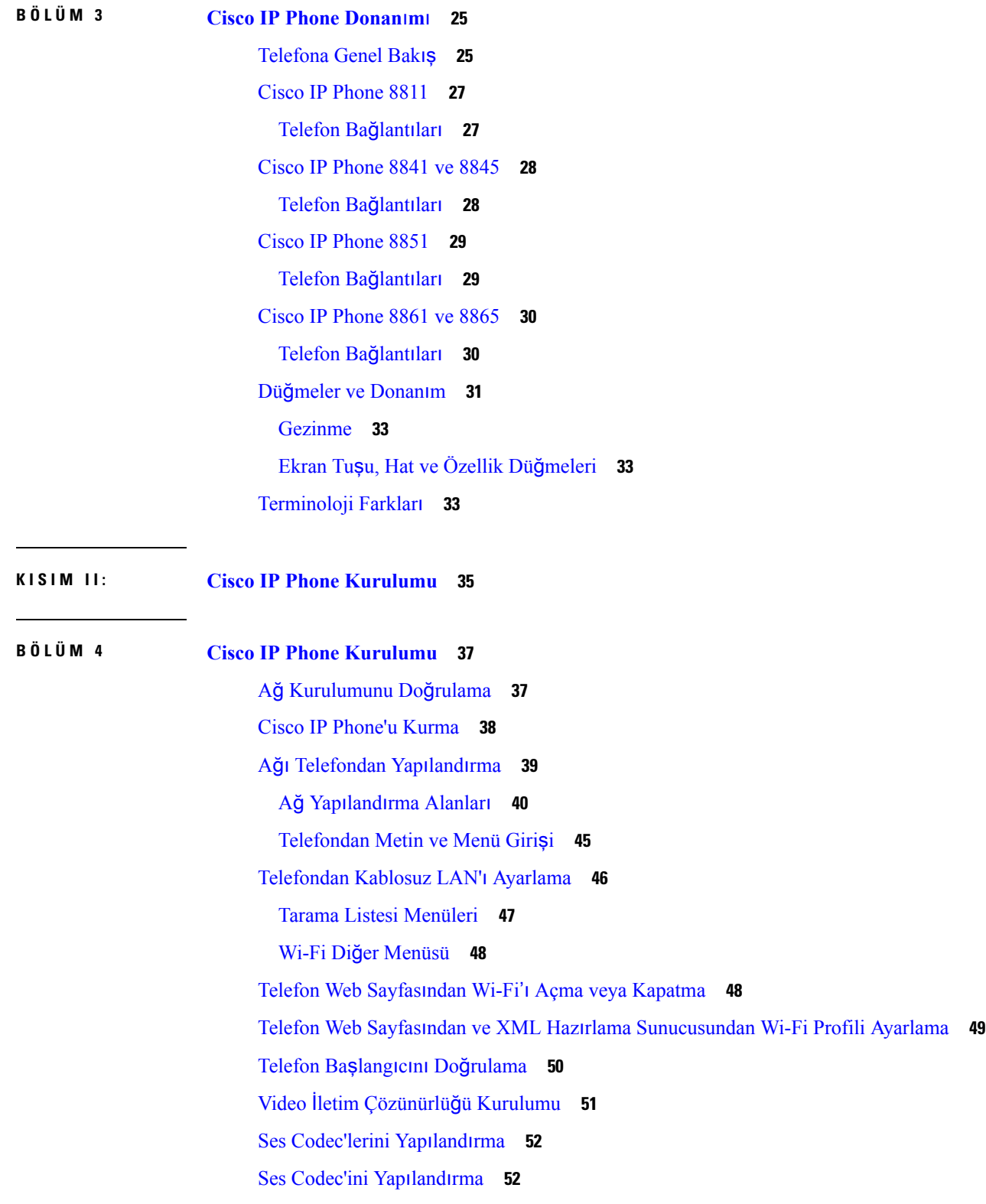

 $\mathbf I$ 

i.

```
İsteğe Bağlı Ağ Sunucularını Ayarlama 53
VLAN Ayarları 53
  Cisco Keşif Protokolü 54
 LLDP-MED 54
    Şasi Kimliği TLV'si 55
    Bağlantı Noktası Kimliği TLV'si 56
    Canlı TLV Süresi 56
    LLDPDU TLV'si Sonu 56
    Bağlantı Noktası Açıklama TLV'si 56
    Sistem Adı TLV'si 56
    Sistem Özellikleri TLV'si 56
    TLV Yönetim Adresi 57
    Sistem Açıklama TLV'si 57
    IEEE 802.3 MAC/PHY Yapılandırma/Durum TLV'si 57
    LLDP-MED Özellikleri TLV'si 58
    Ağ Politikası TLV'si 58
    LLDP-MED MDI-Aracılığıyla-Genişletilmiş Güç TLV'si 58
    LLDP-MED Envanter Yönetimi TLV'si 59
  Son Ağ Politikası Çözümü ve QoS 59
    Özel VLAN'lar 59
    SIP Modu İçin Varsayılan QoS 59
    CDP İçin QoS Çözümü 59
    LLDP-MED İçin QoS Çözümü 59
    CDP İle Birlikte Kullanım 60
    LLDP-MED ve Birden Fazla Ağ Cihazı 60
    LLDP-MED ve IEEE 802.X 60
  VLAN Ayarlarını Yapılandırma 60
  Telefon Web Sayfasından DHCP VLAN Seçeneğini Ayarlama 60
SIP ve NAT Yapılandırma 61
  SIP ve Cisco IP Phone 61
    TCP Üzerinden SIP 62
    SIP Proxy Artıklığı 62
    İkili Kayıt 62
    Yük Devretme ve Kurtarma Kaydı 63
```
[RFC3311](#page-79-0) **64** SIP NOTIFY [XML-Hizmeti](#page-79-1) **64** SIP Yapılandı[rmas](#page-79-2)ı **64** Temel SIP [Parametrelerini](#page-79-3) Yapılandırma **64** SIP [Zamanlay](#page-79-4)ıcı Değerlerini Yapılandırma **64** Yanıt [Durumu](#page-80-0) Kodu İşlemeyi Yapılandırma **65** NTP [Sunucusunu](#page-80-1) Yapılandırma **65** RTP [Parametrelerini](#page-81-0) Yapılandırma **66** Çift Modda SIP ve RTP Davranışını [Kontrol](#page-81-1) Etme **66** SDP Yük [Türlerini](#page-82-0) Yapılandırma **67** Dahili Hatlar İçin SIP [Ayarlar](#page-83-0)ını Yapılandırma **68** SIP Proxy [Sunucusunu](#page-83-1) Yapılandırma **68** Abone Bilgileri [Parametrelerini](#page-84-0) Yapılandırma **69** [Telefonlarla](#page-84-1) Çapraz NAT Yönetimi **69** NAT Eşlemesi [Etkinle](#page-84-2)ştirme **69** Oturum Sınırı [Denetleyicisi](#page-85-0) İle NAT Eşlemesi **70** SIP-ALG [Yönlendirici](#page-85-1) İle NAT Eşlemesi **70** Statik IP [Adresi](#page-85-2) İle NAT Eşlemesi **70** STUN ile NAT eş[lemesi](#page-86-0) yapılandırma **71** [Arama](#page-87-0) Planı **72** [Arama](#page-87-1) Planına Genel Bakış **72** Rakam [Dizileri](#page-88-0) **73** Rakam Dizisi [Örnekleri](#page-89-0) **74** Çevrilen [Rakamlar](#page-91-0)ın Kabulü ve Aktarımı **76** Arama Planı [Zamanlay](#page-92-0)ıcısı (Ahize Kaldırma Zamanlayıcısı) **77** Rakamlar Arası Uzun [Zamanlay](#page-93-0)ıcı (Eksik Giriş Zamanlayıcı) **78** Rakamlar Arası Kısa [Zamanlay](#page-93-1)ıcı (Eksiksiz Giriş Zamanlayıcı) **78** IP [Telefonunda](#page-94-0) Arama Planı Düzenleme **79** Denetim [Zamanlay](#page-95-0)ıcılarını Sıfırlama **80** Bölgesel [Parametreler](#page-95-1) ve Ek Hizmetler **80** Bölgesel [Parametreler](#page-95-2) **80** Denetim [Zamanlay](#page-96-0)ıcısı Değerlerini Ayarlama **81** Cisco IP [Phone'u](#page-96-1) Yerelleştirme **81**

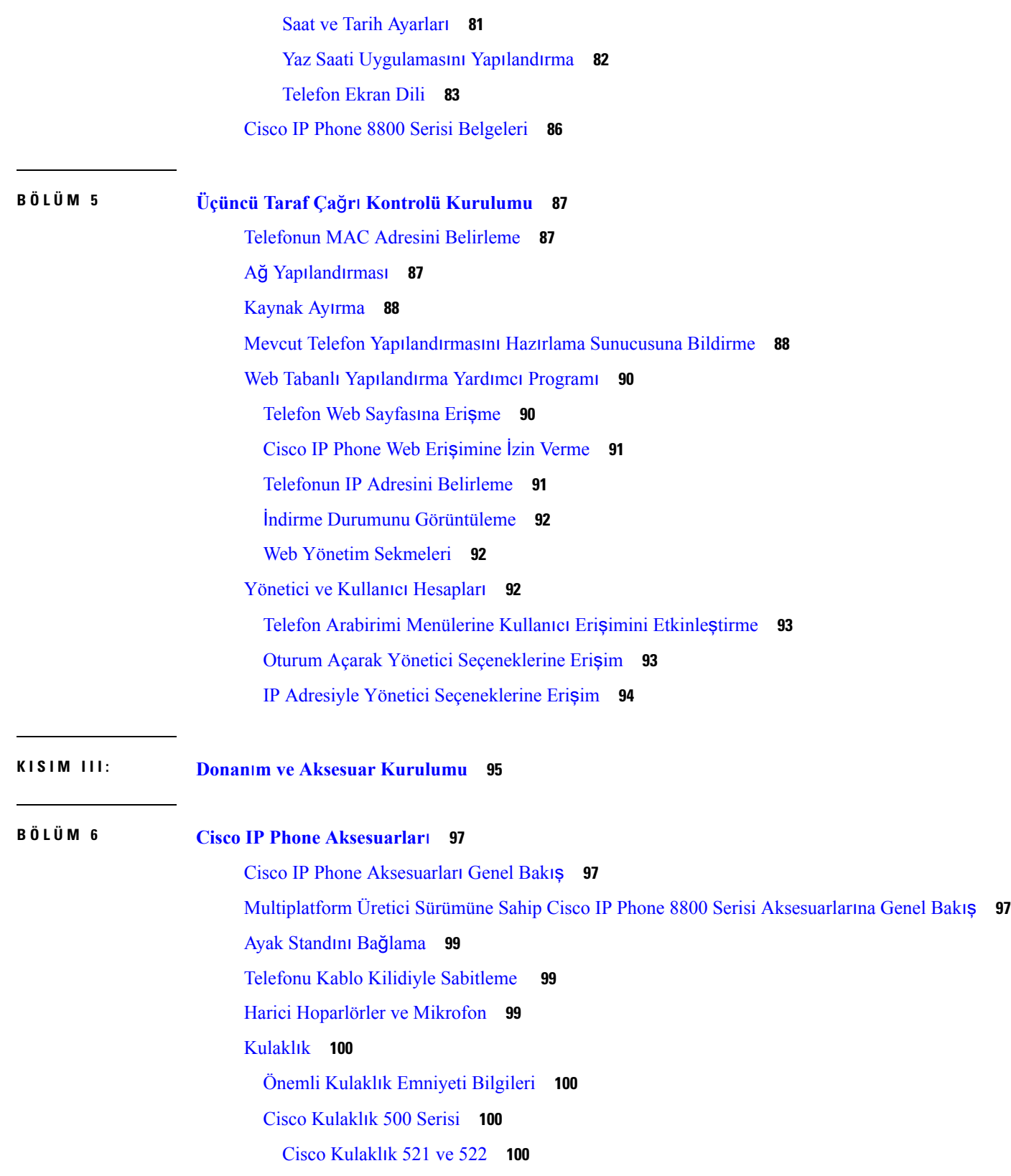

 $\blacksquare$ 

 $\mathbf l$ 

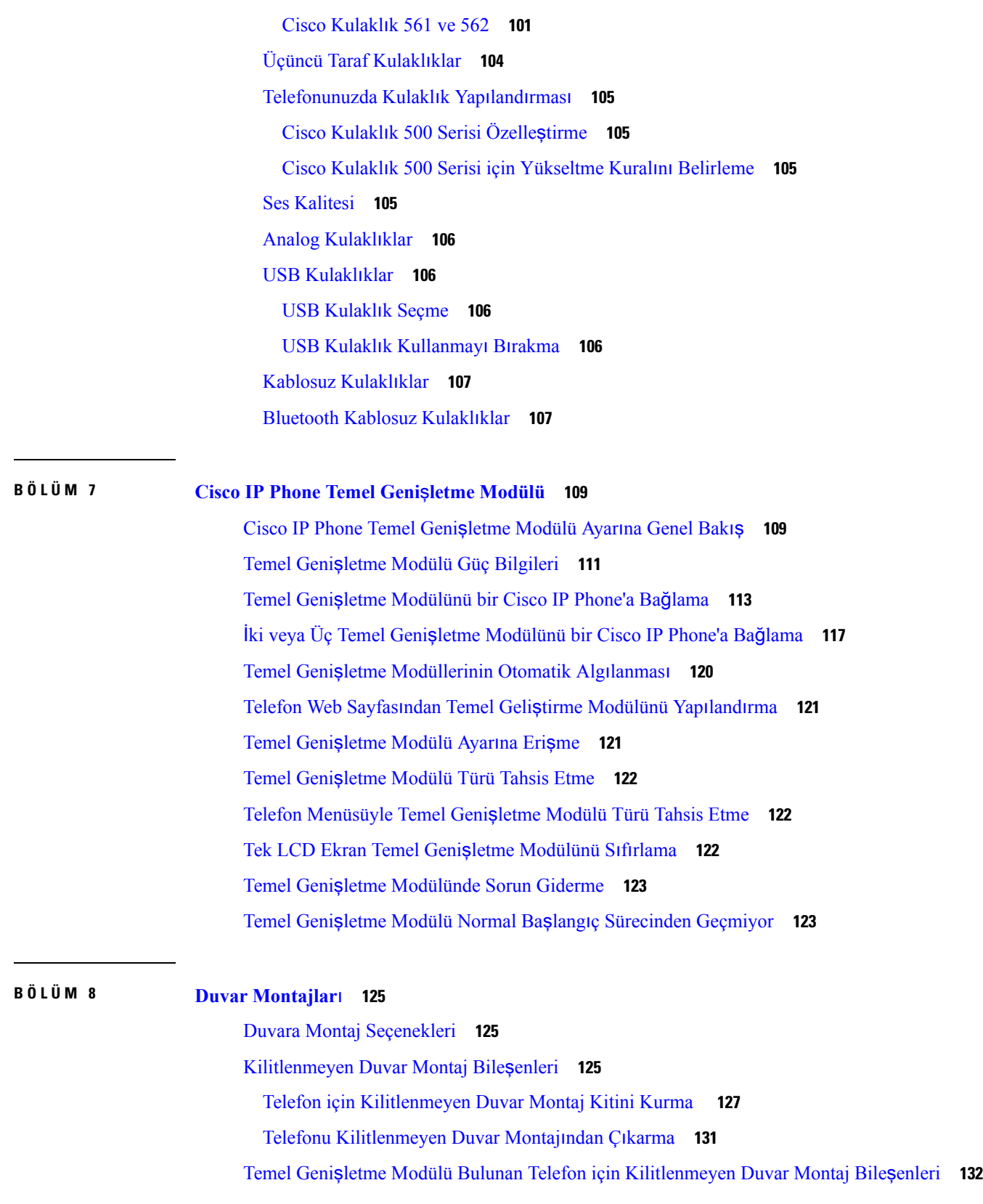

 $\mathbf I$ 

Temel Genişletme Modülü Bulunan Telefon için [Kilitlenmeyen](#page-148-0) Duvar Montaj Kitini Kurma **133** Telefonu ve Temel Genişletme Modülünü [Kilitlenmeyen](#page-151-0) Duvar Montajından Çıkarma **136** Ahize Tutucuyu [Ayarlama](#page-152-0) **137**

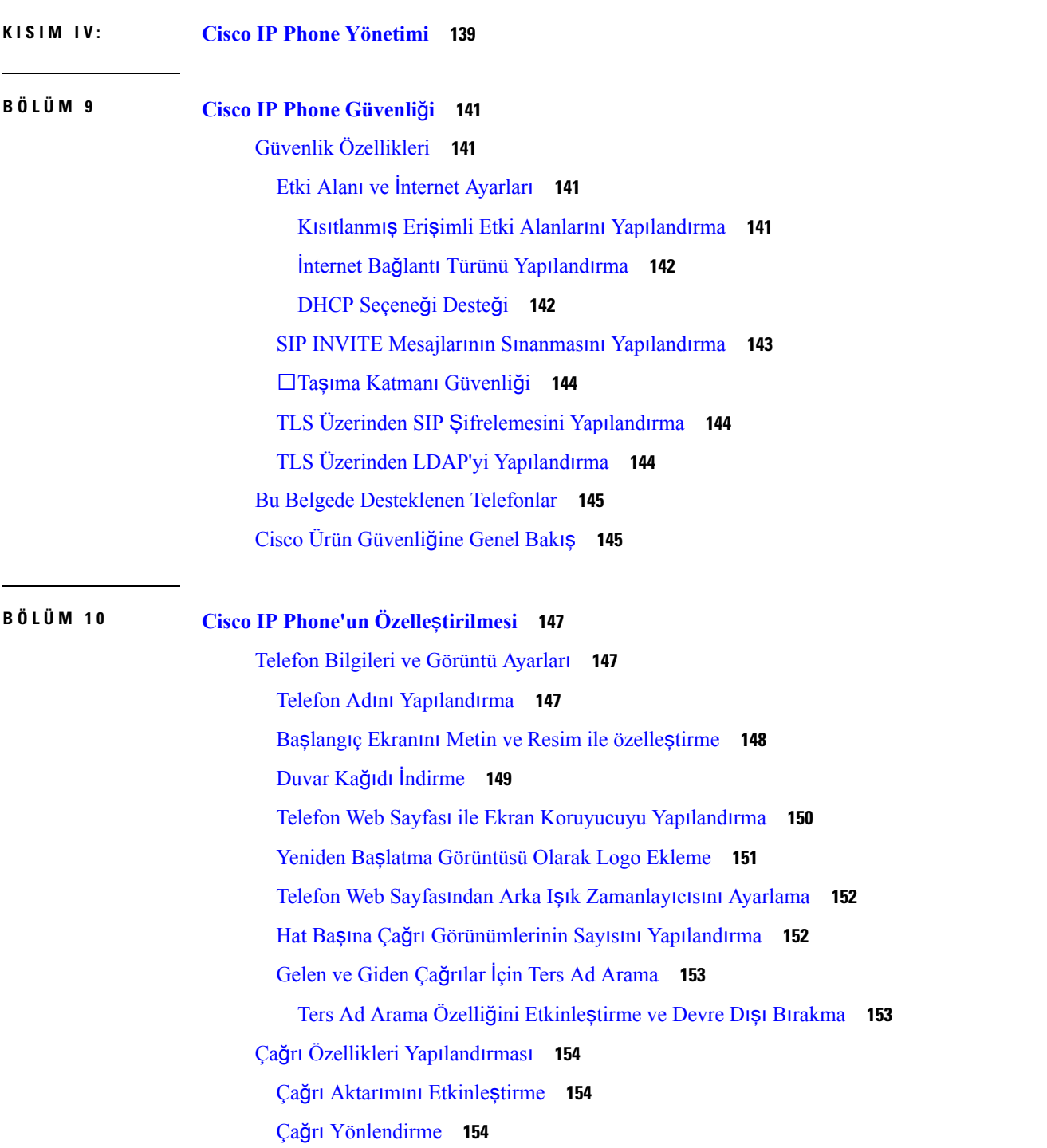

 $\mathbf I$ 

Ses Sekmesinde Çağrı [Yönlendirmeyi](#page-169-3) Etkinleştirme **154** Kullanıcı Sekmesinde Çağrı [Yönlendirmeyi](#page-170-0) Etkinleştirme **155** [Konferans](#page-170-1) Etkinleştirme **155** SIP REC İle Uzak Çağrı Kaydı [Etkinle](#page-171-0)ştirme **156** SIP INFO İle Uzak Çağrı Kaydı [Etkinle](#page-172-0)ştirme **157** Yapılandırma Yardımcı Programı İle Cevapsız Çağrı [Gösterimini](#page-173-0) Yapılandırma **158** Rahatsız [Etmeyin](#page-173-1) Özelliğini Etkinleştirme **158** Telefon ve Sunucu Arasındaki Ayarların Eş[itlemesini](#page-174-0) Etkinleştirme **159** DND İçin Yıldız [Kodlar](#page-175-0)ı Yapılandırma **160** Çağrı Merkezi [Temsilcisi](#page-175-1) Telefonu Ayarlama **160** Telefonu İletişim Durumu İçin [Ayarlama](#page-176-0) **161** [Bluetooth](#page-176-1) Eller Serbest Profili Ses Ağ Geçidi **161** [Bluetooth](#page-176-2) Eller Serbest Özelliğini Yapılandırma Yardımcı Programından Yapılandırma **161** Paylaşılan [Hatlar](#page-176-3) **161** [Payla](#page-177-0)şılan Hat Yapılandırma **162** Sesli [Posta](#page-178-0) Yapılandırma **163** Her Bir [Dahili](#page-178-1) İçin Sesli Posta Yapılandırma **163** Bekleyen Mesaj [Göstergesini](#page-179-0) Yapılandırma **164** Dahili [Numaraya](#page-179-1) Zil Sesi Atama **164** Ayırt Edici Zil Sesi [Ekleme](#page-180-0) **165** Ses [Ayarlar](#page-181-0)ını Yapılandırma **166** [Akustik](#page-181-1) Ayarları **166** [Akustik](#page-182-0) Ayarlarını Yapılandırma **167** Kullanıcı Erişimi [Denetimi](#page-182-1) **167** Video [Hizmetlerini](#page-182-2) Devre Dışı Bırakma **167** Video Bant Genişliğini [Kontrol](#page-183-0) Etme **168** Kamera Pozlamasını [Ayarlama](#page-183-1) **168** Telefon Web [Sunucusu](#page-184-0) **169** Telefon Ekranı [Arabiriminden](#page-184-1) Web Sunucusunu Yapılandırma **169** Doğrudan Eylem [URL'si](#page-184-2) **169** Telefon Web [Arabirimine](#page-185-0) Erişimi Etkinleştirme **170** XML [Hizmetleri](#page-186-0) **171** XML Dizin [Hizmeti](#page-187-0) **172**

XML [Uygulamalar](#page-187-1)ı **172** Makro Değiş[kenleri](#page-187-2) **172** XML [Uygulamas](#page-190-0)ına Bağlanmak İçin Telefon Yapılandırma **175** Telefonu XML Dizin [Hizmetine](#page-191-0) Bağlanacak Şekilde Yapılandırma **176**

**BÖLÜM 1 1 Telefon [Özellikleri](#page-192-0) ve Ayarlar 177**

Telefon [Özellikleri](#page-193-0) ve Ayarlara Genel Bakış **178** Cisco IP Phone [Kullan](#page-193-1)ıcı Desteği **178** Cisco IP Phone'a İlişkin Telefon [Özellikleri](#page-194-0) **179** [Özellik](#page-200-0) Düğmeleri ve Ekran Tuşları **185** Kullanıcıların Hat Tuşlarında [Özellik](#page-202-0) Yapılandırmasını Etkinleştirme **187** Hat Tuşunda Hızlı [Arama](#page-203-0) Yapılandırma **188** Yapılandırma Yardımcı [Program](#page-204-0)ı Sayfası İle Hızlı Arama Yapılandırma **189** DTMF Bekletme ve Duraklatma [Parametreleri](#page-204-1) **189** Hızlı [Arama](#page-206-0) **191** Temel Geliştirme [Modülünde](#page-206-1) Hızlı Arama Yapılandırma **191** Yıldız Kodu İle [Konferans](#page-206-2) Düğmesi Etkinleştirme **191** Arama Yardımını [Etkinle](#page-207-0)ştirme **192** Ek Hat Tuşlarını [Ayarlama](#page-207-1) **192** Diğer [Telefonlar](#page-208-0)ı İzlemek İçin Telefon Yapılandırması **193** [Telefonu](#page-208-1) Birden Fazla Kullanıcının Hattını İzlemek Üzere Yapılandırma **193** Telefon Yapılandırma Dosyasında Meşgul [Lambas](#page-209-0)ı Alanı Yapılandırma **194** Tek Bir Kullanıcının Hattını İzlemek İçin [Telefonda](#page-209-1) Hat Tuşu Yapılandırma **194** Meşgul Lambası Alanını Başka [Özelliklerle](#page-210-0) Yapılandırma **195** Meşgul Lambası Alanı Etiket [Görüntülemeyi](#page-211-0) Yapılandırma **196** [Alfasay](#page-212-0)ısal Arama Yapılandırma **197** Çağrı Grubu Yapılandırma (Çok [Noktaya](#page-212-1) Yayın Çağrısı) **197** Çağrı Bırakma Önceliği [Ekleme](#page-214-0) **199** [Arama](#page-215-0) Park **200** Yıldız Kodlarıyla Çağrı [Bekletme](#page-215-1) Yapılandırma **200** [Programlanabilir](#page-216-0) Hat Tuşuna Çağrı Bekletme Ekleme **201** Temel Geliştirme Modülü Hat Tuşuna Çağrı [Bekletme](#page-217-0) Ekleme **202** Temel Genişletme [Modülü](#page-217-1) için LCD Parlaklığını Yapılandırma **202**

[Programlanabilir](#page-218-0) Ekran Tuşlarını Yapılandırma **203** [Programlanabilir](#page-218-1) Ekran Tuşu Özelleştirme **203** [Programlanabilir](#page-219-0) Ekran Tuşunda Hızlı Arama Yapılandırma **204** [Programlanabilir](#page-220-0) Ekran Tuşları **205** Hazırlama [Yetkisi](#page-225-0) Yapılandırma **210** [Telefon](#page-226-0) Yapılandırma Dosyasında Hazırlama Yetkisi Yapılandırma **211** [Telefonda](#page-227-0) Otel Hizmeti Etkinleştirme **212** Kullanıcı Parolasını [Ayarlama](#page-227-1) **212** Sorun Raporlama Aracı [Günlüklerini](#page-228-0) İndirme **213** PRT Karşıya [Yüklemeyi](#page-228-1) Yapılandırma **213** Telefonu Sayfaları [Otomatik](#page-230-0) Olarak Kabul Edecek Şekilde Yapılandırma **215** [Sunucu](#page-230-1) Tarafından Yapılandırılan Çağrı **215** [Telefonlar](#page-230-2)ı TR-069 İle Yönetme **215** TR-069 Durumunu [Görüntüleme](#page-231-0) **216** [Elektronik](#page-231-1) Çengel Anahtarı Etkinleştirme **216** Telefon Web Sayfasından Tüm Telefon Sorunlarını [Bildirme](#page-232-0) **217** Web UI Düğ[mesiyle](#page-232-1) Fabrika Ayarlarına Sıfırlama **217** Güvenli Dahili Hat [Ayarlama](#page-233-0) **218** Paket [Yakalama](#page-233-1) **218** Acil Durum [Aramalar](#page-234-0)ı **219** Acil [Durum](#page-234-1) Çağrısı Desteği Arka Planı **219** Acil Durum Çağrısı Desteği [Terminolojisi](#page-235-0) **220** Acil Durum Çağrıları [Yapmak](#page-235-1) İçin Telefon Yapılandırma **220** SIP [Aktar](#page-236-0)ımını Yapılandırma **221** Telefona Giden Proxy Olmayan SIP Mesajlarını [Engelleme](#page-236-1) **221** Gizlilik [Üstbilgisi](#page-237-0) Yapılandırma **222** [P-Önceki-Medya](#page-238-0) Desteğini Etkinleştirme **223** Eş [Üretici](#page-238-1) Yazılımı Paylaşımı **223** Eş Üretici Yazılım Paylaşımı [Etkinle](#page-239-0)ştirme **224** Profil Hesabı [Etkinle](#page-239-1)ştirme **224** Profil [Kimlik](#page-240-0) Doğrulama **225** Profil Kimlik Doğrulama Türünü [Belirleme](#page-241-0) **226** Gelen Çağrıyı Sessize Almak İçin [Programlanabilir](#page-242-0) Yoksay Ekran Tuşu Ekleme **227**

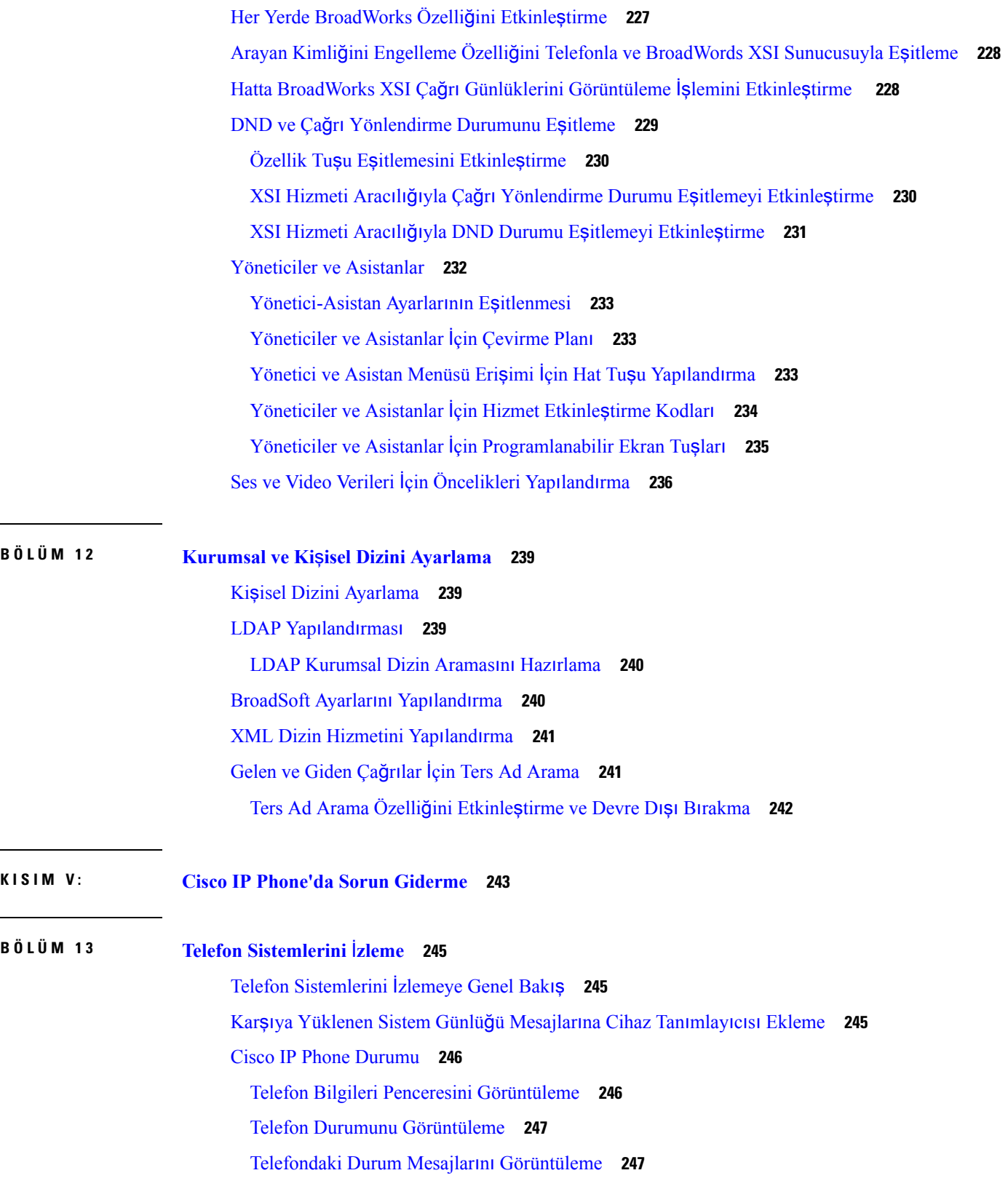

 $\blacksquare$ 

 $\mathbf l$ 

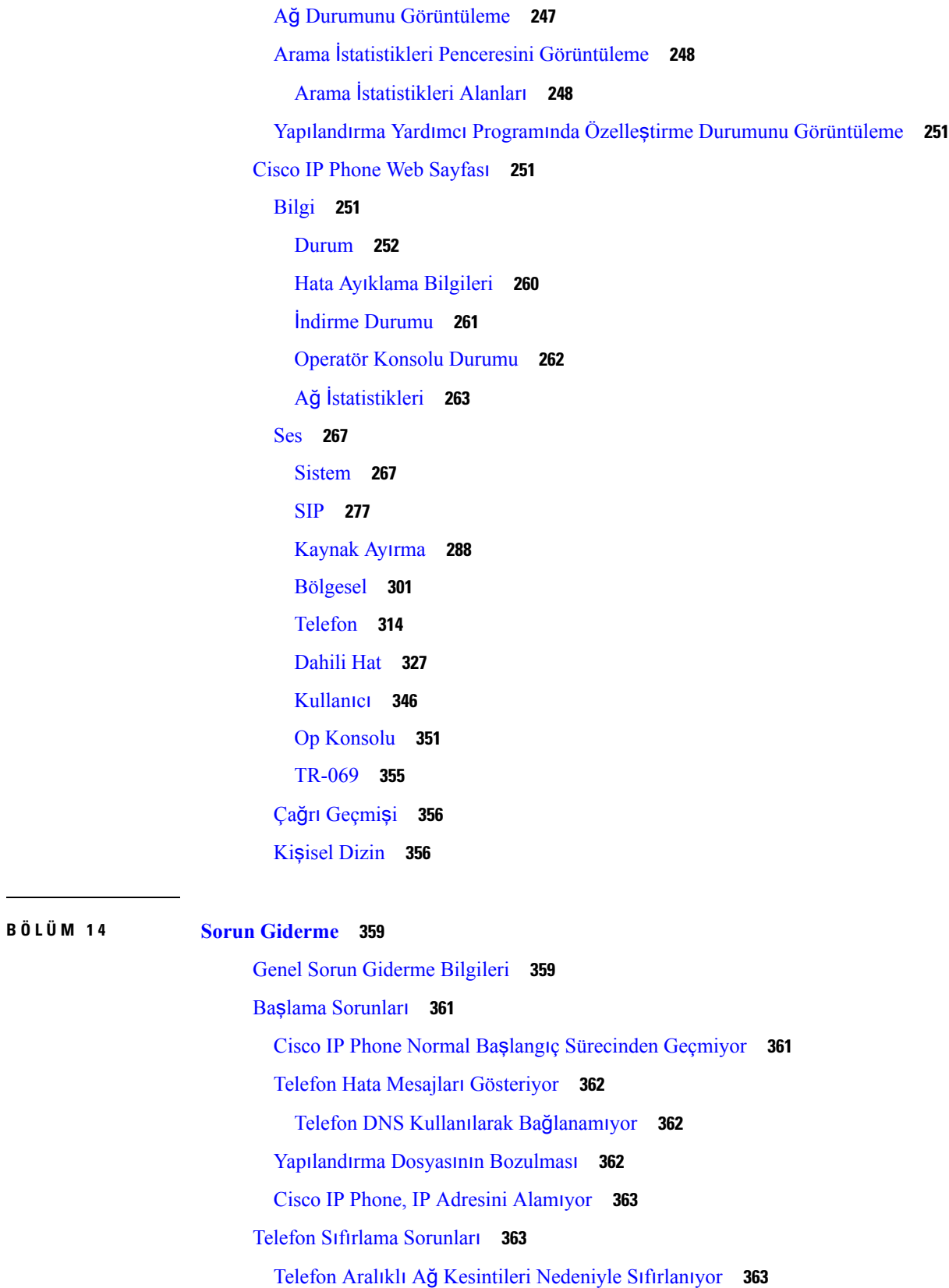

 $\mathbf I$ 

Telefon DHCP Ayarlarındaki Hatalar [Nedeniyle](#page-378-3) Sıfırlanıyor **363** Telefon, Yanlış Statik IP Adresi [Nedeniyle](#page-379-0) Sıfırlanıyor **364** [Telefon,](#page-379-1) Yoğun Ağ Kullanımı Sırasında Sıfırlanıyor **364** Telefona Güç [Verilmiyor](#page-379-2) **364** [Telefon](#page-379-3) LAN'a Bağlanamıyor **364** Ses [Sorunlar](#page-379-4)ı **364** [Konu](#page-380-0)şma Yolu Yok **365** [Dalgal](#page-380-1)ı Konuşma **365** Genel Telefon Araması [Sorunlar](#page-380-2)ı **365** Telefon [Aramas](#page-380-3)ı Yapılamıyor **365** Telefon DTMF Rakamlarını Tanımıyor veya Rakamlar [Gecikiyor](#page-381-0) **366** Özellik Sorun [Giderme](#page-381-1) **366** ACD Çağrı [Bilgileri](#page-381-2) Eksik **366** Telefon ACD Ekran Tuşlarını [Göstermiyor](#page-381-3) **366** Telefon ACD Temsilci Uygunluğunu [Göstermiyor](#page-382-0) **367** Çağrı [Kaydedilemiyor](#page-382-1) **367** Acil Durum Çağrısı Acil Durum [Hizmetlerine](#page-383-0) Bağlanmıyor **368** İletişim [Durumu](#page-383-1) Çalışmıyor **368** Telefon İletişim [Durumu](#page-383-2) Mesajı: Sunucu Bağlantısı Kesildi **368** Telefon XSI İçin [BroadSoft](#page-384-0) Dizinine Erişemiyor **369** Acil Durum Çağrısı Acil Durum [Hizmetlerine](#page-384-1) Bağlanmıyor **369** Yönetici veya Asistan Menüsü [Görüntülenmiyor](#page-384-2) **369** Telefon Ekranı [Sorunlar](#page-385-0)ı **370** Yazı Tipi Çok Küçük veya Tuhaf [Karakterlere](#page-385-1) Sahip **370** Telefon Ekranında Asya Karakterleri Yerine Kutular [Görüntüleniyor](#page-385-2) **370** Ekran Tuşu [Etiketleri](#page-386-0) Kesilir **371** Telefon Yerel Ayarları [Görüntülenmez](#page-386-1) **371** Telefon Web Sayfasından Tüm Telefon Sorunlarını [Bildirme](#page-386-2) **371** Sorun Giderme [Prosedürleri](#page-387-0) **372** DHCP Ayarlarını [Kontrol](#page-387-1) Etme **372** DNS [Ayarlar](#page-388-0)ını Doğrulama **373** Ek Sorun [Giderme](#page-388-1) Bilgileri **373**

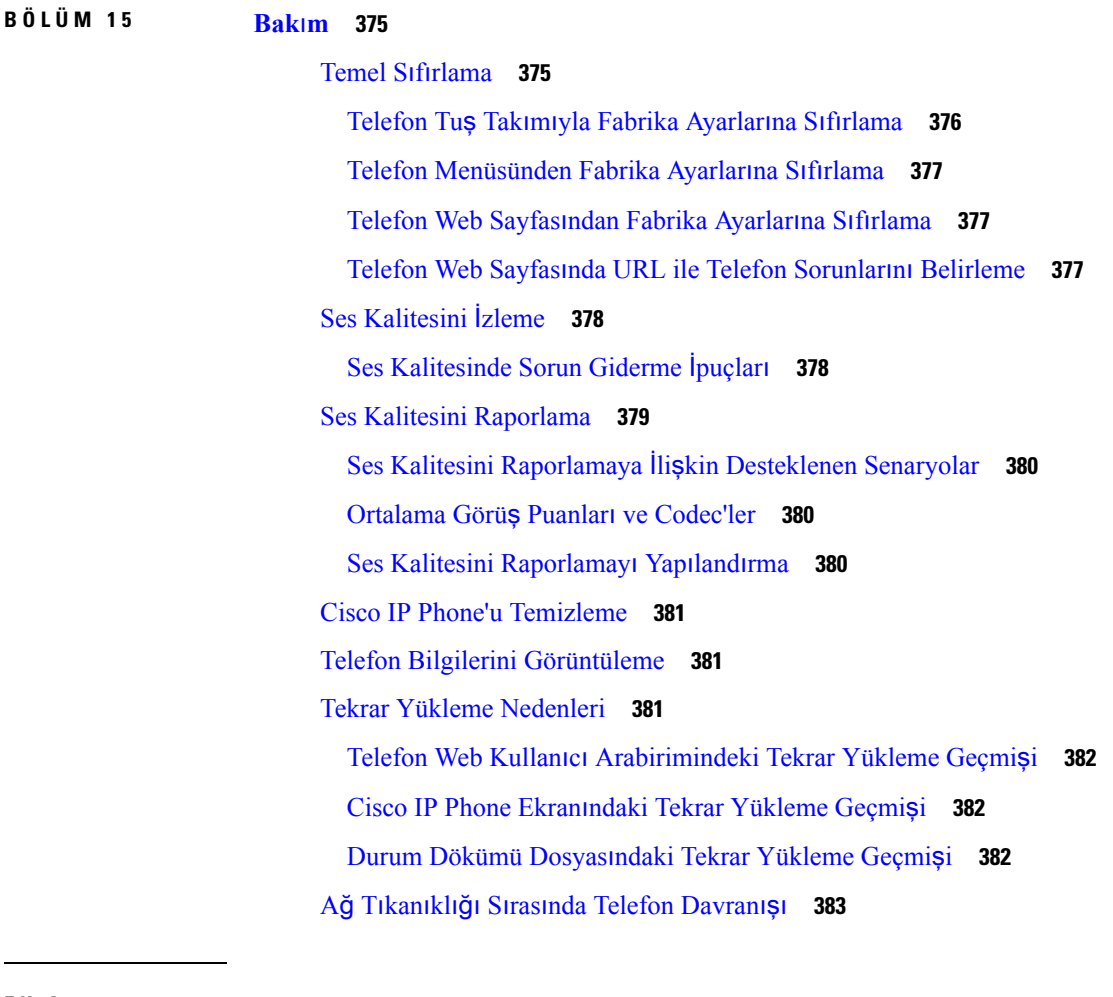

I

#### **E K A : TR-069 [Parametre](#page-400-0) Kar**şı**la**ş**t**ı**rmas**ı **385**

XML ve TR-069 [Parametre](#page-400-1) Karşılaştırması **385**

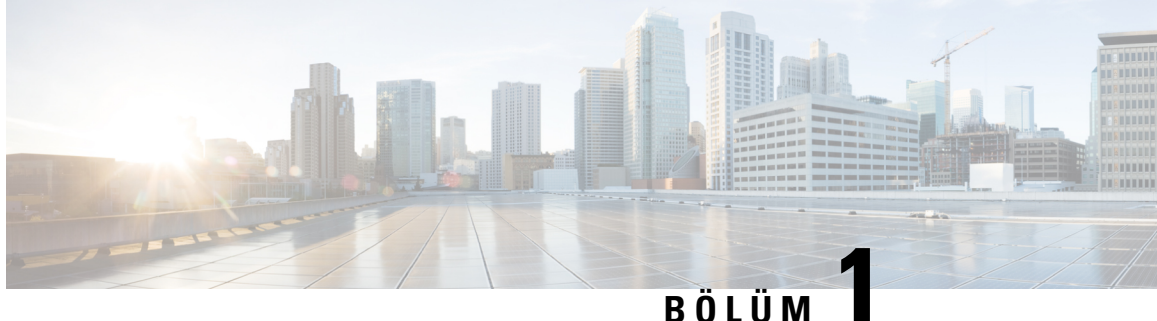

### <span id="page-16-0"></span>**Yeni ve De**ğ**i**ş**en Bilgiler**

- Üretici Yazılımı Sürümü 11.2(3) için Yeni ve Değişen [Bilgiler,](#page-16-1) sayfa 1
- Üretici Yazılımı Sürümü 11.2(1) için Yeni ve Değişen [Bilgiler,](#page-18-0) sayfa 3
- Üretici Yazılımı Sürümü 11.1(2) için Yeni ve Değişen [Bilgiler,](#page-20-0) sayfa 5
- Üretici Yazılımı Sürümü 11.1(1) için Yeni ve Değişen [Bilgiler,](#page-21-0) sayfa 6
- Üretici Yazılımı Sürümü 11.0(1) için Yeni ve Değişen [Özellikler,](#page-22-0) sayfa 7
- Üretici Yazılımı Sürümü 11(0) için Yeni ve Değişen [Özellikler,](#page-23-0) sayfa 8

### <span id="page-16-1"></span>**Üretici Yaz**ı**l**ı**m**ı **Sürümü 11.2(3) için Yeni ve De**ğ**i**ş**en Bilgiler**

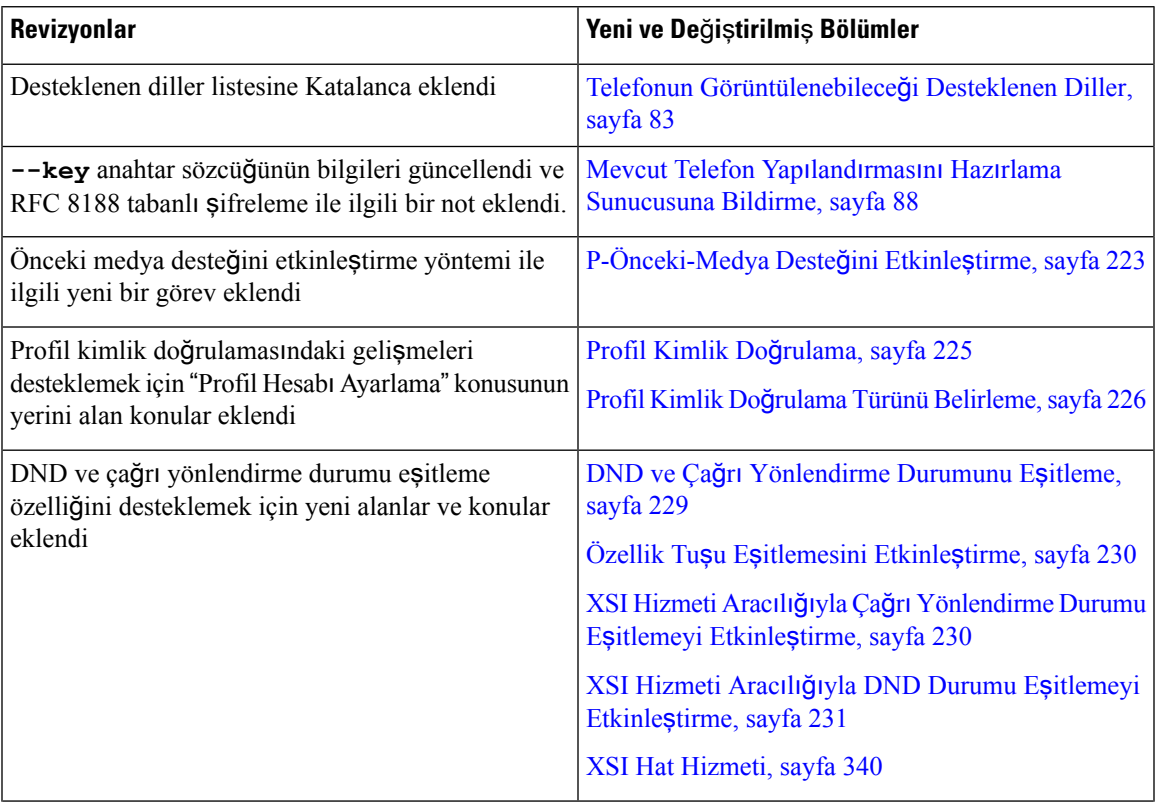

I

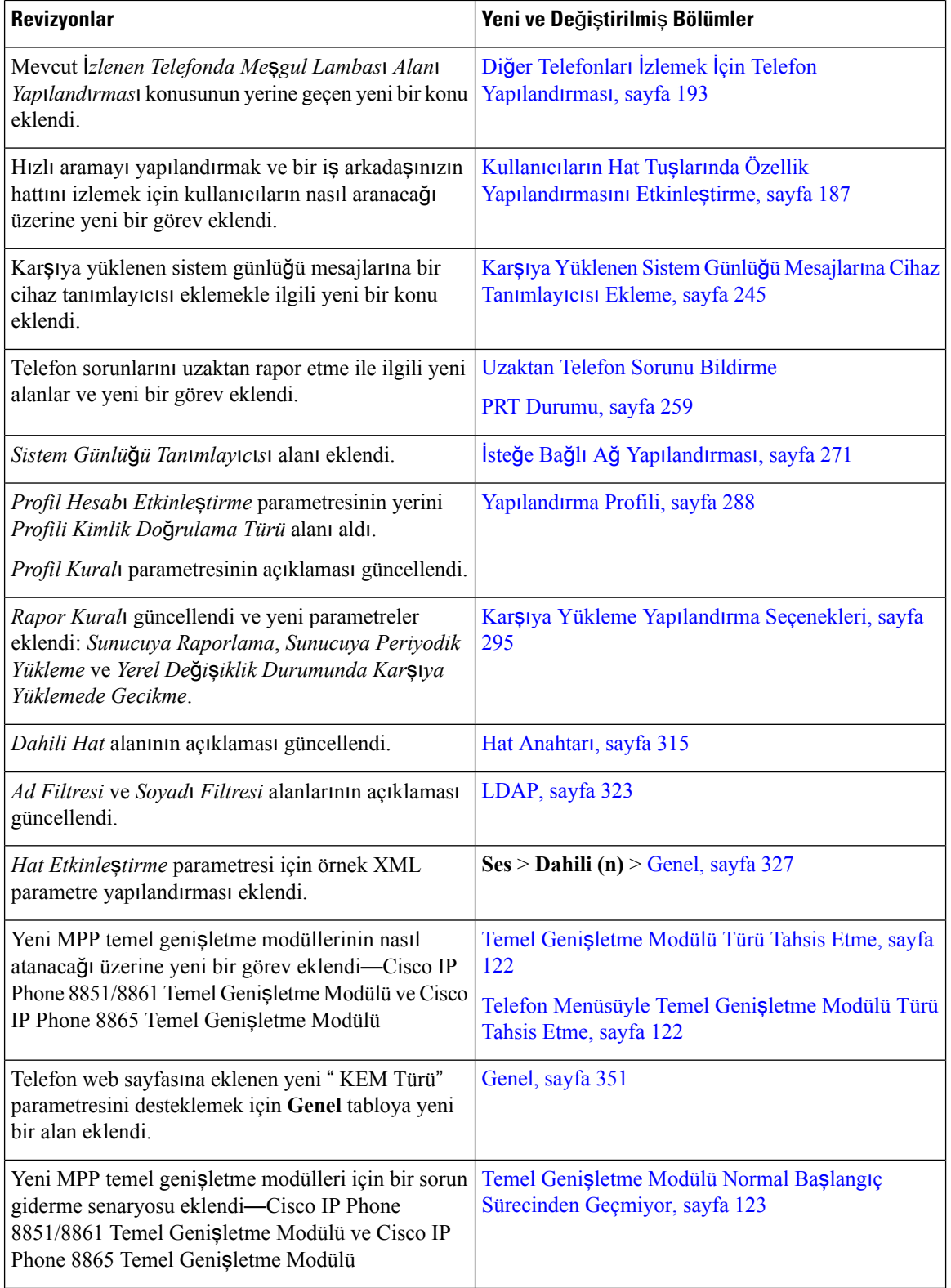

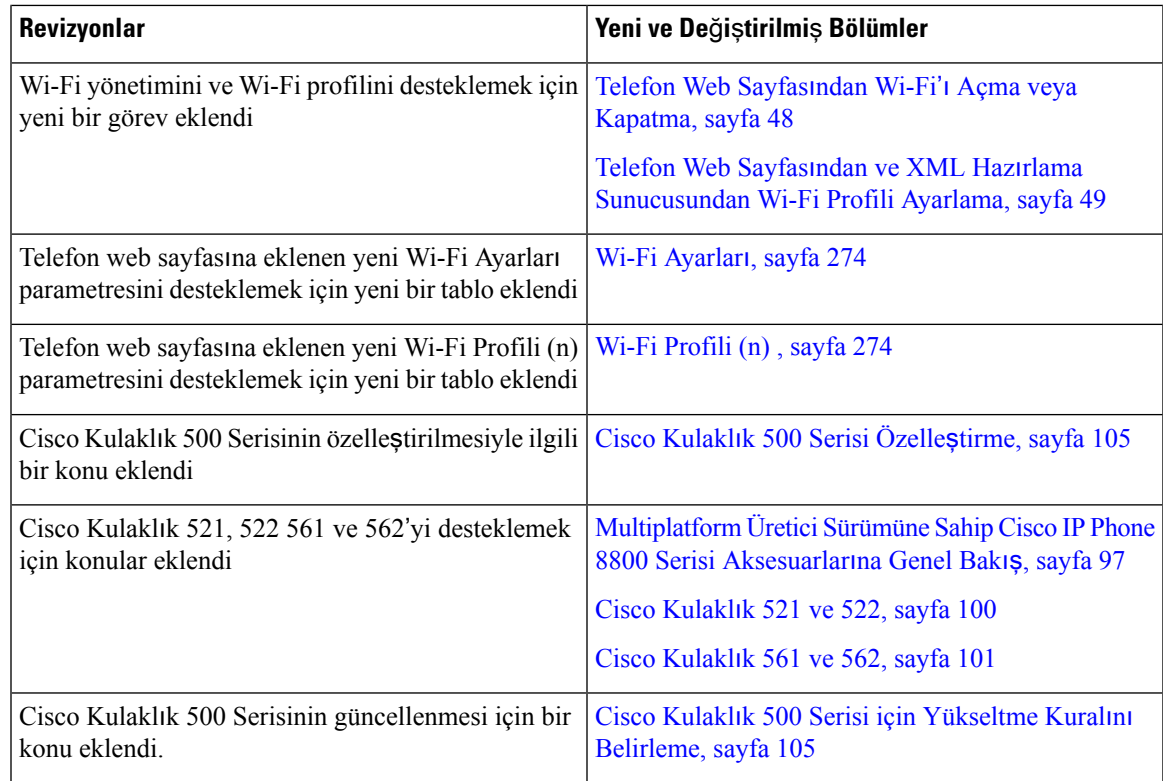

## <span id="page-18-0"></span>**Üretici Yaz**ı**l**ı**m**ı **Sürümü 11.2(1) için Yeni ve De**ğ**i**ş**en Bilgiler**

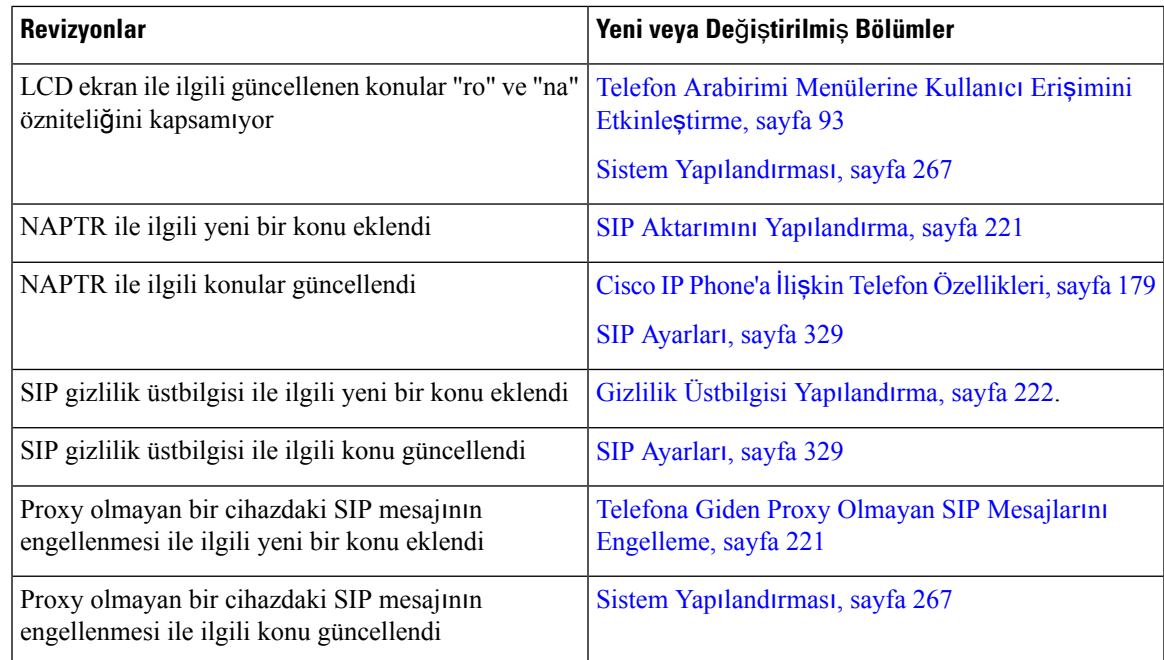

I

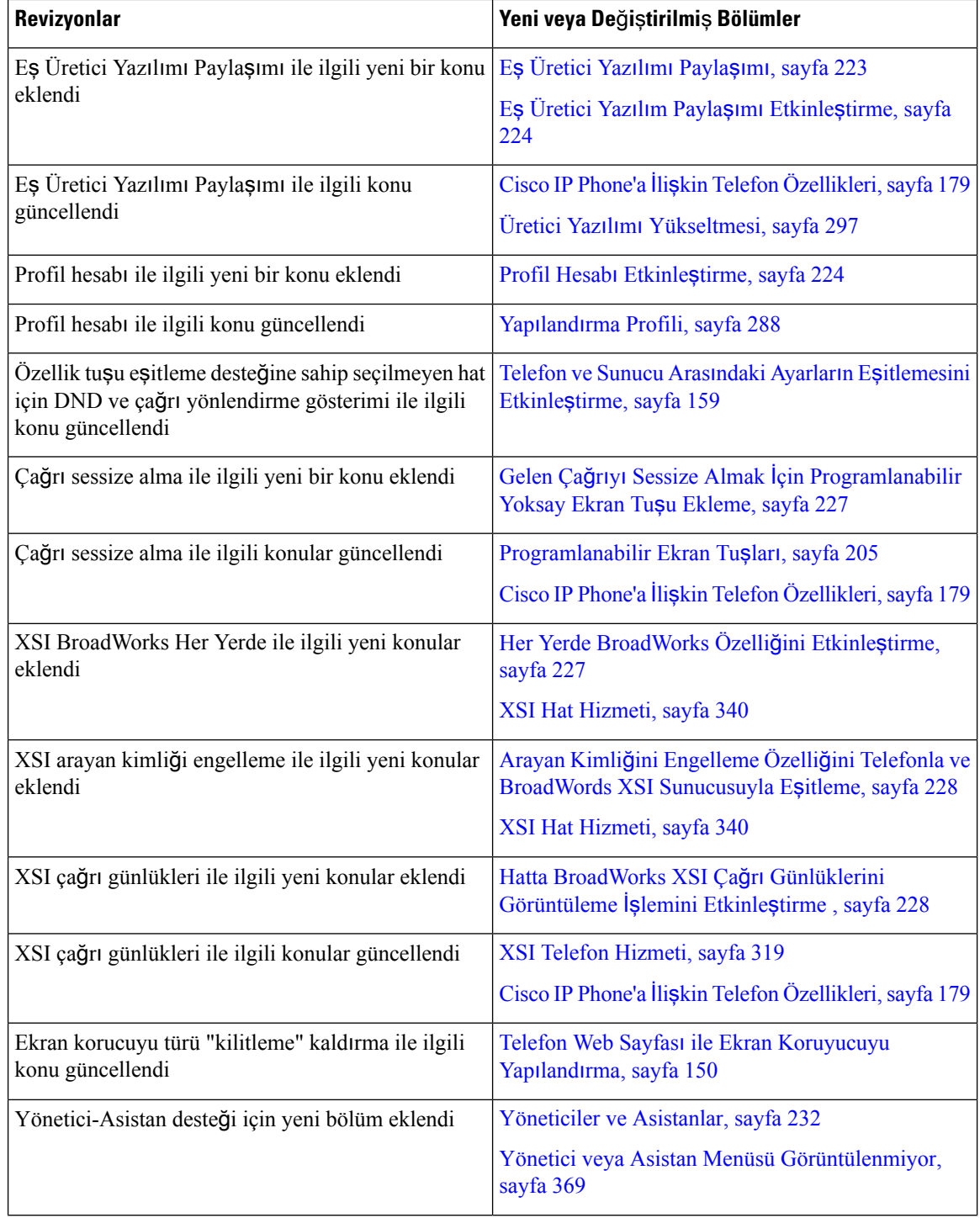

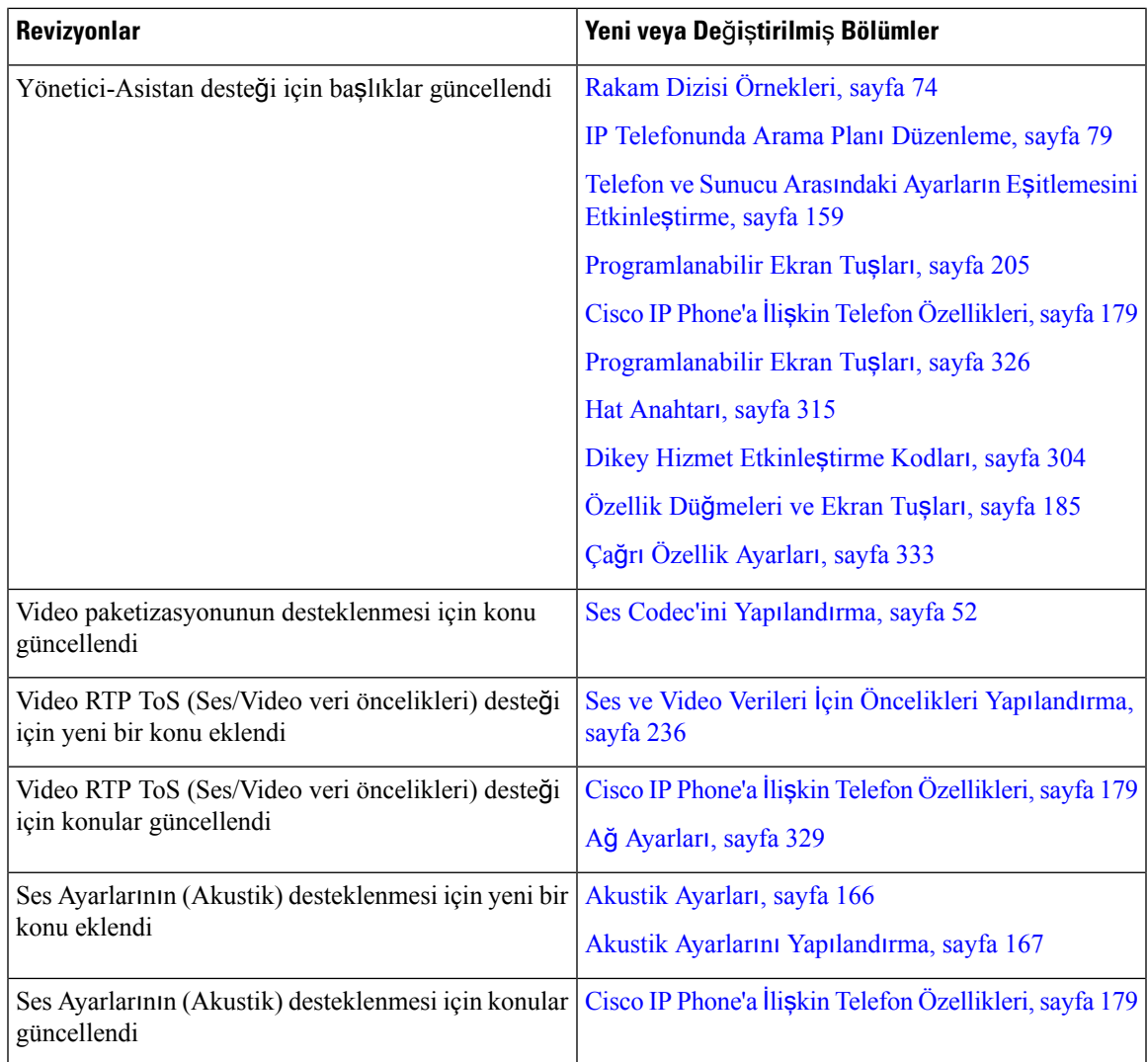

## <span id="page-20-0"></span>**Üretici Yaz**ı**l**ı**m**ı **Sürümü 11.1(2) için Yeni ve De**ğ**i**ş**en Bilgiler**

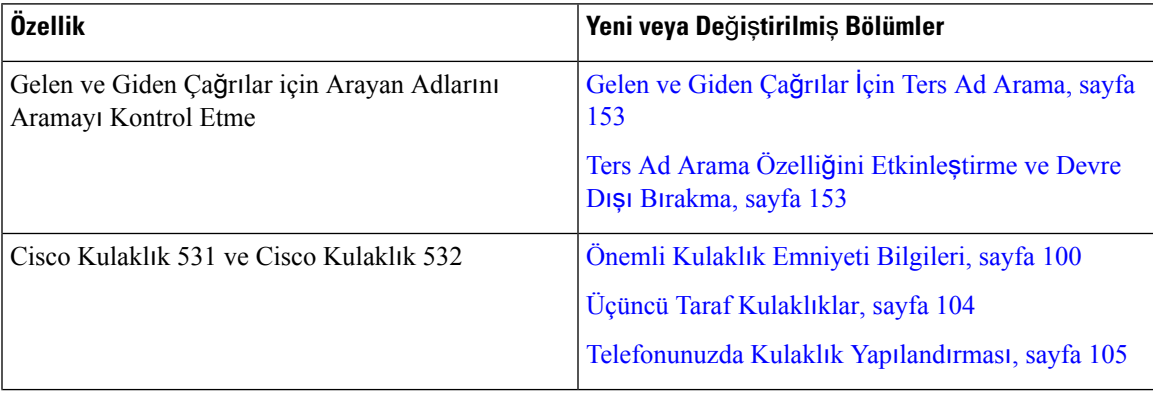

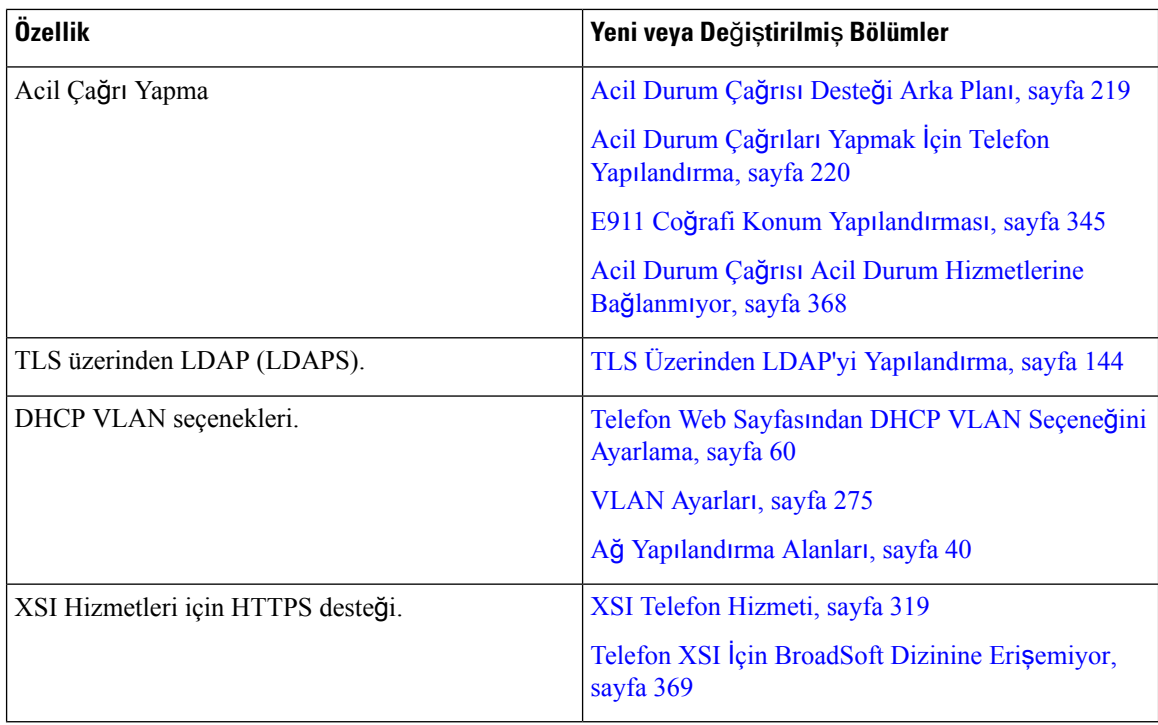

## <span id="page-21-0"></span>**Üretici Yaz**ı**l**ı**m**ı **Sürümü 11.1(1) için Yeni ve De**ğ**i**ş**en Bilgiler**

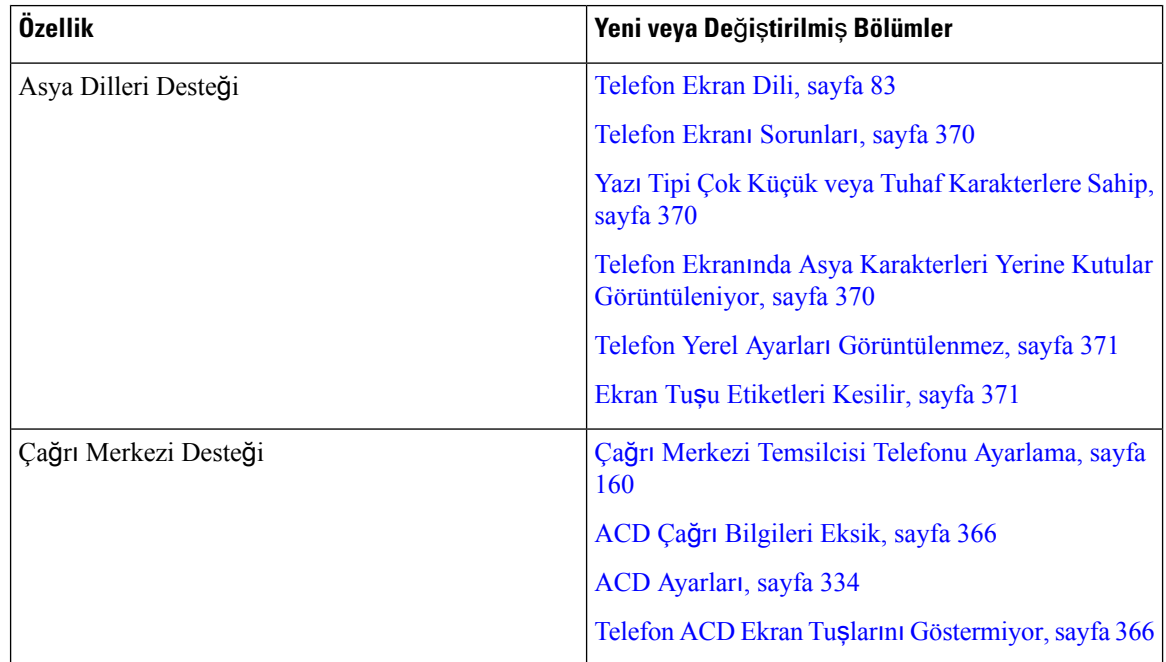

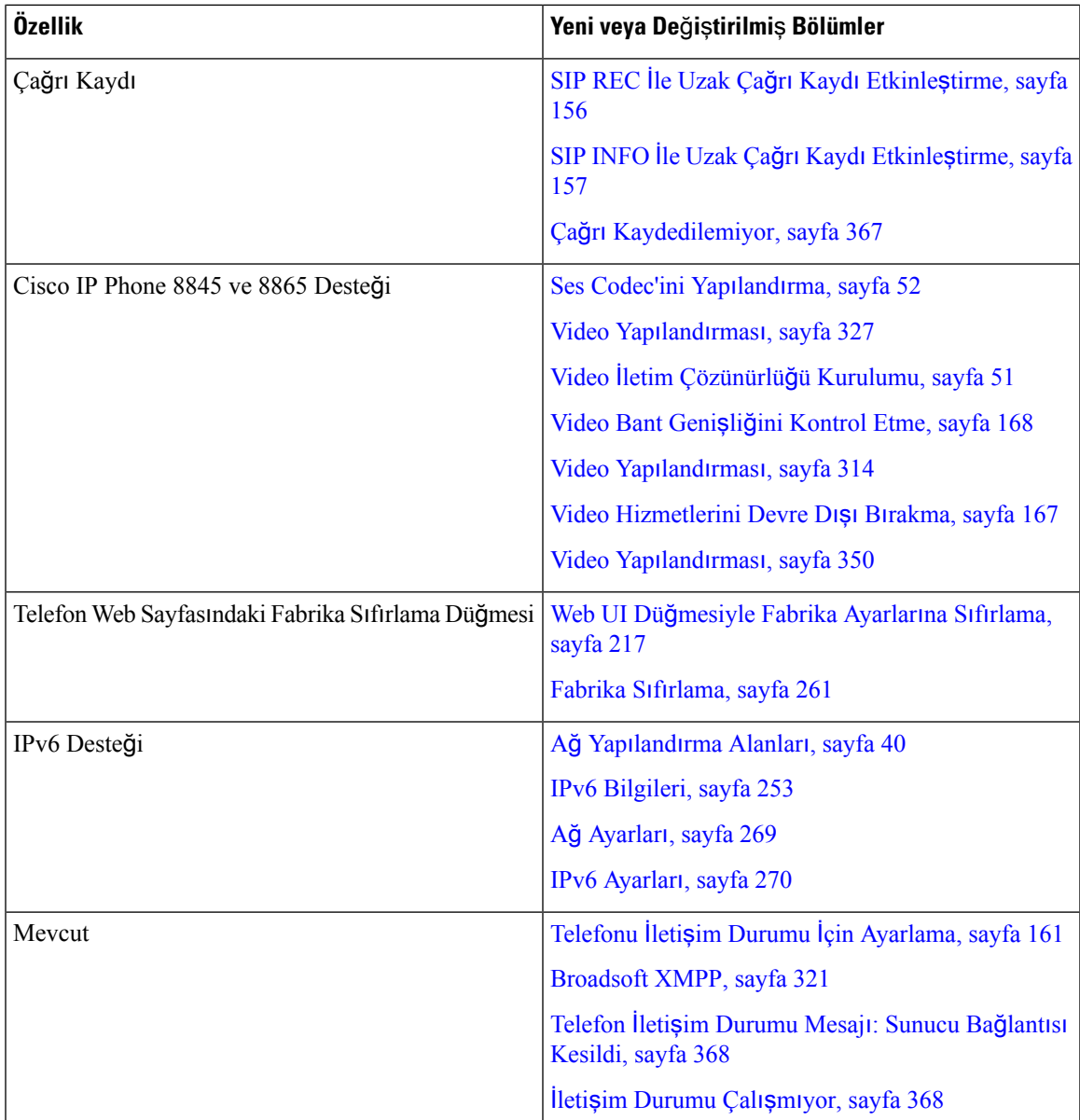

## <span id="page-22-0"></span>**Üretici Yaz**ı**l**ı**m**ı **Sürümü 11.0(1) için Yeni ve De**ğ**i**ş**en Özellikler**

Tüm yeni özellikler Cisco IP Phone'a İlişkin Telefon [Özellikleri,](#page-194-0) sayfa 179'e eklendi.

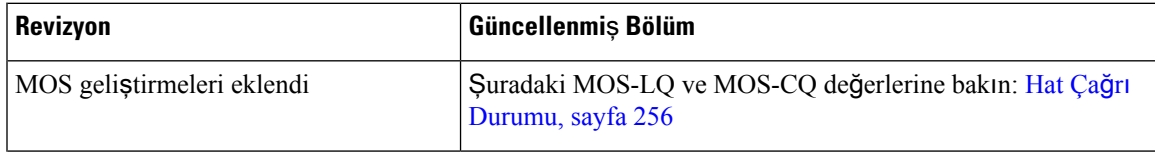

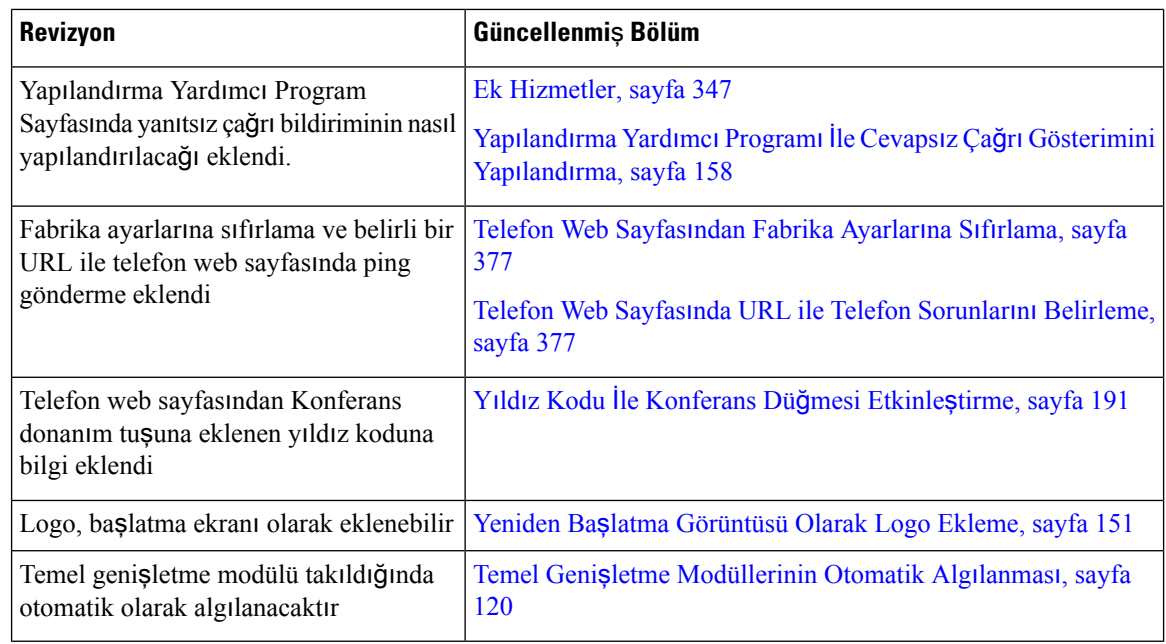

## <span id="page-23-0"></span>**Üretici Yaz**ı**l**ı**m**ı **Sürümü 11(0) için Yeni ve De**ğ**i**ş**en Özellikler**

Tüm yeni özellikler Cisco IP Phone'a İlişkin Telefon [Özellikleri,](#page-194-0) sayfa 179'e eklendi.

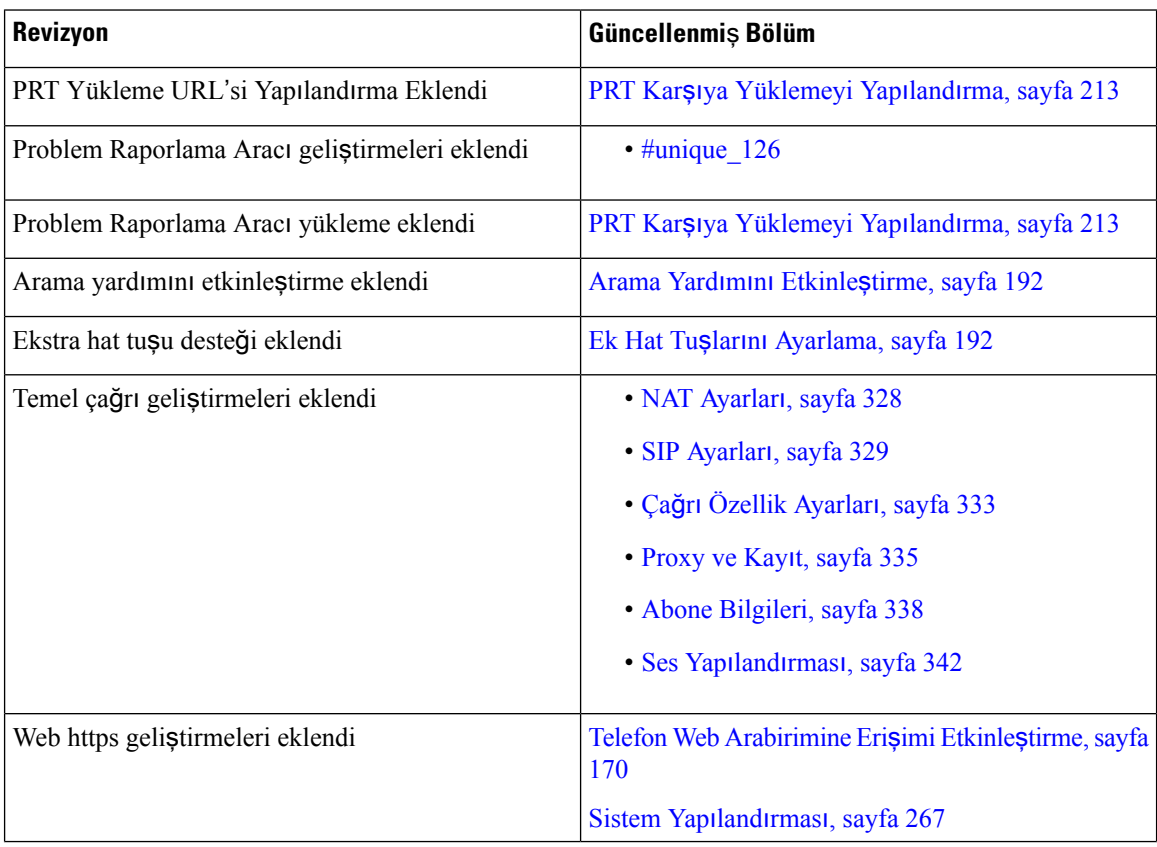

 $\mathbf{l}$ 

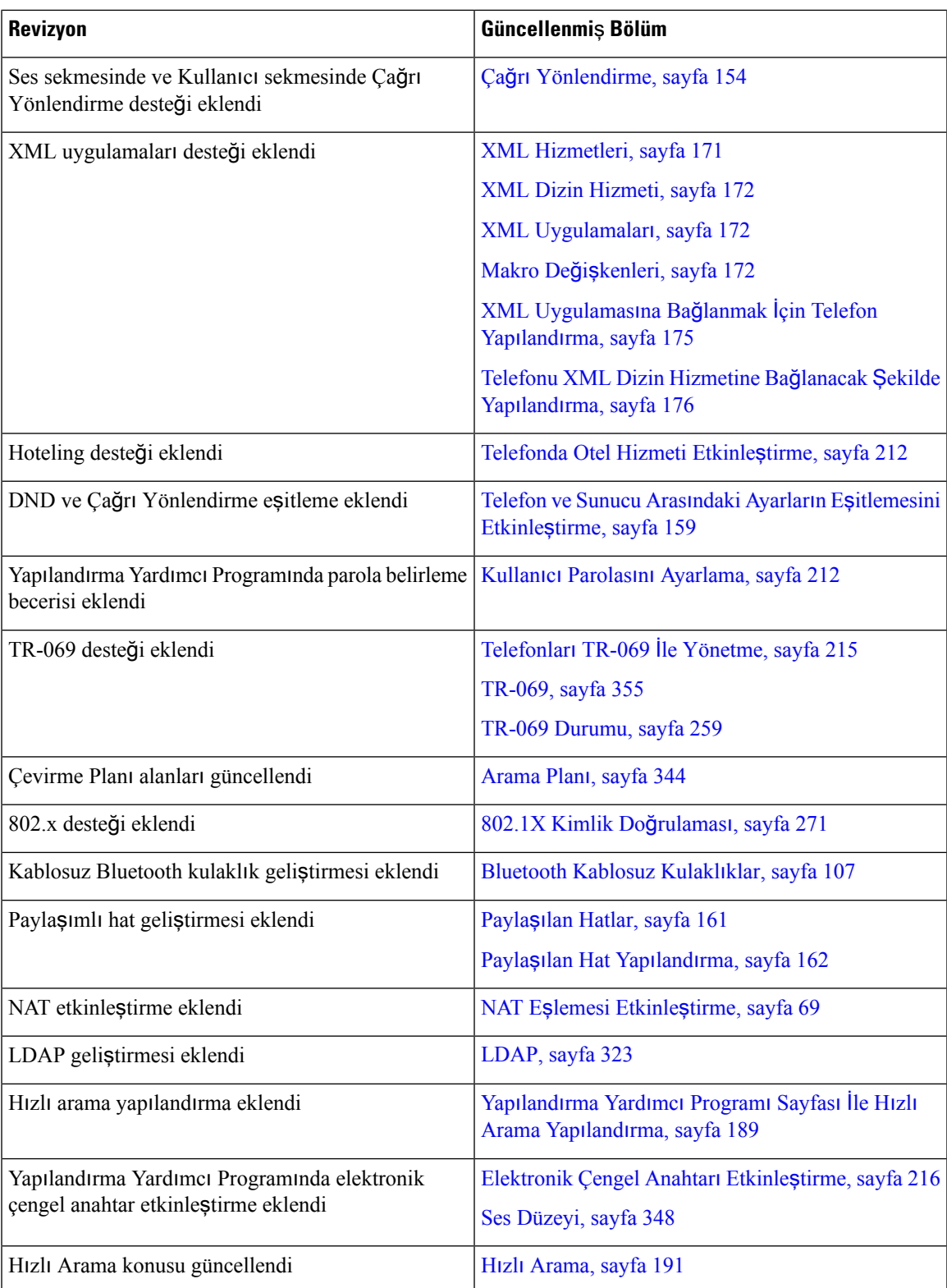

I

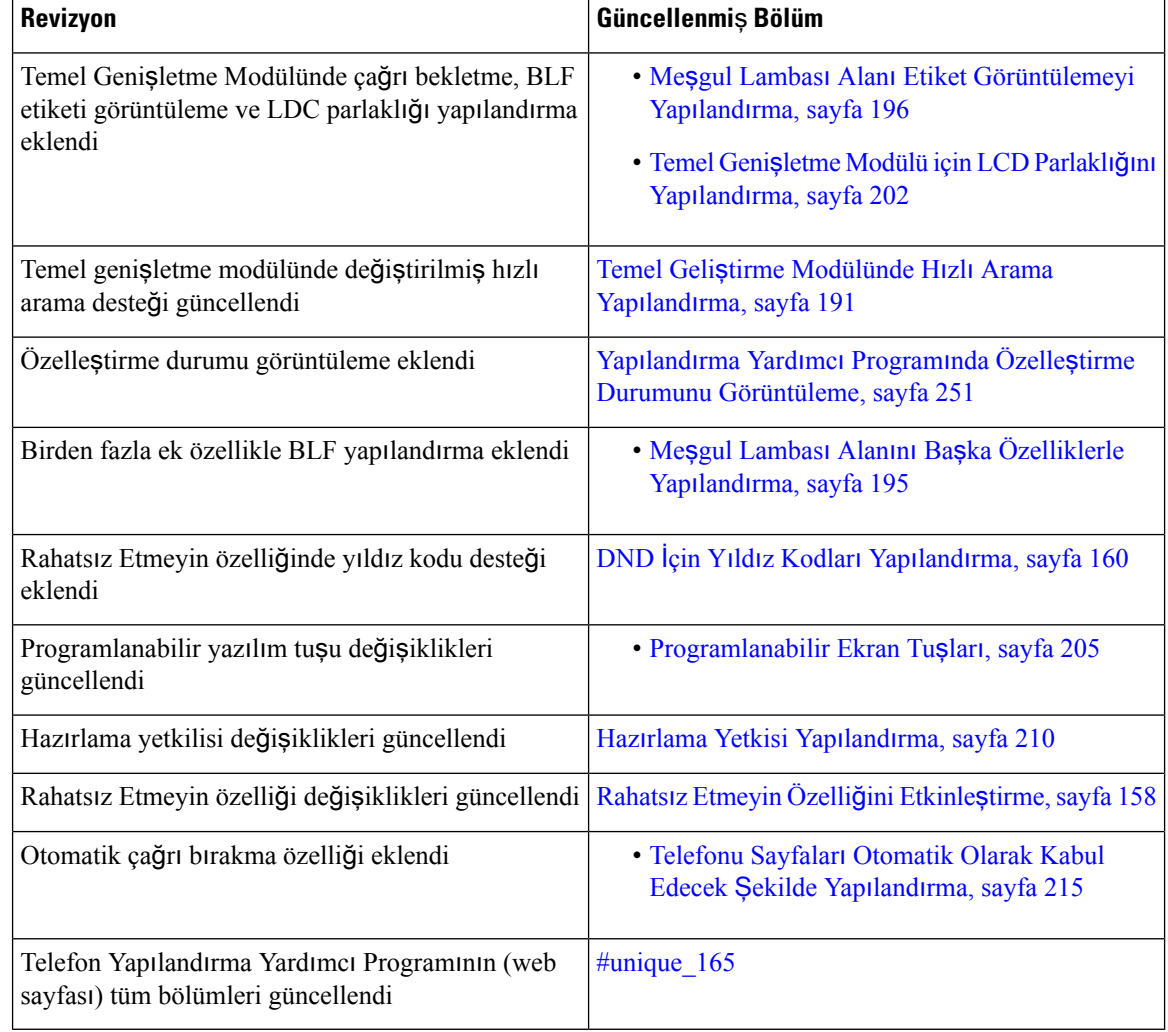

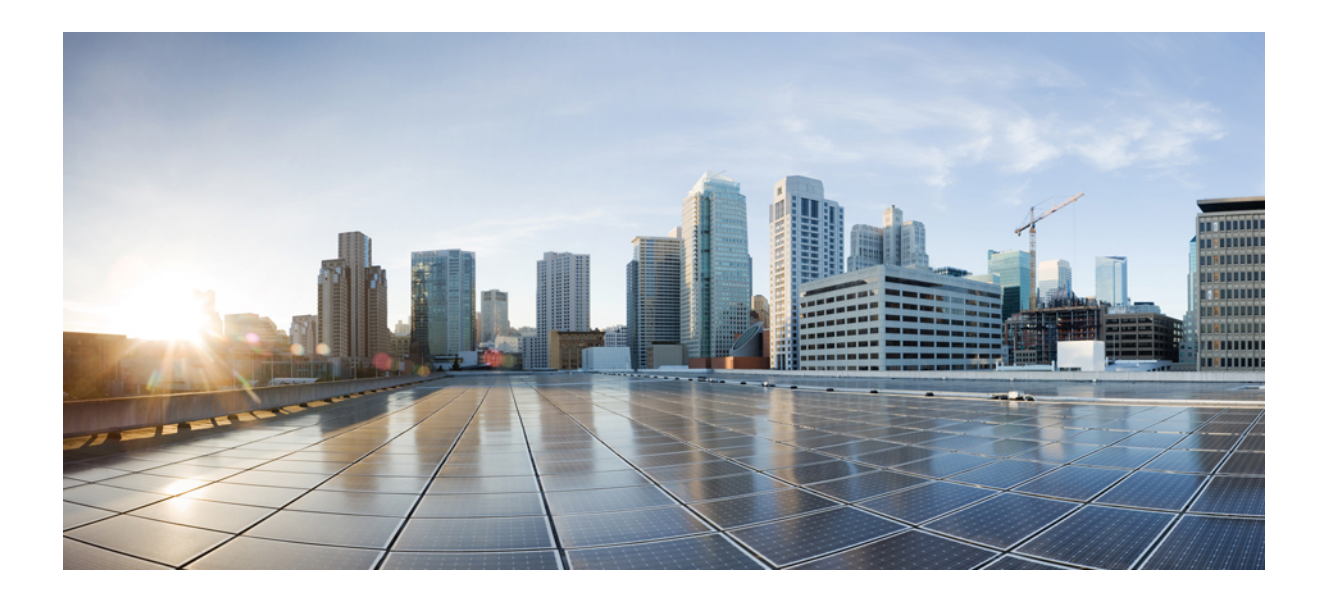

## <span id="page-26-0"></span>**KISIM I**

## **Cisco IP Phone Hakk**ı**nda**

- [Teknik](#page-28-3) Ayrıntılar, sayfa 13
- Cisco IP Phone [Donan](#page-40-2)ımı, sayfa 25

<span id="page-28-3"></span>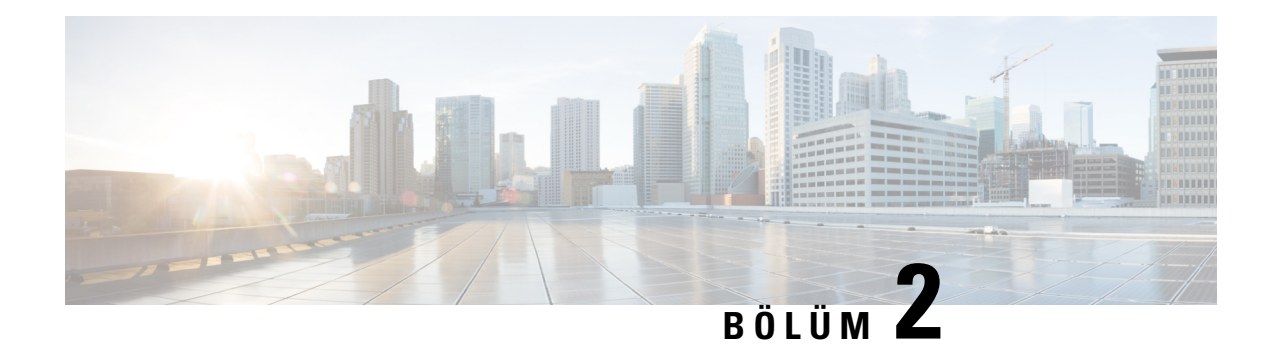

### <span id="page-28-0"></span>**Teknik Ayr**ı**nt**ı**lar**

- Cisco IP [Phone'a](#page-28-1) Genel Bakış, sayfa 13
- Fiziksel Ortam ve Çalışma Ortamı Teknik [Özellikleri,](#page-28-2) sayfa 13
- Kablo Teknik [Özellikleri,](#page-29-0) sayfa 14
- Telefon Güç [Gereksinimleri,](#page-31-0) sayfa 16
- Ağ [Protokolleri,](#page-33-2) sayfa 18
- [VLAN](#page-37-0) Etkileşimi, sayfa 22
- Harici [Cihazlar,](#page-38-0) sayfa 23
- USB Bağlantı Noktası [Bilgileri,](#page-38-1) sayfa 23

### <span id="page-28-1"></span>**Cisco IP Phone'a Genel Bak**ış

Cisco IPPhone 8800Serisi Multiplatform Telefonlar, bir IPağı üzerinden sesli iletişim sağlayan çok özellikli bir dizi VoIP (İnternet Protokolü Üzerinden Ses İletimli) telefonlar içerir. Telefonlar, geleneksel iş telefonlarının çağrı yönlendirme, yeniden arama, hızlı arama, çağrıları aktarma ve konferans çağrısı gibi tüm özelliklerini sağlar. Cisco IP Phone 8800 Serisi Multiplatform Telefonlar, Üçüncü Taraf SIP tabanlı IP PBX odaklı çözümler için hedeflenmiştir.

Bu belgede, Cisco IP Phone veya telefon, Cisco IP Phone 8800 Serisi Multiplatform Telefonlar anlamına gelmektedir. **Not**

### <span id="page-28-2"></span>**Fiziksel Ortam ve Çal**ış**ma Ortam**ı **Teknik Özellikleri**

Aşağıdaki tabloda, Cisco IP Phone 8800 Serisi'ne ilişkin fiziksel ortam ve çalışma ortamı teknik özellikleri gösterilmektedir.

**Çizelge 1: Fiziksel ve Çal**ış**ma Teknik Özellikleri**

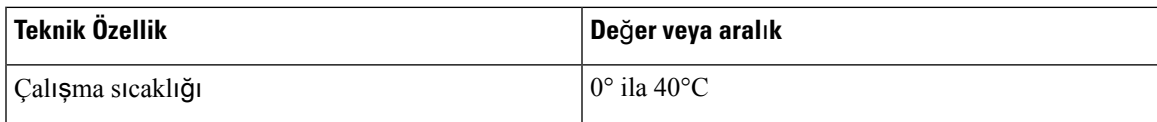

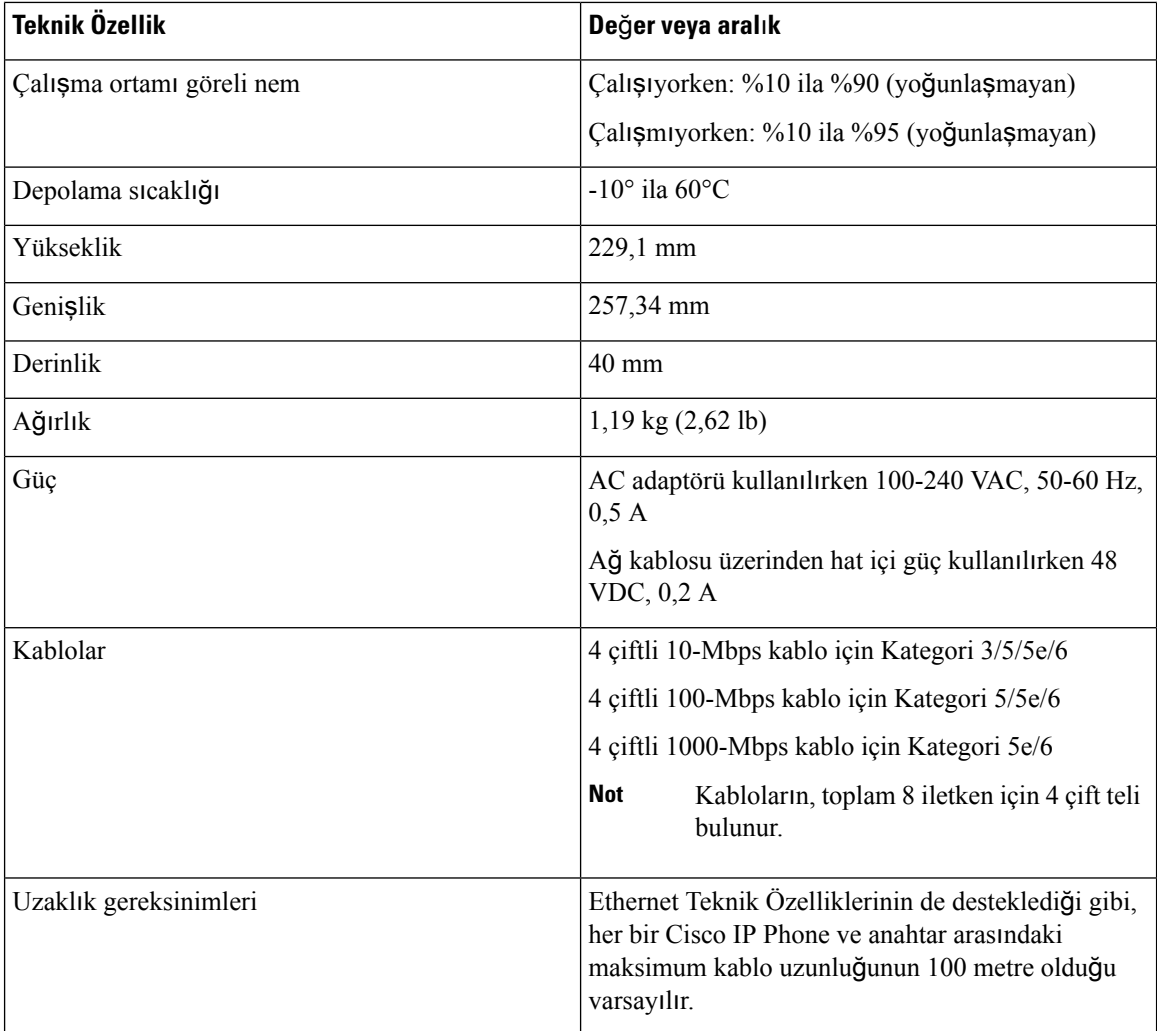

Daha fazla bilgi için Cisco IP Phone 8800 Serisi Veri Sayfası'na bakın: [https://www.cisco.com/c/en/us/products/](https://www.cisco.com/c/en/us/products/collaboration-endpoints/ip-phone-8800-series-multiplatform-firmware/datasheet-listing.html) [collaboration-endpoints/ip-phone-8800-series-multiplatform-firmware/datasheet-listing.html](https://www.cisco.com/c/en/us/products/collaboration-endpoints/ip-phone-8800-series-multiplatform-firmware/datasheet-listing.html)

## <span id="page-29-0"></span>**Kablo Teknik Özellikleri**

Aşağıdaki bilgiler kablo teknik özelliklerini listelemektedir:

- Ahize ve kulaklık bağlantısı için RJ-9 jak (4 iletkenli)
- LAN 10/100/1000BaseT bağlantısı (Telefonda 10/100/1000 Ağ bağlantı noktası) için RJ-45 jak
- İkinci bir 10/100/1000BaseT uyumlu bağlantı (Telefonda 10/100/1000 Bilgisayar bağlantı noktası) için RJ-45 jak
- Yalnızca Cisco IPPhone 8861 için 3,5 mm stereo hat giriş/çıkış jakı (isteğe bağlı harici kulaklık/mikrofon setleri, hoparlörler veya kulaklıklar için)
- 48 voltluk güç bağlayıcısı

Ш

- USB bağlantı noktaları/bağlayıcıları:
	- Cisco IP Phone 8851 için bir USB bağlantı noktası
	- Cisco IP Phone 8861 için iki USB bağlantı noktası
- Cisco IP Phone 8851 ve 8861 için USB bağlayıcısı olarak kabul edilen üç temel genişletme modülü (Key Expansion Module, KEM) bağlayıcısı

#### <span id="page-30-0"></span>**A**ğ **ve Bilgisayar Ba**ğ**lant**ı **Noktas**ı **Ba**ğ**lant**ı Ş**emalar**ı

Ağbağlantısı için hem ağhem de bilgisayar (erişim) bağlantı noktaları kullanılsa da, bunların farklı amaçları ve farklı bağlantı noktası bağlantı şemaları vardır.

- Ağ bağlantı noktası, Cisco IP Phone'da 10/100/1000 SW bağlantı noktasıdır.
- Bilgisayar (erişim) bağlantı noktası, Cisco IP Phone'da 10/100/1000 Bilgisayar bağlantı noktasıdır.

#### <span id="page-30-1"></span>**A**ğ **Ba**ğ**lant**ı **Noktas**ı **Ba**ğ**lay**ı**c**ı**s**ı

Aşağıdaki tabloda, ağ bağlantı noktası bağlayıcısı bağlantı şemaları açıklanmaktadır.

**Çizelge 2: A**ğ **Ba**ğ**lant**ı **Noktas**ı **Ba**ğ**lay**ı**c**ı**s**ı **Ba**ğ**lant**ı Ş**emalar**ı

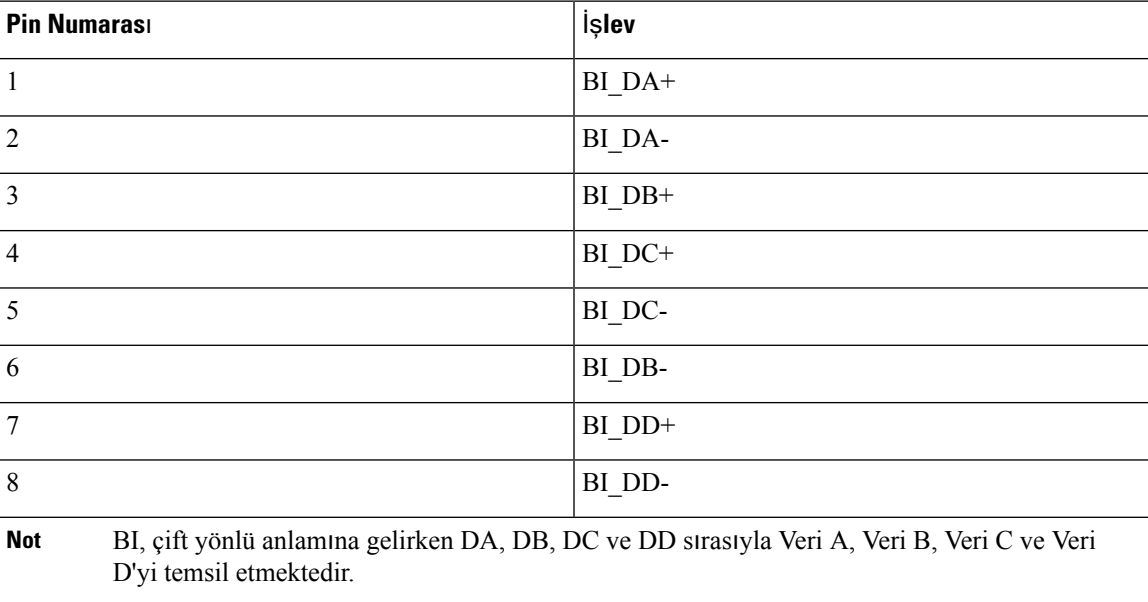

#### <span id="page-30-2"></span>**Bilgisayar Ba**ğ**lant**ı **Noktas**ı **Ba**ğ**lay**ı**c**ı**s**ı

Aşağıdaki tabloda, bilgisayar bağlantı noktası bağlayıcısı bağlantı şemalarını açıklamaktadır.

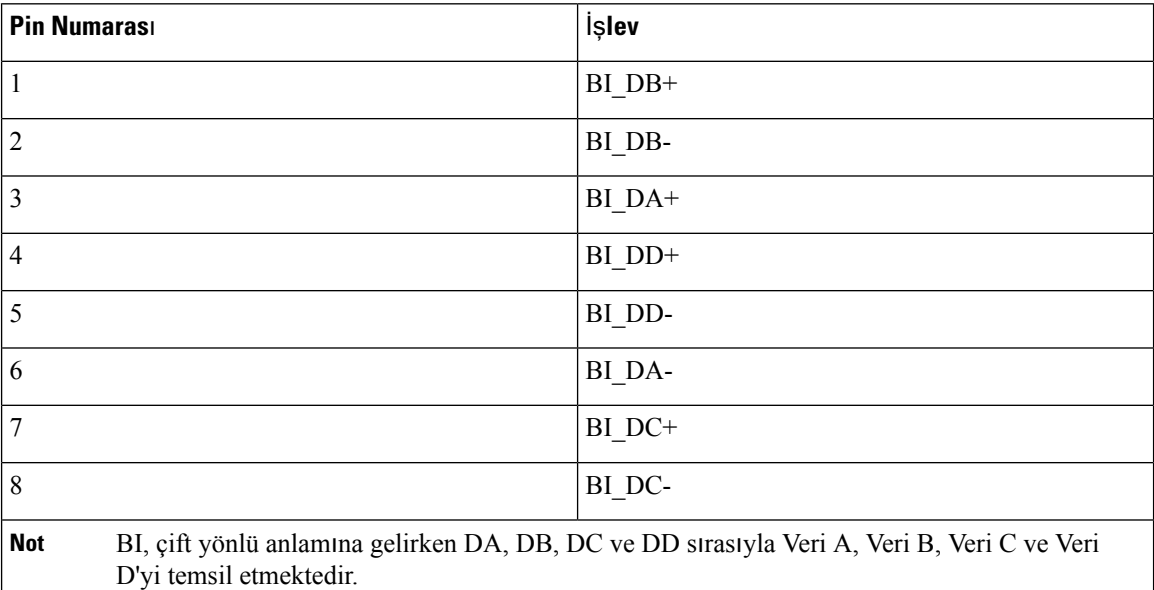

**Çizelge 3: Bilgisayar (Eri**ş**im) Ba**ğ**lant**ı **Noktas**ı **Ba**ğ**lay**ı**c**ı**s**ı **Ba**ğ**lant**ı Ş**emalar**ı

#### <span id="page-31-0"></span>**Telefon Güç Gereksinimleri**

Cisco IP Phone'a harici bir güç veya Ethernet Üzerinden Güç (PoE) ile güç verilebilir. Ayrı bir güç kaynağı, harici güç sağlar. Anahtar, telefonun Ethernet kablosu aracılığı ile PoE sağlayabilir.

Cisco IP Phone 8861 ve 8865, PoE Sınıf 4 cihazlardır ve ekstra özellikleri desteklemeleri için Sınıf 4 kabiliyetleri bulunan bir anahtar veya hat kartı gerekir.

Telefonunuzun güç gereksinimleri ile ilgili daha fazla bilgi için, telefonunuzun veri sayfasına başvurun.

Harici bir güç ile güç verilen bir telefonu takarken, telefona Ethernet kablosunu bağlamadan önce güç kaynağını bağlayın. Harici bir güç ile güç verilen bir telefonu çıkarırken, güç kaynağının bağlantısını kesmeden önce Ethernet kablosunu telefondan ayırın.

**Çizelge 4: Cisco IP Phone Gücüne** İ**li**ş**kin Talimatlar**

| Güç türü                                                                                                    | <b>Talimatlar</b> |
|----------------------------------------------------------------------------------------------------|-------------------|
| Harici güç: CP-PWR-CUBE-4 aracılığıyla sağlanır= Cisco IP Phone, CP-PWR-CUBE-4 güç kaynağını<br>harici güç kaynağı | kullanır.         |

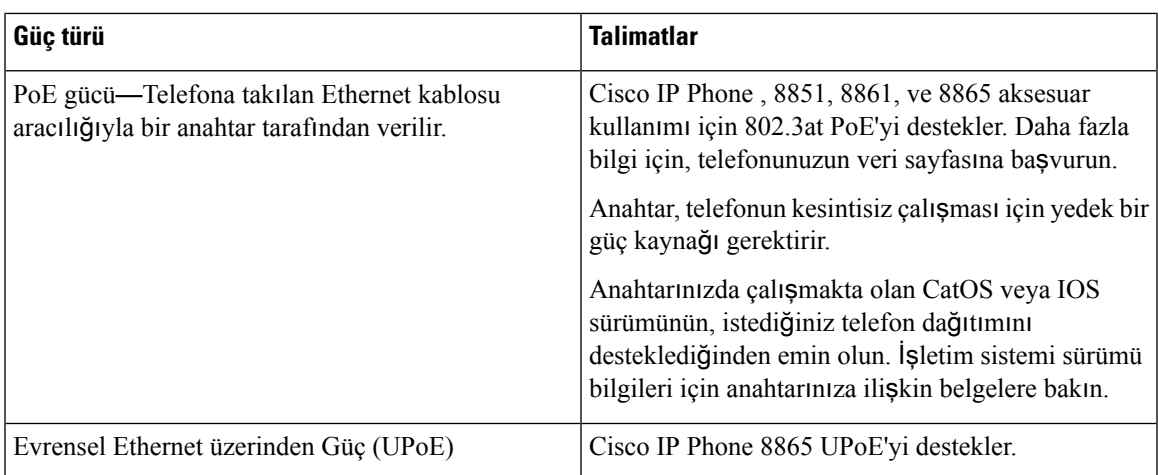

Cisco IPPhone 8800 Temel Genişletme Modülü güç gereksinimleri ile ilgili bilgi için, Bkz. [Temel](#page-126-0) Genişletme Modülü Güç [Bilgileri,](#page-126-0) sayfa 111.

Aşağıdaki tabloda bulunan belgeler, aşağıdaki konular ile ilgili daha fazla bilgi sağlar:

- Cisco IP Phone'lar ile birlikte çalışan Cisco anahtarları
- Çift yönlü güç alışverişini destekleyen Cisco IOS sürümleri
- Güç ile ilgili diğer gereksinimler ve kısıtlamalar

#### **Çizelge 5: Ek Bilgi**

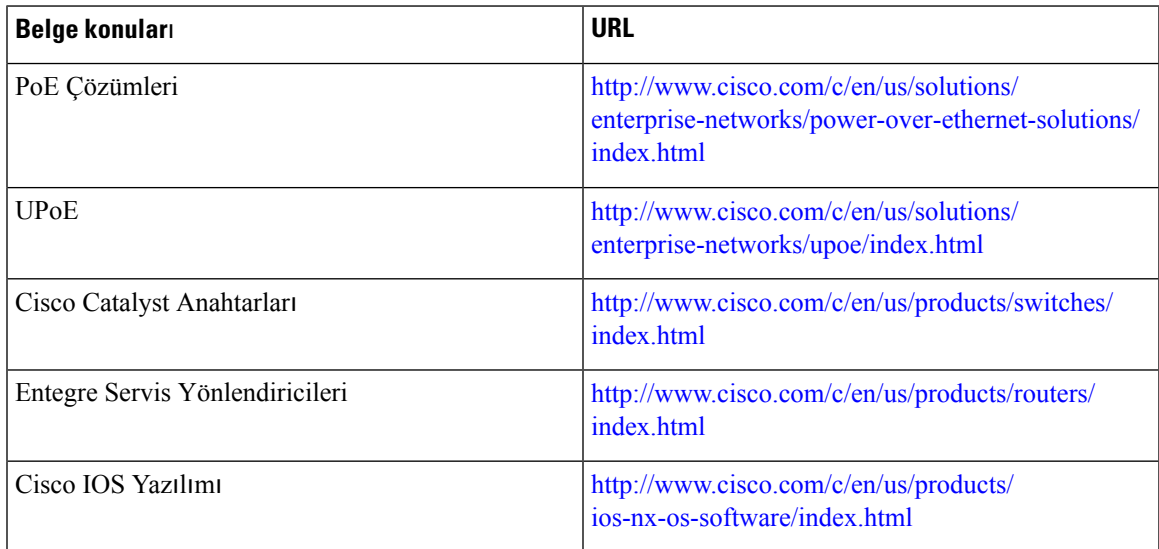

#### <span id="page-32-0"></span>**Güç Kesintisi**

Telefon aracılığıyla acil durum hizmetine erişebilmeniz için telefonunuza güç gitmesi gerekir. Güç kesintisi meydana gelirse güç geri gelene kadar hizmet ve acil çağrı servisi işlevi kullanılamaz. Güç kesintisi veya güçle ilgili bir aksaklık yaşanması halinde, hizmet veya acil çağrı servisini kullanabilmek için cihazı sıfırlamanız ya da yeniden yapılandırmanız gerekebilir.

#### <span id="page-33-0"></span>**Güç Azaltma**

Cisco IP Phone'un tükettiği enerji miktarını, Güç Tasarrufu modunu kullanarak azaltabilirsiniz.

#### **Güç Tasarrufu**

Güç Tasarrufu modunda, ekrandaki arka ışık telefon kullanımda değilken yanmaz. Kullanıcı ahizeyi kaldırana veya herhangi bir düğmeye basana dek, telefon Güç Tasarrufu modunda kalır. Her bir telefonu, Güç Tasarrufu ayarlarını etkinleştirecek veya devre dışı bırakacak şekilde ayarlayın.

### <span id="page-33-1"></span>**LLDP Üzerinden Güç Al**ış**veri**ş**i**

Telefon ve anahtar, telefonun kullandığı gücü alır ve verir. Cisco IP Phone birden çok güç ayarında çalışır, bu da daha az güç mevcutken güç tüketimini azaltır.

Bir telefona tekrar yüklendikten sonra anahtar güç alışverişi için bir protokole (CDP veya LLDP) kilitlenir. Anahtar, telefonun ilettiği ilk protokole (bir güç Eşik Sınır Değeri [TLV] içeren) kilitlenir. Sistem yöneticisi telefonda bu protokolü devre dışı bırakırsa, anahtar diğer protokoldeki güç taleplerine yanıt vermediği için telefon hiçbir aksesuara güç veremez.

Cisco, Güç Alışverişinin güç alışverişini destekleyen bir anahtara bağlanıldığı durumlarda daima etkin (varsayılan) olmasını önerir.

Güç Alışverişi devre dışı bırakılırsa, anahtar telefona gelen gücü kesebilir. Anahtar güç alışverişini desteklemiyorsa, aksesuarlara PoE üzerinden güç vermeden önce Güç Alışverişi özelliğini devre dışı bırakın. Güç Alışverişi özelliği devre dışı bırakıldığında, telefon aksesuarlara en fazla IEEE 802.3af-2003 standardının izin verdiği değere kadar güç verebilir.

**Not** CDP ve Güç Alışverişi devre dışı bırakıldığında, telefon aksesuarlara 15,4 Watt'a kadar güç verebilir.

### <span id="page-33-2"></span>**A**ğ **Protokolleri**

Cisco IP Phone 8800 Serisi, sesli iletişim için gerekli çeşitli endüstri standardı ve Cisco ağ protokolünü desteklemektedir. Aşağıdaki tabloda, telefonların desteklediği ağprotokollerine genel bir bakış sunulmaktadır.

**Çizelge 6: Cisco IP Phone 8800 Serisinde Desteklenen A**ğ **Protokolleri**

| Ağ protokolü | Amaç                                                                                                    | Kullanım notları                                                                                                    |
|--------------|----------------------------------------------------------------------------------------------------|----------------------------------------------------------------------------------------------------|
| Bluetooth    | Bluetooth, cihazların kısa mesafelerde nasıl Cisco IP Phone 8845, 8865 ve 8851,<br>iletişimde bulunduğunu belirten bir<br>kablosuz kişisel alan ağ (WPAN)<br>protokolüdür. | Bluetooth 4.1'i destekler.<br>Cisco IP Phone 8861, Bluetooth 4.0'<br>destekler.<br>Cisco IP Phone 8811 ve 8841, Bluetooth'u<br>desteklemez. |

 $\mathbf l$ 

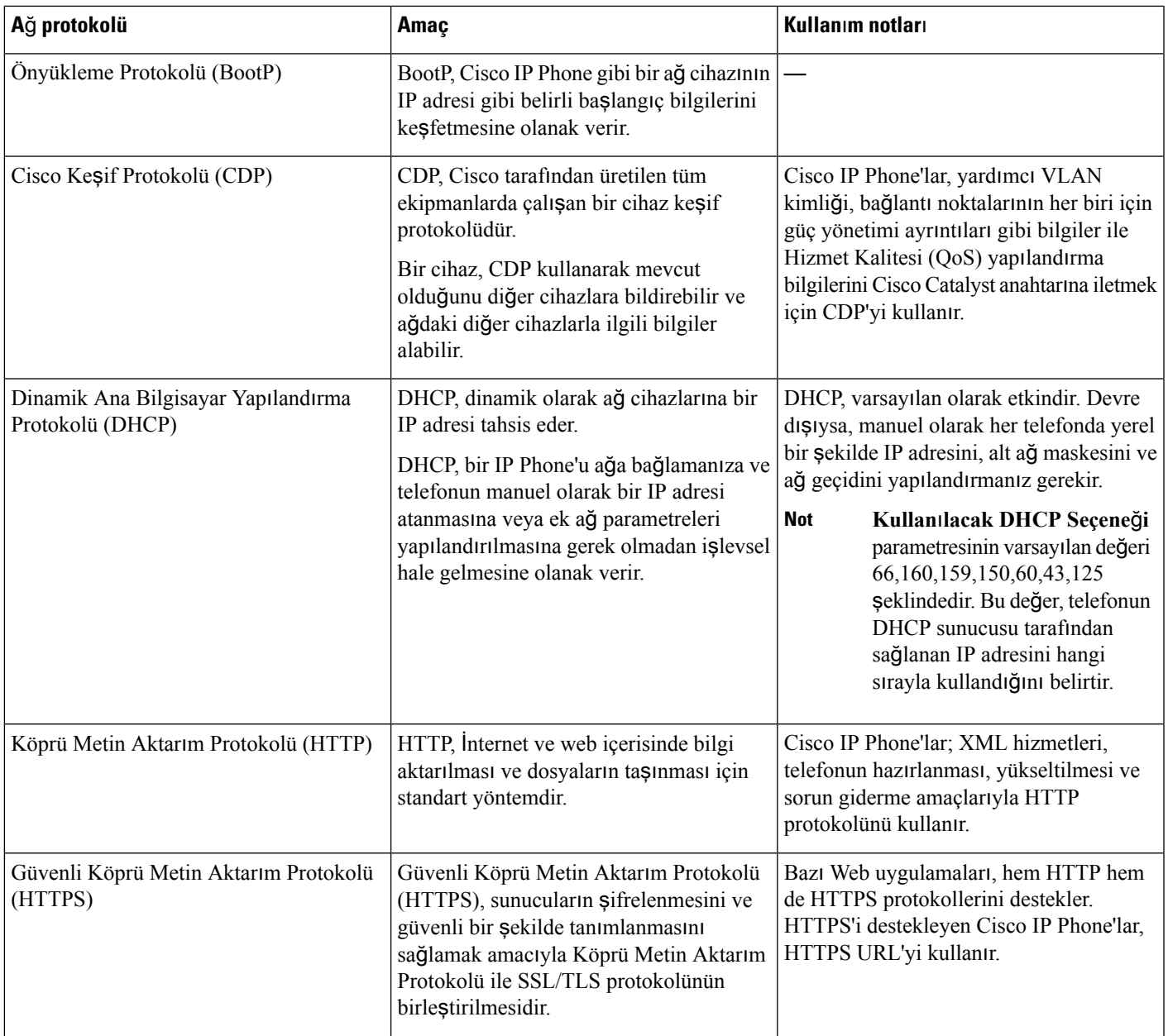

 $\mathbf I$ 

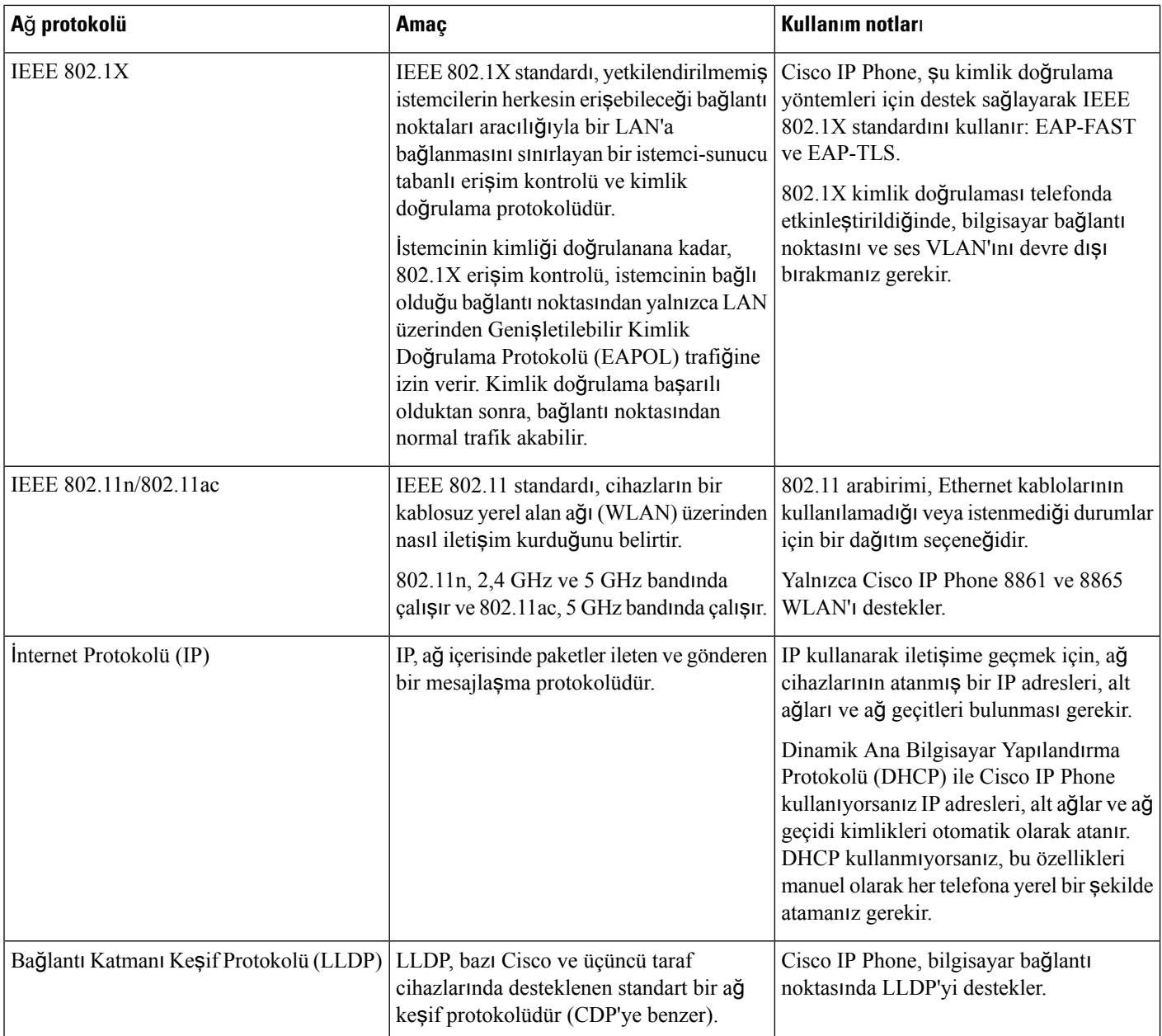

i.
$\mathbf{l}$ 

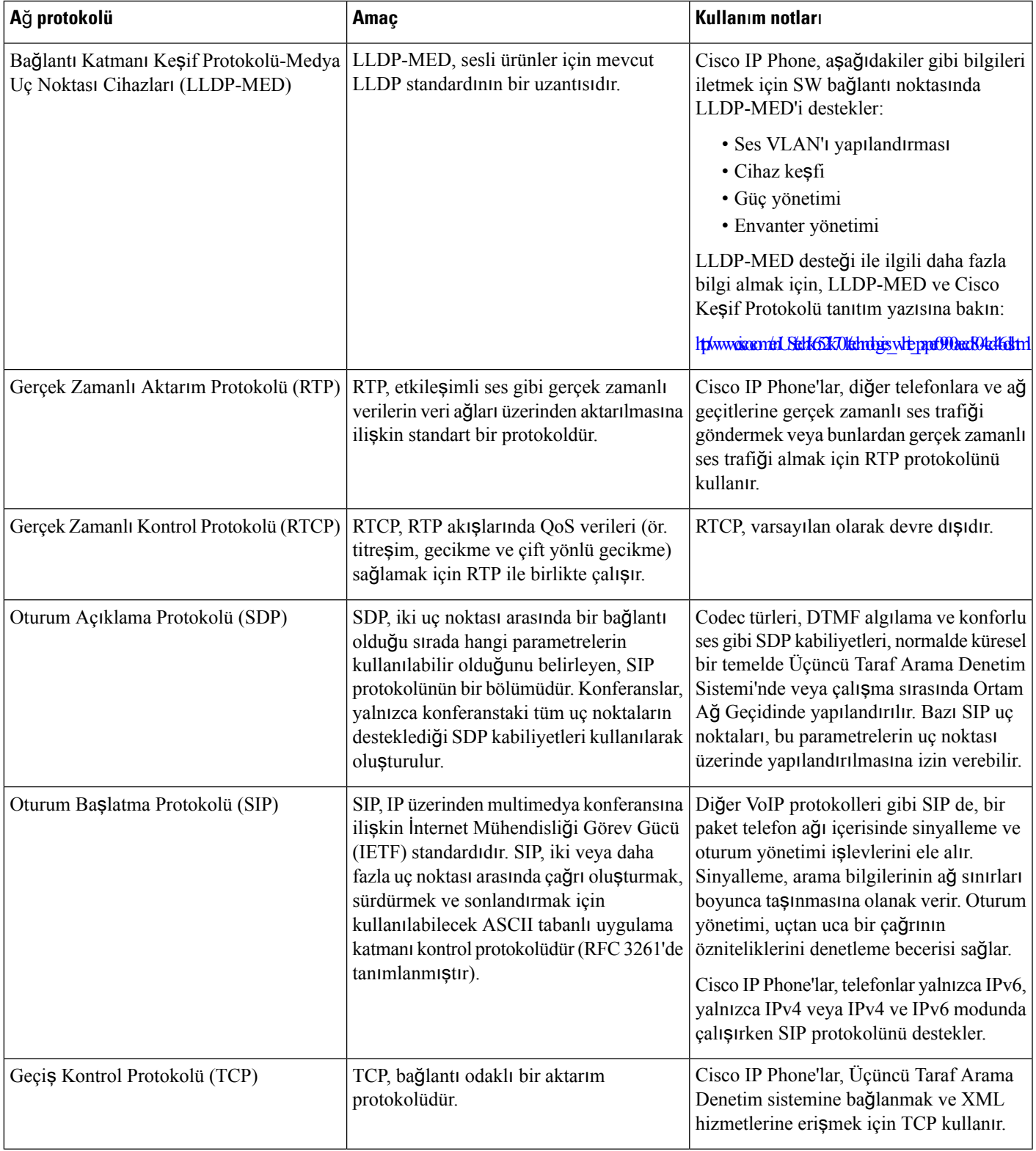

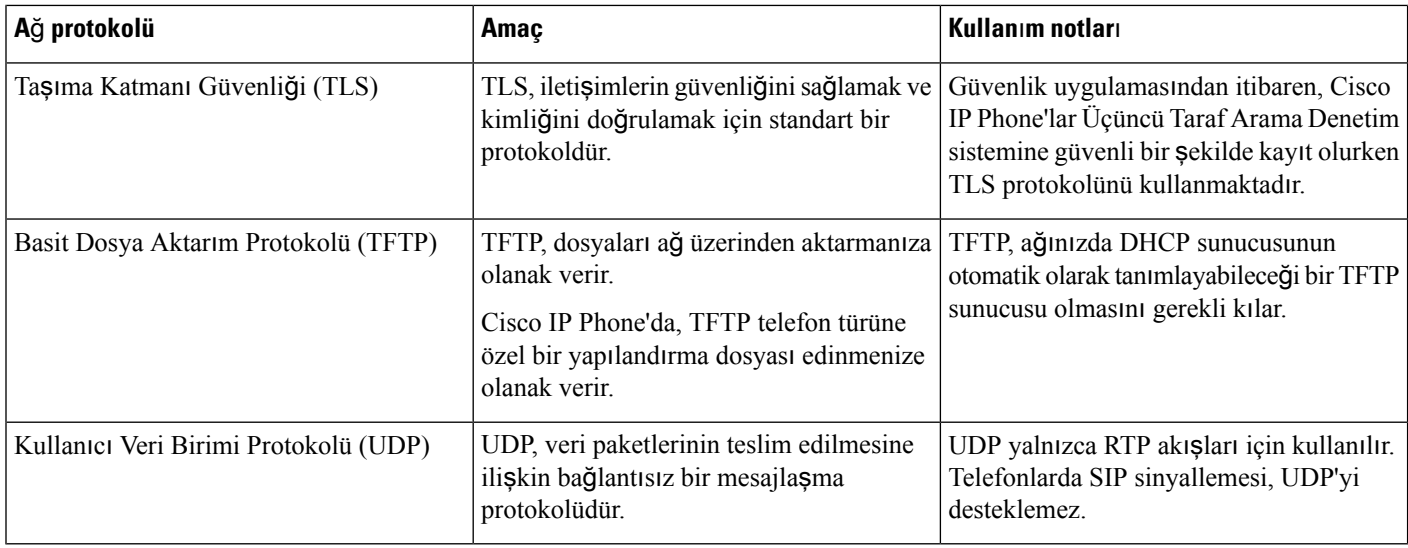

# **VLAN Etkile**ş**imi**

Cisco IP Phone bir dahili Ethernet anahtarı içerir, böylece telefona ve telefonun arkasında bulunan bilgisayar (erişim) bağlantı noktası ile ağ bağlantı noktasına paketlerin yönlendirilmesine olanak verir.

Bir bilgisayar, bilgisayar (erişim) bağlantı noktasına bağlanmışsa, bilgisayar ve telefon anahtara aynı fiziksel bağlantıyı ve anahtar üzerinde aynı bağlantı noktasını paylaşır. Bu paylaşılan fiziksel bağlantı, ağüzerindeki VLAN yapılandırmasına ilişkin aşağıdaki sonuçları doğurur:

- Geçerli VLAN'lar, bir IPalt ağtemelinde yapılandırılmış olabilir.Fakat, telefonu aynı bağlantı noktasına bağlanan diğer cihazlarla aynı alt ağa atamak için ek IP adresleri mevcut olmayabilir.
- VLAN'ı destekleyen telefonlarda mevcut olan veri trafiği, VoIP trafiğinin kalitesini düşürebilir.
- Ağ güvenliği, VLAN ses trafiğinin VLAN veri trafiğinden ayrı tutulması gerektiğini gösterebilir.

Bu sorunları, ses trafiğini ayrı bir VLAN'da tutarak çözebilirsiniz. Telefonun bağlandığı anahtar bağlantı noktası, ayrı VLAN'lar için aşağıdakileri taşıyacak şekilde yapılandırılır:

- IP Phone'a ve IP Phone'dan ses trafiği (örneğin, Cisco Catalyst 6000 serisindeki yardımcı VLAN)
- IP Phone'un bilgisayar (erişim) bağlantı noktası aracılığıyla anahtara bağlanan bilgisayardan veya bu bilgisayara veri trafiği (yerel VLAN)

Telefonların ayrı, yardımcı bir VLAN'da tutulması, ses trafiğinin kalitesini arttırır ve her bir telefon için yeterli IP adresine sahip olmayan mevcut bir ağa çok sayıda telefon eklenebilmesine olanak verir.

Daha fazla bilgi için, Cisco anahtarı ile birlikte verilen belgelere bakın. Anahtar bilgilerine ayrıca, şu URL'den erişebilirsiniz:

<http://cisco.com/en/US/products/hw/switches/index.html>

### <span id="page-38-0"></span>**Harici Cihazlar**

İstenmeyen radyo frekansı (RF) ve ses frekansı (AF) sinyallerine karşı koruması olan kaliteli harici cihazları kullanmanızı öneririz. Harici cihazlara kulaklıklar, kablolar ve bağlayıcılar dâhildir.

Bu cihazların kalitesine ve onların diğer cihazlara (örneğin, cep telefonları veya iki yönlü telsizler) yakınlık durumuna bağlı olarak, yine de bazı ses parazitleri ortaya çıkabilir. Bu durumlarda, aşağıdaki eylemlerden birini veya birkaçını gerçekleştirmenizi öneririz:

- Harici cihazı RF veya AF sinyallerinin kaynağından uzaklaştırın.
- Harici cihaz kablolarını RF veya AF sinyallerinin kaynağının uzağından geçirin.
- Harici cihaz için korumalı kablolar kullanın veya daha iyi bir koruması ve bağlayıcısı olan kablolar kullanın.
- Harici cihaz kablosunu kısaltın.
- Harici cihazın kablolarının üzerine ferrit çekirdek veya buna benzer başka bir cihaz uygulayın.

Cisco, harici cihazların, kabloların ve bağlayıcıların performansı hakkında herhangi bir garanti veremez.

 $\bigwedge$ 

Avrupa Birliği ülkelerinde, yalnızca, EMC Yönergesi [89/336/EC] ile tamamen uyumlu olan harici hoparlörleri, mikrofonları ve kulaklıkları kullanın.

# **USB Ba**ğ**lant**ı **Noktas**ı **Bilgileri**

Cisco IP Phone , 8851, 8861, ve 8865 her USB bağlantı noktasına bağlanan en fazla beş cihazı destekler. Telefona bağlanan her cihaz maksimum cihaz sayısına dahil edilir. Örneğin, telefonunuz yan bağlantı noktasında beş USB cihazını ve arka bağlantı noktasında beş tane daha standart USB cihazını destekleyebilir. Birçok üçüncü taraf USB ürünü birden fazla USB cihazı olarak sayılır; örneğin, bir USB hub ve kulaklık içeren bir cihaz iki USB cihazı olarak sayılabilir. Daha fazla bilgi için USB cihazı belgelerine bakın.

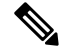

**Not**

- Güç verilmeyen hub'lar desteklenmez ve dörtten fazla bağlantı noktasına sahip, güç verilen hub'lar desteklenmez.
- Telefona bir USB hub aracılığıyla bağlanan USB kulaklıklar desteklenmez.

Telefona bağlanan her bir temel genişletme modülü, bir USB cihazı sayılır. Telefona bağlı 3 adet temel genişletme modülü varsa, bunlar üç USB cihazı sayılır.

**Dikkat**

 $\mathbf I$ 

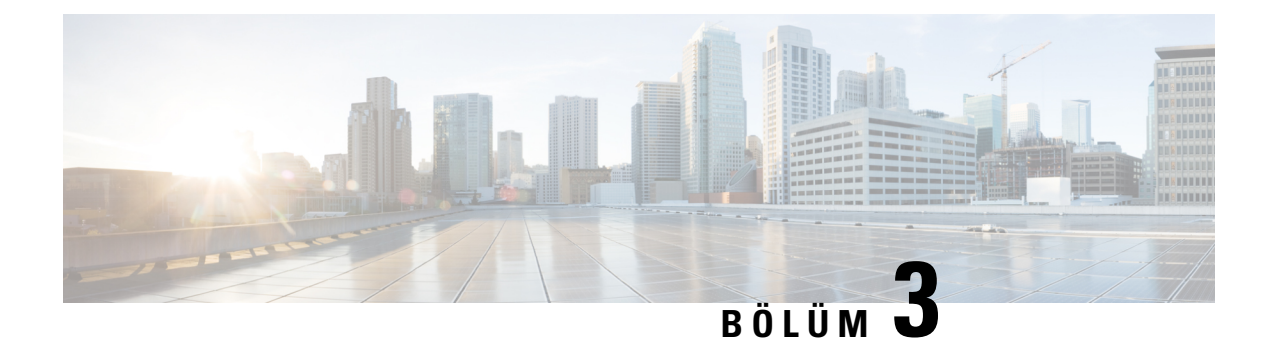

# **Cisco IP Phone Donan**ı**m**ı

- [Telefona](#page-40-0) Genel Bakış, sayfa 25
- Cisco IP [Phone](#page-42-0) 8811, sayfa 27
- Cisco IP [Phone](#page-43-0) 8841 ve 8845, sayfa 28
- Cisco IP [Phone](#page-44-0) 8851, sayfa 29
- Cisco IP [Phone](#page-45-0) 8861 ve 8865, sayfa 30
- Düğmeler ve [Donan](#page-46-0)ım, sayfa 31
- [Terminoloji](#page-48-0) Farkları, sayfa 33

### <span id="page-40-0"></span>**Telefona Genel Bak**ış

Cisco IP Phone 8811, 8841, 8845, 8851, 8861 ve 8865 bir İnternet Protokolü (IP) ağı üzerinden sesli iletişim sağlar. Cisco IP Phone, dijital bir iş telefonu gibi işlev göstererek telefon aramaları yapmanızı ve almanızı sağlar ve sessiz, beklet, aktar, hızlı arama, aramayı yönlendir gibi birçok özelliğe erişmenize olanak verir. Buna ek olarak, telefon veri ağınıza bağlandığı için, ağ bilgileri ve hizmetlerine erişim ve özelleştirebilir özellikler ve hizmetler de dahil olmak üzere geliştirilmiş IP telefon özellikleri sunar.

Cisco IP Phone 8811, gri bir LCD ekrana sahiptir.

Cisco IP Phone 8841, 8845, 8851, 8861 ve 8865, 24 bit renkli LCD ekrana sahiptir.

Cisco IP Phone'lar aşağıdaki özelliklere sahiptir:

- En fazla 10 hat destekleyen veya başka özellikler için programlanabilen, programlanabilir özellik düğmeleri
- Gigabit ethernet bağlantısı
- Kablosuz kulaklıklar için Bluetooth desteği (Cisco IP Phone 8845, 8851, 8861 ve 8865)
- Harici bir mikrofon ve hoparlörler için destek (yalnızca Cisco IP Phone 8861)
- Wi-Fi ile ağ bağlantısı (Cisco IP Phone 8861 ve 8865)
- USB bağlantı noktaları:
	- Cisco IP Phone 8851 için bir USB bağlantı noktası
	- Cisco IP Phone 8861 ve 8865 için iki USB bağlantı noktası
- En fazla 3 genişletme modülü için destek:
	- Cisco IP Phone 8851, 2 temel genişletme modülünü destekler
	- Cisco IP Phone 8861, 3 temel genişletme modülünü destekler

Diğer ağcihazları gibi, Cisco IPPhone da yapılandırılmalı ve yönetilmelidir. Bu telefonlar, aşağıdaki kodları şifreler ve şifrelerini çözer:

- G.711 a-law
- G.711 mu-law
- G.722
- G.722.2/AMR-WB
- G.729a/G.729ab
- iLBC
- OPUS
- iSAC

Cisco IP Phone'lar; arama yönlendirme ve aktarma, yeniden arama, hızlı arama, konferans araması ve sesli mesajlaşma sistemi erişimi gibi tüm geleneksel telefon işlevselliklerini sağlar. Cisco IP Phone'lar ayrıca, başka bir dizi özellik de sunar.

Diğer ağ cihazlarında olduğu gibi, Cisco IP Phone'ları da Üçüncü Taraf Arama Denetimi sistemine ve IP ağının geri kalanına erişime hazırlamak için yapılandırmanız gerekir. DHCP kullandığınızda, bir telefonda yapılandırılacak ayarların sayısını azaltmış olursunuz. Fakat ağınız bunu gerektirirse, IP adresi, ağ maskesi, ağ geçidi ve birincil/ikincil DNS sunucuları gibi bilgileri manuel olarak yapılandırabilirsiniz.

Cisco IP Phone'lar, geliştirilmiş işlevsellik sağlamak için IP ağınızdaki diğer hizmetler ve cihazlarla etkileşimde bulunabilir. Örneğin, kullanıcıların doğrudan kendi IP Phone'larında iş arkadaşlarının irtibat bilgilerini aramalarına olanak vermek için Üçüncü Taraf Arama Denetimi sistemini kurumsal Basit Dizin Erişim Protokolü 2 (LADP3) standart dizini ile birleştirebilirsiniz.

Cisco IP Phone'un IP telefon ağında işlev gösterebilmesi için, bir Cisco Catalyst anahtarı gibi bir ağ cihazına bağlı olması gerekir. Ayrıca, arama yapmadan veya almadan önce Cisco IP Phone'u bir Üçüncü Taraf Arama Denetimi sistemine kaydetmeniz gerekir.

Son olarak, Cisco IPPhone bir ağcihazı olduğu için, buradan doğrudan ayrıntılı durum bilgileri edinebilirsiniz. Bu bilgiler, kullanıcıların IP Phone'larını kullandıkları sırada yaşayabilecekleri herhangi bir sorunu gidermekte size yardımcı olabilir. Ayrıca, geçerli bir çağrı veya telefonun üretici yazılımı sürümleri ile ilgili istatistikler de alabilirsiniz.

 $\triangle$ 

Bir cep telefonu veya GSM telefonun ya da iki yönlü radyonun Cisco IP Phone'a yakın bir şekilde kullanılması, parazite neden olabilir. Daha fazla bilgi için, kesintiye neden olan cihaza ilişkin üretici belgelerine bakın. **Dikkat**

# <span id="page-42-0"></span>**Cisco IP Phone 8811**

### **Telefon Ba**ğ**lant**ı**lar**ı

Telefonunuzu, aşağıdaki şemada gösterildiği gibi kuruluşunuzun IP telefon ağına bağlayın.

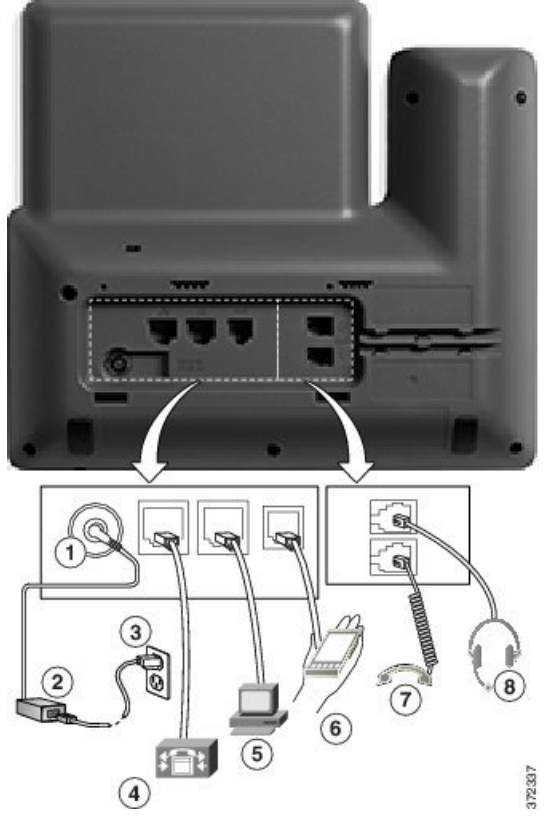

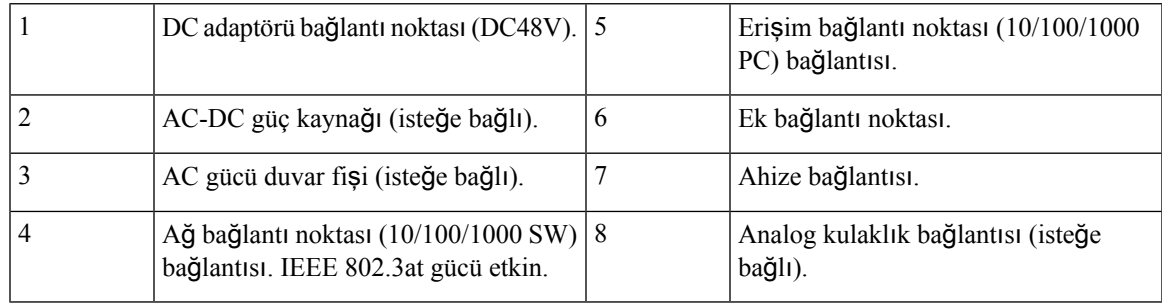

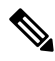

**Not** Cisco IP Phone 8811, bir temel genişletme modülünü desteklemez.

# <span id="page-43-0"></span>**Cisco IP Phone 8841 ve 8845**

Aşağıdaki bölümde Cisco IP Phone 8841 ve 8845'in öznitelikleri anlatılmaktadır.

### **Telefon Ba**ğ**lant**ı**lar**ı

Telefonunuzu kurumsal IP telefonu ağına bağlamak için aşağıdaki şemayı kullanın.

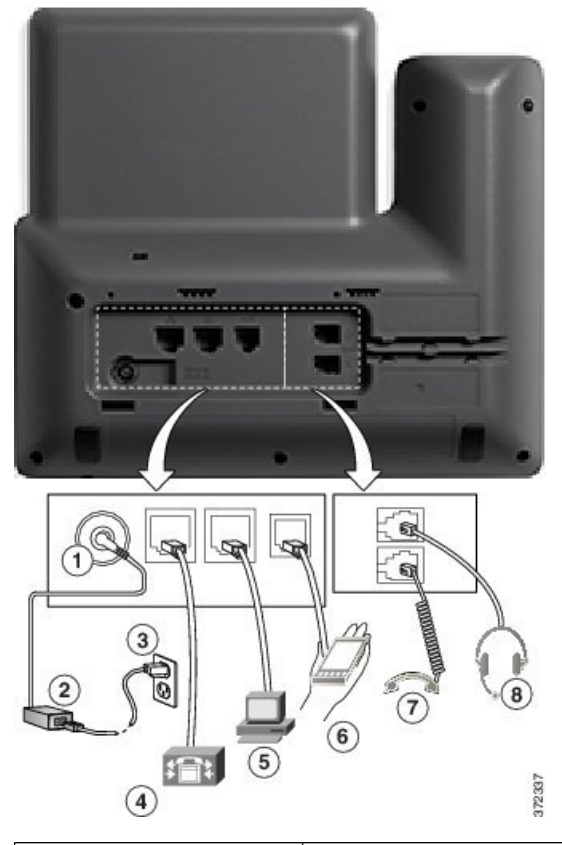

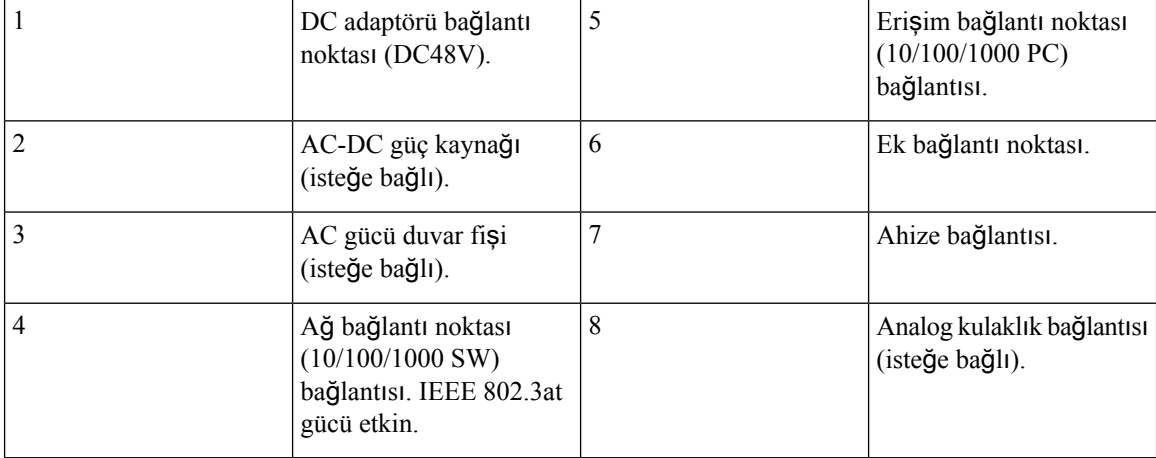

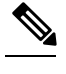

**Not** Cisco IP Phone 8841 ve 8845, temel genişletme modülünü desteklemez.

# <span id="page-44-0"></span>**Cisco IP Phone 8851**

### **Telefon Ba**ğ**lant**ı**lar**ı

Telefonunuzu, aşağıdaki şemada gösterildiği gibi kurumsal IP telefon ağına bağlayın.

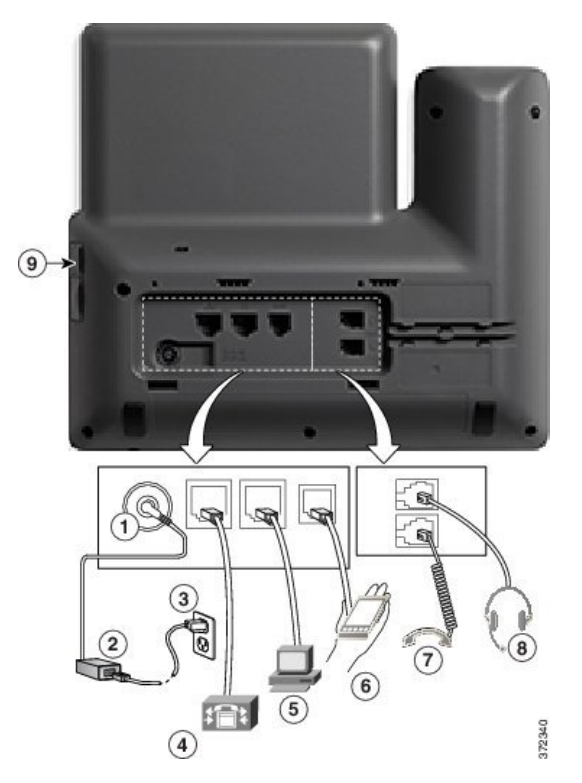

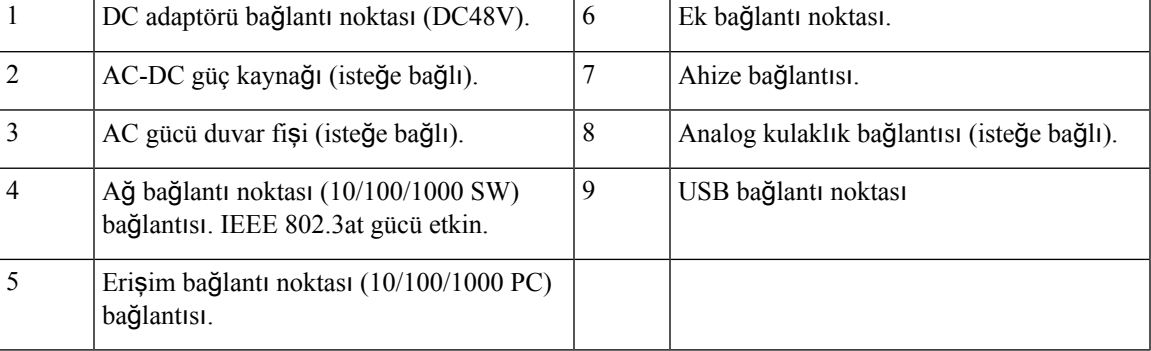

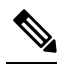

Her bir USB bağlantı noktası beş adede kadar desteklenen ve desteklenmeyen cihazın bağlanmasını destekler. Telefona bağlanan her cihaz maksimum cihaz sayısına dahil edilir. Mesela, telefonunuz yandaki bağlantı noktasında beş USB cihazını (örneğin, iki temel genişletme modülü, bir kulaklık, bir hub ve diğer birstandart USB cihazı) destekleyebilir. Birçok üçüncü taraf USB ürünü birden fazla USB cihazı olarak sayılır. Örneğin, USB hub ve kulaklık içeren bir cihaz iki USB cihazı olarak sayılabilir. Daha fazla bilgi için USB cihazı belgelerine bakın. **Not**

# <span id="page-45-0"></span>**Cisco IP Phone 8861 ve 8865**

Aşağıdaki bölümde Cisco IP Phone 8861 ve 8865'in öznitelikleri anlatılmaktadır.

### **Telefon Ba**ğ**lant**ı**lar**ı

Telefonunuzu, aşağıdaki şemada gösterildiği gibi kurumsal IP telefon ağına bağlayın.

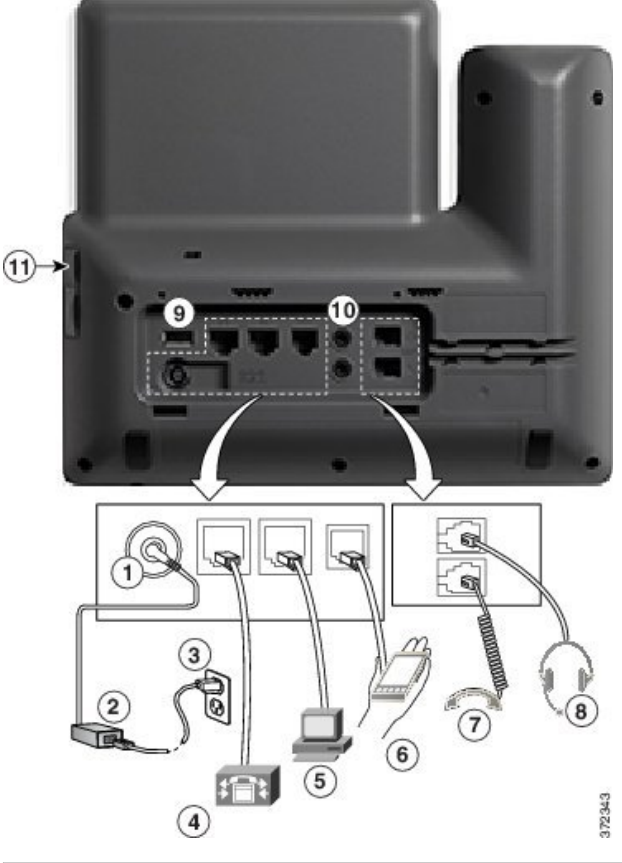

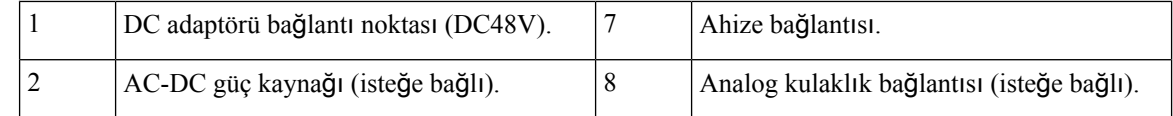

Ш

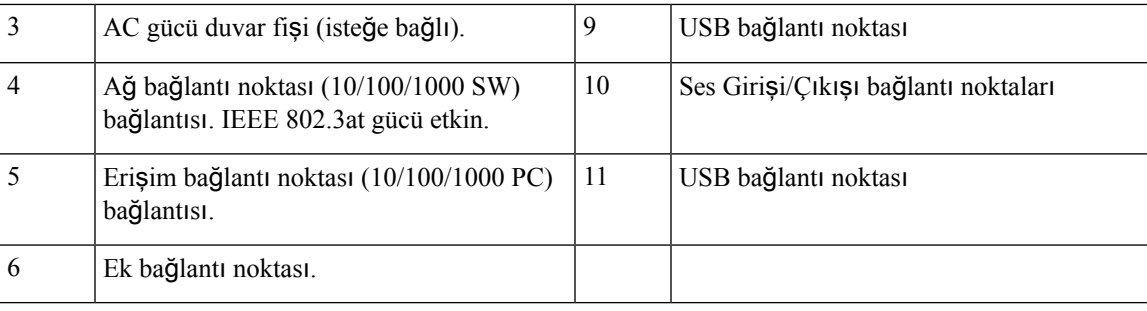

Her bir USB bağlantı noktası beş adede kadar desteklenen ve desteklenmeyen cihazın bağlanmasını destekler. Telefona bağlanan her cihaz maksimum cihaz sayısına dahil edilir. Örneğin, telefonunuz yandaki bağlantı noktasında beş USB cihazını (örneğin, üç temel genişletme modülü, bir hub ve başka birstandart USB cihazı) ve arkadaki bağlantı noktasında da beş tane daha standart USB cihazını destekleyebilir. Birçok üçüncü taraf USB ürünü birden fazla USB cihazı olarak sayılır. Örneğin, USB hub ve kulaklık içeren bir cihaz iki USB cihazı olarak sayılabilir. Daha fazla bilgi için USB cihazı belgelerine bakın. **Not**

# <span id="page-46-0"></span>**Dü**ğ**meler ve Donan**ı**m**

Cisco IP Phone 8800 Serisi, iki farklı donanım türüne sahiptir:

- Cisco IP Phone 8811, 8841, 8851 ve 8861 modellerinde kamera bulunmaz.
- Cisco IP Phone 8845 ve 8865'in dahili kamerası vardır.

#### Ş**ekil 1: Cisco IP Phone 8845 Dü**ğ**meleri ve Donan**ı**m**ı

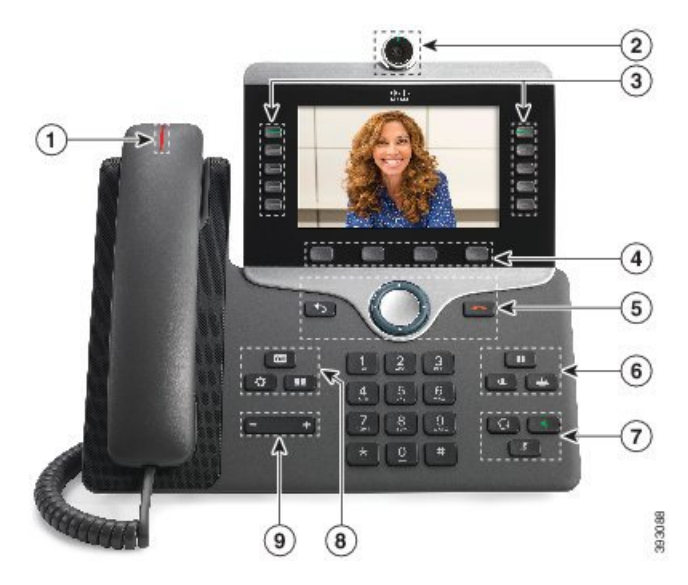

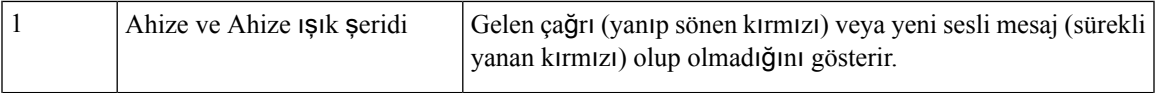

 $\mathbf I$ 

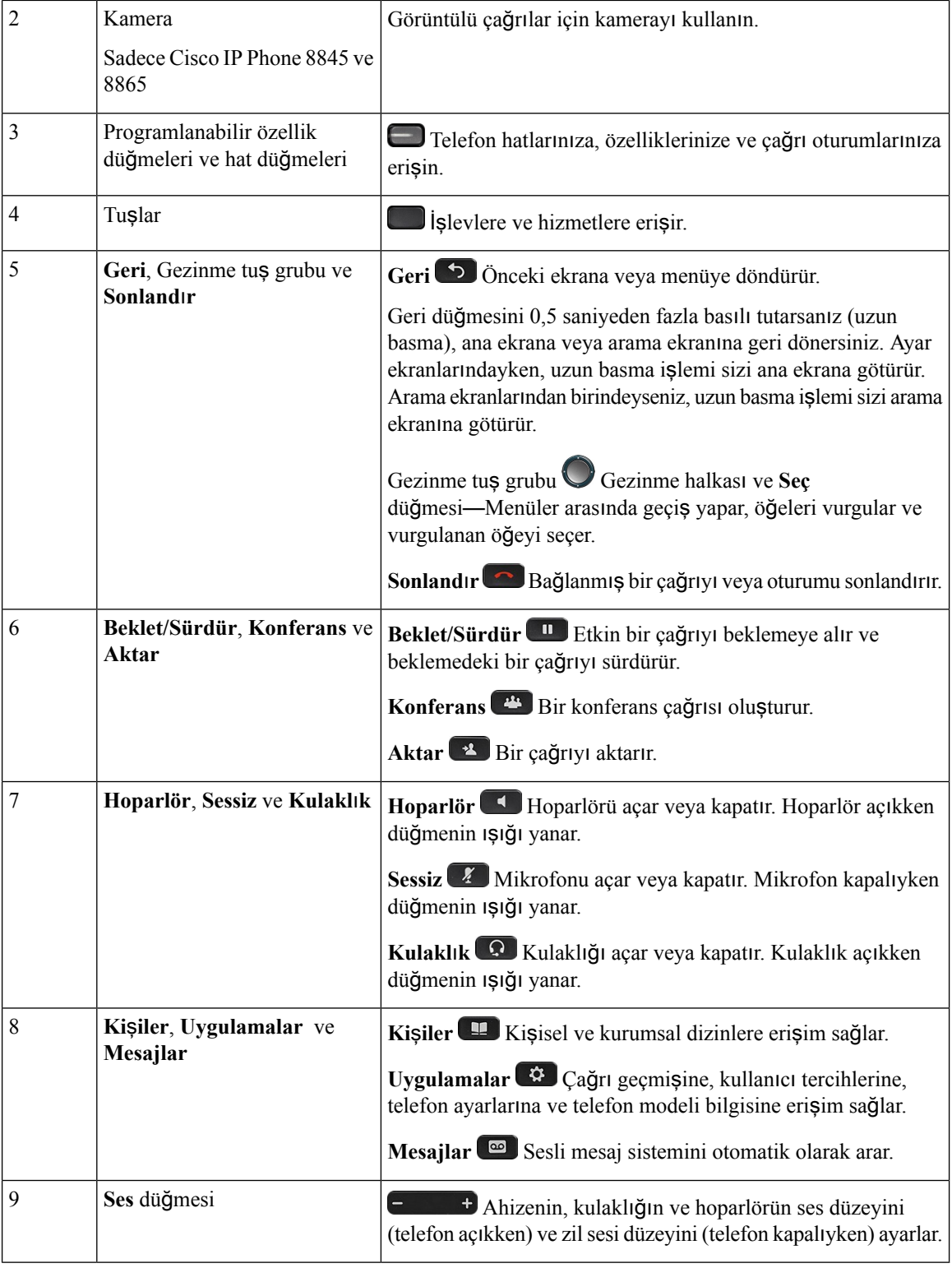

### **Gezinme**

Menülerin içerisinde ve satırlar arasında gezinmek için Gezinti kümesinin dış halkasını kullanın. Menü öğelerini seçmek için Gezinti tuş grubunun iç **Seç** düğmesini kullanın.

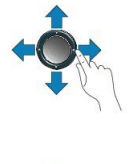

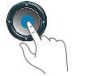

Bir menü öğesinin bir dizin numarası varsa öğeyi seçmek için dizin numarasını tuş takımını kullanarak girebilirsiniz.

### **Ekran Tu**ş**u, Hat ve Özellik Dü**ğ**meleri**

Telefonunuzdaki özelliklerle birçok şekilde etkileşim kurabilirsiniz:

- Ekranın altında bulunan ekran tuşları, size ekran tuşunun üzerinde bulunan ekranda gösterilen işlev için erişim sağlar. Ekran tuşları o anda yaptığınız işleme bağlı olarak değişir. **Di**ğ**er ...** ekran tuşu, daha fazla işlevin kullanılabilir olduğunu gösterir.
- Ekranın her iki kenarında yer alan özellik ve hat düğmeleri telefon özelliklerine ve telefon hatlarına erismenize izin verir.
	- Özellik düğmeleri—**H**ı**zl**ı **Arama** ya da **Ça**ğ**r**ı **Alma** gibi özellikler ve başka bir hattaki durumunuzu görüntülemek için kullanılır.
	- Hat düğmeleri Bir çağrıyı başlatmak veya yanıtlamak veya bekleme durumundaki bir çağrıyı sürdürmek için kullanılır. Ayrıca, çağrı oturumu penceresini açmak ve kapatmak ve çağrı oturumu penceresinde gezinmek için de bir hat tuşu kullanabilirsiniz. Hattaki çağrıları görmek için çağrı oturumu penceresini açın.

Aşağıdaki durumları göstermek için özellik ve hat düğmelerinin ışıkları şu şekilde yanar:

Bazı işlevler, ekran tuşları veya özellik düğmeleri olarak ayarlanabilir. Aynı zamanda, bazı işlevlere, ekran tuşlarıyla veya bu tuşlarla ilişkilendirilmiş sabit düğmeyle erişebilirsiniz.

### <span id="page-48-0"></span>**Terminoloji Farklar**ı

Aşağıdaki tabloda *Cisco IP Phone 8800 Serisi Multiplatform TelefonlarKullan*ı*c*ı *K*ı*lavuzu* ve *Cisco IP Phone 8800 Serisi Multiplatform TelefonlarYönetim K*ı*lavuzunda* bulunan terminoloji değişikliklerinden bazıları vurgulanmaktadır.

#### **Çizelge 7: Terminoloji Farklar**ı

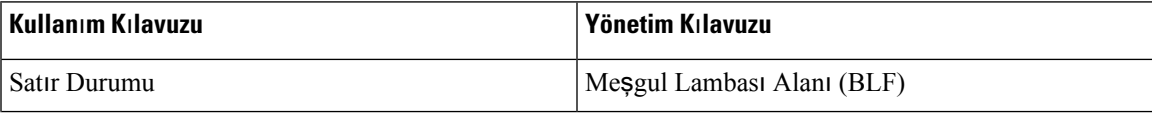

 $\mathbf I$ 

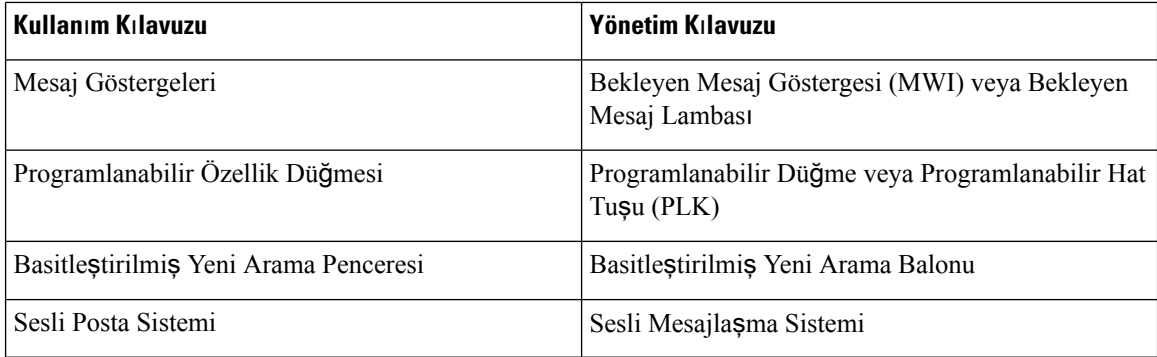

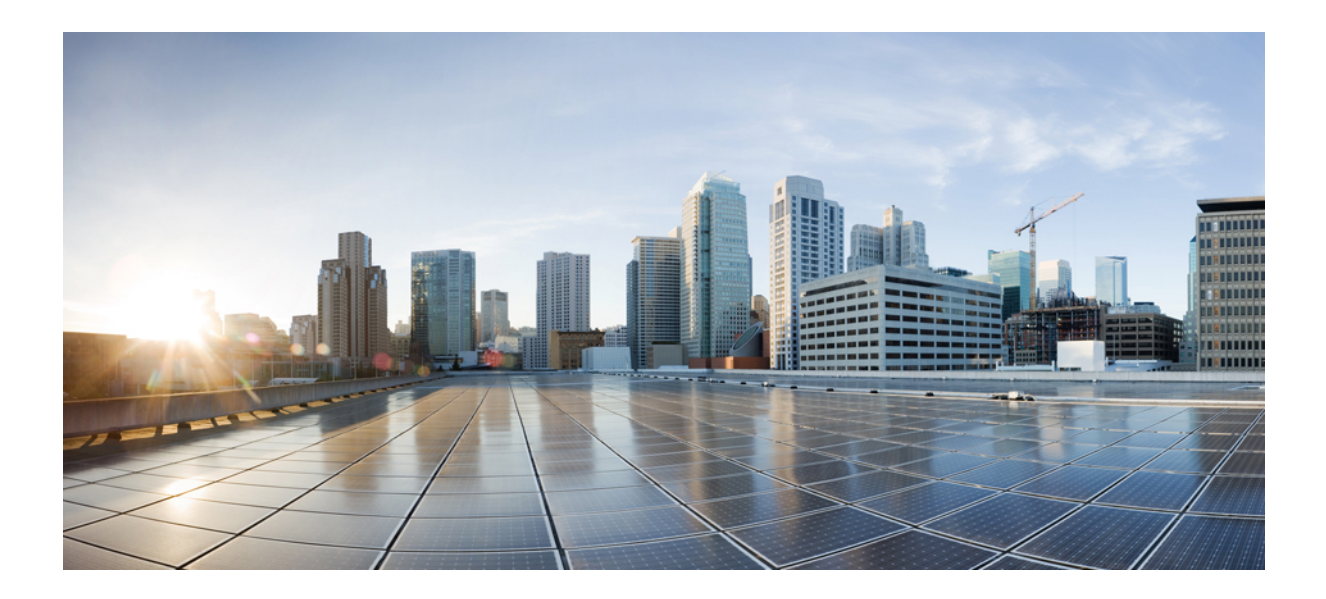

# **KISIM II**

# **Cisco IP Phone Kurulumu**

- Cisco IP Phone [Kurulumu,](#page-52-0) sayfa 37
- Üçüncü Taraf Çağrı Kontrolü [Kurulumu,](#page-102-0) sayfa 87

<span id="page-52-0"></span>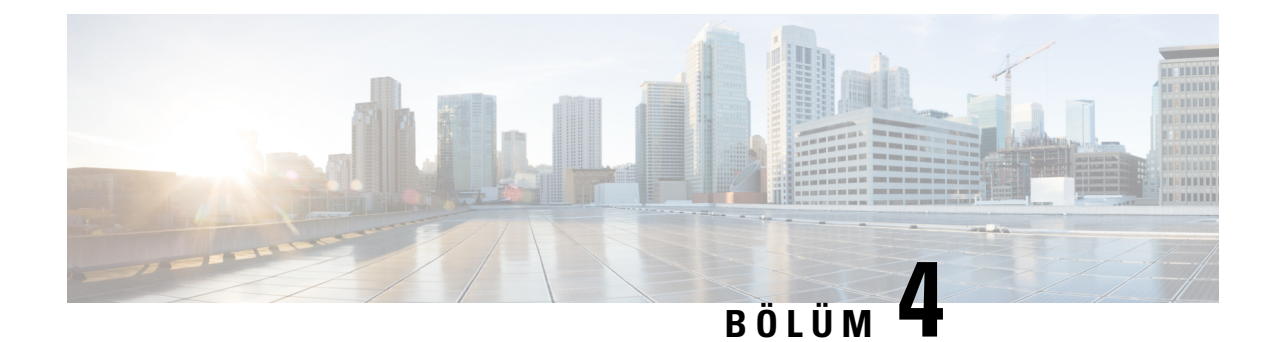

# **Cisco IP Phone Kurulumu**

- Ağ [Kurulumunu](#page-52-1) Doğrulama, sayfa 37
- Cisco IP [Phone'u](#page-53-0) Kurma, sayfa 38
- Ağı [Telefondan](#page-54-0) Yapılandırma, sayfa 39
- [Telefondan](#page-61-0) Kablosuz LAN'ı Ayarlama, sayfa 46
- Telefon Web Sayfasından Wi-Fi'ı Açma veya [Kapatma,](#page-63-0) sayfa 48
- Telefon Web Sayfasından ve XML Hazırlama [Sunucusundan](#page-64-0) Wi-Fi Profili Ayarlama, sayfa 49
- Telefon Başlangıcını Doğ[rulama,](#page-65-0) sayfa 50
- Video İletim Çözünürlüğü [Kurulumu,](#page-66-0) sayfa 51
- Ses [Codec'lerini](#page-67-0) Yapılandırma, sayfa 52
- Ses [Codec'ini](#page-67-1) Yapılandırma, sayfa 52
- İsteğe Bağlı Ağ Sunucularını [Ayarlama,](#page-68-0) sayfa 53
- VLAN [Ayarlar](#page-68-1)ı, sayfa 53
- SIP ve NAT Yapılandırma, [sayfa](#page-76-0) 61
- [Arama](#page-87-0) Planı, sayfa 72
- Bölgesel [Parametreler](#page-95-0) ve Ek Hizmetler, sayfa 80
- Cisco IP Phone 8800 Serisi [Belgeleri,](#page-101-0) sayfa 86

# <span id="page-52-1"></span>**A**ğ **Kurulumunu Do**ğ**rulama**

Telefonun ağınızda bir uç noktası olarak başarılı bir şekilde işlev gösterebilmesi için, ağınızın belirli gereksinimleri karşılaması gerekir.

#### **Yordam**

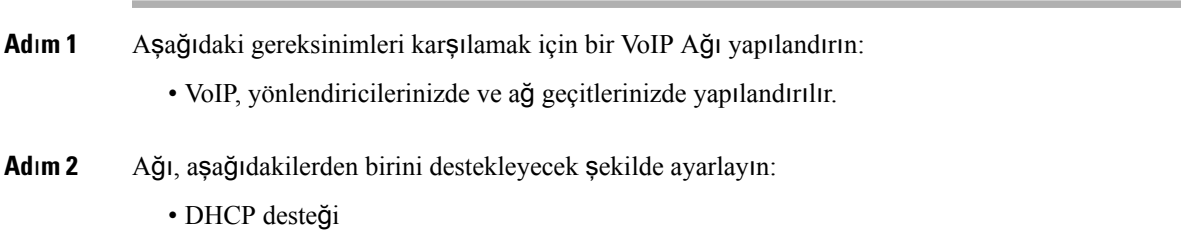

• IP adresinin, ağ geçidinin ve alt ağ maskesinin manuel olarak atanması

# <span id="page-53-0"></span>**Cisco IP Phone'u Kurma**

Telefon ağa bağlandıktan sonra, telefon başlangıç süreci başlar ve telefon Üçüncü Taraf Arama Denetimi sistemine kaydolur. Telefonun kurulumunu tamamlamak için, telefondaki ağ ayarlarını DHCP hizmetini etkinleştirip etkinleştirmediğinize bağlı olarak yapılandırın.

Otomatik kayıt kullandıysanız, telefona ilişkin, telefonu bir kullanıcı ile ilişkilendirme, düğme tablosunu değiştirme veya dizin numarası gibi belirli yapılandırma bilgilerini güncellemeniz gerekir.

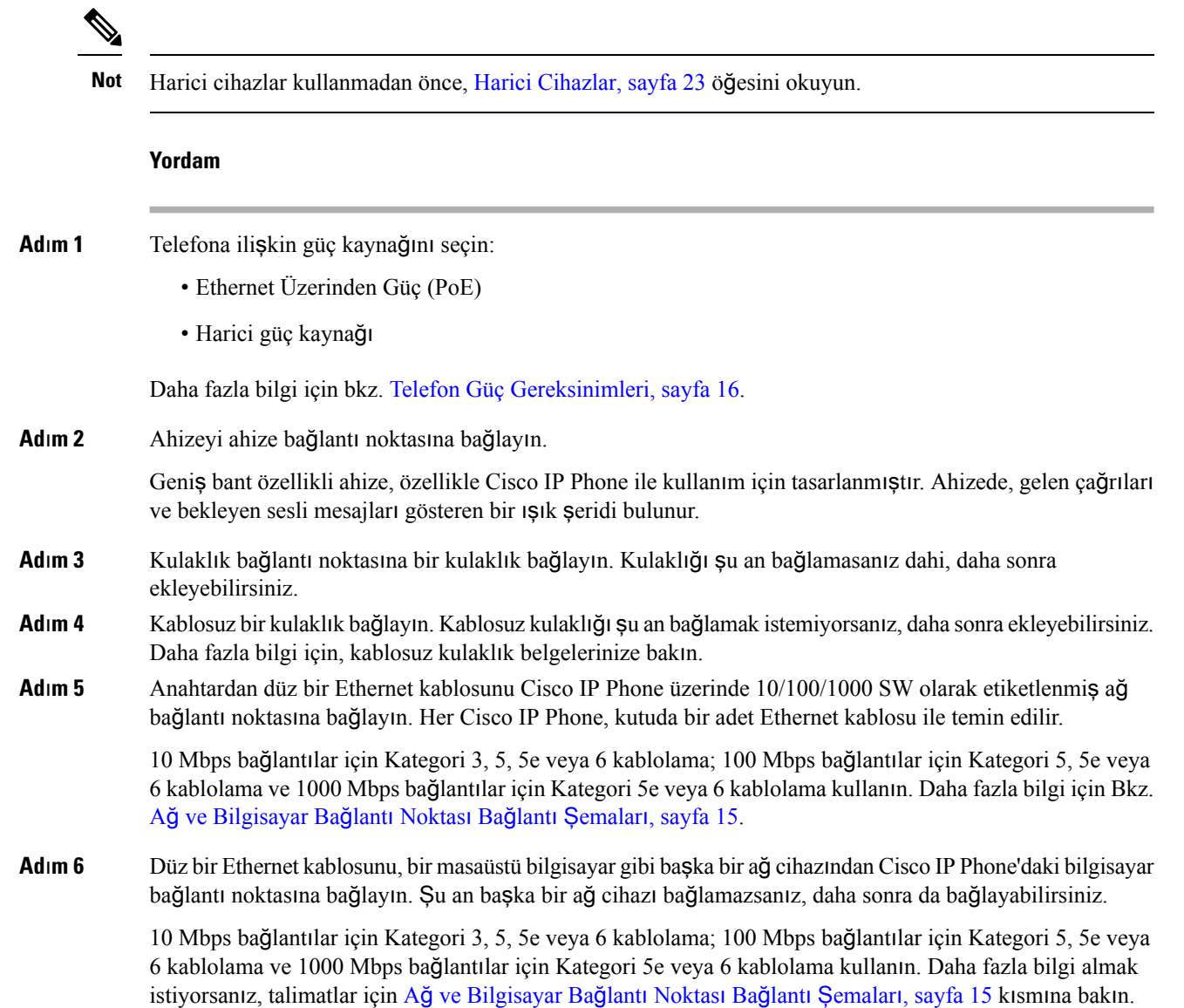

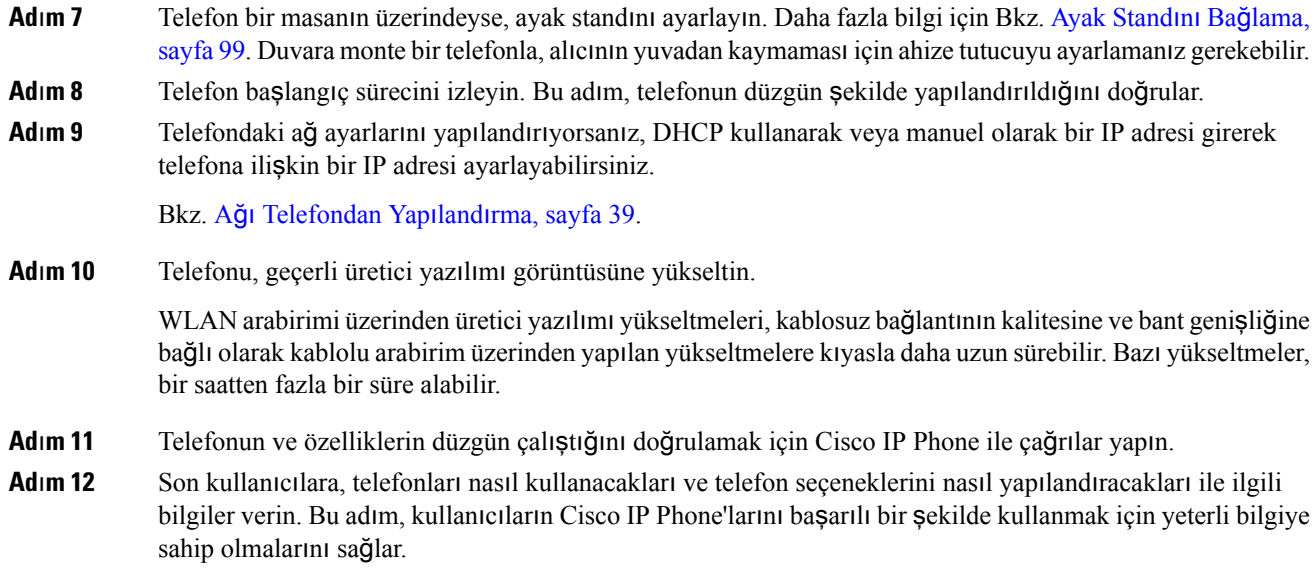

# <span id="page-54-0"></span>**A**ğı **Telefondan Yap**ı**land**ı**rma**

Telefonda, telefonun kullanıcılarınız için işlevsel olabilmesi için değiştirmeniz gereken birçok yapılandırılabilir ağ ayarı bulunmaktadır. Bu ayarlara telefonu menüleri aracılığıyla erişebilirsiniz.

Ağ yapılandırma menüsü, çeşitli ağ ayarlarını görüntülemeye ve yapılandırmaya ilişkin seçenekler sunar.

Üçüncü Taraf Arama Denetimi sisteminizdeki telefonda yalnızca görüntülenir ayarları yapılandırabilirsiniz.

#### **Yordam**

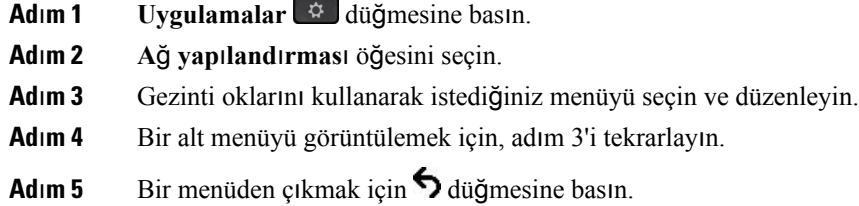

I

# **A**ğ **Yap**ı**land**ı**rma Alanlar**ı

**Çizelge 8: A**ğ **Yap**ı**land**ı**rmas**ı **Menü Seçenekleri**

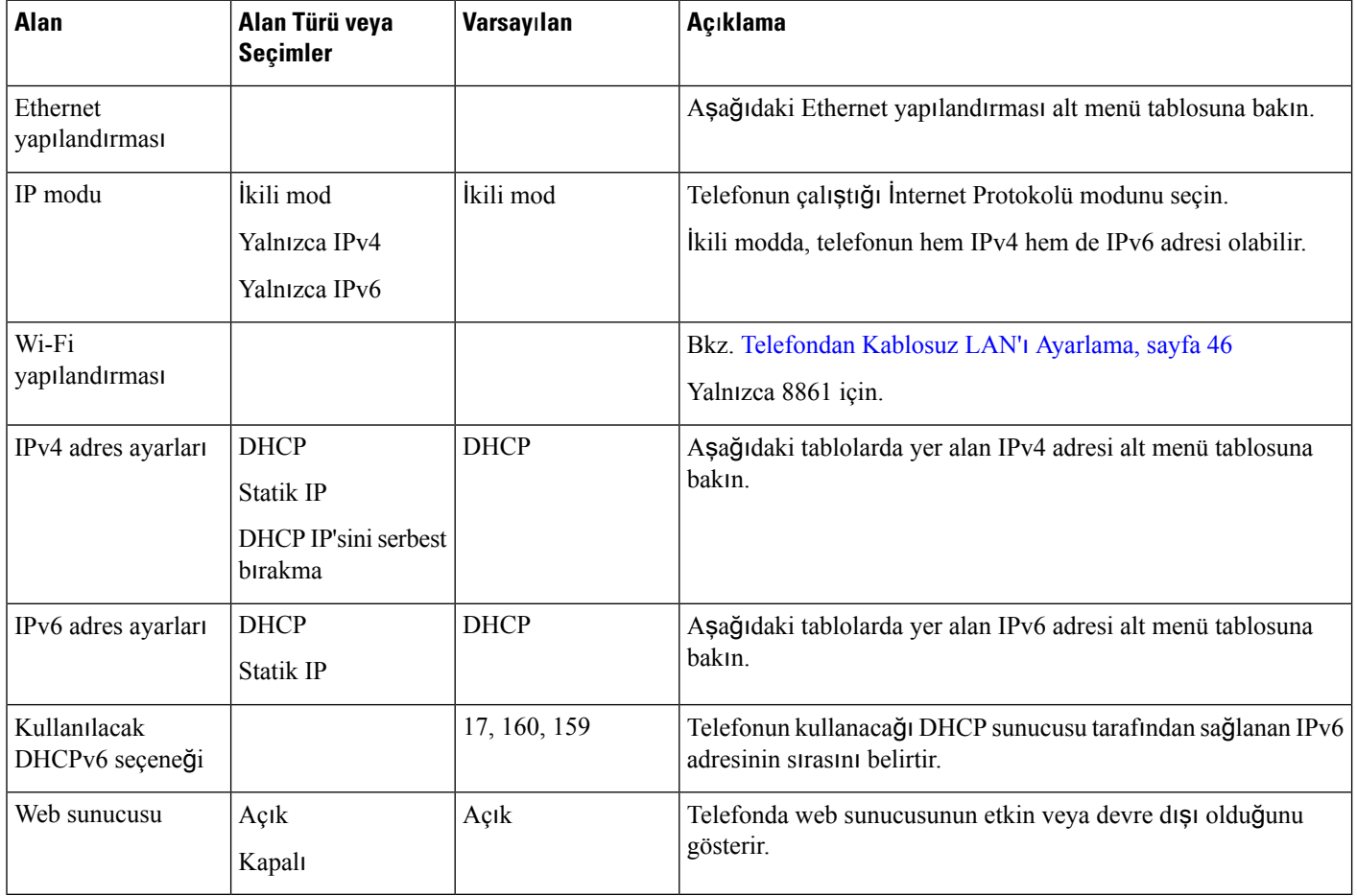

I

#### **Çizelge 9: Ethernet Yap**ı**land**ı**rmas**ı **Alt Menüsü**

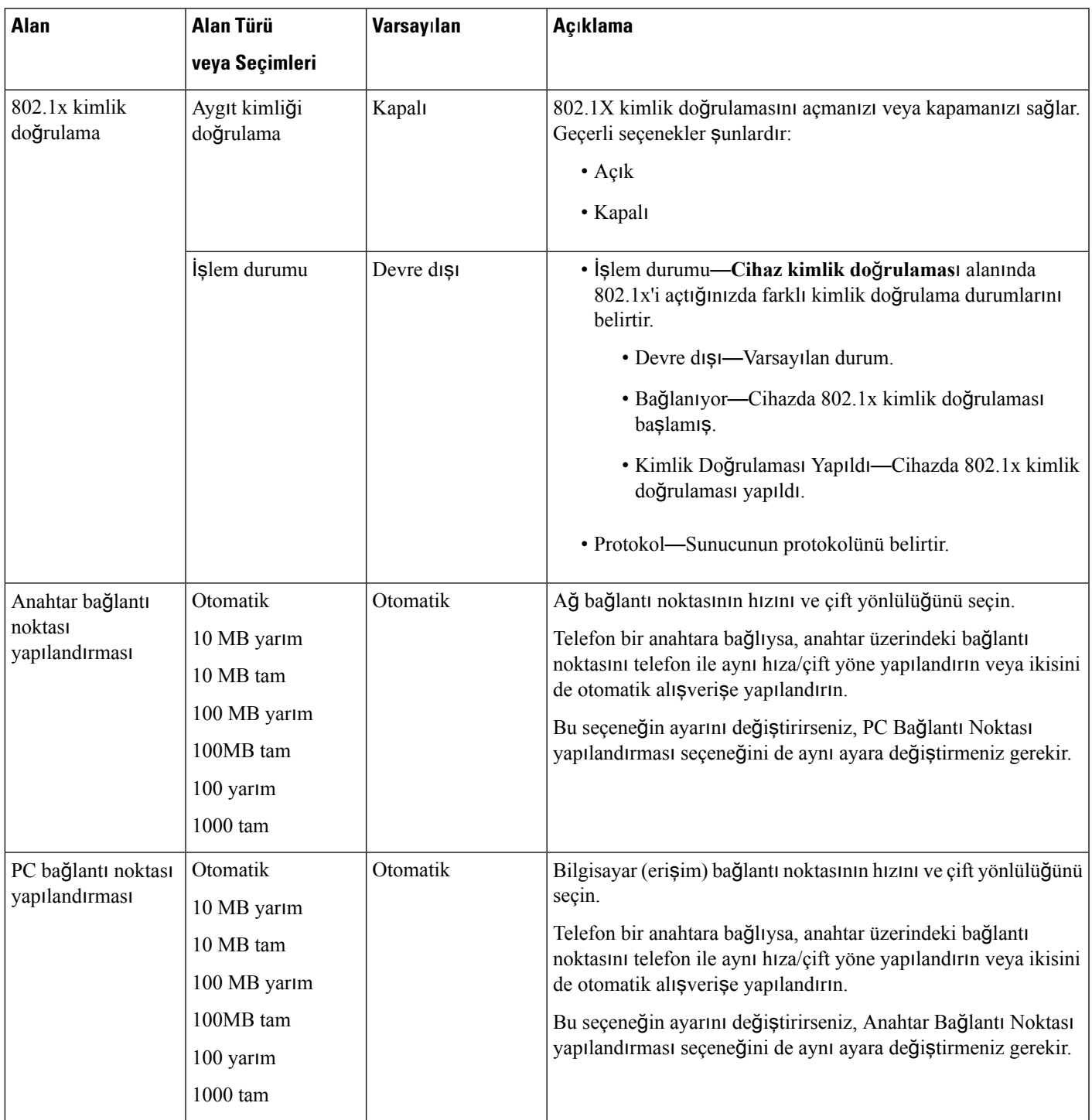

 $\mathbf I$ 

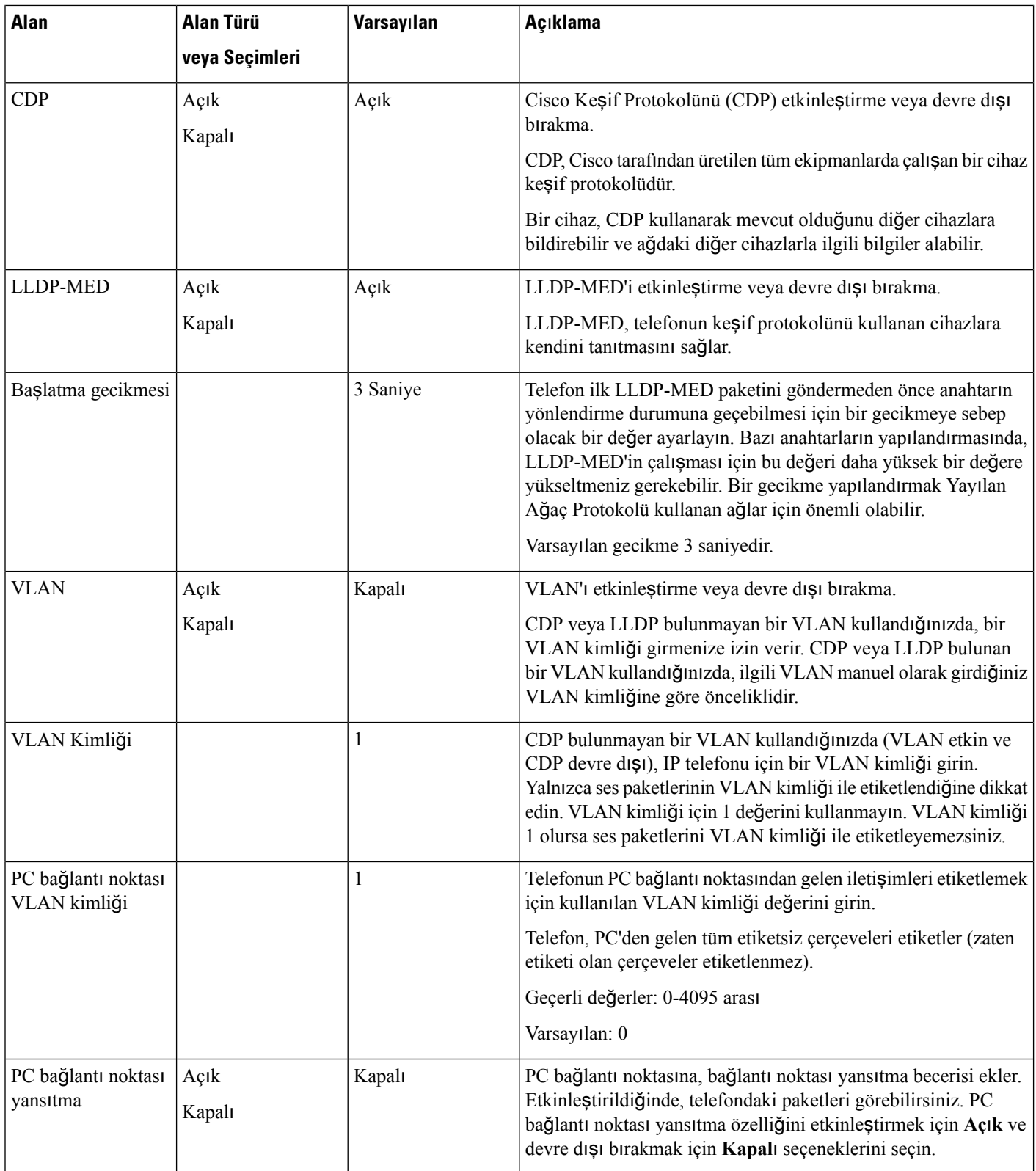

i.

 $\mathbf l$ 

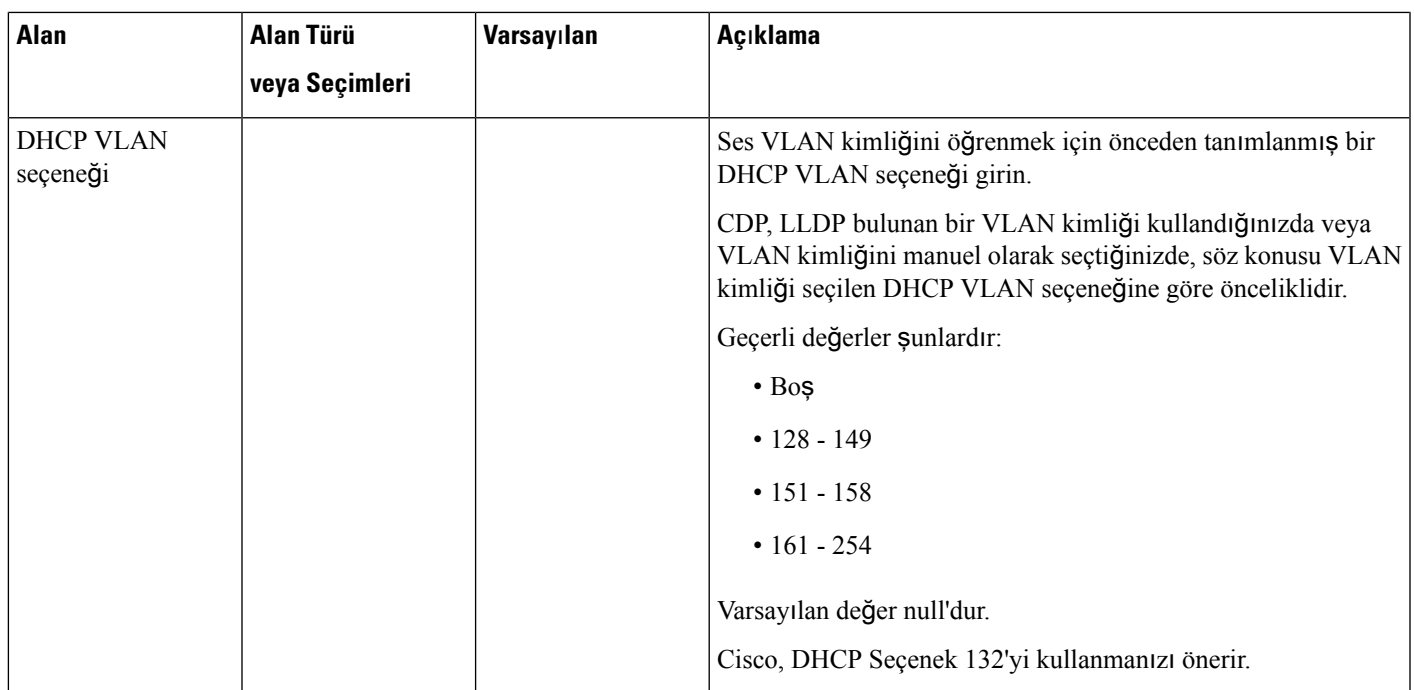

I

#### **Çizelge 10: IPv4 Adres Ayarlar**ı **Alt Menüsü**

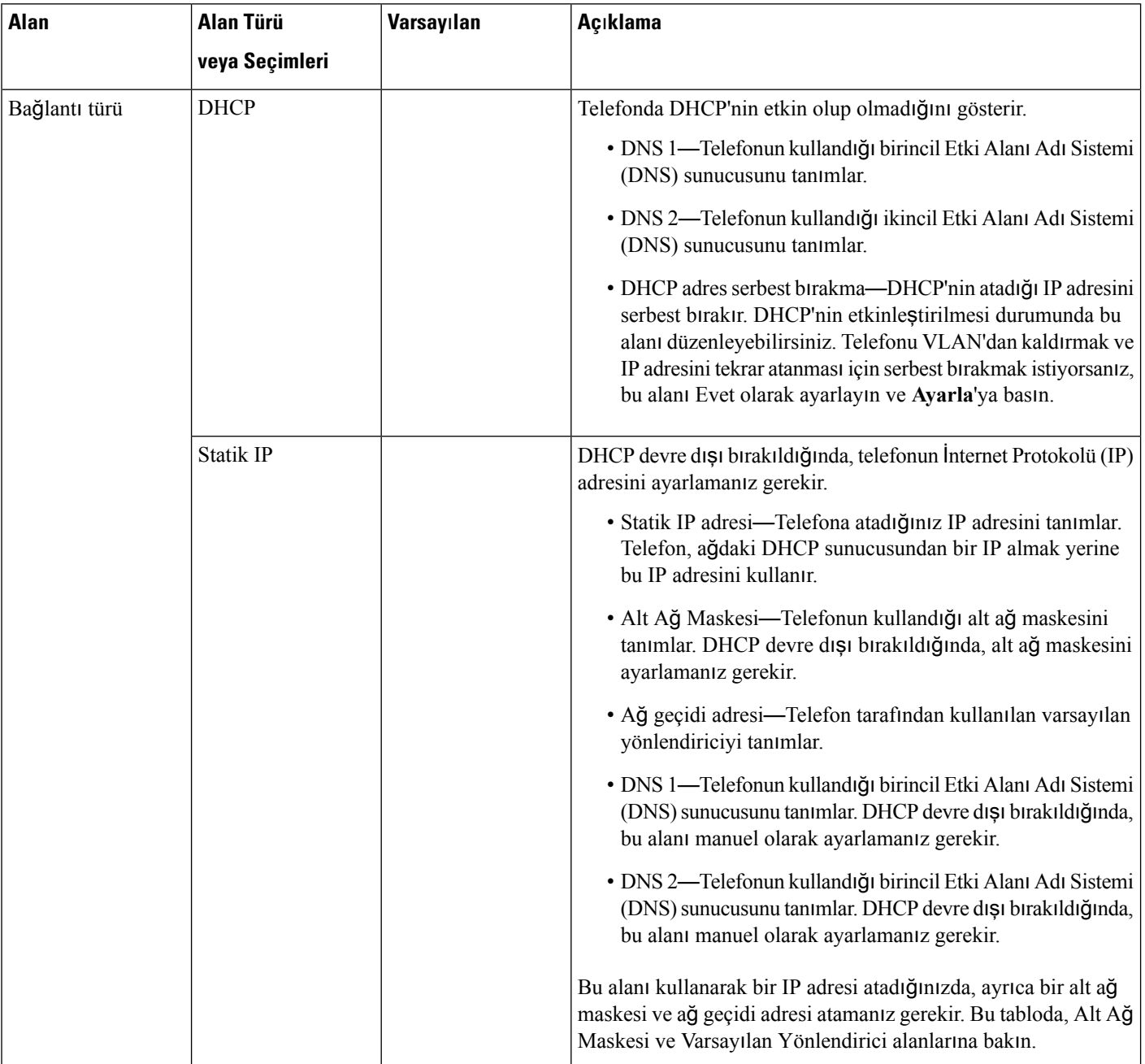

#### **Çizelge 11: IPv6 Adres Ayarlar**ı **Alt Menüsü**

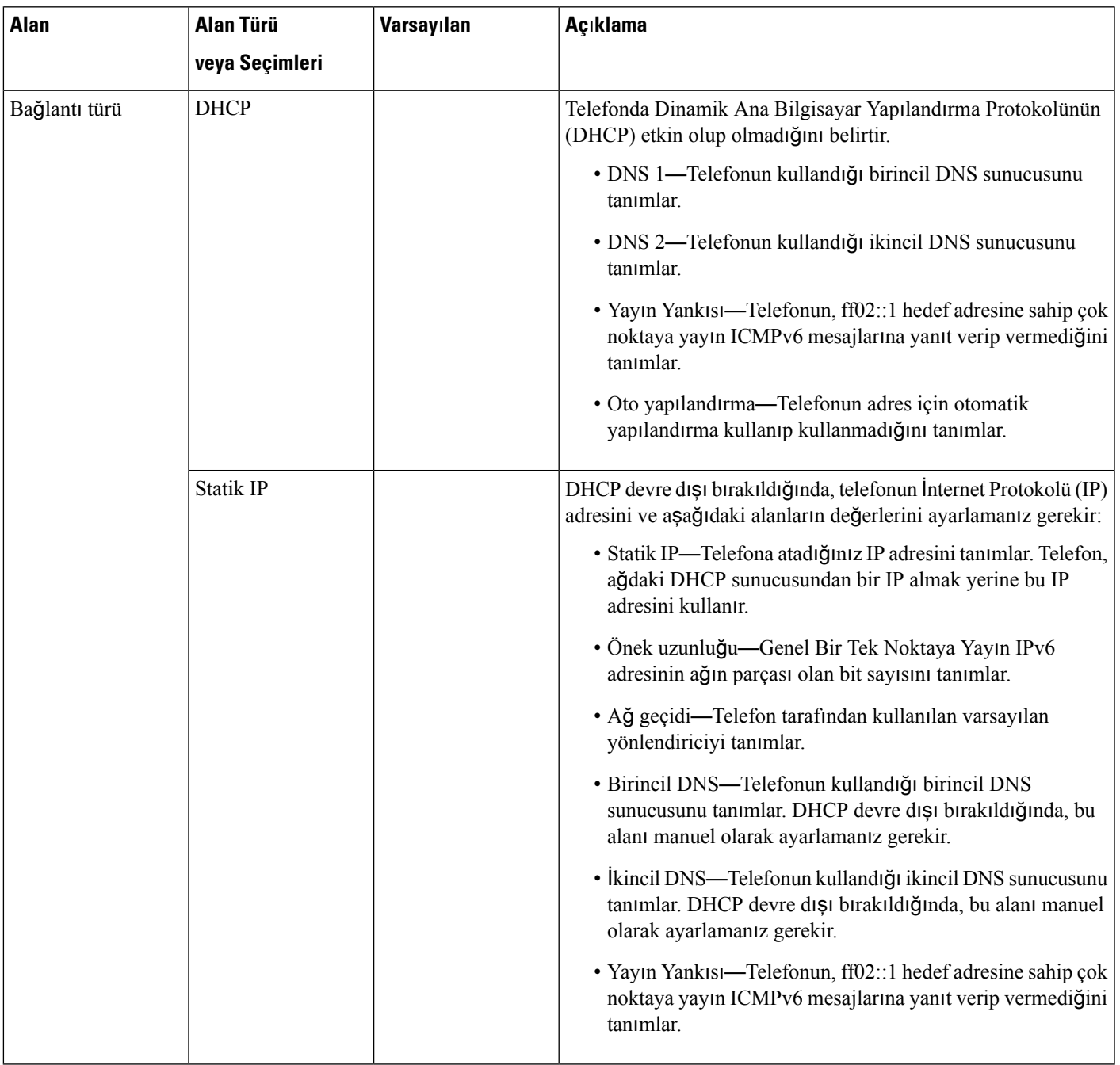

### **Telefondan Metin ve Menü Giri**ş**i**

Bir seçenek ayarının değerini düzenlerken, aşağıdaki talimatları izleyin:

- Düzenlemek istediğiniz alanı vurgulamak için gezinti kumandası üzerindeki okları kullanın. Alanı etkinleştirmek için gezinti kumandasındaki**Seç** düğmesine basın. Alan etkinleştirildikten sonra, değerleri girebilirsiniz.
- Numaraları ve harfleri girmek için, tuş takımı üzerindeki tuşları kullanın.
- Harfleri tuş takımını kullanarak girmek için, karşılık gelen bir numara tuşu kullanın. Belirli bir harfi görüntülemek için tuşa bir defa veya daha fazla basın. Örneğin, "a" için **2** tuşuna bir kere, "b" için hızlıca iki kere ve "c" için hızlıca üç kere basın. Durduktan sonra imleç, bir sonraki harfi girmeniz için otomatik olarak ilerler.
- Bir hata yapmanız durumunda,  $\bullet$  ekran tuşuna basın. Bu ekran tuşu, imlecin solundaki karakteri siler.
- Yaptığınız tüm değişiklikleri atmak için **Ayarla**'ya basmadan önce **Geri**'ye basın.
- Bir nokta işareti girmek için (örneğin, bir IP adresinde), tuş takımında **\*** karakterine basın.

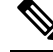

Cisco IPPhone, gerektiği durumlarda seçenek ayarlarını sıfırlamak veya geri yüklemek için çeşitli yöntemler sunar. **Not**

### <span id="page-61-0"></span>**Telefondan Kablosuz LAN'**ı **Ayarlama**

Yalnızca Cisco IP Phone 8861 kablosuz LAN'ı destekler.

Telefonun ethernete bağlı olmadığından ve doğrudan güç beslemesine sahip olduğundan emin olun.

Wi-Fi kullanıcılarınız için hızlı, güvenli dolaşım yöntemi önerilir.

Eksiksiz yapılandırma bilgileri için, aşağıdaki konumda yer alan *Cisco IP Phone 8800 KablosuzLAN Da*ğı*t*ı*m K*ı*lavuzu*'na bakın:

[http://www.cisco.com/c/en/us/support/collaboration-endpoints/unified-ip-phone-8800-series/](http://www.cisco.com/c/en/us/support/collaboration-endpoints/unified-ip-phone-8800-series/products-implementation-design-guides-list.html) [products-implementation-design-guides-list.html](http://www.cisco.com/c/en/us/support/collaboration-endpoints/unified-ip-phone-8800-series/products-implementation-design-guides-list.html)

*Cisco IP Phone 8800 Kablosuz LAN Da*ğı*t*ı*m K*ı*lavuzu* aşağıdaki yapılandırma bilgilerini içerir:

- Kablosuz ağ yapılandırması
- Cisco IP Phone'da kablosuz ağ yapılandırması

#### **Yordam**

- **Adım 1 Uygulamalar**  $\phi$  **düğmesine basın.**
- **Ad**ı**m 2 A**ğ **yap**ı**land**ı**rmas**ı > **Wi-Fi yap**ı**land**ı**rmas**ı seçeneklerini belirleyin.
- **Ad**ı**m 3 Wi-Fi'a Ba**ğ**lan** ekranında, mevcut Wi-Fi ağlarının (SSID'ler) bir listesini almak için **Tara**'ya tıklayın.
- **Ad**ı**m 4** Tarama tamamlandığında birSSID seçin ve söz konusu ağa bağlanmak üzere telefonunuzdaki alanları [Tarama](#page-62-0) Listesi [Menüleri,](#page-62-0) sayfa 47 tablosunda açıklandığı şekilde ayarlayın.

Tarama işlemini durdurmak için İptal'e tıklayabilirsiniz.

Telefonunuzun bir SSID ile ilişkilendirilmiş olması durumunda, ilgili SSID bir onay işareti ile tarananlar listesinin en üstünde belirir.

**Ad**ı**m 5** (İsteğe Bağlı) Telefonunuzu bağlamak istediğiniz bir ağadı eklemek için **Di**ğ**er** seçeneğine tıklayın. Alanları Wi-Fi Diğer [Menüsü,](#page-63-1) sayfa 48 tablosunda gösterildiği gibi ayarlayın.

### <span id="page-62-0"></span>**Tarama Listesi Menüleri**

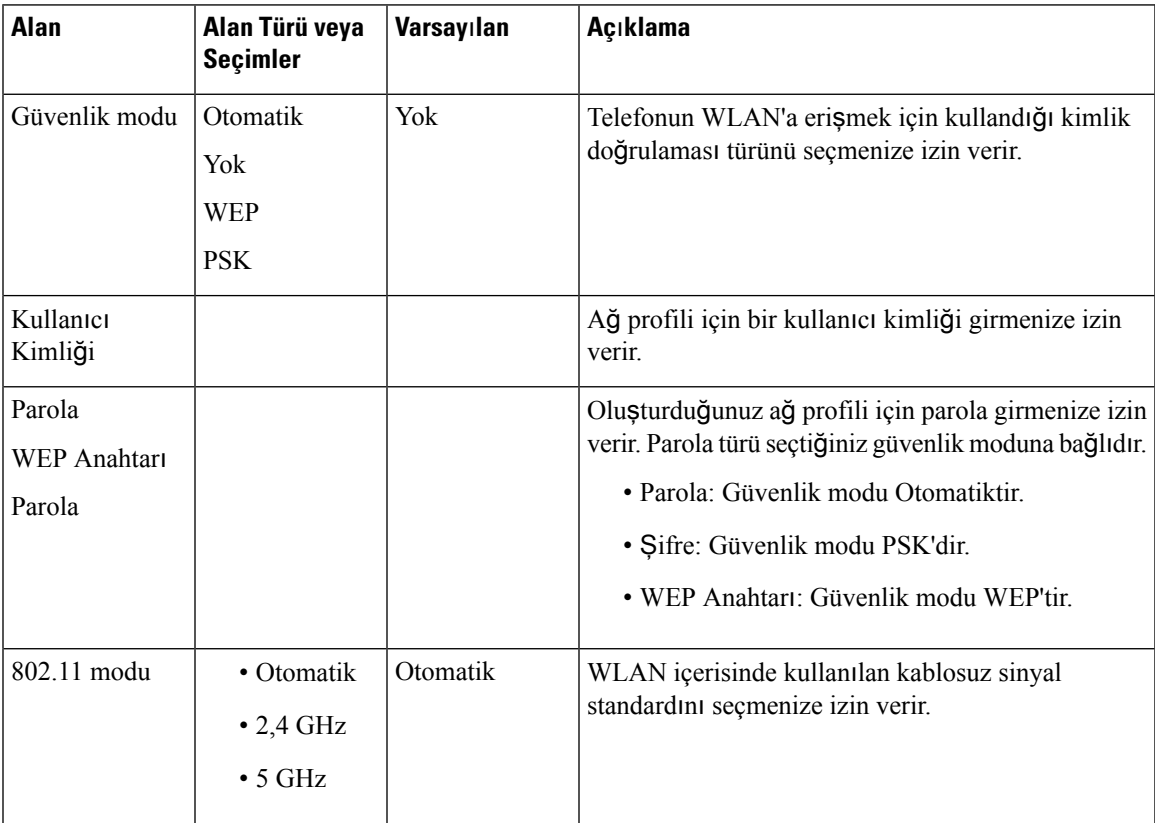

### <span id="page-63-1"></span>**Wi-Fi Di**ğ**er Menüsü**

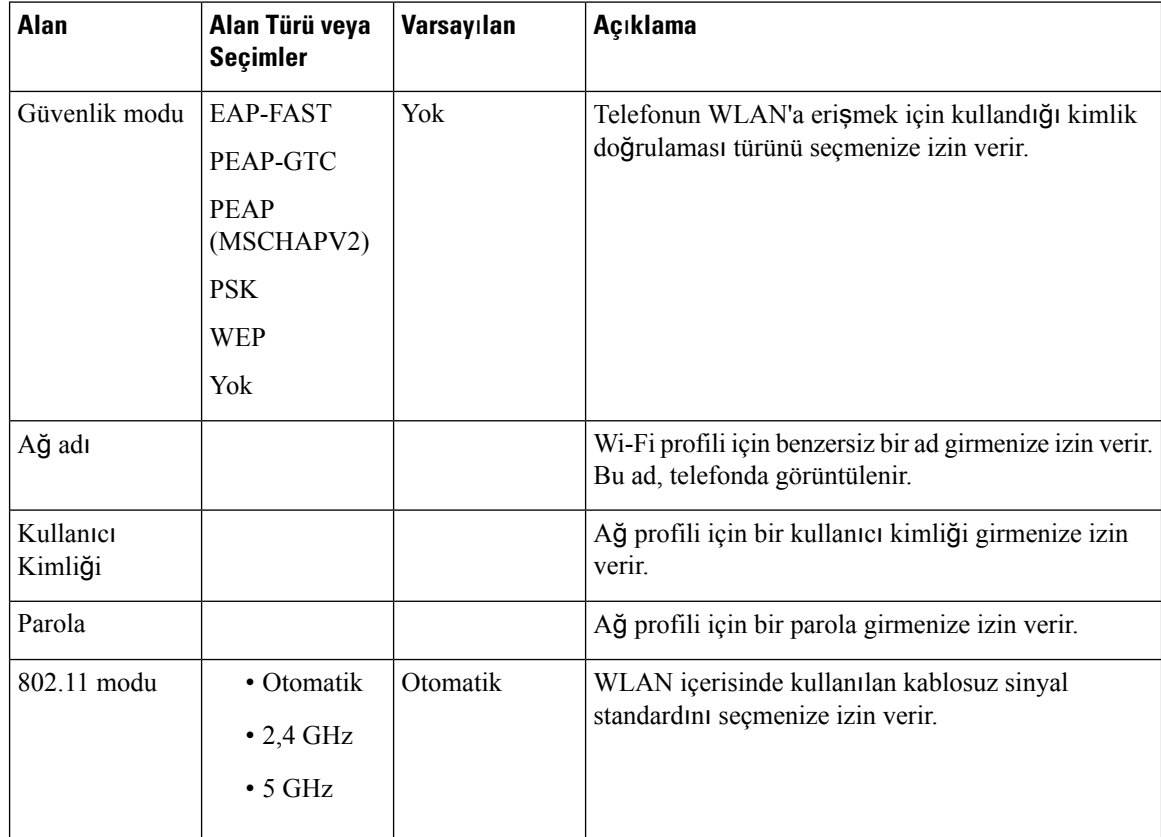

# <span id="page-63-0"></span>**Telefon Web Sayfas**ı**ndan Wi-Fi**'ı **Açma veya Kapatma**

Telefon web sayfasından telefonunuzun kablosuz LAN'ını etkinleştirebilir veya devre dışı bırakabilirsiniz. Wi-Fi'ı açtığınızda telefon kablosuz bir ağa otomatik veya manuel olarak bağlanır.

### **Ba**ş**lamadan önce**

• Telefonun yönetim web sayfasına erişme. Bkz. [Telefon](#page-105-0) Web Sayfasına Erişme, sayfa 90.

#### **Yordam**

**Ad**ı**m 1 Ses** > **Sistem** seçeneklerini belirleyin.

**Ad**ı**m 2 Wi-Fi Ayarlar**ı alanını Wi-Fi [Ayarlar](#page-289-0)ı, sayfa 274 tablosunda açıklandığı şekilde ayarlayın.

# <span id="page-64-0"></span>**Telefon Web Sayfas**ı**ndan ve XML Haz**ı**rlama Sunucusundan Wi-Fi Profili Ayarlama**

Wi-Fi profilini telefon web sayfasından ya da uzaktan cihaz profil yeniden eşitlemeden yapılandırabilir ve ardından profili mevcut Wi-Fi ağlarıyla ilişkilendirebilirsiniz. Bu Wi-Fi profilini kullanarak bir Wi-Fi'a bağlanabilirsiniz. En fazla dört profili yapılandırabilirsiniz.

Profil, telefonların Wi-Fi ile telefon sunucusuna bağlanması için gereken parametreleri içerir. Wi-Fi profili oluşturduğunuzda ve kullandığınızda, sizin veya kullanıcılarınızın kablosuz ağı bireysel telefonlar için yapılandırması gerekmez.

Wi-Fi profili, kullanıcının telefondaki Wi-Fi yapılandırmasında değişiklik yapmasını engellemenize veya bu değişiklikleri sınırlamanıza olanak verir.

Bir Wi-Fi profili kullandığınız sırada tuşları ve parolaları koruyabilmeniz için, TFTP şifrelemesinin etkinleştirildiği güvenli bir profil kullanmanızı öneririz.

Telefonları EAP-FAST, PEAP-MSCHAPV veya PEAP-GTC kimlik doğrulamasını veya güvenlik modunu kullanacak şekilde ayarladığınızda, kullanıcılarınızın telefonda oturum açmak için bireysel kullanıcı kimliklerine ve parolalara ihtiyacı olur.

#### **Ba**ş**lamadan önce**

• Telefonun yönetim web sayfasına erişme. Bkz. [Telefon](#page-105-0) Web Sayfasına Erişme, sayfa 90.

#### **Yordam**

**Ad**ı**m 1 Ses** > **Sistem** seçeneklerini belirleyin.

**Ad**ı**m 2 Wi-Fi Profili** alanlarını Wi-Fi [Profili](#page-289-1) (n) , sayfa 274 tablosunda açıklandığı şekilde ayarlayın.

Ayrıca XML Yapılandırma dosyasındaki Wi-Fi profilini aşağıdaki biçimde de yapılandırabilirsiniz:

```
<!-- Wi-Fi Settings -->
<Phone-wifi-on ua="rw">Yes</Phone-wifi-on>
\langle!-- Wi-Fi Profile 1 -->
<Network_Name_1_ ua="rw">cisco</Network_Name_1_>
<Security_Mode_1_ ua="rw">Auto</Security_Mode_1_>
<! -available options: Auto|EAP-FAST|PEAP-GTC|PEAP-MSCHAPV2|PSK|WEP|None
--&>\leqWi-Fi User ID 1 ua="rw"></Wi-Fi User ID 1 >
<! -<\!\!\mathtt{Wi}\text{-}\mathtt{Fi}\_\mathtt{Password}\_1\_\mathtt{ua} \texttt{=} "rw" \texttt{>} \texttt{<}\!\!/ \mathtt{Wi}\text{-}\mathtt{Fi}\_\mathtt{Password}\ 1\ \texttt{>}-->
\langle!-- \langleWEP Key 1 ua="rw"/> -->
\langle!-- \langle PSK|Passphrase_1_ ua="rw"/> -->
<Frequency_Band_1_ ua="rw">Auto</Frequency_Mode_1_>
<!-- available options: Auto|2.4 GHz|5 GHz -->
<Wi-Fi_Profile_Order_1_ ua="rw">2</Wi-Fi_Profile_Order_1_>
<!-- available options: 1|2|3|4 -->
\langle!-- Wi-Fi Profile 2 -->
<Network_Name_2_ ua="rw">ltwpa</Network_Name_2_>
<Security_Mode_2_ ua="rw">PSK</Security_Mode_2_>
<! --
```

```
available options: Auto|EAP-FAST|PEAP-GTC|PEAP-MSCHAPV2|PSK|WEP|None
--&\overline{\text{Wil}}-\text{Fi User ID 2} ua="rw"/>
\langle!-- \langleWi-Fi_Password_2_ ua="rw"/> -->
\langle !-- \langleWEP Key 2 ua="rw"/> -->
\lt! -<PSK_Passphrase_2_ ua="rw">*************</PSK_Passphrase_2_>
--&<Frequency_Band_2_ ua="rw">Auto</Frequency_Mode_2_>
<!-- available options: Auto|2.4 GHz|5 GHz -->
<Wi-Fi_Profile_Order_2_ ua="rw">1</Wi-Fi_Profile_Order_2_>
<!-- available options: 1|2|3|4 --><!--
<!–-Wi-Fi Profile 3 -->
<Network_Name_3_ ua="rw">ltgtc</Network_Name_3_>
<Security_Mode_3_ ua="rw">Auto</Security_Mode_3_>
<! --available options: Auto|EAP-FAST|PEAP-GTC|PEAP-MSCHAPV2|PSK|WEP|None
-->
<Wi-Fi_User_ID_3_ ua="rw">83233</Wi-Fi_User_ID_3_>
<! --
<Wi-Fi_Password_3_ ua="rw">*************</Wi-Fi_Password_3_>
--\langle !-- \langleWEP Key 3 ua="rw"/> -->
<!-- <PSK_Passphrase_3_ ua="rw"/> -->
\overline{S} = \overline{S} and 3 ua="rw">Auto</Frequency Mode 3>
<!-- available options: Auto|2.4 GHz|5 GHz -->
<Wi-Fi_Profile_Order_3_ ua="rw">4</Wi-Fi_Profile_Order_3_>
\langle!-- available options: 1|2|3|4 -->
<!-- Wi-Fi Profile 4 -->
<Network_Name_4_ ua="rw">blizzard</Network_Name_4_>
<Security_Mode_4_ ua="rw">Auto</Security_Mode_4_>
<! --available options: Auto|EAP-FAST|PEAP-GTC|PEAP-MSCHAPV2|PSK|WEP|None
-->
<Wi-Fi_User_ID_4_ ua="rw"></Wi-Fi_User_ID_4_>
<! --<Wi-Fi_Password_4_ ua="rw"></Wi-Fi_Password_4_>
--&\langle!-- \langle WEP_Key_4 \rangle ua="rw"/> -->
<!-- <PSK_Passphrase_4_ ua="rw"/> -->
<Frequency_Band_4_ ua="rw">Auto</Frequency_Mode_4_>
<!-- available options: Auto|2.4 GHz|5 GHz -->
<Wi-Fi_Profile_Order_4_ ua="rw">3</Wi-Fi_Profile_Order_4_>
<!-- available options: 1|2|3|4 -->
```
#### **Ad**ı**m 3**

```
Adım 4 Tüm Değişiklikleri Gönder seçeneğine tıklayın.
```
Telefonda etkin bir çağrı varsa değişiklikleri kaydedemezsiniz.

### **Telefon Ba**ş**lang**ı**c**ı**n**ı **Do**ğ**rulama**

Cisco IP Phone'a güç bağlandıktan sonra, telefon otomatik olarak bir başlangıç teşhis sürecinde döngüye girer.

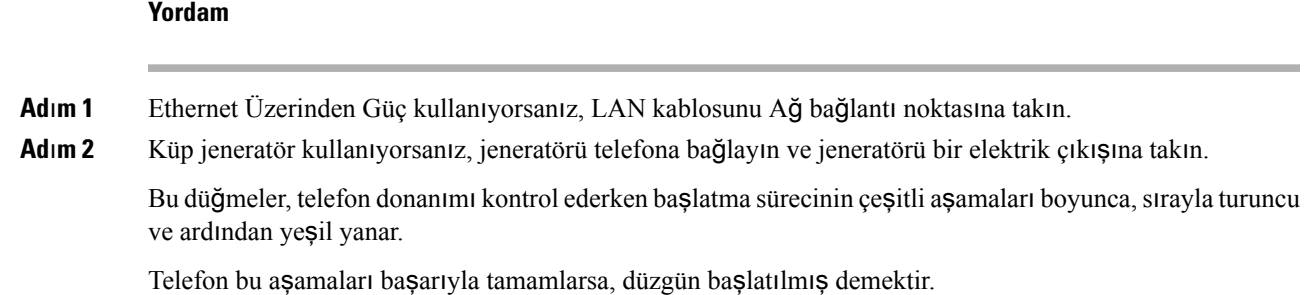

# <span id="page-66-0"></span>**Video** İ**letim Çözünürlü**ğ**ü Kurulumu**

Cisco IP Phone 8845 ve 8865 aşağıdaki video biçimlerini destekler:

- 720p (1280x720)
- WVGA (800x480)
- 360p (640x360)
- 240p (432x240)
- VGA (640x480)
- CIF (352x288)
- SIF (352x240)
- QCIF (176x144)

Video destekli Cisco IP Phone'lar, telefon yapılandırmasını ve telefon ekranı sınırlamalarını temel alarak en iyi bant genişliği ve çözünürlüğü eşleşmesini yapar.

Bir sonraki tablo, desteklenen her bir video türü için kare/saniye cinsinden çözünürlükleri gösterir.

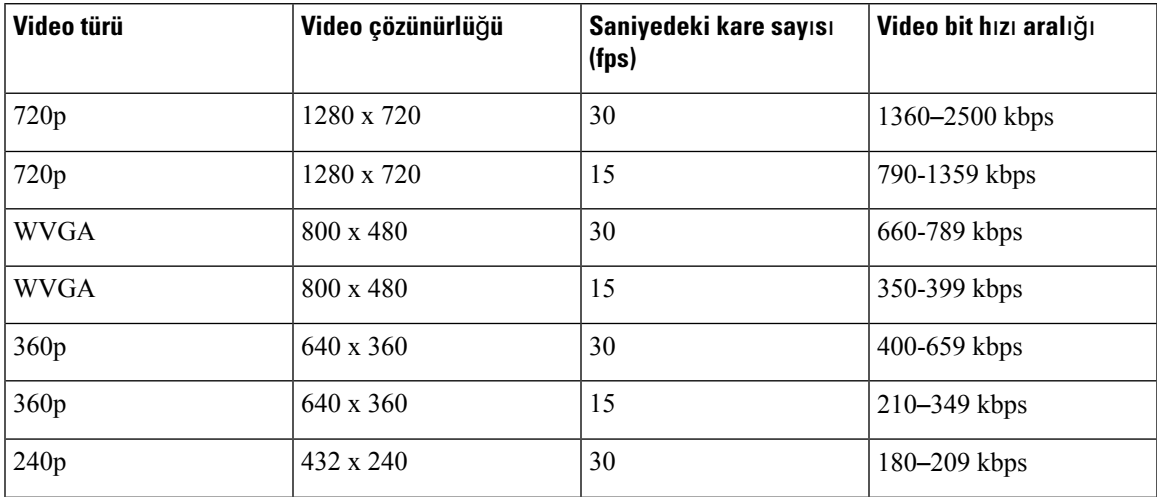

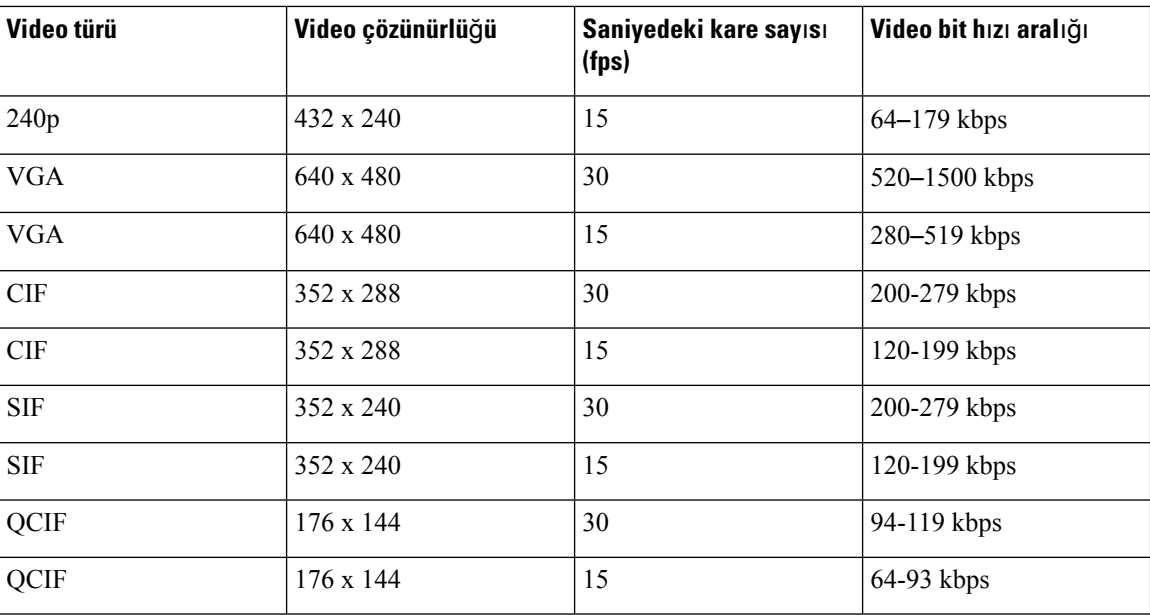

# <span id="page-67-0"></span>**Ses Codec'lerini Yap**ı**land**ı**rma**

Bir codec kaynağı, sonuç olarak bağlantı için seçilmese bile, etkin bir çağrının SDP codec listesine dahil edilmesi durumunda tahsis edilmiş olarak değerlendirilir. Optimum ses codec'i anlaşması, bazen Cisco IP Phone'un bir codec adını uzak uç cihaz veya ağgeçidi codec adı ile eşleştirebilme yeteneğine bağlıdır. Telefon, ağ yöneticisinin desteklenen çeşitli codec'leri tek tek adlandırmasına izin verir ve böylece, doğru codec uzak uç ekipmanla başarılı şekilde anlaşır.

Cisco IP Phone ses codec'i önceliğini destekler. En fazla üç codec seçebilirsiniz. Yönetici her bir hat için kullanılan düşük bit hızlı codec'i seçebilir. G.711a ve G.711u her zaman etkindir.

#### **Ba**ş**lamadan önce**

Telefonun yönetim web sayfasına erişme. Bkz. [Telefon](#page-105-0) Web Sayfasına Erişme, sayfa 90.

#### **Yordam**

<span id="page-67-1"></span>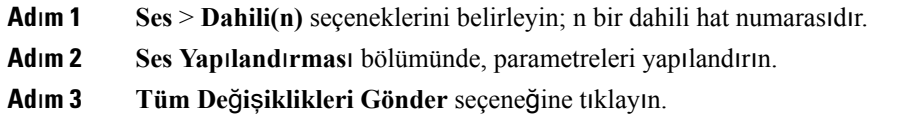

# **Ses Codec'ini Yap**ı**land**ı**rma**

Video codec'leri dijital videoların sıkıştırılmasını veya açılmasını sağlar. Video codec'lerini telefon web sayfasından etkinleştirebilir veya devre dışı bırakabilirsiniz.

Ш

Cisco IP Phone 8845 ve 8865; H.264 Yüksek Profil paketizasyon modu 1, Temel Profil Modu 0 ve Temel Profil paketizasyon modu 0 codec'lerini destekler.

Tüm codec'ler için, Gerçek Zamanlı Protokol (RTP) yük türü dinamiktir ve bunu telefonun web sayfasında şu yol üzerinden değiştirebilirsiniz: **Yönetici Giri**ş**i** > **Geli**ş**mi**ş > **Ses** > **SIP** > **SDP Yük Türü**. Daha fazla bilgi için bkz. SDP Yük [Türleri,](#page-300-0) sayfa 285.

#### **Yordam**

- **Ad**ı**m 1** Telefon web sayfasında, **Yönetici Oturum Açma** > **Geli**ş**mi**ş > **Ses** > **Dahili** seçeneğini işaretleyin.
- **Ad**ı**m 2 Video Yap**ı**land**ı**rma** bölümündeki alanları [Video](#page-342-0) Yapılandırması, sayfa 327 bölümünde açıklandığı şekilde ayarlayın.
- **Ad**ı**m 3 Tüm De**ğ**i**ş**iklikleri Gönder** seçeneğine tıklayın.

# <span id="page-68-0"></span>İ**ste**ğ**e Ba**ğ**l**ı **A**ğ **Sunucular**ı**n**ı **Ayarlama**

İsteğe bağlı ağsunucuları DNSarama, ağzamanı, kayıt ve cihaz keşfi gibi kaynaklar sağlar. Ayrıca, kullanıcı telefonuna PC bağlantı noktası yansıtması eklemenizi sağlar. Kullanıcı da bu hizmeti telefondan etkinleştirebilir veya devre dışı bırakabilir.

#### **Ba**ş**lamadan önce**

Telefonun yönetim web sayfasına erişme. Bkz. [Telefon](#page-105-0) Web Sayfasına Erişme, sayfa 90.

#### **Yordam**

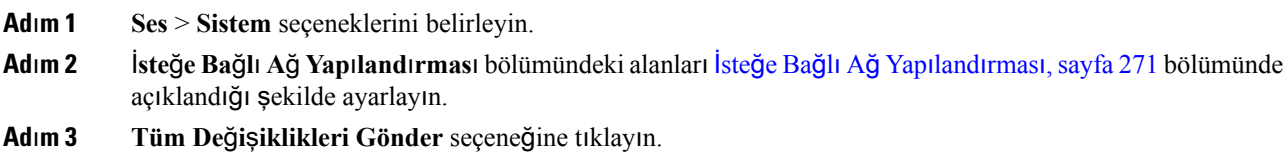

### <span id="page-68-1"></span>**VLAN Ayarlar**ı

Sanal bir LAN (VLAN) kullandığınızda yazılım, telefonunuzun ses paketlerini VLAN kimliği ile etiketler.

**Ses** > **Sistem** penceresindeki VLAN Ayarları bölümünde, farklı ayarları yapılandırabilirsiniz:

- LLDP-MED
- Cisco Keşif Protokolü (CDP)
- Ağ Başlatma Gecikmesi
- VLAN Kimliği (manuel)

• DHCP VLAN Seçeneği

Multiplatform telefonlar VLAN kimlik bilgilerini almak için bu dört yöntemi destekler. Telefon VLAN kimlik bilgilerini aşağıdaki sırayla almaya çalışır:

- **1.** LLDP-MED
- **2.** Cisco Keşif Protokolü (CDP)
- **3.** VLAN Kimliği (manuel)
- **4.** DHCP VLAN Seçeneği

### **Cisco Ke**ş**if Protokolü**

Cisco Keşif Protokolü (CDP) anlaşmaya dayanır ve Cisco IP Phone'un hangi sanal LAN'da (VLAN) bulunduğunu belirler. Bir Cisco anahtarı kullanıyorsanız, Cisco KeşifProtokolü (CDP) mevcuttur ve varsayılan olarak etkinleştirilmiştir. CDP aşağıdaki özniteliklere sahiptir:

- Komşu cihazların protokol adreslerini alır ve bu cihazların platformlarını keşfeder.
- Yönlendiricinizin kullandığı arabirimlerle ilgili bilgiler gösterir.
- Ortam ve protokolden bağımsızdır.

CDP bulunmayan bir VLAN kullanıyorsanız Cisco IP Phone için bir VLAN kimliği girmelisiniz.

### **LLDP-MED**

Cisco IP Phone, Katman 2 otomatik keşif mekanizması kullanan Cisco veya diğer Üçüncü Taraf ağ bağlantı cihazları ile dağıtımda Medya Uç Noktası Cihazları (LLDP-MED) için Bağlantı Katmanı Keşif Protokolünü destekler. LLDP-MED uygulaması, Mayıs 2005 tarihli IEEE 802.1AB (LLDP) Belirtimi ve Nisan 2006 tarihli ANSI TIA-1057'ye uygun olarak gerçekleştirilmiştir.

Cisco IP Phone, Medya Uç Noktası Keşif Referans Modeli ve Tanımı'na göre (ANSI TIA-1057 Bölüm 6), Ağ Bağlantı Cihazlarına doğrudan LLDP-MED bağlantıları ile bir LLDP-MED Medya Uç Noktası Sınıf III cihazı olarak çalışır.

Cisco IP Phone, bir LLDP-MED Medya Uç Noktası sınıf III cihazı olarak, yalnızca aşağıdaki sınırlı Tür-Uzunluk-Değer (TLV) dizisini destekler:

- Şasi Kimliği TLV'si
- Bağlantı Noktası Kimliği TLV'si
- Canlı TLV Süresi
- Bağlantı Noktası Açıklama TLV'si
- Sistem Adı TLV'si
- Sistem Özellikleri TLV'si
- IEEE 802.3 MAC/PHY Yapılandırma/Durum TLV'si (yalnızca kablolu ağ için)
- LLDP-MED Özellikleri TLV'si
- LLDP-MED Ağ Politikası TLV'si (yalnızca uygulama türü=Ses için)
- LLDP-MED MDI-Aracılığıyla-Genişletilmiş Güç TLV'si (yalnızca kablolu ağ için)
- LLDP-MED Üretici Yazılımı Revizyon TLV'si
- LLDPDU TLV'si Sonu

Giden LLDPDU, uygulanabiliyorsa tüm önceki TLV'leri kapsar. Gelen LLDPDU'da, aşağıdaki TLV'lerden birinin eksik olması durumunda LLDPDU atılır. Diğer hiçbir TLV doğrulanmaz ve yoksayılır.

- Şasi Kimliği TLV'si
- Bağlantı Noktası Kimliği TLV'si
- Canlı TLV Süresi
- LLDP-MED Özellikleri TLV'si
- LLDP-MED Ağ Politikası TLV'si (yalnızca uygulama türü=Ses için)
- LLDPDU TLV'si Sonu

Uygulanabiliyorsa, Cisco IPPhone kapatma LLDPDU'sunu gönderir. LLDPDU çerçevesi aşağıdaki TLV'leri içerir:

- Şasi Kimliği TLV'si
- Bağlantı Noktası Kimliği TLV'si
- Canlı TLV Süresi
- LLDPDU TLV'si Sonu

Cisco IP Phone'lardaki LLDP-MED uygulamasında bazı kısıtlamalar bulunmaktadır:

- Komşu bilgilerinin depolanması ve geri alınması desteklenmez.
- SNMP ve ilgili MIB'ler desteklenmez.
- İstatistiksel sayaçların depolanması ve geri alınması desteklenmez.
- TLV'lerin tam doğrulanması gerçekleşmez; telefona uygulanmayan TLV'ler yoksayılır.
- Protokol durumu makineleri, standartlarda ifade edildiği gibi yalnızca referans için kullanılır.

### Ş**asi Kimli**ğ**i TLV'si**

Giden LLDPDU için, TLV alt tip=5'i destekler (Ağ Adresi). IP adresi bilindiğinde, Şasi Kimliğinin değeri bir INAN adresi aile numarası sekizli dizisidir ve ardından, sesli iletişim için kullanılan IPv4 adresinin sekizli dizesi gelir. IP adresinin bilinmediği durumlarda, Şasi Kimliğinin değeri 0.0.0.0'dır. Yalnızca IPv4 INAN adresi ailesi desteklenir. Şu anda, Şasi Kimliği için IPv6 adresi desteklenmez.

Gelen LLDPDU için, MSAP tanımlayıcısını oluşturmak üzere Şasi Kimliği genel olmayan bir değer olarak ele alınır. Değer, alt tipi ile doğrulanmaz.

Şasi Kimliği TLV'si birinci TLV olarak zorunludur. Giden ve gelen LLDPDU'lar için yalnızca bir Şasi Noktası Kimliği TLV'sine izin verilir.

### **Ba**ğ**lant**ı **Noktas**ı **Kimli**ğ**i TLV'si**

Giden LLDPDU için, TLV alt tip=3'ü destekler (MAC adresi). Ethernet bağlantı noktasının 6 sekizli MAC adresi, Bağlantı Noktası Kimliği değer için kullanılır.

Gelen LLDPDU için, MSAP tanımlayıcısını oluşturmak üzere Bağlantı Noktası Kimliği TLV'si genel olmayan bir değer olarak ele alınır. Değer, alt tipi ile doğrulanmaz.

Bağlantı Noktası Kimliği TLV'si ikinci TLV olarak zorunludur. Giden ve gelen LLDPDU'lar için yalnızca bir Bağlantı Noktası Kimliği TLV'sine izin verilir.

### **Canl**ı **TLV Süresi**

Giden LLDPDU için, Canlı TTL Süresi değeri 180 saniyedir. Bu, standart öneri olan 120 saniyelik değerden farklıdır. LLDPDU kapatma için, TTL değeri her zaman 0'dır.

Canlı TLV Süresi üçüncü TLV olarak zorunludur. Giden ve gelen LLDPDU'lar için yalnızca Canlı TLV Süresine izin verilir.

### **LLDPDU TLV'si Sonu**

Değer iki sekizlidir; hepsi sıfır. Bu TLV zorunludur ve giden ve gelen LLDPDU'lar için yalnızca bir taneye izin verilir.

### **Ba**ğ**lant**ı **Noktas**ı **Aç**ı**klama TLV'si**

Giden LLDPDU'da, bağlantı noktası açıklama değeri olan Bağlantı Noktası Açıklama TLV'si, CDP için "Bağlantı Noktası Kimliği TLV'si" ile aynı olmalıdır. Gelen LLDPDU'da, Bağlantı Noktası TLV'si yoksayılır ve doğrulanmaz. Giden ve gelen LLDPDU'lar için yalnızca bir Bağlantı Noktası Açıklama TLV'sine izin verilir.

### **Sistem Ad**ı **TLV'si**

Cisco IP Phone için değer, SEP+MAC adresidir.

**Örnek:** SEPAC44F211B1D0

Gelen LLDPDU'da, Sistem Adı TLV'si yoksayılır ve doğrulanmaz. Giden ve gelen LLDPDU'lar için yalnızca bir Sistem Adı TLV'sine izin verilir.

### **Sistem Özellikleri TLV'si**

Giden LLDPDU için, Sistem Özellikleri TLV'sinde, 2 sekizli sistem özellikleri alanının bit değerleri, PC bağlantı noktalı bir telefon için Bit 2 (Köprü) ve Bit 5 (Telefon) olarak ayarlanmalıdır. Telefonun PC bağlantı noktası olmaması durumunda, yalnızca Bit 5 ayarlanmalıdır. Aynı sistem özelliği değeri etkinleştirilen özellik alanı için ayarlanmalıdır.

Gelen LLDPDU için, Sistem Özellikleri TLV'si yoksayılır. TLV, MED cihaz türüyle anlam olarak doğrulanmaz.

Sistem Özellikleri TLV'si giden LLDPDU'lar için zorunludur. Yalnızca bir Sistem Özellikleri TLV'sine izin verilir.
# **TLV Yönetim Adresi**

TLV, ağ yönetimi aracılığıyla keşfe yardımcı olmak için, yerel LLDP temsilcisi (daha yüksek katmanlı varlıklara ulaşmak için kullanılabilir) ile ilişkili bir adresi tanımlar. TLV hem sistem arabirimi numarası hem de bu yönetim adresiyle ilişkilendirilmiş bir nesne tanımlayıcısının (OID) eklenmesini sağlar (biri ya da ikisi biliniyorsa).

- TLV bilgi dizesi uzunluğu—Bu alan, TLV bilgi dizesindeki tüm alanların uzunluğunu (sekizli olarak) içerir.
- Yönetim adresi dize uzunluğu—Bu alan, yönetim adresi alt tipi ve yönetim adresi alanlarının uzunluğunu (sekizli olarak) içerir.

# **Sistem Aç**ı**klama TLV'si**

TLV ağ yönetiminin sistem açıklamasını tanıtmasını sağlar.

- TLV bilgi dizesi uzunluğu—Bu alan, sistem açıklamasının tam uzunluğunu (sekizli olarak) gösterir.
- Sistem açıklaması—Bu alan, ağ varlığının metinsel açıklaması olan alfasayısal bir dize içerir. Sistem açıklaması sistem donanım türü, yazılım işletim sistemi ve ağyazılımı özelliklerinin tam adını ve sürüm kimliğini kapsar. Uygulamaların IETF RFC 3418'i desteklemesi durumunda, sysDescr nesnesi bu alanda kullanılmalıdır.

# **IEEE 802.3 MAC/PHY Yap**ı**land**ı**rma/Durum TLV'si**

TLV otomatik anlaşma amacıyla değilsorun giderme amacıyla kullanılır. Gelen LLDPDU için, TLV yoksayılır ve doğrulanmaz. Giden LLDPDU için, TLV sekizli değeri otomatik anlaşma desteği/durumu aşağıdaki gibi olmalıdır:

- Bit 0—1 olarak ayarlandığında otomatik anlaşma desteği özelliğinin desteklendiği belirtilir.
- Bit 1—1 olarak ayarlandığında otomatik anlaşma durumunun etkinleştirildiği belirtilir.
- Bit 2-7—0 olarak ayarlanır.

2 sekizli PMD otomatik anlaşma tanıtılan beceri alanı için bit değerleri şöyle ayarlanmalıdır:

- Bit 13—10BASE-T yarım çift yönlü mod
- Bit 14—10BASE-T tam çift yönlü mod
- Bit 11—100BASE-TX yarım çift yönlü mod
- Bit 10—100BASE-TX tam çift yönlü mod
- Bit 15—Bilinmiyor

Bit 10, 11, 13 ve 14 ayarlanmalıdır.

2 sekizli operasyonel MAU tipi değeri, gerçek operasyonel MAU tipini yansıtacak şekilde ayarlanmalıdır:

- 16—100BASE-TX tam çift yönlü
- 15—100BASE-TX yarım çift yönlü
- 11—10BASE-T tam çift yönlü

• 10—10BASE-T yarım çift yönlü

Örneğin, genellikle, telefon 100BASE-TX tam çift yönlü olarak ayarlanır. 16 değeri ayarlanmalıdır. TLV kablolu bir ağ için isteğe bağlıdır ve kablosuz bir ağ için geçerli değildir. Telefon bu TLV'yi yalnızca kablolu moddayken gönderir. Telefon giden LLDPDU TLV'de otomatik anlaşma için değil belirli hız/yönlülük için ayarlandığında, sekizli değeri otomatik anlaşma desteği/durumu için bit 1, otomatik anlaşmanın devre dışı bırakıldığını belirtmek üzere net (0) olmalıdır. 2 sekizli PMD otomatik anlaşma tanıtılan beceri alanı bilinmeyeni belirtmek üzere 0x8000 olarak ayarlanmalıdır.

# **LLDP-MED Özellikleri TLV'si**

Giden LLDPU'da, 2-sekizli özellik alanı için, TLV'de aşağıdaki bit dizisine sahip cihaz tip 3 (Uç Nokta Sınıf III) bulunması gerekir:

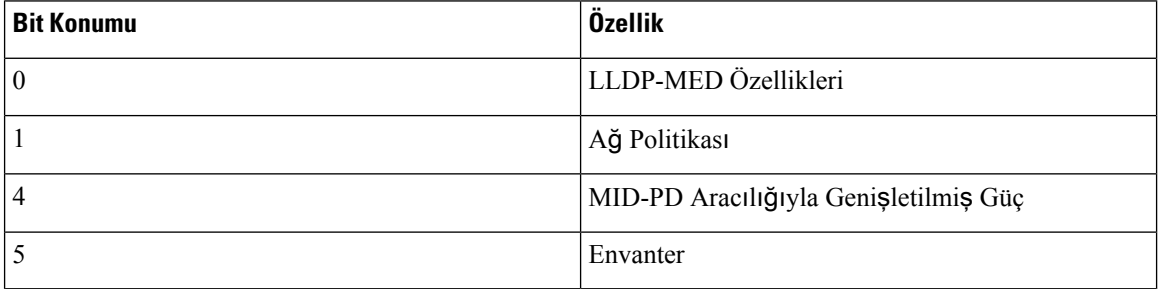

Gelen TLV için, LLDP-MED TLV mevcut değilse LLDPDU atılır. LLDP-MED özellikleri TLV'si zorunludur ve giden ve gelen LLDPDU'lar için yalnızca bir taneye izin verilir. LLDP-MED Özellikleri TLV'sinden daha önce mevut olmaları durumunda, diğer tüm LLDP-MED TLV'leri yoksayılır.

# **A**ğ **Politikas**ı **TLV'si**

TLV'de giden LLDPDU için, VLAN veya DSCP belirlenmeden önce, Bilinmeyen Politika Bayrağı (U) 1 olarak ayarlanır. VLAN ayarı veya DSCP biliniyorsa değer 0 olarak ayarlanır. Politika bilinmediğinde, diğer tüm değerler 0 olarak ayarlanır. VLAN belirlenmeden veya kullanılmadan önce, Etiketli Bayrak (T) 0 olarak ayarlanır. Etiketli VLAN (VLAN kimliği > 1) telefon için kullanılırsa Etiketli Bayrak (T) 1 olarak ayarlanır. Ayrılmış (X) her zaman 0 olarak ayarlanır. VLAN'ın kullanılması durumunda, karşılık gelen VLAN kimliği ve L2 önceliği buna göre ayarlanır. VLAN kimliği geçerli değeri 1-4094 arasında değişir. Bununla birlikte, VLAN kimliği=1 asla kullanılmaz (sınırlama). DSCP kullanılması durumunda, 0-63 arasındaki değer aralığı buna göre ayarlanır.

TLV'de gelen LLDPDU için, farklı uygulama türlerinde Birden Fazla Ağ Politikası TLV'lerine izin verilir.

# **LLDP-MED MDI-Arac**ı**l**ığı**yla-Geni**ş**letilmi**ş **Güç TLV'si**

Giden LLDPDU TLV'sinde, Güç Türü ikili değeri, telefonun güç türünün PD Cihazı olduğunu göstermek için "0 1" olarak ayarlanır. Telefonun güç kaynağı "1 1" ikili değeriyle "PSE ve yerel" olarak ayarlanır. Güç Değeri maksimum güç değerine ayarlanırken, Güç Önceliği bilinmeyen önceliği göstermek için "0 0 0 0" ikili değerine ayarlanır. Cisco IP Phone için Güç Değeri 12900 mW'tır.

Gelen LLDPDU için, TLV yoksayılır ve doğrulanmaz. Giden ve gelen LLDPDU'lar için yalnızca bir TLV'ye izin verilir. Telefon yalnızca kablolu ağ için TLV gönderir.

LLDP-MED standardı orijinal olarak Ethernet bağlamında planlanmıştır. Kablosuz Ağların LLDP-MED standardı için tartışmalar devam etmektedir. ANSI-TIA 1057, Ek C, C.3 VoWLAN için Geçerli TLV, tablo 24'e bakın. Kablosuz ağ bağlamında TLV'nin geçerli olmaması önerilir. Bu TLV'nin PoE ve Ethernet bağlamında kullanılması hedeflenir. TLV, eklenirse, ağ yönetimi için herhangi bir değer veya anahtar için güç politikası ayarı sağlamaz.

# **LLDP-MED Envanter Yönetimi TLV'si**

Bu TLV, CihazSınıf III için isteğe bağlıdır. Giden LLDPDU için, yalnızca Üretici Yazılımı Revizyon TLV'sini destekliyoruz. Üretici Yazılımı Revizyon değeri telefonun üretici yazılımı sürümüdür. Gelen LLDPDU için, TLV'ler yoksayılır ve doğrulanmaz. Giden ve gelen LLDPDU'lar için yalnızca bir Üretici Yazılımı Revizyon TLV'sine izin verilir.

# **Son A**ğ **Politikas**ı **Çözümü ve QoS**

# **Özel VLAN'lar**

VLAN=0, VLAN=1 ve VLAN=4095, etiketsiz bir VLAN ile aynı şekilde ele alınır. VLAN etiketsiz olduğu için Hizmet Sınıfı (CoS) geçerli değildir.

# **SIP Modu** İ**çin Varsay**ı**lan QoS**

CDP veya LLDP-MED'de ağ politikası olmaması durumunda, varsayılan ağ politikası kullanılır. CoS, belirli dahili hat için yapılandırmaya bağlıdır. Yalnızca manuel VLAN etkinleştirildiğinde ve manuel VLAN kimliği 0, 1 veya 4095'e eşit olmadığında geçerlidir. Hizmet Türü (ToS), belirli dahili hat için yapılandırmaya bağlıdır.

# **CDP** İ**çin QoS Çözümü**

CDP'den gelen geçerli bir ağ politikası varsa:

- VLAN=0, 1 veya 4095'se VLAN ayarlanmaz veya VLAN etiketlenmez. CoS geçerli değildir ancak DSCP geçerlidir. ToS önceden açıklandığı gibi varsayılana dayanır.
- VLAN > 1 ve VLAN < 4095 ise VLAN buna uygun olarak ayarlanır. CoS ve ToS önceden açıklandığı gibi varsayılana dayanır. DSCP geçerlidir.
- Telefon, hızlı başlatma dizisini yeniden yükler ve yeniden başlatır.

# **LLDP-MED** İ**çin QoS Çözümü**

CoS geçerliyse ve CoS = 0 ise, daha önce anlatıldığı gibi belirli dahili için varsayılan kullanılır. Ancak giden LLDPDU TLV'si için L2 Önceliğinde gösterilen değer, dahili 1'de kullanılan değere bağlıdır. CoS geçerliyse ve CoS ! = 0 ise, CoS tüm dahililer için kullanılır.

DSCP(ToSile eşleştirilmiş) geçerliyse ve DSCP = 0 ise, daha önce anlatıldığı gibi belirli dahili için varsayılan kullanılır. Ancak giden LLDPDU TLV'si için DSCP'de gösterilen değer, dahili 1'de kullanılan değere bağlıdır. DSCP geçerliyse ve DSCP ! = 0 ise, DSCP tüm dahililer için kullanılır.

VLAN > 1 ve VLAN < 4095 ise VLAN buna uygun olarak ayarlanır. CoS ve ToS önceden açıklandığı gibi varsayılana dayanır. DSCP geçerlidir.

LLDP-MED PDU ses uygulaması için geçerli bir ağ politikası olması ve etiketlenen bayrağın ayarlanması durumunda VLAN, L2 Önceliği (CoS) ve DSCP (ToS ile eşleştirilmiş) özelliklerinin tümü geçerlidir.

LLDP-MED PDU ses uygulaması için geçerli bir ağpolitikası olması ve etiketlenen bayrağın ayarlanmaması durumunda yalnızca DSCP (ToS ile eşleştirilmiş) geçerlidir.

Cisco IP Phone hızlı başlatma dizisini yeniden yükler ve yeniden başlatır.

# **CDP** İ**le Birlikte Kullan**ı**m**

CDP ve LLDP-MED etkinleştirilirse VLAN ağ politikası, keşif modlarından biriyle ayarlanan veya değiştirilen son politikayı belirler. LLDP-MED ve CDP etkinleştirilirse telefon, başlangıçta CDP ve LLDP-MED PDU'larını gönderir.

Ağ bağlantı cihazlarının CDP ve LLDP-MED modları için tutarsız yapılandırması ve davranışı, farklı VLAN'lara geçiş sebebiyle telefonda sarsak bir yeniden başlatma davranışı ile sonuçlanabilir.

VLAN'ın CDP ve LLDP-MED tarafından oluşturulmaması durumunda, manuel olarak yapılandırılan VLAN kimliği kullanılır. VLAN kimliği manuel olarak yapılandırılmazsa VLAN desteklenmez. DSCP kullanılır ve uygulanabiliyorsa ağ politikası LLDP-MED'i belirler.

# **LLDP-MED ve Birden Fazla A**ğ **Cihaz**ı

Ağpolitikası için aynı uygulama türünü kullanabilirsiniz. Bununla birlikte, telefonlar birden fazla ağbağlantı cihazından farklı Katman 2 veya Katman 3 QoS Ağ politikaları alır. Bu durumda, son geçerli ağ politikası kabul edilir.

# **LLDP-MED ve IEEE 802.X**

Cisco IP Phone, IEEE 802.X'i desteklemez ve 802.1X kablolu ortamda çalışmaz. Ancak, ağ cihazlarında IEEE 802.1X veya Kapsayıcı AğaçProtokolleri anahtarlardan hızlı başlangıç yanıtları alınmasında gecikmeye yol açabilir.

# **VLAN Ayarlar**ı**n**ı **Yap**ı**land**ı**rma**

### **Ba**ş**lamadan önce**

Telefonun yönetim web sayfasına erişme. Bkz. [Telefon](#page-105-0) Web Sayfasına Erişme, sayfa 90.

## **Yordam**

.

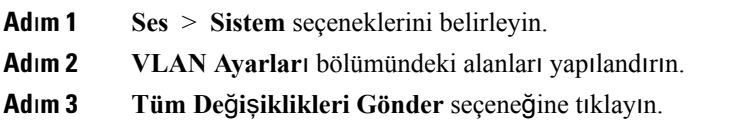

# **Telefon Web Sayfas**ı**ndan DHCP VLAN Seçene**ğ**ini Ayarlama**

Telefonunuz için ses VLAN'ı yapılandırmak için önceden tanımlanmış bir DHCP seçeneği kullanabilirsiniz.

Ш

#### **Ba**ş**lamadan önce**

- Telefonun yönetim web sayfasına erişme. Bkz. [Telefon](#page-105-0) Web Sayfasına Erişme, sayfa 90.
- CDP/LLDP'yi ve manuel VLAN'ı devre dışı bırakın.

## **Yordam**

**Ad**ı**m 1 Ses** > **Sistem** seçeneklerini belirleyin.

**Ad**ı**m 2 VLAN Ayarlar**ı bölümündeki **DHCP VLAN Seçene**ğ**i** alanına bir değer girin.

Alan, varsayılan olarak boştur.

Geçerli değerler şunlardır:

- Boş
- $128 149$
- 151 158
- $161 254$

Ses VLAN'ı yapılandırmasını devre dışı bırakmak için, **DHCP VLAN Seçene**ğ**i** değerini **Null** olarak belirleyin.

Cisco, DHCP Seçenek 132'yi kullanmanızı önerir.

**Ad**ı**m 3 Tüm De**ğ**i**ş**iklikleri Gönder** seçeneğine tıklayın.

#### **Sonraki ad**ı**m**

**Ses** > **Sistem** sekmesindeki **VLAN Ayarlar**ı bölümünde, bu ayarları yapılandırabilirsiniz:

- Cisco Keşif Protokolü (CDP)
- LLDP-MED
- Ağ Başlatma Gecikmesi
- VLAN Kimliği
- DHCP VLAN Seçeneği

# **SIP ve NAT Yap**ı**land**ı**rma**

# **SIP ve Cisco IP Phone**

Cisco IP Phone'da, SIP destekleyen tüm BT hizmet sağlayıcıları ile birlikte çalışmaya izin veren Oturum Başlatma Protokolü (SIP) kullanılır. SIP bir IP ağındaki sesli iletişim oturumlarını denetleyen IETF tanımlı bir sinyal protokolüdür.

SIPsinyal ve oturum yönetimi işlevlerini bir paket telefon ağı içerisinde ele alır. *Sinyalleme*, çağrı bilgilerinin ağsınırları boyunca taşınmasına olanak verir. *Oturum yönetimi*, uçtan uca bir çağrının özniteliklerini denetler.

Tipik ticari IP telefon dağıtımlarında, tüm çağrılar bir SIP Proxy Sunucusundan geçer. Çağrı alan telefona SIP kullanıcı aracısı sunucusu (USA) ve çağrı isteğinde bulunan telefona kullanıcı aracısı istemcisi (UAC) denir.

SIP mesaj yönlendirmesi dinamiktir. Bir SIP proxy sunucusu bir bağlantı için bir UAS'dan istek alır ancak UAC'yi bulamazsa proxy, mesajı ağdaki başka bir SIP proxy sunucusuna iletir. UAC bulunduğunda, yanıt UAS'a geri yönlendirilir ve iki UA doğrudan eşler arası oturum kullanılarak bağlanır. Ses trafiği, Gerçek Zamanlı Protokol (RTP) kullanılarak dinamik olarak atanan bağlantı noktaları üzerinden UA'lar arasında aktarılır.

RTP ses ve video gibi gerçek zamanlı verileri aktarır; RTP verilerin gerçek zamanlı olarak teslim edilmesini garanti etmez. RTP, akış verilerini desteklemek üzere gönderme ve alma uygulamaları için mekanizmalar sağlar. Genellikle, RTP UDP'nin üstünde çalışır.

# **TCP Üzerinden SIP**

Cisco IP Phone, durum odaklı iletişimleri garanti etmek için SIP aktarım protokolü olarak TCP kullanabilir. Bu protokol, kayıp paketlerin yeniden aktarımını temin ederek *garantili teslim* sağlar. TCP, SIP paketlerinin gönderildikleri sırayla alınmalarını da garanti eder.

TCP, şirket güvenlik duvarları ile UDPbağlantı noktası engelleme sorununun üstesinden gelir. TCPsayesinde, internette gezinme veya e-ticaret gibi temel etkinlikler için TCP zaten kullanımda olduğundan, yeni bağlantı noktalarının açılması veya paketlerin iptal edilmesi gerekmez.

# **SIP Proxy Art**ı**kl**ığı

Ortalama bir SIP Proxy Sunucusu on binlerce aboneyi yönetebilir. Yedek sunucu, etkin bir sunucunun bakım için geçici olarak devre dışı kalabilmesine izin verir. Cisco telefonlar, hizmet aksaklıklarını en aza indirmek veya ortadan kaldırmak için yedek SIP Proxy Sunucuların kullanımını destekler.

Statik bir proxy sunucuları listesi her zaman yeterli değildir. Sahip olduğunuz kullanıcı aracısı farklı etki alanlarına hizmet ettiğinde. Örneğin, her Cisco IP Phone etki alanı için statik bir proxy sunucuları listesi yapılandırmak istemediğinizde.

Proxy artıklılığını desteklemenin kolay bir yolu, Cisco IP Phone yapılandırma profilinde bir SIP Proxy Sunucusu yapılandırmaktır. DNS SRV kayıtları, telefonların SIP mesajlarında adlandırılan bir etki alanındaki SIP Proxy Sunucusu ile iletişime geçmesini talimat verir. Telefon DNS sunucusuna danışır. DNS sunucusu yapılandırılırsa, ana bilgisayar adları, öncelik, dinleme bağlantı noktaları vb. ile etki alanı için SIP Proxy Sunucularının listesini içeren birSRV kaydı döndürür. Cisco IPPhone öncelik sıralarına göre ana bilgisayarlarla iletişim kurmaya çalışır.

Cisco IP Phone düşük öncelikli bir proxy sunucusu kullanıyorsa telefon periyodik olarak yüksek öncelikli proxy'yi araştırır ve uygun olduğunda yüksek öncelikli proxy'ye geçer.

# İ**kili Kay**ı**t**

Telefon her zaman birincil (veya birincil giden) ve alternatif (veya alternatif giden) proxy'lere kaydolur. Telefon, kayıt sonrası önce birincil proxy üzerinden Invite ve Non-Invite SIP mesajları gönderir. Birincil proxy'nin yeni INVITE mesajına yanıt vermemesi durumunda, zaman aşımı sonrası, telefon alternatif proxy ile bağlantı kurmaya çalışır. Telefon birincil proxy'ye kaydolamazsa, birincil proxy'yi denemeden alternatif proxy'ye bir INVITE mesajı gönderir.

Hat başına temelinde ikili kayıt desteklenir. Eklenen üç parametre web kullanıcı arabirimi ve uzaktan hazırlama aracılığıyla yapılandırılabilir:

- Alternatif Proxy—Varsayılan boştur.
- Alternatif Giden Proxy—Varsayılan boştur.
- İkili Kayıt—Varsayılan HAYIR'dır (kapalı).

Parametreleri yapılandırdıktan sonra, özelliklerin etkin olması için telefonu yeniden başlatın.

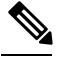

Özelliğin doğru şekilde çalışması için, birincil proxy (veya birincil giden proxy) ve alternatif proxy (veya alternatif giden proxy) için bir değer belirleyin. **Not**

#### İ**kili Kay**ı**t ve DNS SRV K**ı**s**ı**tlamalar**ı

- İkili Kayıt etkinleştirildiğinde, DNS SRV Proxy Geri Dönüş veya Kurtarma mekanizmaları devre dışı bırakılmalıdır.
- İkili Kaydı başka Geri Dönüş veya Kurtarma mekanizmaları ile birlikte kullanmayın. Örneğin: Broadsoft mekanizması.
- Özellik isteği için kurtarma mekanizması yoktur. Bununla birlikte, yönetici birincil ve alternatif proxy'nin kayıt durumunun hızlı bir şekilde güncellemek için yeniden kayıt süresini ayarlayabilir.

#### İ**kili Kay**ı**t ve Alternatif Proxy**

İkili Kayıt parametresi **Hay**ı**r** olarak ayarlandığında, Alternatif Proxy yoksayılır.

## **Yük Devretme ve Kurtarma Kayd**ı

- Yük Devretme—Aktarım zaman aşımı/hatası veya TCP bağlantı hataları meydana geldiğinde telefon yük devreder; Yedek RSC Deneme ve Kayıt RSC'sini Yeniden Deneme değerleri doldurulduysa.
- Kurtarma—Telefon ikincil proxy'ye kayıtlı veya etkin şekilde bağlı durumdayken birincil proxy'de yeniden kayıt olmayı dener.

Bir hata olduğunda, yük devretme parametresi yük devretme davranışını kontrol ederken otomatik kayıt. Bu parametre evet olarak ayarlandığında, telefon yük devretme veya kurtarma sonrası yeniden kayıt olur.

#### **Geri Dönü**ş **Davran**ışı

Mevcut kayıt süresi sona erdiğinde veya Proxy Yük Devretme Ara etkinleştirildiğinde yük devretme meydana gelir.

Proxy Yük Devretme Ara aşılırsa tüm yeni SIP mesajları birincil proxy'ye gider.

Örneğin, Kayıt Sona Erme Süresi değeri 3600 saniye ve Proxy Yük Devretme Ara 600 saniye olduğunda, yük devretme 600 saniye sonra tetiklenir.

KayıtSona ErmeSüresi değeri 800 saniye veProxy Yük Devretme Ara 1000 saniye olduğunda, yük devretme 800 saniye sonra tetiklenir.

Birincil sunucuya başarıyla kaydolduktan sonra, tüm SIP mesajları birincil sunucuya gider.

# **RFC3311**

Cisco IP Phone, SIP GÜNCELLEME Yöntemi RFC-3311'i destekler.

# **SIP NOTIFY XML-Hizmeti**

Cisco IPPhone,SIP NOTIFY XML Hizmeti olayını destekler. Bir XML Hizmeti olayı ile birlikteSIP NOTIFY mesajı alındığında, mesajın doğru kimlik bilgilerine sahip olmaması durumunda telefon, NOTIFY mesajını 401 yanıtı ile sınar. İstemci, IP telefonunun ilgili hattı için SIP hesap parolasıyla MD5 özetini kullanarak doğru kimlik bilgilerini sağlamalıdır.

Mesaj gövdesi XML olayı mesajını içerebilir. Örnek:

```
<CiscoIPPhoneExecute>
 <ExecuteItem Priority="0" URL="http://xmlserver.com/event.xml"/>
</CiscoIPPhoneExecute>
```
### Kimlik Doğrulaması:

```
challenge = MD5 (MD5 (A1) ":" nonce ":" nc-value ":" cnonce ":" qop-value
":" MD5(A2) )
where A1 = username ":" realm ":" passwd
and A2 = Method ":" digest-uri
```
# **SIP Yap**ı**land**ı**rmas**ı

Cisco IP Phone SIP ayarları telefon ve dahililer için genel olarak yapılandırılır.

# **Temel SIP Parametrelerini Yap**ı**land**ı**rma**

#### **Ba**ş**lamadan önce**

Telefonun yönetim web sayfasına erişme. Bkz. [Telefon](#page-105-0) Web Sayfasına Erişme, sayfa 90.

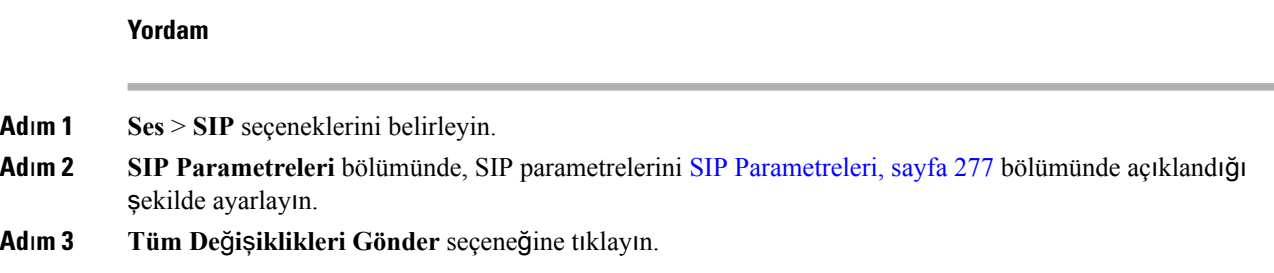

# **SIP Zamanlay**ı**c**ı **De**ğ**erlerini Yap**ı**land**ı**rma**

#### **Ba**ş**lamadan önce**

Telefonun yönetim web sayfasına erişme. Bkz. [Telefon](#page-105-0) Web Sayfasına Erişme, sayfa 90.

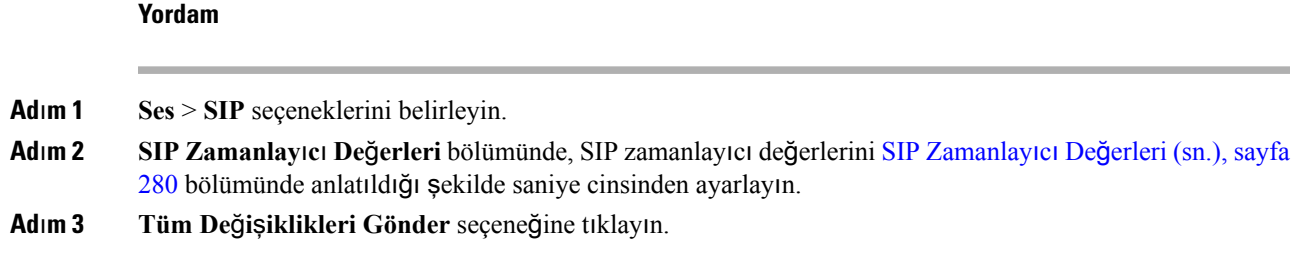

# **Yan**ı**t Durumu Kodu** İş**lemeyi Yap**ı**land**ı**rma**

### **Ba**ş**lamadan önce**

Telefonun yönetim web sayfasına erişme. Bkz. [Telefon](#page-105-0) Web Sayfasına Erişme, sayfa 90.

#### **Yordam**

**Ad**ı**m 1 Ses** > **SIP** seçeneklerini belirleyin.

## **Ad**ı**m 2 Yan**ı**t Durumu Kodu** İş**lemeyi Yap**ı**land**ı**rma** bölümünde, değerleri belirtilen şekilde ayarlayın:

- **Yedek RSC Deneme**—Mevcut istek için yedek bir sunucuyu yeniden deneyen SIP yanıt kodu. Varsayılanlar boş. Örneğin, 500 sayısal değerini veya birden fazla değer mümkünse bir sayısal değer ile joker karakter kombinasyonunu girebilirsiniz. Daha sonra, 500 aralığındaki tüm SIP Yanıt mesajlarını temsil etmek için 5?? değerini kullanabilirsiniz. Birden fazla aralık kullanmak isterseniz 5?? ve 6?? değerlerini sınırlandırmak için bir virgül (",") ekleyebilirsiniz.
- **Kay**ı**t RSC'sini Yeniden Deneme**—Son kayıtsırasında başarısız olduktan sonra, telefonun kayıtta tekrar denediği SIP yanıt kodu. Varsayılanlar boş. Örneğin, 500 sayısal değerini veya birden fazla değer mümkünse birsayısal değer ile joker karakter kombinasyonunu girebilirsiniz. Daha sonra, 500 aralığındaki tüm SIP Yanıt mesajlarını temsil etmek için 5?? değerini kullanabilirsiniz. Birden fazla aralık kullanmak isterseniz 5?? ve 6?? değerlerini sınırlandırmak için bir virgül (",") ekleyebilirsiniz.

**Ad**ı**m 3 Tüm De**ğ**i**ş**iklikleri Gönder** seçeneğine tıklayın.

# **NTP Sunucusunu Yap**ı**land**ı**rma**

NTP sunucularını IPv4 ve IPv6 ile yapılandırabilirsiniz. NTP sunucusunu ayrıca DHCPv4 seçenek 42 veya DHCPv6 seçenek 56 ile de yapılandırabilirsiniz. NTP'yi Birincil NTP Sunucusu ve İkincil NTP sunucusu parametreleri ile yapılandırmak, NTP'yi DHCPv4 seçenek 42 veya DHCPv4 seçenek 56 ile yapılandırmaktan daha yüksek bir önceliğe sahiptir.

## **Ba**ş**lamadan önce**

Telefonun yönetim web sayfasına erişme. Bkz. [Telefon](#page-105-0) Web Sayfasına Erişme, sayfa 90.

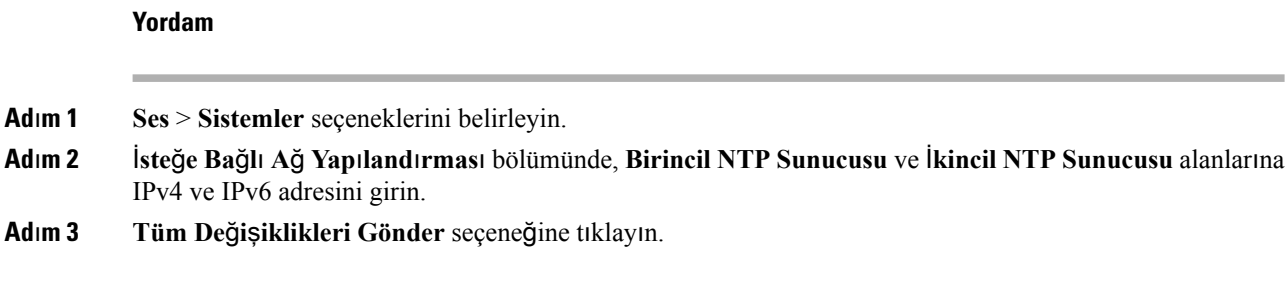

# **RTP Parametrelerini Yap**ı**land**ı**rma**

### **Ba**ş**lamadan önce**

Telefonun yönetim web sayfasına erişme. Bkz. [Telefon](#page-105-0) Web Sayfasına Erişme, sayfa 90.

**Yordam**

**Ad**ı**m 1 Ses** > **SIP** seçeneklerini belirleyin. Adım 2 RTP Parametreleri bölümünde, Gerçek Zamanlı Aktarım Protokolü (RTP) parametresini RTP Parametreleri, [sayfa](#page-299-0) 284 bölümünde açıklandığı şekilde ayarlayın.

**Ad**ı**m 3 Tüm De**ğ**i**ş**iklikleri Gönder** seçeneğine tıklayın.

# **Çift Modda SIP ve RTP Davran**ışı**n**ı **Kontrol Etme**

Telefon çift modayken SIP IP Tercihi ve SDP IP Tercihi alanları ile SIP ve RTP parametrelerini kontrol edebilirsiniz.

SIP IP Tercihi parametresi, telefonun çift moddayken hangi IP adresini öncelikli olarak denediğini tanımlar.

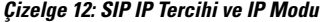

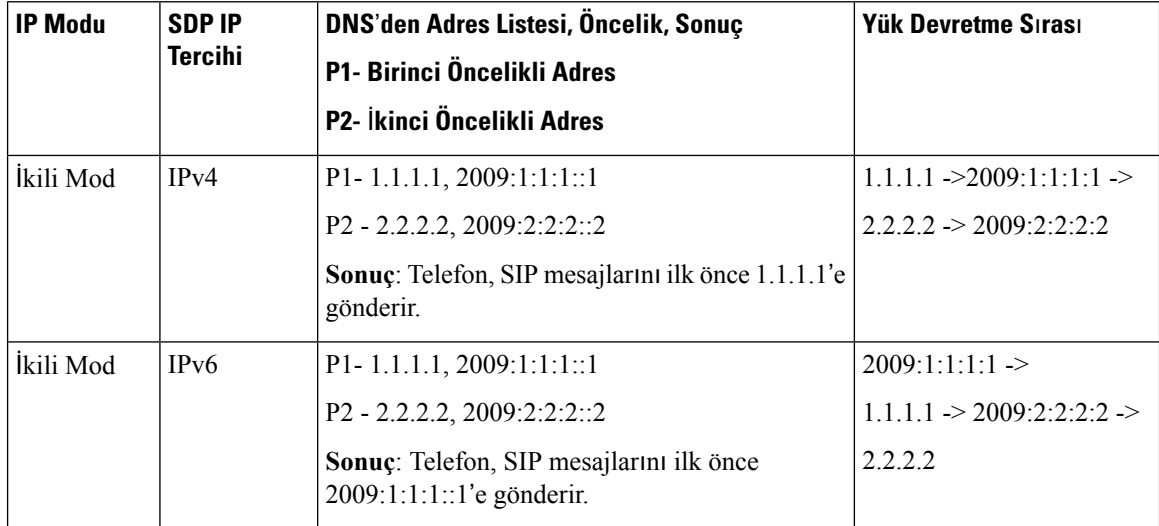

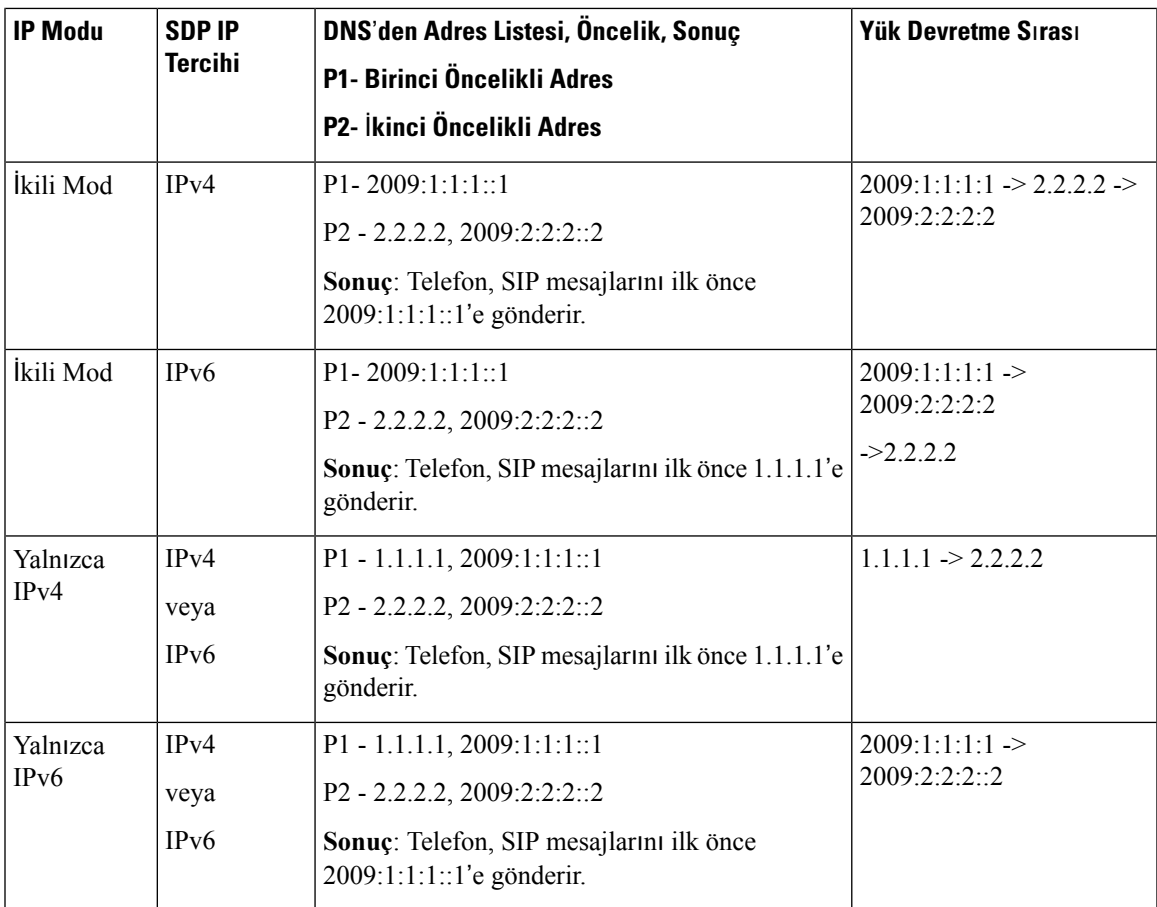

SDP IP Tercihi - ALTC çift modda eşlerin RTP adresi ailesi alışverişine yardımcı olur.

## **Ba**ş**lamadan önce**

Telefonun yönetim web sayfasına erişme. Bkz. [Telefon](#page-105-0) Web Sayfasına Erişme, sayfa 90.

## **Yordam**

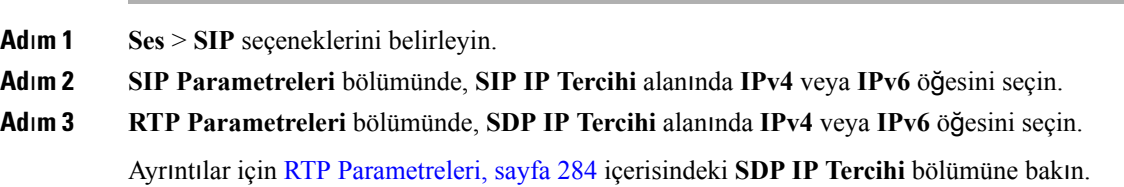

# **SDP Yük Türlerini Yap**ı**land**ı**rma**

Yalnızca Cisco IP Phone bir Oturum Açıklama Protokolü (SDP) teklifi sunduğunda, yapılandırılan dinamik yükler giden çağrılar için kullanılır. SDP teklifine sahip gelen çağrılarda, telefon arayanın atadığı dinamik yük türünü izler.

Cisco IP Phone, giden SDP'de yapılandırılan codec adlarını kullanır. 0-95 standart yük türleri bulunan gelen SDP'de, telefon codec adlarını yoksayar. Dinamik yük türlerinde telefon, codec'leri yapılandırılan codec adlarına göre (karşılaştırma büyük/küçük harflere duyarlıdır) tanımlar.

#### **Ba**ş**lamadan önce**

Telefonun yönetim web sayfasına erişme. Bkz. [Telefon](#page-105-0) Web Sayfasına Erişme, sayfa 90.

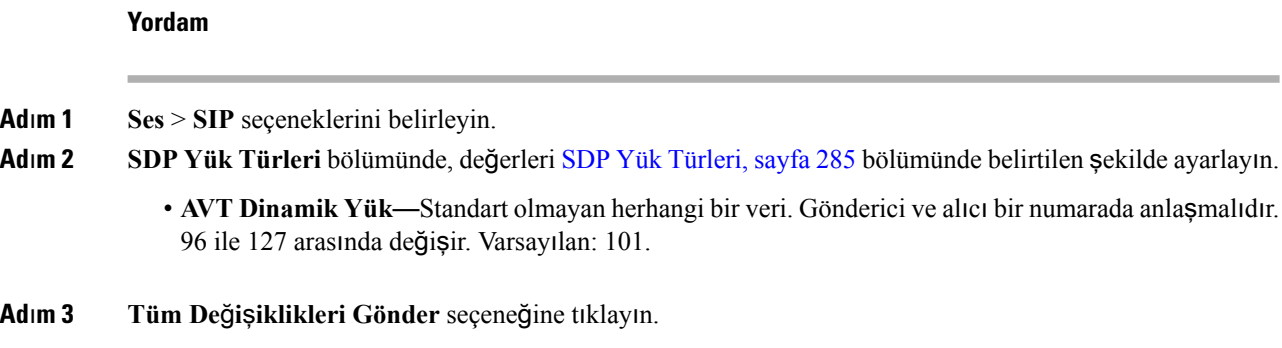

# **Dahili Hatlar** İ**çin SIP Ayarlar**ı**n**ı **Yap**ı**land**ı**rma**

#### **Ba**ş**lamadan önce**

Telefonun yönetim web sayfasına erişme. Bkz. [Telefon](#page-105-0) Web Sayfasına Erişme, sayfa 90.

#### **Yordam**

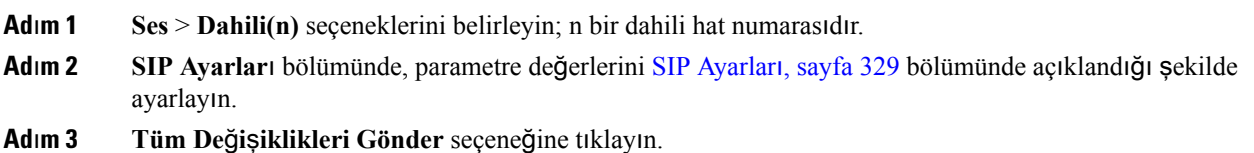

# **SIP Proxy Sunucusunu Yap**ı**land**ı**rma**

#### **Ba**ş**lamadan önce**

Telefonun yönetim web sayfasına erişme. Bkz. [Telefon](#page-105-0) Web Sayfasına Erişme, sayfa 90.

**Yordam**

- **Ad**ı**m 1 Ses** > **Dahili(n)** seçeneklerini belirleyin; n bir dahili hat numarasıdır.
- **Ad**ı**m 2 Proxy ve Kay**ı**t** bölümünde, parametre değerlerini [Proxy](#page-350-0) ve Kayıt, sayfa 335 bölümünde açıklandığı şekilde ayarlayın.

Ш

**Ad**ı**m 3 Tüm De**ğ**i**ş**iklikleri Gönder** seçeneğine tıklayın.

# **Abone Bilgileri Parametrelerini Yap**ı**land**ı**rma**

## **Ba**ş**lamadan önce**

Telefonun yönetim web sayfasına erişme. Bkz. [Telefon](#page-105-0) Web Sayfasına Erişme, sayfa 90.

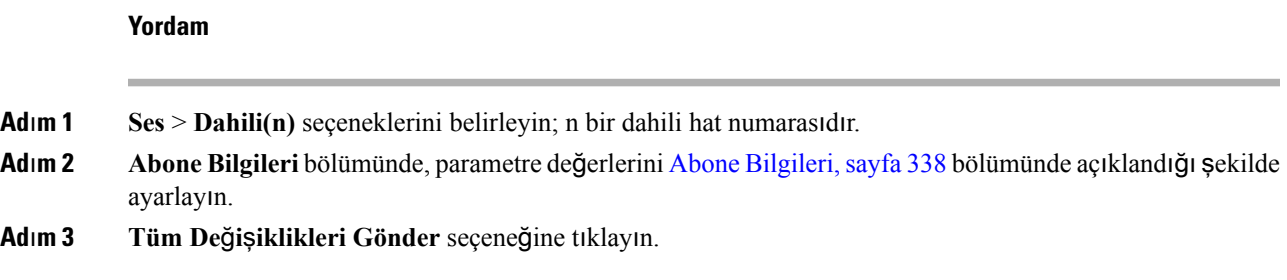

# **Telefonlarla Çapraz NAT Yönetimi**

Ağ Adresi Çevirisi (NAT), İnternet üzerinde bağlantılar kurmak üzere birden fazla cihazın tek, ortak, yönlendirilebilir bir IP adresini paylaşabilmesini sağlar. NAT, ortak ve özel IP adreslerini çevirmek üzere, birçok geniş bant erişim cihazlarında bulunur. NAT'ın VoIP ile birlikte kullanılması için NAT geçişi gerekir.

Tüm hizmet sağlayıcılar NAT geçişi sağlamaz. Hizmet sağlayıcınızın NAT geçişi sağlamaması durumunda, birkaç seçeneğiniz bulunur:

- Oturum Sınırı Denetleyicisi İle NAT Eşlemesi
- SIP-ALG Yönlendirici İle NAT Eşlemesi
- Statik IP Adresi İle NAT Eşlemesi
- STUN İle NAT Eşlemesi

# **NAT E**ş**lemesi Etkinle**ş**tirme**

NAT parametrelerini ayarlamak için NAT eşleşmesini etkinleştirmelisiniz.

#### **Ba**ş**lamadan önce**

Telefonun yönetim web sayfasına erişme. Bkz. [Telefon](#page-105-0) Web Sayfasına Erişme, sayfa 90.

**Yordam**

**Ad**ı**m 1 Ses** > **Dahili(n)** seçeneklerini belirleyin.

**Ad**ı**m 2** Alanları, NAT [Ayarlar](#page-343-0)ı, sayfa 328 içinde açıklanan şekilde ayarlayın.

**Ad**ı**m 3 Tüm De**ğ**i**ş**iklikleri Gönder** seçeneğine tıklayın.

# **Oturum S**ı**n**ı**r**ı **Denetleyicisi** İ**le NAT E**ş**lemesi**

Oturum Sınırı Denetleyicisi ile NAT eşlemesini destekleyen bir hizmet sağlayıcı seçmenizi öneririz. Hizmet sağlayıcı ile sağlanan NAT eşlemesi sayesinde, bir yönlendirici seçmek için daha fazla seçeneğe sahip olursunuz.

# **SIP-ALG Yönlendirici** İ**le NAT E**ş**lemesi**

NAT eşlemesi, SIP Uygulama Katmanı Ağ Geçidine (ALG) sahip bir yönlendirici kullanarak elde edilir. Bir SIP-ALG yönlendirici kullandığınızda hizmet sağlayıcı seçmede daha fazla seçeneğe sahip olursunuz.

# **Statik IP Adresi** İ**le NAT E**ş**lemesi**

Hizmet sağlayıcı ile birlikte çalışmayı garanti etmek için NAT eşlemesini yapılandırabilirsiniz.

- Statik ve harici (ortak) bir IP adresiniz olması gerekir.
- Yönlendiricide kullanılan NAT mekanizması simetrik olmalıdır. Daha fazla bilgi için bkz.[Simetrik](#page-87-0) veya Asimetrik NAT [Belirleme,](#page-87-0) sayfa 72.

Yalnızca, hizmet sağlayıcı ağı Oturum Sınırı Denetleyicisi işlevselliği sağlamadığında NAT eşlemesi kullanın.

#### **Ba**ş**lamadan önce**

Telefonun yönetim web sayfasına erişme. Bkz. [Telefon](#page-105-0) Web Sayfasına Erişme, sayfa 90.

### **Yordam**

- **Ad**ı**m 1 Ses** > **SIP** seçeneklerini belirleyin.
- **Ad**ı**m 2 NAT Destek Parametreleri** bölümünde, **Al**ı**nanlar**ı **VIA'da** İş**le**, **Al**ı**nanlar**ı **VIA'ya Ekle**, **Adr VIA'da De**ğ**i**ş**tir**, **rport'u VIA'da** İş**le**, **rport'u VIA'ya Ekle** ve **Ynt Kynk B**ğ**l Nkts Gönder** alanlarını **Evet** olarak ayarlayın.
- **Ad**ı**m 3 NAT Destek Parametreleri** bölümündeki **NAT Canl**ı **Tutma Ara** alanı için bir değer belirleyin.
- **Ad**ı**m 4 HAR**İ**C**İ **IP** alanına yönlendiricinizin ortak IP adresini girin.
- **Ad**ı**m 5 Dahili(n)** sekmesine tıklayın.
- **Ad**ı**m 6 NAT Ayarlar**ı bölümündeki **NAT E**ş**lemesi Etkinle**ş**tirme** alanını **Evet** olarak işaretleyin.
- **Ad**ı**m 7** (İsteğe Bağlı) **NAT Canl**ı **Tut Özelli**ğ**ini Etkinle**ş**tirme** ayarını **Evet** olarak belirleyin.

Hizmet sağlayıcı, NAT bağlantı noktalarını açık tutmak için, telefonun NAT canlı tutma mesajlarını göndermesini gerektirebilir. Gereklilikleri belirlemek için hizmet sağlayıcınızla iletişime geçin.

**Ad**ı**m 8 Tüm De**ğ**i**ş**iklikleri Gönder** seçeneğine tıklayın.

Ш

#### **Sonraki ad**ı**m**

SIP trafiğine izin vermek için yönlendiricinizdeki güvenlik duvarı ayarlarınızı yapılandırın.

# **STUN ile NAT e**ş**lemesi yap**ı**land**ı**rma**

Hizmet sağlayıcı ağının Oturum Sınırı Denetleyicisi işlevselliği sağlamaması ve diğer gereksinimlerin karşılanması durumunda, NAT eşlemesini keşfetmek üzere NAT (STUN) için Oturum Aşılması Yardımcı Programlarını kullanmak mümkündür. STUN protokolü, ağ adresi çeviricisinin varlığını keşfetmek ve NAT'ın, uzak ana bilgisayarlara Kullanıcı Veri Birimi Protokolü (UDP) bağlantıları için tahsis ettiği eşleştirilen (ortak) IP adresini (NAT adresleri) ve bağlantı numarasını almak üzere bir ağ adresi çeviricisinin (NAT) arkasında çalışan uygulamalara izin verir. Protokol, NAT'ın karşı tarafında bulunan (ortak) bir üçüncü taraf ağ sunucusundan (STUN sunucusu) yardım gerektirir (genellikle ortak İnternet). Bu seçenek son çare olarak göz önünde bulundurulur ve yalnızca başka yöntemler mevcut olmadığında kullanılmalıdır. STUN kullanmak için:

- Yönlendirici asimetrik NAT olmalıdır. BkzSimetrik veya Asimetrik NAT [Belirleme,](#page-87-0) sayfa 72.
- STUN sunucusu yazılımı çalıştıran bir bilgisayar ağda mevcut olmalıdır. Ayrıca, ortak birSTUN sunucusu da kullanabilir veya kendi STUN sunucunuzu kurabilirsiniz.

#### **Ba**ş**lamadan önce**

Telefonun yönetim web sayfasına erişme. Bkz. [Telefon](#page-105-0) Web Sayfasına Erişme, sayfa 90.

#### **Yordam**

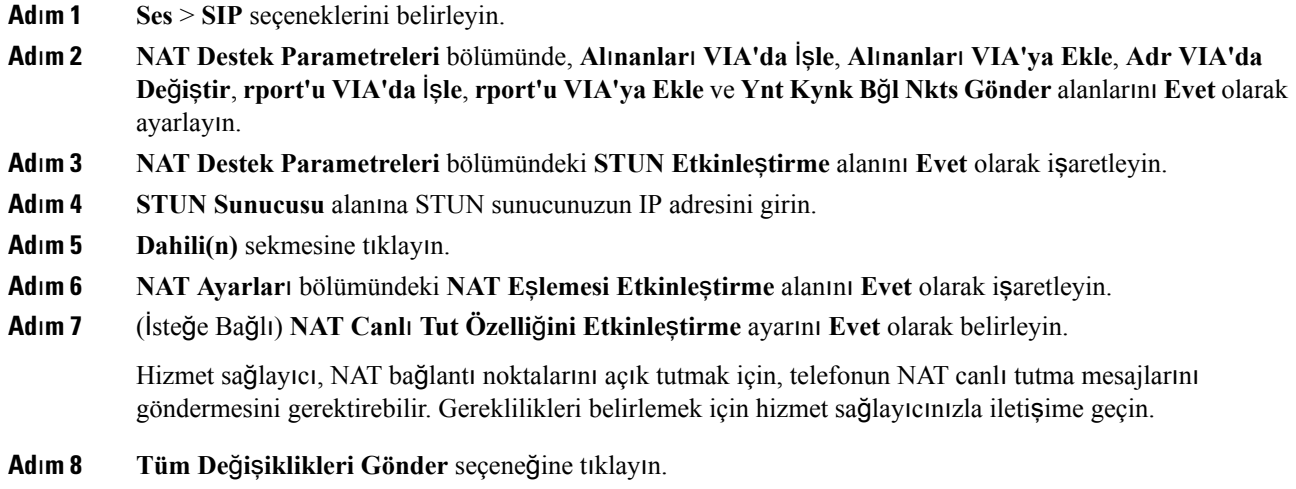

## **Sonraki ad**ı**m**

SIP trafiğine izin vermek için yönlendiricinizdeki güvenlik duvarı ayarlarınızı yapılandırın.

#### <span id="page-87-0"></span>**Simetrik veya Asimetrik NAT Belirleme**

STUN simetrik NAT bulunan yönlendiricilerde çalışmaz. Simetrik NAT ile IP adresleri, dahili bir IP adresinden ve bağlantı noktasından harici, yönlendirilebilir bir hedef IP adresine ve bağlantı noktasına eşleştirilir. Aynı kaynak IP adresinden ve bağlantı noktasından başka bir hedefe başka bir paket gönderilirse, farklı bir IP adresi ve bağlantı noktası numarası kombinasyonu kullanılır. Bu yöntem kısıtlayıcıdır çünkü harici bir ana bilgisayar, dahili ana bilgisayardaki belirli bir bağlantı noktasına yalnızca dahili ana bilgisayarın daha önce ilgili bağlantı noktasından harici ana bilgisayara bir paket göndermiş olması koşuluyla bir paket gönderebilir.

Bu prosedürde bir sistem günlüğü sunucusunun yapılandırıldığı ve sistem günlüğü mesajlarını almaya hazır olduğu varsayılır.

Yönlendiricinin Simetrik veya Asimetrik NAT Kullandığını Belirlemek İçin:

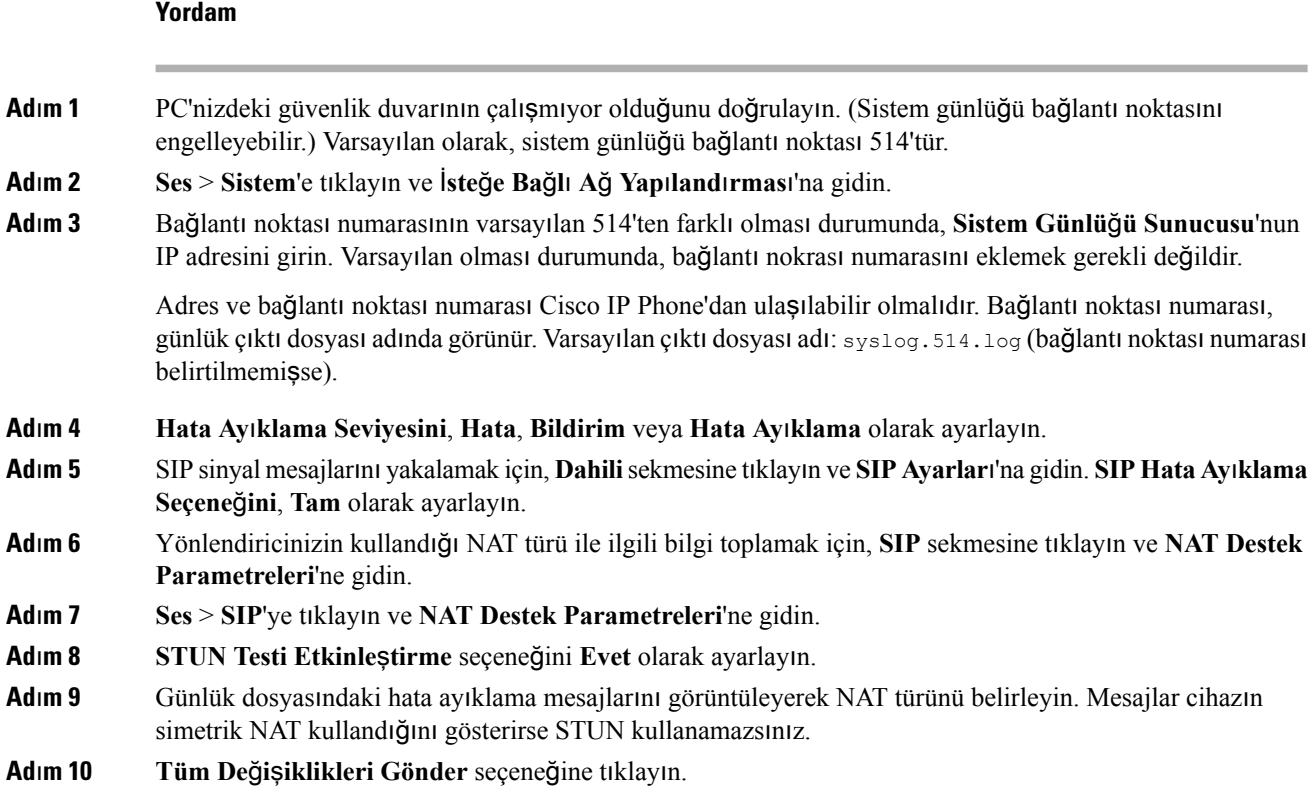

# **Arama Plan**ı

# **Arama Plan**ı**na Genel Bak**ış

Arama planları rakamların nasıl yorumlanacağını ve aktarılacağını belirler. Ayrıca, aranan numaranın kabul edilmesini veya reddedilmesini de belirler. Aramayı kolaylaştırmak veya uzun mesafeli ya da uluslararası gibi belirli tür çağrıları engellemek için bir arama planı kullanabilirsiniz.

IP telefonunda arama planları yapılandırmak için telefon web kullanıcı arabirimini kullanın.

Bu bölümde arama planları ile ilgili anlamanız gereken bilgiler ve kendi arama planlarınızı yapılandırmak için ihtiyacınız olan prosedürler bulunur.

Cisco IP Phone çeşitli seviyede arama planlarına sahiptir ve rakam dizisini işler.

Kullanıcı telefondaki hoparlör düğmesine bastığında, aşağıdaki olay dizisi başlatılır:

- **1.** Telefon çevrilen rakamları toplamaya başlar. Rakamlar Arası zamanlayıcı, rakamlar arasında geçen süreyi izlemeye başlar.
- **2.** Rakamlar Arası zamanlayıcı değerine ulaşılırsa veya başka sonlandırıcı bir olay meydana gelirse telefon, çevrilen rakamları IP telefonu arama planıyla karşılaştırır. Bu arama planı, telefon web kullanıcı arabirimindeki **Arama Plan**ı bölümünde yer alan **Ses** > **Dahili(n)** seçenekleri ile yapılandırılır.

# **Rakam Dizileri**

Arama planı **|** karakteriyle birbirinden ayrılan bir rakam dizisi içerir. Tüm dizi koleksiyonu parantez içine alınır. Arama planındaki her rakam dizisi, kullanıcının bastığı tuşlarla ayrı ayrı eşleşen bir dizi öğeden oluşur.

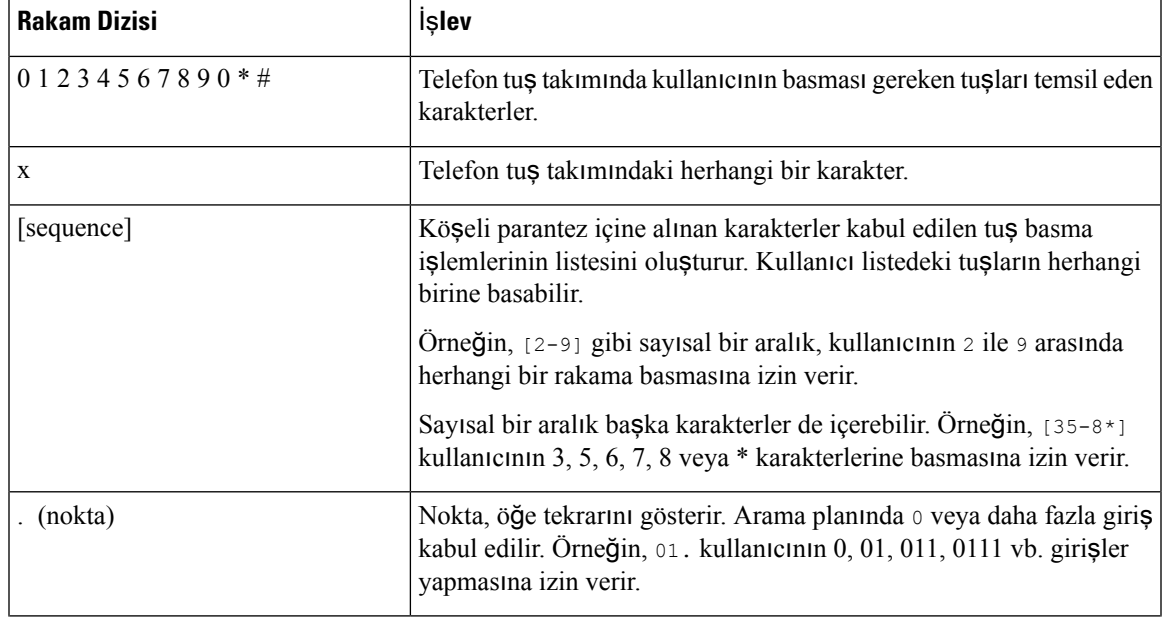

Beyaz boşluk yoksayılır ancak okunabilirlik için kullanılabilir.

I

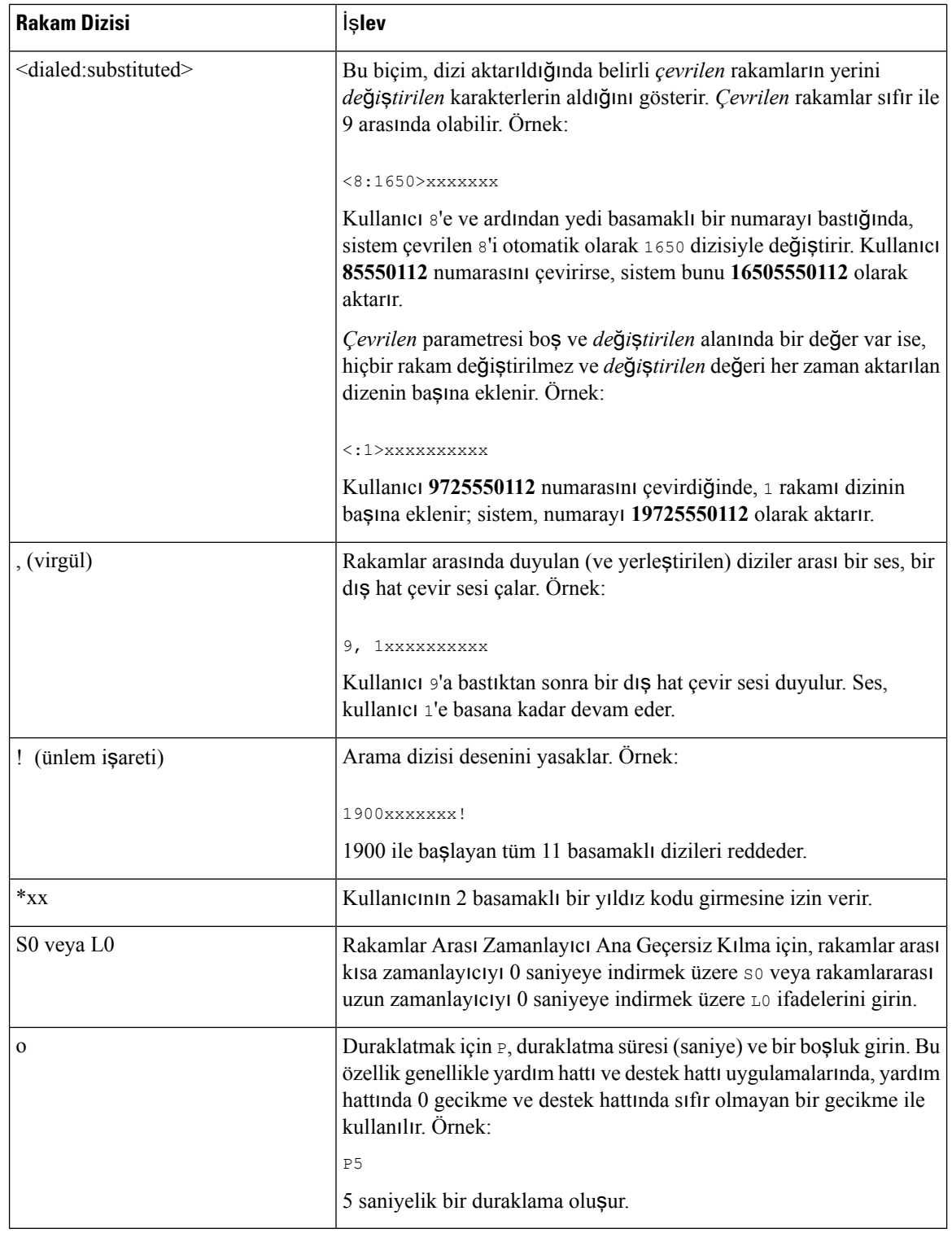

# **Rakam Dizisi Örnekleri**

Aşağıdaki örneklerde bir arama planına girebileceğiniz rakam dizileri gösterilir.

Eksiksiz bir arama planı girişinde, diziler bir kanal karakteriyle (|) birbirinden ayrılır ve dizilerin tamamı parantez içine alınır:

```
( [1-8]xx | 9, xxxxxxx | 9, <:1>[2-9]xxxxxxxxx | 8, <:1212>xxxxxxx | 9, 1 [2-9] xxxxxxxxx
| 9, 1 900 xxxxxxx ! |
9, 011xxxxxx. | 0 | [49]11 ) | [*#]xx[*#] | #xx+xxxxxxxxxx*xxxxxxxxxx
```
• Sisteminizdeki dahili numaralar:

( [1-8]xx | 9, xxxxxxx | 9, <:1>[2-9]xxxxxxxxx | 8, <:1212>xxxxxxx | 9, 1 [2-9] xxxxxxxxx | 9, 1 900 xxxxxxx ! | 9, 011xxxxxx. | 0 | [49]11 )

 $[1-8]x$ x Kullanıcının 1-8 ile başlayan üç başamaklı herhangi bir numarayı aramasını sağlar. Sisteminizde dört basamaklı dahili numaralar kullanılıyorsa aşağıdaki dizeyi girin: [1-8]xxx

• Yedi basamaklı numaralarla yerel çağrı:

( [1-8]xx | 9, xxxxxxx | 9, <:1>[2-9]xxxxxxxxx | 8, <:1212>xxxxxxx | 9, 1 [2-9] xxxxxxxxx | 9, 1 900 xxxxxxx ! | 9, 011xxxxxx. | 0 | [49]111)

9, xxxxxxx Kullanıcı 9'a bastıktan sonra, harici bir çevirsesi duyulur. Kullanıcı yerel bir çağrıda olduğu gibi herhangi bir yedi basamaklı numara girebilir.

• 3 basamaklı alan kodu ve 7 basamaklı yerel numara ile yerel arama:

( [1-8]xx | 9, xxxxxxx | 9, <:1>[2-9]xxxxxxxxx | 8, <:1212>xxxxxxx | 9, 1 [2-9] xxxxxxxxx | 9, 1 900 xxxxxxx ! | 9, 011xxxxxx. | 0 | [49]11 )

9, <:1>[2-9]xxxxxxxxx Bu örnek, yerel alan kodu gereken durumlarda kullanışlıdır. Kullanıcı 9'a bastıktan sonra, harici bir çevirsesi duyulur. Kullanıcı 2-9 ile başlayan 10 basamaklı bir numara girmelidir. Sistem, numarayı operatöre aktarmadan önce 1 önekini otomatik olarak ekler.

• Otomatik olarak eklenen 3 basamaklı alan koduyla yerel arama:

( [1-8]xx | 9, xxxxxxx | 9, <:1>[2-9]xxxxxxxxx | 8, <:1212>xxxxxxx | 9, 1 [2-9] xxxxxxxxx | 9, 1 900 xxxxxxx ! | 9, 011xxxxxx. | 0 | [49]11 )

8, <:1212>xxxxxxx Bu örnek, operatörün yerel alan kodu gerektirdiği ancak çoğu çağrının bir alan koduna gittiği durumlarda kullanışlıdır. Kullanıcı 8'e bastıktan sonra, harici bir çevir sesi duyulur. Kullanıcı herhangi bir yedi basamaklı numara girebilir. Sistem, numarayı operatöre aktarmadan önce 1 önekini ve 212 alan kodunu otomatik olarak ekler.

• ABD şehirler arası çağrılar:

( [1-8]xx | 9, xxxxxxx | 9, <:1>[2-9]xxxxxxxxx | 8, <:1212>xxxxxxx | 9, 1 [2-9] xxxxxxxxx | 9, 1 900 xxxxxxx ! | 9, 011xxxxxx. | 0 | [49]11 )

9, 1 [2-9] xxxxxxxxx Kullanıcı 9'a bastıktan sonra, harici bir çevir sesi duyulur. Kullanıcı 1 ile başlayan ve 2-9 ile devam eden 11 basamaklı bir numara girebilir.

• Numara engelleme:

( [1-8]xx | 9, xxxxxxx | 9, <:1>[2-9]xxxxxxxxx | 8, <:1212>xxxxxxx | 9, 1 [2-9] xxxxxxxxx | 9, 1 900 xxxxxxx ! | 9, 011xxxxxx. | 0 | [49]11 )

9, 1 900 xxxxxxx ! Bu rakam dizisi, kullanıcıların yüksek telefon ücretlerine sebep olabilecek veya uygunsuz içerikler (ABD'deki 1-900 ile başlayan numaralar gibi) içeren numaraları aramalarını engellemek istediğiniz durumlarda kullanışlıdır. Kullanıcı 9'a bastıktan sonra, harici bir çevir sesi duyulur. Kullanıcı 1900 ile başlayan 11 basamaklı bir numara girerse çağrı reddedilir.

• ABD uluslararası çağrı:

( [1-8]xx | 9, xxxxxxx | 9, <:1>[2-9]xxxxxxxxx | 8, <:1212>xxxxxxx | 9, 1 [2-9] xxxxxxxxx | 9, 1 900 xxxxxxx ! | 9, 011xxxxxx. | 0 | [49]11 )

9, 011xxxxxx Kullanıcı 9'a bastıktan sonra, harici bir çevir sesi duyulur. Kullanıcı ABD'den yapılan bir uluslararası çağrıda olduğu gibi 011 ile başlayan herhangi bir numara girebilir.

• Bilgi numaraları:

```
( [1-8]xx | 9, xxxxxxx | 9, <:1>[2-9]xxxxxxxxx | 8, <:1212>xxxxxxx | 9, 1 [2-9] xxxxxxxxx
| 9, 1 900 xxxxxxx ! | 9, 011xxxxxx. | 0 | [49]11 )
```
0 | [49]11 Bu örnekte, birbirinden kanal karakteriyle ayrılan iki basamaklı diziler yer alır. İlk dizi kullanıcının operatör için 0'ı çevirmesine izin verir. İkinci dizi kullanıcının yerel bilgiler için 411 veya acil durum hizmetleri için 911 numarasını girmesini sağlar.

• Hizmet etkinleştirme kodları:

[\*#]xx[\*#] Kullanıcının işlevlere erişmek için # ve \* kodlarını çevirmesine izin verir.

• Ek parametreleri bulunan hizmet etkinleştirme kodları:

#xx+xxxxxxxxxxx\*xxxxxxxxxx Kullanıcının iki 10 basamaklı numarayla devam eden bir # kodu çevirmesini sağlar.

Bir yönetici asistanı bu deseni kullanarak yönetici adına çağrı başlatabilir. Asistan, çağrıyı başlatmak için hizmet etkinleştirme kodunu, ardından yöneticinin numarasını ve sonra aramak istediği numarayı girebilir.

# **Çevrilen Rakamlar**ı**n Kabulü ve Aktar**ı**m**ı

Bir kullanıcı bir dizi rakam çevirdiğinde, arama planındaki her bir dizi olası bir eşleşme olarak test edilir. Eşleşen diziler, aday bir rakam dizisi oluşturur. Kullanıcı daha fazla rakam girdikçe, yalnızca bir tane geçerli dizi kalana veya hiçbir geçerli dizi kalmayana kadar aday dizileri azaltılır. Sonlandırıcı bir olay meydana geldiğinde, IP PBX kullanıcının aradığı diziyi kabul ederek bir çağrı başlatır veya diziyi geçersiz olarak reddeder. Aranan dizinin geçersiz olması durumunda, kullanıcı yeniden düzenleme (hızlı meşgul) sesi duyar.

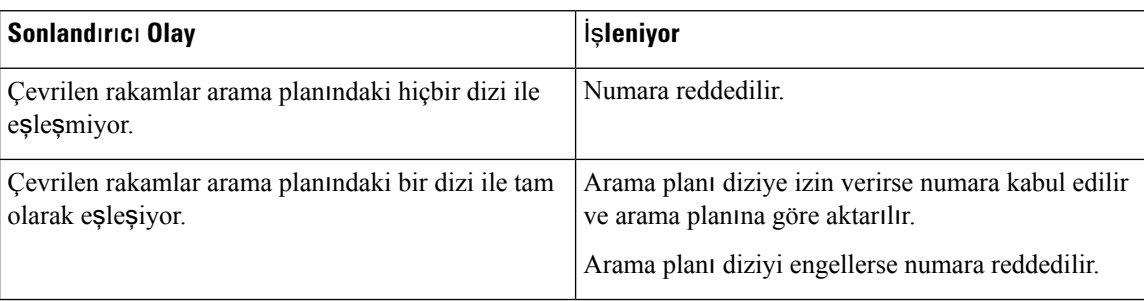

Aşağıdaki tabloda sonlandırıcı olayların nasıl işlendiği anlatılır.

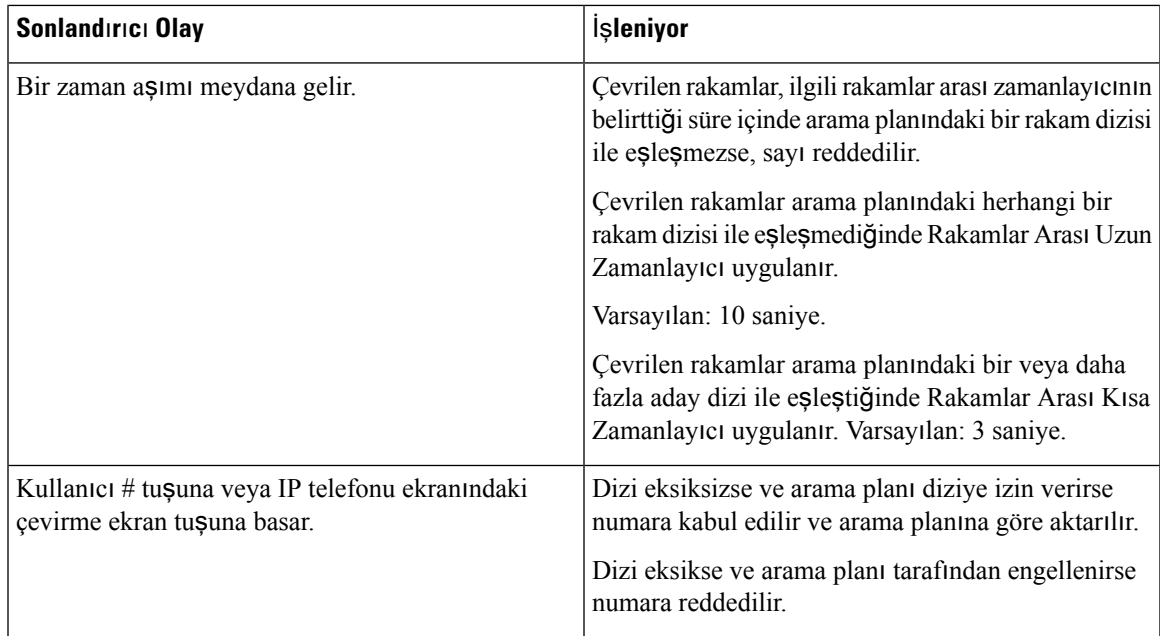

# **Arama Plan**ı **Zamanlay**ı**c**ı**s**ı **(Ahize Kald**ı**rma Zamanlay**ı**c**ı**s**ı**)**

Arama Planı Zamanlayıcısını ahize kaldırma zamanlayıcısı olarak düşünebilirsiniz. Telefon ahizesi kaldırıldığında bu zamanlayıcı başlatılır. Belirtilen saniye içinde hiçbir rakam çevrilmezse zamanlayıcının süresi sona erer ve giriş, null olarak değerlendirilir. Boş girişe izin veren özel bir arama planı dizeniz yoksa çağrı reddedilir. Arama Planı Zamanlayıcısının varsayılan uzunluğu 5 saniyedir.

### **Arama Plan**ı **Zamanlay**ı**c**ı**s**ı **Sözdizimi**

**SYNTAX:** (P*s*<:n> | arama planı)

- **s:**Saniye sayısı;P'den sonra sayı girilmezse varsayılan zamanlayıcı olan 5 saniye uygulanır. Zamanlayıcı 0 değerindeyken, telefon ahizesi kaldırıldığında çağrı otomatik olarak belirlenen dahili hatta aktarılır.
- **n:** (isteğe bağlı): Zamanlayıcı sona erdiğinde otomatik olarak aktarılacak numara; dahili bir numara veya bir DID numarası girebilirsiniz. Numara gösterildiği şekilde aktarıldığı için joker karakterlere izin verilmez. Numara değişimi işlemini <:n> yapmazsanız, kullanıcı belirtilen saniye sayısından sonra bir yeniden düzenleme (hızlı meşgul) sesi duyar.

#### **Arama Plan**ı **Zamanlay**ı**c**ı**s**ı **Örnekleri**

Ahize kaldırıldıktan sonra numara çevirmeye başlarken kullanıcılara daha fazla zaman tanıma:

(P9 | (9,8<:1408>[2-9]xxxxxx | 9,8,1[2-9]xxxxxxxxx | 9,8,011xx. | 9,8,xx.|[1-8]xx)

P9 telefon ahizesi kaldırıldıktan sonra kullanıcının numara çevirmeye başlamak için 9 saniyesi olduğu anlamına gelir. 9 saniye içinde hiçbir rakama basılmazsa kullanıcı bir yeniden düzenleme (hızlı meşgul) sesi duyar. Daha uzun bir süre ayarlayarak, kullanıcılara rakamları girmeleri için daha uzun süre tanımış olursunuz.

Sistem Arama Planındaki tüm dizilerde bir yardım hattı oluşturmak için:

(P9<:23> | (9,8<:1408>[2-9]xxxxxx | 9,8,1[2-9]xxxxxxxxx | 9,8,011xx. | 9,8,xx.|[1-8]xx)

P9<:23> telefon ahizesi kaldırıldıktan sonra kullanıcının numara çevirmeye başlamak için 9 saniyesi olduğu anlamına gelir. 9 saniye içinde hiçbir rakama basılmazsa çağrı otomatik olarak dahili 23'e aktarılır.

Bir dahilinin hat tuşu üzerinde bir yardım hattı oluşturmak için:

(P0 <:1000>)

Zamanlayıcı 0 değerindeyken, telefon ahizesi kaldırıldığında çağrı otomatik olarak belirlenen dahili hatta aktarılır. Bir istemci telefonunda Dahili 2 veya daha yüksek bir dahili için bu diziyi Telefon Arama Planında girin.

# **Rakamlar Aras**ı **Uzun Zamanlay**ı**c**ı **(Eksik Giri**ş **Zamanlay**ı**c**ı**)**

Bu zamanlayıcıyı eksik giriş zamanlayıcısı olarak düşünebilirsiniz. Zamanlayıcı çevrilen rakamlar arasındaki aralığı ölçer. Çevrilen rakamlar arama planındaki herhangi bir rakam dizisi ile eşleşmedikçe geçerlidir. Kullanıcı belirlenen süre içerisinde (saniye cinsinden) başka bir rakam girmezse giriş eksik olarak değerlendirilir ve çağrı reddedilir. Varsayılan değer 10 saniyedir.

Bu bölümde bir zamanlayıcıyı arama planının bir parçası olarak düzenlenme yöntemi açıklanır. Alternatif olarak, tüm çağrıların varsayılan rakamlar arası zamanlayıcılarını denetleyen Denetim Zamanlayıcısını değistirebilirsiniz.

#### **Rakamlar Aras**ı **Uzun Zamanlay**ı**c**ı İ**çin Sözdizimi**

**SYNTAX:** L:s, (arama planı)

- **s:** Saniye sayısı; L'den sonra sayı girilmezse varsayılan zamanlayıcı 5 saniyedir. Zamanlayıcı 0 değerindeyken, telefon ahizesi kaldırıldığında çağrı otomatik olarak belirlenen dahili hatta aktarılır.
- Zamanlayıcı dizisinin arama planının ilk parantezinin solunda görüntülendiğini unutmayın.

## **Rakamlar Aras**ı **Uzun Zamanlay**ı**c**ı **Örnekleri**

L:15, (9,8<:1408>[2-9]xxxxxx | 9,8,1[2-9]xxxxxxxxx | 9,8,011xx. | 9,8,xx.|[1-8]xx)

L:15, bu arama planının, Rakamlar Arası Uzun Zamanlayıcı süresi sona ermeden önce, kullanıcının rakamlar arasında en fazla 15 saniye duraklamasına izin verdiği anlamına gelir. Bu ayar, arama yaparken numaraları kartvizitlerden ve başka basılı malzemelerden okuyan satış departmanı çalışanları için özellikle yararlıdır.

## **Rakamlar Aras**ı **K**ı**sa Zamanlay**ı**c**ı **(Eksiksiz Giri**ş **Zamanlay**ı**c**ı**)**

Bu zamanlayıcıyı eksiksiz giriş zamanlayıcısı olarak düşünebilirsiniz. Zamanlayıcı çevrilen rakamlar arasındaki aralığı ölçer. Çevrilen rakamlar arama planındaki rakam dizilerinin en az biriyle eşleştiğinde zamanlayıcı uygulanır. Kullanıcı belirlenen süre içerisinde başka bir rakam girmezse giriş değerlendirilir. Giriş geçerliyse çağrı devam eder. Giriş geçersizse çağrı reddedilir.

Varsayılan: 3 saniye.

#### **Rakamlar Aras**ı **K**ı**sa Zamanlay**ı**c**ı İ**çin Sözdizimi**

**SYNTAX 1:** S:s, (arama planı)

Yeni ayarı parantez içindeki arama planının tamamına uygulamak için bu sözdizimini kullanın.

**SYNTAX 2:** *sequence* Ss

Yeni ayarı belirli bir arama planına uygulamak için bu sözdizimini kullanın.

**s:** Saniye sayısı; S'den sonra sayı girilmezse varsayılan zamanlayıcı olan 5 saniye uygulanır.

## **Rakamlar Aras**ı **K**ı**sa Zamanlay**ı**c**ı **Örnekleri**

Arama planının tamamına zamanlayıcı ayarlamak için:

S:6, (9,8<:1408>[2-9]xxxxxx | 9,8,1[2-9]xxxxxxxxx | 9,8,011xx. | 9,8,xx.|[1-8]xx)

S:6, kullanıcı telefon ahizesini kaldırarak bir numara girerken, Rakamlar Arası Kısa Zamanlayıcısona ermeden önce, kullanıcının rakamlar arasında en fazla 15 saniye duraklayabileceği anlamına gelir. Bu ayar, arama yaparken numaraları kartvizitlerden ve başka basılı malzemelerden okuyan satış departmanı çalışanları için özellikle yararlıdır.

Arama planı içerisindeki belirli bir dizi için anlık zamanlayıcı ayarlama:

(9,8<:1408>[2-9]xxxxxx | 9,8,1[2-9]xxxxxxxxxS0 | 9,8,011xx. | 9,8,xx.|[1-8]xx)

9,8,1[2-9]xxxxxxxxxS0, kullanıcı, zamanlayıcı 0 olarak ayarlanmış şekilde dizidekison rakamı çevirdiğinde, çağrının otomatik olarak aktarılacağı anlamına gelir.

# **IP Telefonunda Arama Plan**ı **Düzenleme**

Arama planını XML yapılandırma dosyasında düzenleyebilirsiniz. XML yapılandırma dosyasında Dial Plan\_n parametresini bulun; n, dahili numarayı gösterir. Bu parametre değerini düzenleyin. Değer, yukarı açıklandığı şekilde, telefon yönetim sayfasında yer alan **Arama Plan**ı alanındaki ile aynı biçimde belirtilmelidir. **Not**

### **Ba**ş**lamadan önce**

Telefonun yönetim web sayfasına erişme. Bkz. [Telefon](#page-105-0) Web Sayfasına Erişme, sayfa 90.

### **Yordam**

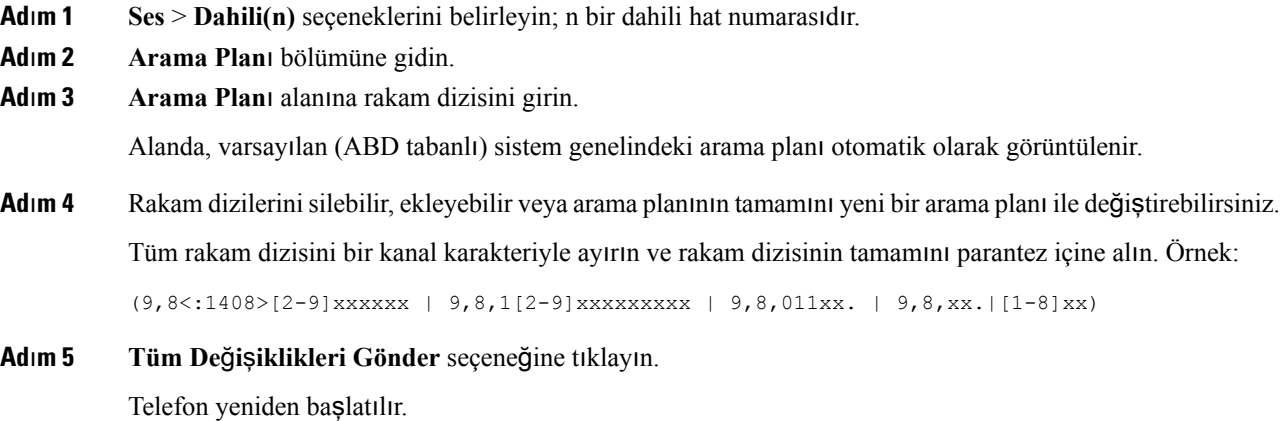

- **Ad**ı**m 6** Arama planına girdiğiniz her bir rakam dizisini kullanarak bir çağrıyı başarıyla tamamlayabildiğinizi doğrulayın.
	- Yeniden düzenleme (hızlı meşgul) sesi duyarsanız girişlerinizi gözden geçirin ve arama planını uygun bir şekilde değiştirin. **Not**

# **Denetim Zamanlay**ı**c**ı**lar**ı**n**ı **S**ı**f**ı**rlama**

Bir zamanlayıcı ayarını yalnızca belirli bir rakam dizisi veya çağrı türü için düzenlemeniz gerekiyorsa, arama planını düzenleyebilirsiniz.

#### **Ba**ş**lamadan önce**

Telefonun yönetim web sayfasına erişme. Bkz. [Telefon](#page-105-0) Web Sayfasına Erişme, sayfa 90.

### **Yordam**

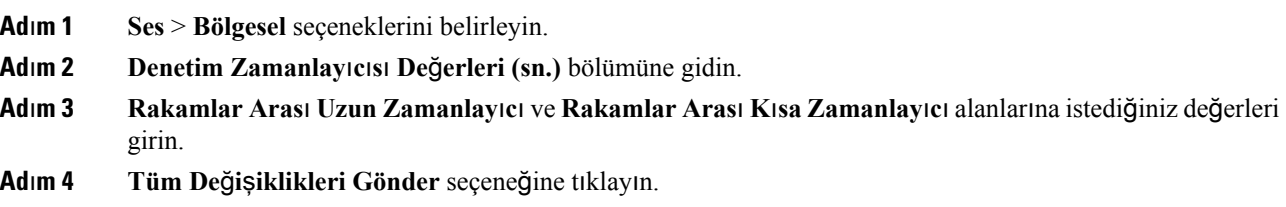

# **Bölgesel Parametreler ve Ek Hizmetler**

# **Bölgesel Parametreler**

Telefon web kullanıcı arabiriminde, denetim zamanlayıcısı değerleri, sözlük sunucu komut dosyası, dil seçimi ve yerelleştirmeyi değiştirme gibi bölgesel ve yerel ayarları yapılandırmak için **Bölgesel** sekmesini kullanın. Bölgesel sekmesi şu bölümleri kapsar:

- Çağrı Durumu Tonu—Tüm zil seslerinin değerlerini görüntüler.
- Ayırt Edici Zil Desenleri—Zil kadansı bir telefon çağrısını bildiren çalma desenini tanımlar.
- Denetim Zamanlayıcısı Değerleri—Tüm değerleri saniye cinsinden görüntüler.
- Dikey Hizmet Etkinleştirme Kodları—Geri Arama Etkinleştirme Kodu ve Geri Arama Devre Dışı Kodu dahildir.
- Giden Çağrı Codec Seçimi Kodları—Ses kalitesini tanımlar.
- Saat—Yerel tarih, yerel saat, saat dilimi ve Yaz Saati Uygulaması dahildir.
- Dil—Sözlük Sunucu Komut Dosyası, Dil Seçimi ve Yerel Ayarlar dahildir.

Ш

# **Denetim Zamanlay**ı**c**ı**s**ı **De**ğ**erlerini Ayarlama**

## **Ba**ş**lamadan önce**

Telefonun yönetim web sayfasına erişme. Bkz. [Telefon](#page-105-0) Web Sayfasına Erişme, sayfa 90.

#### **Yordam**

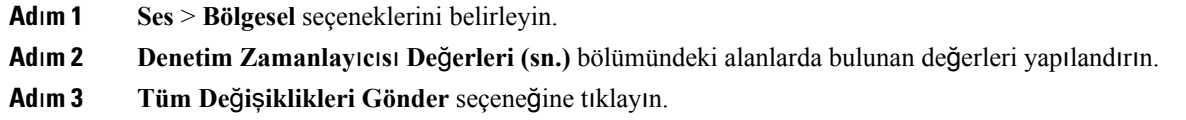

# **Cisco IP Phone'u Yerelle**ş**tirme**

## **Ba**ş**lamadan önce**

Telefonun yönetim web sayfasına erişme. Bkz. [Telefon](#page-105-0) Web Sayfasına Erişme, sayfa 90.

## **Yordam**

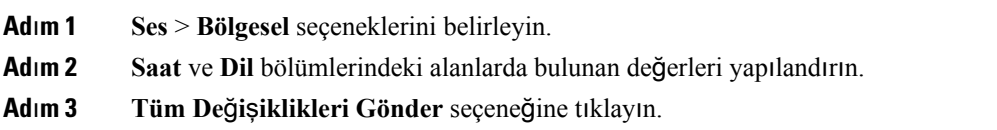

# **Saat ve Tarih Ayarlar**ı

Cisco IP Phone saat ayarlarını aşağıdaki üç yoldan biri ile alır:

• NTP Sunucusu—Telefon açıldığında, saati öğrenmek için ilk Ağ Zaman Protokol (NTP) sunucusu ile iletişim kurmaya çalışır. Telefon, saatini NTP sunucusuyla periyodik olarak eşitler. Eşitleme süresi 1 saat olarak sabitlenmiştir. Güncellemeler arasında, telefon dahili saati ile zamanı takip eder.

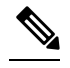

NTP saatinin, telefon ekranındaki menü seçeneklerini kullanarak ayarladığınız saat üzerinde önceliği bulunur.Saati manuel olarak girdiğinizde bu ayar etkilidir. Sonraki NTP eşitlemesinde, NTP saatinin görüntülenmesi için saat kimliği düzeltilir. **Not**

Telefon saatini manuel olarak girdiğinizde, sizi bu davranışa dair bilgilendiren bir açılır pencere görüntülenir.

• Manuel Kurulum—Saat ve tarihi manuel olarak girmek için telefon web kullanıcı arabirimini kullanabilirsiniz. Bununla birlikte, herhangi biri telefonda kullanılabilir olduğunda, NTP saati veya SIP Mesaj Tarihi bu değerin üzerine yazar. Manuel kurulum saati 24 saatlik biçimde girmenizi gerektirir.

NTP Sunucusunun ve SIP Tarih Üstbilgisinin sunduğu saat GMT saatidir. Yerel saat, bölgenin saat dilimine göre GMT farklılaştırılarak elde edilir.

Saat Dilimi parametresini telefon web kullanıcı arabirimi veya hazırlama aracılığıyla yapılandırabilirsiniz. Bu saat, Saat Farkı (SA/dk) parametresi ile daha fazla farklılaştırılabilir. Bu parametre 24 saatlik biçimde girilmelidir ve IP telefonu ekranından da yapılandırılabilir.

Saat Dilimi ve Saat Farkı (SA/dk) fark değerleri manuel saat ve tarih kurulumuna uygulanmaz.

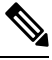

**Not** Günlük mesajlarının ve durum mesajlarının saati UTC saatidir ve saat dilimi ayarından etkilenmez.

# **Yaz Saati Uygulamas**ı**n**ı **Yap**ı**land**ı**rma**

Telefon yaz saati uygulamasının otomatik olarak ayarlanmasını destekler.

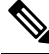

**Not** Günlük mesajlarının ve durum mesajlarının saati UTC saatidir. Saat dilimi ayarı bunları etkilemez.

#### **Ba**ş**lamadan önce**

Telefonun yönetim web sayfasına erişme. Bkz. [Telefon](#page-105-0) Web Sayfasına Erişme, sayfa 90.

#### **Yordam**

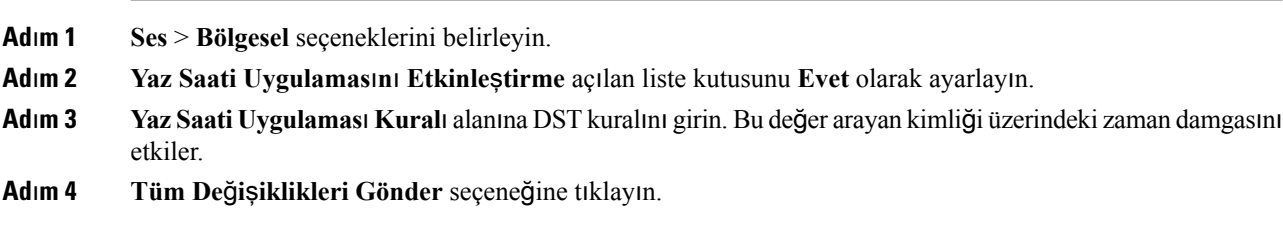

#### **Yaz Saati Uygulamas**ı **Örnekleri**

Aşağıdaki örnekte, ABD için yaz saati uygulaması yapılandırılır. Nisan ayının ilk Pazar günü gece yarısı başlayacak ve Ekim ayının son Pazar günü gece yarısı sona erecek şekilde bir saat eklenir; 1 saat ekleme (ABD, Kuzey Amerika):

```
start=4/1/7/0:0:0;end=10/31/7/0:0:0;save=1
start=4/1/7;end=10/-1/7;save=1
start=4/1/7/0;end=10/-1/7/0;save=1
```
Aşağıdaki örnekte, Mısır için yaz saati uygulaması yapılandırılır. Nisan ayının ilk Pazar günü gece yarısı başlar ve Eylül ayının son Pazar günü gece yarısı sona erer:

Ш

start=4/-1/7;end=9/-1/7;save=1 (Egypt)

Aşağıdaki örnekte, Yeni Zelanda için yaz saati uygulaması yapılandırılır (7.5.1 ve daha sonraki sürümler için). Ekim ayının ilk Pazar günü gece yarısı başlar ve Mart ayının üçüncü Pazar günü gece yarısı sona erer.

start=10/1/7;end=3/22/7;save=1 (New Zealand)

Aşağıdaki örnek Mart'ta başlayacak yeni değişikleri yansıtır. Yaz saati uygulaması Mart ayının ikinci Pazar günü başlar ve Kasım ayının ilk Pazar günü sona erer:

start=3/8/7/02:0:0;end=11/1/7/02:0:0;save=1

Yaz saati uygulaması aşağıdaki örnekte, son Pazartesi başlayacak (8 Nisan'dan önce) ve ilk Çarşamba sona erecek (8 Mayıs'tan sonra) şekilde yapılandırılır.

start=4/-8/1;end=5/8/3;save=1

# **Telefon Ekran Dili**

Cisco IP Phone telefonun birden fazla dilde görüntülenmesini destekler.

Varsayılan olarak, telefon İngilizce kurulur. Başka bir dilde kullanımı etkinleştirmek için, dilin sözlüğünü kurmanız gerekir. Bazı diller için, dilin yazı tipini de kurmanız gerekir.

Kurulum tamamlandıktan sonra, telefonun görüntülenmesini istediğiniz dili belirleyebilirsiniz.

### **Telefonun Görüntülenebilece**ğ**i Desteklenen Diller**

Telefon yönetimi web sayfasında, **Yönetici Oturum Açma** > **Geli**ş**mi**ş > **Ses** > **Bölgesel** bölümüne gidin. **Dil** bölümündeki **Yerel Ayarlar** açılan liste kutusuna tıklayarak telefonun görüntülenebileceği desteklenen dilleri görebilirsiniz.

I

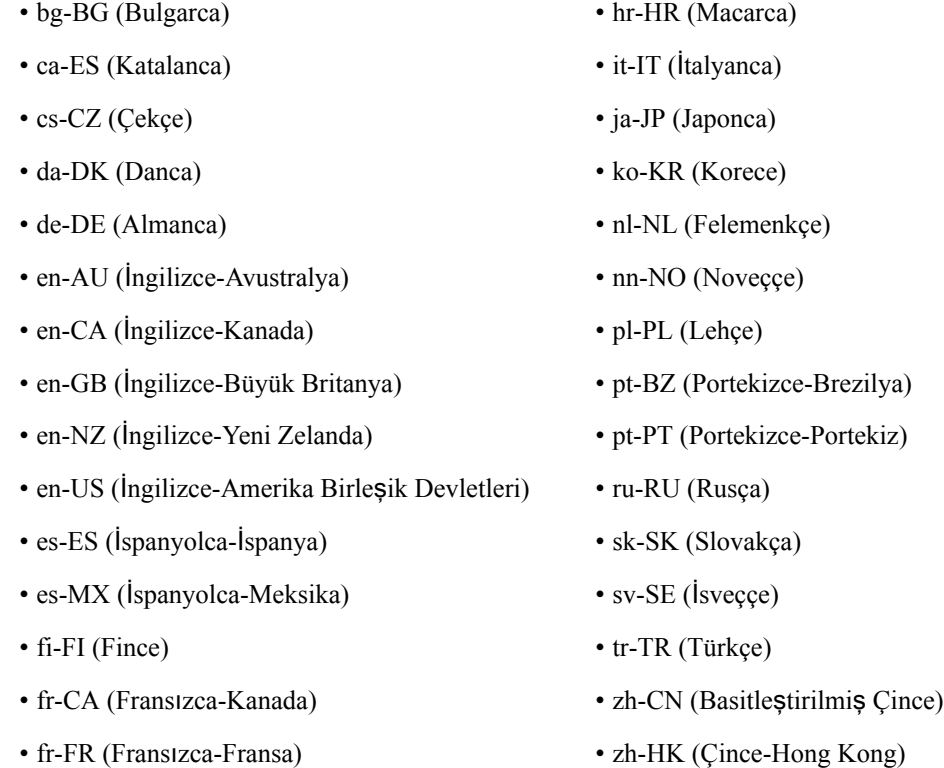

## <span id="page-99-0"></span>**Sözlükleri ve Yaz**ı **Tiplerini Ayarlama**

İngilizcenin dışındaki diller sözlük gerektirir. Bazı diller yazı tipi de gerektirir.

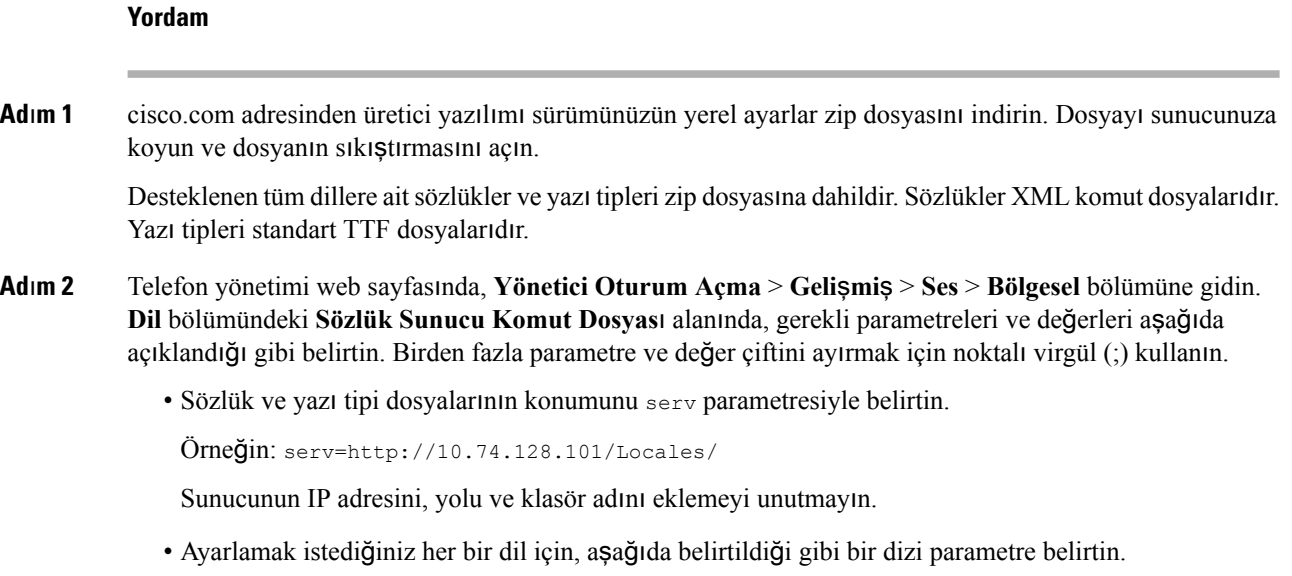

**Cisco IP Phone 8800 Serisi Multiplatform Telefonlar**ı **Yönetim K**ı**lavuzu**

Bu parametre özelliklerinde *n* birseri numarası belirtir. Bu numara, dilseçeneklerinin telefonun **Ayarlar** menüsünde hangi sırayla görüntüleneceğini belirler. **Not**

0, varsayılan bir sözlüğe sahip olan İngilizce (ABD) için tahsis edilmiştir. Kendi sözlüğünüzü belirtmek için bunu isteğe bağlı olarak kullanabilirsiniz.

Diğer diller için 1 ile başlayan sayıları kullanın.

• d*n* parametresi ile dil adını belirtin.

Örneğin: d1=Basitleştirilmiş-Çince

Bu ad telefonun **Ayarlar** menüsünde bir dil seçeneği olarak görüntülenir.

• x*n* parametresi ile sözlük dosyası adını belirtin.

Örneğin: x1=zh-CN\_88xx-11.2.1.1004.xml

Dil ve kullandığınız telefon modeli için doğru dosyayı belirlediğinizden emin olun.

• Dil için bir yazı tipi gerekiyorsa, f*n* parametresi ile yazı tipi dosyasının adını belirtin.

Orneğin: x1=zh-CN 88xx-11.2.1.1004.ttf

Dil ve kullandığınız telefon modeli için doğru dosyayı belirlediğinizden emin olun.

Latin dillerini kurmakla ilgili belirli ayrıntılar için Latin Dilleri [Kurulumu,](#page-100-0) sayfa 85 bölümüne bakın. Asya dillerini kurmakla ilgili belirli ayrıntılar için Asya Dilleri [Kurulumu,](#page-100-1) sayfa 85 bölümüne bakın.

**Ad**ı**m 3 Tüm De**ğ**i**ş**iklikleri Gönder** seçeneğine tıklayın.

### <span id="page-100-0"></span>**Latin Dilleri Kurulumu**

Fransızca veya Almanca gibi Latin dillerini kullanıyorsanız telefonda en fazla 9 dil seçeneği yapılandırabilirsiniz. Seçenekler telefonun **Ayarlar** menüsünde görüntülenir. Seçenekleri etkinleştirmek üzere, eklemek istediğiniz her dil için bir sözlük oluşturun. Bunu yapmak üzere, eklemek istediğiniz her bir dil için **Sözlük Sunucusu Komut Dosyas**ı alanında bir d*n* ve x*n* parametre ve değer çifti belirleyin.

Fransızca ve Almancayı ekleme örneği:

```
serv=http://10.74.128.101/Locales/;d1=French;x1=fr-FR_88xx-11.2.1.1004.xml;
d2=German;x2=de-DE_88xx-11.2.1.1004.xml
```
### <span id="page-100-1"></span>**Asya Dilleri Kurulumu**

Çince, Japonca veya Korece gibi Asya dillerini kullanıyorsanız telefonda yalnızca bir dil seçeneği yapılandırabilirsiniz.

Dil için sözlük ve yazı tipi kurmanız gerekir. Bunu yapmak için, **Sözlük Sunucusu Komut Dosyas**ı**nda** d1, x1 ve f1 parametrelerini ve değerlerini belirtin.

Basitleştirilmiş Çince kurulum örneği:

```
serv=http://10.74.128.101/Locales/;d1=Chinese-Simplified;
x1=zh-CN_88xx-11.2.1.1004.xml;f1=zh-CN_88xx-11.2.1.1004.ttf
```
### **Telefonun Görüntülenece**ğ**i Dili Belirleme**

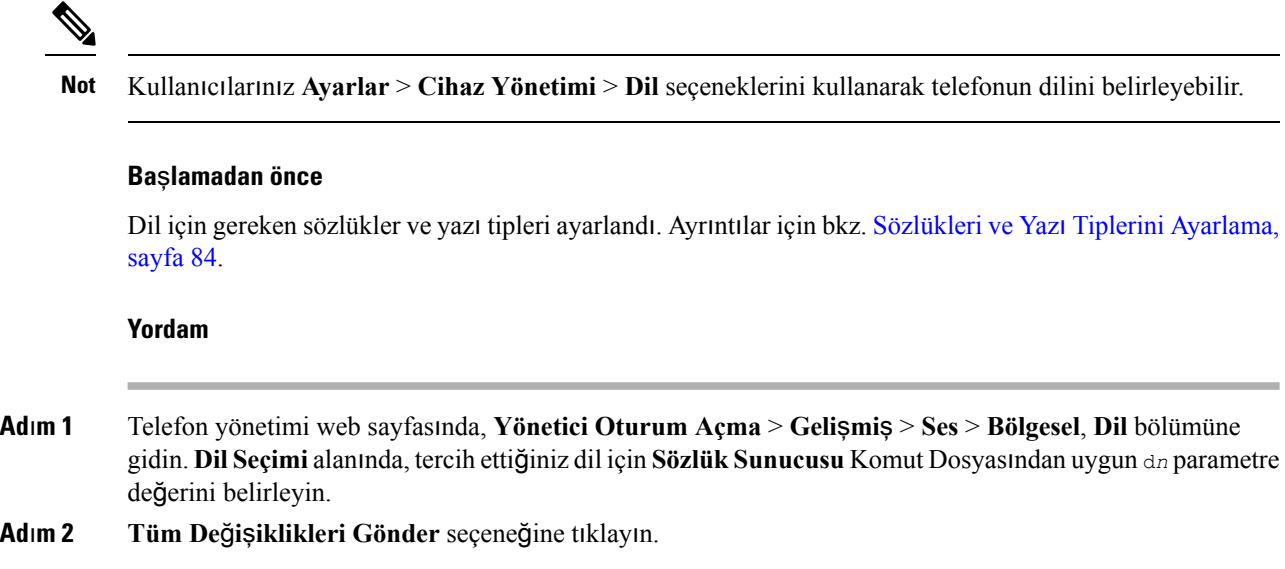

# **Cisco IP Phone 8800 Serisi Belgeleri**

Dilinize, telefon modelinize ve telefon üretici yazılımı sürümünüze özel belgelere başvurun. Aşağıdaki belge URL'sinden gidin:

[https://www.cisco.com/c/en/us/support/collaboration-endpoints/ip-phone-8800-series-multiplatform-firmware/](https://www.cisco.com/c/en/us/support/collaboration-endpoints/ip-phone-8800-series-multiplatform-firmware/tsd-products-support-series-home.html) [tsd-products-support-series-home.html](https://www.cisco.com/c/en/us/support/collaboration-endpoints/ip-phone-8800-series-multiplatform-firmware/tsd-products-support-series-home.html)

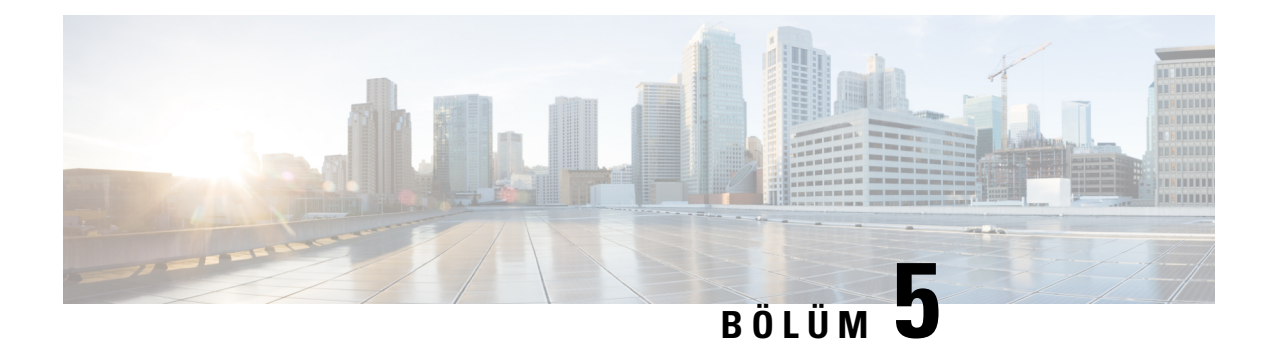

# **Üçüncü Taraf Ça**ğ**r**ı **Kontrolü Kurulumu**

- Telefonun MAC Adresini [Belirleme,](#page-102-0) sayfa 87
- Ağ Yapılandırması, [sayfa](#page-102-1) 87
- [Kaynak](#page-103-0) Ayırma, sayfa 88
- Mevcut Telefon Yapılandırmasını Hazırlama [Sunucusuna](#page-103-1) Bildirme, sayfa 88
- Web Tabanlı Yapılandırma Yardımcı [Program](#page-105-1)ı, sayfa 90
- Yönetici ve Kullanıcı [Hesaplar](#page-107-0)ı, sayfa 92

# <span id="page-102-0"></span>**Telefonun MAC Adresini Belirleme**

Üçüncü Taraf Arama Denetim sistemine telefon eklemek için, Cisco IP Phone'un MAC adresini belirlemeniz gerekir.

## **Yordam**

Aşağıdaki eylemlerden birini gerçekleştirin:

- Telefonda **Uygulamalar** > **Durum** > **Ürün Bilgileri** seçeneklerine basın ve MAC Adresi alanına bakın.
- Telefonun arkasındaki MAC etiketine bakın.
- Telefonun web sayfasını görüntüleyin ve **Bilgiler** > **Durum** > **Ürün Bilgileri** seçeneklerini belirleyin.

# <span id="page-102-1"></span>**A**ğ **Yap**ı**land**ı**rmas**ı

Telefon, Oturum Başlatma Protokolünü (SIP) desteklediği için Cisco IP Phone SIP ağının bir parçası olarak kullanılır. Cisco IP Phone BroadSoft, MetaSwitch ve Asterisk gibi diğer SIP IP PBX çağrı denetim sistemleri ile uyumludur.

Söz konusu sistemlerin yapılandırılması bu belgede açıklanmaz. Daha fazla bilgi için, Cisco IP Phone'a bağladığınız SIP PBX sistemi ile ilgili dokümanlara bakın.

Bu belgede bazı yaygın ağ yapılandırmaları açıklanır; bununla birlikte, hizmet sağlayıcınızın kullandığı ekipman türüne bağlı olarak yapılandırmanız değişebilir.

# <span id="page-103-0"></span>**Kaynak Ay**ı**rma**

Telefonlar, ağa bağlandığında, açıldığında ve ayarlanan aralıklarda uzak birsunucudan yapılandırma profillerini veya güncellenmiş üretici yazılımını indirmek üzere sağlanabilir. Hazırlama, genellikle hizmet sağlayıcıları tarafından kullanılan yüksek hacimli, IP üzerinden ses (VoIP) dağıtımlarının bir parçasıdır. Yapılandırma profilleri veya güncellenen üretici yazılımı TFTP, HTTP veya HTTPS kullanılarak cihaza aktarılır.

*Cisco IP Phone 8800 Serisi Multiplatform Telefonlar*ı *Haz*ı*rlama K*ı*lavuzu*'nda hazırlama işlemi ayrıntılarıyla anlatılır.

# <span id="page-103-1"></span>**Mevcut Telefon Yap**ı**land**ı**rmas**ı**n**ı **Haz**ı**rlama Sunucusuna Bildirme**

Telefonu yapılandırmasının tamamını, yapılandırmasındaki delta değişiklikleri veya durum verilerinisunucuya raporlayacak şekilde yapılandırabilirsiniz. Raporun hedefini belirlemek ve isteğe bağlı bir şifreleme anahtarı eklemek için **Rapor Kural**ı alanına en fazla iki URL ekleyebilirsiniz.

Delta yapılandırmasını ve durum raporlarını hemen istediğinizde, rapor kurallarını bir**bo**ş**luk**ile ayırın. Rapor kurallarının her birine bir hedef karşıya yükleme URL'si ekleyin. Köşeli parantez içine bir veya daha fazla içerik bağımsız olarak rapor kural önünde isteğe bağlı **[ ]**.

Bir raporu karşıya yüklemeyi denediğinizde, telefonun gönderdiği HTTP İsteğinin *HTTP PUT* veya *HTTP POST* olma gerekliliği *HTTP Rapor Yöntemi* alanında belirlenir. Seçim:

- **PUT Yöntemi**–Sunucuda bilinen bir yerde yeni bir rapor oluşturmak veya mevcut raporun üzerine yazmak için. Örneğin, gönderdiğiniz her bir raporun üzerine yazmaya devam etmek ve sunucuda yalnızca en *güncel* yapılandırmayı depolamak isteyebilirsiniz.
- **POST Yöntemi–Rapor verilerini işlenmeleri için (örneğin, bir PHP komut dosyası tarafından) sunucuya** göndermek. Bu yaklaşım yapılandırma bilgilerini depolamak için daha fazla esneklik sağlar. Örneğin, bir dizi telefon durumu raporu göndermek ve *tüm* raporları sunucuda depolamak isteyebilirsiniz.

Belirli yapılandırma raporları göndermek için **Rapor Kural**ı alanında aşağıdaki içerik bağımsız değişkenlerini kullanın:

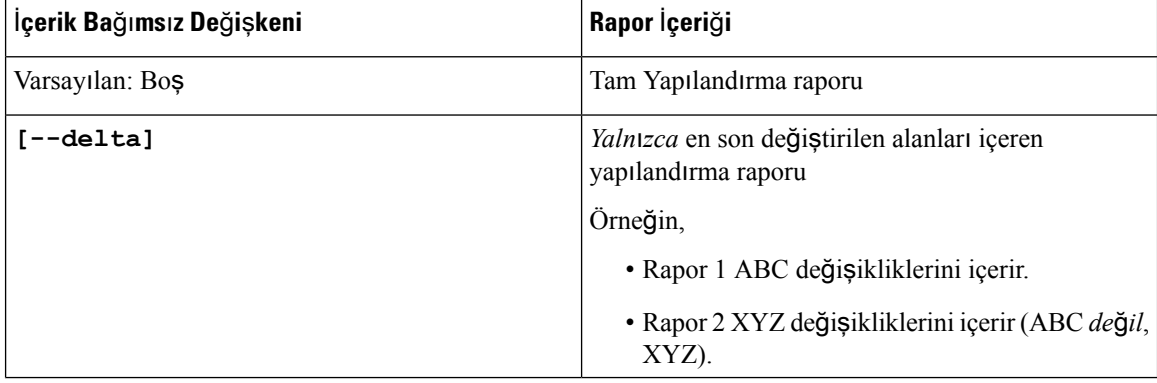

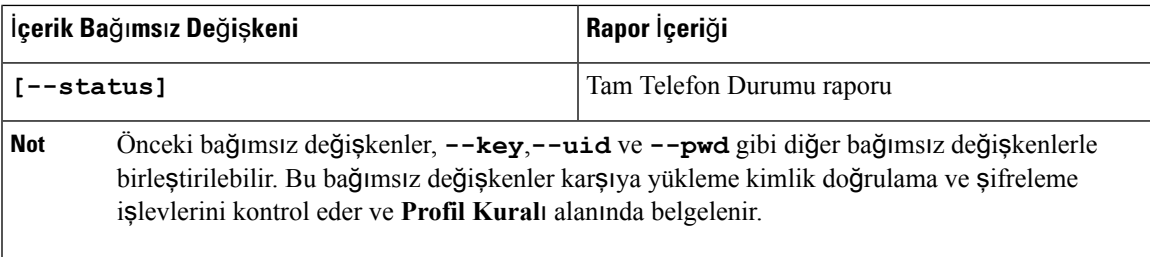

• **Rapor Kural**ı'nda **[--key <encryptionkey>]** bağımsız değişkenini belirlediğinizde, telefon dosyaya belirtilen şifreleme anahtarıyla birlikte AES-256-CBC şifrelemesi uygular (yapılandırma, durum veya delta).

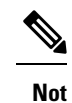

Telefonu Giriş Anahtarı Oluşturma Malzemesi (IKM) ile hazırlamış olmanız ve telefonun dosyaya RFC 8188 tabanlı şifreleme uygulamasını istemeniz durumunda, **--key** bağımsız değişkenini belirlemeyin.

## **Ba**ş**lamadan önce**

Telefonun yönetim web sayfasına erişme. Bkz. [Telefon](#page-105-0) Web Sayfasına Erişme, sayfa 90.

### **Yordam**

- **Ad**ı**m 1 Ses** > **Haz**ı**rlama** > **Kar**şı**ya Yükleme Yap**ı**land**ı**rma Seçenekleri**'ni seçin.
- **Ad**ı**m 2** Parametreyi beş alanın her biri için Karşıya Yükleme Yapılandırma [Seçenekleri,](#page-310-0) sayfa 295 bölümünde anlatıldığı gibi ayarlayın.
- **Ad**ı**m 3 Tüm De**ğ**i**ş**iklikleri Gönder** seçeneğine tıklayın.

Kullanıcı girişleri ve telefondaki sonuç eylemler ve **Rapor Kural**ı için hazırlama sunucusu örneği:

## • **HTTP PUT TÜMÜ yap**ı**land**ı**rmas**ı**:**

HTTP rapor yöntemi PUT ise, rapor kuralı URL'sini şu biçimde girmelisiniz:

## **http://my\_http\_server/config-mpp.xml**

Telefon yapılandırma verilerini *http://my\_http\_server/config-mpp.xml* öğesine raporlar.

### • **HTTP PUT De**ğ**i**ş**tirilen Yap**ı**land**ı**rma**

HTTP rapor yöntemi PUT ise, rapor kuralı URL'sini şu biçimde girmelisiniz:

**[--delta]http://my\_http\_server/config-mpp-delta.xml;**

Telefon değiştirilen yapılandırma verilerini *http://my\_http\_server/config-mpp-delta.xml* öğesine raporlar.

### • **HTTP PUT** Ş**ifreli Delta Yap**ı**land**ı**rmas**ı

HTTP rapor yöntemi PUT ise, rapor kuralı URL'sini şu biçimde girmelisiniz:

**[--delta --key test123]http://my\_http\_server/config-mpp-delta.enc.xml;**

Telefon durum verilerini *http://my\_http\_server/config-mpp-delta.enc.xml* öğesine raporlar.

Rapor sunucusu tarafında, dosya şu şekilde şifrelenebilir: **# openssl enc -d -aes-256-cbc -k test123 -**in config-mpp-delta.enc-delta.enc -out cfg.xml

### • **HTTP PUT Durum Verileri**

HTTP rapor yöntemi PUT ise, rapor kuralı URL'sini şu biçimde girmelisiniz:

```
[--status]http://my_http_server/config-mpp-status.xml;
```
Telefon durum verilerini *http://my\_http\_server/config-mpp-status.xml* öğesine raporlar.

#### • **HTTP PUT De**ğ**i**ş**tirilen Yap**ı**land**ı**rma ve Durum**

HTTP rapor yöntemi PUT ise, rapor kuralı URL'sini şu biçimde girmelisiniz:

**[--status]http://my\_http\_server/config-mpp-status.xml [--delta]http://my\_http\_server/config-mpp-delta.xml**

Telefon durum verilerini *http://my\_http\_server/config-mpp-status.xml* ve *http://my\_http\_server/config-mpp-delta.xml* öğelerine raporlar.

### • **HTTP POST De**ğ**i**ş**tirilen Yap**ı**land**ı**rma**

Rapor yöntemi POST ise, rapor kuralı URL'sini şu biçimde girmelisiniz:

```
[--delta]http://my_http_server/report_upload.php
```
Rapor karşıya yükleme dosyası biçimi

```
// report upload.php content
<?php
$filename = "report_cfg.xml"; // report file name
// where to put the file
$file = "/path/to/file".$filename;
// get data from http post
$report_data = file_get_contents('php://input');
// save the post data to file
$file put contents($file, $report data);
?>
```
Telefon değiştirilen verileri *http://my\_http\_server/report\_cfg.xml* öğesine yükler.

# <span id="page-105-1"></span><span id="page-105-0"></span>**Web Tabanl**ı **Yap**ı**land**ı**rma Yard**ı**mc**ı **Program**ı

Telefon sistemi yöneticiniz telefon istatistiklerini görüntülemenize ve parametrelerin bazılarını veya tümünü değiştirmenize izin verebilir. Bu bölümde telefon web kullanıcı arabirimini kullanarak değiştirebileceğiniz telefon özellikleri açıklanır.

# **Telefon Web Sayfas**ı**na Eri**ş**me**

Telefona alt ağ üzerinden ulaşabilen bir web tarayıcısı ile telefonun web sayfasına erişin.

Hizmet sağlayıcınızın yapılandırma yardımcı programına erişimi devre dışı bırakması durumunda, devam etmeden önce hizmet sağlayıcısı ile iletişime geçin.

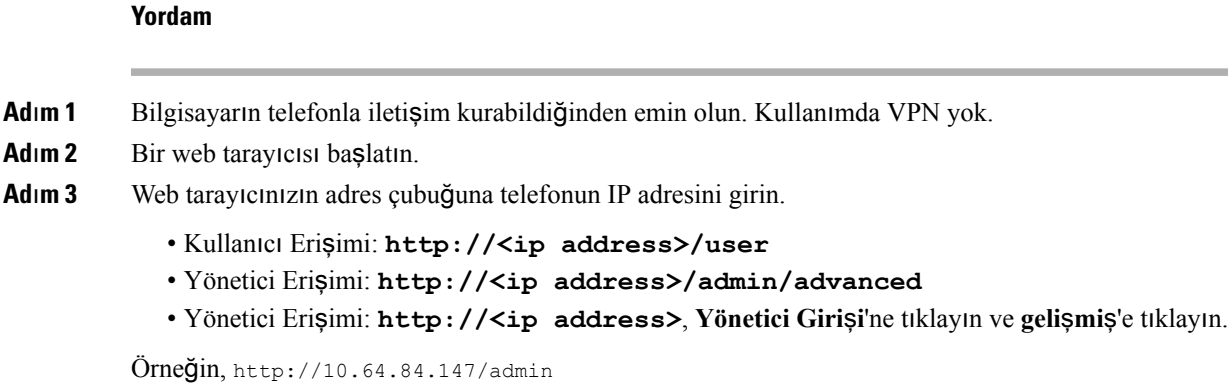

# **Cisco IP Phone Web Eri**ş**imine** İ**zin Verme**

Telefon parametrelerini görüntülemek için, yapılandırma profilini etkinleştirin. Parametrelerden herhangi birinde değişiklik yapmak için, yapılandırma profilini değiştirebiliyor olmalısınız. Sistem yöneticiniz, telefonun web kullanıcı arabirimini görüntülenebilir veya yazdırılabilir yapmak için telefon seçeneğini devre dışı bırakmış olabilir.

Daha fazla bilgi için *Cisco IP Phone 8800 Serisi Multiplatform Telefonlar Haz*ı*rlama Kullan*ı*c*ı *K*ı*lavuzu*'na bakın.

### **Ba**ş**lamadan önce**

Telefonun yönetim web sayfasına erişme. Bkz. [Telefon](#page-105-0) Web Sayfasına Erişme, sayfa 90.

### **Yordam**

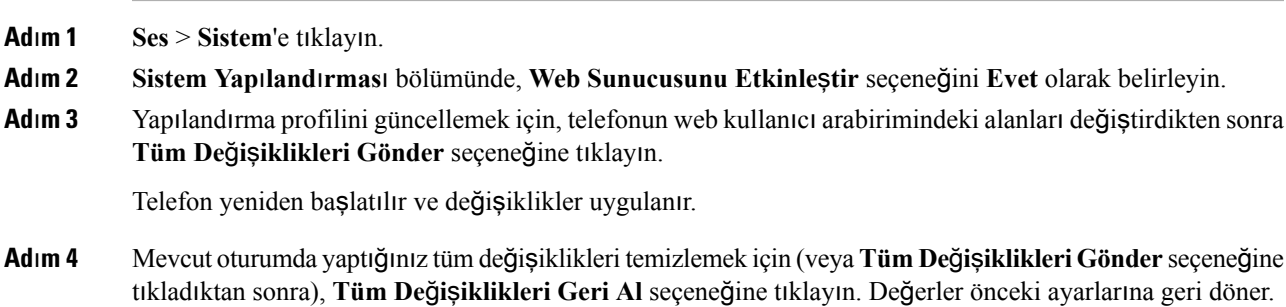

# **Telefonun IP Adresini Belirleme**

Bir DHCP sunucusu IP adresini atar; dolayısıyla, telefonun başlatılması ve alt ağa bağlanması gerekir.

#### **Ba**ş**lamadan önce**

Telefonun yönetim web sayfasına erişme. Bkz. [Telefon](#page-105-0) Web Sayfasına Erişme, sayfa 90.

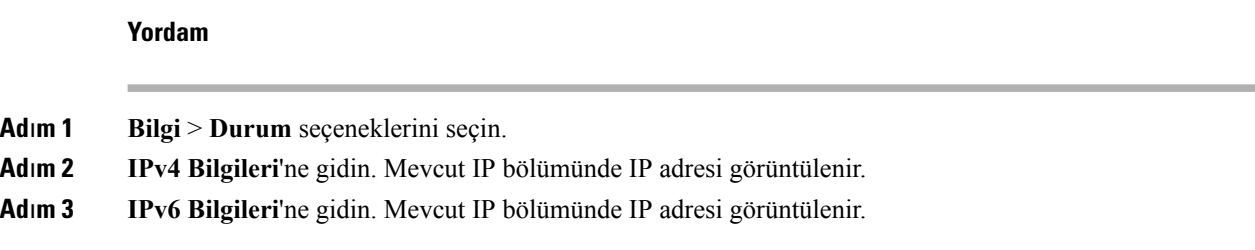

# İ**ndirme Durumunu Görüntüleme**

Kullanıcınız telefon kaydıyla ilgili sorun yaşadığında, telefon web sayfasından indirme durumunu görüntüleyebilirsiniz.

#### **Ba**ş**lamadan önce**

Telefonun yönetim web sayfasına erişme. Bkz. [Telefon](#page-105-0) Web Sayfasına Erişme, sayfa 90.

#### **Yordam**

**Ad**ı**m 1 Bilgi** > İ**ndirme Durumu** öğesini seçin.

**Ad**ı**m 2** Üretici Yazılımı [Yükseltme](#page-276-0) Durumu, sayfa 261, #unique\_304 ve #unique\_305 içerisinde açıklandığı şekilde üretici yazılımı yükseltmesi, hazırlama ve özel CA durumu ayrıntılarını görüntüleyin.

# <span id="page-107-0"></span>**Web Yönetim Sekmeleri**

Her bir sekme belirli bir özellikle ilgili parametreler içerir. Bazı görevler farklı sekmelerde yer alan birden fazla parametreyi ayarlamanızı gerektirir.

[Bilgi,](#page-266-0) sayfa 251 Aşağıda telefon web kullanıcı arabiriminde mevcut her bir parametre kısaca anlatılır.

# **Yönetici ve Kullan**ı**c**ı **Hesaplar**ı

Cisco IP Phone üretici yazılımı belirli yönetici ve kullanıcı hesapları sağlar. Bu hesaplar özel oturum açma ayrıcalıkları sağlar. Yönetici hesabının adı **yönetici**; kullanıcı hesabının adı **kullan**ı**c**ı'dır. Bu hesap adları değiştirilemez.

**Yönetici** hesabı hizmet sağlayıcıya veya Değer Katan Satıcıya (VAR) Cisco IP telefonu için yapılandırma erişimi verir. **user** hesabı cihazın son kullanıcısına sınırlı ve yapılandırılabilir denetim verir.

**Kullan**ı**c**ı ve **yönetici** hesapları bağımsız olarak parola korumalı olabilir. Hizmet sağlayıcının bir yönetici hesabı parolası belirlemesi durumunda, **Yönetici Oturum Açma** seçeneğine tıkladığınızda söz konusu parola sizden istenir. Henüz bir parola yoksa ekran yenilenir ve yönetici parametreleri görüntülenir. Yönetici veya kullanıcı hesabına varsayılan parolalar atanmaz. Yalnızca yönetici hesabı parola atayabilir veya değiştirebilir.
Yönetici hesabı, kullanıcı hesabıyla oturum açma için kullanılabilir web parametreleri dahil olmak üzere, tüm web profili parametrelerini görüntüleyebilir ve değiştirebilir. Cisco IP Phone sistem yöneticisi, kullanıcının görüntüleyebildiği ve hazırlama profiliyle değiştirebildiği parametreleri kısıtlayabilir.

Kullanıcı için mevcut yapılandırma parametreleri Cisco IP Phone'da yapılandırılabilir. Kullanıcının telefon web kullanıcı arabirimine erişimi devre dışı bırakılabilir.

### **Telefon Arabirimi Menülerine Kullan**ı**c**ı **Eri**ş**imini Etkinle**ş**tirme**

**Kullan**ı**c**ı hesabıyla telefon web kullanıcı arabirimine erişimi etkinleştirmek veya devre dışı bırakmak için **yönetici** hesabını kullanın. Kullanıcı hesabının erişimi olması durumunda kullanıcılar, telefon web kullanıcı arabiriminden parametreleri ayarlayabilir.

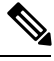

Bireysel parametre yapılandırma becerisini kısıtlamak için telefon profil hazırlama işlemini kullanın. Örneğin, Connection\_Type parametresi için, Phone-UI-User-Mode parametresi Evet olarak ayarlandığında, Yeniden Eşitleme dosyasında "ua" özniteliği şu şekilde olabilir: **Not**

- Connection\_Type ua="rw"; telefon kullanıcı web sayfasındaki ve telefon ekranındaki bilgileri okuyabilir ve değiştirebilirsiniz.
- Connection Type ua="ro"; telefon kullanıcı web sayfasındaki ve telefon ekranındaki bilgileri yalnızca okuyabilir ancak değiştiremezsiniz.
- Connection Type ua="na"; telefon kullanıcı web sayfasındaki ve telefon ekranındaki bilgilere erisemezsiniz.

Hazırlama işlemi ile ilgili daha fazla bilgi için *Cisco IP Phone 8800 Serisi Multiplatform Telefonlar*ı *Haz*ı*rlama Kullan*ı*c*ı *K*ı*lavuzu*'na bakın.

#### **Ba**ş**lamadan önce**

Telefonun yönetim web sayfasına erişme. Bkz. [Telefon](#page-105-0) Web Sayfasına Erişme, sayfa 90.

### **Yordam**

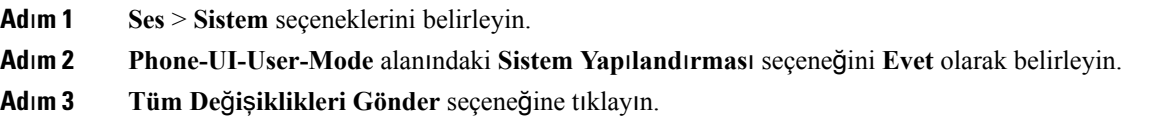

### **Oturum Açarak Yönetici Seçeneklerine Eri**ş**im**

### **Ba**ş**lamadan önce**

Telefonun yönetim web sayfasına erişme. Bkz. [Telefon](#page-105-0) Web Sayfasına Erişme, sayfa 90.

**Yordam**

İstenirse **Yönetici Parolas**ı'nı girin.

## **IP Adresiyle Yönetici Seçeneklerine Eri**ş**im**

### **Yordam**

Bir web tarayıcısına Cisco IP Phone'un IP adresini girin ve **admin/** uzantısını ekleyin.

Örneğin: http://10.64.84.147/admin/

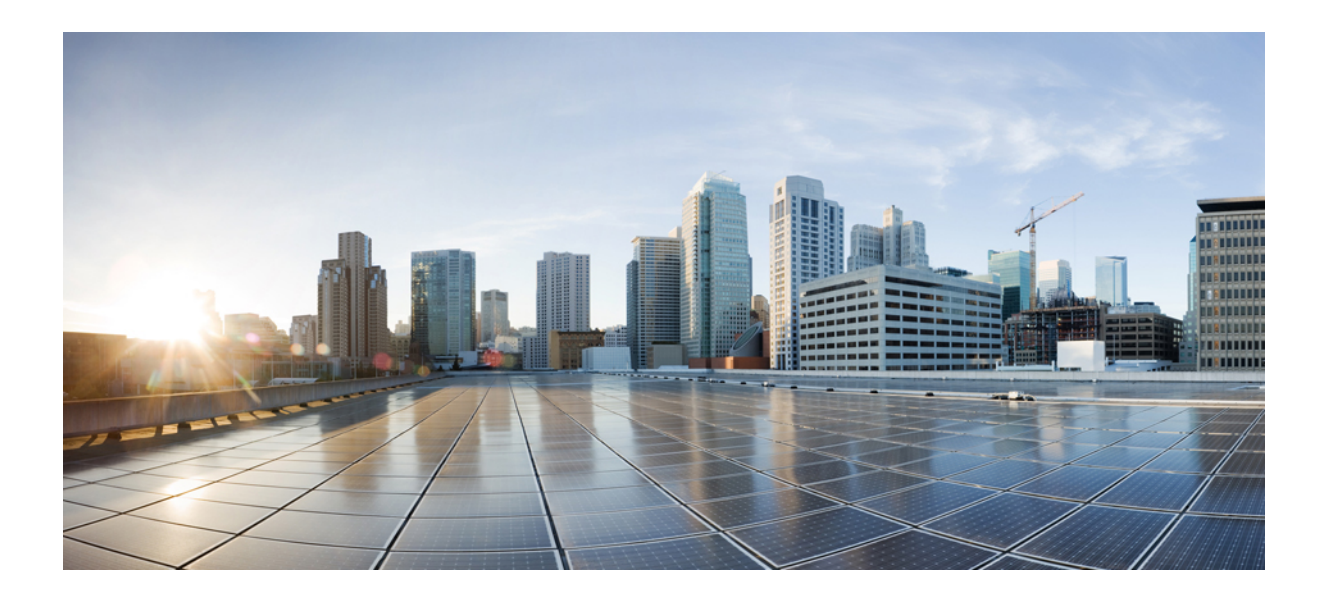

# **KISIM III**

## **Donan**ı**m ve Aksesuar Kurulumu**

- Cisco IP Phone [Aksesuarlar](#page-112-0)ı, sayfa 97
- Cisco IP Phone Temel Genişletme [Modülü,](#page-124-0) sayfa 109
- Duvar [Montajlar](#page-140-0)ı, sayfa 125

<span id="page-112-0"></span>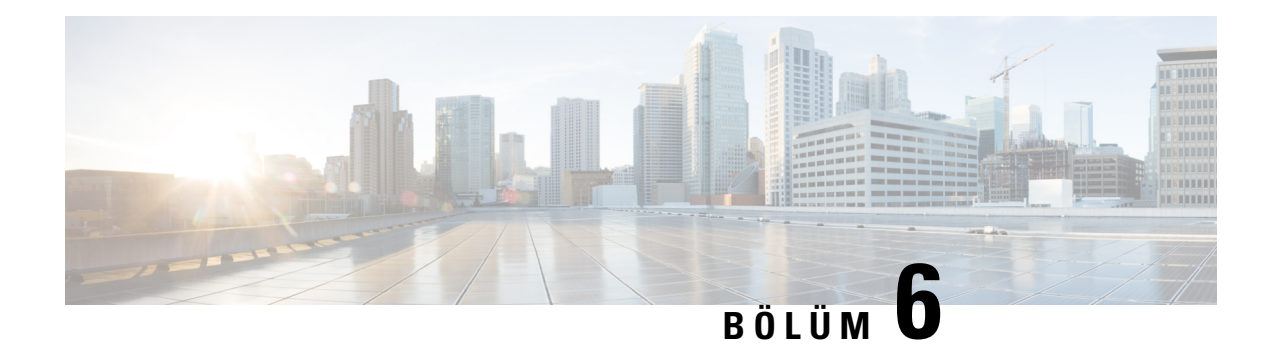

## **Cisco IP Phone Aksesuarlar**ı

- Cisco IP Phone [Aksesuarlar](#page-112-1)ı Genel Bakış, sayfa 97
- [Multiplatform](#page-112-2) Üretici Sürümüne Sahip Cisco IP Phone 8800 Serisi Aksesuarlarına Genel Bakış, sayfa [97](#page-112-2)
- Ayak [Stand](#page-114-0)ını Bağlama, sayfa 99
- Telefonu Kablo Kilidiyle [Sabitleme](#page-114-1) , sayfa 99
- Harici [Hoparlörler](#page-114-2) ve Mikrofon, sayfa 99
- [Kulakl](#page-115-0)ık, sayfa 100

## <span id="page-112-2"></span><span id="page-112-1"></span>**Cisco IP Phone Aksesuarlar**ı **Genel Bak**ış

## **Multiplatform Üretici Sürümüne Sahip Cisco IP Phone 8800 Serisi Aksesuarlar**ı**na Genel Bak**ış

**Çizelge 13: Multiplatform Üretici Sürümüne Sahip Cisco IP Phone <sup>8800</sup> Serisi için Aksesuar Deste**ğ**<sup>i</sup>**

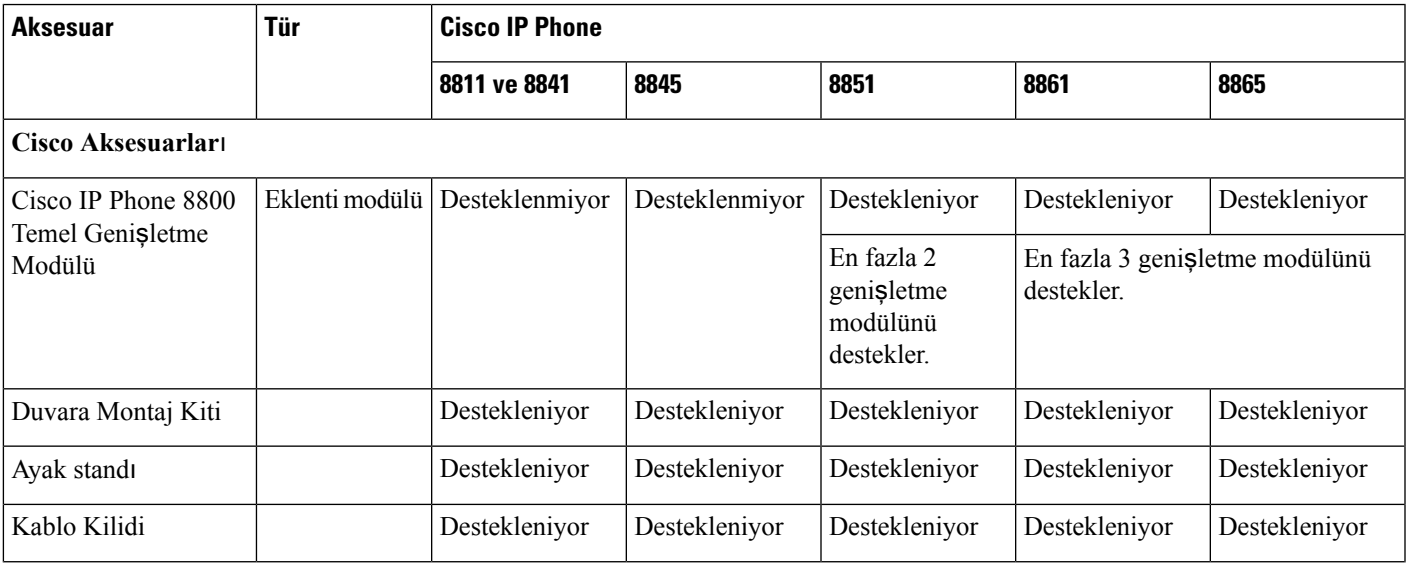

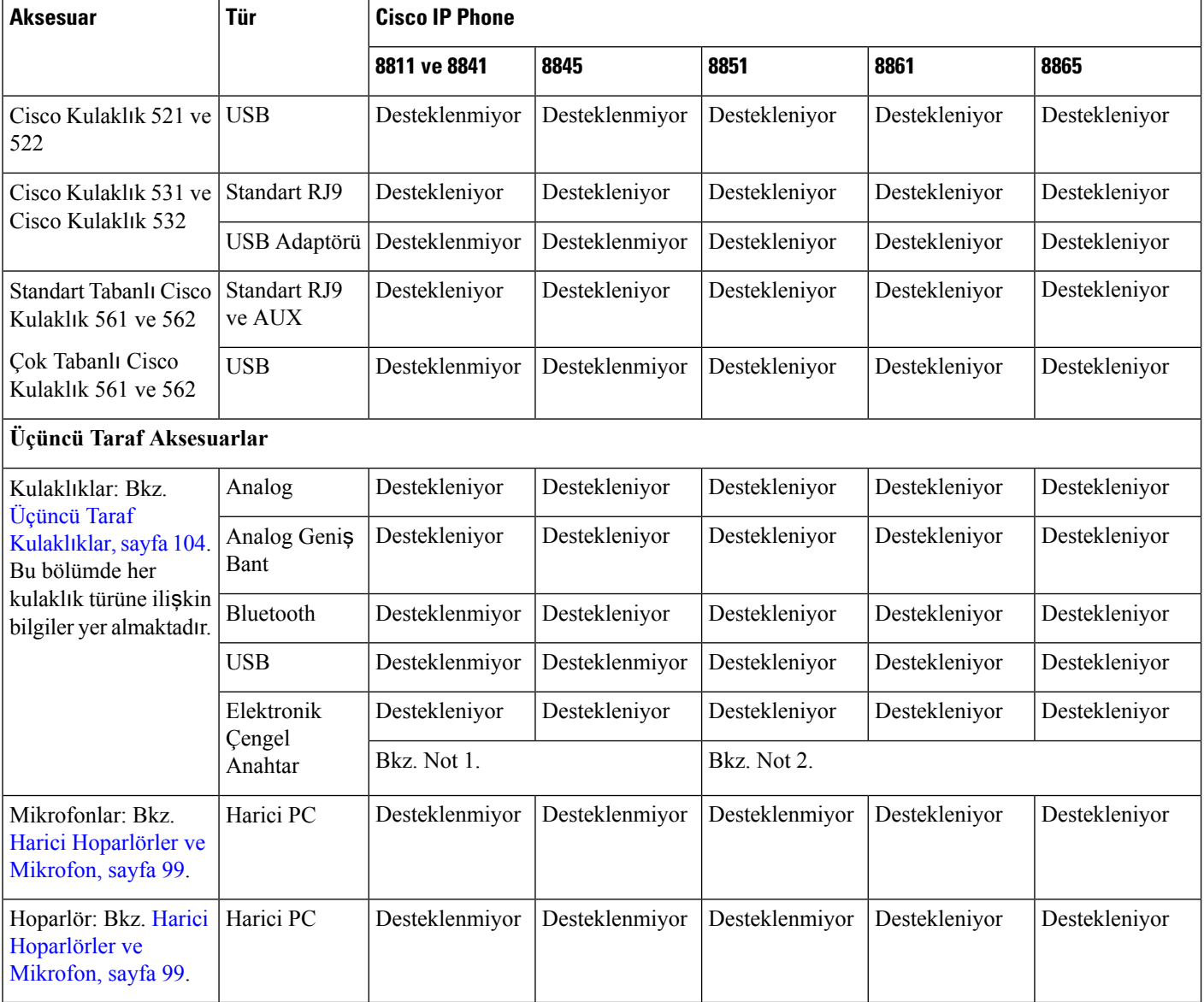

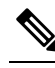

**Not**

- Kulaklığınızı telefona Y kablosu (RJ-9 konektörü ve AUX konektörü) ile bağlarsanız telefon yöntemi web sayfasında **Ses** > **Kullan**ı**c**ı sekmesindeki **Ses Düzeyi** bölümünde **Elektronik Çengel Anahtar Denetimi**'ni etkinleştirdiğinizden emin olun.
	- Elektronik Çengel Anahtar (EHS) kullandığınızda:
		- EHS, ek bağlantı noktası ile Cisco IP Phone 8811, 8841 ve 8845'e bağlanır.
		- EHS, ek bağlantı noktası, USB bağlantı noktası veya Bluetooth ile Cisco IP Phone 8851, 8861 ve 8865'e bağlanır.

Ш

## <span id="page-114-0"></span>**Ayak Stand**ı**n**ı **Ba**ğ**lama**

Telefonunuz bir masa üzerindeyse, ayak standını telefonun arkasına bağlayın.

### **Yordam**

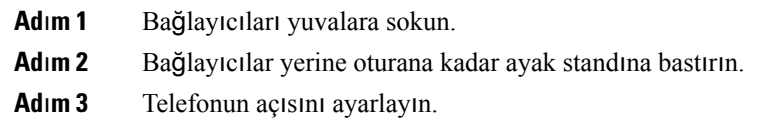

## <span id="page-114-1"></span>**Telefonu Kablo Kilidiyle Sabitleme**

Cisco IP Phone 8800 Serisini 20 mm genişliğe kadar bir laptop kablosu kilidiyle sabitleyebilirsiniz.

#### **Yordam**

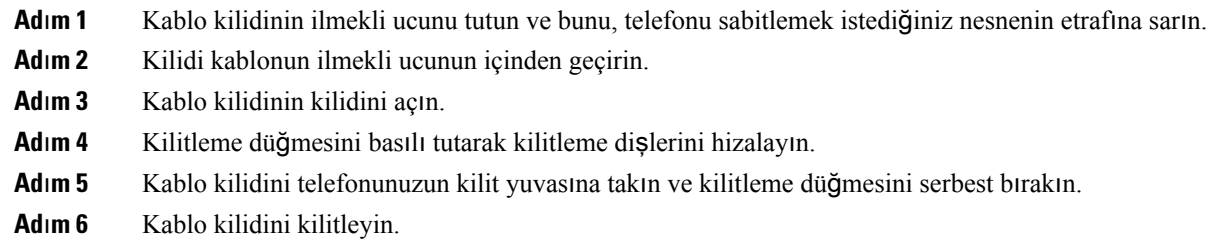

## <span id="page-114-2"></span>**Harici Hoparlörler ve Mikrofon**

Harici hoparlörler ve mikrofonlar tak-çalıştır aksesuarlardır. Bilgisayar türü harici bir mikrofon ve amfili hoparlörleri, har girişi/çıkışı jaklarını kullanarak Cisco IP Phone'a bağlayabilirsiniz. Harici bir mikrofon bağlanması, dâhili mikrofonu devre dışı bırakır ve harici bir hoparlör bağlanması da, dâhili telefon hoparlörünü devre dışı bırakır.

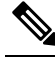

**Not**

Düşük kaliteli harici ses cihazları kullanmak, hoparlörleri çok yüksek ses seviyelerinde çalıştırmak veya mikrofonu hoparlöre oldukça yakın bir yere koymak hoparlörlü telefonla yaptığınız çağrılarda, karşı taraftakilere istenmeyen bir yankı verilmesi ile sonuçlanabilir.

## <span id="page-115-0"></span>**Kulakl**ı**k**

### **Önemli Kulakl**ı**k Emniyeti Bilgileri**

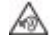

Yüksek Ses Basıncı—Olası işitme zararını önlemek için uzun süre yüksek ses seviyesinde dinlemekten kaçının.

Kulaklığınızı bağlayınca, düşük, kulaklığı takmadan önce kulaklık hoparlörünün ses seviyesini azaltın. Kulaklığı çıkarmadan önce ses seviyesini azaltmayı unutmazsanız, kulaklığı yeniden taktığınızda ses düşük seviyeden başlar.

Bulunduğunuz ortama dikkat edin. Kulaklığınız kullanılırken özellikle acil durumlarda veya gürültülü ortamlarda önemli dış seslerin duyulmasını engelleyebilir. Kulaklığısürüş sırasında kullanmayın. Kulaklığınızı veya kulaklık kablolarını insanların veya evcil hayvanların takılıp düşebileceği bir yerde bırakmayın. Kulaklığınızın veya kulaklık kablolarının yakınında bulunan çocukları her zaman gözetim altında tutun.

### **Cisco Kulakl**ı**k 500 Serisi**

Cisco Kulaklık 500 Serisini Cisco IP Phone 8800 Serisi Multiplatform Telefonlar ile kullanabilirsiniz. Cisco 500 Kulaklık Serisi, aşağıdakilerle daha gelişmiş bir deneyim sunar:

- Gelen çağrı göstergeleri: Kulak levhasında LED'ler
- Basitleştirilmiş çağrı denetimleri
- Özelleştirilmiş ses

Desteklenen kulaklıklar şunlardır:

- Cisco Kulaklık 521 ve 522
- Cisco Kulaklık 531 ve 532
- Cisco Kulaklık 561 ve 562 (Standart Tabanlı ve Çoklu Tabanlı)

### **Cisco Kulakl**ı**k 521 ve 522**

Cisco Kulaklık 521 ve 522, Cisco IP Phone ve cihazlarında kullanılmak üzere geliştirilmiş iki kablosuz kulaklıktır. Cisco Kulaklık 521'de uzun süreli kullanım ve konfor için tek bir kulaklık bulunur. Cisco Kulaklık 522'de, gürültülü bir iş yerinde kullanılmak üzere iki kulaklık bulunur.

Her iki kulaklık da, laptop bilgisayarlarda ve mobil cihazlarda kullanım için 3,5-mm konektöre sahiptir. Ayrıca USB konektörlü bir hat içi denetleyicisi, Multiplatform Üretici Yazılımı bulunan Cisco IP Phone 8851, 8861 ve 8865'de kullanım için mevcuttur. Denetleyici, çağrıları yanıtlamak ve bekletme ve sürdürme, sessize alma ve ses kontrolü gibi temel telefon özelliklerine erişmek için kolay bir yoldur.

Cisco Kulaklık 521 ve 522, Multiplatform Üretici YazılımıSürümü 11.2(3) veya sonraki bir sürümü gerektirir. Bu kulaklıkları kullanmadan önce telefonlarınızı en son üretici yazılımına yükseltin.

Ш

Telefonunuzun modelini ve üretici yazılımı sürümünü kontrol etmek için **Uygulamalar**'a basıp **Durum** > **Ürün Bilgileri**'niseçin. **Ürünad**ı alanında telefon modeliniz gösterilir. **Yaz**ı**l**ı**m sürümü** alanı, üretici yazılımı sürümünü öğrenebileceğiniz kurulu yüklemeyi gösterir.

#### **Cisco Kulakl**ı**k 521 ve 522 Dü**ğ**meleri ve LED**'**i**

Kumanda aygıtı düğmeleri temel çağrı özellikleri için kullanılır.

Ş**ekil 2: Cisco Kulakl**ı**k 521 ve 522 Kumanda Ayg**ı**t**ı

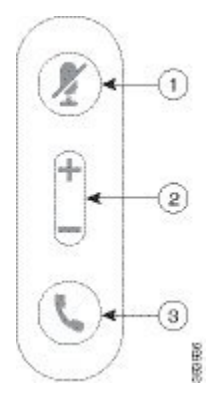

Aşağıdaki tabloda Cisco Kulaklık 521 ve 522 kumanda aygıtı düğmeleri açıklanmaktadır.

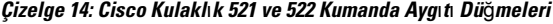

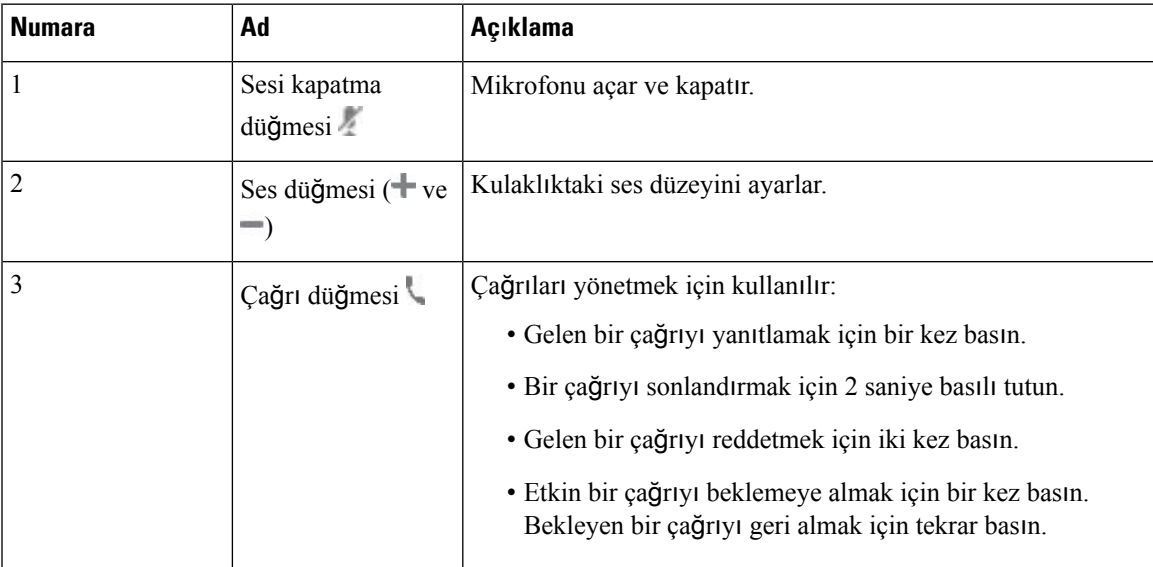

### **Cisco Kulakl**ı**k 561 ve 562**

Cisco Kulaklık 561 ve 562, Cisco ürünleri ve hizmetleri için geliştirilmiş iki kulaklıktır. Cisco Kulaklık 561, tek kulaklıktan oluşur ve hafiflik konforu sağlar. Cisco Kulaklık 562, gürültülü bir ortamda veya meşgul bir ofiste kullanım için iki kulaklıktan oluşur.

Cisco Kulaklık 561 ve 562, Cisco IPPhone'lara bağlanmak ve kulaklıkların şarj olması için bir kulaklık tabanı kullanır. Taban için mevcut seçenekler Standart taban ve Çoklu tabandır. Standart Tabanlı Cisco Kulaklık

561 ve 562, bir telefondan veya bir bilgisayardan tek kaynaklı bir bağlantıyı destekler. Çok Tabanlı Cisco Kulaklık 561 ve 562, telefonlardan, bilgisayarlardan ve Bluetooth üzerinden eşleştirilmiş cihazlardan birden çok kaynağı destekler ve bağlı kaynaklar arasında kolay ve sezgisel geçiş sağlar.

Cisco Kulaklık 561 ve 562, aşağıdakilerden herhangi biriyle bağlanabilir:

- RJ9 ve AUX konektör (Y kablosu)—Çoklu platformlu Cisco IP Phone 8811, 8841, 8845, 8851, 8861 ve 8865'de desteklenir.
- USB konektör—Çoklu platformlu Cisco IP Phone 8851, 8861 ve 8865'te desteklenir.

Cisco Kulaklık 561 ve 562 için Multiplatform Üretici Yazılımı Sürümü 11.2(3) ve daha üst sürümleri gerekir. Bu kulaklıkları kullanmadan önce telefonlarınızı en son üretici yazılımına yükseltin.

Telefonunuzun modelini ve üretici yazılımısürümünü kontrol etmek için **Uygulamalar** 'e basıp **Durum** > **Ürün Bilgileri**'niseçin. **Ürünad**ı alanında telefon modeliniz gösterilir. **Yaz**ı**l**ı**m sürümü**alanı, üretici yazılımı sürümünü öğrenebileceğiniz kurulu yüklemeyi gösterir.

### **Cisco Kulakl**ı**k 561 ve 562 Dü**ğ**meleri ve LED**'**i**

Kulaklık düğmeleri temel çağrı özellikleri için kullanılır.

### Ş**ekil 3: Cisco Kulakl**ı**k 561 ve 562 Kulakl**ı**k Dü**ğ**meleri**

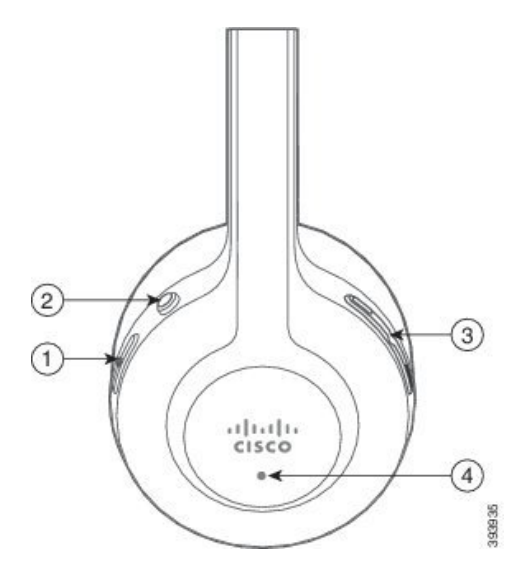

Aşağıdaki tabloda Cisco Kulaklık 561 ve 562 Kulaklık düğmeleri açıklanmaktadır.

### **Çizelge 15: Cisco Kulakl**ı**k 561 ve 562 Kulakl**ı**k Dü**ğ**meleri**

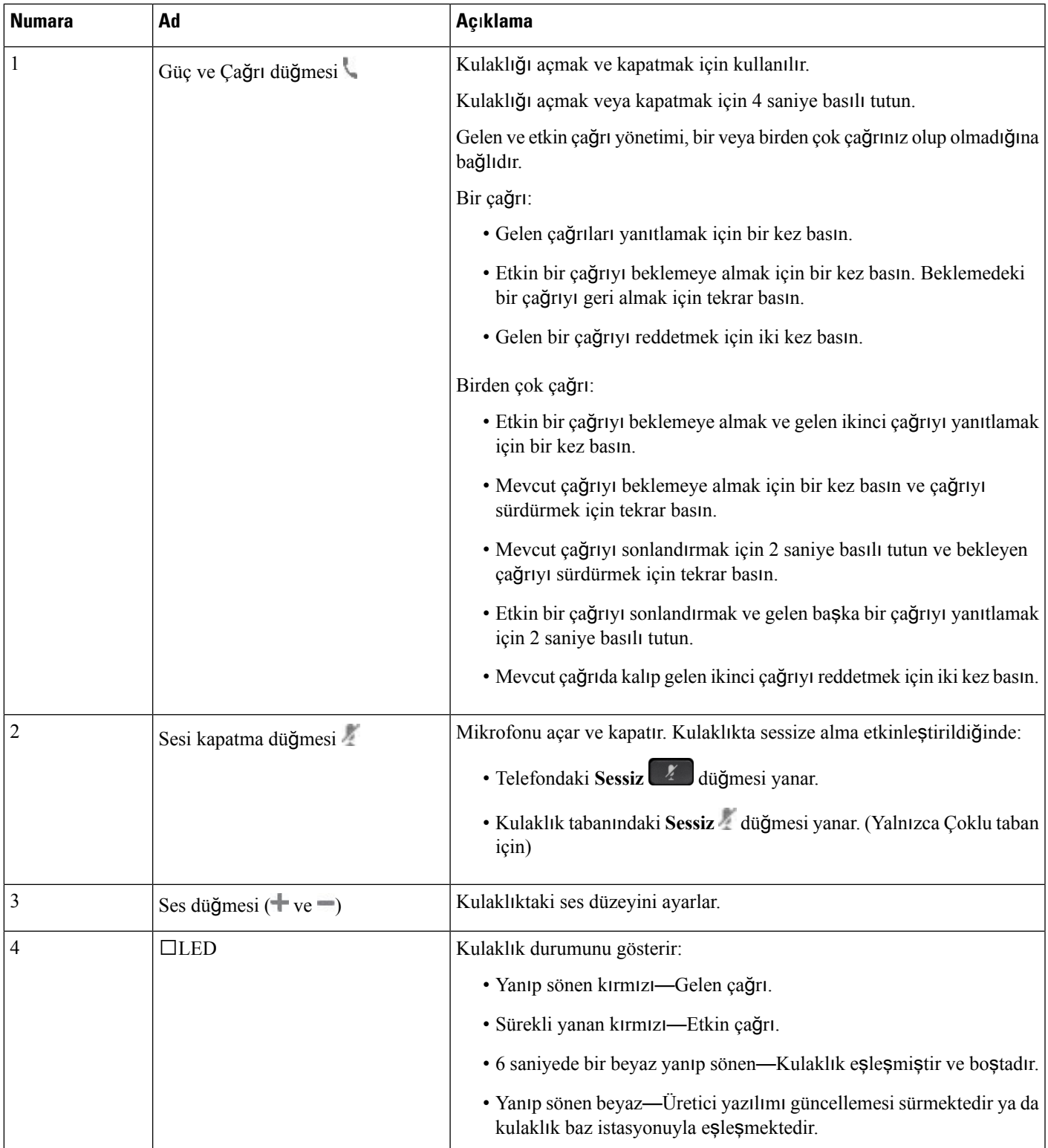

#### **Cisco Kulakl**ı**k 561 ve 562**'**yi** Ş**arj Etme**

Kulaklığı şarj etmek için kulaklık tabanını kullanın.

**Yordam**

Kulaklığı tabandaki yuvaya yerleştirin.

Baz istasyonu üzerinde LED'ler, şarj durumunu gösterir. Kulaklık tamamen şarj olduğunda taban üzerindeki beş LED sürekli beyaz yanar. LED'ler yanmazsa kulaklığı tabandan kaldırın ve yeniden deneyin.

### <span id="page-119-0"></span>**Üçüncü Taraf Kulakl**ı**klar**

Cisco Systems, üçüncü taraf kulaklıkların Cisco IP Phone'lar ile kullanımı için dâhili testler gerçekleştirir. Ancak Cisco, kulaklık veya ahize satıcılarının ürünleri ile ilgili bir garanti vermez veya bir destek sağlamaz.

Kulaklıklar telefonunuza USB veya ek bağlantı noktası kullanılarak bağlanır. Kulaklık modelinize bağlı olarak, kulaklık yan ton ayarı dâhil olmak üzere, en iyi ses deneyimi için telefonunuzun ses ayarlarını düzenlemeniz gerekir.

Üçüncü taraf bir kulaklığa sahip olmanız ve yeni bir yan ton ayarı uygulamanız durumunda, bir dakika bekleyin ve ayarın flaş bellekte hafızaya alınması için telefonu yeniden başlatın.

Telefon, kulaklık mikrofonunun tespit ettiği bazı arka plan seslerini azaltır. Arka plan sesini daha da azaltmak ve genel ses kalitesini yükseltmek için, dış ses önleyici bir kulaklık kullanabilirsiniz.

Üçüncü taraf bir kulaklık kullanmayı düşünüyorsanız, istenmeyen radyo frekansı (RF) ve ses frekansı (AF) sinyallerine karşı korumalı kulaklıklar gibi iyi kalitedeki harici cihazların kullanılmasını öneririz. Bu kulaklıkların kalitesine ve bunların diğer cihazlara (örneğin, cep telefonları veya iki yönlü radyolar) yakınlık durumuna bağlı olarak, yine de bazı gürültüler veya yankı ortaya çıkabilir. Uzaktaki taraf veya hem uzaktaki taraf, hem de Cisco IP Phone kullanıcısı, sesli bir uğultu veya vızıltı duyabilir. Elektrik lambaları, elektrikli motorlar veya büyük bilgisayar monitörleri gibi çok çeşitli dış kaynaklar da uğultu veya vızıltı sesine sebep olabilir.

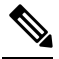

Bazı durumlarda, yerel bir küp jeneratör veya güç enjektörü kullanılması, uğultuyu azaltabilir veya ortadan kaldırabilir. **Not**

Cisco IPPhone'ların dağıtıldığı konumlarda ortamda veya donanımda tutarsızlıklar bulunması, hiçbir kulaklık çözümünün tek başına, tüm ortamlar için en uygun çözüm olmadığı anlamına gelir.

Müşterilerin, geniş bir ölçekte dağıtım amacıyla birsatın alma kararı vermeden önce kulaklıkların performansını belirlemek için, kulaklıkları istenilen ortamda test etmelerini öneririz.

Bir defada sadece bir kulaklık kullanabilirsiniz. En son bağlanmış kulaklık, etkin kulaklıktır.

### **Telefonunuzda Kulakl**ı**k Yap**ı**land**ı**rmas**ı

### **Cisco Kulakl**ı**k 500 Serisi Özelle**ş**tirme**

Kullanıcı, kulaklığın alımını veya mikrofonun ses düzeyini, yan ton ya da geri bildirim ayarlarını özelleştirebilir ve mikrofonu test edebilir. Kulaklığın telefona aşağıdaki bağlantılardan biri kullanılarak bağlandığından emin olun:

- Cisco Kulaklık 521 ve 522, USB konektörü üzerinden hat içi USB denetleyicisiyle
- Cisco Kulaklık 531 ve 532, USB konektörü üzerinden USB adaptörüyle
- Cisco Kulaklık 561 ve 562 Standart Taban veya Çoklu taban, AUX ve RJ-9 konektörleri üzerinden Y Kablosuyla veya USB konektörü üzerinden USB kablosuyla

Kulaklık kurulumu hakkında daha fazla bilgi için bkz. *Cisco IP Phone 8800 Serisi Multiplatform Telefonlar Kullan*ı*c*ı *K*ı*lavuzu*

### **Cisco Kulakl**ı**k 500 Serisi için Yükseltme Kural**ı**n**ı **Belirleme**

Cisco Kulaklık 500 Serisindeki üretici yazılımını yükseltebilirsiniz. Kulaklık ayarları, telefon sıfırlandığında silinmez. Yükseltme kuralı HTTP ve TFTP protokollerini destekler.

Size kulaklık XML dosyasını sağlarız. Dosyadaki yazılım sürümü kulaklıktaki üretici yazılımından daha yeniyse telefon ekranına kullanıcının kulaklığı yükseltmesi istenir. Kullanıcı kulaklığı hemen yükseltmeyi seçebilir ya da daha sonraki bir zamana erteleyebilir.

### **Ba**ş**lamadan önce**

Telefonun yönetim web sayfasına erişme. Bkz. [Telefon](#page-105-0) Web Sayfasına Erişme, sayfa 90.

### **Yordam**

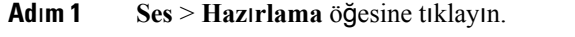

- **Ad**ı**m 2 Cisco Kulakl**ı**k Üretici Yaz**ı**l**ı**m**ı **Yükseltme** bölümündeki **Cisco Kulakl**ı**k Yükseltme Kural**ı alanını seçin.
- **Ad**ı**m 3** TFTP veya HTTP protokolünü, kulaklık yükseltme aygıtının IP adresini ve kulaklık XML dosyasının adını belirtin. **Cisco Kulakl**ı**k Yükseltme Kural**ı alanında değerleri.tek bir dize olarak girin.

**Dikkat** Kulaklık XML dosyasının içindekileri değiştirmeyin.

**Örnek: http:/10.12.34.210/cisco500headsetinfo.xml**

**Ad**ı**m 4 Tüm De**ğ**i**ş**iklikleri Gönder** seçeneğine tıklayın. Kulaklık üretici yazılımının yeni bir sürümü tespit edilirse telefon yükseltme istemi görüntüler.

### **Ses Kalitesi**

Bir kulaklığın ses kısmının fiziksel, mekanik ve teknik performansın ötesinde, kullanıcı ve diğer uçtaki tarafça iyi duyulması gerekir. Ses kalitesi özneldir ve hiçbir kulaklığın performansına ilişkin garanti veremeyiz.

Fakat, sektörde öncü kulaklık üreticilerinin çeşitli kulaklıklarının Cisco IP Phone'lar ile iyi bir performans gösterdiği belirtilmiştir.

Daha fazla bilgi için Bkz. https://www.cisco.com/c/en/us/products/unified-communications/uc\_endpoints [accessories.html](https://www.cisco.com/c/en/us/products/unified-communications/uc_endpoints_accessories.html)

### **Analog Kulakl**ı**klar**

Telefon, analog kulaklığın takıldığını algılayamaz. Bu nedenle, analog kulaklık varsayılan olarak telefon ekranındaki Aksesuarlar penceresinde görüntülenir.

Analog kulaklığın varsayılan olarak görüntülenmesi, kullanıcıların analog kulaklıklar için geniş bandı etkinleştirmesine olanak verir.

### **USB Kulakl**ı**klar**

Kablolu ve kablosuz USB kulaklıklar desteklenir. Bir USB kulaklığı (veya bir kablosuz kulaklık için baz istasyonunu) USB bağlantı noktasının arkasına (telefonunuzda bu bağlantı noktası varsa) veya USB bağlantı noktasının yan tarafına bağlayabilirsiniz.

### **USB Kulakl**ı**k Seçme**

Yalnızca bir adet USB kulaklık takabilirsiniz. Analog kulaklık kullanıyorsanız, telefonun **Aksesuarlar** penceresini kullanarak USB kulaklığınıza geçiş yapabilirsiniz.

### **Yordam**

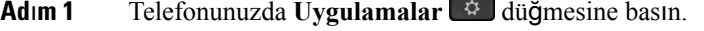

- **Ad**ı**m 2 Durum**'u seçin.
- **Ad**ı**m 3 Accessories** (Aksesuarlar) öğesini seçin.
- **Ad**ı**m 4** USB kulaklığı seçmek için Gezinme tuş grubuna yukarı veya aşağı yönde basın.

### **USB Kulakl**ı**k Kullanmay**ı **B**ı**rakma**

USB kulaklığınızı kullanmayı bırakıp telefonunuzun **Aksesuarlar** penceresinden farklı bir kulaklık seçebilirsiniz.

### **Yordam**

- **Adım 1** Telefonunuzda **Uygulamalar**  $\ddot{\theta}$  düğmesine basın.
- **Ad**ı**m 2 Durum**'u seçin.
- **Ad**ı**m 3 Accessories** (Aksesuarlar) öğesini seçin.
- **Ad**ı**m 4** Farklı bir kulaklığı seçmek için Gezinme tuş grubuna yukarı veya aşağı yönde basın.

### **Kablosuz Kulakl**ı**klar**

Telefonunuzla birçok kablosuz kulaklık kullanabilirsiniz. Desteklenen kablosuz kulaklıkların listesi için Bkz. [http://www.cisco.com/c/en/us/products/unified-communications/uc\\_endpoints\\_accessories.html](http://www.cisco.com/c/en/us/products/unified-communications/uc_endpoints_accessories.html)

Kulaklığı bağlamaya ve özellikleri kullanmaya ilişkin bilgiler için kablosuz kulaklığınızın dokümantasyonuna başvurun.

### **Bluetooth Kablosuz Kulakl**ı**klar**

Desteklenen kulaklıkların listesi için Bkz. [http://www.cisco.com/c/en/us/products/unified-communications/](http://www.cisco.com/c/en/us/products/unified-communications/uc_endpoints_accessories.html) [uc\\_endpoints\\_accessories.html](http://www.cisco.com/c/en/us/products/unified-communications/uc_endpoints_accessories.html).

Bluetooth, 30 fitlik (10 metre) bir menzil içinde düşük bant genişlikli kablosuz bağlantılara olanak sağlar. 1 - 2 metrelik bir menzil içinde en iyi performans alınır. Bluetooth kablosuz teknolojisi 802.11b/g bantla aynı olan aynı 2,4 GHz bantta çalışır.

Cisco IP Phone'lar, bir defada en fazla elli kulaklığa bağlanmak için bir paylaşılan anahtar kimlik doğrulama ve şifreleme yöntemi kullanır. Son bağlanan kulaklık varsayılan olarak kullanılır. Eşleme, tipik olarak her kulaklık için bir defa gerçekleştirilir.

Bir cihaz eşlendikten sonra, iki cihaz (telefon ve kulaklık) da etkinleştirildiği ve birbirinin kapsamı dâhilinde bulunduğu takdirde Bluetooth bağlantısı korunur. Cihazlardan birinin gücü kesilip tekrar güç verildiğinde, bağlantı tipik olarak otomatik bir şekilde yeniden kurulur. Fakat, bazı kulaklıklar bağlantının kullanıcı tarafından yeniden kurulmasını gerektirir.

Bluetooth simgesi Bluetooth'un bir cihazın bağlı olup olmadığına bakılmaksızın açık olduğunu gösterir.

Potansiyel parazit sorunları ortaya çıkabilir. Diğer 802.11b/g cihazlarını, Bluetooth cihazlarını, mikrodalga fırınları ve büyük metal nesneleri yakınlarda bulundurmamanızı öneririz. Mümkünse, diğer 802.11 cihazlarını 802.11a kanallarını kullanacak şekilde yapılandırın. 5 GHz bantta çalışan 802.11a, 802.11n veya 802.11ac kullanmak.

Bir Bluetooth kablosuz kulaklığın çalışması için, telefonun doğrudan görüş açısı içerisinde olmasına gerek yoktur. Ancak, duvar veya kapı gibi bazı engeller ve diğer elektronik cihazlardan kaynaklanan girişimler bağlantıyı etkileyebilir.

Kulaklıklar ile Cisco IPPhone arasındaki uzaklık 10 metreden fazlaysa, Bluetooth bağlantısı 15 ila 20 saniyelik bir zaman aşımı sonrasında kesilir. Eşleştirilmiş kulaklık tekrar Cisco IP Phone kapsama alanına girerse ve telefon başka bir Bluetooth kulaklığa bağlı değilse, kapsama alanındaki Bluetooth kulaklık otomatik olarak tekrar bağlanır. Güç tasarrufu modlarında çalışan belirli türde telefonlarda, kullanıcı tekrar bağlantıyı başlatmak için çalıştırma düğmesine dokunarak kulaklığı uyandırabilir.

Kulaklığı etkinleştirmeniz ve ardından bir telefon aksesuarı olarak eklemeniz gerekir.

Telefon, aygıtı elinize almadan belirli görevleri gerçekleştirmek için eller serbest aygıtları (örneğin kablosuz Bluetooth kulaklıklar) kullanmanıza olanak veren çeşitli Eller Serbest Profil özelliklerini destekler. Örneğin, kullanıcılar telefonda Tekrar Ara'ya basmak yerine kulaklık üreticisinin sağladığı talimatları izleyerek kablosuz Bluetooth kulaklıktan bir numarayı tekrar arayabilir.

Bu eller serbest özellikler, Cisco IP Phone 8851 ve 8861 ile kullanılan kablosuz Bluetooth kulaklıklar için geçerlidir:

• Arama cevaplama

- Aramayı bitirme
- Çağrıdaki kulaklık ses düzeyini değiştirme
- Yeniden Ara
- Arayan Kimliği
- Yönlendir
- Beklet ve kabul et
- Sonlandır ve kabul et

Eller serbest aygıtların farklı özellik etkinleştirme yöntemleri vardır. Cihaz üreticileri, ayrıca bir özellikten bahsederken farklı terimler kullanabilir.

### Ú

**Önemli**

Herhangi bir zamanda yalnızca bir kulaklık türü çalışır. Hem telefona bağlı bir Bluetooth kulaklık hem de telefonuna bağlı bir analog kulaklık kullanırsanız, Bluetooth kulaklığı etkinleştirmeniz analog kulaklığı devre dışı bırakır. Analog kulaklığı etkinleştirmek için Bluetooth kulaklığı devre dışı bırakın. Bluetooth kulaklığın etkinleştirildiği bir telefona bir USB kulaklık takılması, hem Bluetooth hem de analog kulaklığı devre dışı bırakır. USB kulaklığı çıkarırsanız, Bluetooth kulaklığı etkinleştirebilir veya analog kulaklığı kullanmak için devre dışı bırakabilirsiniz.

Kullanıcılar, telefona bir USB kulaklık bağlandığında dahi Bluetooth kulaklıklarını tercih edilen kulaklık olarak ayarlayabilir. Kullanıcı, telefonda **Uygulamalar** > **Kullan**ı**c**ı **tercihleri** > **Ses tercihleri** > **Tercih edilen ses cihaz**ı öğesini seçer ve tercih edilen ses cihazı olarak **Bluetooth** işaretler.

Bluetooth kablosuz kulaklığınızı nasıl kullanacağınız ile ilgili bilgi için, Bkz.:

- *Cisco IP Phone 8845, 8851, 8861 ve 8865 Multiplatform Kullan*ı*c*ı *K*ı*lavuzu*
- Kulaklığınız ile temin edilen kullanıcı kılavuzları

<span id="page-124-0"></span>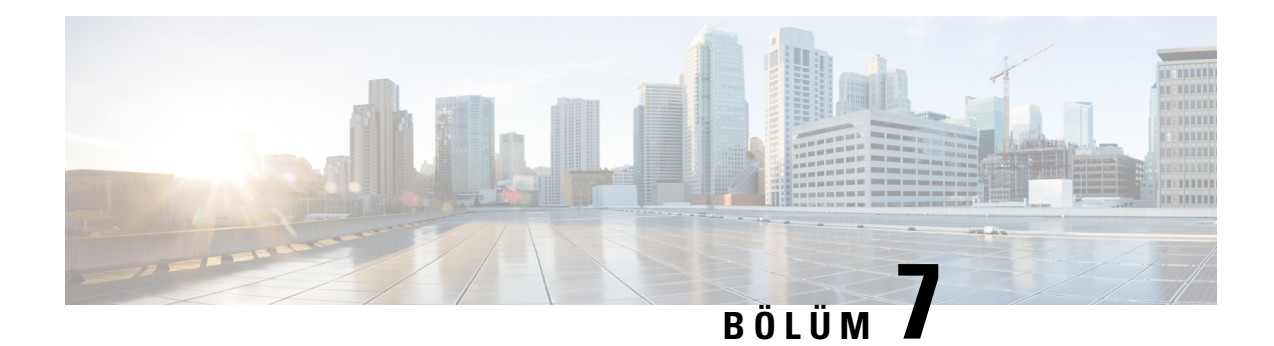

## **Cisco IP Phone Temel Geni**ş**letme Modülü**

- Cisco IP Phone Temel Genişletme [Modülü](#page-124-1) Ayarına Genel Bakış, sayfa 109
- Temel Genişletme Modülü Güç [Bilgileri,](#page-126-0) sayfa 111
- Temel Genişletme [Modülünü](#page-128-0) bir Cisco IP Phone'a Bağlama, sayfa 113
- İki veya Üç Temel Genişletme [Modülünü](#page-132-0) bir Cisco IP Phone'a Bağlama, sayfa 117
- Temel Genişletme [Modüllerinin](#page-135-0) Otomatik Algılanması, sayfa 120
- Telefon Web Sayfasından Temel Geliştirme [Modülünü](#page-136-0) Yapılandırma, sayfa 121
- Temel Genişletme [Modülü](#page-136-1) Ayarına Erişme, sayfa 121
- Temel Genişletme [Modülü](#page-137-0) Türü Tahsis Etme, sayfa 122
- Telefon [Menüsüyle](#page-137-1) Temel Genişletme Modülü Türü Tahsis Etme, sayfa 122
- Tek LCD Ekran Temel Genişletme [Modülünü](#page-137-2) Sıfırlama, sayfa 122
- Temel Genişletme [Modülünde](#page-138-0) Sorun Giderme, sayfa 123
- Temel Genişletme Modülü Normal Başlangıç [Sürecinden](#page-138-1) Geçmiyor, sayfa 123

## <span id="page-124-1"></span>**Cisco IP Phone Temel Geni**ş**letme Modülü Ayar**ı**naGenel Bak**ış

Ş**ekil 4: Tek LCD Ekranl**ı **Temel Geni**ş**letme Modülü**

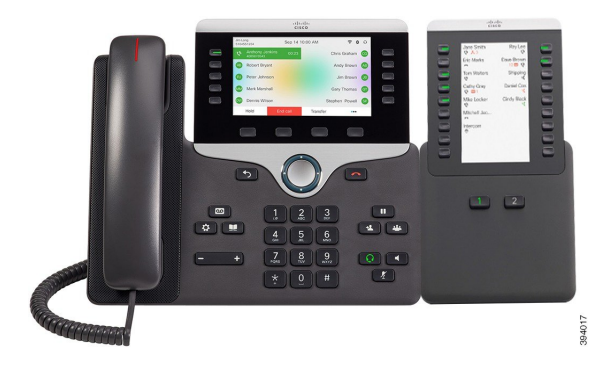

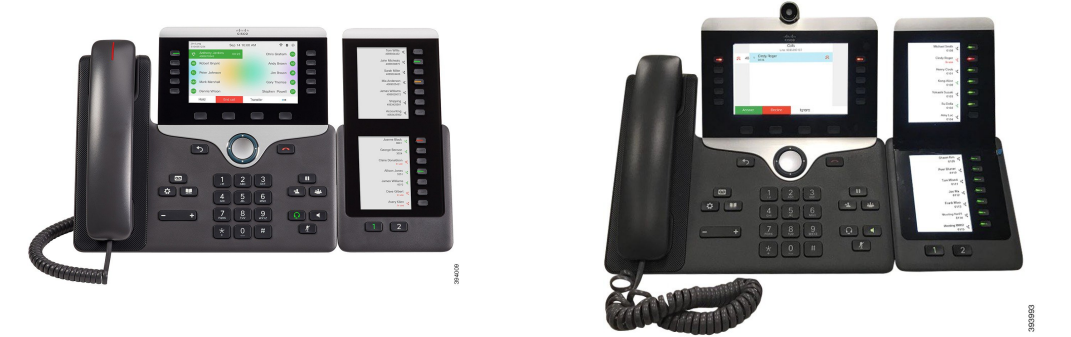

Şekil 5: Cisco IP Phone 8851/8861 Çift Ekranlı Temel Genişletme — Şekil 6: Cisco IP Phone 8865 Çift Ekranlı Temel Genişletme Modülü **Modülü**

Cisco IP Phone 8800 Temel Genişletme Modülü, telefona ekstra programlanabilir düğmeler ekler. Programlanabilir düğmeler telefon hızlı arama düğmeleri veya telefon özellik düğmeleri olarak ayarlanabilir.

3 genişletme modülü vardır:

- Cisco IPPhone 8800 Temel Genişletme Modülü—Tek LCD ekran modülü, 18 hat tuşu, 2 sayfa, yalnızca iki sütunlu ekran.
- Cisco IP Phone 8851/8861 Temel Genişletme Modülü—Sesli telefonlar için Çift LCD ekran modülü, 14 hat tuşu, 2 sayfa, yalnızca tek sütunlu ekran.
- Cisco IP Phone 8865 Temel Genişletme Modülü—Video telefonlar için Çift LCD ekran modülü,14 hat tuşu, 2 sayfa, yalnızca tek sütunlu ekran.

Cisco IP Phone 8851/8861 Temel Genişletme Modülü ve Cisco IP Phone 8865 Temel Genişletme Modülü, Üretici Yazılımı Sürümü 11.2(3) veya sonraki bir sürümü gerektirir. **Not**

Telefon başına bir genişletme modülünden fazlasını kullanabilirsiniz. Ancak her modülün aynı türde olması gerekir. Cisco IP Phone 8800 Temel Genişletme Modülü, bir Cisco IP Phone 8851/8861 Temel Genişletme Modülü veya Cisco IP Phone 8865 Temel Genişletme Modülü ile karıştırılamaz. Ses genişletme modülleri, video genişletme modülleriyle karıştırılamaz. Ayrıca bir videolu genişletme modülünü sesli bir telefonda veya sesli genişletme modülünü videolu telefonda kullanmanız mümkün değildir.

Aşağıdaki tabloda, telefonlar ve her modelin desteklediği temel genişletme modülü sayısı verilmiştir.

#### **Çizelge 16: Cisco IP Phone**'**lar ve Desteklenen Cisco IP Phone 8800 Temel Geni**ş**letme Modülü**

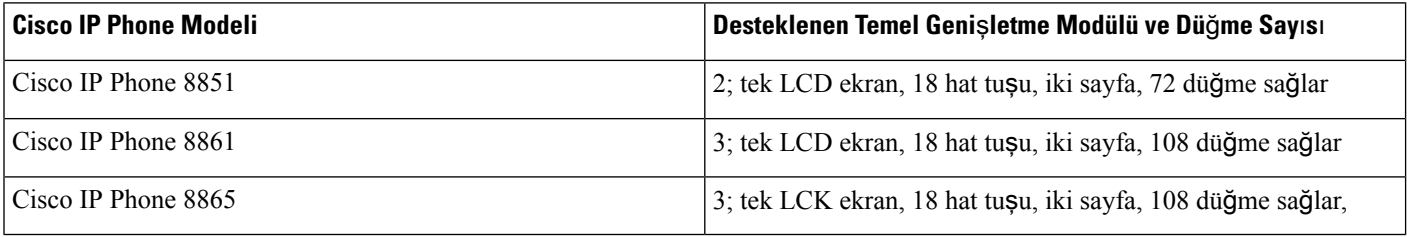

Ш

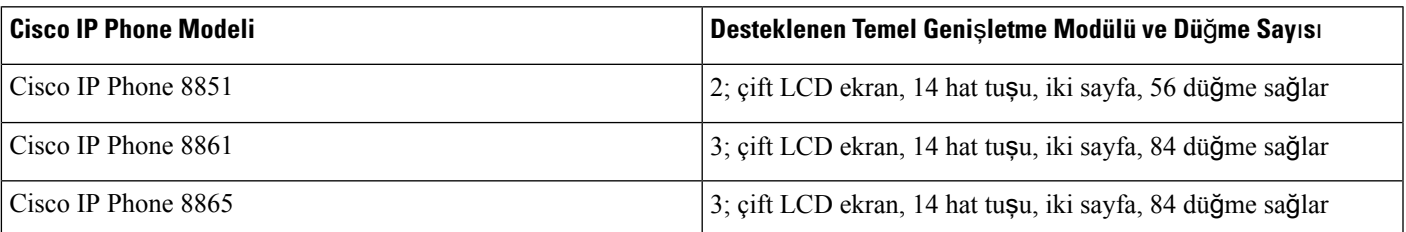

Çizelge 17: Cisco IP Phone'lar ve Desteklenen Cisco IP Phone 8851/8861 Temel Genişletme Modülü veCisco IP Phone 8865 Temel Genişletme Modülü

## <span id="page-126-0"></span>**Temel Geni**ş**letme Modülü Güç Bilgileri**

Telefonunuzla bir temel genişletme modülü kullanıyorsanız, Ethernet Üzerinden Güç (PoE) genişletme modüllerinize güç sağlamak için yeterlidir. Ancak temel genişletme modülünüz bağlı olduğunda, akıllı telefon veya tablet şarj etmek için bir küp jeneratör gereklidir.

Bir temel genişletme modülü, modül başına 48 V DC, 5 W kullanır. Bir akıllı telefon veya tablet şarj ediyorsanız şunlara dikkat edin:

- Yan USB: 500 mA / 2,5 W değerine kadar şarj etme
- Arka USB: Hızlı şarj. 2,1 A/10,5 W değerine kadar şarj etmeyi destekler.

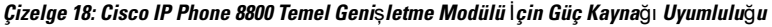

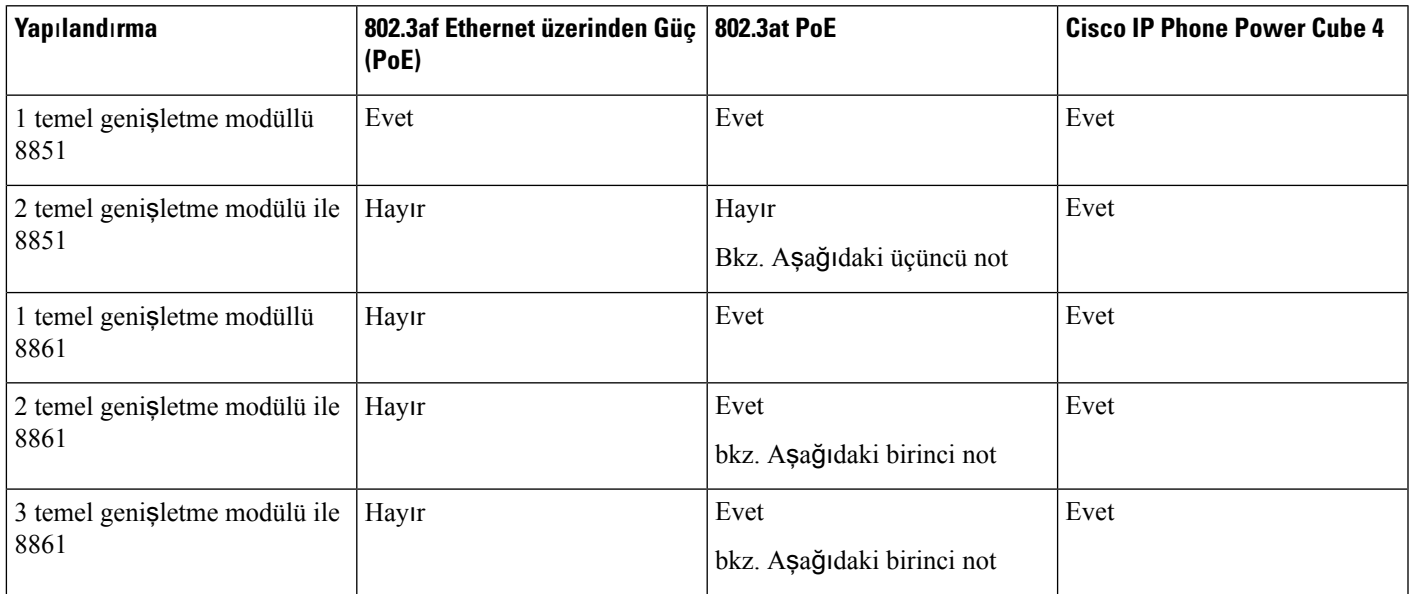

**Not**

- Arka USB'deki hızlı şarj etme özelliği, 802.3at PoE kullanılarak Cisco IP Phone 8861'e birden fazla temel genişletme modülü bağlandığında çalışmaz.
	- Cisco IP Phone 8861'e birden fazla temel genişletme modülü bağlandığında arka USB'deki hızlı şarj etme özelliği, Cisco Evrensel PoE (UPoE) kullanılmadığı sürece çalışmaz.
	- Cisco IP Phone 8851, 2 temel genişletme modülü ile 802.3at PoE'de, yalnızca v08 veya üstü donanımla çalışır. Telefon sürümü bilgisini telefonun arkasındaki alt kısımda, TAN ve PID etiketi dahilinde bulabilirsiniz. Sürüm bilgisi aynı zamanda her telefonun ambalajında yer alır.

Çizelge 19: Cisco IP Phone 8851/8861 Temel Genişletme Modülü ve Cisco IP Phone 8865 Temel Genişletme Modülü İçin Güç Kaynağı Uyumluluğu

| Yapılandırma                               | 802.3af Ethernet üzerinden Güç   802.3at PoE<br>(PoE) |                                    | <b>Cisco IP Phone Power Cube 4</b> |
|--------------------------------------------|-------------------------------------------------------|------------------------------------|------------------------------------|
| 1 temel genişletme modüllü<br>8851         | Evet                                                  | Evet                               | Evet                               |
| 2 temel genişletme modülü ile<br>8851      | Hayır                                                 | Evet<br>Bkz. Aşağıdaki üçüncü not  | Evet                               |
| 1 temel genişletme modüllü<br>8861 ve 8865 | Hayır                                                 | Evet                               | Evet                               |
| 2 temel genişletme modüllü<br>8861 ve 8865 | Hayır                                                 | Evet<br>bkz. Aşağıdaki birinci not | Evet                               |
| 3 temel genişletme modüllü<br>8861 ve 8865 | Hayır                                                 | Evet<br>bkz. Aşağıdaki birinci not | Evet                               |

**Not**

- Arka USB'deki hızlı şarj etme özelliği, 802.3atPoE kullanılarak Cisco IPPhone 8861'e ve 8865'e birden fazla temel genişletme modülü bağlandığında çalışmaz.
- Cisco IP Phone 8861'e ve 8865'e birden fazla temel genişletme modülü bağlandığında arka USB'deki hızlı şarj etme özelliği, Cisco Evrensel PoE (UPoE) kullanılmadığı sürece çalışmaz.
- Cisco IP Phone 8851, 2 temel genişletme modülü ile 802.3at PoE'de, yalnızca v08 veya üstü donanımla çalışır. Telefon sürümü bilgisini telefonun arkasındaki alt kısımda, TAN ve PID etiketi dahilinde bulabilirsiniz. Sürüm bilgisi aynı zamanda her telefonun ambalajında yer alır.

П

## <span id="page-128-0"></span>**Temel Geni**ş**letme Modülünü bir Cisco IP Phone'a Ba**ğ**lama**

Bir temel genişletme modülünden fazlasını kurmak istiyorsanız, diğer temel genişletme modüllerini birlikte bağlamak için 7'den 9'a kadar ilerleyen adımları tekrar edin.

#### **Yordam**

- **Ad**ı**m 1** Ethernet kablosunu telefondan çıkarın.
- **Ad**ı**m 2** Takılıysa, ayak standını telefondan çıkarın.
- **Ad**ı**m 3** Telefonun yan tarafındaki aksesuar bağlayıcı kılıflarının konumunu belirleyin.

Bu şema konumu gösterir.

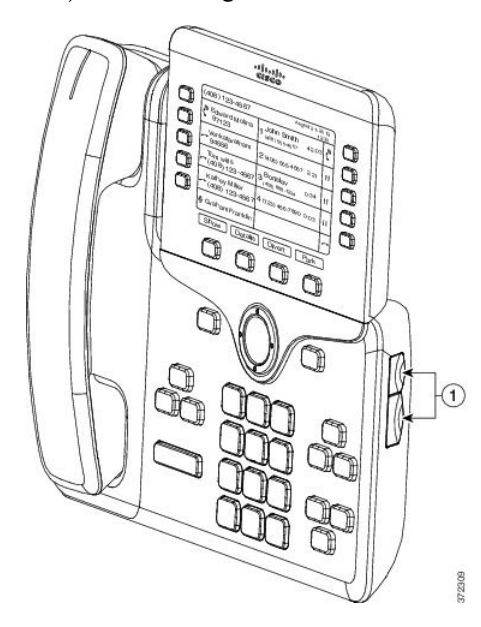

**Ad**ı**m 4** İki aksesuar bağlayıcı kılıfını şemada gösterildiği gibi çıkarın.

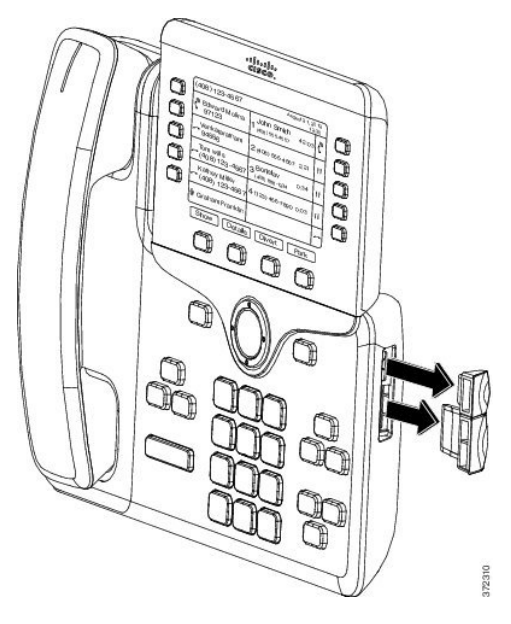

Yuvalar yalnızca yuva bağlayıcısı için tasarlanmıştır. Bu yuvalara başka nesnelerin sokulması telefonda kalıcı zararlara neden olur. **Dikkat**

**Ad**ı**m 5** Telefonu, ön yüzü yukarı bakacak şekilde yerleştirin.

**Ad**ı**m 6** Temel genişletme modülü yuva bağlayıcısının bir ucunu, Cisco IP Phone üzerindeki aksesuar bağlayıcısına bağlayın.

a) Yuva bağlayıcısını, aksesuar bağlayıcısı bağlantı noktaları ile hizalayın.

**Not** Bağlayıcıyı aşağıdaki şemalarda gösterilen yönde takın.

b) Yuva bağlayıcısını telefona sıkıca bastırın.

Bu şema, yuva bağlayıcısını gösterir.

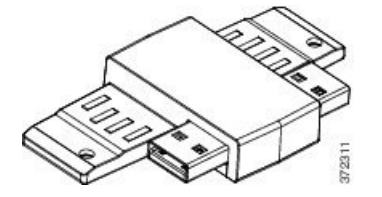

Bu şema, yuva bağlayıcısının kurulumunu gösterir.

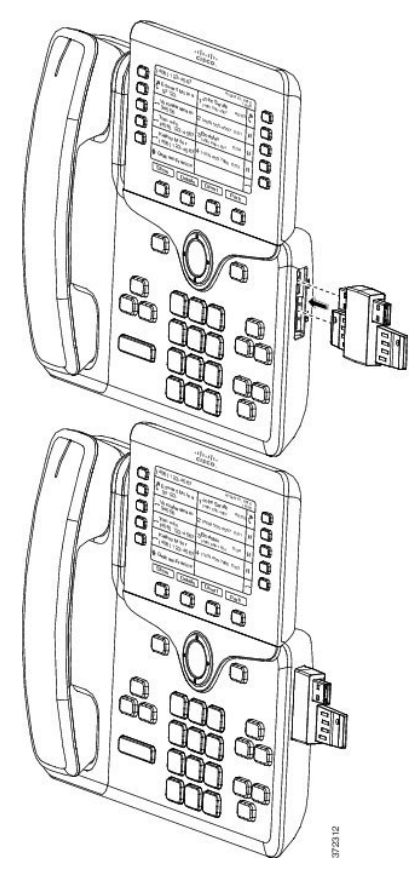

- **Ad**ı**m 7** Yuva bağlayıcısının diğer ucunu, temel genişletme modülüne bu şemada gösterildiği gibi bağlayın.
	- a) Yuva bağlayıcısını, temel genişletme modülü aksesuar bağlayıcısı bağlantı noktaları ile hizalayın.
	- b) Temel genişletme modülünü yuva bağlayıcısına sıkıca bastırın.

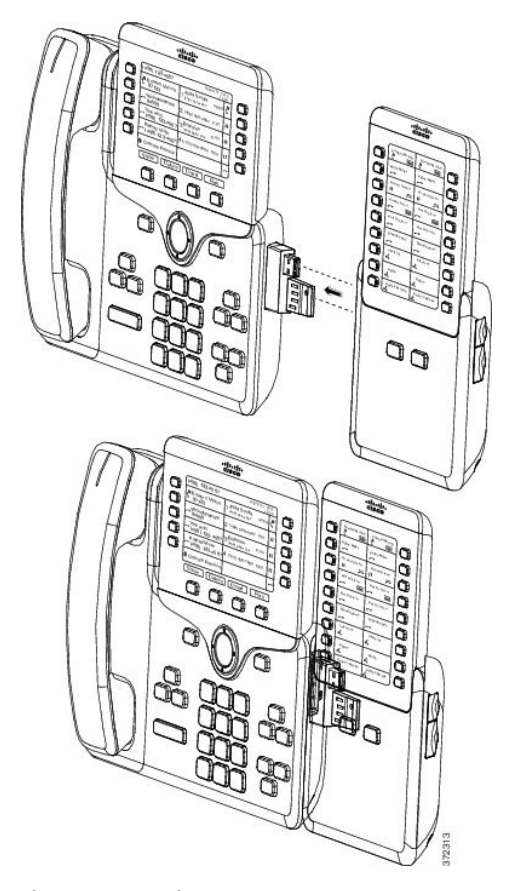

- **Ad**ı**m 8** (İsteğe Bağlı) İkinci temel genişletme modülünü birinci temel genişletme modülüne bağlamak için, ikinci temel genişletme modülü yuva bağlayıcısı kullanın.
- **Ad**ı**m 9** (İsteğe Bağlı) Üçüncü temel genişletme modülünü birinci ikinci genişletme modülüne bağlamak için, üçüncü temel genişletme modülü yuva bağlayıcısı kullanın.
- **Ad**ı**m 10** Vidaları telefona sabitlemek için bir tornavida kullanın.

Bu adım, telefon ve temel genişletme modülünün her zaman bağlı kalmasınısağlar. Bu şema, telefon üzerindeki vida deliklerinin ve bir temel genişletme modülünün yerini gösterir.

П

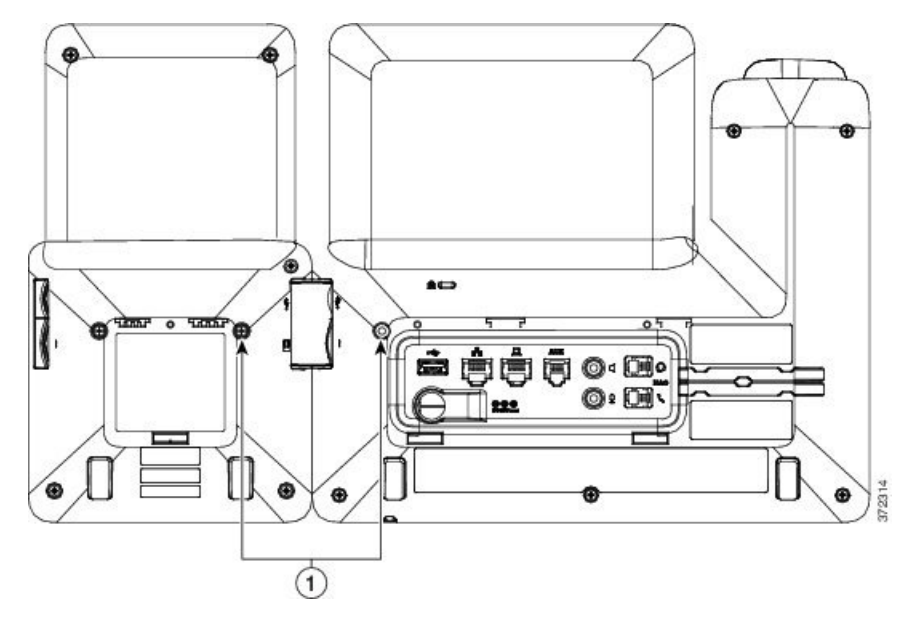

**Not** Vidaların telefona tamamen sokulduğundan ve sıkıldığından emin olun.

**Ad**ı**m 11** (İsteğe Bağlı) Ayak standlarını telefona ve temel genişletme modülüne takın ve iki ayak standını da çalışma yüzeyinde eşit duracak şekilde ayarlayın.

**Ad**ı**m 12** Ethernet kablosunu telefona bağlayın.

## <span id="page-132-0"></span>İ**ki veya Üç Temel Geni**ş**letme Modülünü bir Cisco IP Phone'a Ba**ğ**lama**

### **Yordam**

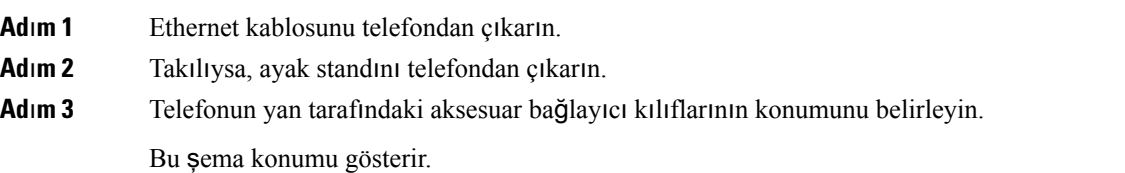

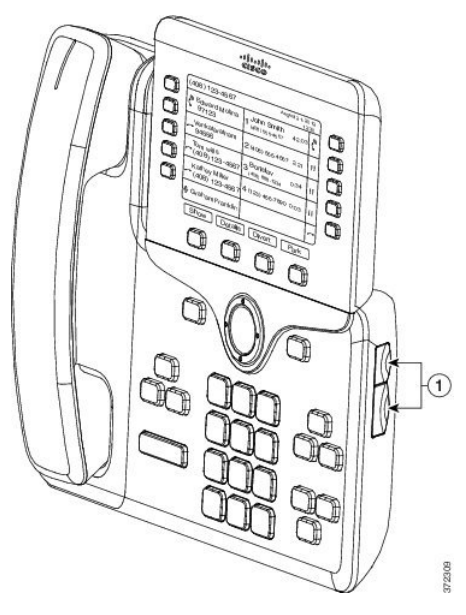

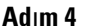

**Ad**ı**m 4** İki aksesuar bağlayıcı kılıfını şemada gösterildiği gibi çıkarın.

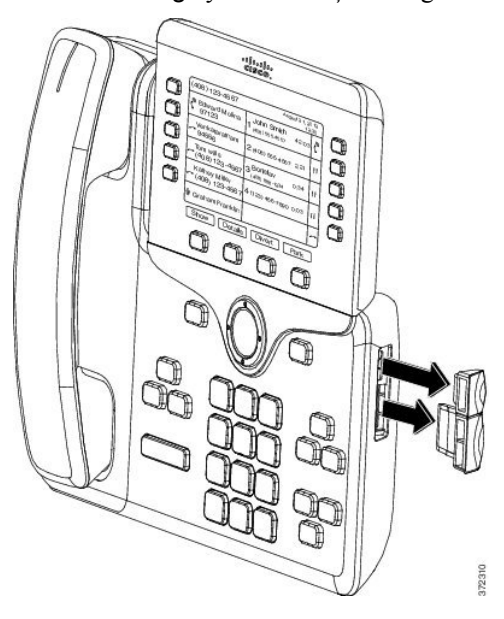

- Yuvalar yalnızca yuva bağlayıcısı için tasarlanmıştır. Bu yuvalara başka nesnelerin sokulması telefonda kalıcı zararlara neden olur. **Dikkat**
- **Ad**ı**m 5** Telefonu, ön yüzü yukarı bakacak şekilde yerleştirin.
- **Ad**ı**m 6** Temel genişletme modülü yuva bağlayıcısının bir ucunu, Cisco IP Phone üzerindeki aksesuar bağlayıcısına bağlayın.
	- a) Yuva bağlayıcısını, aksesuar bağlayıcısı bağlantı noktaları ile hizalayın.
		- **Not** Bağlayıcıyı aşağıdaki şemalarda gösterilen yönde takın.
	- b) Yuva bağlayıcısını telefona sıkıca bastırın.

Ш

Bu şema, yuva bağlayıcısını gösterir.

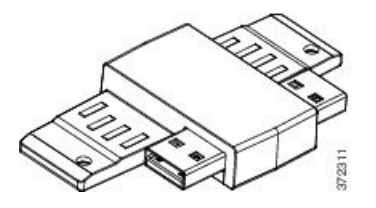

Bu şema, yuva bağlayıcısının kurulumunu gösterir.

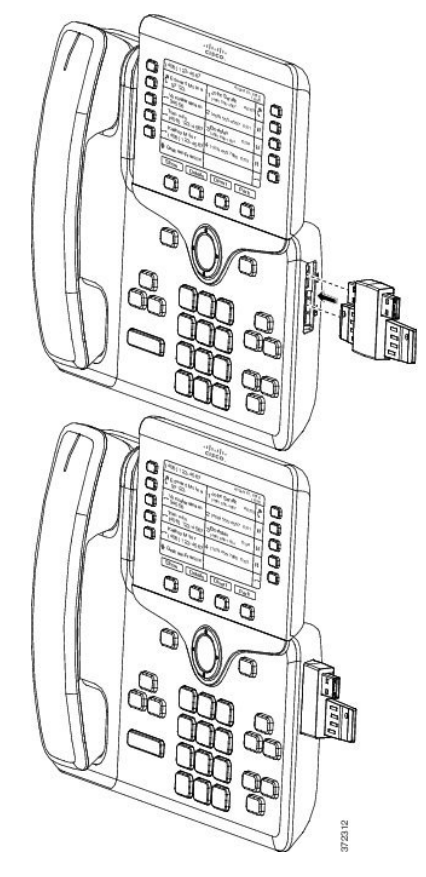

**Ad**ı**m 7** Yuva bağlayıcısının diğer ucunu, temel genişletme modülüne bu şemada gösterildiği gibi bağlayın.

- a) Yuva bağlayıcısını, temel genişletme modülü aksesuar bağlayıcısı bağlantı noktaları ile hizalayın.
- b) Temel genişletme modülünü yuva bağlayıcısına sıkıca bastırın.

Birinci temel genişletme modülü artık Cisco IP Phone'a bağlıdır.

- **Ad**ı**m 8** İkinci temel genişletme modülünü birinci temel genişletme modülüne bağlamak için, ikinci temel genişletme modülü yuva bağlayıcısı kullanın.
- **Ad**ı**m 9** Üçüncü temel genişletme modülünü birinci ikinci (orta) genişletme modülüne bağlamak için, üçüncü temel genişletme modülü yuva bağlayıcısı kullanın. Bu şekilde, üç temel genişletme modülünün bağlı olduğu bir Cisco IP Phone gösterilmektedir.

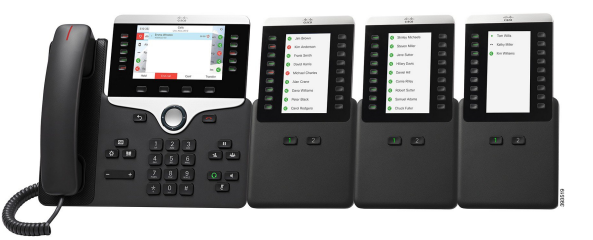

**Ad**ı**m 10** Vidaları telefona ve her temel genişletme modülüne sabitlemek için bir tornavida kullanın.

Bu adım, telefon ve temel genişletme modüllerinin her zaman bağlı kalmasını sağlar. Bu şemada, vida deliklerinin konumu gösterilmektedir.

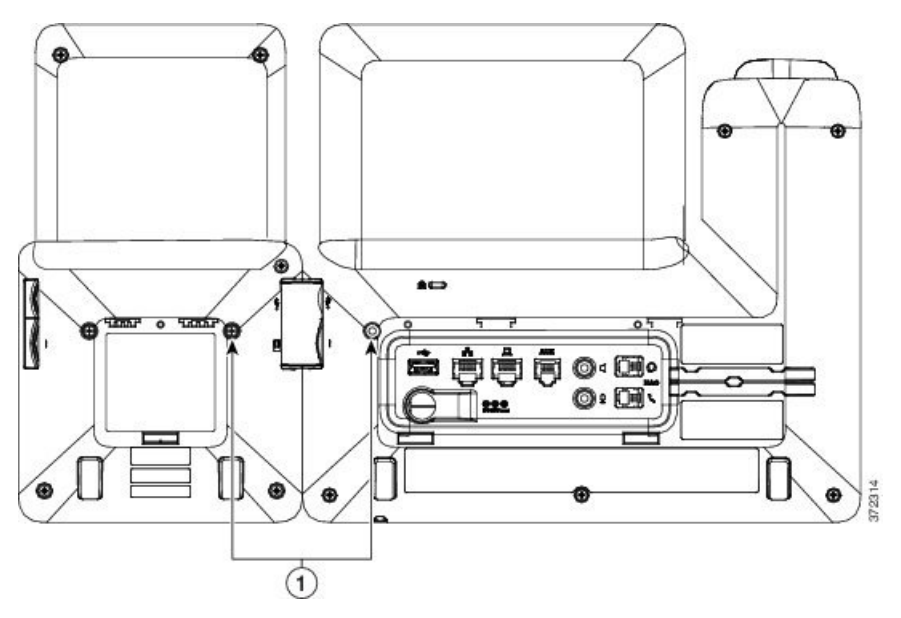

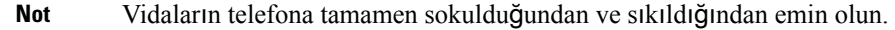

- **Ad**ı**m 11** (İsteğe Bağlı) Ayak standlarını telefona ve temel genişletme modüllerine takın ve tüm ayak standlarını çalışma yüzeyinde eşit duracak şekilde ayarlayın.
- <span id="page-135-0"></span>**Ad**ı**m 12** Ethernet kablosunu telefona bağlayın.

## **Temel Geni**ş**letme Modüllerinin Otomatik Alg**ı**lanmas**ı

Yeni bir telefonu, destekleyeceği maksimum temel genişletme modülü sayısını otomatik olarak algılayacak şekilde yapılandırabilirsiniz. Bu telefonlar için, **Birim Say**ı**s**ı alanı, telefonun varsayılan değer olarak desteklediği maksimum temel genişletme modülü sayısını gösterir. Kullanıcı bu telefonlara temel genişletme modülleri eklediği zaman, modülün ışığı yanar ve otomatik olarak etkinleştirilir. Bu alanın varsayılan değeri, Cisco IP Phone 8851 için 2 ve Cisco IP Phone 8861 için 3'tür. **Birim Say**ı**s**ı'nın değerini kontrol etmek için **Yönetici Giri**ş**i** > **Geli**ş**mi**ş > **Ses** > **Op Konsolu** bölümüne gidin.

Kullanıcınızın daha eski sürüm bir telefonu varsa ve geçerli sürüme yükseltildiyse, telefonun yapılandırmasını, kullanıcı telefona bir temel genişletme modülü eklediğinde ışık yanacak ve otomatik olarak etkinleştirilecek şekilde değiştirebilirsiniz.

## <span id="page-136-0"></span>**Telefon Web Sayfas**ı**ndan Temel Geli**ş**tirme Modülünü Yap**ı**land**ı**rma**

6800 Temel Geliştirme Modülünü telefon web sayfasından ayarlayabilirsiniz.

#### **Ba**ş**lamadan önce**

Telefonun yönetim web sayfasına erişme. Bkz. [Telefon](#page-105-0) Web Sayfasına Erişme, sayfa 90.

#### **Yordam**

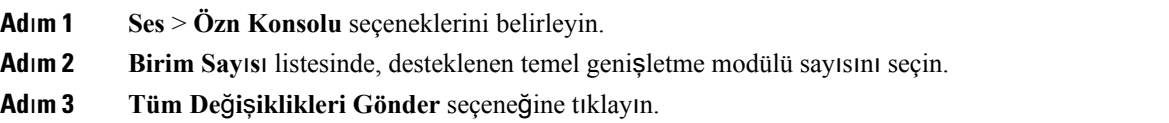

## <span id="page-136-1"></span>**Temel Geni**ş**letme Modülü Ayar**ı**na Eri**ş**me**

Telefona bir veya daha fazla temel genişletme modülü yükleyip bunları Yapılandırma Utility sayfasında yapılandırdıktan sonra, telefon temel genişletme modüllerini otomatik olarak algılar.

Telefona birden fazla temel genişletme modülü bağlandığında, bunlar telefona bağlandıkları sıraya göre numaralandırılır:

- Temel genişletme modülü 1, telefona en yakın genişletme modülüdür.
- Temel genişletme modülü 2, ortadaki genişletme modülüdür.
- Temel genişletme modülü 3, en sağdaki genişletme modülüdür.

Telefon temel genişletme modüllerini otomatik olarak tanıdığında, seçili temel genişletme modülü hakkında daha fazla bilgi için **Ayr**ı**nt**ı**lar**ı **Göster** ekran tuşunu seçebilirsiniz.

### **Yordam**

**Ad**ı**m 1** Telefonda **Uygulamalar'a** basın.

**Ad**ı**m 2 Durum** > **Aksesuarlar**'a basın.

Düzgün bir şekilde yüklenmiş ve yapılandırılmış tüm temel genişletme modülleri, aksesuar listesinde görüntülenir.

## <span id="page-137-0"></span>**Temel Geni**ş**letme Modülü Türü Tahsis Etme**

Telefonun desteklediği temel genişletme modülü türünü tahsis edebilirsiniz:

- BEKEM
- CP-8800-Audio
- CP-8800-Video

#### **Ba**ş**lamadan önce**

• Telefonun yönetim web sayfasına erişme. Bkz. [Telefon](#page-105-0) Web Sayfasına Erişme, sayfa 90.

### **Yordam**

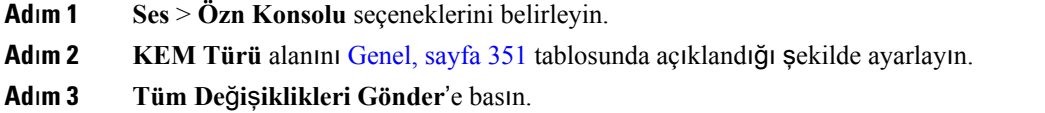

## <span id="page-137-1"></span>**TelefonMenüsüyle TemelGeni**ş**letmeModülü Türü Tahsis Etme**

Telefonun desteklediği temel genişletme modülü türünü tahsis edebilirsiniz.

**Yordam**

<span id="page-137-2"></span>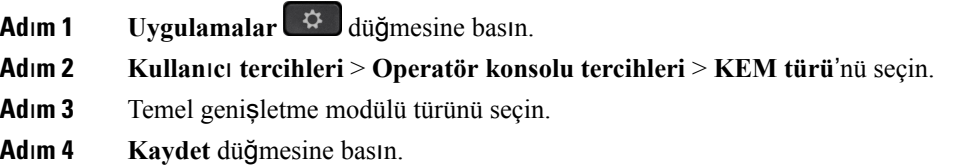

## **Tek LCD Ekran Temel Geni**ş**letme Modülünü S**ı**f**ı**rlama**

Cisco IP Phone 8800 Temel Genişletme Modülünüzle ilgili teknik sorunlar yaşıyorsanız, modülü fabrika varsayılan ayarlarına sıfırlayabilirsiniz.

 $\mathbf{L}$ 

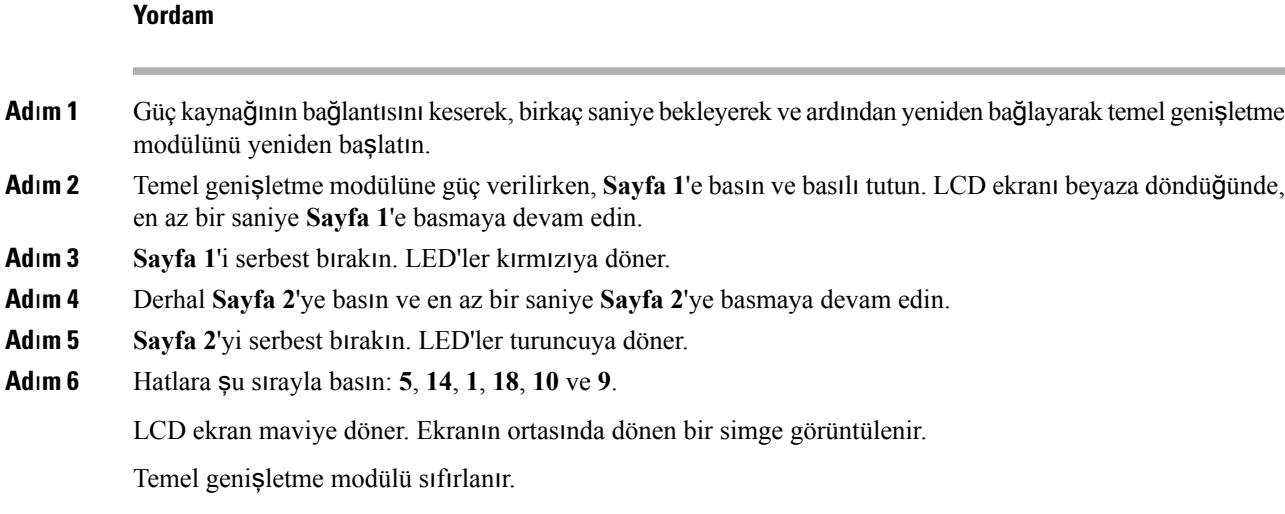

## <span id="page-138-0"></span>**Temel Geni**ş**letme Modülünde Sorun Giderme**

### **Yordam**

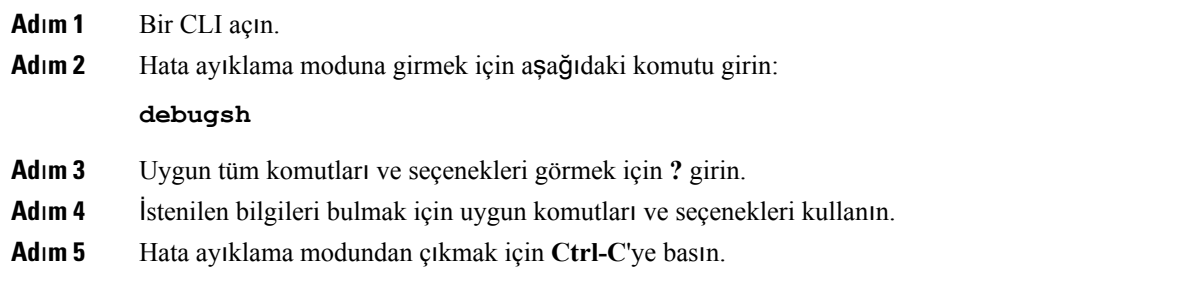

## <span id="page-138-1"></span>**Temel Geni**ş**letme Modülü Normal Ba**ş**lang**ı**ç Sürecinden Geçmiyor**

### **Sorun**

Ağ bağlantı noktasına bağlı bir telefona temel genişletme modülü bağladığınızda temel genişletme modülü başlamıyor.

### **Neden**

- Temel genişletme modülü türü ve eklenen temel genişletme modülü eşleşmiyor.
- Telefona bağlı birden fazla temel genişletme modülü türü var.
- Ethernet üzerinden Güç (PoE), gerekli güç kaynağını sağlamıyor.
- Bağlı temel genişletme modüllerinin sayısı maksimum "Ünite Sayısı"nı aşıyor.

### **Çözüm**

- Telefonu aynı tür genişletme modülünü kullanacak şekilde değiştirin.
- Telefonun bağlı olduğu PoE'yi kontrol edin.
- Ünite sayısının "Ünite Sayısı"ndan fazla olup olmadığını kontrol edin.

<span id="page-140-0"></span>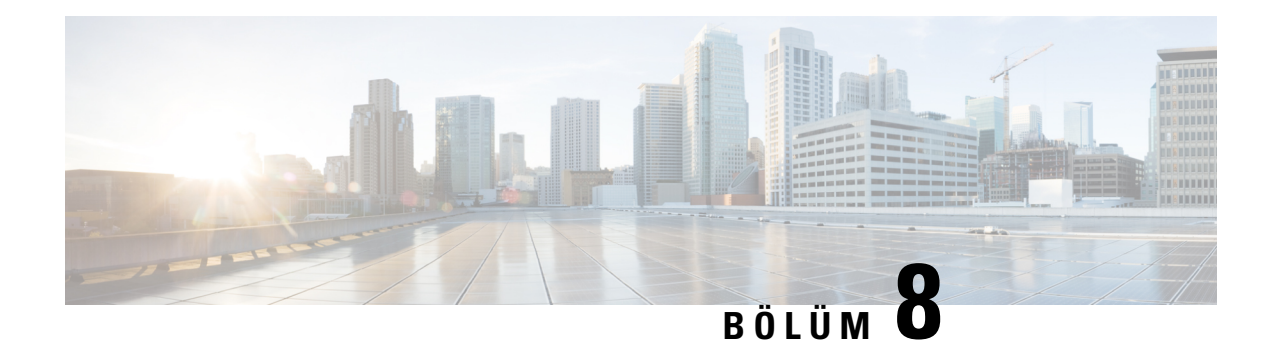

## **Duvar Montajlar**ı

- Duvara Montaj [Seçenekleri,](#page-140-1) sayfa 125
- [Kilitlenmeyen](#page-140-2) Duvar Montaj Bileşenleri, sayfa 125
- Temel Genişletme Modülü Bulunan Telefon için [Kilitlenmeyen](#page-147-0) Duvar Montaj Bileşenleri, sayfa 132
- Ahize Tutucuyu [Ayarlama,](#page-152-0) sayfa 137

## <span id="page-140-1"></span>**Duvara Montaj Seçenekleri**

Aşağıdaki Duvara Montaj seçenekleri kullanılabilir:

- Cisco IP Phone 8800 Serisi Duvara Montaj Kiti: Cisco IP Phone 8800 Serisi için mevcut kilitlenmeyen bir duvar montaj kiti. Bu duvar kiti Cisco IP Phone 8811, 8841, 8851 ve 8861 için geçerlidir. PID, CP-8800-WMK=.
- Cisco IP Phone 8800 Serisi Tek KEM'le Duvara Montaj Kiti: Kit, bir adet bağlı Cisco IP Phone 8800 Temel Geliştirme Modülü ile Cisco IP Phone 8851 ve 8861'e takılır. PID, CP-8800-BEKEM-WMK=

## <span id="page-140-2"></span>**Kilitlenmeyen Duvar Montaj Bile**ş**enleri**

Bu bölümde Cisco IP Phone 8800 Serisi Duvara Montaj Kiti öğesinin nasıl takılacağı anlatılmaktadır.

Aşağıdaki şekilde Cisco IP Phone 8800 Serisi Duvara Montaj Kiti öğesinin bileşenleri gösterilmektedir.

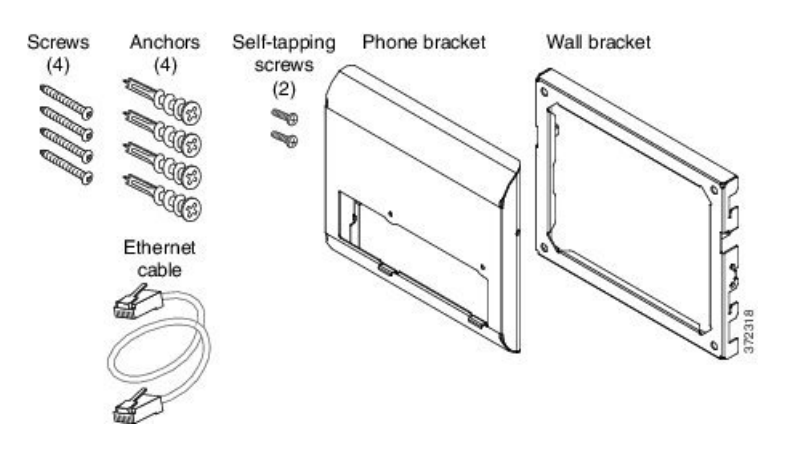

Ş**ekil 7: Bile**ş**enler**

Pakette şu öğeler bulunur:

- Bir adet telefon desteği
- Bir adet duvar desteği
- Dört adet #8-18 x 1,25 inç, dört adet bağlayıcılı Phillips-başlı vida
- İki adet K30 x 8 mm kendinden kilitlenen vida
- Bir adet 6 inç Ethernet kablosu

Aşağıdaki şekilde telefona takılan duvar montaj kiti gösterilmektedir.

Ş**ekil 8: Telefona Tak**ı**lan Duvar Montaj Kitinin Arkadan Görünümü**

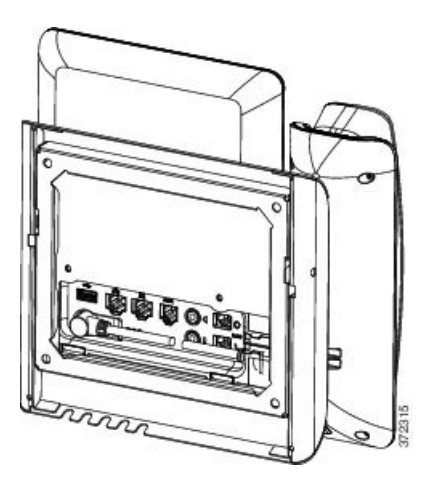

Aşağıdaki şekilde duvar montaj kitinin takılı olduğu telefonun yandan görünümü verilmiştir.

Ş**ekil 9: Telefona Tak**ı**lan Duvar Montaj Kitinin Yandan Görünümü**

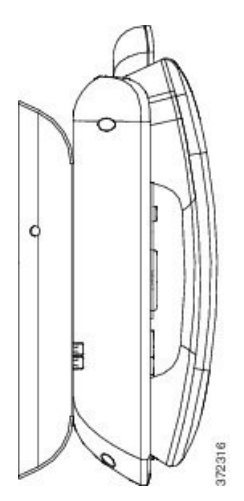

### **Telefon için Kilitlenmeyen Duvar Montaj Kitini Kurma**

Duvar montaj kiti beton, tuğla ve benzer sert yüzeyler de dahil olmak üzere birçok yüzeye monte edilebilir. Kiti beton, tuğla veya benzer sert yüzeylere monte etmek için, duvar yüzeyinize uygun vidaları ve bağlayıcıları temin etmeniz gerekir.

#### **Ba**ş**lamadan önce**

Desteği kurmak için aşağıdaki aletlere ihtiyaç duyacaksınız:

- #1 ve #2 Yıldız başlı tornavida
- Düzey
- Kalem

Ayrıca, Ethernet jakı o an mevcut değilse, istenen konuma telefon için bir Ethernet jakı kurmanız gerekmektedir. Bu jak, Bir Ethernet bağlantısına uygun şekilde kablolanmış olmalıdır. Normal bir telefon jakı kullanamazsınız.

### **Yordam**

- **Ad**ı**m 1** Duvar desteğini istenen konuma monte edin. Desteği bir Ethernet jakı üzerinden monte edebilir veya Ethernet ağ kablosunu yakındaki bir jaktan çalıştırabilirsiniz.
	- **Not** Jak telefonun arkasına takılacaksa, Ethernet jakı duvara gömülü veya gömme olmalıdır.
	- a) Desteği, arkasındaki ok yukarı bakacak şekilde yerleştirerek duvarda tutun.
	- b) Duvar desteği seviyesinden emin olmak için tesviye cihazını kullanın ve vida deliklerini işaretlemek için bir kalem kullanın.
	- c) #2 Yıldız başlı tornavida kullanarak, bağlayıcıyı kalem işareti üzerinde dikkatlice ortalayın ve bağlayıcıyı duvara bastırın.
	- d) Bağlayıcıyı, gömülü hale gelene kadar duvara saat yönünde vidalayın.
	- e) Desteği duvara takmak için içerilen vidaları ve #2 Yıldız başlı tornavidayı kullanın.

#### Ş**ekil 10: Destek Kurulumu**

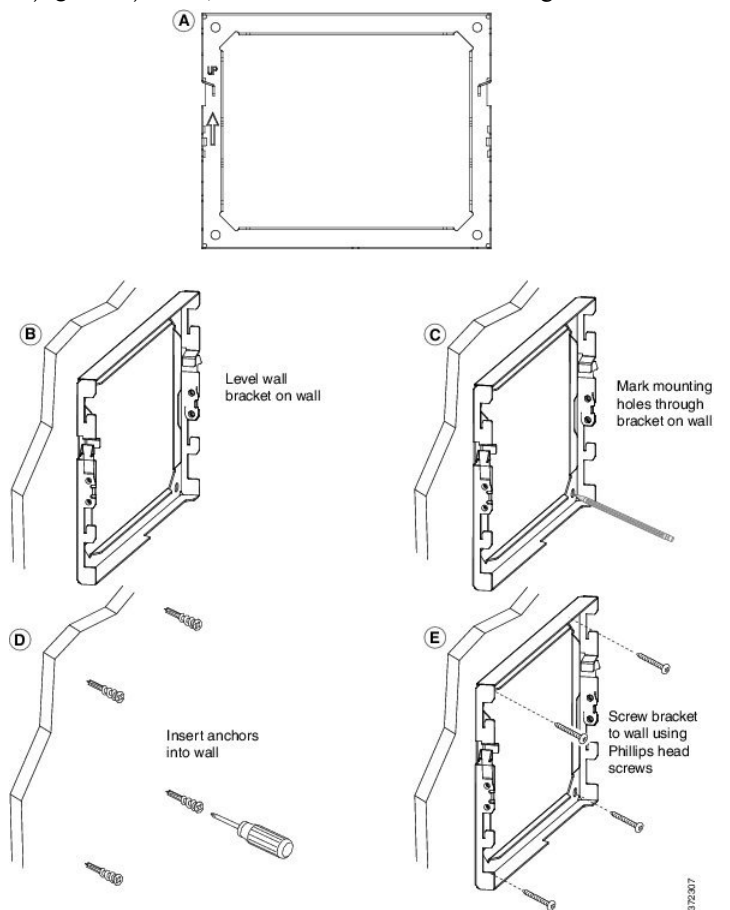

Aşağıdaki şekilde, destek kurulumunun adımları gösterilmektedir.

**Ad**ı**m 2** Telefon desteğini IP Phone'a bağlayın.

- a) Güç kablosunu ve ahize kablosu (ve bir kulaklık kablosu bulunuyorsa, kulaklık kablosu) hariç bağlı diğer tüm kabloları telefonun tabanından ayırın.
- b) Tırnakları telefonun arkasındaki bağlantı tırnaklarına sokarak telefon desteğini bağlayın. Telefon bağlantı noktaları, desteğin içerisindeki deliklerden erişilebilir olmalıdır.
- c) Telefon desteğini, #1 Phillips-başlı tornavida kullanarak kendinden kilitlenen vidalar ile IP Phone'a sabitleyin.
- d) Kabloları tekrar takın ve telefon gövdesinin içerisine bulunan klipslere yerleştirin.
Ш

#### Ş**ekil 11: Telefon Deste**ğ**ini Takma**

Aşağıdaki şekilde, desteğin telefona nasıl bağlandığı gösterilmektedir.

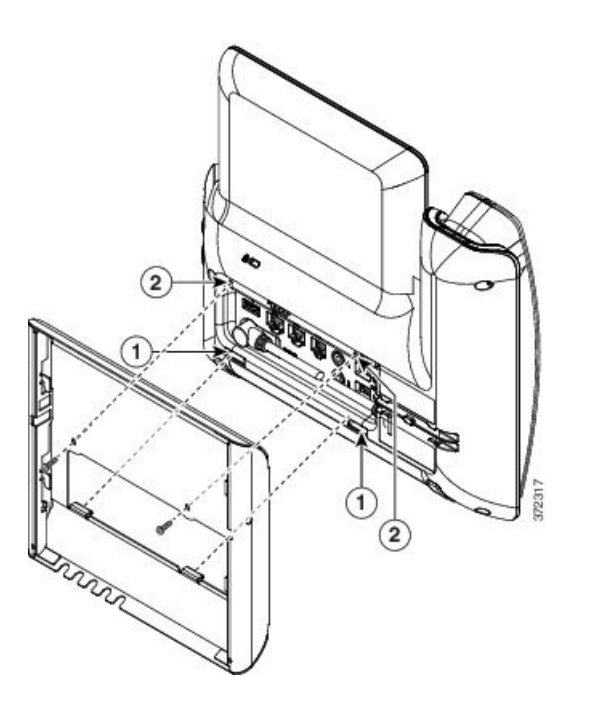

- **Ad**ı**m 3** Kabloları telefona bağlayın:
	- a) Ethernet kablosunu 10/100/1000 SW ağ bağlantı noktasına ve duvar jakına takın.
	- b) (İsteğe Bağlı) Telefona bir ağ cihazı (bilgisayar gibi) bağlıyorsanız, kabloyu 10/100/1000 Bilgisayar (Bilgisayar erişimi) bağlantı noktasına takın.
	- c) (İsteğe Bağlı) Bir harici güç beslemesi kullanıyorsanız, güç kablosunu telefona takın ve kabloyu telefon gövdesine entegre edilmiş, bilgisayar bağlantı noktasının yanında bulunan klipse tutturarak düzenleyin.
	- d) (İsteğe Bağlı) Kablolar duvar desteğinin içerisinde sonlanıyorsa, kabloları jaklara bağlayın.

Ş**ekil 12: Kablolar**ı **Takma**

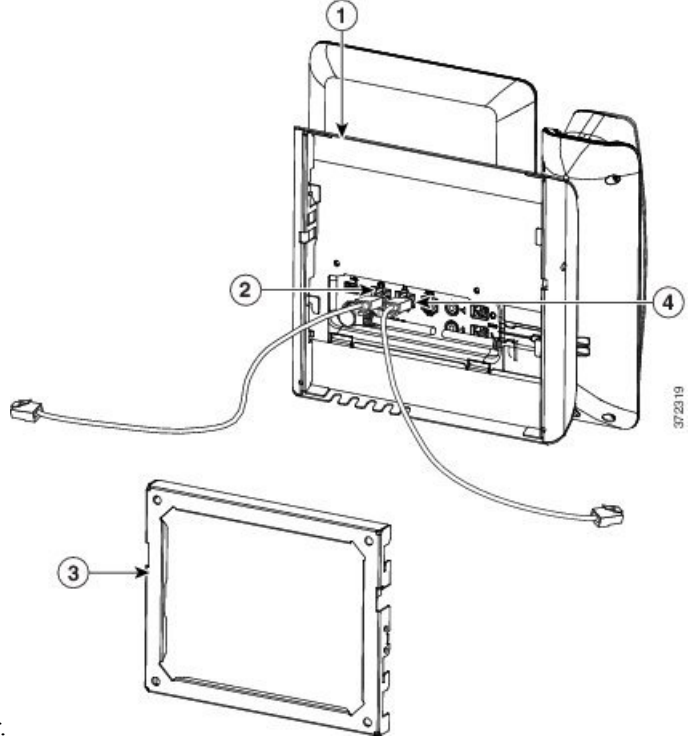

Aşağıdaki şekilde kablolar gösterilmektedir.

**Ad**ı**m 4** Duvar desteğinin en üstündeki tırnakları telefon desteğindeki yuvalara sokarak telefonu duvar desteğine takın.

Desteklerin dışında sonlanan kablolar için, güç kablosunu ve desteğin arkasındaki duvar içerisinde sonlanmayan diğer kabloları yerleştirmek amacıyla desteğin altında bulunan kablo erişim açıklıklarını kullanın. Telefon ve duvar desteği açıklıkları, birlikte her açıklık için bir kabloya yer olacak şekilde dairesel açıklıklar oluşturur.

#### Ş**ekil 13: Telefonu Duvar Deste**ğ**ine Takma**

Aşağıdaki şekilde, telefonu duvar desteğine nasıl takacağınız gösterilmektedir.

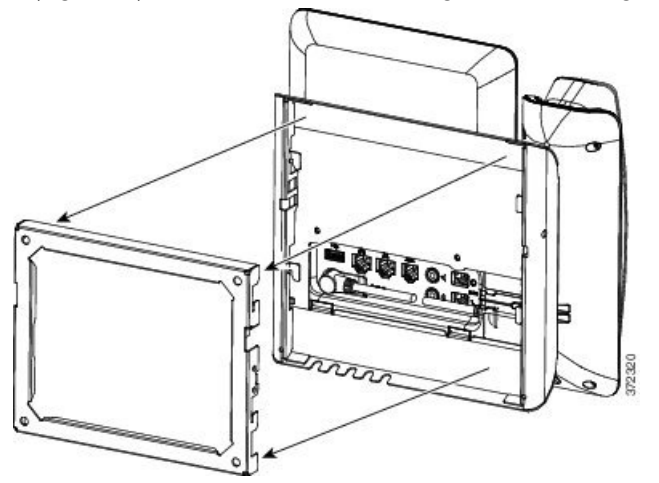

**Ad**ı**m 5** Telefonu duvar desteğine sıkıca bastırın ve telefonu aşağı kaydırın. Destek içerisindeki tırnaklar, yerine oturduğunda klik sesi çıkarır.

Ш

**Ad**ı**m 6** Ahize Tutucuyu [Ayarlama,](#page-152-0) sayfa 137 öğesine ilerleyin.

### **Telefonu Kilitlenmeyen Duvar Montaj**ı**ndan Ç**ı**karma**

Duvar desteğinin, kiti bir arada kilitleyen iki tırnağı vardır. Tırnakların yerini bulmak için aşağıdaki resmi kullanın.

#### Ş**ekil 14: T**ı**rna**ğı**<sup>n</sup> Konumu**

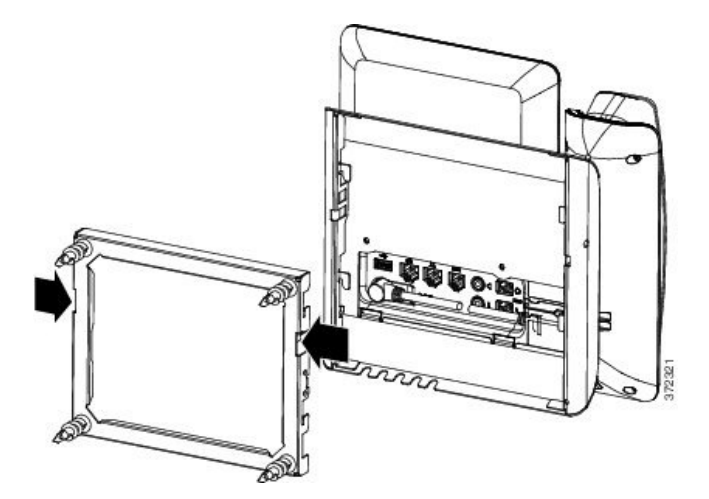

#### **Ba**ş**lamadan önce**

İki adet Phillips-başlı tornavida ya da 5 milimetre çapında benzer bir cihaz edinin.

#### **Yordam**

- **Ad**ı**m 1** Telefon montaj levhasının sol ve sağ deliklerine bir tornavida veya başka bir cihaz sokun. Yaklaşık 2 santimetrelik bir delik açın.
- **Ad**ı**m 2** Tırnakları serbest bırakmak için sıkıca içeri doğru basın.

Ş**ekil 15: T**ı**rnaklar**ı **Serbest B**ı**rakma**

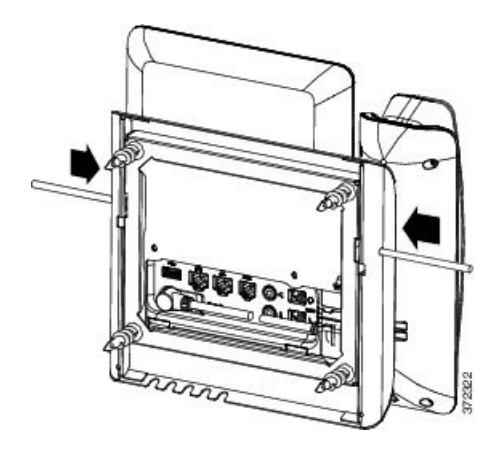

**Ad**ı**m 3** Telefonu, duvar desteğinden ayırmak için kaldırın. Telefonu kendinize doğru çekin.

## **Temel Geni**ş**letme Modülü Bulunan Telefon için Kilitlenmeyen Duvar Montaj Bile**ş**enleri**

Bu bölümde, telefon bir Temel Genişletme Modülüne bağlıyken Cisco IP Phone 8800 Serisi Tek KEM'le Duvara Montaj Kiti öğesinin bir telefona nasıl takılacağı anlatılmaktadır.

Aşağıdaki şekilde telefona takılan duvar montaj kiti gösterilmektedir.

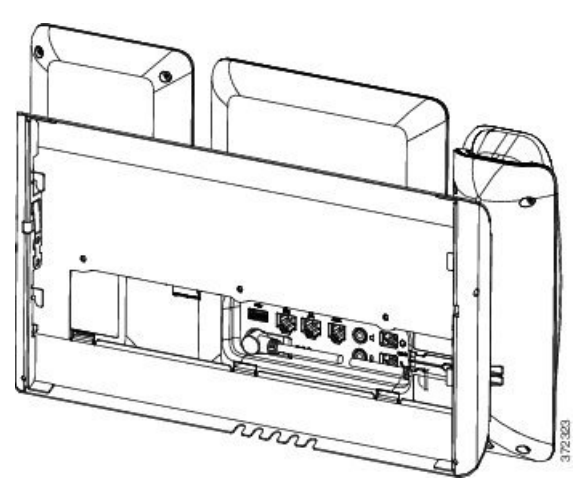

Aşağıdaki şekilde duvar montaj kitinin takılı olduğu telefonun yandan görünümü verilmiştir.

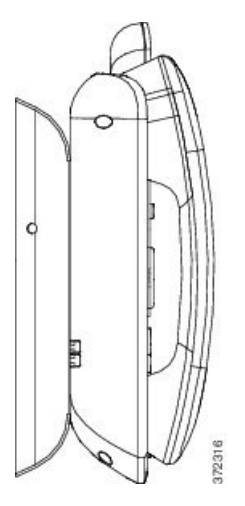

Aşağıdaki şekilde Cisco IP Phone 8800 Serisi Tek KEM'le Duvara Montaj Kiti öğesinin bileşenleri gösterilmektedir.

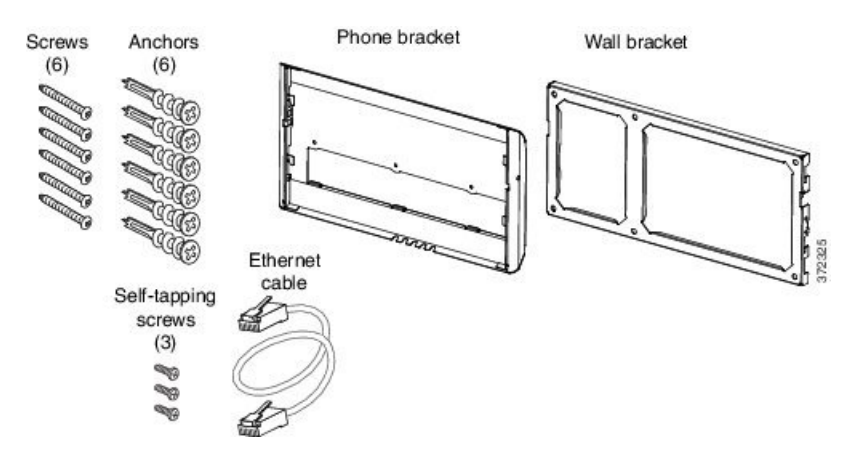

Pakette şu öğeler bulunur:

- Bir adet telefon desteği
- Bir adet duvar desteği
- Altı adet #8-18 x 1,25 inç, altı adet bağlayıcılı Phillips-başlı vida
- Üç adet K30 x 8 mm kendinden kilitlenen vida
- Bir adet 6 inç Ethernet kablosu

### **Temel Geni**ş**letme Modülü Bulunan Telefon için Kilitlenmeyen Duvar Montaj Kitini Kurma**

Duvar montaj kiti beton, tuğla ve benzer sert yüzeyler de dahil olmak üzere birçok yüzeye monte edilebilir. Kiti beton, tuğla veya benzer sert yüzeylere monte etmek için, duvar yüzeyinize uygun vidaları ve bağlayıcıları temin etmeniz gerekir.

#### **Ba**ş**lamadan önce**

Desteği kurmak için aşağıdaki aletlere ihtiyaç duyacaksınız:

- #1 ve #2 Yıldız başlı tornavida
- Düzey
- Kalem

Ayrıca, Ethernet jakı o an mevcut değilse, istenen konuma telefon için bir Ethernet jakı kurmanız gerekmektedir. Bu jak, Bir Ethernet bağlantısına uygun şekilde kablolanmış olmalıdır. Normal bir telefon jakı kullanamazsınız.

#### **Yordam**

- **Ad**ı**m 1** Duvar desteğini istenen konuma monte edin. Desteği bir Ethernet jakı üzerinden monte edebilir veya Ethernet ağ kablosunu yakındaki bir jaktan çalıştırabilirsiniz.
	- **Not** Jak telefonun arkasına takılacaksa, Ethernet jakı duvara gömülü veya gömme olmalıdır.
- a) Desteği duvarda tutun. Duvar desteğinin yönü için aşağıdaki şekle bakın.
- b) Duvar desteği seviyesinden emin olmak için tesviye cihazını kullanın ve vida deliklerini işaretlemek için bir kalem kullanın.
- c) #2 Yıldız başlı tornavida kullanarak, bağlayıcıyı kalem işareti üzerinde dikkatlice ortalayın ve bağlayıcıyı duvara bastırın.
- d) Bağlayıcıyı, gömülü hale gelene kadar duvara saat yönünde vidalayın.
- e) Desteği duvara takmak için içerilen vidaları ve #2 Yıldız başlı tornavidayı kullanın.

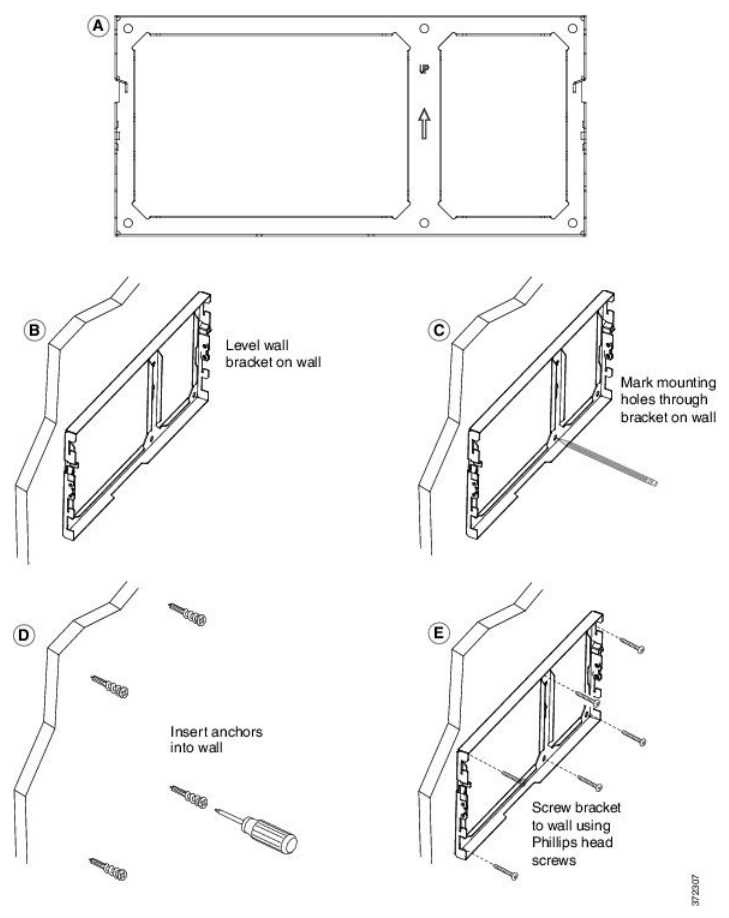

**Ad**ı**m 2** Telefon desteğini IP Phone'a ve temel genişletme montajına bağlayın.

- a) Güç kablosunu ve ahize kablosu (ve bir kulaklık kablosu bulunuyorsa, kulaklık kablosu) hariç bağlı diğer tüm kabloları telefonun tabanından ayırın.
- b) Tırnakları telefonun arkasındaki bağlantı tırnaklarına sokarak telefon desteğini bağlayın. Telefon bağlantı noktaları, desteğin içerisindeki deliklerden erişilebilir olmalıdır.
- c) Telefon desteğini, #1 Phillips-başlı tornavida kullanarak kendinden kilitlenen vidalar ile IP Phone'a sabitleyin.
- d) Kabloları tekrar takın ve telefon gövdesinin içerisine bulunan klipslere yerleştirin.

П

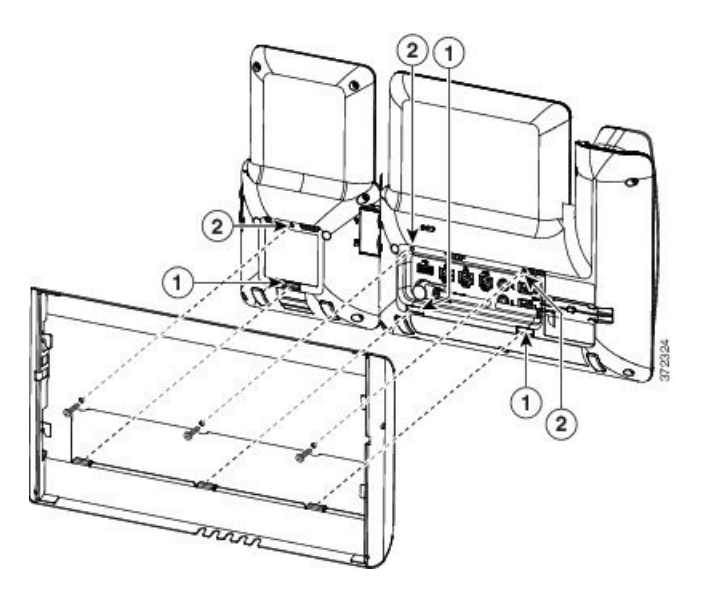

#### **Ad**ı**m 3** Kabloları takın.

- a) Ethernet kablosunu 10/100/1000 SW ağ bağlantı noktasına ve duvar jakına takın.
- b) (İsteğe Bağlı) Telefona bir ağ cihazı (bilgisayar gibi) bağlıyorsanız, kabloyu 10/100/1000 Bilgisayar (Bilgisayar erişimi) bağlantı noktasına takın.
- c) (İsteğe Bağlı) Bir harici güç beslemesi kullanıyorsanız, güç kablosunu telefona takın ve kabloyu telefon gövdesine entegre edilmiş, bilgisayar bağlantı noktasının yanında bulunan klipse tutturarak düzenleyin.
- d) (İsteğe Bağlı) Kablolar duvar desteğinin içerisinde sonlanıyorsa, kabloları jaklara bağlayın.

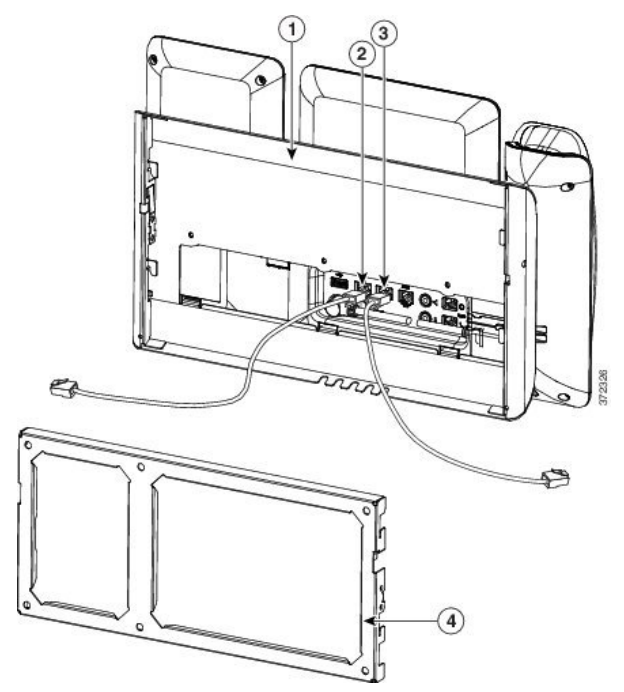

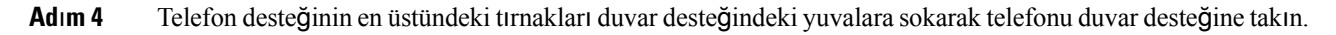

Desteğin dışında sonlanan kablolar için, güç kablosunu ve desteğin arkasındaki duvar içerisinde sonlanmayan diğer kabloları yerleştirmek amacıyla desteğin altında bulunan kablo erişim açıklıklarını kullanın. Telefon ve duvar desteği açıklıkları, birlikte her açıklık için bir kabloya yer olacak şekilde dairesel açıklıklar oluşturur.

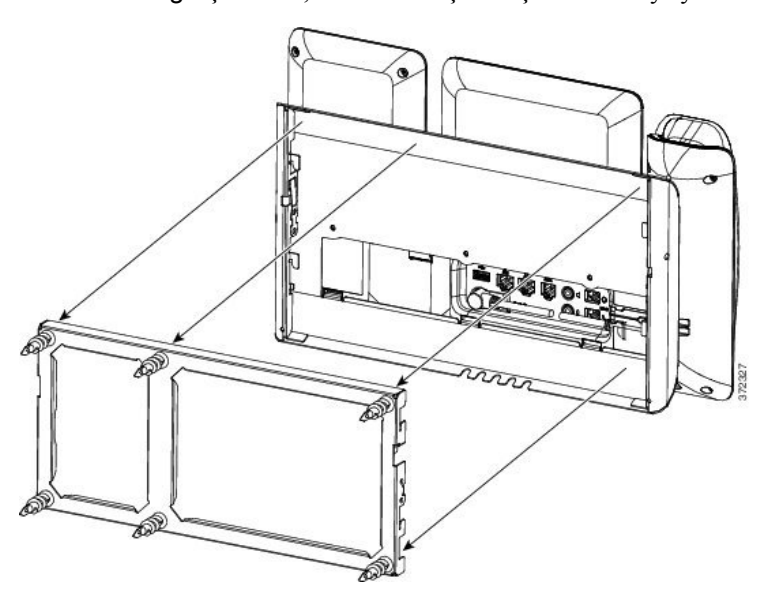

**Ad**ı**m 5** Ahize Tutucuyu [Ayarlama,](#page-152-0) sayfa 137 öğesine ilerleyin.

### **Telefonu ve Temel Geni**ş**letme Modülünü Kilitlenmeyen Duvar Montaj**ı**ndan Ç**ı**karma**

Duvar desteğinin, kiti bir arada kilitleyen iki tırnağı vardır. Tırnakların yerini bulmak için aşağıdaki resmi kullanın.

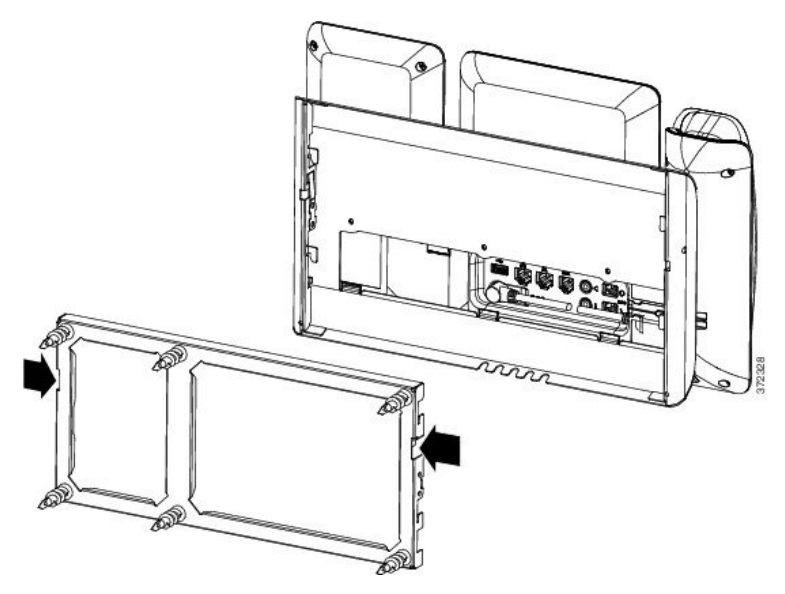

П

#### **Ba**ş**lamadan önce**

İki adet Phillips-başlı tornavida ya da 5 milimetre çapında benzer bir cihaz edinin.

#### **Yordam**

- **Ad**ı**m 1** Telefon montaj levhasının sol ve sap deliklerine bir tornavida veya başka bir cihaz sokun. Yaklaşık 2 santimetrelik bir delik açın.
- **Ad**ı**m 2** Tırnakları serbest bırakmak için sıkıca içeri doğru basın.

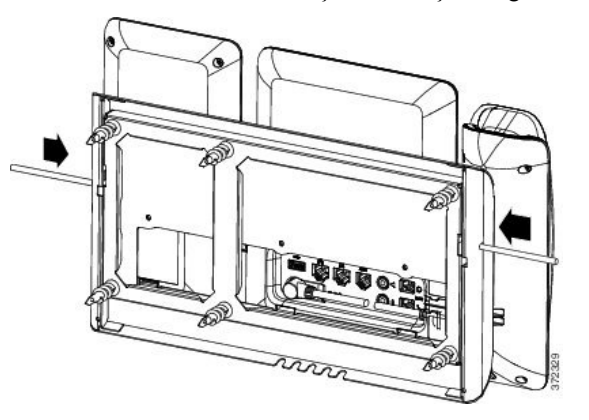

**Ad**ı**m 3** Telefonu, duvar desteğinden ayırmak için kaldırın. Telefonu kendinize doğru çekin.

## <span id="page-152-0"></span>**Ahize Tutucuyu Ayarlama**

Telefonunuz duvara monte edilmişse veya ahizesi yerinden çok kolay bir şekilde çıkıyorsa, alıcının kaideden kaymaması için ahize tutucuyu ayarlamanız gerekebilir.

Ş**ekil 16: Ahize Tutucuyu Ayarlama**

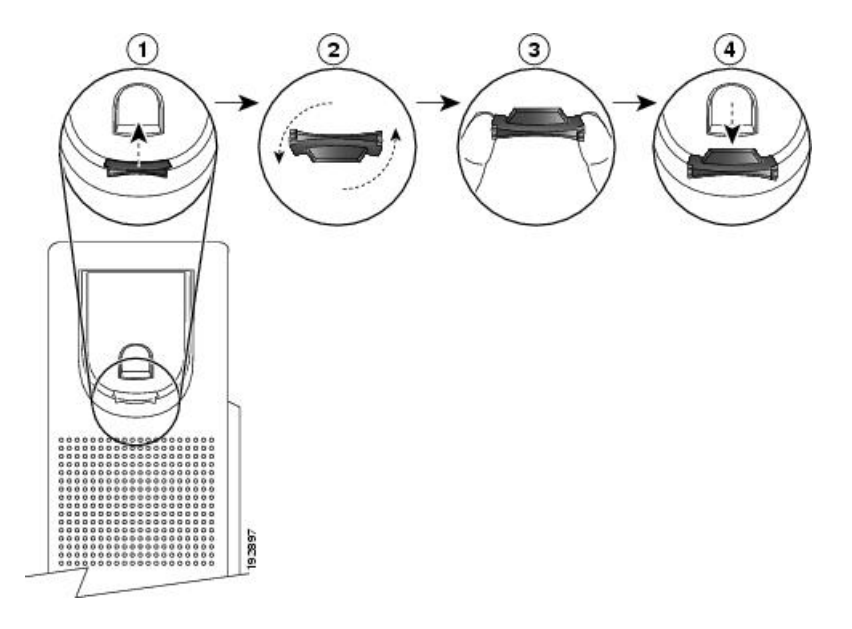

#### **Yordam**

- **Ad**ı**m 1** Ahizeyi kaideden kaldırın ve ahize tutucudaki plastik tırnağı çekin.
- **Ad**ı**m 2** Tırnağı 180 derece döndürün.
- **Ad**ı**m 3** Tırnağı, köşe çentikleri size bakacak şekilde, iki parmağınızın arasında tutun.
- **Ad**ı**m 4** Tırnağı kaidedeki yuvayla aynı hizaya getirin ve yuvanın içine doğru dengeli şekilde itin. Döndürdüğünüz tırnağın üst kısmından bir uzantı dışa doğru uzanır.
- **Ad**ı**m 5** Ahizeyi ahize tutucunun üzerine bırakın.

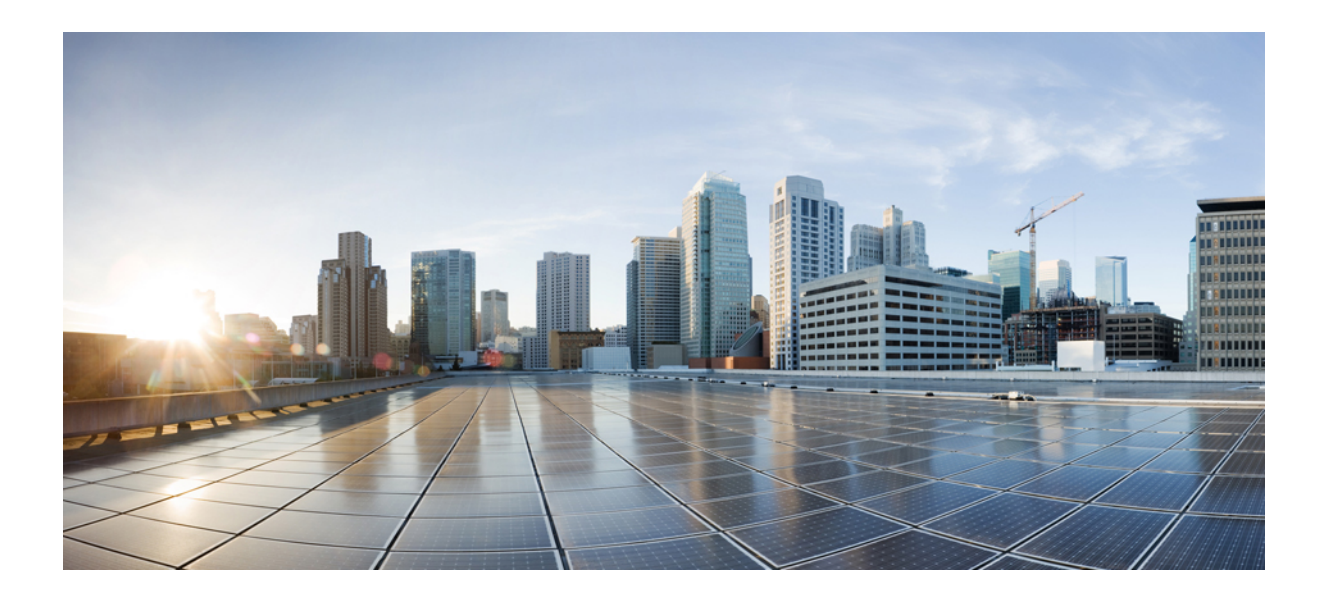

# **KISIM IV**

## **Cisco IP Phone Yönetimi**

- Cisco IP Phone [Güvenli](#page-156-0)ği, sayfa 141
- Cisco IP [Phone'un](#page-162-0) Özelleştirilmesi, sayfa 147
- Telefon [Özellikleri](#page-192-0) ve Ayarlar, sayfa 177
- Kurumsal ve Kişisel Dizini [Ayarlama,](#page-254-0) sayfa 239

<span id="page-156-0"></span>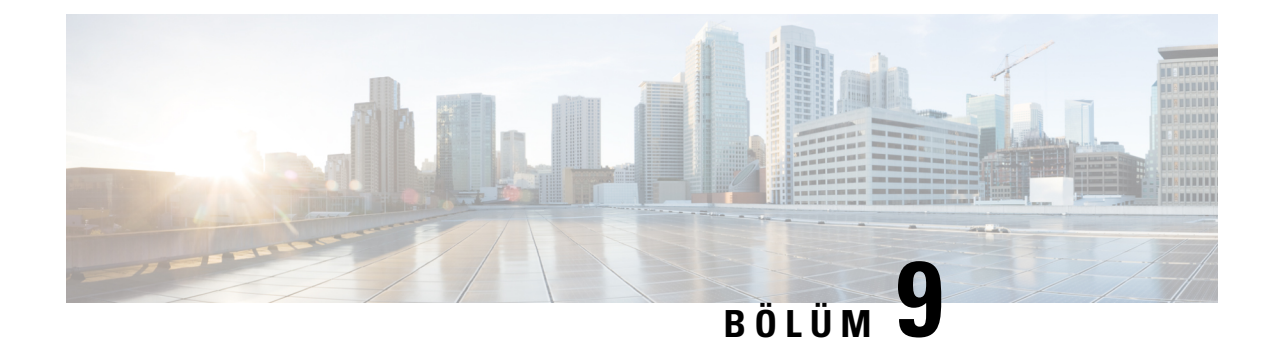

## **Cisco IP Phone Güvenli**ğ**i**

- Güvenlik [Özellikleri,](#page-156-1) sayfa 141
- Bu Belgede [Desteklenen](#page-160-0) Telefonlar, sayfa 145
- Cisco Ürün [Güvenli](#page-160-1)ğine Genel Bakış, sayfa 145

## <span id="page-156-1"></span>**Güvenlik Özellikleri**

Güvenlik özellikleri çağrıların güvenli ve kimlik doğrulaması yapılmış durumda olduğunu garanti eder.

### **Etki Alan**ı **ve** İ**nternet Ayarlar**ı

#### **K**ı**s**ı**tlanm**ış **Eri**ş**imli Etki Alanlar**ı**n**ı **Yap**ı**land**ı**rma**

Etki alanlarını girmeniz durumunda, Cisco IP Phone yalnızca tanımlanan sunuculardan gelen SIP mesajlarını yanıtlar.

#### **Ba**ş**lamadan önce**

Telefonun yönetim web sayfasına erişme. Bkz. [Telefon](#page-105-0) Web Sayfasına Erişme, sayfa 90.

#### **Yordam**

- **Ad**ı**m 1 Ses** > **Sistem** seçeneklerini belirleyin.
- **Ad**ı**m 2 Sistem Yap**ı**land**ı**rmas**ı bölümündeki **K**ı**s**ı**tlanm**ış **Eri**ş**imli Etki Alanlar**ı alanına, telefonun yanıt vermesini istediğiniz her bir SIP sunucusu için tam nitelikli etki alanı adlarını (FQDN'ler) girin. FQDN'leri virgülle ayırın.

#### **Örnek:**

voiceip.com, voiceip1.com

**Ad**ı**m 3 Tüm De**ğ**i**ş**iklikleri Gönder** seçeneğine tıklayın.

#### İ**nternet Ba**ğ**lant**ı **Türünü Yap**ı**land**ı**rma**

Bağlantı türünü aşağıdakilerden biri olarak ayarlayabilirsiniz:

- Dinamik Ana Bilgisayar Yapılandırma Protokolü (DHCP)—Telefonun ağ DHCP sunucusundan bir IP adresi almasını sağlar. Cisco IP Phone genellikle bir DHCP sunucusunun cihazlara IP adresi atadığı bir ağda çalışır. IP adresleri sınırlı bir kaynak olduğu için, DHCP sunucusu cihaz kirasını IP adresinde periyodik olarak yeniler. Telefonun herhangi bir sebepten IP adresini kaybetmesi veya ağdaki başka bir cihaza aynı IP adresinin atanması durumunda, SIP proxy ve telefon arasındaki iletişim zarar görür veya azalır. Beklenen bir SIP yanıtı, ilgili SIP komutu gönderildikten sonra programlanabilir bir süre içinde alınmadığında, Yenilemede DHCP Zaman Aşımı parametresi cihazın IP adresini yenilemek için talepte bulunmasına sebep olur. DHCP sunucusu telefona orijinal olarak atanan IP adresini döndürürse DHCP atamasının doğru çalıştığı varsayılır. Aksi halde, telefon sorunu çözmek için sıfırlanır.
- Statik IP—Telefon için bir statik IP adresi.

#### **Ba**ş**lamadan önce**

Telefonun yönetim web sayfasına erişme. Bkz. [Telefon](#page-105-0) Web Sayfasına Erişme, sayfa 90.

#### **Yordam**

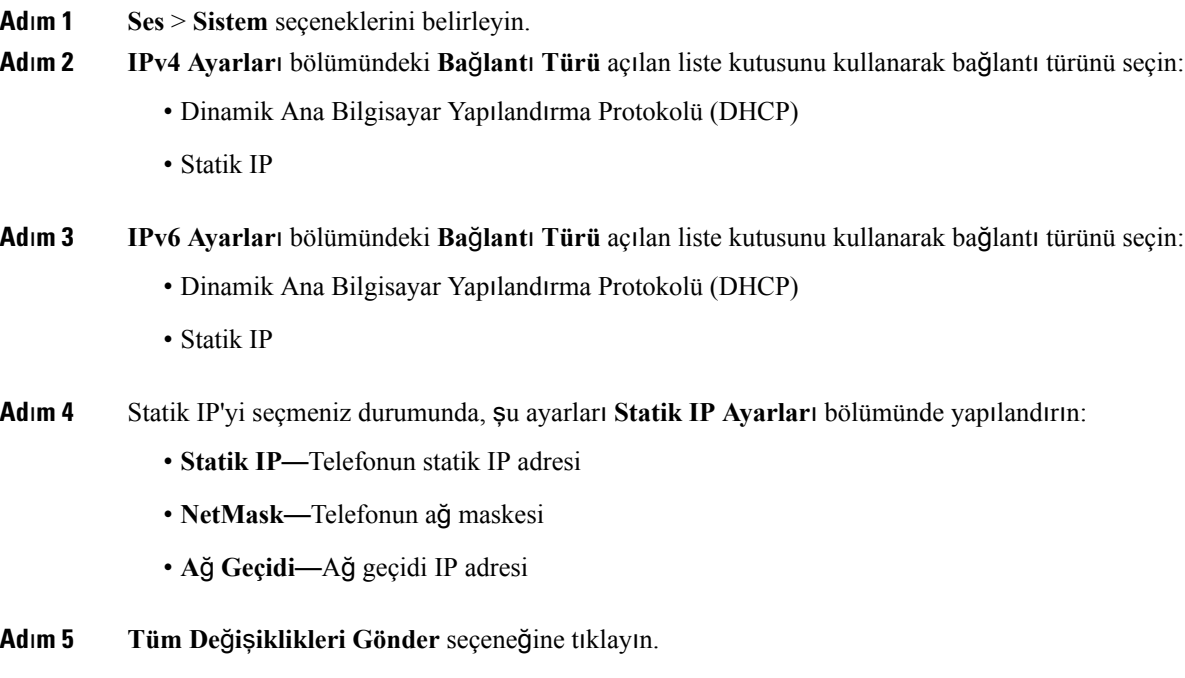

#### **DHCP Seçene**ğ**i Deste**ğ**i**

Aşağıdaki tabloda Cisco IP Phone'da desteklenen DHCP seçenekleri listelenir.

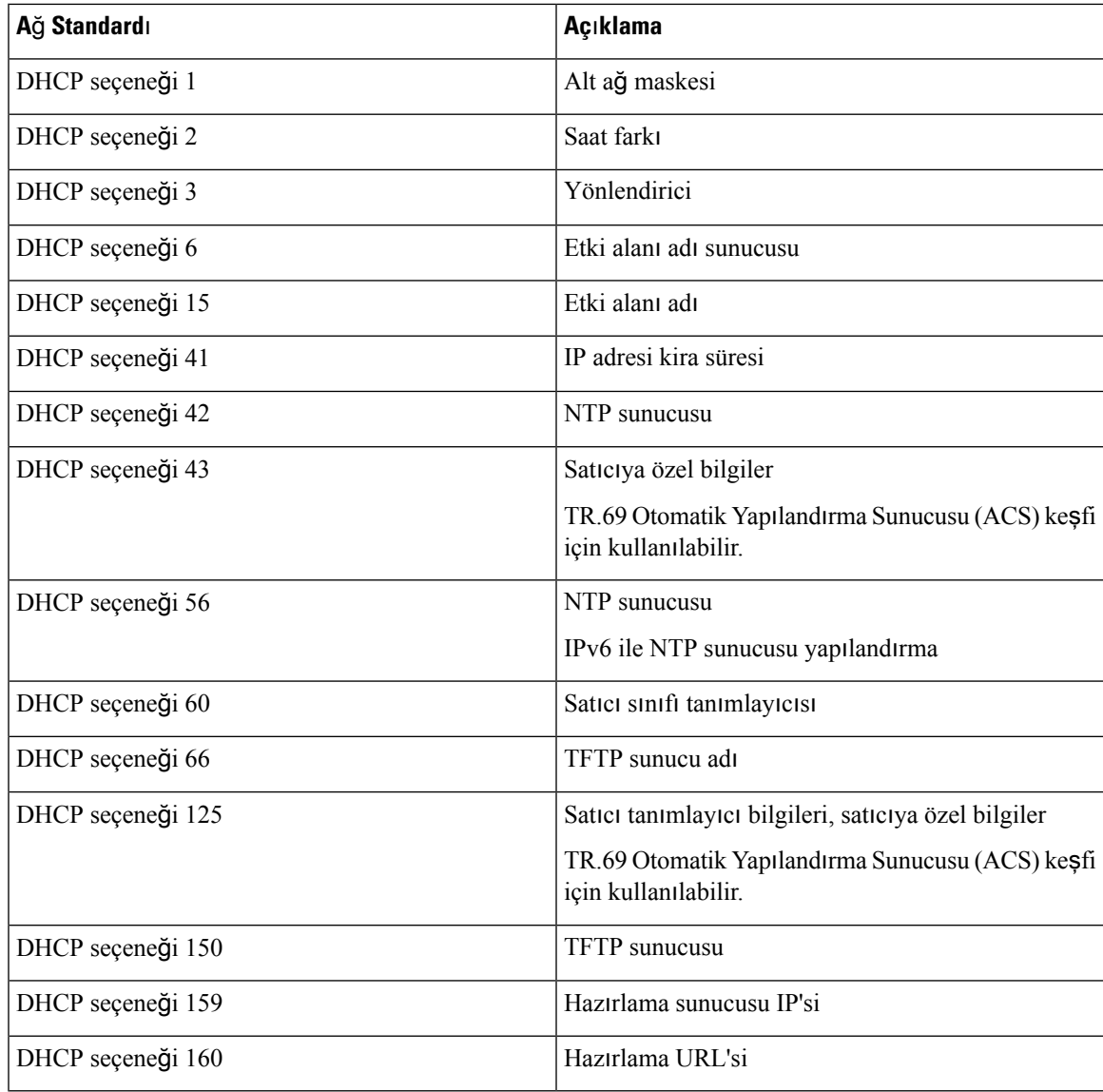

### **SIP INVITE Mesajlar**ı**n**ı**n S**ı**nanmas**ı**n**ı **Yap**ı**land**ı**rma**

Telefon bir oturumdaki SIP INVITE (ilk) mesajını sınayabilir. Sınama, bir hizmet sağlayıcı ağındaki cihazlarla etkileşim kurma izni olan SIP sunucularını kısıtlar. Bu uygulama, cihaza yapılan kötü amaçlı saldırıları engelleyerek, VoIP ağının güvenliğini önemli ölçüde artırır.

#### **Ba**ş**lamadan önce**

Telefonun yönetim web sayfasına erişme. Bkz. [Telefon](#page-105-0) Web Sayfasına Erişme, sayfa 90.

#### **Yordam**

**Ad**ı**m 1 Ses** > **Dahili(n)** seçeneklerini belirleyin; n bir dahili hat numarasıdır.

**Ad**ı**m 2 SIP Ayarlar**ı bölümünde, **Kimlik Do**ğ**rulama INVITE** açılan liste kutusundan **Evet**'i seçin. **Ad**ı**m 3 Tüm De**ğ**i**ş**iklikleri Gönder** seçeneğine tıklayın.

### **Ta**şı**ma Katman**ı **Güvenli**ğ**i**

Taşıma Katman Güvenliği (TLS), İnternet üzerinden yapılan iletişimleri güvenli hale getirmek ve bu iletişimlerde kimlik doğrulaması yapmak için kullanılan standart bir protokoldür. TLS üzerinden SIP, hizmet sağlayıcı SIP proxy ile son kullanıcı arasındaki mesajları şifreler. TLS üzerinden SIP yalnızca sinyal mesajlarını şifreler, ortamı şifrelemez.

TLS'nin iki katmanı bulunur:

- TLS Kayıt Protokolü—SIP veya TCH gibi güvenilir bir taşıma protokolü üzerinde katmanlı olan bu katman, bağlantının simetrik veri şifrelemesi aracılığıyla özel olmasını garanti eder ve bağlantının güvenilir olmasını sağlar.
- TLS El Sıkışma Protokolü—Sunucu ve istemcide kimlik doğrulaması yaparak uygulama protokolü veri aktarmadan veya almadan önce şifreleme algoritması ve şifreleme anahtarları üzerine anlaşma sağlar.

Cisco IP Phone, SIP aktarımı için UDP'yi standart olarak kullanır ancak telefon, ek güvenlik için TLS üzerinden SIP'yi de destekler.

### **TLS Üzerinden SIP** Ş**ifrelemesini Yap**ı**land**ı**rma**

#### **Ba**ş**lamadan önce**

Telefonun yönetim web sayfasına erişme. Bkz. [Telefon](#page-105-0) Web Sayfasına Erişme, sayfa 90.

#### **Yordam**

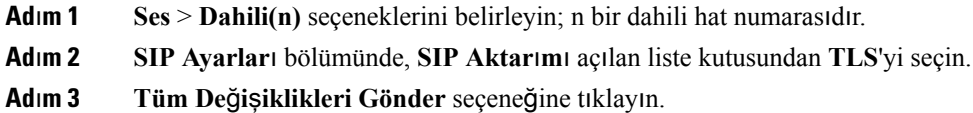

### **TLS Üzerinden LDAP'yi Yap**ı**land**ı**rma**

Sunucu ve belirli bir telefon arasında güvenli veri aktarımı sağlamak için TLS Üzerinden LDAP'yi (LDAPS) yapılandırabilirsiniz.

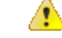

**Dikkat**

Cisco, kimlik doğrulama yöntemini varsayılan değer **Yok**'ta bırakmanızı önerir. Sunucu alanının yanında **Yok**, **Basit** veya **DIGEST-MD5** değerlerinin kullanıldığı bir kimlik doğrulama alanı bulunur. Kimlik doğrulama için **TLS** değeri yoktur. Yazılım, sunucu dizesindeki Idaps protokolünden kimlik doğrulama yöntemini belirler.

#### **Ba**ş**lamadan önce**

Telefonun yönetim web sayfasına erişme. Bkz. [Telefon](#page-105-0) Web Sayfasına Erişme, sayfa 90.

**Yordam**

```
Adım 1 Ses > Telefon seçeneklerini belirleyin.
```
**Ad**ı**m 2 LDAP** bölümündeki **Sunucu** alanına bir sunucu adresi girin.

```
Örneğin, ldaps://<ldaps_server>[:port] girin.
```
burada:

- **ldaps://**= IP adresini veya etki alanı adını girmeden önce sunucu dizesi **ldaps://** ile başlar
- **ldaps\_server** = IP adresi veya etki alanı adı
- **port** = Bağlantı noktası numarası. Varsayılan: 636
- **Ad**ı**m 3 Tüm De**ğ**i**ş**iklikleri Gönder** seçeneğine tıklayın.

### <span id="page-160-0"></span>**Bu Belgede Desteklenen Telefonlar**

Bu belge aşağıdaki telefonları destekler:

- Cisco IP Phone 8800 Serisi Multiplatform Telefonlar:
	- Cisco IP Phone 8811 Multiplatform Telefonlar
	- Cisco IP Phone 8841 Multiplatform Telefonlar
	- Cisco IP Phone 8845 Multiplatform Telefonlar
	- Cisco IP Phone 8851 Multiplatform Telefonlar
	- Cisco IP Phone 8861 Multiplatform Telefonlar
	- Cisco IP Phone 8865 Multiplatform Telefonlar

Bu belgede, *telefon* veya *Cisco IP Phone* terimleri yukarıdaki telefonları ifade eder.

## <span id="page-160-1"></span>**Cisco Ürün Güvenli**ğ**ine Genel Bak**ış

Bu ürün şifreli özellikler içermektedir ve ithalat, ihracat, transfer ve kullanım hususlarını düzenleyen ABD yasaları ile yerel ülke yasalarına tabidir. Cisco şifreleme ürünlerinin teslim edilmesi, üçüncü taraflara şifreleme konusunda ithalat, ihracat, dağıtma veya kullanma yetkisi vermemektedir. İthalatçılar, ihracatçılar, dağıtıcılar ve kullanıcılar ABD yasaları ile yerel ülke yasalarına uymaktan sorumludur. Bu ürünü kullanmakla, ilgili yasa ve düzenlemelere uymayı kabul etmiş sayılırsınız. ABD yasalarına ve yerel yasalara uyamayacaksanız bu ürünü derhal iade edin.

<https://www.bis.doc.gov/policiesandregulations/ear/index.htm> adresinde ABD ihracat mevzuatı hakkında daha fazla bilgi bulunabilir.

<span id="page-162-0"></span>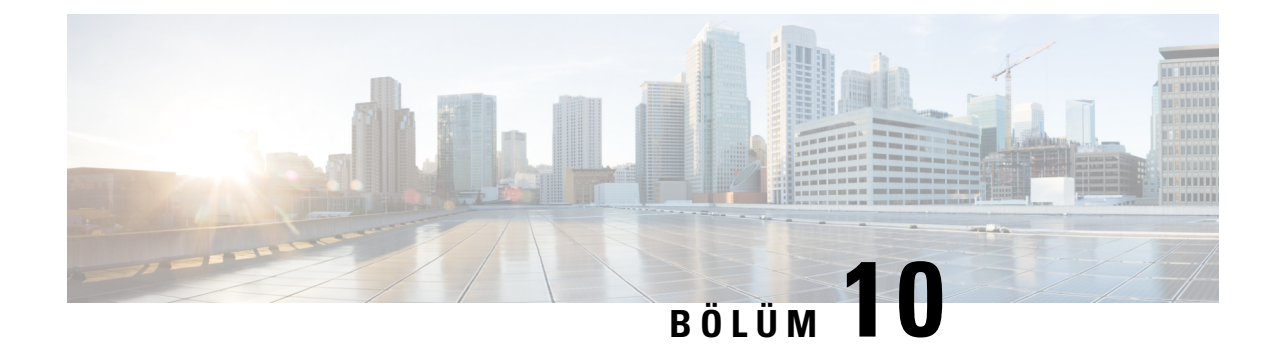

## **Cisco IP Phone'un Özelle**ş**tirilmesi**

- Telefon Bilgileri ve [Görüntü](#page-162-1) Ayarları, sayfa 147
- Çağrı [Özellikleri](#page-169-0) Yapılandırması, sayfa 154
- Sesli [Posta](#page-178-0) Yapılandırma, sayfa 163
- Dahili [Numaraya](#page-179-0) Zil Sesi Atama, sayfa 164
- Ayırt Edici Zil Sesi [Ekleme,](#page-180-0) sayfa 165
- Ses [Ayarlar](#page-181-0)ını Yapılandırma, sayfa 166
- Video [Hizmetlerini](#page-182-0) Devre Dışı Bırakma, sayfa 167
- Video Bant Genişliğini [Kontrol](#page-183-0) Etme, sayfa 168
- Kamera Pozlamasını [Ayarlama,](#page-183-1) sayfa 168
- Telefon Web [Sunucusu,](#page-184-0) sayfa 169
- XML [Hizmetleri,](#page-186-0) sayfa 171

## <span id="page-162-1"></span>**Telefon Bilgileri ve Görüntü Ayarlar**ı

Telefon web kullanıcı arabirimi; telefon adı, arka plan resmi, logo ve ekran koruyucu gibi ayarları özelleştirmenize izin verir.

### **Telefon Ad**ı**n**ı **Yap**ı**land**ı**rma**

#### **Ba**ş**lamadan önce**

Telefonun yönetim web sayfasına erişme. Bkz. [Telefon](#page-105-0) Web Sayfasına Erişme, sayfa 90.

#### **Yordam**

**Ad**ı**m 1 Ses** > **Telefon** seçeneklerini belirleyin.

**Ad**ı**m 2 Genel** bölümündeki İ**stasyon Görünen Ad**ı alanına telefon adını girin.

Bu ad telefon LCD ekranının sol üst köşesinde görüntülenir.

**Ad**ı**m 3 Tüm De**ğ**i**ş**iklikleri Gönder** seçeneğine tıklayın.

### **Ba**ş**lang**ı**ç Ekran**ı**n**ı **Metin ve Resim ile özelle**ş**tirme**

Cisco IPPhone başlatıldığında görüntülenmesi için bir metin veya 1 bit derinliğinde, 128x48 piksel bir resimli logo oluşturabilirsiniz. Telefon başlatıldığında Cisco logosu görüntülendikten sonra, kısa bir süre bir logo görüntülenir.

#### **Yordam**

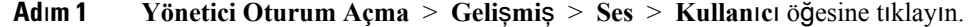

**Ad**ı**m 2 Ekran** bölümünde, **Ba**ş**lang**ı**ç Ekran**ı alanından herhangi bir öğeyi seçin.

- **Varsay**ı**lan**: Başlangıç ekranı olarak boş bir ekran veya mevcut ekranı gösterir.
- **Resim** İ**ndir**: Başlangıç ekranı olarak bir resim gösterir. **Resim** İ**ndirme URL**'**si** alanında yolu girin.

Örnek:

http://10.64.84.147/pictures/image04\_128x48.png

Yeni bir duvar kağıdı indirmek üzere yanlış bir URL girdiğinizde, telefon daha yeni duvar kağıdına yükseltemez ve mevcut indirilmiş duvar kağıdı görüntülenir. Telefona daha önceden indirilmiş herhangi bir duvar kağıdı yoksa gri bir ekran görüntülenir.

Desteklenen telefon görüntü dosyası öznitelikleri şunlardır: Bitmap biçimi, piksel başına bir bit renk, 128 X 48 piksel boyut. Ayrıca bir TFTP sunucusu da kullanabilirsiniz.

- **Logo**: Başlangıç ekranı olarak bir logo gösterir. Bkz. Yeniden Başlatma [Görüntüsü](#page-166-0) Olarak Logo Ekleme, [sayfa](#page-166-0) 151.
- **Metin**: Başlangıç ekranı olarak bir metin gösterir. **Metin Görüntüleme** alanında metni girin. En fazla iki satır metin girebilirsiniz. Her satır en fazla 32 karakter içerebilir. İki satır arasına, yeni satır karakteri (\n) ve çıkış kodu (%0a) girin.

Örneğin Super\n%0aTelecom şu şekilde görüntülenir:

Super Telecom

Biçimlendirme için boşluklar eklemek üzere **+** karakterini kullanın. Metni ortalamak için, metinden önce ve sonra birden fazla **+** karakteri ekleyebilirsiniz.

- **Ad**ı**m 3** Bir metin logosu görüntülemek için, aşağıdaki gereklilikleri de göz önünde bulundurarak **Metin Logosu** alanına metin girin:
	- En fazla iki satır metin girebilirsiniz.
	- Her satır en fazla 32 karakter içerebilir.
	- İki satır arasına, yeni satır karakteri (\n) ve çıkış kodu (%0a) girin.

Örneğin Super\n%0aTelecom şu şekilde görüntülenir:

Super Telecom Ш

- Biçimlendirme için boşluklar eklemek üzere **+** karakterini kullanın. Metni ortalamak için, metinden önce ve sonra birden fazla **+** karakteri ekleyebilirsiniz.
- **Ad**ı**m 4** Ekran bölümünde, aşağıdaki gereklilikleri de göz önünde bulundurarak **Metin Logosu** alanına metin girin:
	- En fazla iki satır metin girebilirsiniz.
	- Her satır en fazla 32 karakter içerebilir.
	- İki satır arasına, yeni satır karakteri (\n) ve çıkış kodu (%0a) girin.

Örneğin Super\n%0aTelecom şu şekilde görüntülenir:

Super Telecom

- Biçimlendirme için boşluklar eklemek üzere **+** karakterini kullanın. Metni ortalamak için, metinden önce ve sonra birden fazla **+** karakteri ekleyebilirsiniz.
- **Ad**ı**m 5** Bir resim logosu görüntülemek için:
	- **Resim** İ**ndirme URL**'**si** alanında yolu girin.

Örnek:

http://10.64.84.147/pictures/image04\_128x48.png

Yeni bir duvar kağıdı indirmek üzere yanlış bir URL girdiğinizde, telefon daha yeni duvar kağıdına yükseltemez ve mevcut indirilmiş duvar kağıdı görüntülenir. Telefona daha önceden indirilmiş herhangi bir duvar kağıdı yoksa gri bir ekran görüntülenir.

- Desteklenen telefon görüntü dosyası öznitelikleri şunlardır: Bitmap biçimi, piksel başına bir bit renk, 128 X 48 piksel boyut. Ayrıca bir TFTP sunucusu da kullanabilirsiniz.
- **Logo Türü** öğesini **Resim** İ**ndirme** ile değiştirin.
- **Ad**ı**m 6 Tüm De**ğ**i**ş**iklikleri Gönder** seçeneğine tıklayın.

Telefon yeniden başlatılır, .png dosyasını alır ve bir sonraki yeniden başlatma sırasında resmi gösterir.

### **Duvar Ka**ğı**d**ı İ**ndirme**

Telefon ekranındaki arka planı özelleştirmek için bir resim indirebilirsiniz.

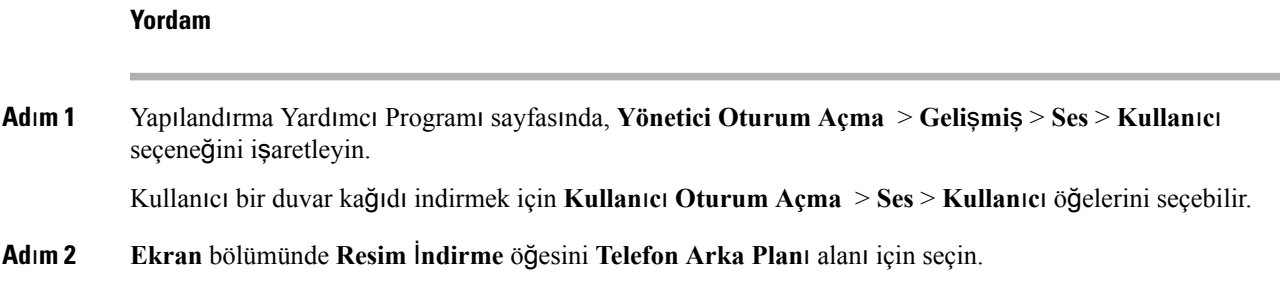

**Ad**ı**m 3** Özel duvar kağıdını bir TFTP,HTTP veya HTTPS sunucusuna yükleyin.

Görüntü bir .jpg dosyasıdır. Tercih edilen boyut 800x480 pikseldir. Görüntü tercih edilen boyutta olmasa dahi kullanıcılar bu görüntüyü yükleyebilir, ancak görüntü ekrana sığacak şekilde yeniden boyutlandırılır.

**Ad**ı**m 4 Resim** İ**ndirme URL'si** alanında, duvar kağıdı resminin yüklendiği yolu girin.

URL; TFTP,HTTP veya HTTPS sunucu adını (veya IP adresini), dizini veya dosya adını içermelidir. Örnek:

http://*10.64.84.147/pictures/image04\_800x480x24.jpg*

Yeni bir duvar kağıdı indirmek üzere yanlış bir URL girdiğinizde, telefon daha yeni duvar kağıdına yükseltemez ve mevcut indirilmiş duvar kağıdı görüntülenir. Telefona daha önceden indirilmiş herhangi bir duvar kağıdı yoksa gri bir ekran görüntülenir.

**Ad**ı**m 5 Tüm De**ğ**i**ş**iklikleri Gönder** seçeneğine tıklayın.

Arka plan resmi URL'si değiştirildikten sonra telefon yeniden başlatılmaz.

### **Telefon Web Sayfas**ı **ile Ekran Koruyucuyu Yap**ı**land**ı**rma**

Telefon için bir ekran koruyucu yapılandırabilirsiniz. Telefon belirtilen bir süre için boşta kaldığında, ekran koruyucu moduna girer.

Herhangi bir düğmeye basılması telefonu normal moda döndürür.

#### **Ba**ş**lamadan önce**

Telefonun yönetim web sayfasına erişme. Bkz. [Telefon](#page-105-0) Web Sayfasına Erişme, sayfa 90.

#### **Yordam**

**Ad**ı**m 1** Telefon web sayfasında **Ses** > **Kullan**ı**c**ı öğesini seçin.

Kullanıcı telefona ekran koruyucu eklemek için **Kullan**ı**c**ı **Oturum Açma** > **Ses** > **Kullan**ı**c**ı öğesiniseçebilir.

#### **Ad**ı**m 2 Ekran** bölümünde, aşağıdaki tabloda açıklanan şekilde alanları ayarlayın.

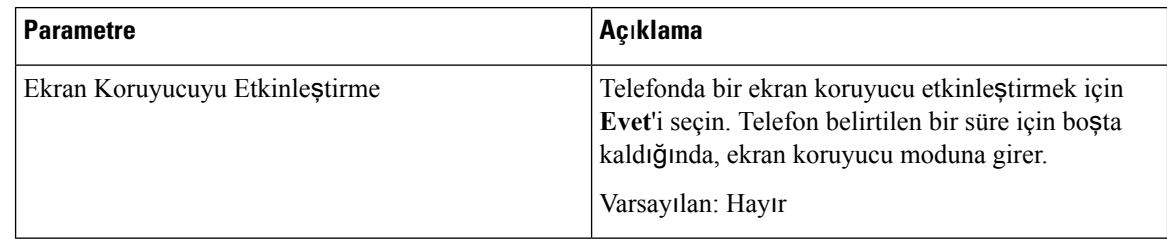

| <b>Parametre</b>       | Açıklama                                                                                                    |
|------------------------|----------------------------------------------------------------------------------------------------|
| Ekran Koruyucu Türü    | Ekran koruyucunun türü. Seçebileceğiniz seçenekler:                                                                                                    |
|                        | · Saat-Düz bir arka planda bir dijital saat<br>görüntüler.                                                                                                    |
|                        | · Resim Indirme-Telefonun web sayfasından<br>alınan bir resmi görüntüler.                                                                                                    |
|                        | · Logo: Telefon ekranında bir logo görüntüler.<br>Logo URL'si alanına bir logo görüntüsü ekleyin.                                                                                                    |
| Ekran Koruyucu Bekleme | Ekran koruyucu görüntülenmeden önceki boşta zaman<br>miktarı.                                                                                                    |
|                        | Ekran koruyucu başlamadan önce geçen boş zamanın<br>saniye sayısını girin.                                                                                                    |
|                        | Varsayılan: 300                                                                                                    |
| Resim Indirme URL'si   | Telefon ekranının arka planında görüntülenecek olan<br>dosyanın (.png) yerini belirleyen URL. Ekran<br>koruyucu türü olarak resim seçerseniz, bu görüntü<br>telefon ekranınızın ekran koruyucusunda görüntülenir.                                                          |
|                        | Yeni bir duvar kağıdı indirmek üzere yanlış bir URL<br>girdiğinizde, telefon daha yeni duvar kağıdına<br>yükseltemez ve mevcut indirilmiş duvar kağıdı<br>görüntülenir. Telefona daha önceden indirilmiş<br>herhangi bir duvar kağıdı yoksa gri bir ekran<br>görüntülenir. |
| Logo URL'si            | Bir URL veya logo resminin depolandığı konumun<br>yolunu girin. Ekran koruyucu türü olarak logo<br>seçerseniz bu resim telefon ekranınızın ekran<br>koruyucusunda görüntülenir.                                                                                            |

<span id="page-166-0"></span>**Ad**ı**m 3 Tüm De**ğ**i**ş**iklikleri Gönder** seçeneğine tıklayın.

### **Yeniden Ba**ş**latma Görüntüsü Olarak Logo Ekleme**

Telefon yeniden başlatıldığında kullanıcının bir logo simgesi görmesini istiyorsanız telefonun web sayfasında bu özelliği etkinleştirin.

#### **Ba**ş**lamadan önce**

Telefonun yönetim web sayfasına erişme. Bkz. [Telefon](#page-105-0) Web Sayfasına Erişme, sayfa 90.

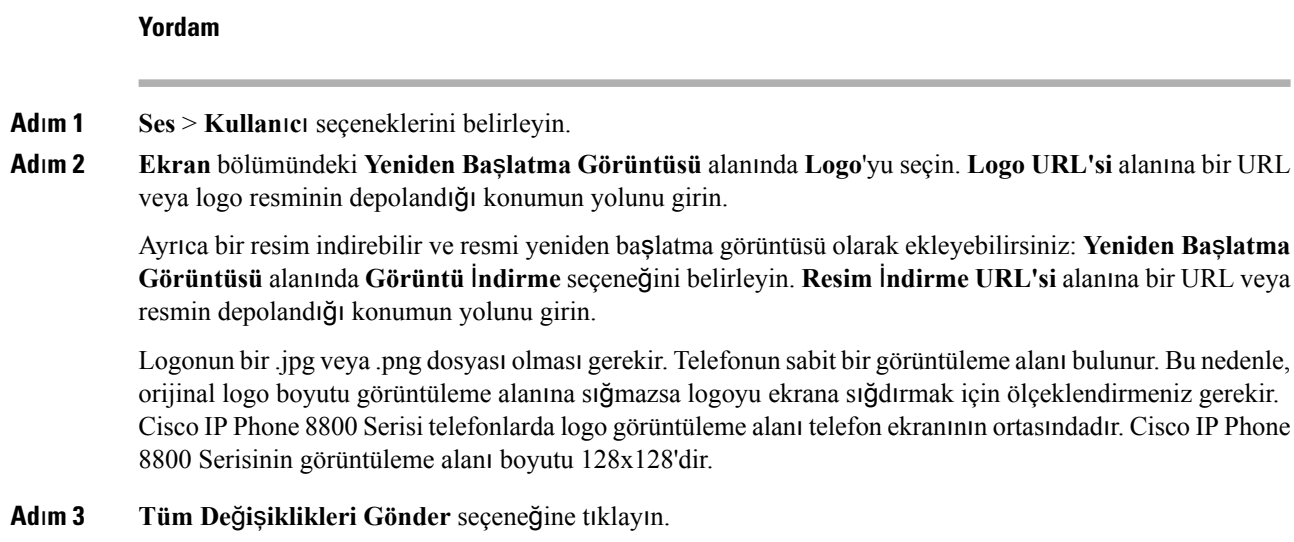

### **Telefon Web Sayfas**ı**ndan Arka I**şı**k Zamanlay**ı**c**ı**s**ı**n**ı **Ayarlama**

Her telefonda ön tanımlı bir zamanda arka ışığı devre dışı bırakarak enerji tasarrufu yapabilirsiniz.

**Yordam**

- **Ad**ı**m 1** Telefon web sayfasında **Kullan**ı**c**ı **Oturum Açma** > **Geli**ş**mi**ş > **Ses** > **Kullan**ı**c**ı öğesini seçin.
- **Ad**ı**m 2 Ekran** altında, **Arka I**şı**k Zamanlay**ı**c**ı parametresi için bir süre seçin.
- **Ad**ı**m 3 Ekran Parlakl**ığı alanına, istenen parlaklık için bir sayı girin.

### **Hat Ba**şı**na Ça**ğ**r**ı **Görünümlerinin Say**ı**s**ı**n**ı **Yap**ı**land**ı**rma**

Bir hat üzerinde birden fazla çağrı görünümünü destekleyen telefonlar hatta izin verilecek çağrı sayısı belirtilecek şekilde yapılandırılabilir.

#### **Ba**ş**lamadan önce**

Telefonun yönetim web sayfasına erişme. Bkz. [Telefon](#page-105-0) Web Sayfasına Erişme, sayfa 90.

**Yordam**

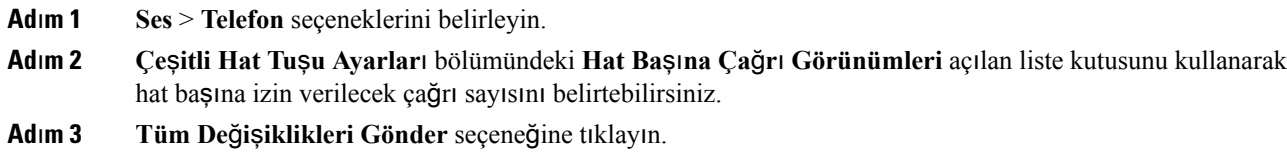

### **Gelen ve Giden Ça**ğ**r**ı**lar** İ**çin Ters Ad Arama**

Ters ad arama özelliği; gelen, giden çağrıda, konferans çağrısında veya aktarılan çağrıda bir numaranın adını arar. Ters ad arama özelliği, telefon hizmet sağlayıcısı dizini, Çağrı Geçmişi veya kişilerinizi kullanarak bir ad bulamadığında kullanılır. Ters ad arama, geçerli bir LDAP Dizini veya XML Dizini yapılandırması gerektirir.

Ters ad arama özelliği, telefonun harici dizinlerinde çağrı yapar. Bir arama başarılı olduğunda ad, çağrı oturumu ve çağrı geçmişine yerleştirilir. Aynı anda birden çok telefon çağrısı için, ters ad arama özelliği ilk çağrı numarası ile eşleşen adı arar. İkinci çağrı bağlandığında veya beklemeye alındığında, ters ad arama özelliği ikinci çağrı ile eşleşen adı arar.

Ters ad arama özelliği varsayılan olarak etkindir.

Ters ad arama özelliği, dizinleri aşağıdaki sırada arar:

- **1.** Telefon kişileri
- **2.** Arama Geçmişi
- **3.** LDAP Dizini
- **4.** XML Dizini

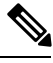

Telefon şu biçimi kullanarak XML dizinini arar: directory\_url?n=incoming\_call\_number. **Not**

Örneğin, üçüncü taraf hizmeti kullanan bir Multiplatform Telefon için, telefon numarası (1234) arama sorgusu şu biçimde olur: http://your-service.com/dir.xml?n=1234.

### **Ters Ad Arama Özelli**ğ**ini Etkinle**ş**tirme ve Devre D**ışı **B**ı**rakma**

#### **Ba**ş**lamadan önce**

- Ters ad arama özelliğini etkinleştirmeden veya devre dışı bırakmadan önce şu dizinlerden birini yapılandırın:
	- LDAP Kurumsal Dizini
	- XML Dizini
- Telefonun yönetim web sayfasına erişme. Bkz. [Telefon](#page-105-0) Web Sayfasına Erişme, sayfa 90.

#### **Yordam**

**Ad**ı**m 1 Ses** > **Telefon** seçeneklerini belirleyin.

- **Ad**ı**m 2 Ek Hizmetler** alanındaki **Ters Telefon Arama Hizmeti**'ni aşağıdaki şekilde ayarlayın:
	- **Evet**–Ters ad arama özelliğini etkinleştirir.
	- **Hay**ı**r**–Ters ad arama özelliğini devre dışı bırakır.

**Ad**ı**m 3 Tüm De**ğ**i**ş**iklikleri Gönder** seçeneğine tıklayın. **Ad**ı**m 4** Ters ad arama özelliğini sağlamak için alternatif olarak config.xml dosyası kullanılabilir. <Reverse\_Phone\_Lookup\_Serv ua="na">Yes</Reverse\_Phone\_Lookup\_Serv>

## <span id="page-169-0"></span>**Ça**ğ**r**ı **Özellikleri Yap**ı**land**ı**rmas**ı

### **Ça**ğ**r**ı **Aktar**ı**m**ı**n**ı **Etkinle**ş**tirme**

#### **Ba**ş**lamadan önce**

Telefonun yönetim web sayfasına erişme. Bkz. [Telefon](#page-105-0) Web Sayfasına Erişme, sayfa 90.

#### **Yordam**

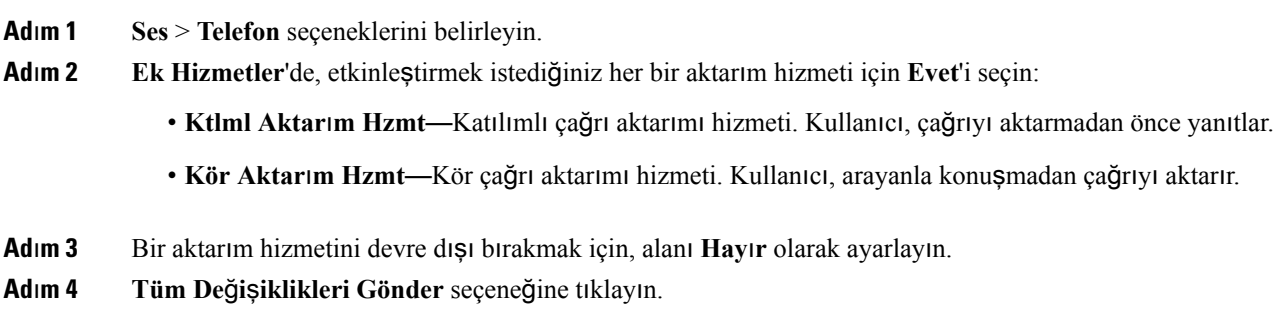

### **Ça**ğ**r**ı **Yönlendirme**

Çağrı yönlendirme özelliğini iki yerde etkinleştirebilirsiniz: telefon web sayfasının Ses sekmesinde ve Kullanıcı sekmesinde.

#### **Ses Sekmesinde Ça**ğ**r**ı **Yönlendirmeyi Etkinle**ş**tirme**

Bir kullanıcı için çağrı yönlendirmeyi etkinleştirmek isterseniz bu görevi gerçekleştirin.

#### **Ba**ş**lamadan önce**

Telefonun yönetim web sayfasına erişme. Bkz. [Telefon](#page-105-0) Web Sayfasına Erişme, sayfa 90.

**Yordam**

**Ad**ı**m 1 Ses** > **Telefon** seçeneklerini belirleyin.

**Ad**ı**m 2 Ek Hizmetler**'de, etkinleştirmek istediğiniz her bir çağrı yönlendirme hizmeti için **Evet**'i seçin:

Ш

- **Tüm Hizmetleri Yönlendirme**—Tüm çağrıları yönlendirir.
- **Yönlndr Me**ş**gul Hizm.**—Yalnızca hat meşgulse çağrıları yönlendirir.
- **Yönlndr Ynt Yok Hizm.**—Yalnızca hat yanıtlanmazsa çağrıları yönlendirir.
- **Ad**ı**m 3 Tüm De**ğ**i**ş**iklikleri Gönder** seçeneğine tıklayın.

#### İ**lgili Konular**

DND ve Çağrı [Yönlendirme](#page-244-0) Durumunu Eşitleme, sayfa 229 Özellik Tuşu Eş[itlemesini](#page-245-0) Etkinleştirme, sayfa 230 XSI Hizmeti Aracılığıyla Çağrı [Yönlendirme](#page-245-1) Durumu Eşitlemeyi Etkinleştirme, sayfa 230

#### **Kullan**ı**c**ı **Sekmesinde Ça**ğ**r**ı **Yönlendirmeyi Etkinle**ş**tirme**

Bir kullanıcıya, Yapılandırma Yardımcı Programı sayfasından çağrı yönlendirme ayarlarını değiştirme becerisi vermek istiyorsanız aşağıdaki görevi gerçekleştirin.

#### **Ba**ş**lamadan önce**

Telefonun yönetim web sayfasına erişme. Bkz. [Telefon](#page-105-0) Web Sayfasına Erişme, sayfa 90.

#### **Yordam**

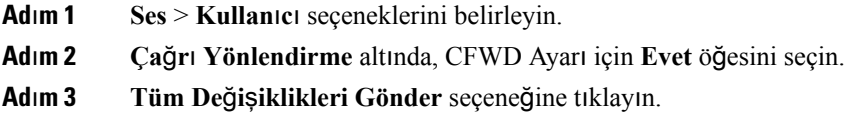

### **Konferans Etkinle**ş**tirme**

#### **Ba**ş**lamadan önce**

Telefonun yönetim web sayfasına erişme. Bkz. [Telefon](#page-105-0) Web Sayfasına Erişme, sayfa 90.

#### **Yordam**

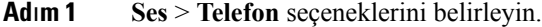

- **Ad**ı**m 2 Ek Hizmetler** bölümündeki **Konferans Hizmetleri** açılan liste kutusunda **Evet**'i seçin.
- **Ad**ı**m 3 Tüm De**ğ**i**ş**iklikleri Gönder** seçeneğine tıklayın.

## **SIP REC** İ**le Uzak Ça**ğ**r**ı **Kayd**ı **Etkinle**ş**tirme**

Kullanıcının etkin bir çağrıda kayıt yapabilmesi için çağrı kaydı özelliğini etkinleştirebilirsiniz. Sunucuda yapılandırılan kayıt modu, her bir telefonun kayıt ekran tuşlarının görüntülenme şeklini kontrol eder.

**Çizelge 20: Kay**ı**<sup>t</sup> Modu ve Kay**ı**<sup>t</sup> Ekran Tu**ş**lar**ı

| Sunucu Üzerinde Kayıt Modu                         | Telefonda Kullanılabilir Kayıt Ekran Tuşları                                                                                                    |
|----------------------------------------------------|----------------------------------------------------------------------------------------------------|
| Her Zaman                                          | Ekran tuşları kullanılamaz.                                                                                                    |
|                                                    | Kullanıcı telefondan kaydı kontrol edemez. Bir çağrı bağlandığında kayıt<br>otomatik olarak başlatılır.                                                                                 |
| Asla                                               | KaydıDuraklat                                                                                                    |
|                                                    | KaydıSürdür                                                                                                    |
|                                                    | Bir çağrı bağlandığında, kayıt otomatik olarak başlatılır ve kullanıcı kaydı<br>kontrol edebilir.                                                                                       |
| Talep Üzerine                                      | Kayıt                                                                                                    |
|                                                    | KaydıDuraklat                                                                                                    |
|                                                    | KaydıSürdür                                                                                                    |
|                                                    | Bir çağrı bağlandığında, kayıt otomatik olarak başlatılır ancak kullanıcı<br>Kayıt ekran tuşuna basana kadar kayıt kaydedilmez. Kayıt durumu<br>değiştiğinde kullanıcı bir mesaj görür. |
| Talep Üzerine Kullanıcı<br>Tarafından Başlatma İle | Kayıt                                                                                                    |
|                                                    | KaydıDuraklat                                                                                                    |
|                                                    | KaydıDurdur                                                                                                    |
|                                                    | KaydıSürdür                                                                                                    |
|                                                    | Kayıt yalnızca kullanıcı Kayıt ekran tuşuna bastığında başlar. Kayıt durumu<br>değiştiğinde kullanıcı bir mesaj görür.                                                                  |

Bir kayıt sırasında, kullanıcı kayıt durumuna göre farklı simgeler görür. Simgeler, Çağrılar ekranının yanı sıra, kullanıcının bir çağrı kaydettiği hat tuşunda da görüntülenir.

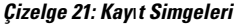

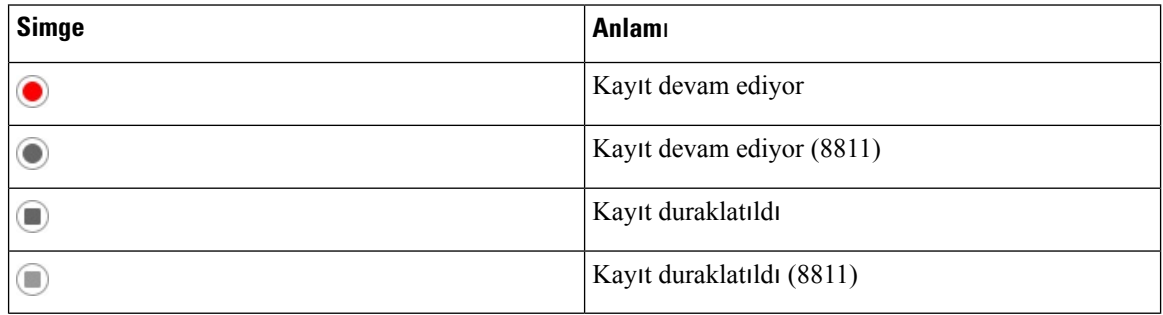

Ш

#### **Ba**ş**lamadan önce**

Telefonun yönetim web sayfasına erişme. Bkz. [Telefon](#page-105-0) Web Sayfasına Erişme, sayfa 90.

#### **Yordam**

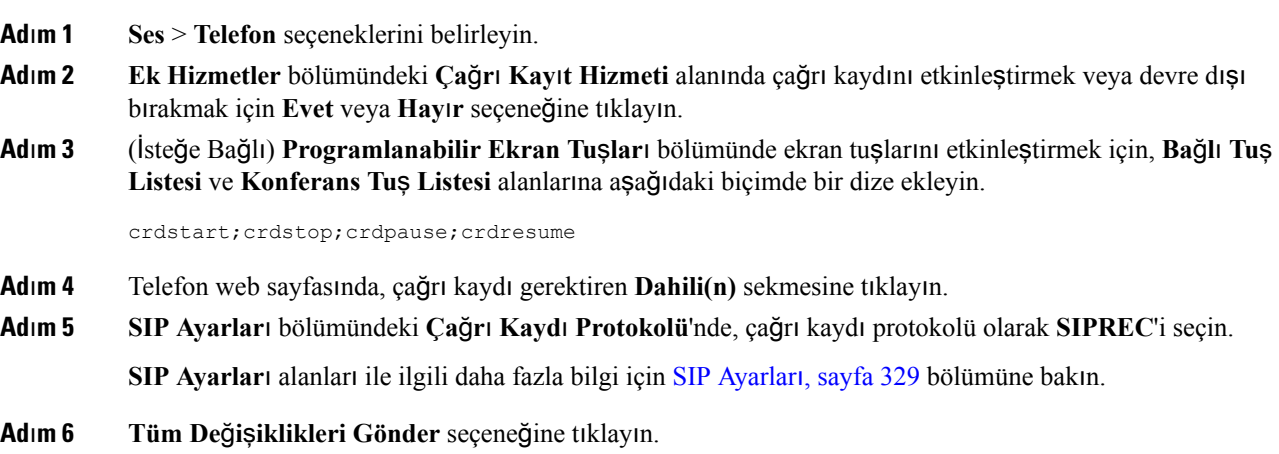

### **SIP INFO** İ**le Uzak Ça**ğ**r**ı **Kayd**ı **Etkinle**ş**tirme**

Kullanıcının etkin bir çağrıda kayıt yapabilmesi için çağrı kaydı özelliğini etkinleştirebilirsiniz.

Bir kayıt sırasında, kullanıcı kayıt durumuna göre farklı simgeler görür. Simgeler, Çağrılar ekranının yanı sıra, kullanıcının bir çağrı kaydettiği hat tuşunda da görüntülenir.

Kullanıcı aşağıdaki ekran tuşlarına basarak telefon kayıtlarını kontrol eder:

- **Kay**ı**t**
- **KytDrdr**

Kayıt yalnızca kullanıcı **Kay**ı**t** ekran tuşuna bastığında başlar. Kullanıcı kayıt durumu değiştiğinde bir mesaj görür ve çağrı ekranında kayıt simgesi görüntülenir.

Telefon kaydı başladıktan sonra, **Kayd**ı**Durdur** ekran tuşu çalışabilir. Kayıt, kullanıcı **Kayd**ı**Durdur** ekran tuşuna bastığında durdurulur. Kayıt durumu değiştiğinde kullanıcı bir mesaj görür.

#### **Çizelge 22: Kay**ı**<sup>t</sup> Simgeleri**

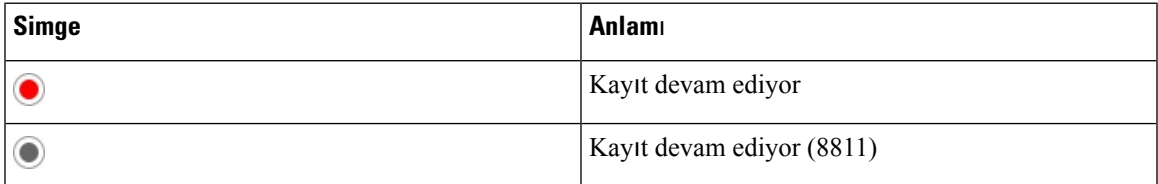

#### **Ba**ş**lamadan önce**

• Çağrı kaydetme işlemini çağrı kontrol sisteminde kurmanız gerekir.

• Telefonun yönetim web sayfasına erişme. Bkz. [Telefon](#page-105-0) Web Sayfasına Erişme, sayfa 90.

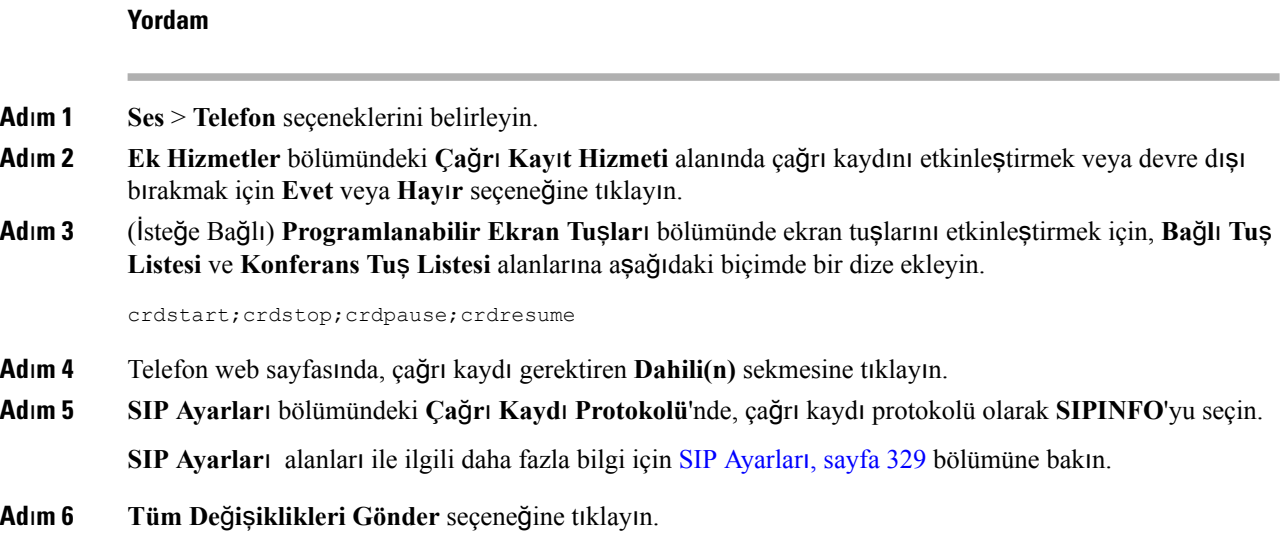

### **Yap**ı**land**ı**rma Yard**ı**mc**ı **Program**ı İ**le Cevaps**ı**z Ça**ğ**r**ı **Gösterimini Yap**ı**land**ı**rma**

#### **Ba**ş**lamadan önce**

Telefonun yönetim web sayfasına erişme. Bkz. [Telefon](#page-105-0) Web Sayfasına Erişme, sayfa 90.

#### **Yordam**

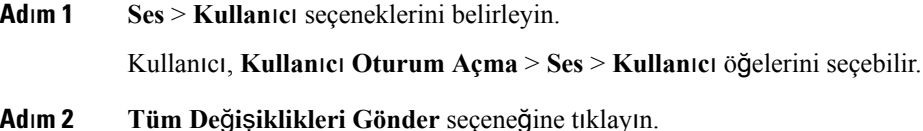

### **Rahats**ı**z Etmeyin Özelli**ğ**ini Etkinle**ş**tirme**

Kişilerin Rahatsız Etmeyin özelliğini açmasına veya kapamasına izin verebilirsiniz. Arayan, kişinin uygun olmadığı mesajını alır. Kişi gelen bir çağrıyı başka bir hedefe yönlendirmek için telefondaki **Yoksay** ekran tuşuna basabilir.

Özellik telefonda etkinleştirilirse kullanıcılar DND ekran tuşunu kullanarak özelliği açabilir veya kapayabilir.

#### **Ba**ş**lamadan önce**

Telefonun yönetim web sayfasına erişme. Bkz. [Telefon](#page-105-0) Web Sayfasına Erişme, sayfa 90.

#### **Yordam**

- **Ad**ı**m 1 Ses** > **Kullan**ı**c**ı seçeneklerini belirleyin.
- **Ad**ı**m 2 Ek Hizmetler** alanındaki **DND Ayarlar**ı açılan liste kutusunda **Evet**'i seçin.
- **Ad**ı**m 3 Tüm De**ğ**i**ş**iklikleri Gönder** seçeneğine tıklayın.

Bir hat seçtiğinizde (çok hatlı telefon), telefon ekranının üst kısmında Rahatsız Etmeyin başlığı görüntülenir.

#### **Sonraki ad**ı**m**

Çok hatlı telefonların her bir seçilen veya seçilmeyen hattaki Rahatsız Etmeyin durumunu (şu anda, sabit, yeşil renk) doğru şekilde görüntülediğinden emin olmak için başka bir ayarı değiştirin. Bkz[DND](#page-244-0) ve Çağrı [Yönlendirme](#page-244-0) Durumunu Eşitleme, sayfa 229.

DND'de yıldız kodları yapılandırmanız durumunda, kullanıcılar DND özelliğini etkinleştirebilir veya devre dışı bırakabilir. Bkz. DND İçin Yıldız [Kodlar](#page-175-0)ı Yapılandırma, sayfa 160.

#### İ**lgili Konular**

DND ve Çağrı [Yönlendirme](#page-244-0) Durumunu Eşitleme, sayfa 229 Özellik Tuşu Eş[itlemesini](#page-245-0) Etkinleştirme, sayfa 230 XSI Hizmeti Aracılığıyla DND [Durumu](#page-246-0) Eşitlemeyi Etkinleştirme, sayfa 231

### **Telefon ve Sunucu Aras**ı**ndaki Ayarlar**ı**n E**ş**itlemesini Etkinle**ş**tirme**

Telefon ve sunucu arasındaki ayarların eşitlemesini etkinleştirme.

Bu ayar aşağıdaki özellikler ve kullanıcı türleri için etkinleştirilmelidir:

- Tüm çağrıları yönlendir
- DND
- Yöneticiler ve asistanlar

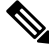

Bu ayarı XML Yapılandırma dosyasında aşağıdaki örnekte gösterildiği şekilde etkinleştirebilirsiniz. **Not**

```
<!-- Call Feature Settings -->
<Feature_Key_Sync_1_ ua="na">Yes</Feature_Key_Sync_1_>
```
Bir hat tuşu, özellik tuşu eşitlemesi ve DND veya çağrı yönlendirmesi özelliği ile etkinleştirilirse, ilgili DND

 $\mathcal{O}_\text{simpesi veya$  çağrı yönlendirme  $\leq$  simgesi hat tuşu etiketinin yanında görüntülenir. Hat tuşunda cevapsız çağrı, sesli mesaj veya acil sesli posta uyarısı olması durumunda, DND simgesi veya çağrı yönlendirme simgesi de uyarı bildirimi ile birlikte görüntülenir.

#### **Ba**ş**lamadan önce**

Telefonun yönetim web sayfasına erişme. Bkz. [Telefon](#page-105-0) Web Sayfasına Erişme, sayfa 90.

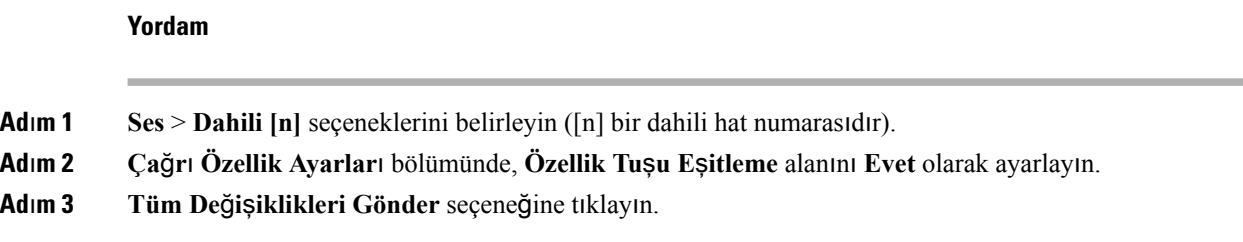

### <span id="page-175-0"></span>**DND** İ**çin Y**ı**ld**ı**z Kodlar**ı **Yap**ı**land**ı**rma**

Bir telefondaki rahatsız etmeyin (DND) özelliği açmak veya kapamak için kullanıcının çevireceği yıldız kodlarını yapılandırabilirsiniz.

#### **Ba**ş**lamadan önce**

Telefonun yönetim web sayfasına erişme. Bkz. [Telefon](#page-105-0) Web Sayfasına Erişme, sayfa 90.

#### **Yordam**

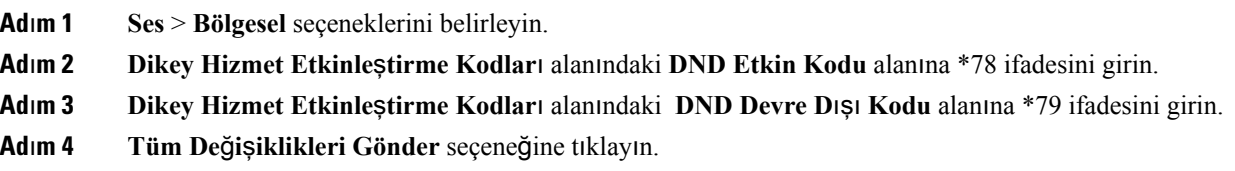

### **Ça**ğ**r**ı **Merkezi Temsilcisi Telefonu Ayarlama**

Bir telefonu Otomatik Çağrı Dağıtımı (ACD) özelliği ile etkinleştirebilirsiniz. Bu telefon, bir çağrı merkezi temsilcisi telefonu gibi görev yapar ve müşteri çağrılarını izlemek, herhangi bir müşteri çağrısını acil bir durumda amire yükseltmek, durum kodlarını kullanarak kişi numaralarını kategorilere ayırmak ve müşteri çağrısının ayrıntılarını görüntülemek için kullanılabilir.

#### **Ba**ş**lamadan önce**

- Telefonu BroadSoft sunucusunda bir çağrı merkezi telefonu olarak kurun.
- Telefonun yönetim web sayfasına erişme. Bkz. [Telefon](#page-105-0) Web Sayfasına Erişme, sayfa 90.

#### **Yordam**

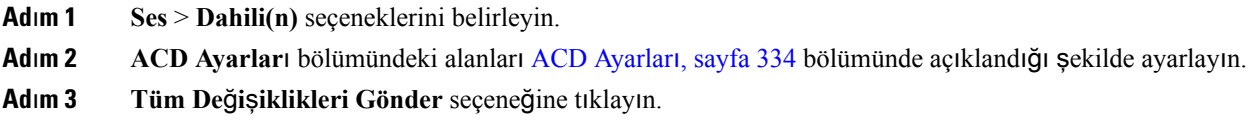

### **Telefonu** İ**leti**ş**im Durumu** İ**çin Ayarlama**

#### **Ba**ş**lamadan önce**

- XMPP için Broadsoft sunucusu kurma.
- Telefonun yönetim web sayfasına erişme. Bkz. [Telefon](#page-105-0) Web Sayfasına Erişme, sayfa 90.

#### **Yordam**

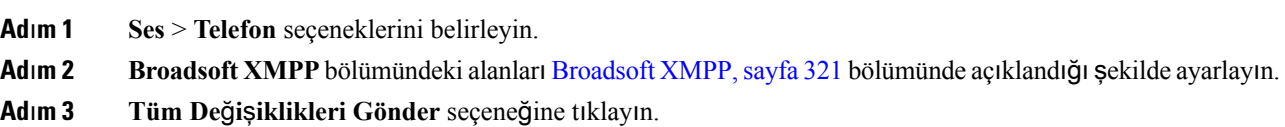

### **Bluetooth Eller Serbest Profili Ses A**ğ **Geçidi**

Cisco IP Phone 8851 ve 8861, Bluetooth kulaklığınız ile çalışmak üzere Eller Serbest Ses Ağ Geçidi modunu destekler.

### **Bluetooth Eller Serbest Özelli**ğ**ini Yap**ı**land**ı**rma Yard**ı**mc**ı **Program**ı**ndan Yap**ı**land**ı**rma**

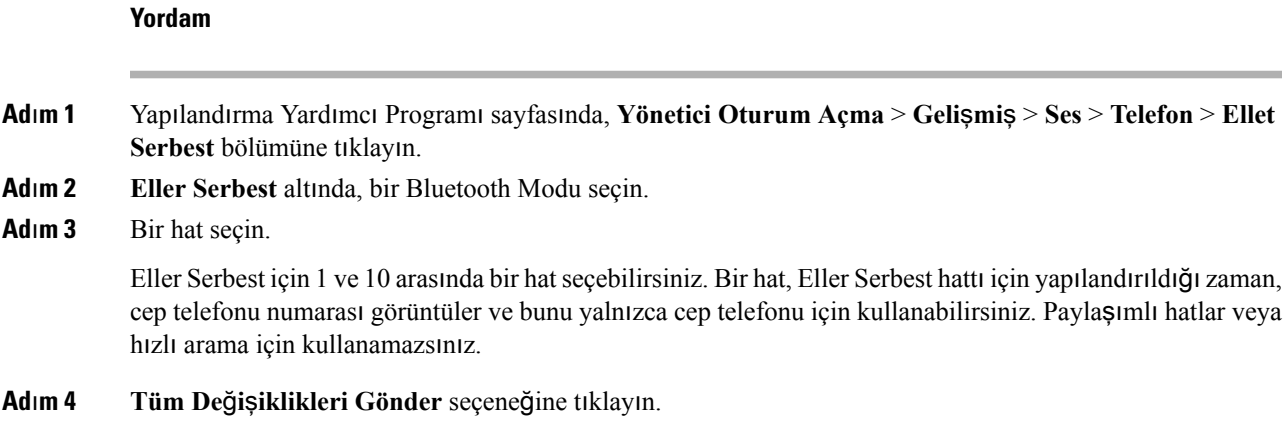

### **Payla**şı**lan Hatlar**

Paylaşılan hat, birden fazla telefonda görünen bir dizin numarasıdır. Farklı telefonlara aynı dizin numarasını atayarak paylaşılan bir hat oluşturabilirsiniz.

Gelen çağrılar bir hattı paylaşan tüm telefonlarda görüntülenir ve çağrıyı herkes yanıtlayabilir. Bir telefonda bir kerede yalnızca bir çağrı etkin kalabilir.

Çağrı bilgileri bir hattı paylaşan tüm telefonlarda görüntülenir. Birinin gizlilik özelliğini etkinleştirmesi durumunda, telefondan yapılan giden çağrıları göremezsiniz. Bununla birlikte, paylaşılan hatta yapılan gelen çağrıları görebilirsiniz.

Hatta bir çağrı yapıldığında paylaşılan hattaki tüm telefonlar çalar. Paylaşılan çağrıyı beklemeye almanız durumunda, herhangi biri, hattı paylaşan telefondaki ilgili hat tuşuna basarak çağrıya devam edebilir. Devam Et simgesi görüntülenirse **Seç** düğmesine de basabilirsiniz.

Aşağıdaki paylaşılan hat özellikleri desteklenir:

- Hat Alma
- Ortak Bekleme
- Özel Bekleme
- Sessiz Katılım (yalnızca etkin programlanabilir ekran tuşu aracılığıyla)

Özel bir hat için aşağıdaki özellikler desteklenir

- Aktarma
- Konferans
- Çağrı Bekletme / Çağrı Alma
- Arama Alma
- Rahatsız Etmeyin
- Çağrı Yönlendirme

Her bir telefonu ayrı ayrı yapılandırabilirsiniz. Hesap bilgileri genellikle tüm IP telefonlar için aynıdır ancak arama planı veya tercih edilen codec bilgileri gibi ayarlar değişebilir.

#### **Payla**şı**lan Hat Yap**ı**land**ı**rma**

Telefon web sayfasında farklı telefonlara aynı dizin numarasını atayarak paylaşılan bir hat oluşturabilirsiniz.

#### **Ba**ş**lamadan önce**

Telefonun yönetim web sayfasına erişme. Bkz. [Telefon](#page-105-0) Web Sayfasına Erişme, sayfa 90.

#### **Yordam**

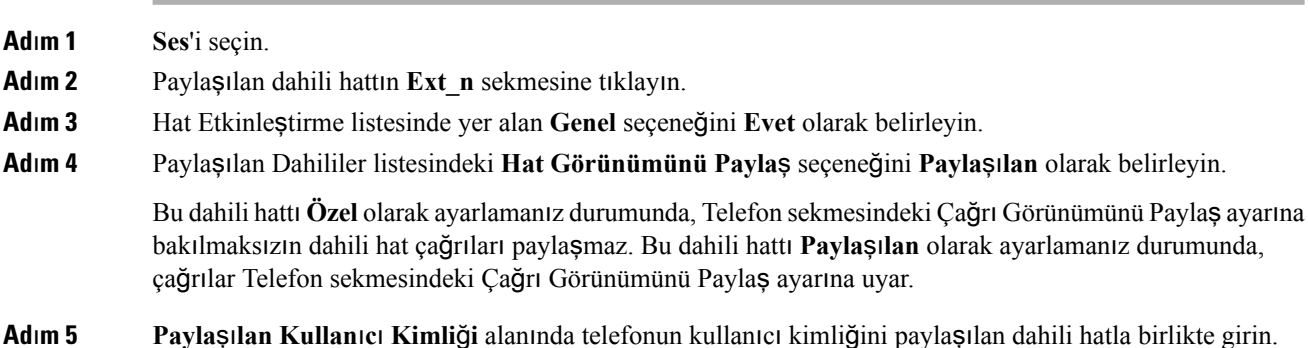

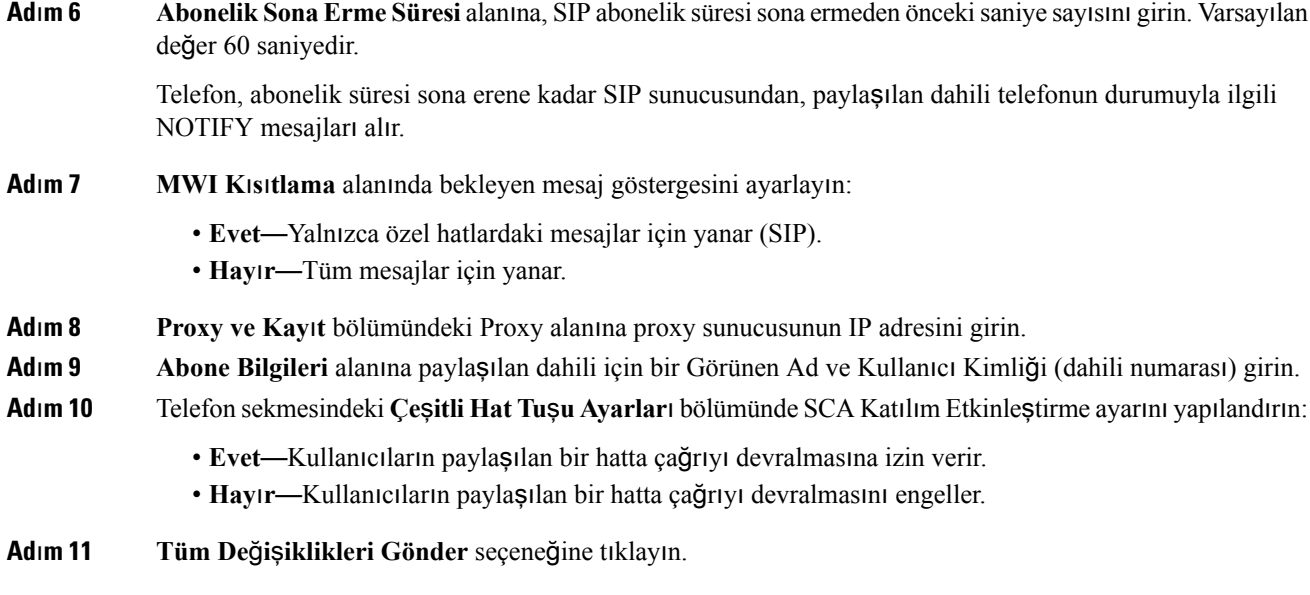

## <span id="page-178-0"></span>**Sesli Posta Yap**ı**land**ı**rma**

Sesli posta sistemi için dahili veya harici telefon numarasını ya da URL'yi yapılandırabilirsiniz. Harici bir sesli posta hizmeti kullanıyorsanız numara, çevirmek için gerekli olan herhangi bir rakamı ve gerekli alan kodunu içermelidir.

#### **Ba**ş**lamadan önce**

Telefonun yönetim web sayfasına erişme. Bkz. [Telefon](#page-105-0) Web Sayfasına Erişme, sayfa 90.

**Yordam**

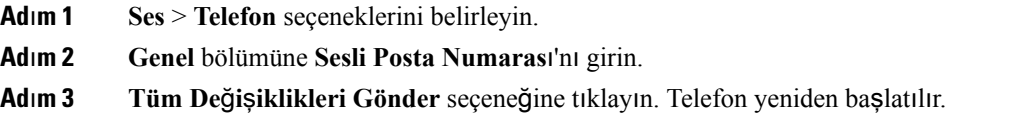

### **Her Bir Dahili** İ**çin Sesli Posta Yap**ı**land**ı**rma**

#### **Ba**ş**lamadan önce**

Telefonun yönetim web sayfasına erişme. Bkz. [Telefon](#page-105-0) Web Sayfasına Erişme, sayfa 90.

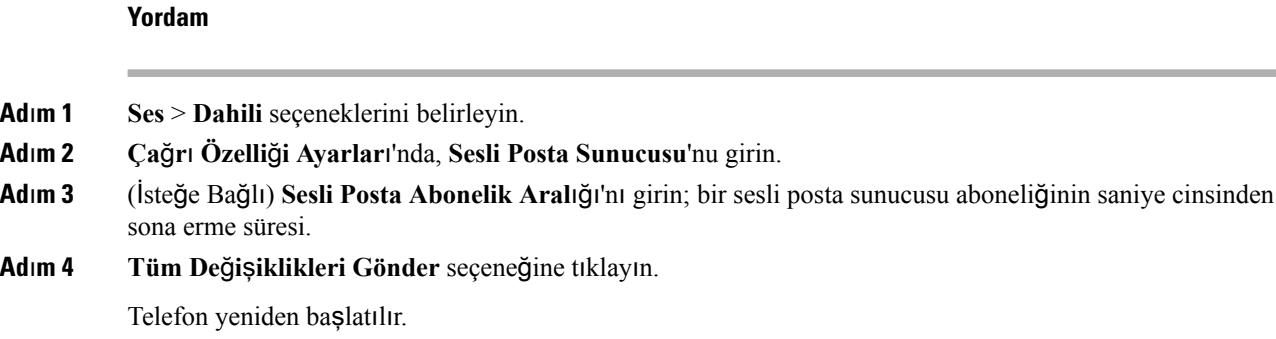

### **Bekleyen Mesaj Göstergesini Yap**ı**land**ı**rma**

Telefonun ayrı dahilileri için Bekleyen Mesaj Göstergesini yapılandırabilirsiniz. Bekleyen Mesaj Göstergesi posta kutusunda yeni sesli mesaj olup olmaması durumuna göre yanar.

Göstergeyi, sesli posta bırakıldığında yanacak veya görünen bir bekleyen mesaj bildirimi görüntüleyecek şekilde IP telefonunun üst kısmında etkinleştirebilirsiniz.

#### **Ba**ş**lamadan önce**

Telefonun yönetim web sayfasına erişme. Bkz. [Telefon](#page-105-0) Web Sayfasına Erişme, sayfa 90.

#### **Yordam**

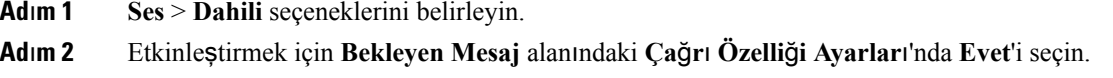

### <span id="page-179-0"></span>**Dahili Numaraya Zil Sesi Atama**

#### **Ba**ş**lamadan önce**

Telefonun yönetim web sayfasına erişme. Bkz. [Telefon](#page-105-0) Web Sayfasına Erişme, sayfa 90.

#### **Yordam**

**Ad**ı**m 1 Ses** > **Dahili(n)** seçeneklerini belirleyin (**(n)** bir dahili hat numarasıdır).

- **Ad**ı**m 2** Aşağıdakilerden birini belirtmek için **Ça**ğ**r**ı **Özellik Ayarlar**ı altındaki **Varsay**ı**lan Zil (n)** açılan liste kutusunu kullanın:
	- Zil Yok
	- Uygun 12 zil sesinden birini seçin.
**Ad**ı**m 3 Tüm De**ğ**i**ş**iklikleri Gönder** seçeneğine tıklayın.

## **Ay**ı**rt Edici Zil Sesi Ekleme**

Bir zil sesi komut dosyası kullanarak her bir zil sesinin özelliklerini yapılandırabilirsiniz. Telefon SIP Uyarısı-BİLGİ mesajını aldığında ve mesaj biçimi uygun olduğunda, telefon belirtilen zil sesini çalar. Aksi takdirde, telefon varsayılan zil sesini çalar.

#### **Yordam**

Zil sesi komut dosyasında, zil sesi için bir ad tahsis etin ve ayırt edici zil sesi yapılandırmak için komut dosyasını şu biçimde ekleyin:

N=zil-sesi-adı;h=ipucu;w=dalga-biçimi-kimliği-veya-yolu;c=kadans-kimliği;b=ara-süresi;t=toplam-süre

burada:

n = bu zil tonunu belirleyen zil-sesi-adı Bu ad, telefonun Zil Sesi menüsünde görüntülenir. Aynı ad, gelen bir DAVET talebi ile telefona ilişkili zil sesini çalmasını isteyen birSIP Uyarısı-Bilgi başlığında da kullanılabilir. Ad, yalnızca bir URL'de izin verilen karakterleri içermelidir.

h = SIP Uyarısı-BİLGİ kuralında kullanılan ipucu.

w = bu zil sesinde kullanılması istenen dalga biçiminin dizini olan dalga-biçimi-kimliği-veya-yolu. Dahili dalga biçimleri şu şekildedir:

- $\cdot$  1 = Mekanik zil sesli, klasik telefon sesi
- $\cdot$  2 = Tipik telefon zil sesi
- $\bullet$  3 = Klasik zil sesi
- 4 = Geniş bant frekanslı, gitgide artan zil sesi

Ayrıca, bir sunucudan bir zil sesi veri dosyası indirmek için de bir ağ yolu (url) girebilirsiniz. Yolu aşağıdaki biçimde girin:

w=[tftp://]hostname[:port]/path

c = belirlenen dalga biçiminde çalması istenen kadans dizini. <Cadence 1> ila <Cadence 8>.arası 8 kadans (1-8). Kadans kimliği, w=3,4 olduğu takdirde 0 olabilir veya bir url olabilir. c=0 olarak ayarlanırsa, zil sesi süresi, zil sesi dosyasının doğal uzunluğu olur.

b = zil sesinin çalmaları arasında durulacak saniye sayısını belirten ara-süresi, örneğin b=2,5.

t = zil sesinin zaman aşımına uğramadan önce çalınacağı toplam saniye sayısını belirten toplam-süre.

## **Ses Ayarlar**ı**n**ı **Yap**ı**land**ı**rma**

Kullanıcı, telefondakises denetimi düğmesine ve ardından **Kaydet** ekran tuşuna basarak ses düzeyi ayarlarını değiştirebilir.

#### **Ba**ş**lamadan önce**

Telefonun yönetim web sayfasına erişme. Bkz. [Telefon](#page-105-0) Web Sayfasına Erişme, sayfa 90.

#### **Yordam**

- **Ad**ı**m 1 Ses** > **Kullan**ı**c**ı seçeneklerini belirleyin.
- **Ad**ı**m 2 Ses Düzeyi** bölümünde, 1 (düşük) ile 10 (en yüksek) arasında bir ses düzeyi yapılandırın:
	- **Zil Sesi Düzeyi**—Zil sesi düzeyini ayarlar.
	- **Hoparlör Ses Düzeyi**—Tam çift yönlü hoparlörün ses düzeyini ayarlar.
	- **Kulakl**ı**k Ses Düzeyi**—Kulaklığın ses düzeyini ayarlar.
	- **Ahize Ses Düzeyi**—Ahizenin ses düzeyini ayarlar.
- **Ad**ı**m 3 Tüm De**ğ**i**ş**iklikleri Gönder** seçeneğine tıklayın.

### **Akustik Ayarlar**ı

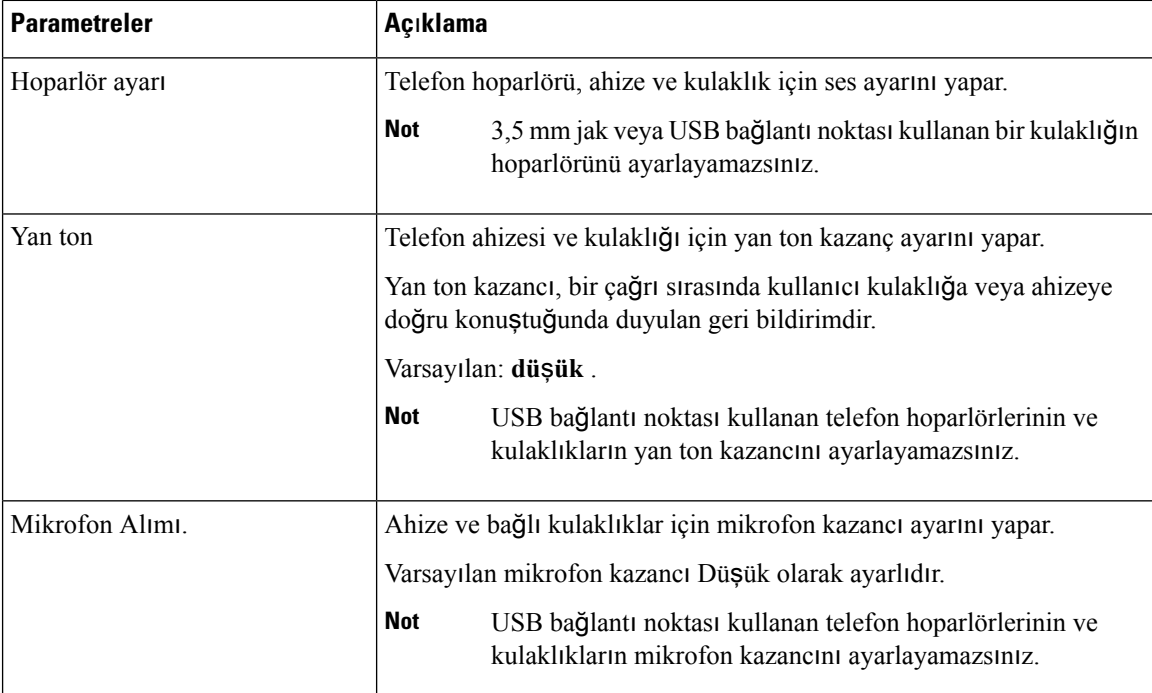

#### **Cisco IP Phone 8800 Serisi Multiplatform Telefonlar**ı **Yönetim K**ı**lavuzu**

Ш

#### **Akustik Ayarlar**ı**n**ı **Yap**ı**land**ı**rma**

Telefon hoparlörü, ahize ve bağlı kulaklıklar için ses ayarlarını yapılandırabilirsiniz.

#### **Ba**ş**lamadan önce**

Telefonun yönetim web sayfasına erişme. Bkz. [Telefon](#page-105-0) Web Sayfasına Erişme, sayfa 90.

#### **Yordam**

**Ad**ı**m 1 Ses** > **Kullan**ı**c**ı seçeneklerini belirleyin.

**Ad**ı**m 2 Akustik Ayarlar**ı alanında, her bir alandaki şu ayarları yapılandırın:

- **Hoparlör ayar**ı—Telefon hoparlörü, ahize ve kulaklıklar için ses ayarını yapar.
- **Yan ton**—Yan ton kazancını ayarlar.
- **Mikrofon Al**ı**m**ı—Mikrofon kazancını ayarlar.

**Ad**ı**m 3 Tüm De**ğ**i**ş**iklikleri Gönder** seçeneğine tıklayın.

### **Kullan**ı**c**ı **Eri**ş**imi Denetimi**

Cisco IP Phone yalnızca "ua" kullanıcı erişimi özniteliğine uyum sağlar. Belirli bir parametre için, "ua" özniteliği kullanıcı hesabının yönetim web sunucusuna erişimini tanımlar. "ua" özniteliği belirtilmezse telefon, ilgili parametre için varsayılan fabrika kullanıcı erişimini uygular. Bu öznitelik yönetici hesabıyla erişimi etkilemez.

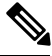

**Not** Öğe özniteliğinin değeri tırnak içine alınır.

"ua" özniteliği aşağıdaki değerlerden birine sahip olmalıdır:

- na erişim yok
- ro salt okunur
- rw okuma/yazma

## **Video Hizmetlerini Devre D**ışı **B**ı**rakma**

Telefonun video özelliğini devre dışı bırakmak için telefondaki tüm video ayarlarını devre dışı bırakabilir veya gizleyebilirsiniz. Video hizmetlerini devre dışı bıraktığınızda, kullanıcınız telefonunda video ayarları menüsünü göremez ve telefon web sayfasında Video ve Kamera Pozlaması parametreleri görüntülenmez. Kamera pozlaması hakkında bilgi için Bkz. Kamera Pozlamasını [Ayarlama,](#page-183-0) sayfa 168.

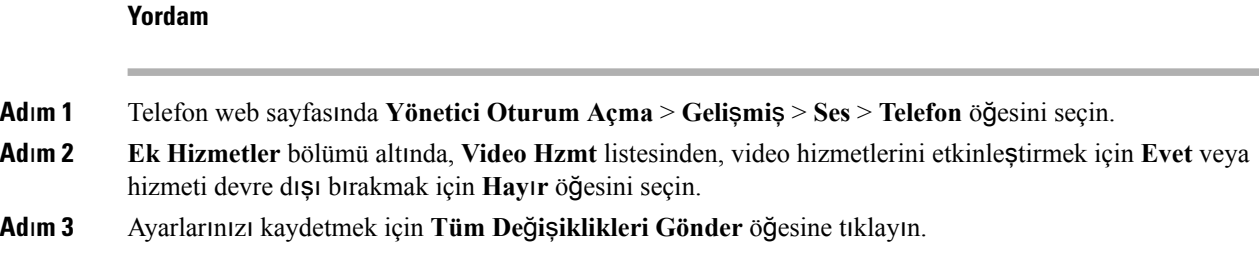

## **Video Bant Geni**ş**li**ğ**ini Kontrol Etme**

Yoğun bir ağınız veya sınırlı ağ kaynağınız varsa kullanıcılar, örneğin videoların gecikmesi veya aniden durması gibi video sorunlarından şikayetçi olabilirler.

Varsayılan olarak, telefon otomatik olarak ses ve video ağı gereksinimlerini dengeleyen bir bant genişliği ayarı seçer.

Ağ koşullarınız tarafından gerektirildiği durumlarda, otomatik seçimi geçersiz kılmak için sabit bir bant genişliği ayarı yapılandırabilirsiniz. Sabit bir bant genişliği yapılandırmanız durumunda, bir ayar seçin ve video gecikmesi yaşanmayana kadar aşağı doğru ayarlayın.

#### **Yordam**

- **Ad**ı**m 1** Telefon web sayfasında **Yönetici Oturum Açma** > **Ses** > **Telefon** öğesini seçin.
- **Ad**ı**m 2** Telefonun aktarabileceği veya alabileceği maksimum bilgi miktarını kısıtlamak için, **Video Yap**ı**land**ı**rma** bölümünde **Bant Geni**ş**li**ğ**i** İ**zni** listesinden bir bant genişliği seçin. Daha fazla bilgi için Bkz. [Video](#page-329-0) Yapılandırması, [sayfa](#page-329-0) 314 ve Video İletim Çözünürlüğü [Kurulumu,](#page-66-0) sayfa 51.
- <span id="page-183-0"></span>**Ad**ı**m 3 Tüm De**ğ**i**ş**iklikleri Gönder** seçeneğine tıklayın.

## **Kamera Pozlamas**ı**n**ı **Ayarlama**

Kamera pozlamasını ofisinizdeki ortam aydınlatması için ayarlayabilirsiniz. Pozlamayı, iletilen videonun parlaklığını değiştirecek şekilde ayarlayın.

Kullanıcılarınız ayrıca pozlamayı telefondaki şu menü üzerinden de ayarlayabilirler: Uygulamalar  $\Phi$ **Kullan**ı**c**ı **Tercihi** > **Video** > **Pozlama**.

#### **Ba**ş**lamadan önce**

Kamera deklanşörü açık olmalıdır.

#### **Yordam**

**Ad**ı**m 1** Telefon web sayfasında **Yönetici Oturum Açma** > **Geli**ş**mi**ş > **Ses** > **Kullan**ı**c**ı öğesini seçin.

Ш

- **Ad**ı**m 2 Video Yap**ı**land**ı**rma** bölümündeki **Kamera Pozlamas**ı alanına bir değer girin. Pozlama değeri 0 ila 15 arasındadır ve varsayılan değer 8'dir.
- **Ad**ı**m 3 Tüm De**ğ**i**ş**iklikleri Gönder** seçeneğine tıklayın.

### **Telefon Web Sunucusu**

Web sunucusu yöneticilerin ve kullanıcıların bir telefon web kullanıcı arabirimi kullanarak telefonda oturum açmalarına izin verir. Yöneticiler ve kullanıcılar farklı ayrıcalıklara sahiptir ve görevlerine bağlı olarak farklı telefon seçenekleri görürler.

### **Telefon Ekran**ı **Arabiriminden Web Sunucusunu Yap**ı**land**ı**rma**

Telefon ekranından telefon web kullanıcı arabirimini etkinleştirmek için bu prosedürü kullanın.

#### **Yordam**

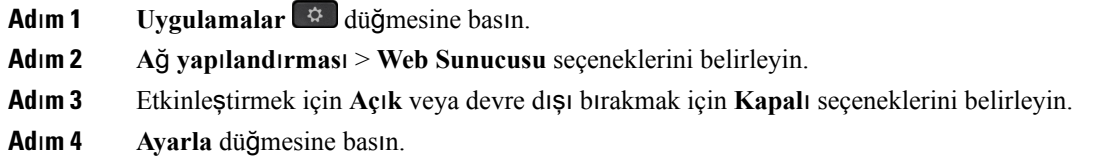

### **Do**ğ**rudan Eylem URL'si**

Doğrudan Eylem URL'sini Etkinleştirme ayarı "Evet" olarak ayarlanmışsa Doğrudan eylen URL'lerine yalnızca yönetici tarafından erişilebilir. Yönetici kullanıcısı parola korumalıysa istemci erişilmeden önce bir oturum açma istemi sağlar. Doğrudan Eylem URL'lerine telefon web sayfasındaki /admin/<direct action> yolu aracılığıyla erişilebilir. Sözdizimi şudur:

```
http[s]://<ip_or_hostname>/admin/<direct_action>[?<url>]
```
Örneğin, **http://10.1.1.1/admin/resync?http://server\_path/config.xml**

Aşağıdaki tabloda desteklenen farklı doğrudan eylem URL'lerinin listesi sağlanır.

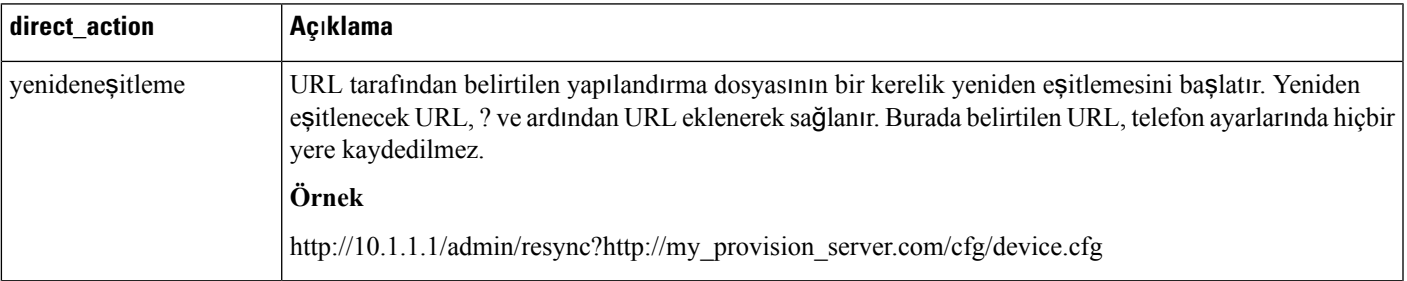

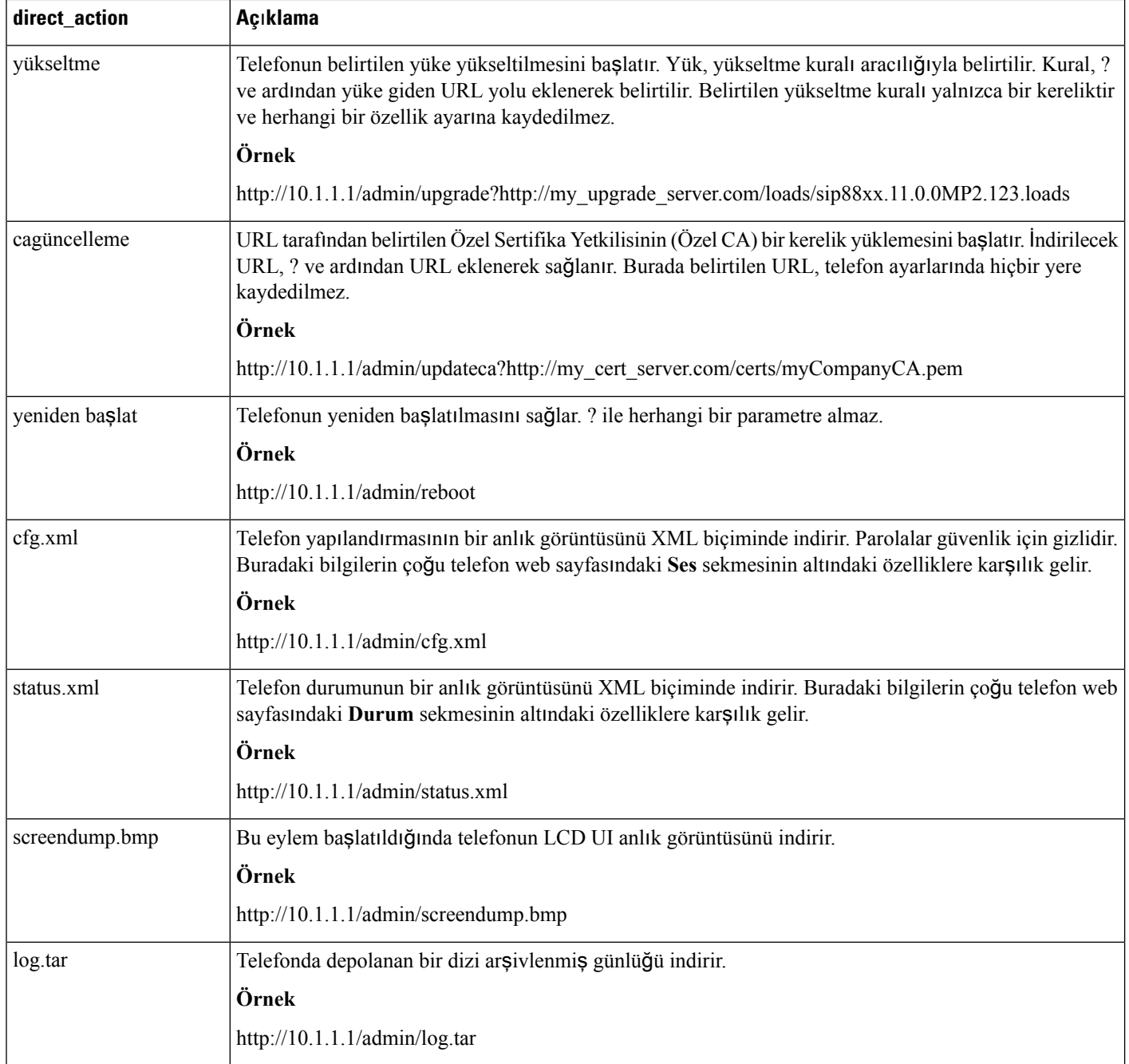

### **Telefon Web Arabirimine Eri**ş**imi Etkinle**ş**tirme**

#### **Ba**ş**lamadan önce**

Telefonun yönetim web sayfasına erişme. Bkz. [Telefon](#page-105-0) Web Sayfasına Erişme, sayfa 90.

#### **Yordam**

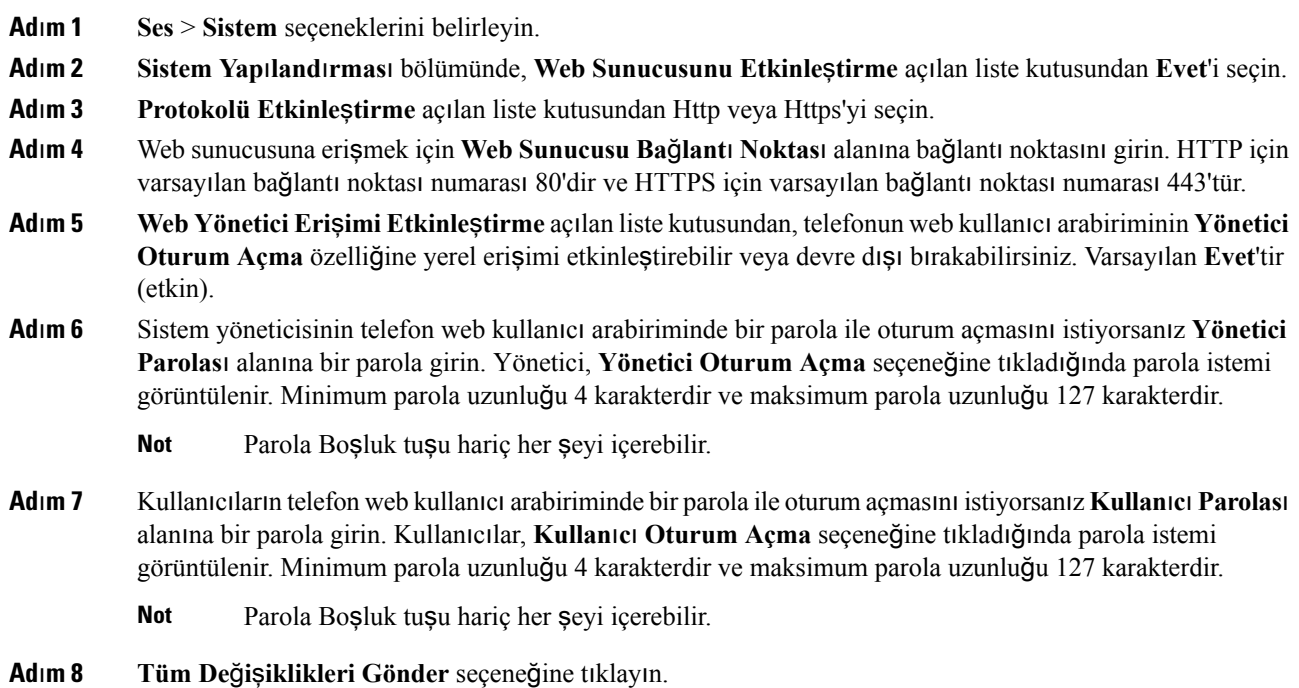

# **XML Hizmetleri**

Telefon, XML Dizin Hizmeti veya diğer XML uygulamaları gibi XML hizmetleri için destek sağlar. XML hizmetleri için, yalnızca HTTP ve HTTPS desteği mevcuttur.

Aşağıdaki Cisco XML nesneleri desteklenir:

- CiscoIPPhoneMenu
- CiscoIPPhoneText
- CiscoIPPhoneInput
- CiscoIPPhoneDirectory
- CiscoIPPhoneIconMenu
- CiscoIPPhoneStatus
- CiscoIPPhoneExecute
- CiscoIPPhoneImage
- CiscoIPPhoneImageFile
- CiscoIPPhoneGraphicMenu
- CiscoIPPhoneFileMenu
- CiscoIPPhoneStatusFile
- CiscoIPPhoneResponse
- CiscoIPPhoneError
- CiscoIPPhoneGraphicFileMenu
- Init:CallHistory
- Key:Headset
- EditDial:n

*Cisco Unified Communications Manager ve Multiplatform Telefonlar için Cisco Unified IP Phone Hizmetleri Uygulama Geli*ş*tirme Notlar*ı'nda mevcut desteklenen URI'lerin tam listesi şurada yer alır:

[https://www.cisco.com/c/en/us/support/collaboration-endpoints/ip-phone-8800-series-multiplatform-firmware/](https://www.cisco.com/c/en/us/support/collaboration-endpoints/ip-phone-8800-series-multiplatform-firmware/products-programming-reference-guides-list.html) [products-programming-reference-guides-list.html](https://www.cisco.com/c/en/us/support/collaboration-endpoints/ip-phone-8800-series-multiplatform-firmware/products-programming-reference-guides-list.html)

### **XML Dizin Hizmeti**

Bir XML URL'si kimlik doğrulama gerektirdiğinde, **XML Kullan**ı**c**ı **Ad**ı ve **XML Parolas**ı parametrelerini kullanın.

XML URL'sindeki **XML Kullan**ı**c**ı **Ad**ı parametresi, \$XML Kullanıcı Adı ile değiştirilir.

Örnek:

XML Kullanıcı Adı parametresi **cisco**'dur. XML Dizin Hizmeti URL'si şudur: **http://www.sipurash.compath?username=\$XML\_User\_Name**.

İstek URL'sinde sonuçlanır: http://www.sipurash.com/path?username=cisco.

### **XML Uygulamalar**ı

Harici bir uygulamadan (örneğin, bir web uygulaması) telefonlara Post aracılığıyla CGI/URL Yürütme için kimlik doğrulaması gerektiğinde, CISCO XML EXE Auth Mode parametresi 3 farklı senaryoda kullanılır:

- Güvenilir—Kimlik doğrulama gerçekleştirilmez (yerel kullanıcı parolası vardır veya yoktur). Bu, varsayılandır.
- Yerel Kimlik Bilgileri—Kimlik doğrulama, yerel kullanıcı parolasını kullanan (yerel kullanıcı parolası ayarlanmışsa) özet bir kimlik doğrulama işlemine dayanır. Parola ayarlanmamışsa kimlik doğrulama gerçekleştirilmez.
- Uzak Kimlik Bilgileri—Kimlik doğrulama, web sayfasındaki XML uygulamasında ayarlanan (bir XML uygulama sunusuna erişmek için) uzak kullanıcı adı/parola ile özet bir kimlik doğrulama işlemine dayanır.

### **Makro De**ğ**i**ş**kenleri**

XML URL'lerinde makro değişkenleri kullanabilirsiniz. Aşağıdaki makro değişkenleri desteklenir:

• Kullanıcı kimliği—UID1, UID2, UIDn...

- Görünen ad—DISPLAYNAME1, DISPLAYNAME2, DISPLAYNAMEn...
- Kimlik doğrulama kimliği—AUTHID1, AUTHID2, AUTHIDn...
- Proxy—PROXY1, PROXY2, PROXYn...
- Küçük harf onaltılık basamaklar kullanılan MAC Adresi—MA
- Ürün Adı—PN
- Ürün Seri Numarası—PSN
- Seri Numarası—SERIAL\_NUMBER

Aşağıdaki tabloda telefonlarda desteklenen makroların listesi gösterilir:

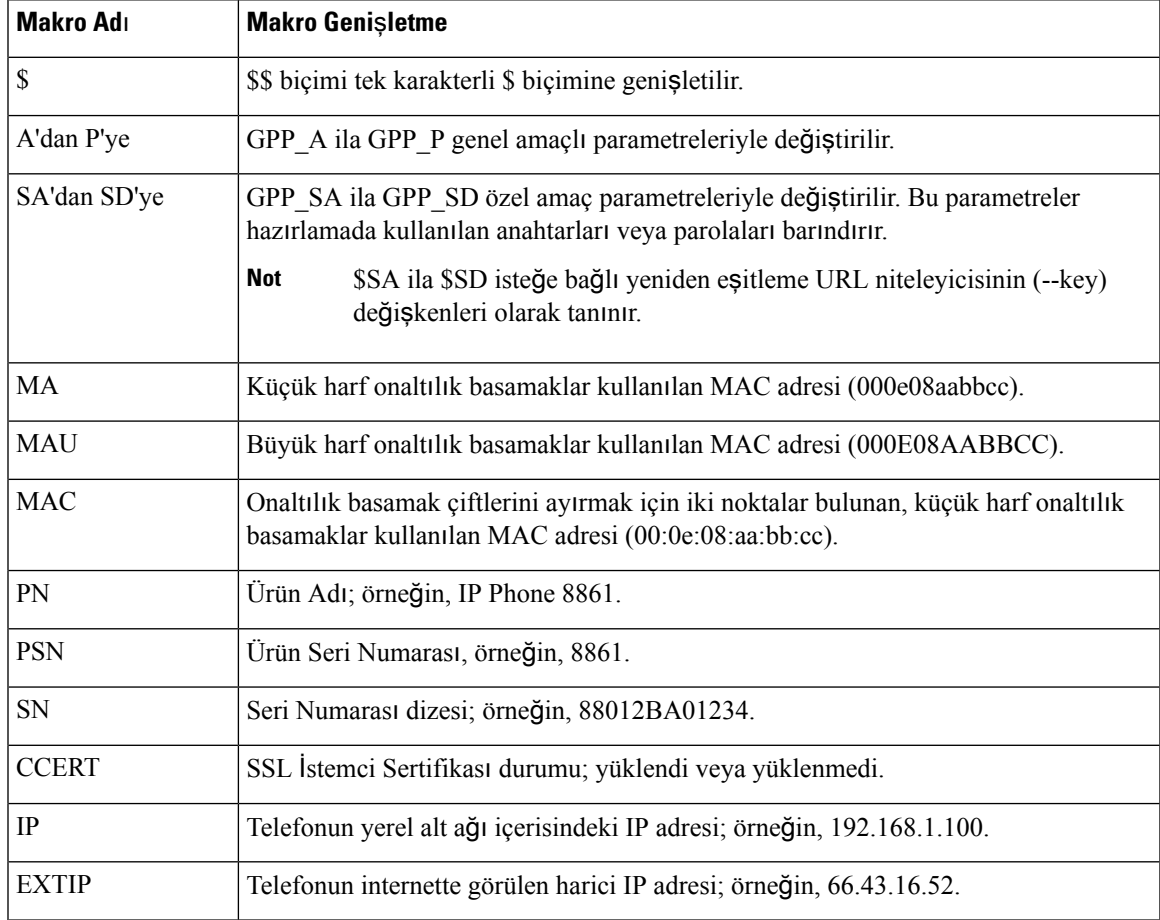

L

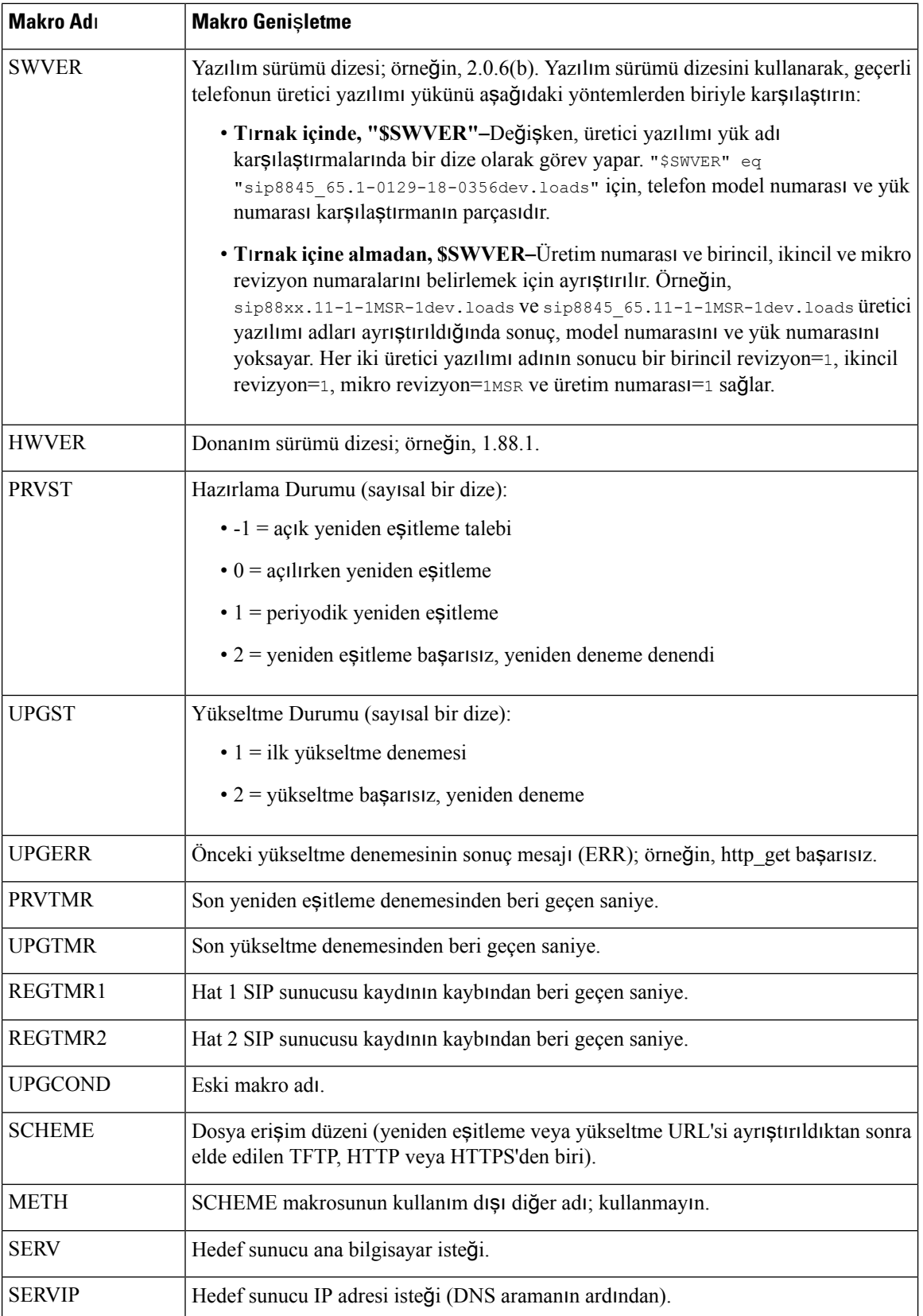

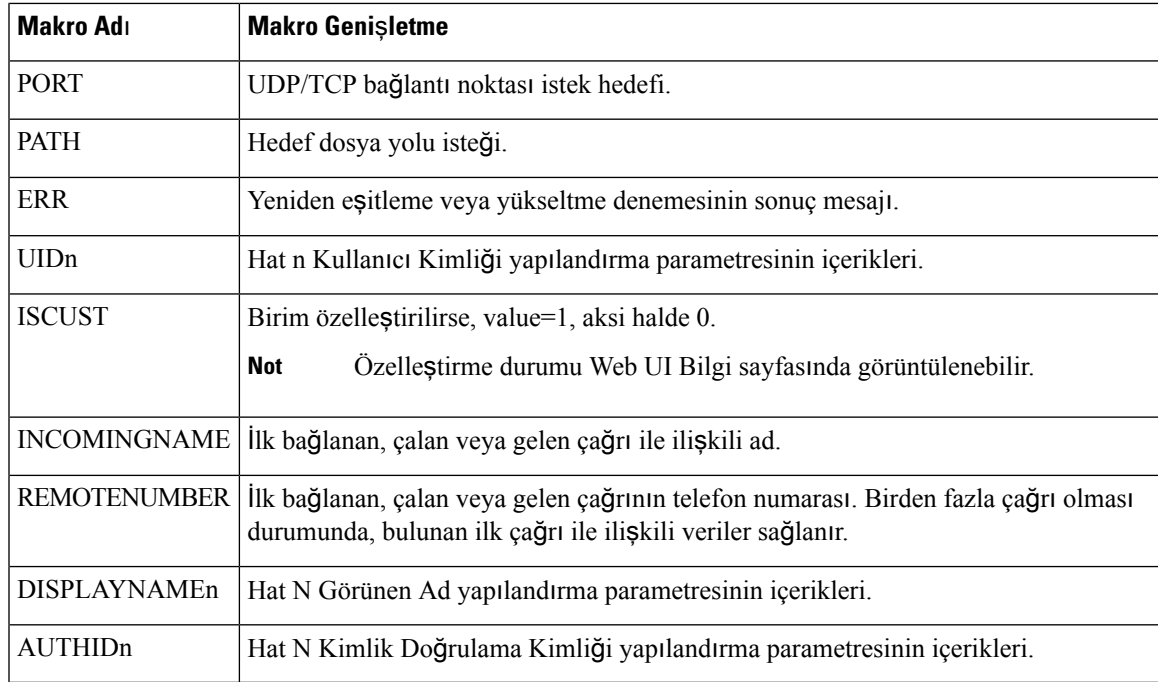

### **XML Uygulamas**ı**na Ba**ğ**lanmak** İ**çin Telefon Yap**ı**land**ı**rma**

#### **Ba**ş**lamadan önce**

Telefonun yönetim web sayfasına erişme. Bkz. [Telefon](#page-105-0) Web Sayfasına Erişme, sayfa 90.

#### **Yordam**

- **Ad**ı**m 1 Ses** > **Telefon** seçeneklerini belirleyin.
- **Ad**ı**m 2** Bu bilgileri girin:
	- XML Uygulaması Hizmet Adı—XML uygulamasının adı. Kullanıcının telefonunda bir menü öğesi olarak görüntülenir.
	- XML Uygulama Hizmeti URL'si—XML uygulamasının bulunduğu URL.

Bir XML uygulamasına başlanmak için kullanılmayan bir hat düğmesini yapılandırmanız durumunda, düğme yukarıda yapılandırılan URL'ye bağlanır. Bunu yapmak istemiyorsanız, hat düğmesini yapılandırdığınızda farklı bir URL girmeniz gerekir.

**Ad**ı**m 3 Tüm De**ğ**i**ş**iklikleri Gönder** seçeneğine tıklayın.

### **Telefonu XML Dizin Hizmetine Ba**ğ**lanacak** Ş**ekilde Yap**ı**land**ı**rma**

#### **Ba**ş**lamadan önce**

Telefonun yönetim web sayfasına erişme. Bkz. [Telefon](#page-105-0) Web Sayfasına Erişme, sayfa 90.

**Yordam**

**Ad**ı**m 1 Ses** > **Telefon** seçeneklerini belirleyin.

#### **Ad**ı**m 2** Bu bilgileri girin:

- XML Dizin Hizmet Adı—XML Dizininin Adı. Kullanıcının telefonunda bir dizin seçimi olarak görüntülenir.
- XML Dizin Hizmeti URL'si—XML Dizininin bulunduğu URL.

**Ad**ı**m 3 Tüm De**ğ**i**ş**iklikleri Gönder** seçeneğine tıklayın.

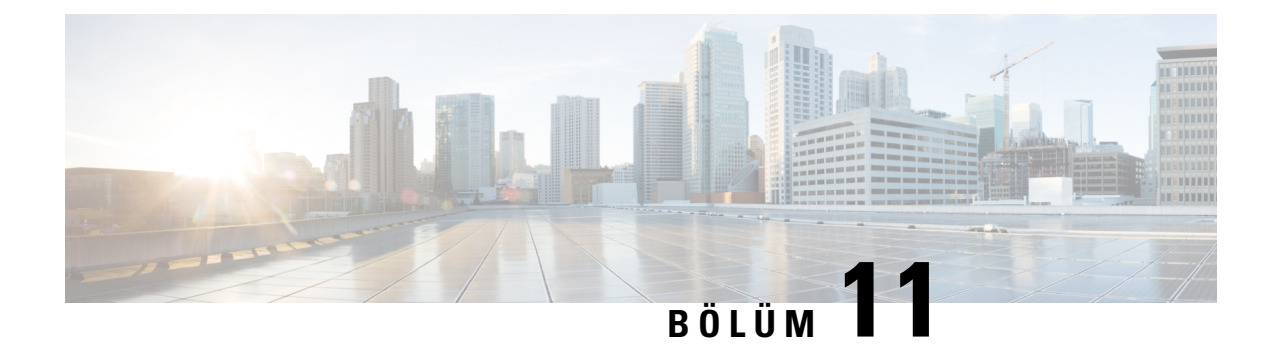

# **Telefon Özellikleri ve Ayarlar**

- Telefon [Özellikleri](#page-193-0) ve Ayarlara Genel Bakış, sayfa 178
- Cisco IP Phone [Kullan](#page-193-1)ıcı Desteği, sayfa 178
- Cisco IP Phone'a İlişkin Telefon [Özellikleri,](#page-194-0) sayfa 179
- [Özellik](#page-200-0) Düğmeleri ve Ekran Tuşları, sayfa 185
- Kullanıcıların Hat Tuşlarında [Özellik](#page-202-0) Yapılandırmasını Etkinleştirme, sayfa 187
- Hat Tuşunda Hızlı [Arama](#page-203-0) Yapılandırma, sayfa 188
- Yapılandırma Yardımcı [Program](#page-204-0)ı Sayfası İle Hızlı Arama Yapılandırma, sayfa 189
- DTMF Bekletme ve Duraklatma [Parametreleri,](#page-204-1) sayfa 189
- Hızlı [Arama,](#page-206-0) sayfa 191
- Temel Geliştirme [Modülünde](#page-206-1) Hızlı Arama Yapılandırma, sayfa 191
- Yıldız Kodu İle [Konferans](#page-206-2) Düğmesi Etkinleştirme, sayfa 191
- Arama Yardımını [Etkinle](#page-207-0)ştirme, sayfa 192
- Ek Hat Tuşlarını [Ayarlama,](#page-207-1) sayfa 192
- Diğer [Telefonlar](#page-208-0)ı İzlemek İçin Telefon Yapılandırması, sayfa 193
- Meşgul Lambası Alanını Başka [Özelliklerle](#page-210-0) Yapılandırma, sayfa 195
- Meşgul Lambası Alanı Etiket [Görüntülemeyi](#page-211-0) Yapılandırma, sayfa 196
- [Alfasay](#page-212-0)ısal Arama Yapılandırma, sayfa 197
- Çağrı Grubu Yapılandırma (Çok [Noktaya](#page-212-1) Yayın Çağrısı), sayfa 197
- Çağrı Bırakma Önceliği [Ekleme,](#page-214-0) sayfa 199
- [Arama](#page-215-0) Park, sayfa 200
- Temel Genişletme [Modülü](#page-217-0) için LCD Parlaklığını Yapılandırma, sayfa 202
- [Programlanabilir](#page-218-0) Ekran Tuşlarını Yapılandırma, sayfa 203
- Hazırlama [Yetkisi](#page-225-0) Yapılandırma, sayfa 210
- [Telefonda](#page-227-0) Otel Hizmeti Etkinleştirme, sayfa 212
- Kullanıcı Parolasını [Ayarlama,](#page-227-1) sayfa 212
- Sorun Raporlama Aracı [Günlüklerini](#page-228-0) İndirme, sayfa 213
- PRT Karşıya [Yüklemeyi](#page-228-1) Yapılandırma, sayfa 213
- Telefonu Sayfaları [Otomatik](#page-230-0) Olarak Kabul Edecek Şekilde Yapılandırma, sayfa 215
- [Sunucu](#page-230-1) Tarafından Yapılandırılan Çağrı, sayfa 215
- [Telefonlar](#page-230-2)ı TR-069 İle Yönetme, sayfa 215
- TR-069 Durumunu [Görüntüleme,](#page-231-0) sayfa 216
- [Elektronik](#page-231-1) Çengel Anahtarı Etkinleştirme, sayfa 216
- Telefon Web Sayfasından Tüm Telefon Sorunlarını [Bildirme,](#page-232-0) sayfa 217
- Web UI Düğ[mesiyle](#page-232-1) Fabrika Ayarlarına Sıfırlama, sayfa 217
- Güvenli Dahili Hat [Ayarlama,](#page-233-0) sayfa 218
- Paket [Yakalama,](#page-233-1) sayfa 218
- Acil Durum [Aramalar](#page-234-0)ı, sayfa 219
- SIP [Aktar](#page-236-0)ımını Yapılandırma, sayfa 221
- Telefona Giden Proxy Olmayan SIP Mesajlarını [Engelleme,](#page-236-1) sayfa 221
- Gizlilik [Üstbilgisi](#page-237-0) Yapılandırma, sayfa 222
- [P-Önceki-Medya](#page-238-0) Desteğini Etkinleştirme, sayfa 223
- Eş [Üretici](#page-238-1) Yazılımı Paylaşımı, sayfa 223
- Profil Hesabı [Etkinle](#page-239-0)ştirme, sayfa 224
- Profil Kimlik Doğ[rulama,](#page-240-0) sayfa 225
- Gelen Çağrıyı Sessize Almak İçin [Programlanabilir](#page-242-0) Yoksay Ekran Tuşu Ekleme, sayfa 227
- Her Yerde [BroadWorks](#page-242-1) Özelliğini Etkinleştirme, sayfa 227
- Arayan Kimliğini Engelleme Özelliğini Telefonla ve BroadWords XSI Sunucusuyla Eşitleme, sayfa 228
- Hatta BroadWorks XSI Çağrı Günlüklerini [Görüntüleme](#page-243-1) İşlemini Etkinleştirme , sayfa 228
- DND ve Çağrı [Yönlendirme](#page-244-0) Durumunu Eşitleme, sayfa 229
- [Yöneticiler](#page-247-0) ve Asistanlar, sayfa 232
- Ses ve Video Verileri İçin [Öncelikleri](#page-251-0) Yapılandırma, sayfa 236

# <span id="page-193-0"></span>**Telefon Özellikleri ve Ayarlara Genel Bak**ış

Cisco IPPhone'ları ağınıza kurduktan sonra, ağayarlarını yapılandırın ve bunları Üçüncü Taraf Çağrı Kontrol Sistemine ekleyin. Telefon özelliklerini yapılandırmak ve isteğe bağlı olarak telefon şablonlarını değiştirmek, hizmetleri ayarlamak ve kullanıcılar atamak için Üçüncü Taraf Çağrı Kontrol Sistemini kullanmanız gerekir.

Üçüncü Taraf Çağrı Kontrol Yapılandırma Yardımcı Programından Cisco IP Phone'a ilişkin ek ayarları değiştirebilirsiniz. Diğer tüm görevlere ek olarak telefonun kaydedilme kriterlerini ve çağrı arama alanlarını ayarlamak, kurumsal dizinleri ve hizmetleri yapılandırmak ve telefon düğmesi şablonlarını değiştirmek için web tabanlı bu uygulamayı kullanın.

## <span id="page-193-1"></span>**Cisco IP Phone Kullan**ı**c**ı **Deste**ğ**i**

Bir sistem yöneticisiyseniz, ağınızdaki veya şirketinizdeki Cisco IP Phone kullanıcıları için birincil bilgi kaynağı büyük olasılıkla sizsinizdir. Son kullanıcılara güncel ve kapsamlı bilgiler vermeniz önemlidir.

Cisco IP Phone'daki özelliklerden bazılarını (örneğin Hizmetler ve sesli mesaj sistemi seçenekleri) başarılı bir şekilde kullanmak için, kullanıcıların sizden veya ağ ekibinizden bilgi edinmeleri veya destek için sizinle irtibata geçebilmeleri gerekir. Kullanıcılara, destek için irtibata geçebilecekleri kişilerin adlarını ve bu kişilerle irtibata geçmeye ilişkin talimatları sağladığınızdan emin olun.

Dahili destek sitenizde, son kullanıcılara Cisco IP Phone'ları ile ilgili önemli bilgiler sağlayan bir web sayfası oluşturmanızı öneririz.

Bu sitede aşağıdaki türde bilgiler eklemeniz iyi olacaktır:

• Desteklediğiniz tüm Cisco IP Phone modelleri için kullanıcı kılavuzları

- Cisco Unified Communications Otomatik Bakım Portalı'a nasıl erişileceğine ilişkin bilgiler
- Desteklenen özelliklerin listesi
- Sesli mesaj sisteminize ilişkin kullanıcı kılavuzu veya hızlı başvuru

# <span id="page-194-0"></span>**Cisco IP Phone'a** İ**li**ş**kin Telefon Özellikleri**

Cisco IP Phone'ları Üçüncü Taraf Çağrı Kontrol sistemine ekledikten sonra, telefonlara işlevsellikler ekleyebilirsiniz. Aşağıdaki tabloda, birçoğunu Üçüncü Taraf Çağrı Kontrol sistemini kullanarak yapılandırabileceğiniz desteklenen telefon özelliklerinin bir listesi bulunmaktadır.

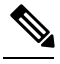

Üçüncü Taraf Çağrı Kontrol sistemi, ayrıca çeşitli telefon işlevlerini yapılandırmak için kullanabileceğiniz birtakım hizmet parametreleri sunar. **Not**

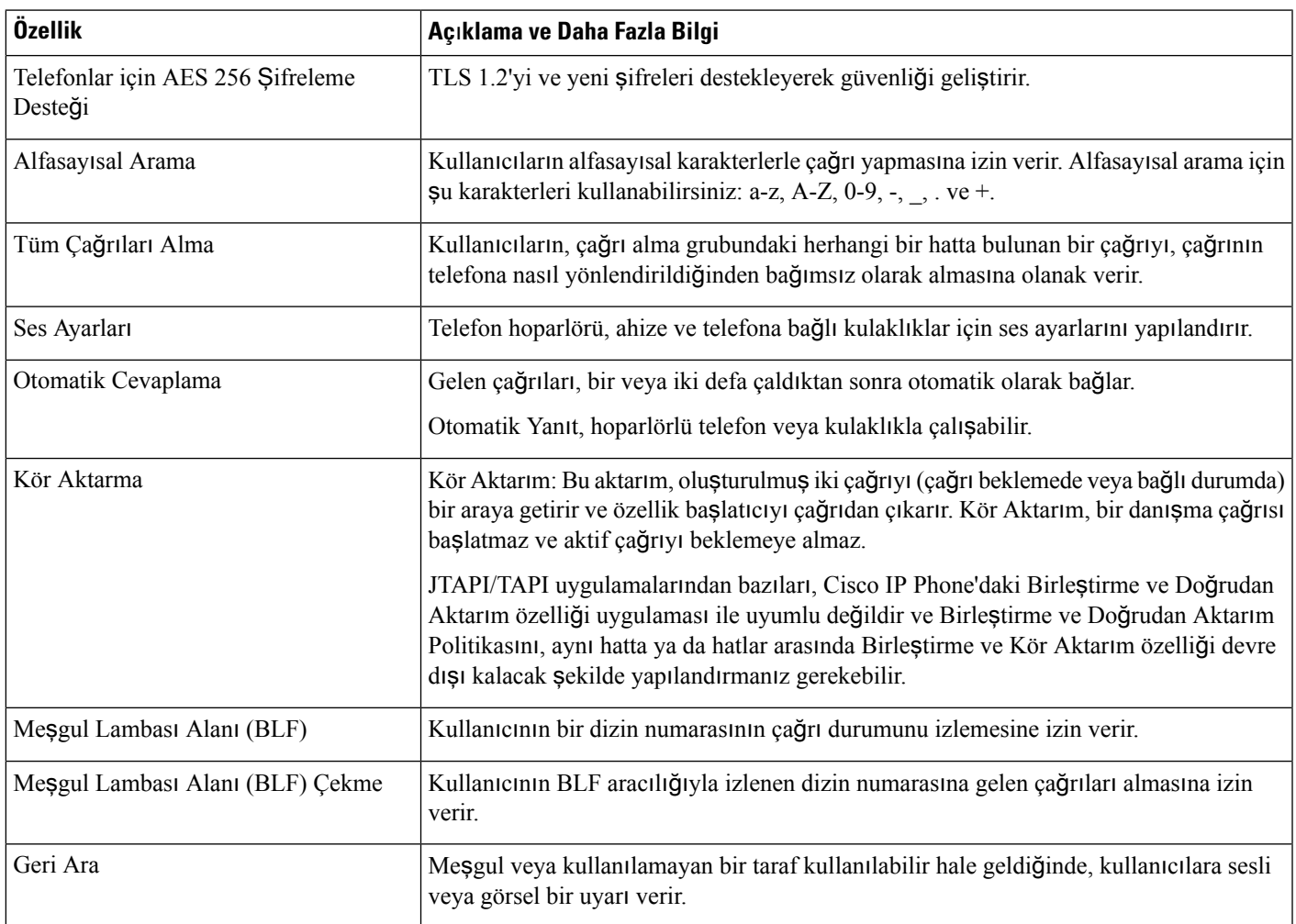

I

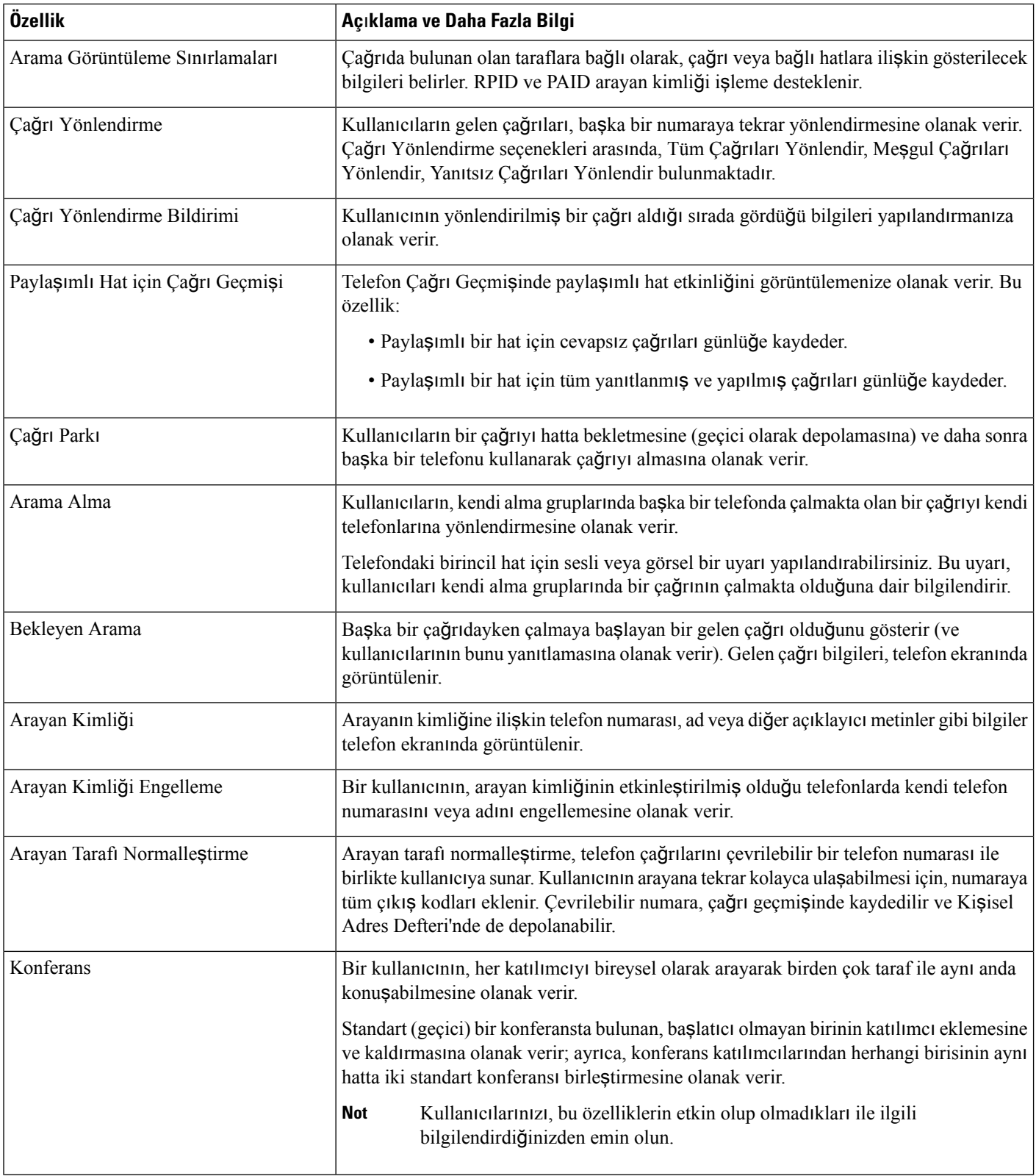

I

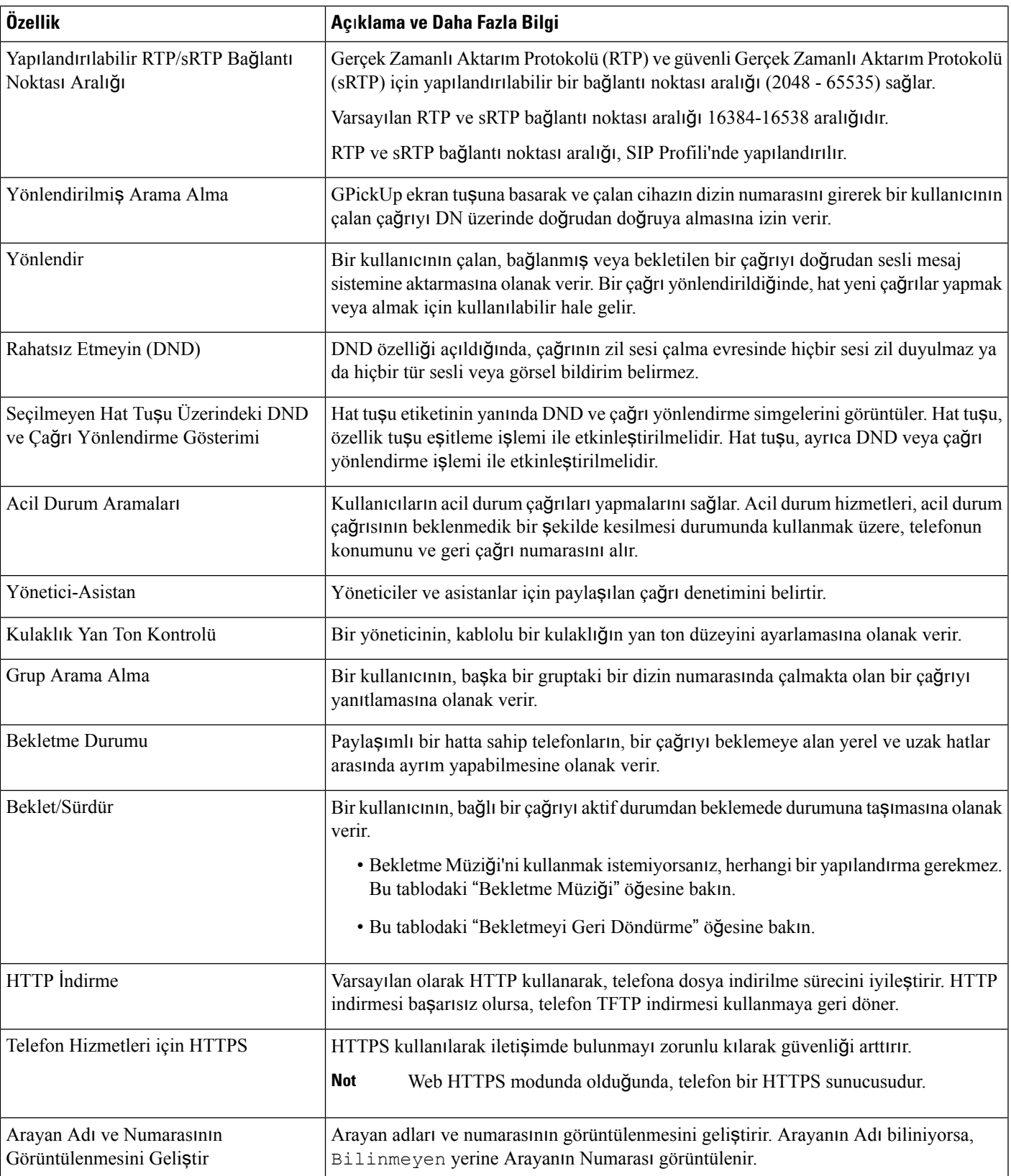

 $\mathbf I$ 

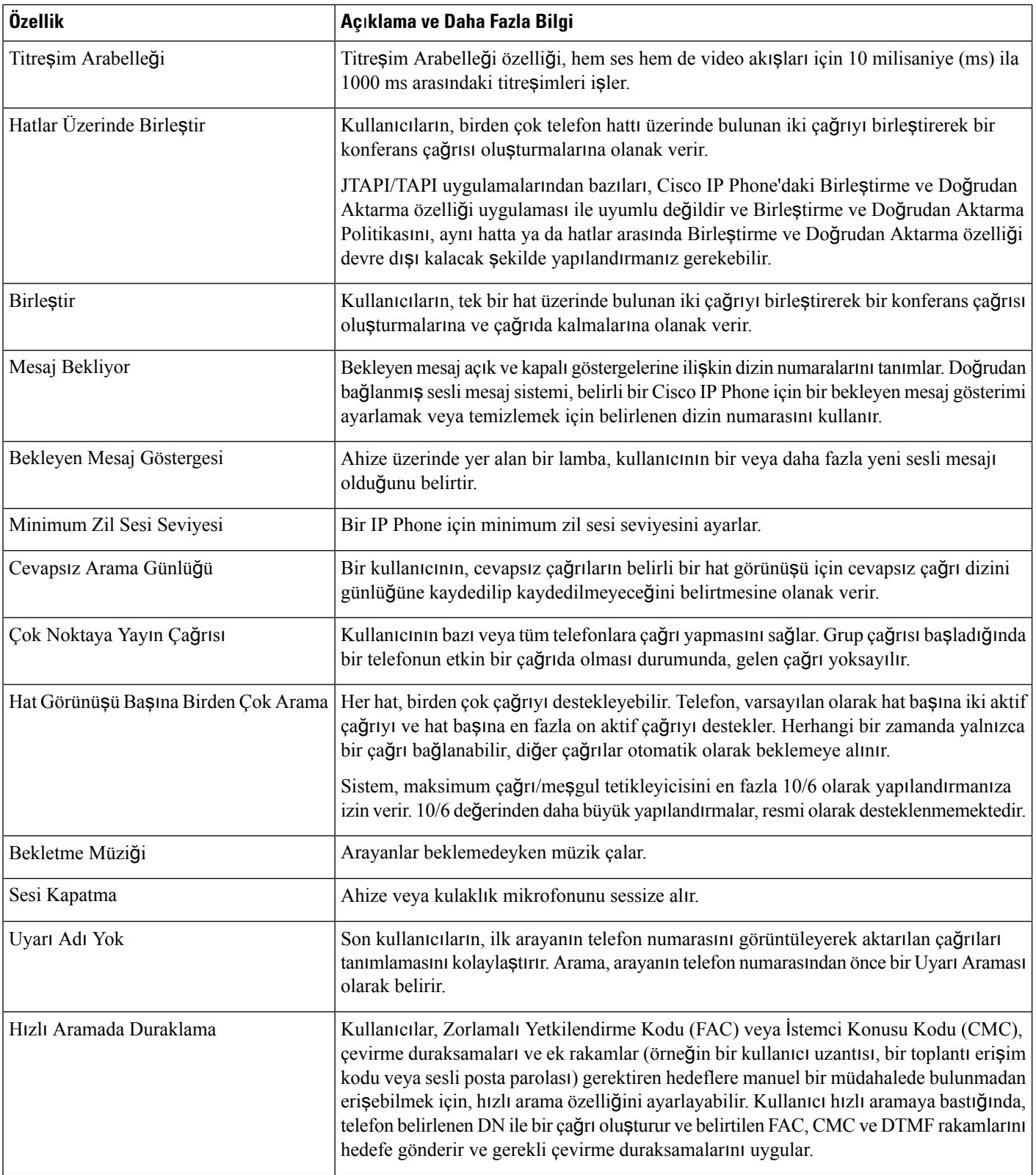

 $\mathbf{l}$ 

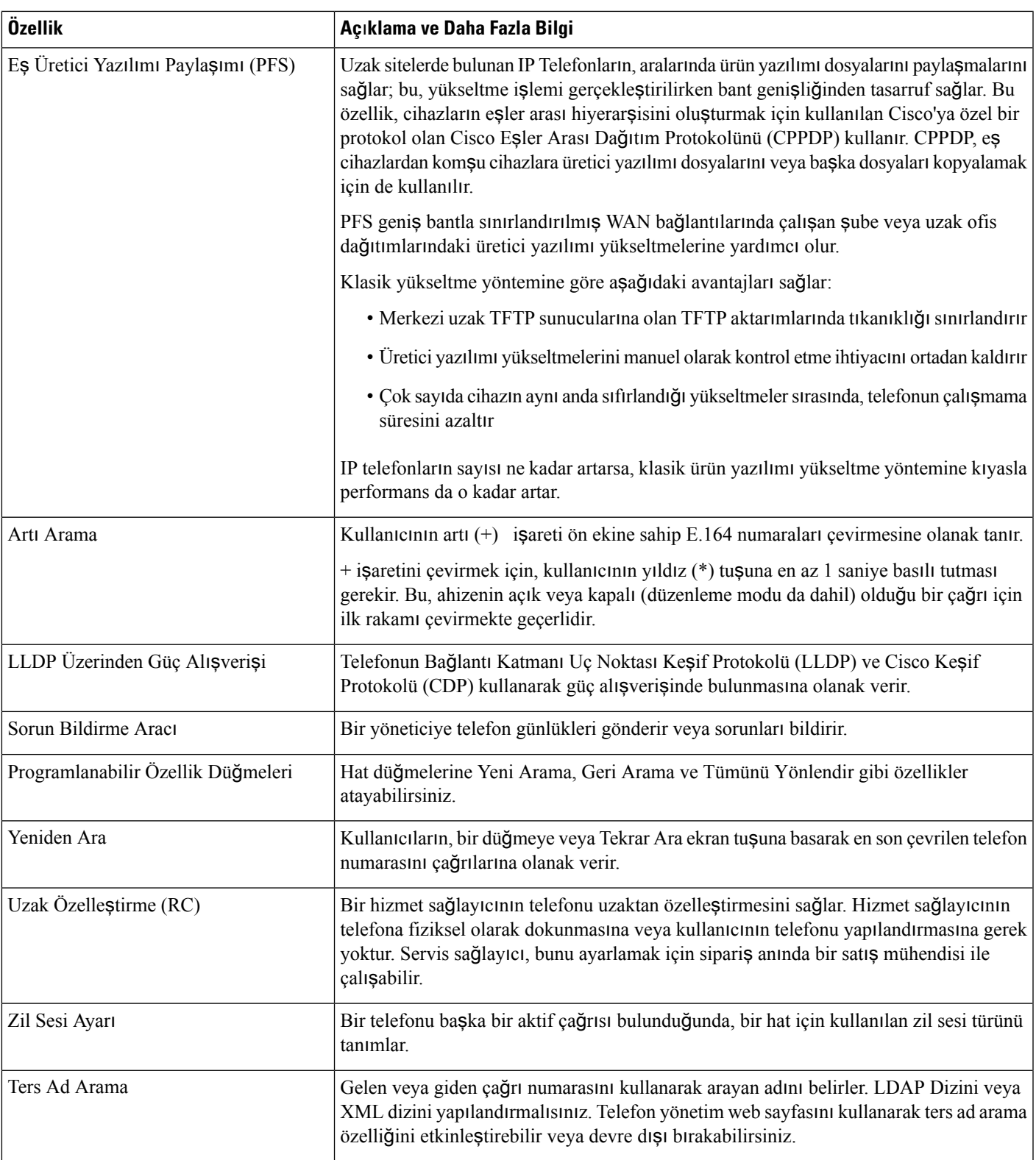

I

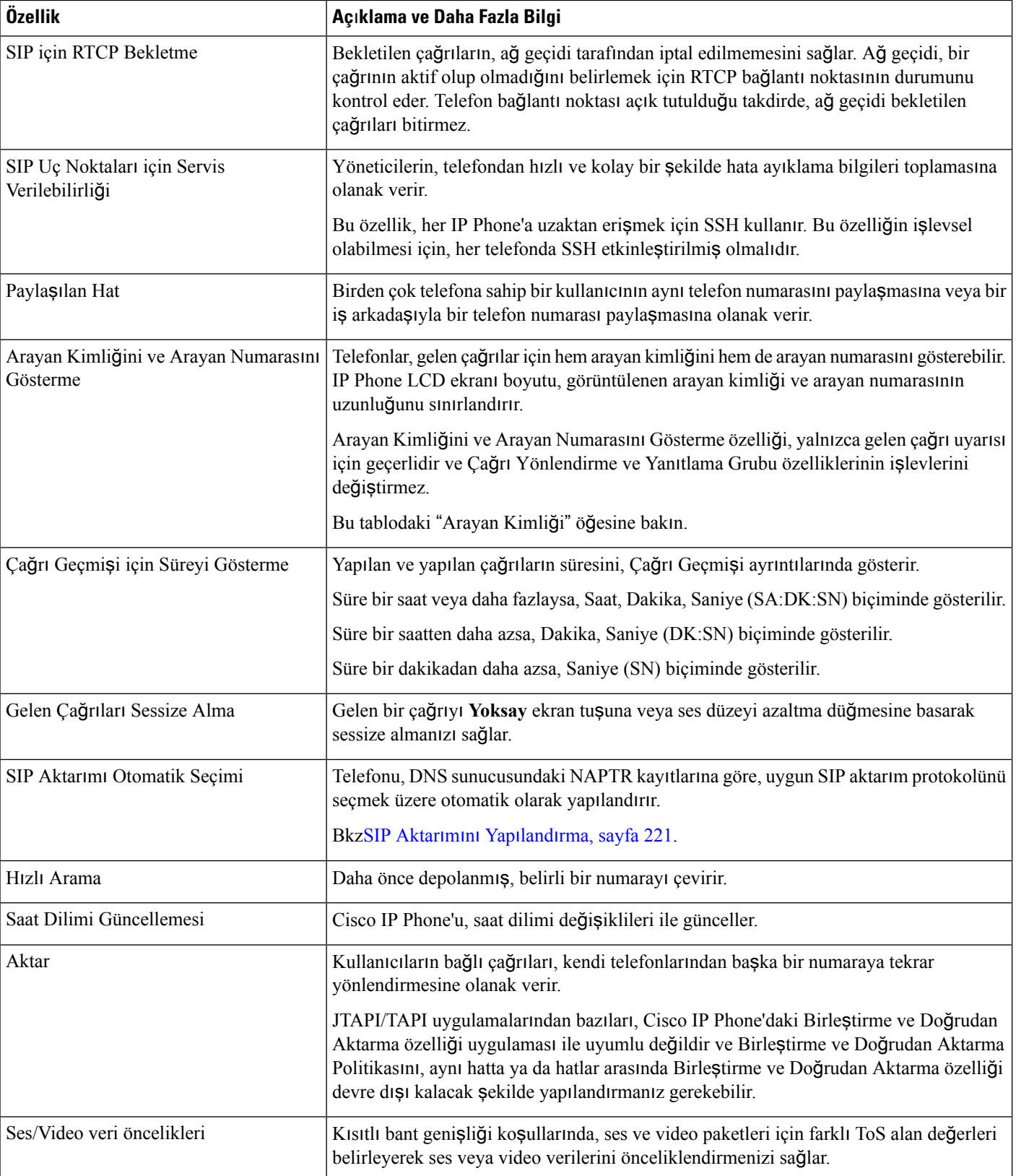

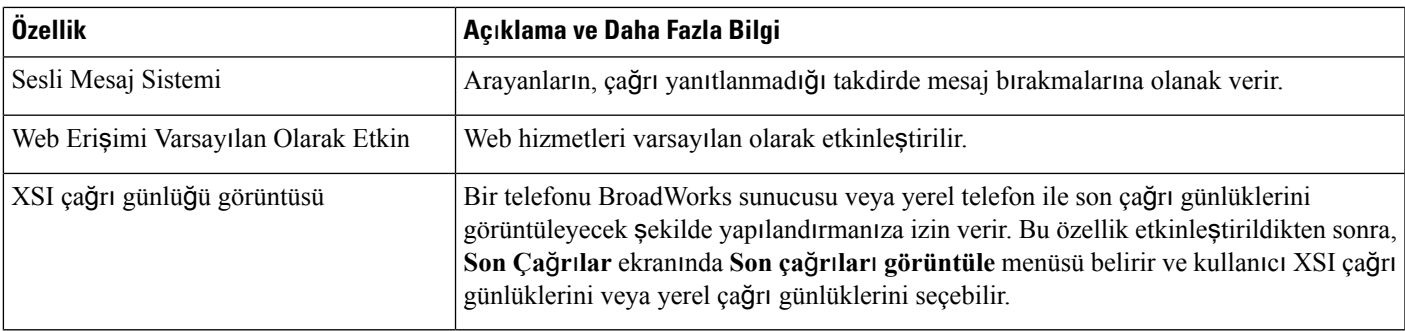

# <span id="page-200-0"></span>**Özellik Dü**ğ**meleri ve Ekran Tu**ş**lar**ı

Aşağıdaki tabloda, ekran tuşlarında mevcut olan özellikler, özel özellik düğmelerinde mevcut olan özellikler ve programlanabilir özellik düğmeleri olarak yapılandırmanız gereken özellikler ile ilgili bilgiler bulunmaktadır. Tablodaki "X", özelliğin ilgili düğme türü veya ekran tuşu için desteklendiğini göstermektedir. İki düğme türü ve ekran tuşları arasından, yalnızca programlanabilir özellik düğmeleri Cisco IP Phone yönetiminde yapılandırma gerektirir.

| Özellik Adı                                | Özel Özellik Düğmesi | Programlanabilir Özellik<br><b>Düğmesi</b> | <b>Ekran Tuşu</b>                                                          |
|--------------------------------------------|----------------------|--------------------------------------------|----------------------------------------------------------------------------|
| Yanıtla                                    |                      | X                                          | X                                                                          |
| Geri Ara                                   |                      | X                                          | X                                                                          |
| Tüm Aramaları Yönlendir                    |                      | X                                          | X                                                                          |
| Çağrı Parkı                                |                      | X                                          | X                                                                          |
| Çağrı Parkı Hat Durumu                     |                      | $\mathbf X$                                |                                                                            |
| Çağrı Çekme (Çekme)                        |                      | X                                          | X                                                                          |
| Çağrı Çekme Hat Durumu                     |                      | X                                          |                                                                            |
| Konferans                                  | X                    |                                            | X (yalnızca bağlı çağrı<br>konferansı senaryosu<br>sırasında görüntülenir) |
| Yönlendir                                  |                      |                                            | X                                                                          |
| Rahatsız Etmeyin                           |                      | X                                          | X                                                                          |
| Yönetici - Devam eden<br>çağrıyı birleştir |                      |                                            | X                                                                          |

**Çizelge 23: Özellikler ile** İ**lgili Dü**ğ**meler ve Ekran Tu**ş**lar**ı

I

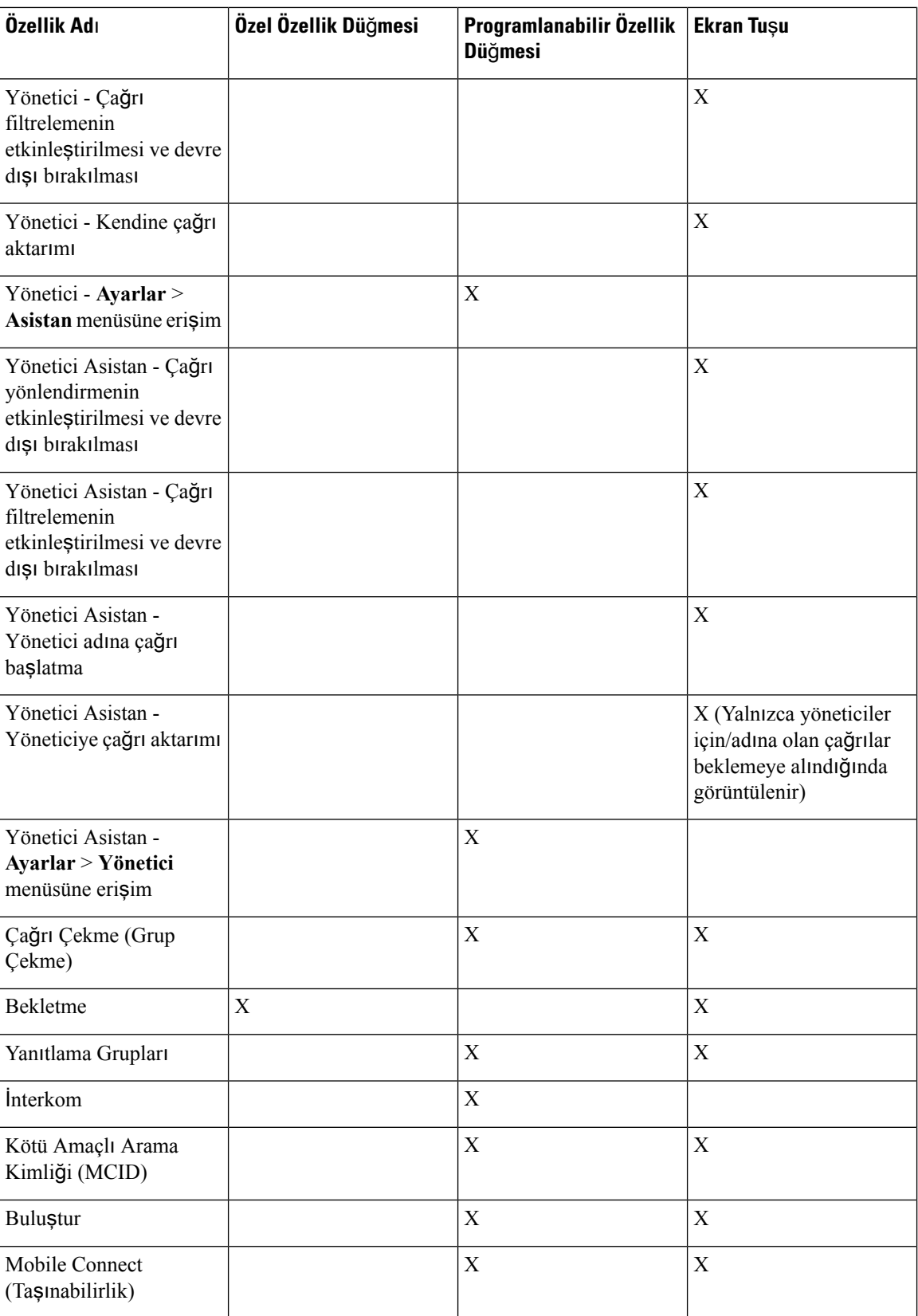

Ш

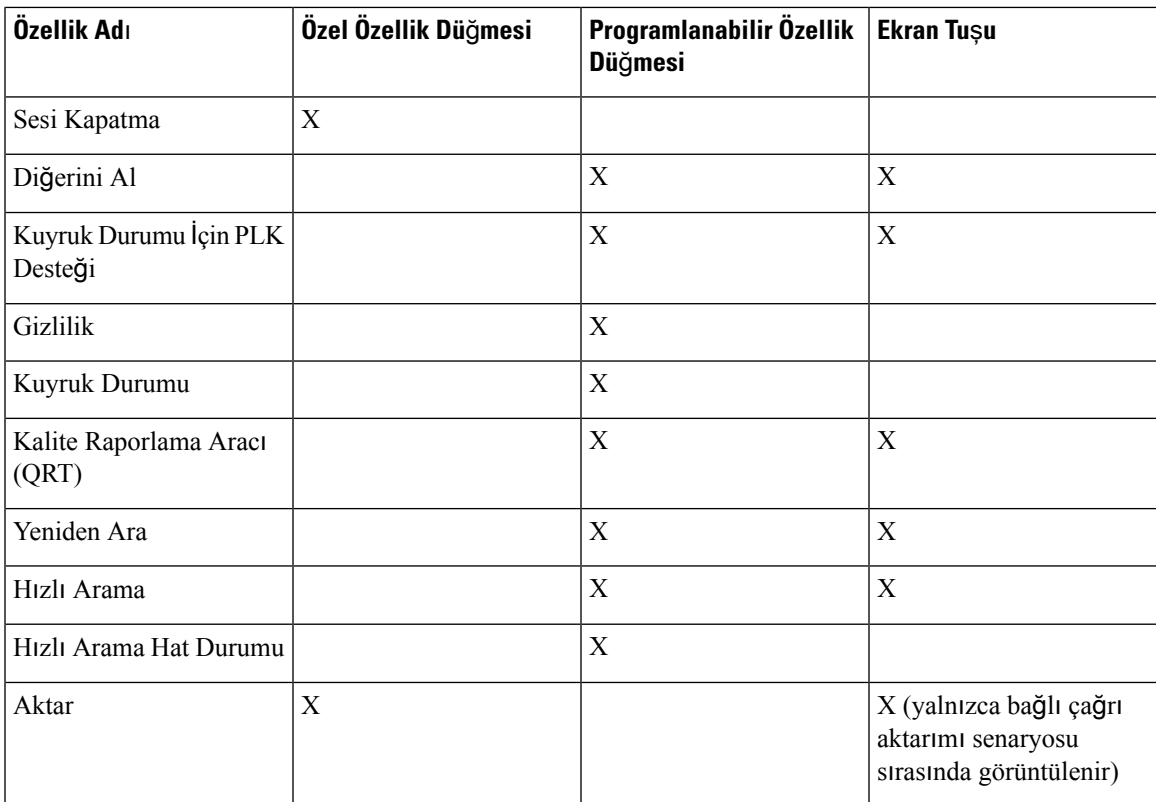

# <span id="page-202-0"></span>**Kullan**ı**c**ı**lar**ı**n Hat Tu**ş**lar**ı**nda Özellik Yap**ı**land**ı**rmas**ı**n**ı **Etkinle**ş**tirme**

Kullanıcıların hat tuşlarında aşağıdaki özellikleri yapılandırmasını etkinleştirebilirsiniz:

- Hızlı arama
- Bir çalışma arkadaşınızın hattını izlemek için aşağıdaki seçeneklerle birlikte Meşgul Lambası Alanı (BLF):
	- İzlenen hattı hızlı arama
	- İzlenen hattan çağrı alma

Kullanıcılar, özellikleri yapılandırmak için mevcut herhangi bir hat tuşunu seçebilir. Ayrıca, hızlı arama tuşu veya BLF tuşu olarak çalışan bir hat tuşunu da seçebilir. Kullanıcının yapılandırması, hat tuşunda mevcut tüm yapılandırmaları geçersiz kılar. Kullanıcılar diğer özellikler yapılandırdığınız hat tuşlarını seçemez. Kullanıcının bir BLF listesi tuşu seçmesi durumunda, telefon bir sonraki kullanılabilir hat tuşunu kullanarak BLF listesi tuşlarının konumlarını ayarlar.

BLF özelliği seçenekleri için, telefon izlenen hatların durumundaki değişikliklerden haberdar olmak üzere belirlediğiniz (XML parametresi BLF\_List\_URI) BLF listesi URI parametresine abone olur. Bir BLF listesi URI parametresi belirlememeniz durumunda, telefon \$USER@\$PROXY parametresine abone olur.

#### **Yordam**

**Ad**ı**m 1** Telefon yönetimi web sayfasında, **Yönetici Oturum Açma** > **Geli**ş**mi**ş, **Ses** sekmesine gidin.

**Ad**ı**m 2** Özelliklere izin vermek için, **Operatör Konsolu** > **Genel** seçeneklerine gidin ve **Özelle**ş**tirilebilir PLK Seçeneklerini** [Genel,](#page-366-0) sayfa 351 bölümünde açıklandığı gibi yapılandırın.

Kullanıcılar bu adımı tamamladıktan sonra, Temel Genişletme Modülü tuşlarında özellikleri yapılandırabilir.

- **Ad**ı**m 3** Telefondaki bir hat tuşu üzerinde özellik yapılandırmayı etkinleştirmek için aşağıdakilerden birini yapın:
	- Hat tuşunda dahili hat işlevini devre dışı bırakma:
	- **1. Ses** > **Telefon** seçeneklerine gidin.
	- **2. Dahili Hatt**ı ilgili **Hat Tu**ş**u numara** bölümünde *Devre D*ışı olarak ayarlayın.
	- İlgili hattaki hizmeti devre dışı bırakma:
	- **1. Ses** seçeneğine gidin.
	- **2.** İlgili **Dahili Hat***numaras*ı sekmesine gidin.
	- **3. Genel** bölümünde, **Hat Etkinle**ş**tirme**'yi **Hay**ı**r** olarak ayarlayın.

## <span id="page-203-0"></span>**Hat Tu**ş**unda H**ı**zl**ı **Arama Yap**ı**land**ı**rma**

Kullanıcı telefonunun boş bir hattında hızlı arama yapılandırabilirsiniz. Kullanıcı hızlı arama yapmak için ilgili hat tuşunu kullanabilir. Hat tuşunda hızlı arama özelliğini etkinleştirdiğinizde, kullanıcı hızlı arama hat tuşundaki bir ad üzerinde hızlı arama simgesi görür. Kullanıcı atanan dahili numarayı aramak için hat tuşuna basar.

#### **Ba**ş**lamadan önce**

Telefonun yönetim web sayfasına erişme. Bkz. [Telefon](#page-105-0) Web Sayfasına Erişme, sayfa 90.

#### **Yordam**

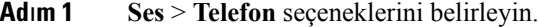

- **Ad**ı**m 2** Hızlı aramanın yapılandırılacağı Hat Tuşunu seçin.
- **Ad**ı**m 3** Dahiliyi devre dışı bırakmak için, dahili açılan menüsünden **Devre D**ışı **B**ı**rakma**'yı seçin.
- **Ad**ı**m 4 Geni**ş**letilmi**ş İş**lev** alanına, aşağıdaki biçimde bir dize girin:

#### **fnc=sd;ext=9999@\$PROXY;nme=xxxx**

Telefonu, klasik rakamlar yerine alfasayısal karakterlerle çağrı yapılabilen alfasayısal arama özelliğiyle yapılandırırsanız aşağıdaki biçimde bir dize girebilirsiniz:

**fnc=sd;ext=xxxx.yyyy@\$PROXY;vid=n;nme=xxxx**

burada:

- fnc= sd, işlev=hızlı arama anlamına gelir
- ext= 9999 hat tuşunun aradığı telefondur. 9999'u uygun telefon numarasıyla değiştirin.

ext= xxxx.yyyy hat tuşunun aradığı telefondur. xxxx.yyyy ifadesini alfasayısal karakterlerle değiştirin. Alfasayısal arama için şu karakterleri kullanabilirsiniz: a-z, A-Z, 0-9, -, \_, . ve +.

- vid=n telefonun hat dizinidir.
- nme= XXXX hızlı arama hat tuşu için telefonda görüntülenen addır. XXXX ifadesini bir adla değiştirin.

Hat tuşunda bir XML hizmeti de yapılandırabilirsiniz. Dizeyi aşağıdaki biçimde girin:

**fnc=xml;url=http://xml.service.url;nme=name**

**Ad**ı**m 5 Tüm De**ğ**i**ş**iklikleri Gönder** seçeneğine tıklayın.

# <span id="page-204-0"></span>**Yap**ı**land**ı**rma Yard**ı**mc**ı **Program**ı **Sayfas**ı İ**le H**ı**zl**ı **Arama Yap**ı**land**ı**rma**

Web arabirimiyle telefonda hızlı aramaları etkinleştirebilirsiniz.

#### **Ba**ş**lamadan önce**

Telefonun yönetim web sayfasına erişme. Bkz. [Telefon](#page-105-0) Web Sayfasına Erişme, sayfa 90.

#### **Yordam**

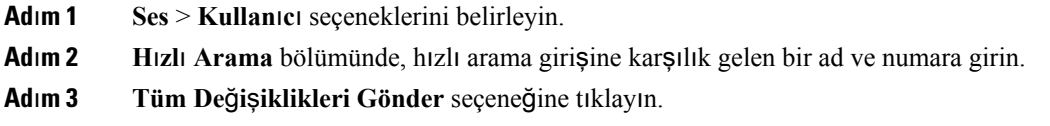

## <span id="page-204-1"></span>**DTMF Bekletme ve Duraklatma Parametreleri**

Hızlı arama, dizin, genişletilmiş işlev ve telefonda yapılandırılan diziler *bekleme* (**X**) ve *duraklama* (**,**) karakterlerini içerebilir. Bu karakterler, manuel ve otomatik DTMF (Çift Tonlu Çoklu Frekans) sinyal aktarımına izin verir.

Bekleme ve duraklama karakterini hızlı aramaya, genişletilmiş işleve veya dizin dizilerine şu biçimde ekleyebilirsiniz:

```
{Dial_String}[ ][,|X][DTMF_string][,|X][DTMF_string]
```
burada:

• Dial\_String: Kullanıcının erişim sağlamaya çalıştığı numaradır. Örneğin: 8537777 veya 14088537777.

- [ ](boşluk): Çevirme dizisinin sonunu tanımlayan veya sınırlandıran çevirme sonlandırma karakteridir. Boşluk zorunludur. Telefon boşluktan önce bir X veya virgül ile karşılaşırsa, karakterlere bir çevirme dizisinin parçası olarak davranılır.
- , (virgül): Dizideki her bir virgül için eklenen 2 saniyelik bir duraklamadır.
- X (bekleme): Telefonun kullanıcı girişini ve alındısını beklediğini belirtir.

Kullanıcı; DTMF sinyalini tuş takımıyla manuel olarak girdiğinde manuel girişin aktarımının tamamlandığını bildiren bir mesaj görür. Onay üzerine telefon, *DTMF\_string* tarafından tanımlanan tüm DTMF sinyallerini gönderir. Telefon, bir sonraki parametreyi uygulamaya koyar. Çevirme dizisinde uygulamaya konacak hiç parametre kalmamışsa, telefon ana ekrana çıkış yapar.

Bekleme istemi penceresi, kullanıcı bekleme istemini onaylayana kadar veya çağrı kullanıcı tarafından ya da uzak cihaz tarafından sonlandırılana kadar kaybolmaz.

• DTMF\_string: Bir çağrının bağlanmasının ardından bir kullanıcının bir uzak cihaza gönderdiği DTMF sinyalleridir. Telefon, geçerli DTMF sinyalleri dışında sinyaller gönderemez.

#### **Örnek:**

18887225555,,5552X2222

Bir hızlı arama girişi, telefonun şu numarayı çevirmesini tetikler: 18887225555. Boşluk, çevirme dizisinin sonunu belirtir. Telefon 4 saniye (2 virgül) boyunca bekler ve ardından 5552'ye DTMF sinyallerini gönderir.

Kullanıcıdan numaranın rakamlarını manuel olarak girmesini isteyen bir mesaj görüntülenir. Kullanıcı, rakamları girmeyi bitirdiği zaman manuel girişin tamamlandığını onaylamak üzere **Tamam**'a basar. Telefon, DTMF sinyallerini 2222'ye gönderir.

#### **Kullan**ı**m Yönergeleri**

Bir kullanıcı çağrı bağlı olduğu sürece her zaman rakam aktarımı yapabilir.

Dizinin maksimum uzunluğu, X'ler veya virgüller (,) dahil, bir hızlı arama girişinin, çevirme ekranı girişinin, dizin girişinin ve diğer çevrilen dizilerin uzunluğuyla sınırlıdır.

Bir bekleme başlatıldığı zaman telefon, giriş ekranını görüntüler ve kullanıcıdan tuş takımıyla daha fazla rakam girmesini ister. Bu eylem, kullanıcı bir girişi düzenlerken meydana gelirse düzenlemeler kaybolabilir.

Çağrı yapılacak numara çevrildiğinde çevirme dizisinin yalnızca ilk parçası çevirme planı ile eşleşirse, çevirme dizisinin çevirme dizisiyle eşleşmeyen kısmı yok sayılır. Örnek:

85377776666,,1,23

8537777 bir çevirme planıyla eşleşirse, 6666 yok sayılır. Telefon, DTMF 1'i göndermeden önce 4 saniye bekler. Bunun ardından 2 saniye bekler ve DTMF 23'ü gönderir.

Çağrı günlüğe kaydedilirken, telefon yalnızca çevirme dizisini günlüğe kaydeder; DTMF dizileri günlüğe kaydedilmez.

Geçerli DTMF sinyalleri şunlardır: 0-9, \* veya #. Diğer tüm karakterler yok sayılır.

#### **K**ı**s**ı**tlamalar**

Çağrı bağlandığı ve derhal aktarıldığı zaman, telefon DTMFsinyallerini işleyemeyebilir. Bu, çağrı aktarılmadan önce bağlı kaldığı sürenin uzunluğuna bağlıdır.

Ш

### <span id="page-206-0"></span>**H**ı**zl**ı **Arama**

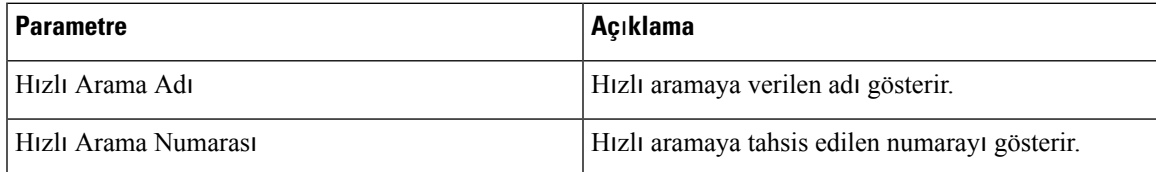

## <span id="page-206-1"></span>**Temel Geli**ş**tirme Modülünde H**ı**zl**ı **Arama Yap**ı**land**ı**rma**

Bir temel geliştirme modülü hattında hızlı arama yapılandırabilirsiniz. Kullanıcı bir hat tuşuna basarak sık aranan bir numarayı arayabilir.

#### **Ba**ş**lamadan önce**

Telefonun yönetim web sayfasına erişme. Bkz. [Telefon](#page-105-0) Web Sayfasına Erişme, sayfa 90.

#### **Yordam**

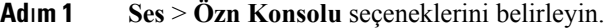

- **Ad**ı**m 2** Hızlı aramanın etkinleştirileceği bir temel geliştirme modülü hattı tuşu seçin.
- **Ad**ı**m 3** Dizeyi aşağıdaki biçimde girin:

fnc=sd;ext=9999@\$PROXY;vid=n;nme=xxxx

burada:

- fnc= sd, işlev=hızlı arama anlamına gelir
- ext= 9999 hat tuşunun aradığı telefondur. 9999'u rakamlarla değiştirin.
- vid=n telefonun hat dizinidir.
- nme= XXXX hızlı arama hat tuşu için telefonda görüntülenen addır. XXXX ifadesini bir adla değiştirin.

Temel genişletme modülü tuşunda bir XML hizmeti de yapılandırabilirsiniz. Dizeyi aşağıdaki biçimde girin:

fnc=xml;url=http://xml.service.url;nme=name

<span id="page-206-2"></span>**Ad**ı**m 4 Tüm De**ğ**i**ş**iklikleri Gönder** seçeneğine tıklayın.

## **Y**ı**ld**ı**z Kodu** İ**le Konferans Dü**ğ**mesi Etkinle**ş**tirme**

Kullanıcınızın düğmeye yalnızca bir kez basarak konferansa birçok aktif çağrı ekleyebilmesi için, Konferans düğmesine bir yıldız kodu ekleyebilirsiniz. Bazı özelliği telefon web sayfasından etkinleştirebilirsiniz.

#### **Ba**ş**lamadan önce**

- Telefon sunucusunun bu özelliği desteklemesi gerekir.
- Telefonun yönetim web sayfasına erişme. Bkz. [Telefon](#page-105-0) Web Sayfasına Erişme, sayfa 90.

#### **Yordam**

**Ad**ı**m 1 Ses** > **Dahili(n)** seçeneklerini belirleyin; n bir dahili hat numarasıdır.

**Ad**ı**m 2 Ça**ğ**r**ı **Özellikleri Ayarlar**ı bölümündeki **Konferans Sabit Tu**ş**u** alanında **Evet**'i seçin, **Konferans Köprü URL'si** alanına bir yıldız kodu girin ve **Tüm De**ğ**i**ş**iklikleri Gönder**'e basın. Örneğin, bir telekom hizmet sağlayıcısının konferans köprü URL'sini temsil etmek için \*55 girebilirsiniz.

Konferans düğmesini bir xml dosyasıyla da etkinleştirebilirsiniz. Dizeyi aşağıdaki biçimde girin:

<Conference\_Bridge\_URL\_1\_ ua="na">\*55</Conference\_Bridge\_URL\_1\_>

<Conference\_Single\_Hardkey\_1\_ ua="na">Yes</Conference\_Single\_Hardkey\_1\_>

## <span id="page-207-0"></span>**Arama Yard**ı**m**ı**n**ı **Etkinle**ş**tirme**

Kullanıcılarınızın daha hızlı arama yapabilmesi için çağrı yardımını yapılandırabilirsiniz. Kullanıcı bir numara çevirdiğinde, telefon ekranında eşleşen olası telefon numaralarının bir listesi gösterilir.

#### **Ba**ş**lamadan önce**

Telefonun yönetim web sayfasına erişme. Bkz. [Telefon](#page-105-0) Web Sayfasına Erişme, sayfa 90.

#### **Yordam**

<span id="page-207-1"></span>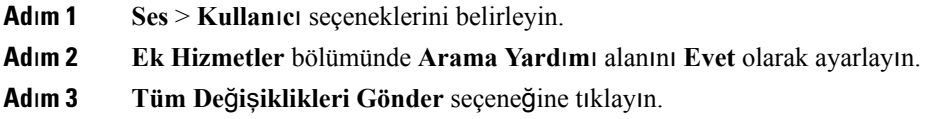

## **Ek Hat Tu**ş**lar**ı**n**ı **Ayarlama**

Telefon ekranının iki tarafındaki düğmeleri hat tuşları olarak kullanmak istiyorsanız bu özelliği etkinleştirin.

**Yordam**

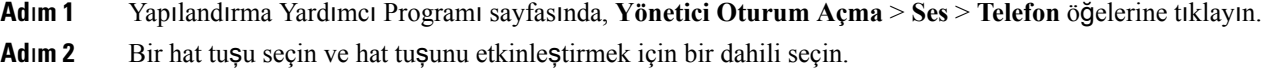

**Ad**ı**m 3 Tüm De**ğ**i**ş**iklikleri Gönder** seçeneğine tıklayın.

# <span id="page-208-0"></span>**Di**ğ**er Telefonlar**ı İ**zlemek** İ**çin Telefon Yap**ı**land**ı**rmas**ı

Telefonu, diğer telefonlardaki hatların durumunu izlemek üzere yapılandırabilirsiniz. Kullanıcıların iş arkadaşlarının çağrılarını düzenli olarak idare ediyor ve onların çağrıları alıp alamayacaklarını görmeleri gerekiyor olması durumunda bu özellik kullanışlıdır. Telefon her bir hattı ayrı bir hat tuşunda izler. İzlenen hat tuşları Meşgul Lambası Alanı (BLF) tuşları gibi işlev görür. BLF, renk değiştirerek izlenen hattın durumunu gösteren bir LED'dir:

**Çizelge 24: BLF Tu**ş**<sup>u</sup> LED Durumu**

| <b>LED Rengi</b>    | <b>Anlamı</b>                          |
|---------------------|----------------------------------------|
| Yesil               | Izlenen hat uygun.                     |
| Kirmizi             | Izlenen hat mesgul.                    |
| Yanıp sönen kırmızı | Izlenen hat çalıyor.                   |
| Sarı                | BLF tuş yapılandırmasında hata oluştu. |

Telefon BroadSoft sunucusuna kayıtlıysa, telefonu bir dizi yapılandırmayla birden fazla kullanıcıyı izleyecek şekilde yapılandırabilirsiniz.

### **Telefonu Birden Fazla Kullan**ı**c**ı**n**ı**n Hatt**ı**n**ı İ**zlemek Üzere Yap**ı**land**ı**rma**

Telefonun bir BroadSoft sunucusuna kayıtlı olması durumunda, telefonu BLF listesinin tamamını izleyecek şekilde yapılandırabilirsiniz. Telefon, BLF listesi girişlerini izlemek için kullanılabilir hat tuşlarını sırayla atar ve BLF tuşları üzerinde izlenen hatların durumunu göstermeye başlar.

#### **Ba**ş**lamadan önce**

- Telefonun BroadSoft sunucusuna kayıtlı olduğundan emin olun.
- Kullanıcı için BroadSoft sunucusu üzerinde bir BLF listesi ayarlayabilirsiniz.

#### **Yordam**

- **Ad**ı**m 1** Telefon yönetimi web sayfasında, **Yönetici Oturum Açma** > **Geli**ş**mi**ş, **Ses** > **Operatör Konsolu** > **Genel** seçeneklerine gidin.
- **Ad**ı**m 2 BLF Listesi URI**, **BLF Listesi** ve **BLF Listesi** İ**çin Hat Tu**ş**lar**ı**n**ı **Kullanma** parametrelerini [Genel,](#page-366-0) sayfa [351](#page-366-0) bölümünde açıklandığı gibi yapılandırın.

Kullanıcıların BLF tuşlarını ayrı ayrı yapılandırmasına izin verirseniz (Kullanıcıların Hat Tuşlarında [Özellik](#page-202-0) Yapılandırmasını Etkinleştirme, sayfa 187 bölümüne bakın), **BLF Listesi'ni Gizle** olarak ayarlamanızı öneririz. **Ad**ı**m 3 Tüm De**ğ**i**ş**iklikleri Gönder** seçeneğine tıklayın.

### **Telefon Yap**ı**land**ı**rma Dosyas**ı**nda Me**ş**gul Lambas**ı **Alan**ı **Yap**ı**land**ı**rma**

Telefonun bir BroadSoft sunucusuna kayıtlı olması durumunda, meşgul lambası alanını yapılandırmak için telefon yapılandırma dosyasını kullanabilirsiniz.

**Yordam**

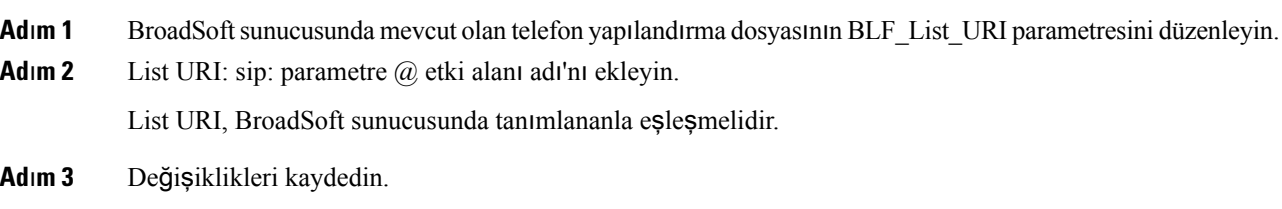

### **Tek Bir Kullan**ı**c**ı**n**ı**n Hatt**ı**n**ı İ**zlemek** İ**çin Telefonda Hat Tu**ş**u Yap**ı**land**ı**rma**

Kullanıcının bir çalışma arkadaşının çağrıları işleme uygunluğunu izlemesi gerektiğinde, telefon hattındaki meşgul lambası alanını yapılandırabilirsiniz.

Meşgul lambası alanını hızlı arama veya çağrı alma kombinasyolarından herhangi biriyle çalışacak şekilde yapılandırabilirsiniz. Örneğin, kendi başına meşgul lambası alanı, meşgul lambası alanı ve hızlı arama, meşgul lambası alanı ve çağrı alma veya meşgul lambası alanı, hızlı arama ve çağrı alma özelliklerinin tümü birlikte çalışacak şekilde yapılandırılabilir. Ancak hızlı arama, kendi başına farklı bir yapılandırma gerektirir.

#### **Ba**ş**lamadan önce**

Telefonun yönetim web sayfasına erişme. Bkz. [Telefon](#page-105-0) Web Sayfasına Erişme, sayfa 90.

**Yordam**

- **Ad**ı**m 1 Ses** > **Telefon** seçeneklerini belirleyin.
- **Ad**ı**m 2** Üzerinde meşgul lambası alanı yapılandırmak istediğiniz bir hat tuşu seçin.
- **Ad**ı**m 3** Dahili hattı devre dışı bırakmak için **Devre D**ışı **B**ı**rak** seçeneğini belirleyin.
- **Ad**ı**m 4 Geni**ş**letilmi**ş İş**lev** alanına, aşağıdaki biçimde bir dize girin:

**fnc=blf;sub=xxxx@\$PROXY;usr=yyyy@\$PROXY**

**fnc=blf;sub=xxxx@\$PROXY;ext=yyyy@\$PROXY**

Burada:

- fnc=blf, işlev=meşgul lambası alanı anlamına gelir
- sub=URI, ABONELİK mesajının gönderilmesi gereken yerdir. BroadSoft sunucusu için, bu adın **List URI:sip:** parametresinde tanımlanan adla aynı olması gerekir. **List URI:sip**: parametresinde tanımlanan

Ш

ad xxxx'dir. xxxx ifadesini tanımlanan adla değiştirin. \$PROXY sunucudur. \$PROXY ifadesini sunucu adresi veya adı ile değiştirin.

- usr/ext=meşgul lambası alanının izlediği kullanıcıdır. yyyy meşgul lambası alanının izlediği telefonun kullanıcı kimliğidir. yyyy ifadesini izlenen telefonun kullanıcı kimliği ile değiştirin. \$PROXY sunucudur. \$PROXY ifadesini sunucu adresi veya adı ile değiştirin.
- **Ad**ı**m 5** (İsteğe Bağlı) Meşgul lambası alanını hızlı arama veya çağrı alma kombinasyolarından herhangi biriyle çalışacak şekilde yapılandırabilirsiniz. Meşgul lambası alanının hızlı arama veya çağrı alma ile birlikte çalışmasını etkinleştirmek için, Genişletilmiş İşlev alanına aşağıdaki biçimde bir dize girin:

fnc=blf+sd+cp;sub=xxxx@\$PROXY;usr=yyyy@\$PROXY.

Burada:

sd= hızlı arama

cp= çağrı alma

**Ad**ı**m 6 Tüm De**ğ**i**ş**iklikleri Gönder** seçeneğine tıklayın.

# <span id="page-210-0"></span>**Me**ş**gul Lambas**ı **Alan**ı**n**ı **Ba**ş**ka Özelliklerle Yap**ı**land**ı**rma**

Meşgul lambası alanını temel genişletme modülünüzdeki hızlı arama ve çağrı alma gibi diğer özelliklerle birlikte çalışacak şekilde yapılandırabilirsiniz. Doğru dize biçimini seçerken aşağıdaki tabloda yer alan bilgileri kullanın.

#### **Ba**ş**lamadan önce**

Telefonun yönetim web sayfasına erişme. Bkz. [Telefon](#page-105-0) Web Sayfasına Erişme, sayfa 90.

#### **Yordam**

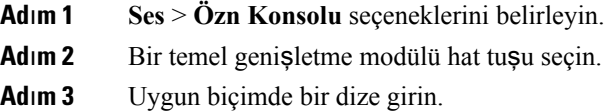

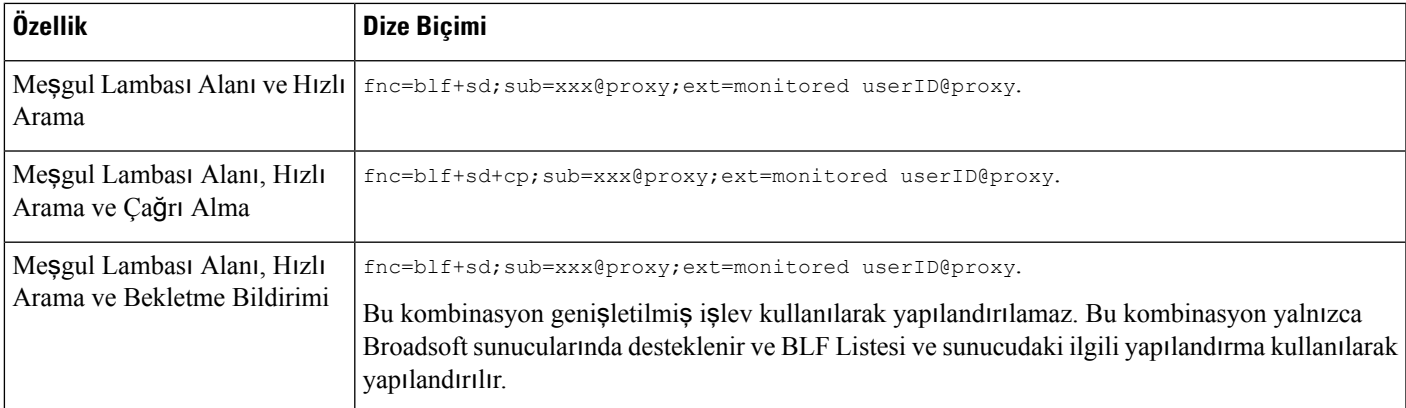

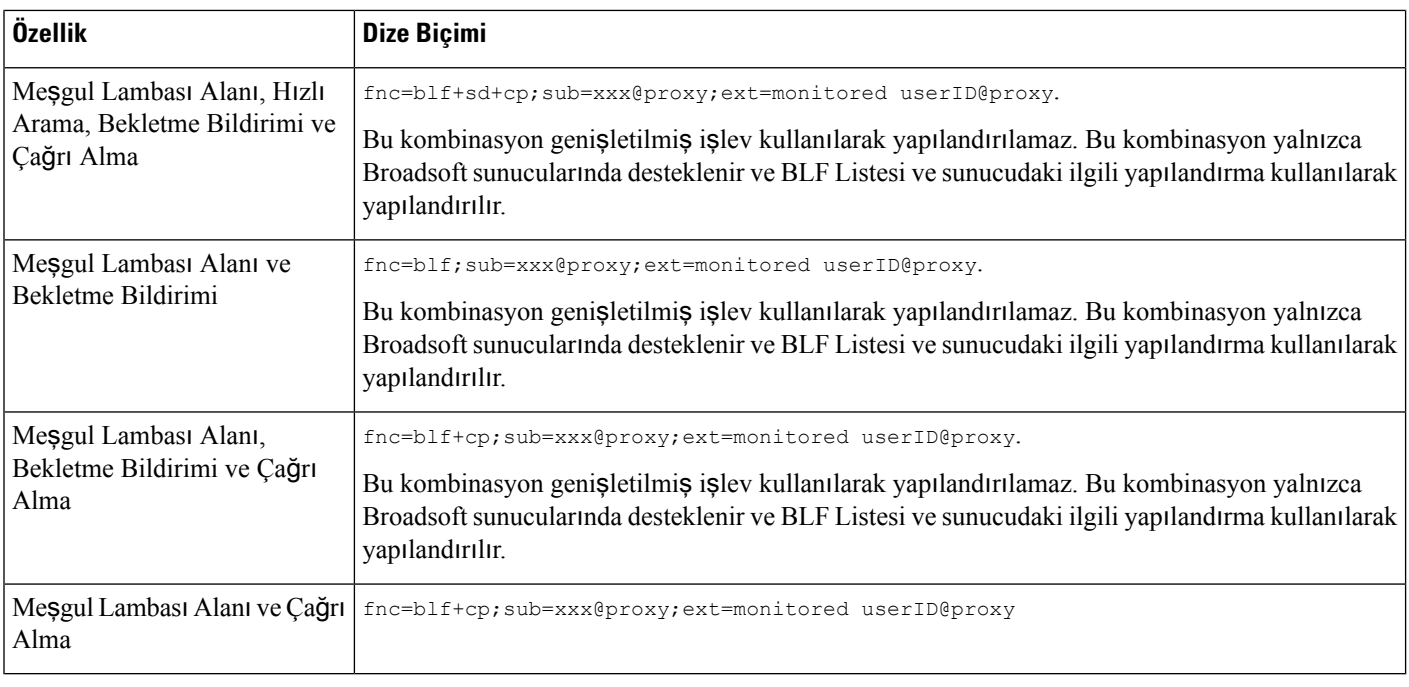

**Ad**ı**m 4 Tüm De**ğ**i**ş**iklikleri Gönder** seçeneğine tıklayın.

# <span id="page-211-0"></span>**Me**ş**gul Lambas**ı **Alan**ı **Etiket Görüntülemeyi Yap**ı**land**ı**rma**

Bir temel genişletme modülünde veya bir cihazda meşgul lambası alanını telefonun kullanıcı adını, dahili hattı veya her ikisini de gösterecek şekilde yapılandırabilirsiniz.

#### **Ba**ş**lamadan önce**

Telefonun yönetim web sayfasına erişme. Bkz. [Telefon](#page-105-0) Web Sayfasına Erişme, sayfa 90.

#### **Yordam**

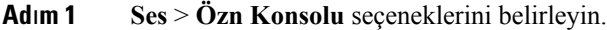

- **Ad**ı**m 2 BLF Etiketi Görüntüleme Modu** alanını aşağıdakilerden birine ayarlayın:
	- **Her** İ**kisi**: Kullanıcı adı ve dahili hattı görüntüler.
	- **Ad**: Yalnızca kullanıcı adını görüntüler.
	- **Dahili Hat**: Yalnızca kullanıcının dahili hattını görüntüler.

## <span id="page-212-0"></span>**Alfasay**ı**sal Arama Yap**ı**land**ı**rma**

Bir telefonu, telefon kullanıcısının rakamları ve alfasayısal karakterleri kullanarak çağrı yapabileceği şekilde yapılandırabilirsiniz. Alfasayısal aramayı, telefonun web sayfasında hızlı arama, blf ve çağrı alma özellikleriyle birlikte yapılandırabilirsiniz.

#### **Ba**ş**lamadan önce**

Telefonun yönetim web sayfasına erişme. Bkz. [Telefon](#page-105-0) Web Sayfasına Erişme, sayfa 90.

**Ad**ı**m 1 Ses** > **Dahili** seçin.

**Yordam**

**Ad**ı**m 2** Alfasayısal aramayı etkinleştirmek için, **URI Aramas**ı **1'i Etkinle**ş**tirme** seçeneğinde **Evet**'i seçin.

Telefon sayfasında, alfasayısal arama desteğiyle hızlı aramayı etkinleştirmek için bir hat tuşuna bu biçimde bir dize ekleyebilirsiniz:

```
fnc=sd;ext=xxxx.yyyy@$PROXY;nme=yyyy,xxxx
```
Örnek:

```
fnc=sd;ext=first.last@$PROXY;nme=Last,First
```
Yukarıdaki örnek, kullanıcının çağrı yapmak için "first.dial"ı çağrısını sağlar.

**Not** Alfasayısal arama için kullanabileceğiniz desteklenen karakterler a-z, A-Z, 0-9, -, \_, . ve +'dır.

**Ad**ı**m 3 Tüm De**ğ**i**ş**iklikleri Gönder** seçeneğine tıklayın.

# <span id="page-212-1"></span>**Ça**ğ**r**ı **Grubu Yap**ı**land**ı**rma (Çok Noktaya Yay**ı**n Ça**ğ**r**ı**s**ı**)**

Kullanıcıların bir seferde tüm telefonlara veya sunucu olmaksızın bir telefon grubuna çağrı yapabilmesi için çok noktaya yayın çağrısı yapılandırabilirsiniz. Yapılandırma Yardımcı Programı sayfasında, telefonları bir çağrı grubunun parçası olarak yapılandırarak aynı çok noktaya yayın adresine abone yapabilirsiniz. Bunu yapmak kullanıcıların belirli telefon gruplarına doğrudan çağrı yapabilmesini sağlar. Her bir çağrı grubuna benzersiz bir numara atadığınızda, kullanıcı çağrıyı başlatmak için çağrı grubu numarasını çevirir. Aynı çok noktaya yayın adresine abone olan tüm telefonlar (Yapılandırma Yardımcı Programı sayfasında yapılandırılır) çağrıyı alır. Gelen bir çağrı olduğunda kullanıcı üç kısa bip sesinden oluşan çağrı tonunu duyar.

Şunları aklınızdan çıkarmayın:

- Aynı çağrı grubundaki tüm cihazların ilgili çok noktaya yayın grubuna katılabilmesi için ağınızın çok noktaya yayın özelliğini desteklemesi gerekir.
- Çağrı gruplarında çift sayılı bağlantı noktası numaraları kullanılmalıdır.
- Grup çağrısı başladığında bir telefonun etkin bir çağrıda olması durumunda, gelen çağrı yoksayılır.
- Grup çağrısı tek yönlüdür ve G711 codec'ini kullanır. Çağrı yapılan telefon yalnızca oluşturanın çağrısını dinleyebilir.
- DND etkinleştirildiğinde gelen çağrılar yoksayılır.
- Çağrı meydana geldiğinde, ahize veya kulaklık kullanımda olmadıkça, çağrı yapılan telefonların hoparlörleri otomatik olarak çalışmaya başlar.
- Grup çağrısı başladığında bir telefonun etkin bir çağrıda olması durumunda, gelen çağrı yoksayılır. Çağrı sona erdiğinde, çağrının etkinse çağrı yanıtlanır.
- Birden fazla çağrı meydana geldiğinde, çağrılar kronolojik sırayla yanıtlanır. Etkin çağrı sona erene kadar sonraki çağrı yanıtlanmaz.

#### **Ba**ş**lamadan önce**

Telefonun yönetim web sayfasına erişme. Bkz. [Telefon](#page-105-0) Web Sayfasına Erişme, sayfa 90.

#### **Yordam**

- **Ad**ı**m 1 Ses** > **Telefon** seçeneklerini belirleyin.
- **Ad**ı**m 2 Birden Fazla Ça**ğ**r**ı **Grup Parametreleri** bölümündeki **Grup Ça**ğ**r**ı**s**ı **Komut Dosyas**ı alanına aşağıdaki biçimde bir dize girin:

**pggrp=multicast-address:port;[name=xxxx;]num=yyy;[listen={yes|no}]];** burada:

- Multicast-address = Çağrıları dinleyen ve alan telefonun çok noktaya yayın IP adresi.
- port = Çağrı yapılacak bağlantı noktası; her bir çağrı grubu için farklı, çift sayılı bağlantı noktaları kullanmalısınız.

**Dikkat** Çok noktaya yayın çağrısı tek sayılı bağlantı noktaları ile çalışmaz.

- name (isteğe bağlı) = xxxx çağrı grubunun adıdır. *xxxx* ifadesini bir adla değiştirin. Ad en fazla 64 karakterden oluşabilir.
- num= yyy kullanıcının çağrı grubuna erişmek için çevirdiği benzersiz numaradır. *yyy* ifadesini birsayıyla değiştirin. Sayı en fazla 64 karakterden oluşabilir ve izin verilen aralık 1024 - 32767'dir.
- listen = Telefonun çağrı grubunu dinleyip dinlemediğini belirtir. Yalnızca dinleme işlevi **evet** olarak ayarlanan ilk iki grup, grup çağrılarını dinler. Alan tanımlanmazsa varsayılan değer **hay**ı**r**'dır; dolayısıyla, grup çağrılarını dinlemek için bu alanı ayarlamalısınız.

Yapılandırma dizesine girerek daha fazla çağrı grubu ekleyebilirsiniz. Bazı çağrı gruplarına örnekler şunlardır.

```
pggrp=224.168.168.168:34560;name=All;num=500;listen=yes;
pggrp=224.168.168.168:34562;name=GroupA;num=501;listen=yes;
pggrp=224.168.168.168:34564;name=GroupB;num=502;
pggrp=224.168.168.168:34566;name=GroupC;num=503;
```
Bu örnekte dört çağrı grubu oluşturulur: **All**, **GroupA**, **GroupB** ve **GroupC**. Kullanıcı tüm telefonlara çağrı göndermek için 500'ü arar, **GrupA** grubunun parçası olarak yapılandırılan telefonlara çağrı göndermek için 501'i arar, **GrupB** grubunun parçası olarak yapılandırılan telefonlara çağrı göndermek için 502'yi arar,

**GrupC** grubunun parçası olarak yapılandırılan telefonlara çağrı göndermek için 503'ü arar, Yapılandırılan telefon **All** ve **GrupA** gruplarına yönlendirilen çağrıları alır.

**Ad**ı**m 3 Tüm De**ğ**i**ş**iklikleri Gönder** seçeneğine tıklayın.

# <span id="page-214-0"></span>**Ça**ğ**r**ı **B**ı**rakma Önceli**ğ**i Ekleme**

Çağrı bırakma önceliği ayarlayabilirsiniz. Artık bir çağrı yapmak veya almak için telefonu kaydetmeniz gerekli değildir. Bu özellik "Bant Dışı Çağrı Bırakma" özelliği olarak bilinir. Telefonda en fazla beş adet çağrı bırakma grubu yapılandırabilirsiniz.

Etkin bir çağrı sırasında bir çağrı bırakma işlemi başlatılırsa, kullanıcınız telefonda gelen çağrı veya giden çağrı simgeleri görür.

Normal bir çağrı sırasında önceliğin bir etkisi yoktur. Yalnızca telefonunuz etkin bir çağrı sırasında bir çağrı aldığında, öncelik etkin çağrıyı etkiler. Aşağıdaki senaryolar, etkin çağrının önceliğinin etkin bir çağrıyı nasıl etkilediğini göstermektedir:

- PG\_PRI\_EMERGENT(Öncelik 0): Telefon bir çağrı sırasında önceliği 0 olan bir çağrı alırsa, çağrı beklemeye alınır. Çağrı bırakma işlemi tamamlandığında, çağrı devam eder.
- PG\_PRI\_IMPRORTANT(Öncelik 1): Telefon bir çağrı sırasında önceliği 1 olan bir çağrı alırsa, çağrı ve çağrı sesi karıştırılır.
- PG\_PRI\_NORMAL (Öncelik 2): Telefon bir çağrı sırasında önceliği 2 olan bir çağrı alırsa, ekranda herhangi bir gelen çağrı simgesi görüntülenmez ve kullanıcı yalnızca bir bildirim sesi duyar. Arama sonlandığında çağrı hala etkinse, kullanıcı telefonda çağrı bildirimini görür.
- PG\_PRI\_MINOR (Öncelik 3): Telefon bir çağrısırasında önceliği 3 olan bir çağrı alırsa, çağrı yoksayılır.

#### **Yordam**

**Ad**ı**m 1** Telefon web sayfasında **Yönetici Oturum Açma** > **Geli**ş**mi**ş > **Ses** > **Telefon** öğesini seçin.

**Ad**ı**m 2 Çoklu Ça**ğ**r**ı **B**ı**rakma Grup Parametreleri** bölümünde, **Ça**ğ**r**ı **B**ı**rakma Grubu Komut Dosyas**ı alanına bu formatta bir dizi girin.

**pggrp=multicast-address:port;[name=xxxx;]num=yyy;[listen={yes|no}]];pri=n** burada:

- Multicast-address = Çağrıları dinleyen ve alan telefonun çok noktaya yayın IP adresi.
- port = çağrı bırakılacak bağlantı noktası. Her bir çağrı bırakma grubu için farklı bağlantı noktaları kullanmalısınız.
- name (isteğe bağlı) = xxxx çağrı grubunun adıdır. xxxx ifadesini bir adla değiştirin. Ad en fazla 64 karakterden oluşabilir.
- num= yyy kullanıcının çağrı grubuna erişmek için çevirdiği benzersiz numaradır. yyy ifadesini birsayıyla değiştirin. Sayı en fazla 64 karakterden oluşabilir ve izin verilen aralık 1024 - 32767'dir.
- listen = Telefonun çağrı grubunu dinleyip dinlemediğini belirtir. Yalnızca dinleme işlevi evet olarak ayarlanan ilk iki grup, grup çağrılarını dinler. Alan tanımlanmazsa varsayılan değer hayır'dır; dolayısıyla, grup çağrılarını dinlemek için bu alanı ayarlamalısınız.
- pri = n, çağrı bırakma öncelik seviyesini belirtir. Öncelik seviyesi 0 ila 4 arasında olabilir.

Yapılandırma dizisine ekleme yaparak daha fazla çağrı bırakma grubu ekleyebilir ve çağrı bırakma önceliğini ayarlayabilirsiniz. Aşağıda bir örnek görebilirsiniz.

```
pggrp=224.168.168.168:34560;name=All;num=500;listen=yes;pri=0
pggrp=224.168.168.168:34562;name=GroupA;num=501;listen=yes;pri=1
pggrp=224.168.168.168:34564;name=GroupB;num=502;pri=2
pggrp=224.168.168.168:34566;name=GroupC;num=503;pri=3
```
Bu örnekte dört çağrı grubu oluşturulur: All, GroupA, GroupB ve GroupC. Kullanıcılar, tüm telefonlara çağrı göndermek için 500'ü çevirir. Telefon bir çağrı sırasında "All" isimli grupta bir çağrı alırsa, çağrı beklemeye alınır.

Kullanıcı, GroupA isimli grubun bir parçası olarak yapılandırılan telefonlara çağrı göndermek için 501'i çevirir. Telefon bir çağrı sırasında "GroupA" isimli grupta bir çağrı alırsa, çağrı ve çağrıdaki ses karıştırılır.

Kullanıcı, GroupB isimli grubun bir parçası olarak yapılandırılan telefonlara çağrı göndermek için 502'yi çevirir. GroupA isimli grupta yapılandırılmış telefon etkin bir çağrı sırasında bir çağrı alırsa, çağrı bırakma kullanıcı arayüzü aygıtta gösterilmez ve çağrı alındıktan sonra bir bildirim sesi duyulur. Etkin çağrı sonlandığında çağrı hala etkinse, çağrı bırakma arayüzü aygıtta görüntülenir.

Kullanıcı, GroupC isimli grubun bir parçası olarak yapılandırılan telefonlara çağrı göndermek için 503'ü çevirir. GroupC isimli grupta yapılandırılmış telefon etkin bi çağrı sırasında bir çağrı alırsa, çağrı yoksayılır.

**Ad**ı**m 3 Tüm De**ğ**i**ş**iklikleri Gönder** seçeneğine tıklayın.

## <span id="page-215-0"></span>**Arama Park**

Çağrı bekletme sayesinde, bir çağrı bekletilebilir ve ardından, telefonunuzdan veya başka bir telefondan geri alınabilir. Bu özellik yapılandırıldığında hat tuşunda aşağıdaki LED renkleri görüntülenir:

- Yeşil LED—Çağrı bekletme başarıyla yapılandırıldı.
- Sarı LED—Çağrı bekletme yapılandırılmadı.
- Kırmızı yavaş yanıp sönen LED—Çağrı bekletiliyor.

### **Y**ı**ld**ı**z Kodlar**ı**yla Ça**ğ**r**ı **Bekletme Yap**ı**land**ı**rma**

Kullanıcının bir çağrıyı beklemeye alması ve ardından çağrıyı kendi telefonundan veya başka bir telefondan almasını sağlamak için çağrı bekletmeyi yapılandırabilirsiniz.

Çağrı bekletme yapılandırılırken, Çağrı Bekletme Kodu ve Çağrı Bekletme İptal Kodu sunucuda yapılandırılan Özellik Erişim kodu ile eşleşmelidir.
Ш

### **Ba**ş**lamadan önce**

Telefonun yönetim web sayfasına erişme. Bkz. [Telefon](#page-105-0) Web Sayfasına Erişme, sayfa 90.

### **Yordam**

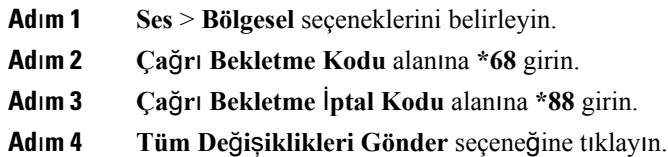

## **Programlanabilir Hat Tu**ş**una Ça**ğ**r**ı **Bekletme Ekleme**

Kullanıcının çağrıları geçici olarak depolamasını ve almasını sağlamak için bir hat tuşuna çağrı bekletme ekleyebilirsiniz. Çağrı bekletme özel hatlarda ve paylaşılan hatlarda desteklenir.

### **Ba**ş**lamadan önce**

Telefonun yönetim web sayfasına erişme. Bkz. [Telefon](#page-105-0) Web Sayfasına Erişme, sayfa 90.

### **Yordam**

- **Ad**ı**m 1 Ses** > **Telefon** seçeneklerini belirleyin.
- **Ad**ı**m 2** Bir hat tuşu seçin.
- **Ad**ı**m 3** Dahili hattı devre dışı bırakmak için **Devre D**ışı **B**ı**rak** seçeneğini belirleyin.
- **Ad**ı**m 4 Geni**ş**letilmi**ş İş**lev** alanına, aşağıdaki biçimde bir dize girin:

Özel bir hat için, **fnc=park;sub=\$USER@\$PROXY;nme=CallPark-Slot1** ifadesini girin.

Paylaşılan bir hat için,**fnc=prk;sub=\$USER@\$PROXY;nme=Call-Park1;orbit=<DN of primary line>** ifadesini girin.

burada:

- fnc= prk, işlev=çağrı bekletme anlamına gelir
- sub= 999999 çağrının bekletileceği telefondur. 999999'u rakamlarla değiştirin.
- nme= XXXX çağrı bekletme hat tuşu için telefonda görüntülenen addır. XXXX ifadesini bir adla değiştirin.
- **Ad**ı**m 5 Tüm De**ğ**i**ş**iklikleri Gönder** seçeneğine tıklayın.

### **Temel Geli**ş**tirme Modülü Hat Tu**ş**una Ça**ğ**r**ı **Bekletme Ekleme**

Kullanıcının çağrıları bir Temel Geliştirme Modülünün bağlı olduğu aynı telefonda depolamasına veya çağrıları farklı bir telefonda depolamasına olanak sağlamak üzere Temel Geliştirme Modülü hat tuşuna çağrı bekletme ekleyebilirsiniz. Kullanıcı ayrıca çağrıyı hat tuşundan beklemeden çıkarabilir.

### **Ba**ş**lamadan önce**

Telefonun yönetim web sayfasına erişme. Bkz. [Telefon](#page-105-0) Web Sayfasına Erişme, sayfa 90.

**Yordam**

| Adım 1<br>Adım $2$<br>Adım $3$ | $Ses \geq Ozn$ Konsolu seçeneklerini belirleyin.<br>Çağrı bekletmenin etkinleştirileceği bir Temel Geliştirme Modülü hattı tuşu seçin.<br>Dizeyi aşağıdaki biçimde girin:                                                                            |
|--------------------------------|----------------------------------------------------------------------------------------------------|
|                                | Ozel bir hat için, fnc=park; sub=\$USER@\$PROXY; nme=CallPark-Slot1 ifadesini girin.                                                                                                    |
|                                | Paylaşılan bir hat için, fnc=prk; sub=\$USER@\$PROXY; nme=Call-Park1; orbit= <dn line="" of="" primary="">ifadesini<br/>girin.</dn>                                                                                                    |
|                                | burada:                                                                                                    |
|                                | • fnc= prk, işlev=çağrı bekletme anlamına gelir<br>· sub= 999999 çağrının bekletileceği telefondur. 999999'u rakamlarla değiştirin.<br>• nme= XXXX çağrı bekletme hat tuşu için telefonda görüntülenen addır. XXXX ifadesini bir adla<br>değiştirin. |

**Ad**ı**m 4 Tüm De**ğ**i**ş**iklikleri Gönder** seçeneğine tıklayın.

## **Temel Geni**ş**letme Modülü için LCD Parlakl**ığı**n**ı **Yap**ı**land**ı**rma**

Temel genişletme modülündeki LCD ekranının parlaklığını Operatör Konsolu bölümünde yapılandırabilirsiniz.

### **Ba**ş**lamadan önce**

Telefonun yönetim web sayfasına erişme. Bkz. [Telefon](#page-105-0) Web Sayfasına Erişme, sayfa 90.

### **Yordam**

**Ad**ı**m 1 Ses** > **Özn Konsolu** seçeneklerini belirleyin.

**Ad**ı**m 2 Operatör Konsolu LCD Kontrast**ı öğesi için 1 ila 15 arasında bir değer belirleyin.

Sayı ne kadar büyük olursa, temel genişletme modülü ekranının parlaklığı da o kadar fazla olur. Hiçbir değer girilmezse, LCD parlaklığı seviyesi en karanlık değer olan 1'e ayarlanır.

## **Programlanabilir Ekran Tu**ş**lar**ı**n**ı **Yap**ı**land**ı**rma**

Telefonda görüntülenen ekran tuşlarını özelleştirebilirsiniz. Varsayılan ekran tuşları (telefon boş durumdayken) Tekrar Arama, Dizin, Çağrı Yönlendirme ve Rahatsız Etmeyin özellikleridir. Belirli çağrı durumları sırasında başka ekran tuşları da kullanılabilir (örneğin, çağrı beklemeye alındığında Devam Et ekran tuşu görüntülenir).

### **Ba**ş**lamadan önce**

Telefonun yönetim web sayfasına erişme. Bkz. [Telefon](#page-105-0) Web Sayfasına Erişme, sayfa 90.

#### **Yordam**

- **Ad**ı**m 1 Ses** > **Telefon** seçeneklerini belirleyin.
- **Ad**ı**m 2 Programlanabilir Ekran Tu**ş**lar**ı bölümünde, ekran tuşunun görüntülenmesini istediğiniz çağrı durumuna bağlı olarak ekran tuşlarını düzenleyin. Daha fazla bilgi için bkz. [Programlanabilir](#page-220-0) Ekran Tuşları, sayfa 205.

Programlanabilir Ekran Tuşları bölümünde, her bir telefon durumu ve listelenen durumlar sırasında görüntülenebilecek ekran tuşları görüntülenir. Her ekran tuşu birbirinden noktalı virgülle ayrılır. Ekran tuşları aşağıdaki biçimde gösterilir:

```
softkeyname |[ position ]
```
softkeyname (ekran tuşu adı), tuşun adıdır ve position (konum) tuşun IP telefonu ekranında görüntülendiği yerdir. Konumlar numaralandırılır: konum bir IP telefonu ekranının sol altında görüntülenir ve iki ila dört konumları ile devam eder. Ek konumlara (dördün üzerinde) telefon üzerindeki sağ ok tuşuna basarak erişebilirsiniz. Ekran tuşuna hiçbir konum verilmemesi durumunda, tuş kayar ve IP telefonu ekranındaki ilk kullanılabilir konumda görüntülenir.

**Ad**ı**m 3 Tüm De**ğ**i**ş**iklikleri Gönder** seçeneğine tıklayın.

## **Programlanabilir Ekran Tu**ş**u Özelle**ş**tirme**

Telefon on altı programlanabilir ekran tuşu sağlar (PSK1-PSK16 alanları). Bir hızlı arama komut dosyasıyla alanları tanımlayabilirsiniz.

### **Ba**ş**lamadan önce**

Telefonun yönetim web sayfasına erişme. Bkz. [Telefon](#page-105-0) Web Sayfasına Erişme, sayfa 90.

### **Yordam**

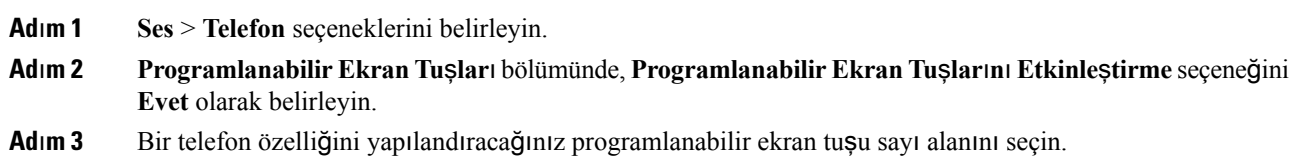

- **Adım 4** [Programlanabilir](#page-219-0) ekran tuşu dizesini girin. Farklı programlanabilir ekran tuşu türlerini Programlanabilir Ekran Tuşunda Hızlı [Arama](#page-219-0) Yapılandırma, sayfa 204 bölümünde bulabilirsiniz.
- **Ad**ı**m 5 Tüm De**ğ**i**ş**iklikleri Gönder** seçeneğine tıklayın.

### <span id="page-219-0"></span>**Programlanabilir Ekran Tu**ş**unda H**ı**zl**ı **Arama Yap**ı**land**ı**rma**

Programlanabilir ekran tuşlarını hızlı aramalar için yapılandırabilirsiniz. Hızlı aramalar dahili numaralar veya telefon numaraları olabilir. Ayrıca, dikey hizmet etkinleştirme kodunun (veya bir yıldız [\*] kodu) tanımladığı bir eylem gerçekleştiren hızlı aramalı ekran tuşları da yapılandırabilirsiniz. Örneğin, \*67 için hızı çağrılı bir programlanabilir ekran tuşu yapılandırdığınızda, çağrı beklemeye alınır.

### **Ba**ş**lamadan önce**

Telefonun yönetim web sayfasına erişme. Bkz. [Telefon](#page-105-0) Web Sayfasına Erişme, sayfa 90.

### **Yordam**

- **Ad**ı**m 1 Ses** > **Telefon** seçeneklerini belirleyin.
- **Ad**ı**m 2 Programlanabilir Ekran Tu**ş**lar**ı bölümünde, **Programlanabilir Ekran Tu**ş**lar**ı**n**ı **Etkinle**ş**tirme** seçeneğini **Evet** olarak belirleyin.
- **Ad**ı**m 3** Bir hızlı arama PSK'si yapılandırmak için, aşağıdaki dizeyi PSK **numaras**ı alanına girin:

fnc=sd;ext=extensionname/starcode@\$PROXY;vid=n;nme=name

Burada:

- fnc= tuş işlevi (hızlı arama)
- extensionname= çevrilen dahili veya gerçekleştirilecek eylemin yıldız kodu
- vid= n hızlı aramanın çevireceği dahili numarasıdır
- name, yapılandırılan hızlı aramanın adıdır
- **Ad** alanı IP telefonu ekranının ekran tuşunda görüntülenir. Telefonda maksimum 10 karakter kullanılmasını öneririz. Daha fazla karakter kullanıldığında, etiket telefon ekranında kesilebilir. **Not**

### **Ad**ı**m 4** Aşağıdakiler düzenleyin:

• **Bo**ş **Tu**ş **Listesi:** Alanı aşağıdaki örnekte anlatılan şekilde düzenleyin:

redial|1;newcall|2;dnd;psk1

Kullanıcının telefondaki programlanabilir ekran tuşu listesi özelliklerini yanlış şekilde yapılandırması durumunda, telefon LCD'sindeki tuş listesi güncellenmez. Örnek:

• Kullanıcı, özelliği **rdeial;newcall;cfwd** olarak girerse (redial hatalı yazılmıştır), tuş listesi güncellenmez ve kullanıcı LCD'de herhangi bir değişiklik görmez.

• Kullanıcı, özelliği **redial;newcall;cfwd;delchar** olarak girerse, delchar ekran tuşuna **Bo**ş **Tu**ş **Listesi**'nde izin verilmediği için, kullanıcı LCD'de herhangi bir değişiklik görmez. Dolayısıyla, bu yanlış bir programlanabilir ekran tuşu listesi yapılandırmasıdır.

### • **PSK1:**

fnc=sd;ext=5014@\$PROXY;nme=sktest1

Bu örnekte, telefonun 5014 dahilisi için hızlı arama numarası olarak bir ekran tuşu yapılandırıyoruz (sktest1). **Not**

Programlanabilir ekran tuşunda bir XML hizmeti de yapılandırabilirsiniz. Dizeyi aşağıdaki biçimde girin:

fnc=xml;url=http://xml.service.url;nme=name

**Ad**ı**m 5 Tüm De**ğ**i**ş**iklikleri Gönder** seçeneğine tıklayın.

### <span id="page-220-0"></span>**Programlanabilir Ekran Tu**ş**lar**ı

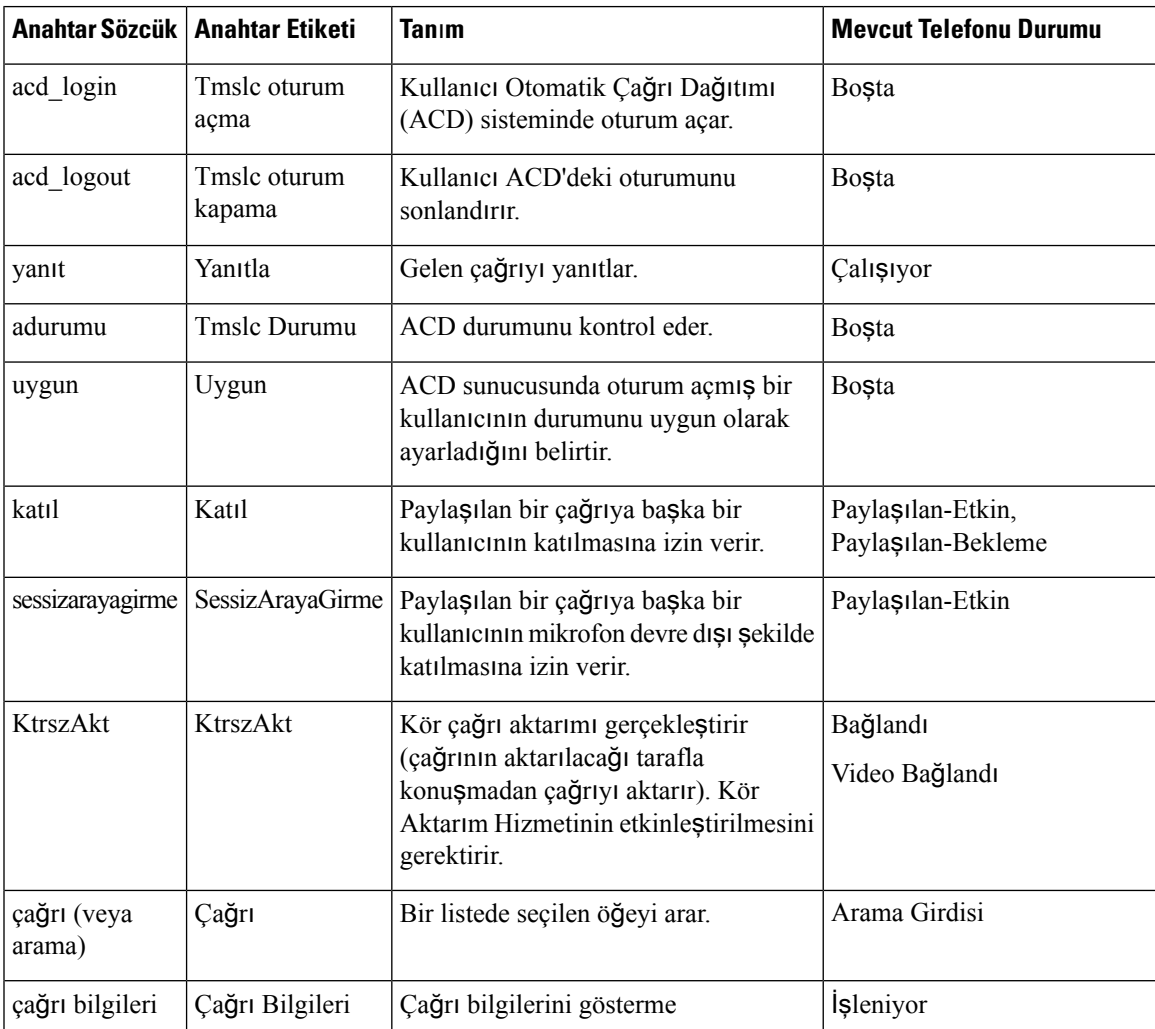

 $\mathbf I$ 

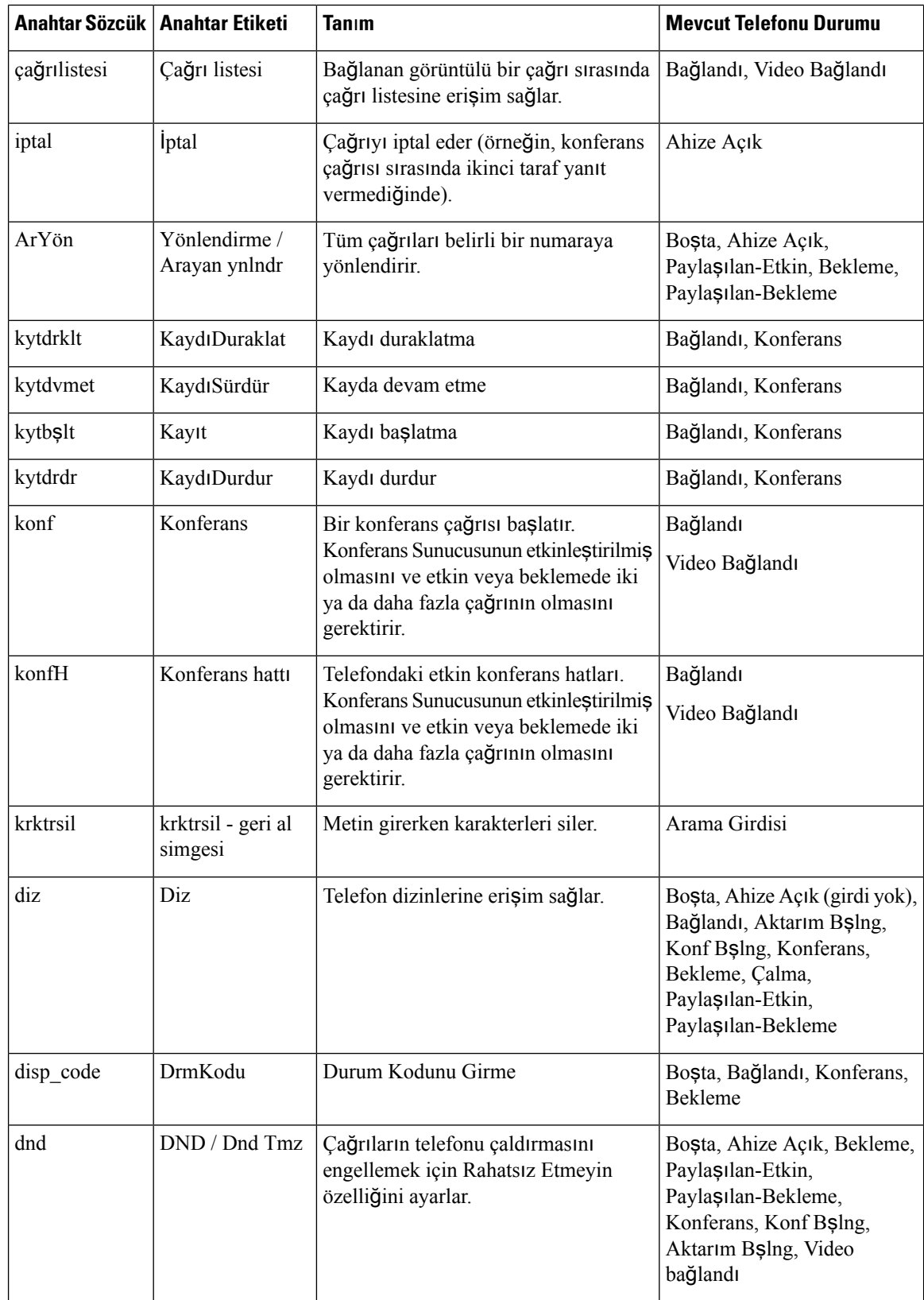

 $\mathbf l$ 

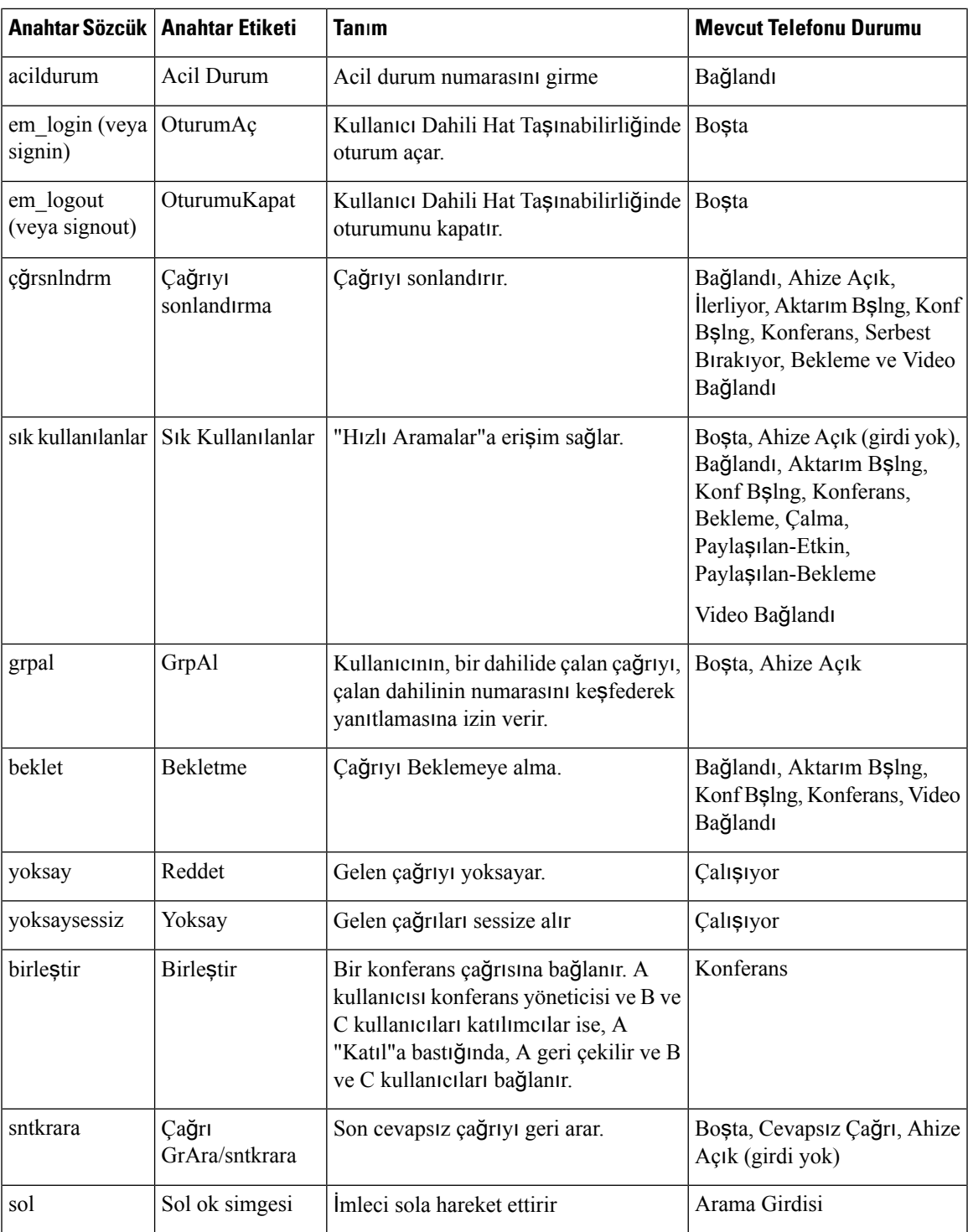

 $\mathbf I$ 

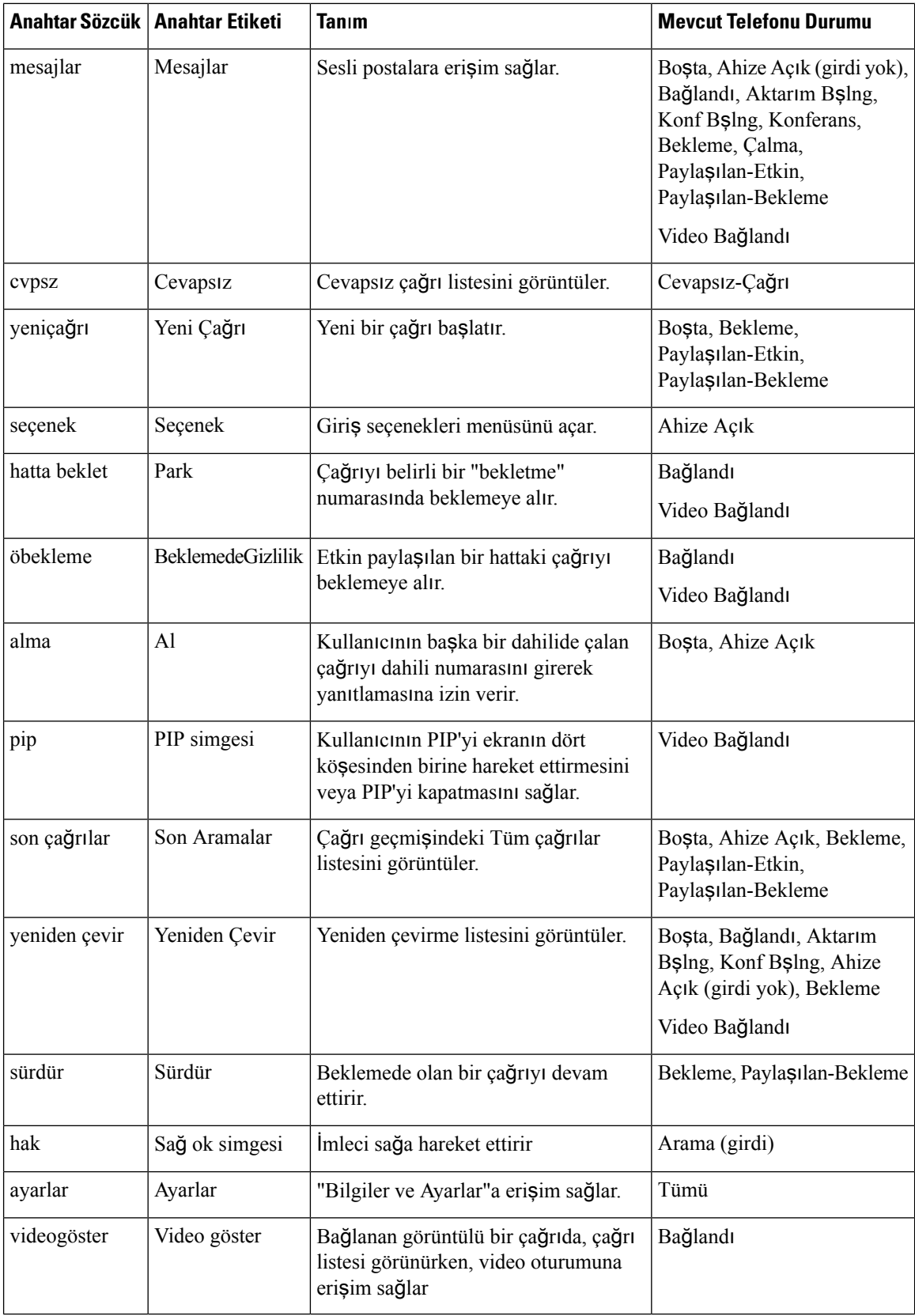

I

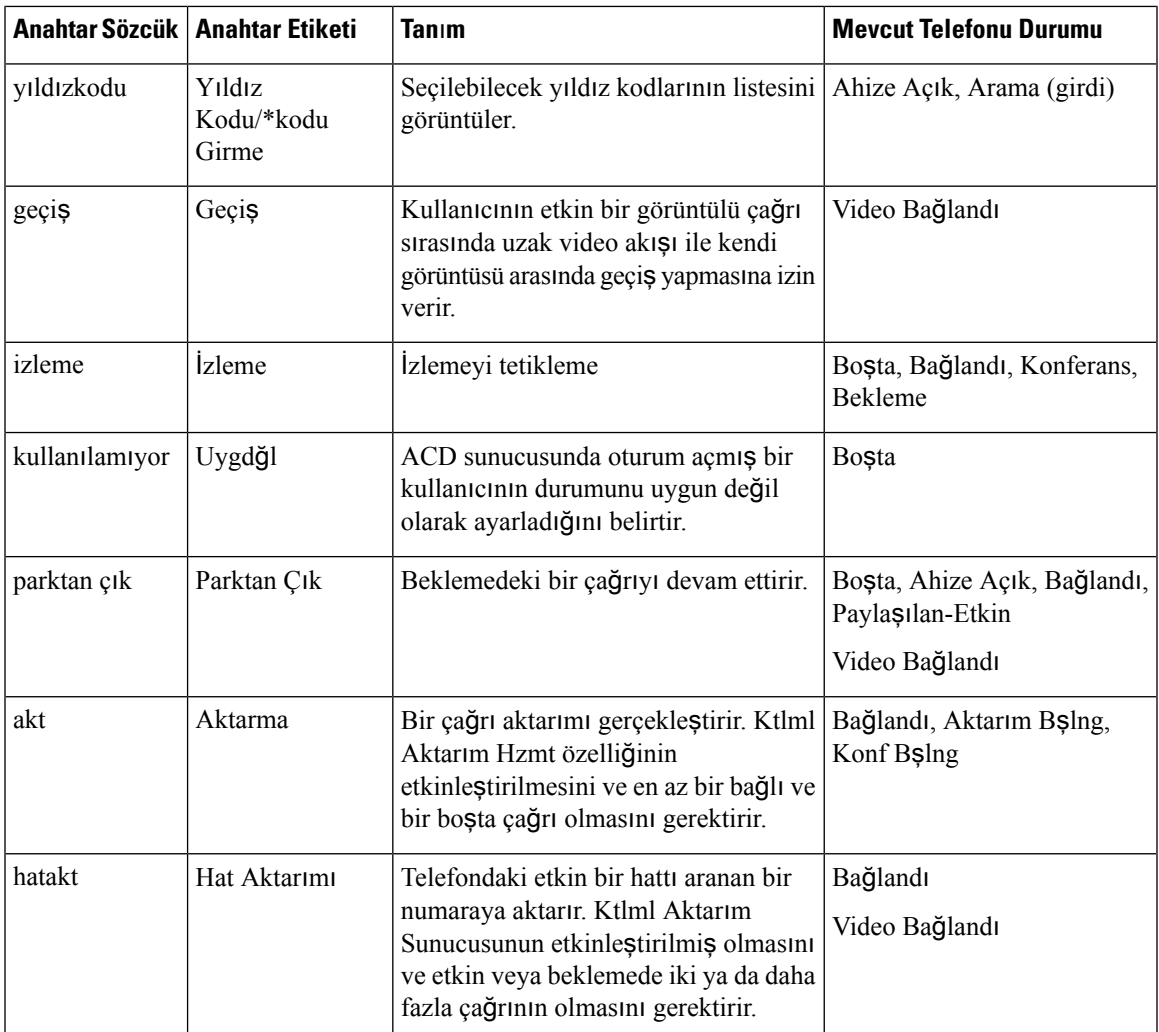

### **Yöneticiler ve Asistanlar** İ**çin Programlanabilir Ekran Tu**ş**lar**ı

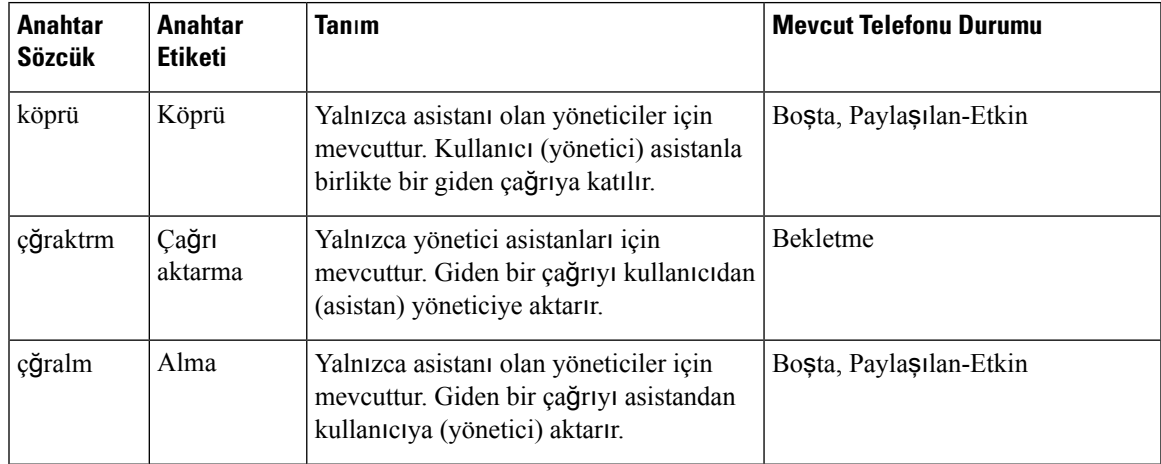

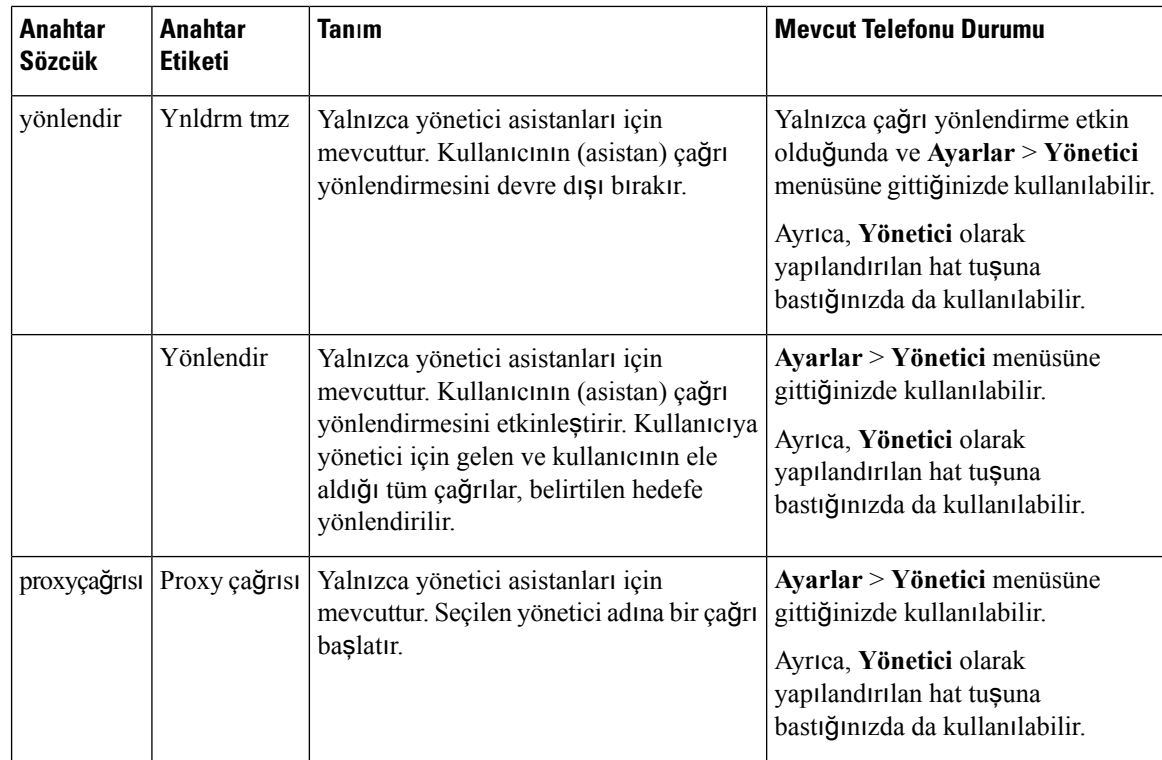

## **Haz**ı**rlama Yetkisi Yap**ı**land**ı**rma**

Kullanıcıların başka telefonlardan kendi kişiselleştirilmiş telefon ayarlarına erişebilmesi hazırlama yetkisi yapılandırabilirsiniz. Örneğin, hafta boyunca farklı vardiyalarda veya farklı masalarda çalışan kişiler bir dahiliyi paylaşırken kendi kişiselleştirilmiş ayarlarına sahip olabilir.

Telefonda hazırlama yetkisini etkinleştirdiğinizde, telefon ekranında **Oturum Aç** ekran tuşu belirir. Kullanıcı, kendi kişisel telefon ayarlarına erişmek için kullanıcı adını ve parolasını girer. Kullanıcı oturum açmayı yoksayarak telefonu misafir olarak da kullanabilir. Kullanıcı oturum açtıktan sonra, telefondaki kişisel dizin numaralarına erişebilir. Kullanıcı oturumu kapadığında, telefon sınırlı özelliklere sahip temel profile geri döner.

### **Ba**ş**lamadan önce**

Telefonun yönetim web sayfasına erişme. Bkz. [Telefon](#page-105-0) Web Sayfasına Erişme, sayfa 90.

### **Yordam**

**Ad**ı**m 1 Ses** > **Haz**ı**rlama** seçeneklerini belirleyin.

**Ad**ı**m 2 Yap**ı**land**ı**rma Profili** bölümündeki **Profil Kural**ı alanına telefon yapılandırma dosyasının URL'sini girin. **Örnek:**

http://192.0.2.1:80/dms/CP-MMxx-MPP/MMxxSystem.xml burada:

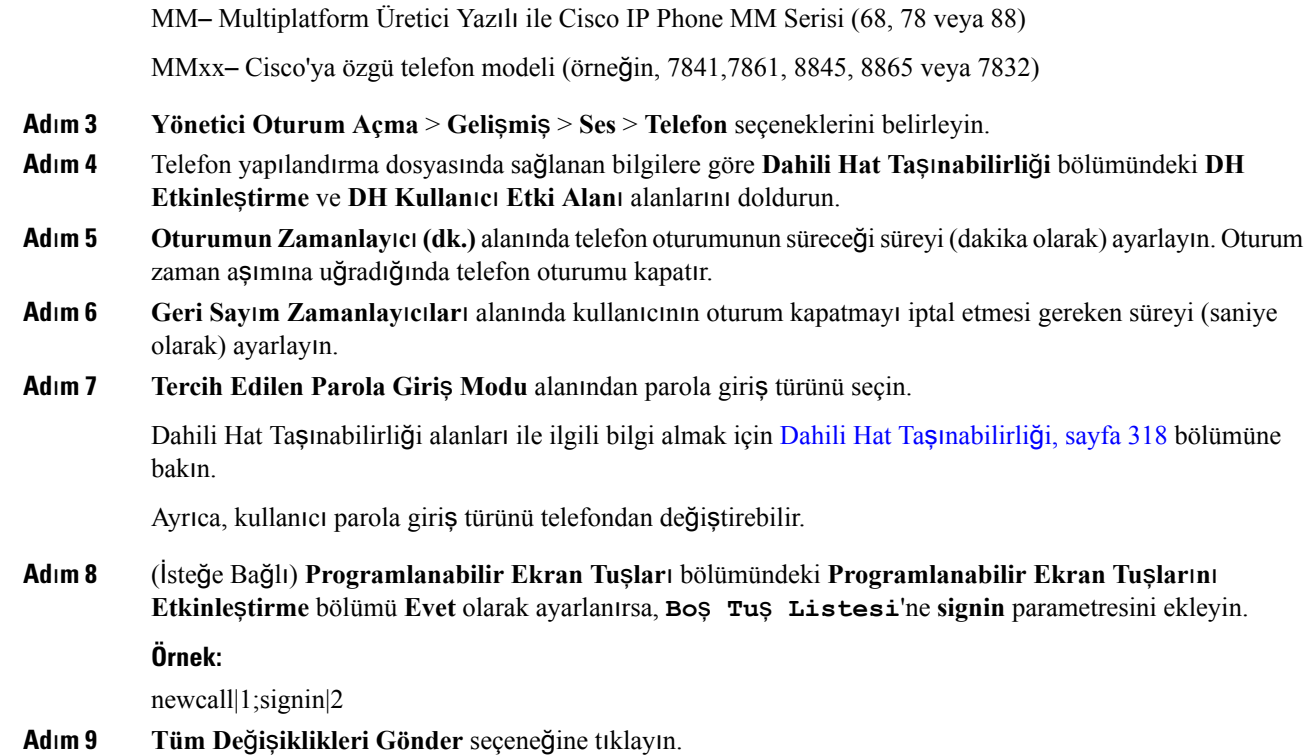

### **Telefon Yap**ı**land**ı**rma Dosyas**ı**nda Haz**ı**rlama Yetkisi Yap**ı**land**ı**rma**

Özelliği her bir telefonda manuel olarak ayarlamanıza gerek kalmaması için, telefonların varsayılan yapılandırma dosyasındaki hazırlama yetkisini etkinleştirebilirsiniz.

#### **Ba**ş**lamadan önce**

Telefonun yönetim web sayfasına erişme. Bkz. [Telefon](#page-105-0) Web Sayfasına Erişme, sayfa 90.

#### **Yordam**

**Ad**ı**m 1** Telefon yapılandırma dosyasında, aşağıdaki parametreleri ayarlayın:

### a) **Profile\_Rule** parametrelerindeki Hazırlama Yetkisi profil kurallarını ayarlayın.

### **Örnek:**

```
<Profile_Rule ua="na">("$EMS" eq "mobile" and "$MUID" ne "" and "$MPWD" ne "")?[--uid
$MUID$PDOM --pwd $MPWD]
http://10.74.121.51:80/dms/CP-8851-3PCC/8851System.xml|http://10.74.121.51:80/dms/CP-8851-3PCC/8851System.xml</Profile_Rule>
```
b) **EM\_Enable** parametresini **Evet** olarak ayarlayın.

### **Örnek:**

<EM\_Enable ua="na">Yes</EM\_Enable>

c) **EM\_User\_Domain** parametresine telefonun etki alanını veya kimlik doğrulama sunucusunu girin.

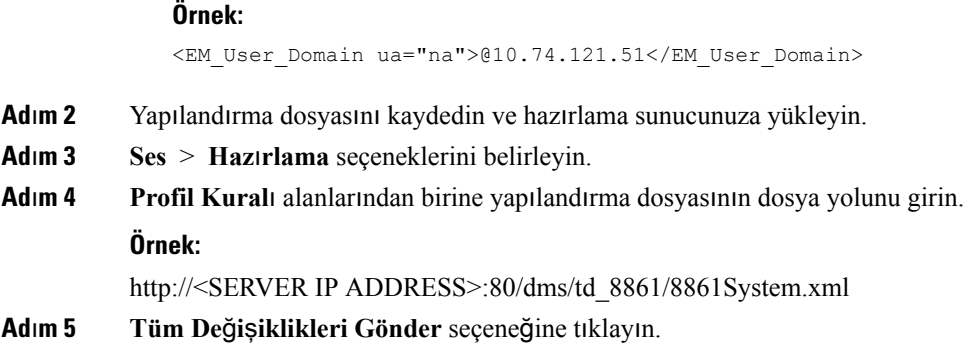

## **Telefonda Otel Hizmeti Etkinle**ş**tirme**

Broadworks'te otel özelliğini belirleyerek telefonu yönetici veya misafir olarak ayarlayın.

### **Yordam**

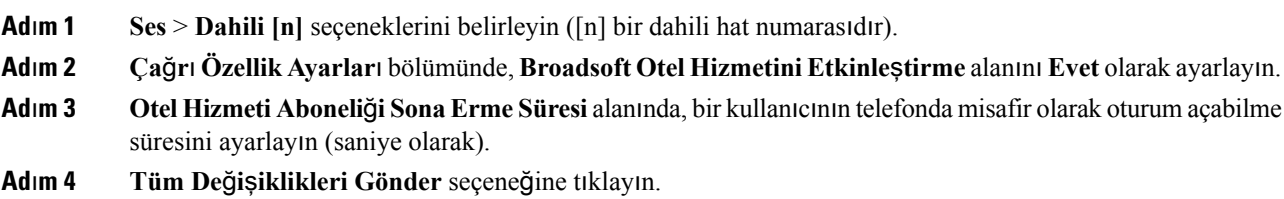

## **Kullan**ı**c**ı **Parolas**ı**n**ı **Ayarlama**

Kullanıcılar telefonlarında kendi parolalarını ayarlayabilir veya siz onlar için parola belirleyebilirsiniz.

### **Ba**ş**lamadan önce**

Telefonun yönetim web sayfasına erişme. Bkz. [Telefon](#page-105-0) Web Sayfasına Erişme, sayfa 90.

### **Yordam**

- **Ad**ı**m 1 Ses** > **Sistem** seçeneklerini belirleyin.
- **Ad**ı**m 2 Kullan**ı**c**ı **Parolas**ı alanında bir parola ayarlayın.
- **Ad**ı**m 3 Tüm De**ğ**i**ş**iklikleri Gönder** seçeneğine tıklayın.

## **Sorun Raporlama Arac**ı **Günlüklerini** İ**ndirme**

Kullanıcılar, Sorun Bildirme Aracı ile size sorun raporları gönderir.

Birsorun giderme işlemi için Cisco TAC ile çalıştığınız durumlarda, tipik olarak sorunun çözümüne yardımcı olmak için Sorun Raporlama Aracındaki günlükler istenir.

Kullanıcılar, bir sorun raporu yayınlamak için Sorun Raporlama Aracına erişir ve sorunun ortaya çıktığı tarih ve saat ile sorunun bir açıklamasını temin eder. Sorun raporunu Yapılandırma Yardımcı Programı sayfasından indirmeniz gerekir.

### **Ba**ş**lamadan önce**

Telefonun yönetim web sayfasına erişme. Bkz. [Telefon](#page-105-0) Web Sayfasına Erişme, sayfa 90.

### **Yordam**

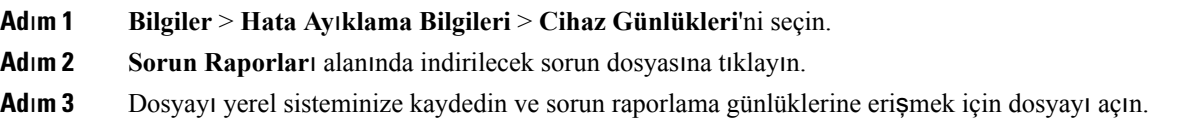

## **PRT Kar**şı**ya Yüklemeyi Yap**ı**land**ı**rma**

Kullanıcının telefondan gönderdiği sorun raporlarını almak için karşıya yükleme komut dosyasına sahip bir sunucu kullanmalısınız.

- **PRT Kar**şı**ya Yükleme Kural**ı alanında belirtilen URL geçerliyse kullanıcılar, telefon UI'de sorun raporunu başarıyla gönderdiklerini bildiren bir bildirim uyarısı alırlar.
- **PRT Kar**şı**ya Yükleme Kural**ı alanı boşsa veya geçersiz bir URL'ye sahipse kullanıcılar, telefon UI'de veri karşıya yüklemenin başarısız olduğunu bildiren bir bildirim uyarısı alırlar.

Telefon HTTP biçimi tabanlı karşıya yüklemeye benzer parametrelere sahip bir HTTP/HTTPS POST mekanizması kullanır. Aşağıdaki parametreler karşıya yüklemeye dahildir (çok parçalı MIME şifrelemesi kullanarak):

- devicename (örnek: "SEP001122334455")
- serialno (örnek: "FCH12345ABC")
- username (Kullanıcı adı, dahili hattın İ**stasyon Görünen Ad**ı veya **Kullan**ı**c**ı **Kimli**ğ**idir**. Öncelikle İ**stasyon Görünen Ad**ı göz önünde bulundurulur. Bu alanın boş olması durumunda, **Kullan**ı**c**ı **Kimli**ğ**i** seçilir.)
- prt file (örnek: "probrep-20141021-162840.tar.gz")

Belirli aralıklarla otomatik olarak PRT oluşturabilir ve PRT dosya adını tanımlayabilirsiniz.

<?php

Örnek bir komut dosyası aşağıda gösterilmektedir. Bu komut dosyası, yalnızca başvuru amacıyla verilmiştir. Cisco, bir kullanıcının sunucusuna kurulan yükleme komut dosyası için destek sağlamaz.

```
// NOTE: you may need to edit your php.ini file to allow larger
// size file uploads to work.
// Modify the setting for upload_max_filesize
// I used: upload max filesize = 20M
// Retrieve the name of the uploaded file
$filename = basename($_FILES['prt_file']['name']);
// Get rid of quotes around the device name, serial number and username if they exist
$devicename = $_POST['devicename'];
$devicename = trim ($devicename, "!\n"");$serialno = $_POST['serialno'];
$serialno = trim($serialno, "'\"");
$username = $_POST['username'];
$username = <math>\overline{turn}(\$username, "')''";// where to put the file
$fullfilename = "/var/prtuploads/".$filename;
// If the file upload is unsuccessful, return a 500 error and
// inform the user to try again
if(!move_uploaded_file($_FILES['prt_file']['tmp_name'], $fullfilename)) {
        header("HTTP/1.0 500 Internal Server Error");
        die("Error: You must select a file to upload.");
}
?>
```
#### **Ba**ş**lamadan önce**

Telefonun yönetim web sayfasına erişme. Bkz. [Telefon](#page-105-0) Web Sayfasına Erişme, sayfa 90.

### **Yordam**

```
Adım 1 Ses > Hazırlama seçeneklerini belirleyin.
```
**Ad**ı**m 2 Sorun Raporu Arac**ı bölümünde, alanları Sorun [Bildirme](#page-315-0) Aracı, sayfa 300 bölümünde anlatıldığı şekilde ayarlayın.

Parametreleri telefon yapılandırma dosyasında, XML (cfg.xml) koduyla da yapılandırabilirsiniz. Dizeyi aşağıdaki biçimde girin:

```
<PRT_Upload_Rule ua="na">
http://64.101.234.132:8000//Users/abcd/uploads/prt/test-prt.tar.gz
</PRT_Upload_Rule>
<PRT_Upload_Method ua="na">POST</PRT_Upload_Method>
<PRT_Max_Timer ua="na">20</PRT_Max_Timer>
```
Ш

**Ad**ı**m 3 Tüm De**ğ**i**ş**iklikleri Gönder** seçeneğine tıklayın.

# **Telefonu Sayfalar**ı **Otomatik Olarak Kabul Edecek** Ş**ekilde Yap**ı**land**ı**rma**

Tekli Çağrı veya İnterkom özelliği kullanıcının başka bir kullanıcıyla telefonla doğrudan doğruya iletişim kurmasını sağlar. Çağrı yapılan kişinin telefonu çağrıları otomatik almak üzere yapılandırılmadıysa telefon çalmaz. Bunun yerine, çağrı başlatıldığında iki telefon arasında otomatik olarak doğrudan bir bağlantı kurulur.

### **Ba**ş**lamadan önce**

Telefonun yönetim web sayfasına erişme. Bkz. [Telefon](#page-105-0) Web Sayfasına Erişme, sayfa 90.

### **Yordam**

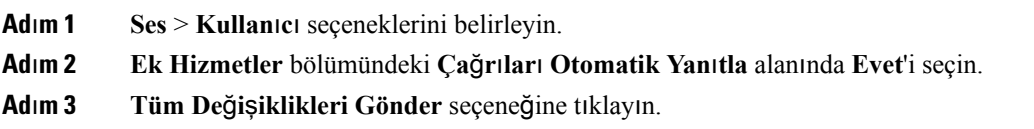

## **Sunucu Taraf**ı**ndan Yap**ı**land**ı**r**ı**lan Ça**ğ**r**ı

Kullanıcıların bir telefon grubuna çağrı yapabilmesi için sunucu üzerinde bir çağrı grubu yapılandırabilirsiniz. Daha fazla ayrıntı için, sunucu dokümanlarınıza başvurun.

# **Telefonlar**ı **TR-069** İ**le Yönetme**

Telefonları yönetmek için Teknik Rapor 069'da (TR-069) tanımlanan protokolleri ve standartları kullanabilirsiniz. TR-069'da büyük ölçekli dağıtımlarda tüm telefonların ve diğer müşteri tesis ekipmanlarının (CPE) yönetimi için ortak bir platform açıklanmaktadır. Platform, telefon türlerinden ve üreticilerden bağımsızdır.

SOAP/HTTP tabanlı çift yönlü bir protokol olan TR-069, CPE'ler ve Otomatik Yapılandırma Sunucuları (ACS) arasında iletişim sağlar.

TR-069 Geliştirmeleri için TR-069 [Parametre](#page-400-0) Karşılaştırması, sayfa 385 bölümüne bakın.

### **Ba**ş**lamadan önce**

Telefonun yönetim web sayfasına erişme. Bkz. [Telefon](#page-105-0) Web Sayfasına Erişme, sayfa 90.

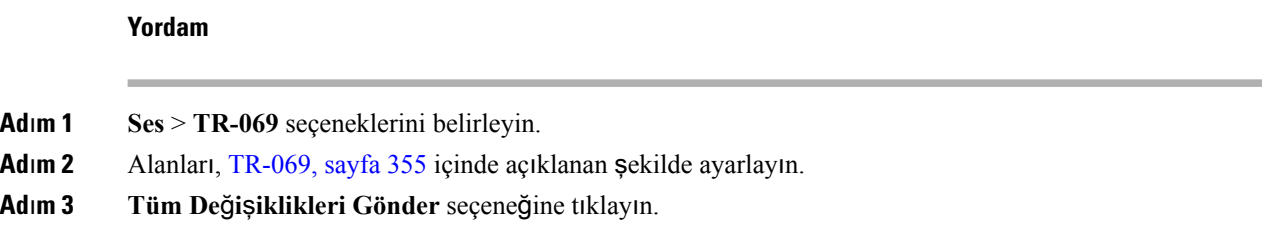

## **TR-069 Durumunu Görüntüleme**

Kullanıcı telefonunda TR-069'u etkinleştirdiğinizde, Yapılandırma sayfasında TR-069 parametrelerinin durumunu görüntüleyebilirsiniz.

### **Ba**ş**lamadan önce**

Telefonun yönetim web sayfasına erişme. Bkz. [Telefon](#page-105-0) Web Sayfasına Erişme, sayfa 90.

### **Yordam**

**Bilgiler** > **Durum** > **TR-069 Durumu** seçeneklerini belirleyin.

TR-069 parametrelerinin durumunu [TR-069,](#page-370-0) sayfa 355 bölümünde görüntüleyebilirsiniz.

## **Elektronik Çengel Anahtar**ı **Etkinle**ş**tirme**

Elektronik Çengel Anahtar özelliği, kullanıcıların kablosuz bir kulaklığı elektronik olarak telefona bağlayan bir kulaklık kullanmasını sağlar. Genellikle, kulaklık telefona takılan ve kulaklıkla iletişim kuran bir taban gerektirir. Desteklenen kulaklıklar şunlardır:

- Plantronics Savi 740
- Jabra PRO920
- Jabra PRO9400
- Sennheiser DW Pro1

### **Ba**ş**lamadan önce**

Telefonun yönetim web sayfasına erişme. Bkz. [Telefon](#page-105-0) Web Sayfasına Erişme, sayfa 90.

### **Yordam**

**Ad**ı**m 1 Ses** > **Kullan**ı**c**ı seçeneklerini belirleyin.

Ш

- **Ad**ı**m 2** Alanları, Ses [Düzeyi,](#page-363-0) sayfa 348 içinde açıklanan şekilde ayarlayın.
- **Ad**ı**m 3 Tüm De**ğ**i**ş**iklikleri Gönder** seçeneğine tıklayın.

## **Telefon Web Sayfas**ı**ndan Tüm Telefon Sorunlar**ı**n**ı **Bildirme**

Birsorun giderme işlemi için Cisco TAC ile çalıştığınız durumlarda, tipik olarak sorunun çözümüne yardımcı olmak için Sorun Raporlama Aracındaki günlükler istenir. Telefon web sayfasını kullanarak PRT günlükleri oluşturabilirsiniz ve bunları uzak bir günlük sunucusuna yükleyebilirsiniz.

### **Ba**ş**lamadan önce**

Telefonun yönetim web sayfasına erişme. Bkz. [Telefon](#page-105-0) Web Sayfasına Erişme, sayfa 90.

### **Yordam**

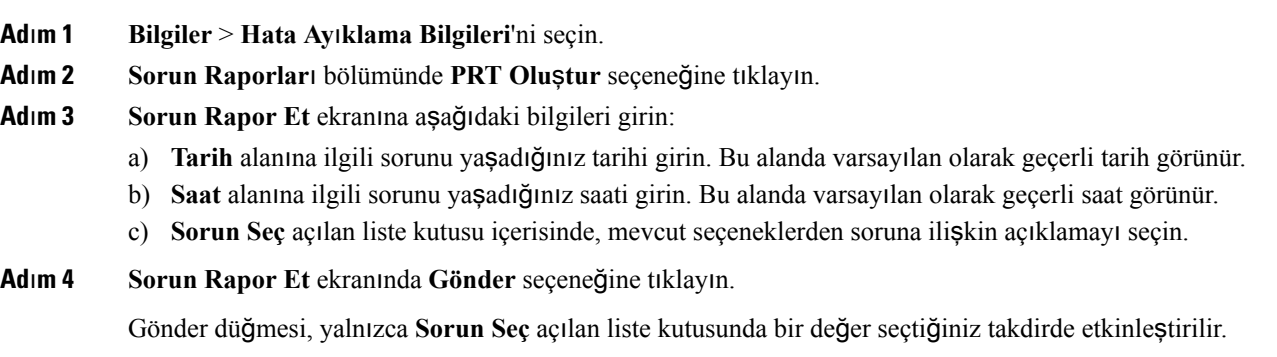

Telefon Web sayfasında, PRT yükleme işleminin başarılı olup olmadığını belirten bir bildirim uyarısı alırsınız.

# **Web UI Dü**ğ**mesiyle Fabrika Ayarlar**ı**na S**ı**f**ı**rlama**

Telefonu, telefon web sayfasından fabrika ayarlarına sıfırlayabilirsiniz. Sıfırlama işlemi yalnızca telefon boştaysa gerçekleşir. Telefon boşta değilse, telefon web sayfasında telefonun meşgul olduğuna ve yeniden denemeniz gerektiğine dair bir mesaj gösterilir.

### **Ba**ş**lamadan önce**

Telefonun yönetim web sayfasına erişme. Bkz. [Telefon](#page-105-0) Web Sayfasına Erişme, sayfa 90.

### **Yordam**

**Ad**ı**m 1 Yönetici Oturum Açma** > **Geli**ş**mi**ş > **Bilgiler** > **Hata Ay**ı**klama Bilgisi** öğelerini seçin.

**Ad**ı**m 2 Fabrika Ayarlar**ı**na S**ı**f**ı**rlama** bölümünde, **Fabrika Ayarlar**ı**na S**ı**f**ı**rla**'ya tıklayın.

**Ad**ı**m 3 Fabrika ayarlar**ı**na s**ı**f**ı**rlamay**ı **onayla** seçeneğine tıklayın.

## **Güvenli Dahili Hat Ayarlama**

Bir dahili hattı yalnızca güvenli çağrılar kabul edecek şekilde yapılandırabilirsiniz. Dahili hat yalnızca güvenli çağrılar kabul edecek şekilde yapılandırılırsa, dahili hattın yapacağı tüm çağrılar güvenli olur.

Ayrıca XML hizmetleri ile de güvenli dahili hat yapılandırabilirsiniz. Dizeyi aşağıdaki biçimde girin:

```
<Secure_Call_Serv ua="na">Yes</Secure_Call_Serv>
```
<Secure\_Call\_Option\_1\_ ua="na">Optional</Secure\_Call\_Option\_1\_>

### **Ba**ş**lamadan önce**

- **Ses** > **Telefon** sekmesindeki **Ek Hizmetler** alanında yer alan **Güvenli Ça**ğ**r**ı **Hizmeti** seçeneğinin etkinleştirildiğinden emin olun.
- Dahili hattın SIP Aktarım parametresinin TLS olarak ayarlandığından emin olun.
- Telefonun yönetim web sayfasına erişme. Bkz. [Telefon](#page-105-0) Web Sayfasına Erişme, sayfa 90.

### **Yordam**

**Ad**ı**m 1 Ses** > **Dahili(n)** seçeneklerini belirleyin.

- **Ad**ı**m 2 Ça**ğ**r**ı **Özellikleri Ayarlar**ı bölümündeki **Güvenli Ça**ğ**r**ı**Seçene**ğ**i** alanında, telefon için geçerli güvenli çağrı seçeneğini sürdürmek için İ**ste**ğ**e Ba**ğ**l**ı öğesini veya diğer telefonlardan gelecek güvenli olmayan çağrıları reddetmek için **Gerekli** öğesini seçin.
- **Ad**ı**m 3 Tüm De**ğ**i**ş**iklikleri Gönder** seçeneğine tıklayın.

## **Paket Yakalama**

#### **Ba**ş**lamadan önce**

Telefonun yönetim web sayfasına erişme. Bkz. [Telefon](#page-105-0) Web Sayfasına Erişme, sayfa 90.

**Yordam**

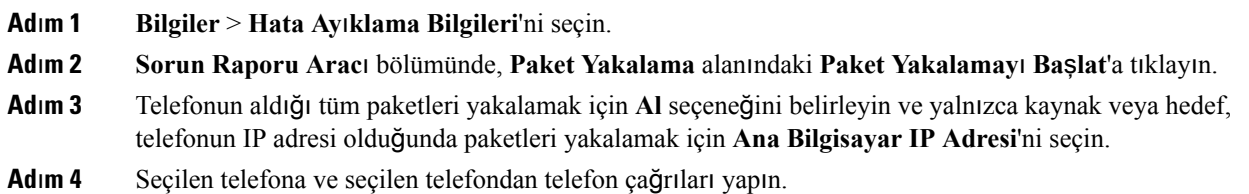

**Ad**ı**m 5** Paket yakalamayı durdurmak istediğinizde, **Paket Yakalamay**ı **Durdur**'a tıklayın. **Ad**ı**m 6 Gönder**'e tıklayın. **Dosya Yakala** alanında bir dosya görürsünüz. Bu dosya filtrelenen paketleri içerir.

## **Acil Durum Aramalar**ı

### **Acil Durum Ça**ğ**r**ı**s**ı **Deste**ğ**i Arka Plan**ı

Acil durum çağrısı hizmet sağlayıcıları, bir şirketteki her IP tabanlı telefonun konumunu kaydedebilir. Konum bilgisi sunucusu (LIS) acil durum yanıt konumunu (ERL) telefona aktarır. Telefon, kayıt sırasında, telefon yeniden başlatıldıktan sonra ve bir kişi telefonda oturum açtığında konumunu depolar. Konum girişi sokak adresini, bina numarasını, kat, oda ve diğer ofis konumu bilgilerini belirtebilir.

Bir acil durum çağrısı başlattığınızda, telefon konumunu çağrı sunucusuna aktarır. Çağrı sunucusu, çağrıyı ve konumu acil durum çağrısı hizmet sağlayıcısına iletir. Acil durum çağrısı hizmet sağlayıcısı, çağrıyı ve benzersiz geri çağrı numarasını (ELIN) acil durum hizmetlerine iletir. Acil durum hizmeti veya kamu güvenliği yanıt noktası (PSAP) telefonun konumunu alır. PSAP, bağlantı kesilmesi durumunda sizi geri arayacağı bir numara da alır.

Telefondan yapılan acil durum çağrılarını tanımlarken kullanılan terimler için Acil [Durum](#page-235-0) Çağrısı Desteği [Terminolojisi,](#page-235-0) sayfa 220 bölümüne bakın.

Herhangi bir telefon dahili numarası için telefonun konumunu almak üzere aşağıdaki parametreleri girebilirsiniz:

- Şirket Tanımlayıcı–NG9-1-1 hizmet sağlayıcısı tarafından şirketinize atanan benzersiz bir numara (UUID).
- Birincil İstek URL'si–Telefon konumunu almak için kullanılan birincil sunucunun HTTPS adresi.
- İkincil İstek URL'si–Telefon konumunu almak için kullanılan ikincil bir sunucunun (yedek) HTTPS adresi.
- Acil Durum Numarası–Bir acil durum çağrısını belirten rakamlar dizisi. Her bir acil durum numarasını virgülle ayırarak birden fazla acil durum numarası belirleyebilirsiniz.

Yaygın acil durum hizmet numaraları şunları içerir:

- Kuzey Amerika–911
- Avrupa ülkeleri–112
- Hong Kong–999

Telefon aşağıdaki etkinlikler için yeni konum bilgileri ister:

- Telefonu çağrı sunucusuna kaydettiğinizde.
- Bir kişi telefonu yeniden başlattığında ve telefon önceden çağrı sunucusuna kayıtlı olduğunda.
- Bir misafir telefonda oturum açtığında.
- SIP kaydı için kullanılan ağ arayüzünü değiştirdiğinizde. Örneğin, Wi-Fi'dan Ethernet'e geçiş.

• Telefonun IP adresini değiştirdiğinizde.

Konum sunucularının hiçbiri konum yanıtı göndermezse telefon iki dakikada bir konum isteğini yeniden gönderir.

### <span id="page-235-0"></span>**Acil Durum Ça**ğ**r**ı**s**ı **Deste**ğ**i Terminolojisi**

Aşağıdaki terimler Cisco Multiplatform Telefonlar için acil durum çağrı desteğini açıklar.

- Acil Durum Konum Kimliği Numarası (ELIN)–Acil durum hizmetlerini arayan kişinin konumunu belirlemek üzere bir veya daha fazla dahili telefon numarasını temsil etmek için kullanılan bir numara.
- Acil Durum Yanıt Konumu (ERL)–Bir dizi dahili telefon numarasını gruplayan mantıksal bir konum.
- HTTP Etkin Konum Teslimi (HELD)–Bir konum bilgisi sunucusundan (LIS) bir telefonun PIDF-LO konumunu alan şifreli bir protokol.
- Konum Bilgisi Sunucusu (LIS)–SIP tabanlı bir telefonun HELD isteğine yanıt veren ve bir HELD XML yanıtı kullanarak telefonun konumunu sağlayan sunucu.
- Acil Durum Hizmet Sağlayıcısı–Bir telefonun HELD isteğine telefonun konumu ile yanıt veren şirket. Bir acil durum çağrısı yaptığınızda (bu çağrı, telefonun konumunu taşır), bir çağrı sunucusu çağrıyı bu şirkete yönlendirir. Acil durum hizmet sağlayıcısı bir ELIN ekler ve çağrıyı acil durum hizmetlerine (PSAP) yönlendirir. Çağrı kesilirse, PSAP acil durum çağrısını yapan telefona yeniden bağlanmak için ELIN'yi kullanır.
- Kamu Güvenliği Yanıt Noktası (PSAP)–Acil Durum Hizmetleri IP Ağına dahil herhangi bir acil durum hizmeti (örneğin, itfaiye, polis veya ambulans).
- Evrensel Olarak Benzersiz Tanımlayıcı (UUID)–Acil durum çağrı desteğini kullanan bir şirketi benzersiz olarak tanımlamak için kullanılan 128 bit bir sayı.

### **Acil Durum Ça**ğ**r**ı**lar**ı **Yapmak** İ**çin Telefon Yap**ı**land**ı**rma**

### **Ba**ş**lamadan önce**

- Acil durum hizmet sağlayıcınızdan E911 Coğrafi Konum Yapılandırması URL'lerini ve telefonun şirket tanımlayıcısını alın. Aynı Coğrafi Konum Yapılandırması URL'lerini ve şirket tanımlayıcısını aynı ofis alanındaki birden fazla telefon dahili numarasında kullanabilirsiniz.
- Telefonun yönetim web sayfasına erişme. Bkz. [Telefon](#page-105-0) Web Sayfasına Erişme, sayfa 90.

### **Yordam**

**Ad**ı**m 1 Ses** > **Dahili** *n* seçeneklerine tıklayın; *n*, telefon web iletişiminin telefon dahili numarasıdır (1-10).

**Ad**ı**m 2 Arama Plan**ı alanında, müşteri acil durum hizmet numaralarına karşılık gelen **Acil Durum Numaras**ı'nı ayarlayın.

Her bir acil durum numarasını virgülle ayırarak birden fazla acil durum numarası belirleyebilirsiniz.

**Ad**ı**m 3 E911 Co**ğ**rafi Konum Yap**ı**land**ı**rmas**ı alanındaki, Ş**irket UUID** seçeneğini acil durum çağrısı hizmet sağlayıcınızdan alınan benzersiz müşteri tanımlayıcı ile ayarlayın. Örnek: 07072db6-2dd5-4aa1-b2ff-6d588822dd46 **Ad**ı**m 4** Coğrafi konum depolama sunucusu için şifreli **Birincil** İ**stek URL'sini** belirtin. Telefon için, şu konum bilgisi sunucusu konum bilgilerini döndürür. Örnek: https://prod.blueearth.com/e911Locate/held/held\_request.action **Ad**ı**m 5** Konum bilgilerini döndürebilecek yedek sunucu için şifreli İ**kincil** İ**stek URL'sini** belirtin. Örnek: https://prod2.blueearth.com/e911Locate/held/held\_request.action **Ad**ı**m 6 Tüm De**ğ**i**ş**iklikleri Gönder** seçeneğine tıklayın.

## **SIP Aktar**ı**m**ı**n**ı **Yap**ı**land**ı**rma**

SIP mesajları için, istediğiniz bir aktarım protokolü belirleyebilir veya telefonun uygun protokolü her bir dahili için otomatik olarak seçmesine izin verebilirsiniz.

Otomatik seçimi kurduğunuzda, telefon DNS sunucusundaki Adlandırma Yetkilisi İşaretçisine (NAPTR) göre aktarım protokolünü belirler. Telefon, en düşük sıraya ve tercihe sahip kayıtta belirtilen protokolü kullanır. Aynı sıraya ve tercihe sahip birden fazla kayıt olduğunda, telefon aşağıdaki tercih sırasına göre kayıtlarda bir protokol arar: 1. UDP, 2. TCP ve 3. TLS. Telefon, bu tercih sırasına göre bulduğu ilk protokolü kullanır.

### **Ba**ş**lamadan önce**

Telefonun yönetim web sayfasına erişme. Bkz. [Telefon](#page-105-0) Web Sayfasına Erişme, sayfa 90.

### **Yordam**

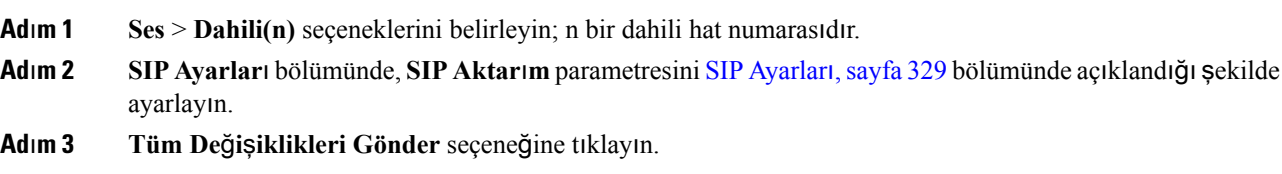

## **Telefona Giden Proxy Olmayan SIP Mesajlar**ı**n**ı **Engelleme**

Telefonun proxy olmayan bir sunucudan gelen SIP mesajlarını alma becerisini devre dışı bırakabilirsiniz. Bu özelliği etkinleştirdiğinizde, telefon yalnızca aşağıdakilerden gelen SIP mesajlarını kabul eder:

- proxy sunucu
- giden proxy sunucusu
- alternatif proxy sunucusu
- alternatif giden proxy sunucusu
- Proxy sunucusundan ve proxy olmayan sunucudan gelen iletişim mesajları. Örneğin: Çağrı Oturumu iletişimi ve Abonelik iletişim kutusu

#### **Ba**ş**lamadan önce**

Telefonun yönetim web sayfasına erişme. Bkz. [Telefon](#page-105-0) Web Sayfasına Erişme, sayfa 90.

### **Yordam**

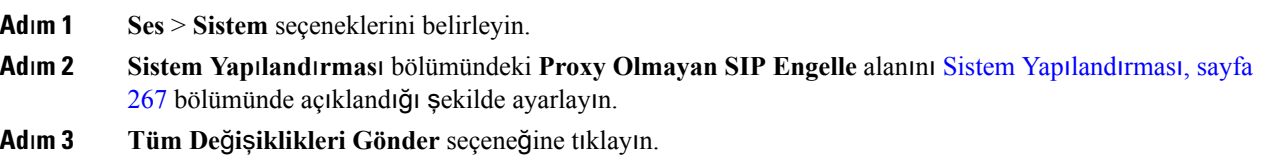

# **Gizlilik Üstbilgisi Yap**ı**land**ı**rma**

Güvenli ağda SIP mesajındaki bir kullanıcı gizliliği üstbilgisi, kullanıcı gizliliğini ayarlar.

Her bir dahili hattın kullanıcı gizlilik üstbilgisi değerini telefon web sayfasını kullanarak ayarlayabilirsiniz. Gizlilik üstbilgisi seçenekleri şunlardır:

- Devre Dışı (varsayılan)
- yok—Kullanıcı, bir gizlilik hizmetinin bu SIP mesajına gizlilik işlevi uygulamamasını ister.
- üstbilgi—Kullanıcı, bir gizlilik hizmetinin tanımlayıcı bilgilerden temizlenemeyen üstbilgileri gizlemesini ister.
- oturum—Kullanıcı, bir gizlilik hizmetinin oturumlar için anonimlik sağlamasını ister.
- kullanıcı—Kullanıcı yalnızca aracılara göre bir gizlilik seviyesi ister.
- kimlik—Kullanıcı, sistemin kimlik yerine IP adresi ve ana bilgisayar adını göstermeyen bir kimlik kullanmasını talep eder.

#### **Ba**ş**lamadan önce**

Telefonun yönetim web sayfasına erişme. Bkz. [Telefon](#page-105-0) Web Sayfasına Erişme, sayfa 90.

Ш

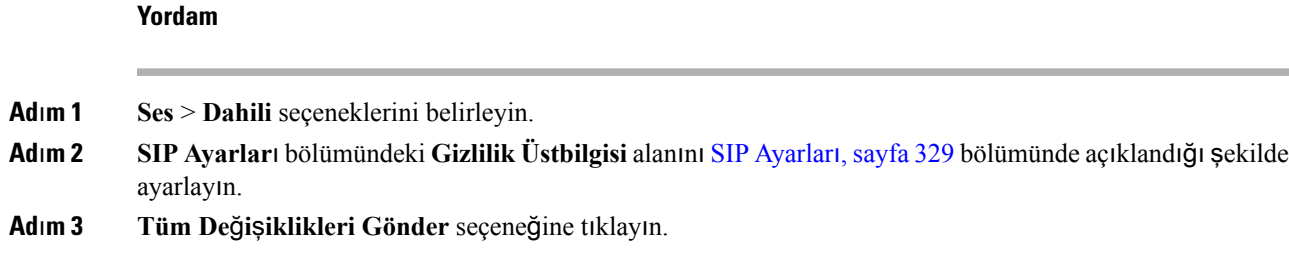

# **P-Önceki-Medya Deste**ğ**ini Etkinle**ş**tirme**

Giden çağrıların SIP mesajına P-Önceki-Medya üstbilgisini ekleyip eklemeyeceğinizi belirleyebilirsiniz. P-Önceki-Medya üstbilgisi önceki medya akışının durumunu içerir. Durumda ağın önceki medya akışını engellediği gösterilirse telefon yerel geri arama sesini çalar. Aksi takdirde, çağrının bağlanması beklenirken telefon önceki medyayı çalar.

### **Ba**ş**lamadan önce**

Telefonun yönetim web sayfasına erişme. Bkz. [Telefon](#page-105-0) Web Sayfasına Erişme, sayfa 90.

### **Yordam**

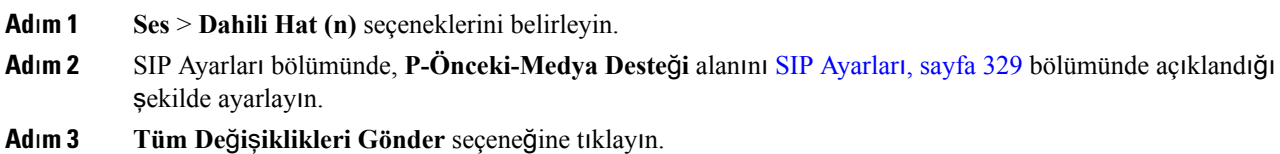

# **E**ş **Üretici Yaz**ı**l**ı**m**ı **Payla**şı**m**ı

Eş Üretici Yazılımı Paylaşımı (PFS), Cisco IP telefonunun, alt ağdaki aynı model veya seri diğer telefonları bulmasına ve aynı anda birden fazla telefonu yükseltmeniz gerektiğinde güncellenen üretici yazılımı dosyalarını paylaşmasına izin veren bir üretici yazılımı dağıtım modelidir. PFS'de Cisco'ya özel bir protokol olan Cisco Eşler Arası Dağıtım Protokolünü (CPPDP) kullanılır. Alt ağdaki tüm cihazlar, CPPDP ile eşler arası bir hiyerarşi oluşturarak üretici yazılımını veya başka dosyaları eş cihazlardan komşu cihazlara kopyalar. Üretici yazılımı yükseltmelerini optimize etmek için, kök telefon yük sunucusundan üretici yazılımı görüntüsünü indirir ve ardından, üretici yazılımını TCP bağlantılarını kullanarak alt ağdaki diğer telefonlara aktarır.

Eş üretici yazılımı paylaşımı:

- Merkezi uzak yük sunucularına olan TFTP aktarımlarında tıkanıklığı sınırlandırır.
- Üretici yazılımı yükseltmelerini manuel olarak kontrol etme ihtiyacını ortadan kaldırır.
- Çok sayıda telefonun aynı anda sıfırlandığı yükseltmeler sırasında, telefonun çalışmama süresini azaltır.

• Birden fazla telefon aynı anda yükseltmeye ayarlanmadıkça eş üretici yazılımı paylaşımı devreye girmez. Event:resync ile bir NOTIFY gönderildiğinde bu, telefonda bir yeniden eşitleme işlemi başlatır. Yükseltmeyi başlatacak yapılandırmaları içerebilen bir xml dosyası örneği: **"Event:resync;profile="**<http://10.77.10.141/profile.xml> • Eş Üretici Yazılım Paylaşımı Günlük sunucusunu bir IP adresine ve bağlantı noktasına ayarladığınızda, PFS'ye özel günlükler UDP mesajları olarak bu sunucuya gönderilir. Bu ayarın her telefonda yapılması gerekir. PFS ile ilgili sorun giderme işlemlerinde günlük mesajlarını kullanabilirsiniz. **Not** Peer\_Firmware\_Sharing\_Log\_Server UDP Uzak sistem günlüğü sunucu ana bilgisayar adını ve bağlantı noktasını belirtir. Varsayılan sistem günlüğü bağlantı noktası 514'tür.

Örnek:

```
<Peer_Firmware_Sharing_Log_Server>192.168.5.5</ Peer_Firmware_Sharing_Log_Server>
```
Bu özelliği kullanmak için, telefonlarda PFS'yi etkinleştirin.

## **E**ş **Üretici Yaz**ı**l**ı**m Payla**şı**m**ı **Etkinle**ş**tirme**

Bir telefonun alt ağdaki aynı model veya seri başka telefonları bulmasını ve güncellenen üretici yazılımı dosyalarını paylaşmasını istiyorsanız Eş Üretici Yazılım Paylaşımı (PFS) özelliğini etkinleştirebilirsiniz. Telefonlar hiyerarşik olarak düzenlenir ve söz konusu hiyerarşideki telefonlardan biri kök telefon olarak görev yapar. Hiyerarşi oluşturulduktan sonra, kök telefon yük sunucusundan üretici yazılımı görüntüsünü indirir ve ardından, üretici yazılımını hiyerarşideki diğer telefonlara aktarır.

#### **Ba**ş**lamadan önce**

Telefonun yönetim web sayfasına erişme. Bkz. [Telefon](#page-105-0) Web Sayfasına Erişme, sayfa 90.

**Yordam**

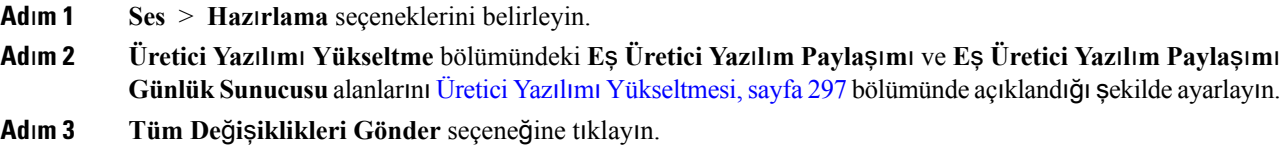

## **Profil Hesab**ı **Etkinle**ş**tirme**

Profil hesabı özelliğini telefon web sayfasından ayarlayabilirsiniz. Kullanıcıların kimlik doğrulama bilgilerini toplamasına izin verir. Telefon yeniden eşitleme yapmayı ve yapılandırma dosyasını indirmeyi denerken ilk kez HTTPveya HTTPS401 kimlik doğrulama hatası aldığında, kimlik doğrulama bilgileri gerekir. Bu özelliği etkinleştirdiğinizde, **Profil hesab**ı **kurulumu** ekranı aşağıdaki durumlarda telefonda otomatik olarak görüntülenir:

- Telefon yeniden başlatıldıktan sonra hazırlama sırasında ilk kez HTTPveya HTTPS401 kimlik doğrulama hatası meydana geldiğinde
- Profil Hesabı kullanıcı adı ve parolası boş olduğunda
- Profil Kuralında kullanıcı adı ve parola olmadığında

**Profilhesab**ı**kurulumu**ekranını başlatmanın iki yolu vardır. İlk kez HTTPveya HTTPS401 kimlik doğrulama hatası meydana geldiğinde ekran tetiklenebilir. Kullanıcının açılan ekranı görmemesi veya yoksayması durumunda ekran, telefon ekranı menüsü ile de tetiklenebilir.

Özelliği devre dışı bıraktığınızda, **Profil hesab**ı **kurulumu** ekranı telefonda görüntülenmez.

Bu durumda sorun gidermenize yardımcı olması için bu bilgileri kullanın.

**Profil Kural**ı'ndaki kullanıcı adının ve parolanın profil hesabından daha yüksek önceliği vardır.

- **Profil Kural**ı alanında kullanıcı adı ve parola olmadan doğru bir URL sağladığınızda, telefon profili yeniden eşitlemek için HTTP veya HTTPS temel kimlik doğrulaması veya özeti gerektirir. Doğru profil hesabıyla kimlik doğrulama başarılı olur. Yanlış profil hesabıyla kimlik doğrulama başarısız olur.
- **Profil Kural**ı alanında doğru kullanıcı adı ve parola ile doğru bir URL sağladığınızda, telefon profili yeniden eşitlemek için HTTP veya HTTPS temel kimlik doğrulaması veya özeti gerektirir. Telefonun yeniden eşitlenmesi için profil hesabı kullanılmaz. Oturum açma başarılı.
- **Profil Kural**ı alanında yanlış kullanıcı adı ve parola ile doğru bir URL sağladığınızda, telefon profili yeniden eşitlemek için HTTP veya HTTPS temel kimlik doğrulaması veya özeti gerektirir. Telefonun yeniden eşitlenmesi için profil hesabı kullanılmaz. Oturum açma her zaman başarısız olur.
- **Profil Kural**ı alanında yanlış bir URL sağladığınızda, oturum açma her zaman başarısız olur.

#### **Ba**ş**lamadan önce**

Telefonun yönetim web sayfasına erişme. Bkz. [Telefon](#page-105-0) Web Sayfasına Erişme, sayfa 90.

### **Yordam**

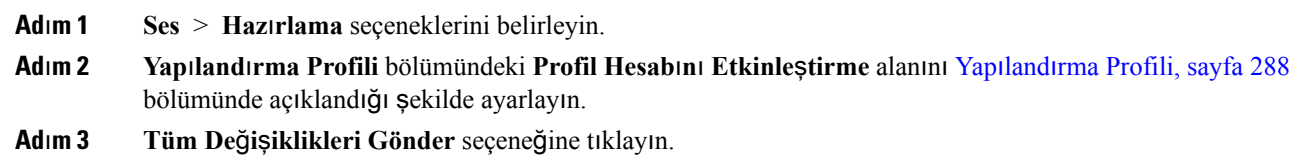

## **Profil Kimlik Do**ğ**rulama**

Profil Kimlik Doğrulama özelliği telefon kullanıcılarının hazırlama profilini telefona yeniden eşitlemesini sağlar. Telefon yapılandırma dosyasını ilk kez yeniden eşitlediğinde ve indirdiğinde ve HTTP veya HTTPS 401 kimlik doğrulama hatası aldığında kimlik doğrulama bilgileri gerekir. Bu özelliği etkinleştirdiğinizde, **Profil hesab**ı **kurulumu** ekranı aşağıdaki durumlarda telefonda görüntülenir:

- Telefon yeniden başlatıldıktan sonra ilk kez hazırlama sırasında HTTPveya HTTPS401 kimlik doğrulama hatası meydana geldiğinde
- Profil hesabı kullanıcı adı ve parolası boş olduğunda
- Profil Kuralında kullanıcı adı ve parola olmadığında

**Profilhesab**ı**kurulumu**ekranı kaçırılır veya yoksayılırsa kullanıcı, kurulum ekranına telefon ekranı menüsü veya yalnızca telefona kayıtlı hiçbir hat olmadığında görüntülenen **Kurulum** ekran tuşu aracılığıyla da erişebilir.

Özelliği devre dışı bıraktığınızda, **Profil hesab**ı **kurulumu** ekranı telefonda görüntülenmez.

**Profil Kural**ı alanındaki kullanıcı adının ve parolanın profil hesabından daha yüksek önceliği vardır.

- **Profil Kural**ı alanında kullanıcı adı ve parola olmadan doğru bir URL sağladığınızda, telefon profili yeniden eşitlemek için kimlik doğrulaması veya özet gerektirir. Doğru profil hesabıyla kimlik doğrulama başarılı olur. Yanlış profil hesabıyla kimlik doğrulama başarısız olur.
- **Profil Kural**ı alanında doğru kullanıcı adı ve parola ile doğru bir URL sağladığınızda, telefon profili yeniden eşitlemek için kimlik doğrulaması veya özet gerektirir. Telefonun yeniden eşitlenmesi için profil hesabı kullanılmaz. Oturum açma başarılı.
- **Profil Kural**ı alanında yanlış kullanıcı adı ve parola ile doğru bir URL sağladığınızda, telefon profili yeniden eşitlemek için kimlik doğrulaması veya özet gerektirir. Telefonun yeniden eşitlenmesi için profil hesabı kullanılmaz. Oturum açma her zaman başarısız olur.
- **Profil Kural**ı alanında yanlış bir URL sağladığınızda, oturum açma her zaman başarısız olur.

### **Profil Kimlik Do**ğ**rulama Türünü Belirleme**

Profil kimlik doğrulama türünü telefon yönetimi web sayfasından belirtebilirsiniz.

### **Ba**ş**lamadan önce**

Telefonun yönetim web sayfasına erişme. Bkz. [Telefon](#page-105-0) Web Sayfasına Erişme, sayfa 90.

### **Yordam**

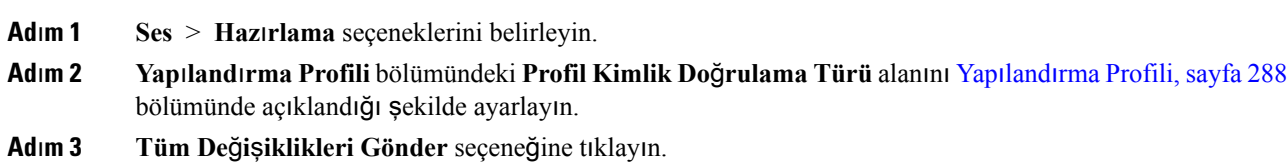

# **Gelen Ça**ğ**r**ı**y**ı **Sessize Almak** İ**çin Programlanabilir Yoksay Ekran Tu**ş**u Ekleme**

Telefona **Yoksay** ekran tuşu ekleyebilirsiniz. Kullanıcı meşgul olduğunda ve rahatsız edilmek istemediğinde gelen bir çağrıyı sessize almak için bu ekran tuşuna basabilir. Kullanıcı ekran tuşuna bastığında, telefon çalmayı durdurur ancak kullanıcı görsel bir uyarı alır ve telefon çağrısını yanıtlayabilir.

### **Ba**ş**lamadan önce**

Telefonun yönetim web sayfasına erişme. Bkz. [Telefon](#page-105-0) Web Sayfasına Erişme, sayfa 90.

#### **Yordam**

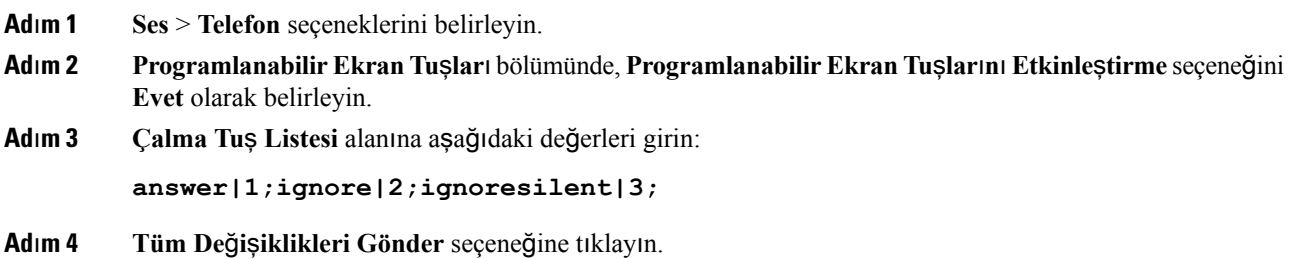

# **Her Yerde BroadWorks Özelli**ğ**ini Etkinle**ş**tirme**

Telefonun, bir masa telefonundan (konum) başka bir cep telefonuna veya masa telefonuna (konum) sorunsuz bir şekilde taşınmasına izin vermek için bir telefon yapılandırabilirsiniz.

Bu özelliği yapılandırdığınızda, **Her Yerde** menüsü telefon ekranınıza eklenir. Kullanıcı bu menüyü birden fazla telefonu dahili hatta konum olarak eklemek için kullanabilir. Dahiliye gelen bir çağrı olduğunda, tüm telefonlar çalar ve kullanıcı, gelen çağrıyı herhangi bir konumdan yanıtlayabilir. Konum listesi BroadWorks XSI sunucusuna da kaydedilir.

### **Ba**ş**lamadan önce**

Telefonun yönetim web sayfasına erişme. Bkz. [Telefon](#page-105-0) Web Sayfasına Erişme, sayfa 90.

### **Yordam**

**Ad**ı**m 1 Ses** > **Dahili(n)** seçeneklerini belirleyin.

**Ad**ı**m 2 XSI Hat Hizmeti** bölümünde, **XSI Ana Bilgisayar Sunucusu**, **XSI Kimlik Do**ğ**rulama Türü**, **Kullan**ı**c**ı **Oturum Açma Kimli**ğ**i**, **Oturum Açma Parolas**ı ve **Her Yerde Etkinle**ş**tirme** alanını XSI Hat [Hizmeti,](#page-355-0) [sayfa](#page-355-0) 340 bölümünde açıklandığı şekilde ayarlayın.

**XSI Kimlik Do**ğ**rulama Türü**için**SIP Kimlik Bilgilerini** seçmeniz durumunda, **Abone Bilgileri** bölümüne abonenin **Auth ID** ve **Parolas**ı**n**ı girmeniz gerekir.

**Ad**ı**m 3 Tüm De**ğ**i**ş**iklikleri Gönder** seçeneğine tıklayın.

# **ArayanKimli**ğ**iniEngellemeÖzelli**ğ**iniTelefonlaveBroadWords XSI Sunucusuyla E**ş**itleme**

Telefonda **Arayankimli**ğ**ini engelleme** durumunu ve BroadWorks XSIsunucusunda **Hat Kimli**ğ**ini Engelleme** durumunu eşitleyebilirsiniz. Eşitlemeyi etkinleştirdiğinizde, kullanıcının **Arayan kimli**ğ**ini engelleme** ayarlarında yaptığı değişiklikler BroadWorks sunucusu ayarlarını da değiştirir.

### **Ba**ş**lamadan önce**

Telefonun yönetim web sayfasına erişme. Bkz. [Telefon](#page-105-0) Web Sayfasına Erişme, sayfa 90.

**Yordam**

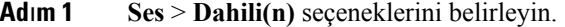

**Ad**ı**m 2 XSI Hat Hizmeti** bölümündeki **CID EngellemeyiEtkinle**ş**tirme** alanını XSI Hat [Hizmeti,sayfa](#page-355-0) 340 bölümünde açıklandığı şekilde ayarlayın.

**Ad**ı**m 3 Tüm De**ğ**i**ş**iklikleri Gönder** seçeneğine tıklayın.

# **HattaBroadWorksXSIÇa**ğ**r**ı**GünlükleriniGörüntüleme**İş**lemini Etkinle**ş**tirme**

Bir telefonu BroadWorks sunucusu veya yerel telefon ile son çağrı günlüklerini görüntüleyecek şekilde yapılandırabilirsiniz. Bu özellik etkinleştirildikten sonra, Son Çağrılar ekranında **Son ça**ğ**r**ı**lar**ı **görüntüle** menüsü belirir ve kullanıcı XSI çağrı günlüklerini veya yerel çağrı günlüklerini seçebilir.

#### **Ba**ş**lamadan önce**

Telefonun yönetim web sayfasına erişme. Bkz. [Telefon](#page-105-0) Web Sayfasına Erişme, sayfa 90.

**Yordam**

**Ad**ı**m 1 Ses** > **Telefon** seçeneklerini belirleyin.

**Ad**ı**m 2 XSI Telefon Hizmeti** bölümünde, **XSI Ana BilgisayarSunucusu**, **XSI Kimlik Do**ğ**rulama Türü**, **Kullan**ı**c**ı **Oturum Açma Kimli**ğ**i**, **Oturum Açma Parolas**ı ve **Dizin Etkinle**ş**tirme** alanlarını XSI Telefon [Hizmeti,](#page-334-0) [sayfa](#page-334-0) 319 bölümünde açıklandığı şekilde ayarlayın.

Ш

**XSI Kimlik Do**ğ**rulama Türü** için **SIP Kimlik Bilgilerini** seçmeniz durumunda, bu bölüme **SIP Kimlik Do**ğ**rulama Kimli**ğ**ini** ve **SIP Parolas**ı**n**ı girmeniz gerekir.

- **Ad**ı**m 3 Ça**ğ**r**ı **Günlü**ğ**ü**İ**lgili Hatt**ı ve**Son Ça**ğ**r**ı**lar**ı **Görüntüle** alanlarını XSI Telefon [Hizmeti,sayfa](#page-334-0) 319 bölümünde açıklandığı şekilde ayarlayın.
	- **Ça**ğ**r**ı **Günlü**ğ**ü Etkinle**ş**tirme** alanını **Hay**ı**r** olarak ayarladığınızda,**Son Ça**ğ**r**ı**lar** telefon ekranında **Son ça**ğ**r**ı**lar**ı **görüntüle** menüsü belirmez. **Not**
- **Ad**ı**m 4 Tüm De**ğ**i**ş**iklikleri Gönder** seçeneğine tıklayın.

## <span id="page-244-0"></span>**DND ve Ça**ğ**r**ı **Yönlendirme Durumunu E**ş**itleme**

Rahatsız etmeyin (DND) ve telefon ve sunucu arasındaki çağrı yönlendirme durumunun eşitlenmesini etkinleştirmek için telefon yönetimi web sayfasındaki ayarları yapılandırabilirsiniz.

Özellik durumunu eşitlemek için iki yol mevcuttur:

- Özellik Tuşu Eşitlemesi (FKS)
- XSI Eşitlemesi

**Not** Özellik Tuşu Eşitlemesinde tüm yönetici ve asistan kullanıcılar için etkinleştirilmiş olması gerekir.

FKS'de özellik durumunu iletmek için SIP mesajları kullanılır. XSI Eşitlemesinde HTTP mesajları kullanılır. FKS ve XSI eşitlemesi aynı anda etkinleştirilirse FKS, XSI eşitlemesine göre önceliklidir. FKS'nin XSI eşitlemesi ile nasıl etkileşim kurduğuna dair bilgi almak için aşağıdaki tabloya bakın.

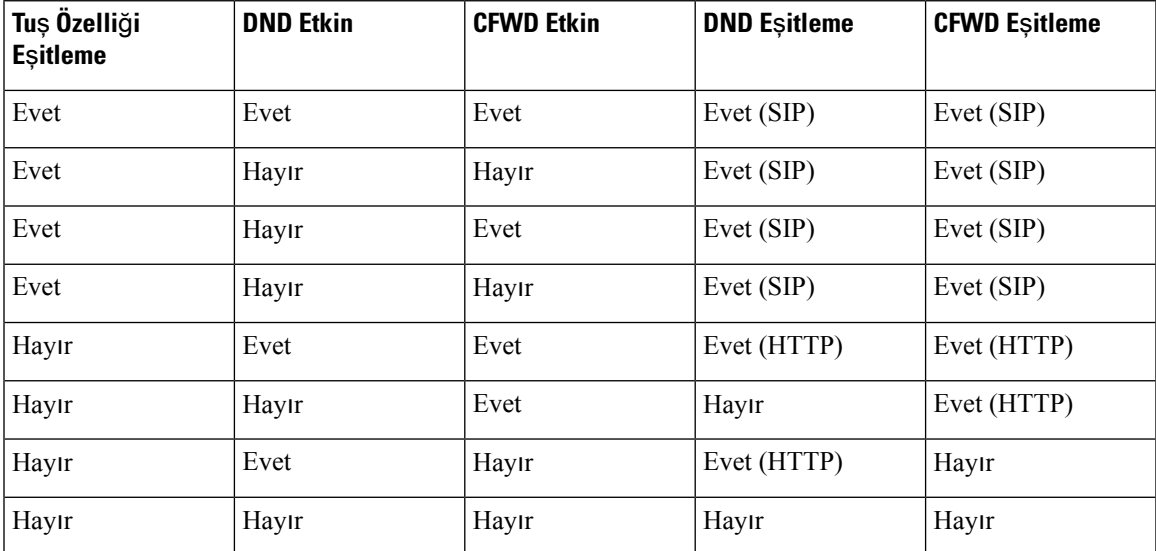

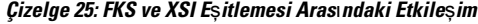

Bir hat tuşu, FKS veya XSI eşitlemesi ile yapılandırılırsa ve ayrıca DND veya çağrı yönlendirmesi özelliği

ile etkinleştirilirse, ilgili DND  $\emptyset$  simgesi veya çağrı yönlendirme  $\leq$  simgesi hat tuşu etiketinin yanında görüntülenir. Hat tuşunda cevapsız çağrı, sesli mesaj veya acil sesli posta uyarısı olması durumunda, DND simgesi veya çağrı yönlendirme simgesi de uyarı bildirimi ile birlikte görüntülenir.

### İ**lgili Konular**

Özellik Tuşu Eş[itlemesini](#page-245-0) Etkinleştirme, sayfa 230 XSI Hizmeti Aracılığıyla Çağrı [Yönlendirme](#page-245-1) Durumu Eşitlemeyi Etkinleştirme, sayfa 230 XSI Hizmeti Aracılığıyla DND [Durumu](#page-246-0) Eşitlemeyi Etkinleştirme, sayfa 231

### <span id="page-245-0"></span>**Özellik Tu**ş**u E**ş**itlemesini Etkinle**ş**tirme**

Özellik Tuşu Eşitlemesini (FKS) etkinleştirdiğinizde, sunucu üzerindeki çağrı yönlendirme ve rahatsız etmeyin (DND) ayarları telefona eşitlenir. DND ve çağrı yönlendirme ayarlarında telefon üzerinde yapılan değişiklikler sunucuya da eşitlenir.

Özellik Tuşu Eşitlemesini (FKS) etkinleştirdiğinizde, sunucu üzerindeki çağrı yönlendirme ve rahatsız etmeyin (DND) ayarları telefona eşitlenir. DND ve çağrı yönlendirme ayarlarında telefon üzerinde yapılan değişiklikler sunucuya da eşitlenir. Yapılandırılmışsa, yöneticiler telefondaki **Ayarlar** > **Asistan** menüsüne erişebilir. Benzer şekilde asistanlar da **Ayarlar** > **Yönetici** menüsüne erişebilirler.

**Not** Özellik Tuşu Eşitlemesinde tüm yönetici ve asistan kullanıcılar için etkinleştirilmiş olması gerekir.

#### **Ba**ş**lamadan önce**

Telefonun yönetim web sayfasına erişme. Bkz. [Telefon](#page-105-0) Web Sayfasına Erişme, sayfa 90.

#### **Yordam**

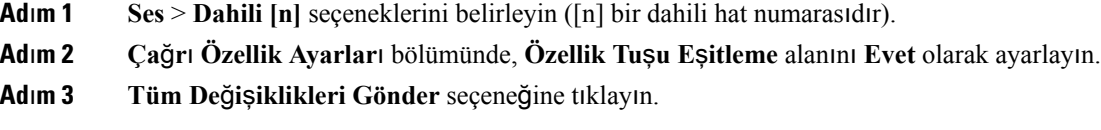

#### İ**lgili Konular**

DND ve Çağrı [Yönlendirme](#page-244-0) Durumunu Eşitleme, sayfa 229 XSI Hizmeti Aracılığıyla Çağrı [Yönlendirme](#page-245-1) Durumu Eşitlemeyi Etkinleştirme, sayfa 230 XSI Hizmeti Aracılığıyla DND [Durumu](#page-246-0) Eşitlemeyi Etkinleştirme, sayfa 231

### <span id="page-245-1"></span>**XSI Hizmeti Arac**ı**l**ığı**yla Ça**ğ**r**ı **Yönlendirme Durumu E**ş**itlemeyi Etkinle**ş**tirme**

Çağrı yönlendirme eşitlemesi etkinleştirildiğinde, sunucu üzerindeki çağrı yönlendirme ile ilgili ayarlar telefona eşitlenir. Çağrı yönlendirme ayarlarında telefon üzerinde yapılan değişikliklersunucuya da eşitlenir.

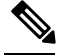

**Not**

Çağrı yönlendirme için XSI çağrı yönlendirme eşitlemesinin etkinleştirilmesi ve XSI ana bilgisayar sunucusunun veya XSI hesabının doğru şekilde yapılandırılmamış olması durumunda, telefon kullanıcısı telefona çağrı yönlendiremez.

### **Ba**ş**lamadan önce**

- Telefonun yönetim web sayfasına erişme. Bkz. [Telefon](#page-105-0) Web Sayfasına Erişme, sayfa 90.
- XSI ana bilgisayar sunucusunu ve ilgili kimlik bilgilerini **Ses** > **Dahili Hat (n)** sekmesinde yapılandırın.
	- XSI sunucu kimlik doğrulaması için **Oturum Açma Kimlik Bilgileri**'ni kullanırken, **XSI Hat Hizmeti** bölümüne **XSI Ana BilgisayarSunucusu**, **Oturum Açma Kullan**ı**c**ı **Kimli**ğ**i** ve **Oturum Açma Parolas**ı bilgilerini girin.
	- XSIsunucu kimlik doğrulaması için**SIP Kimlik Bilgileri**'ni kullanırken, **XSI Hat Hizmeti** bölümüne **XSI Ana Bilgisayar Sunucus** ve **Oturum Açma Kullan**ı**c**ı **Kimli**ğ**i** bilgilerini ve **Abone Bilgileri** bölümüne **Kimlik Do**ğ**rulama Kimli**ğ**i** ve **Parola** bilgilerini girin.
- **Ça**ğ**r**ı **Özellik Ayarlar**ı bölümündeki **Ses** > **Dahili Hat (n)** seçeneklerinden Özellik Tuşu Eşitlemesini (FKS) devre dışı bırakın.

### **Yordam**

- **Ad**ı**m 1 Ses** > **Dahili [n]** seçeneklerini belirleyin ([n] bir dahili hat numarasıdır).
- **Ad**ı**m 2 CFWD Etkinle**ş**tirme** alanını **Evet** olarak ayarlayın.
- **Ad**ı**m 3 Tüm De**ğ**i**ş**iklikleri Gönder** seçeneğine tıklayın.

### İ**lgili Konular**

DND ve Çağrı [Yönlendirme](#page-244-0) Durumunu Eşitleme, sayfa 229 Özellik Tuşu Eş[itlemesini](#page-245-0) Etkinleştirme, sayfa 230

### <span id="page-246-0"></span>**XSI Hizmeti Arac**ı**l**ığı**yla DND Durumu E**ş**itlemeyi Etkinle**ş**tirme**

Rahatsız etmeyin (DND) eşitlemesi etkinleştirildiğinde, sunucu üzerindeki DND ayarı telefona eşitlenir. DND ayarında telefon üzerinde yapılan değişiklikler sunucuya da eşitlenir.

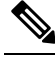

DND için XSI çağrı yönlendirme eşitlemesinin etkinleştirilmesi ve XSI ana bilgisayar sunucusunun veya XSI hesabının doğru şekilde yapılandırılmamış olması durumunda, telefon kullanıcısı telefonda DND modunu açamaz. **Not**

### **Ba**ş**lamadan önce**

• Telefonun yönetim web sayfasına erişme. Bkz. [Telefon](#page-105-0) Web Sayfasına Erişme, sayfa 90.

- XSI ana bilgisayar sunucusunu ve ilgili kimlik bilgilerini **Ses** > **Dahili Hat (n)** sekmesinde yapılandırın.
	- XSI sunucu kimlik doğrulaması için **Oturum Açma Kimlik Bilgileri**'ni kullanırken, **XSI Hat Hizmeti** bölümüne **XSI Ana BilgisayarSunucusu**, **Oturum Açma Kullan**ı**c**ı **Kimli**ğ**i** ve **Oturum Açma Parolas**ı bilgilerini girin.
	- XSIsunucu kimlik doğrulaması için**SIP Kimlik Bilgileri**'ni kullanırken, **XSI Hat Hizmeti** bölümüne **XSI Ana Bilgisayar Sunucus** ve **Oturum Açma Kullan**ı**c**ı **Kimli**ğ**i** bilgilerini ve **Abone Bilgileri** bölümüne **Kimlik Do**ğ**rulama Kimli**ğ**i** ve **Parola** bilgilerini girin.
- **Ça**ğ**r**ı **Özellik Ayarlar**ı bölümündeki **Ses** > **Dahili Hat (n)** seçeneklerinden Özellik Tuşu Eşitlemesini (FKS) devre dışı bırakın.

### **Yordam**

- **Ad**ı**m 1 Ses** > **Dahili [n]** seçeneklerini belirleyin ([n] bir dahili hat numarasıdır).
- **Ad**ı**m 2 DND Etkinle**ş**tirme** alanını **Evet** olarak ayarlayın.
- **Ad**ı**m 3 Tüm De**ğ**i**ş**iklikleri Gönder** seçeneğine tıklayın.

### İ**lgili Konular**

DND ve Çağrı [Yönlendirme](#page-244-0) Durumunu Eşitleme, sayfa 229 Özellik Tuşu Eş[itlemesini](#page-245-0) Etkinleştirme, sayfa 230

## **Yöneticiler ve Asistanlar**

Yöneticileri ve asistanları çağrıların kontrollerini paylaşacak şekilde ayarlayabilirsiniz.

Kullanıcıları BroadWorks'te yöneticiler ve asistanlar olarak yapılandırabilirsiniz. BroadWorks yapılandırması ayrıca, yöneticiler ve asistanlar arasındaki ilişkiyi de ayarlar. Daha fazla bilgi için BroadWorks belgelerine bakın.

BroadWorks yapılandırmasından sonra, aşağıdaki telefon ayarlarını yapılandırabilirsiniz.

- Telefon ve sunucu arasındaki yönetici-asistan ayarlarının eşitlenmesini etkinleştirme.
- Kullanıcıların hizmet etkinleştirme kodlarını çevirebilmelerinisağlamak üzere çevirme planını güncelleme.
- Gerekirse **Yönetici** / **Asistan** menüsü erişimi için bir hat tuşu yapılandırma.
- Gerekirse hizmet etkinleştirme kodlarını değiştirme.
- Gerekirse programlanabilir ekran tuşlarını değiştirme.

Ú **Önemli** • Yöneticiler ve asistanlar telefonları paylaşamazlar. Aynı telefonda hem bir yönetici hem de bir asistan için dahili hatlar yapılandırmayın.

- Yönetici-asistan özelliği, özel hatlar için önerilir.
- Bir asistanın başlatabileceği paralel çağrıların sayısı, telefon web sayfasındaki > **Ses** > **Telefon**sekmesinin **Çe**ş**itli Hat Tu**ş**u Ayarlar**ı altındaki **Hat Ba**şı**na Ça**ğ**r**ı **Görünümleri** ile sınırlıdır.

### **Yönetici-Asistan Ayarlar**ı**n**ı**n E**ş**itlenmesi**

Yönetici ve asistan işlevleri, ayarların, Özellik Tuşu Eşitlemesi (FKS) aracılığıyla telefonlar ve sunucu arasında eşitlenmesini gerektirir. FKS etkinleştirildikten sonra yöneticiler telefonda **Ayarlar** > **Asistan** menüsüne erişebilirler. Benzer şekilde asistanlar da **Ayarlar** > **Yönetici** menüsüne erişebilirler.

FKS'yi etkinleştirmek için bkz. Özellik Tuşu Eş[itlemesini](#page-245-0) Etkinleştirme, sayfa 230.

### **Yöneticiler ve Asistanlar** İ**çin Çevirme Plan**ı

Yöneticiler ve asistanlar için çevirme planı şu basamak dizilerini içermelidir:

- Kullanıcıların # kodlarını çevirmelerini sağlamak için #xx veya bu ifadeyi içeren bir değişken.
- Kullanıcıların \* kodlarını çevirmelerini sağlamak için \*xx veya bu ifadeyi içeren bir değişken.
- Kullanıcıların rakamlarla devam eden # kodlarını çevirmelerini sağlamak için #xx+xxxxxxxxxxx\*xxxxxxxxxx.

Çevirme planı hakkında bilgi için Bkz. [Arama](#page-87-0) Planına Genel Bakış, sayfa 72.

Çevirme planına nasıl giriş ekleneceğiyle ilgili ayrıntılar için Bkz. IP [Telefonunda](#page-94-0) Arama Planı Düzenleme, [sayfa](#page-94-0) 79.

### **Yönetici ve Asistan Menüsü Eri**ş**imi** İ**çin Hat Tu**ş**u Yap**ı**land**ı**rma**

Bir yöneticinin telefonundan **Ayarlar** > **Asistan** menüsüne ve bir asistanın telefonundan **Ayarlar** > **Yönetici** menüsüne erişim için bir hat tuşu yapılandırabilirsiniz.

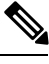

Hat tuşunu XML Yapılandırma dosyasında aşağıdaki örnekte gösterildiği şekilde ekleyebilirsiniz. **Not**

```
\langle !-- Line Key 2 -->
<Extension_2_ ua="na">Disabled</Extension_2_>
\overline{\text{M}} \leq \frac{1}{2} \leq \frac{1}{2} \leq \frac{1}{2} \leq \frac{1}{2} \leq \frac{1}{2} \leq \frac{1}{2} \leq \frac{1}{2} \leq \frac{1}{2} \leq \frac{1}{2} \leq \frac{1}{2} \leq \frac{1}{2} \leq \frac{1}{2} \leq \frac{1}{2} \<Share_Call_Appearance_2_ ua="na">private</Share_Call_Appearance_2_>
<Extended_Function_2_ ua="na">fnc=bw-exec-assist</Extended_Function_2_>
```
### **Ba**ş**lamadan önce**

Telefonun yönetim web sayfasına erişme. Bkz. [Telefon](#page-105-0) Web Sayfasına Erişme, sayfa 90.

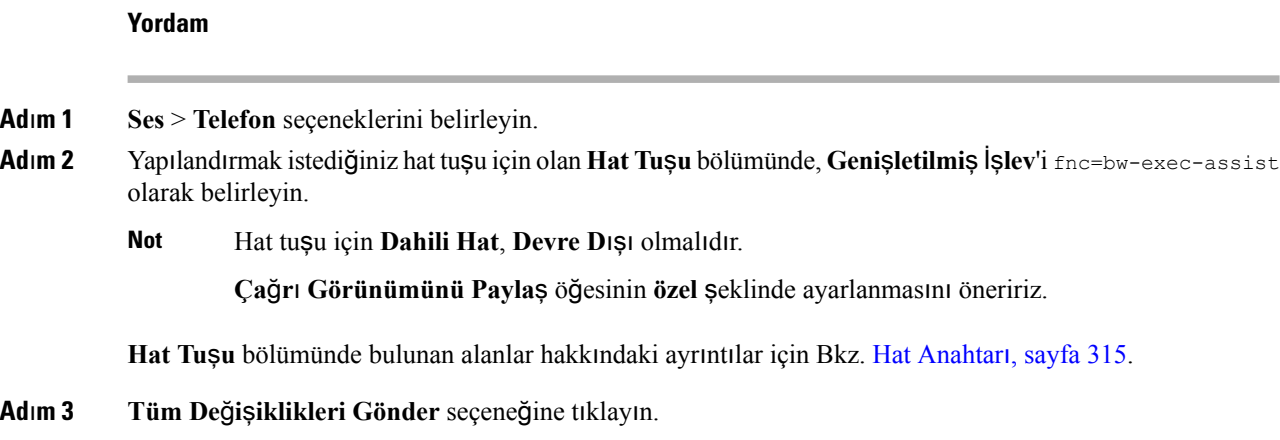

## **Yöneticiler ve Asistanlar** İ**çin Hizmet Etkinle**ş**tirme Kodlar**ı

Yöneticiler ve asistanlar birçok işleve bir etkinleştirme kodu veya programlanabilir ekran tuşu üzerinden erişebilirler.

Aşağıdaki işlevlere yalnızca hizmet etkinleştirme kodları üzerinden erişilebilir.

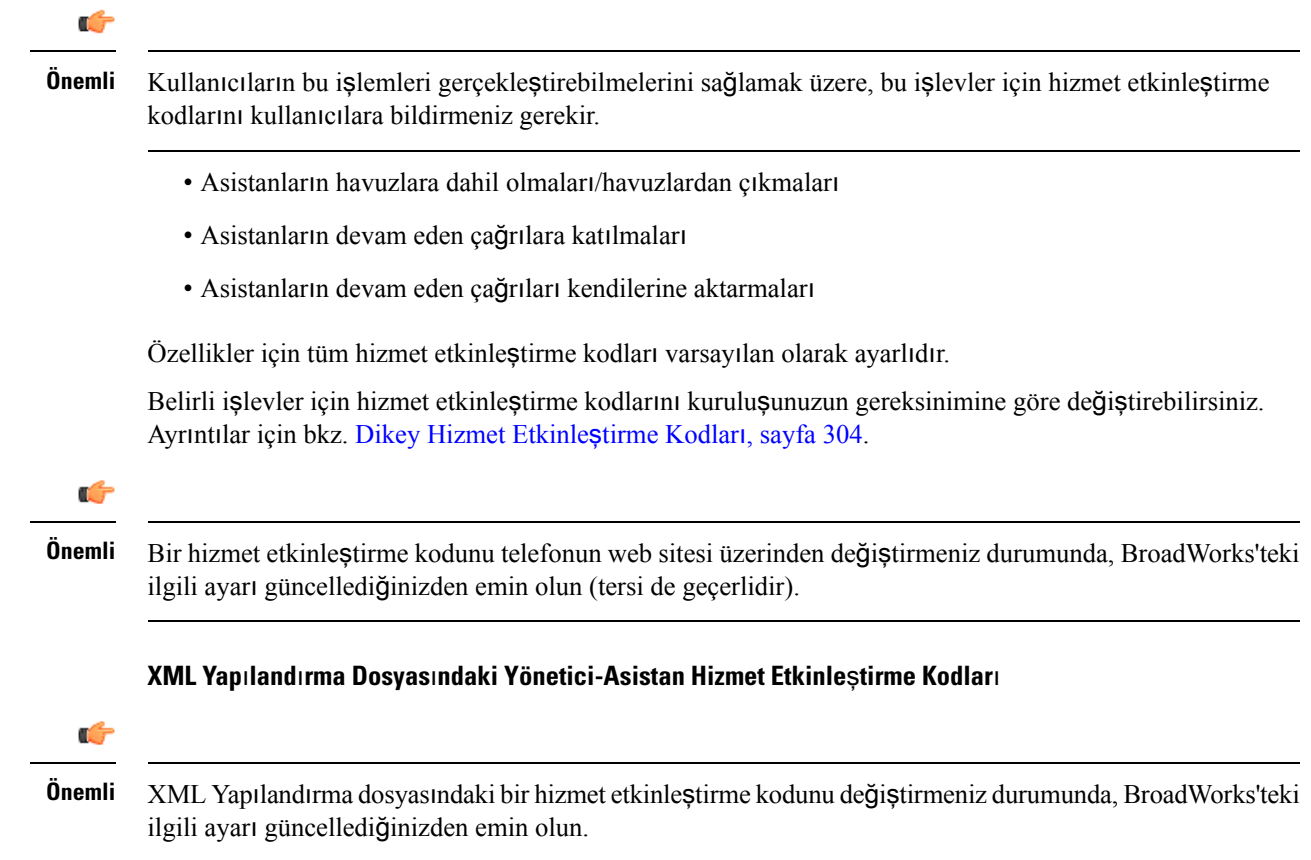

Aşağıdaki örnek XML Yapılandırma dosyası bölümü, yönetici - asistan özelliği hizmet etkinleştirme kodlarının parametrelerini (XML etiketleri) ve değerlerini gösterir.

```
<!-- Vertical Service Activation Codes -->
<Exec_Assistant_Call_Initiate_Code ua="na">#64</Exec_Assistant_Call_Initiate_Code>
<Exec_Call_Filter_Act_Code ua="na">#61</Exec_Call_Filter_Act_Code>
<Exec_Call_Filter_Deact_Code ua="na">#62</Exec_Call_Filter_Deact_Code>
<Exec_Assistant_Call_Push_Code ua="na">#63</Exec_Assistant_Call_Push_Code>
<Exec_Call_Retrieve_Code ua="na">*11</Exec_Call_Retrieve_Code>
<Exec_Call_Bridge_Code ua="na">*15</Exec_Call_Bridge_Code>
```
Aşağıdaki tabloda bu parametreler ve değerler açıklanmaktadır.

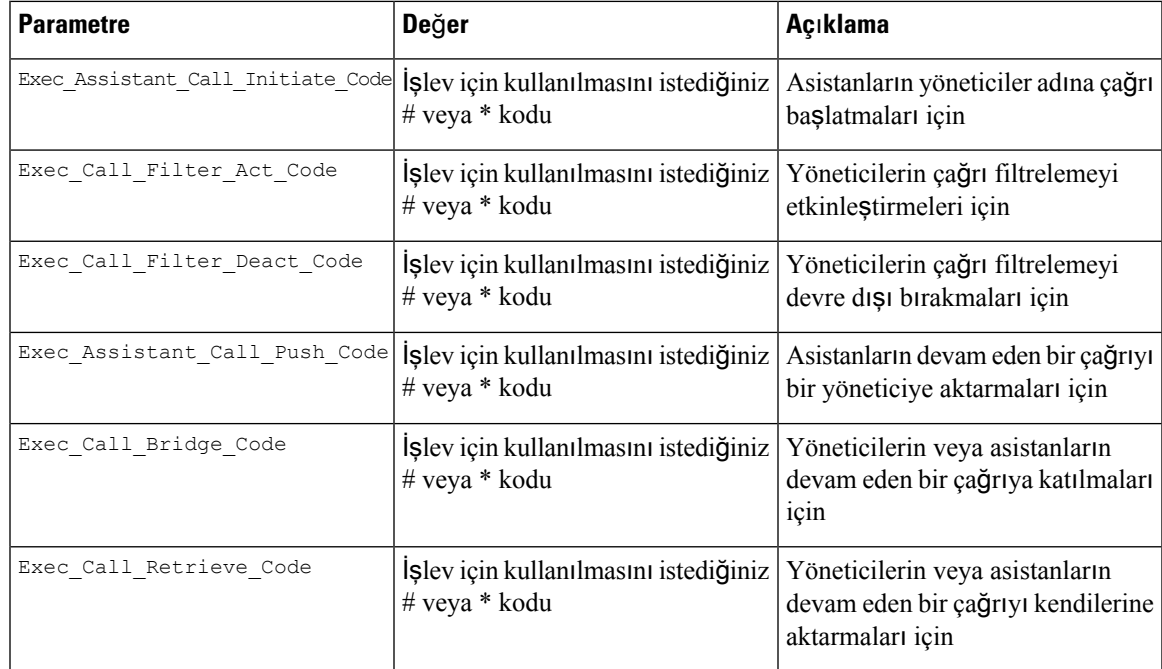

### **Yöneticiler ve Asistanlar** İ**çin Programlanabilir Ekran Tu**ş**lar**ı

Yöneticiler ve asistanlar için programlanabilir tüm ekran tuşları, varsayılan olarak ayarlanmıştır.

Programlanabilir ekran tuşları hakkında ayrıntılar için Bkz. [Programlanabilir](#page-220-0) Ekran Tuşları, sayfa 205 ve [Programlanabilir](#page-341-0) Ekran Tuşları, sayfa 326.

### **XML Yap**ı**land**ı**rma Dosyas**ı**ndaki Yönetici-Asistan Programlanabilir Ekran Tu**ş**lar**ı

Aşağıdaki örnek XML Yapılandırma dosyası bölümü, yöneticiler ve asistanlar için programlanabilir ekran tuşlarının parametrelerini (XML etiketleri) ve değerlerini gösterir.

```
<!-- Programmable Softkeys -->
<Programmable_Softkey_Enable ua="na">No</Programmable_Softkey_Enable>
<Idle_Key_List ua="na">em_login;acd_login;acd_logout;astate;avail;unavail;redial;
recents;cfwd;dnd;lcr;pickup;gpickup;unpark;em_logout;guestin;guestout;callretrieve;
bridgein;</Idle_Key_List>
<Hold_Key_List ua="na">resume|1;endcall|2;newcall|3;redial;dir;cfwd;dnd;
callpush;</Hold Key List>
<Shared_Active_Key_List ua="na">newcall|1;barge|2;bargesilent|3;cfwd|4;dnd|5;
callretrieve; bridgein</Shared Active Key List>
```
<Shared\_Held\_Key\_List ua="na">resume|1;barge|2;cfwd|3;dnd|4;</Shared\_Held\_Key\_List> <Exec\_Assistant\_Key\_List ua="na">proxycall|2;divert|3;</Exec\_Assistant\_Key\_List>

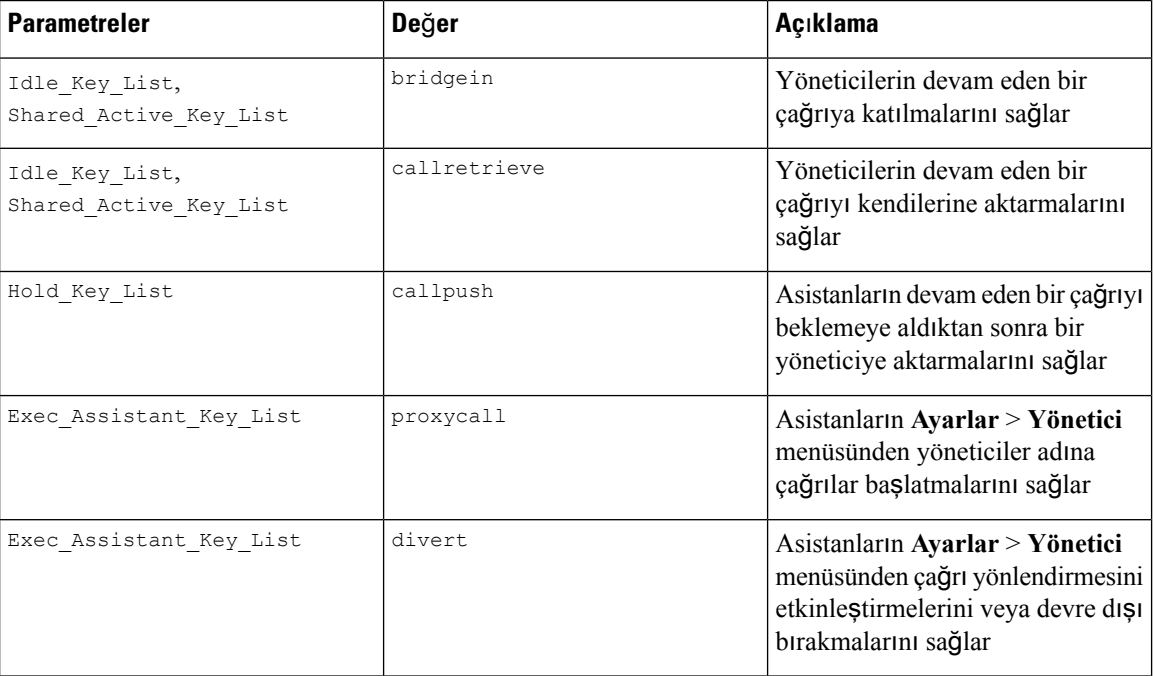

Aşağıdaki tabloda bu parametreler ve değerler açıklanmaktadır.

# **Ses ve Video Verileri** İ**çin Öncelikleri Yap**ı**land**ı**rma**

Sınırlı bant genişliği koşullarında ses veya video verilerini önceliklendirebilirsiniz.

Öncelikleri telefonun her bir hattında ayrı ayrı yapılandırmanız gerekir.

Farklı trafik alanları için farklı öncelikler yapılandırabilirsiniz. Örneğin; dahili ve harici hatlarda farklı yapılandırmalar ayarlayarak dahili ve harici trafik için farklı öncelikler yapılandırabilirsiniz. Etkin trafik yönetimi için, bir gruptaki tüm telefon hatlarında aynı ayarları belirleyin.

Bir veri paketinin Hizmet Türü (Type of Service, ToS) alanı, paketin veri trafiğindeki önceliğini belirler. Her bir telefon hattı için, ses ve video paketlerinin ToS alanları için uygun değerler belirleyerek istenen öncelikleri yapılandırabilirsiniz.

Ses verileri için telefon, LLDP tarafından aldığı ToS değerini uygular. LLDP'den gelen kullanılabilir bir ToS değeri olmadığında telefon, ses paketleri için sizin belirlediğiniz değeri uygular.

Video verileri için telefon, her zaman sizin video paketleri için belirlediğiniz ToS değerini uygular.

Varsayılan değerler, sesi videoya kıyasla önceliklendirir.

#### **Ba**ş**lamadan önce**

Telefonun yönetim web sayfasına erişme. Bkz. [Telefon](#page-105-0) Web Sayfasına Erişme, sayfa 90.
#### **Yordam**

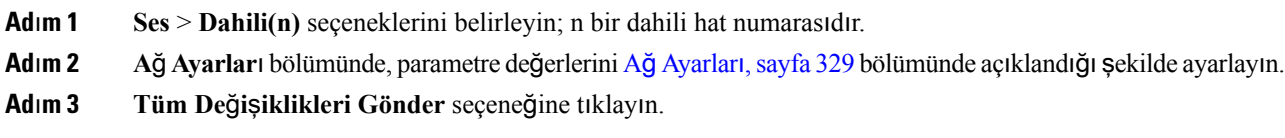

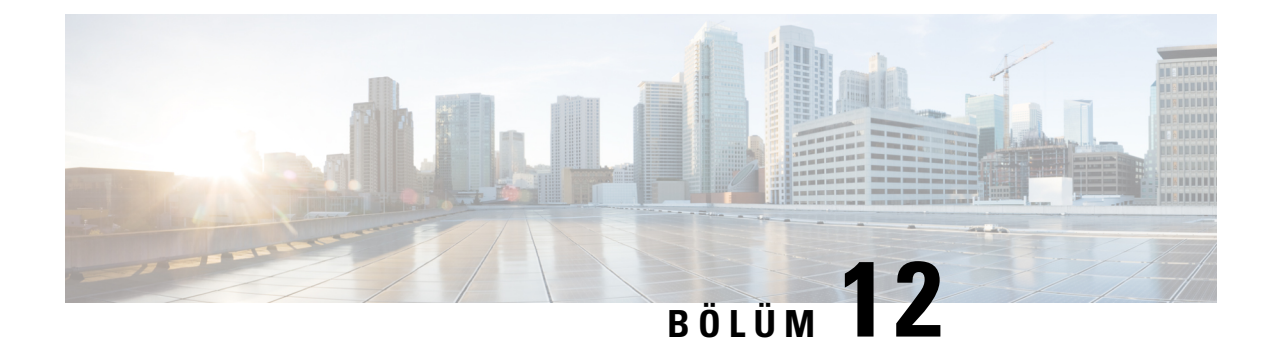

## **Kurumsal ve Ki**ş**isel Dizini Ayarlama**

- Kişisel Dizini [Ayarlama,](#page-254-0) sayfa 239
- [LDAP](#page-254-1) Yapılandırması, sayfa 239
- [BroadSoft](#page-255-0) Ayarlarını Yapılandırma, sayfa 240
- XML Dizin [Hizmetini](#page-256-0) Yapılandırma, sayfa 241
- Gelen ve Giden Çağrılar İçin Ters Ad [Arama,](#page-256-1) sayfa 241

## <span id="page-254-0"></span>**Ki**ş**isel Dizini Ayarlama**

Kişisel Dizin, bir kullanıcının bir dizi kişisel numarayı depolamasına olanak verir.

Kişisel Dizin, aşağıdaki özelliklerden oluşur:

• Kişisel Adres Defteri (PAB)

Kullanıcılar, Kişisel Dizin özelliklerine erişmek için bu yöntemleri kullanabilir:

- Bir web tarayıcısından—Kullanıcılar, Yapılandırma Yardımcı Programı web sayfasındaki PAB ve Hızlı Arama özelliklerine erişebilir.
- Cisco IP Phone'dan—Kurumsal dizinde veya kullanıcı kişisel dizininde arama yapmak için Kişiler'i seçin.

Kullanıcıların, Kişisel Dizini bir web tarayıcısından yapılandırmak için Yapılandırma Yardımcı Programına erişmesi gerekir. Kullanıcılara bir URL ve oturum açma bilgileri sağlamanız gerekir.

## <span id="page-254-1"></span>**LDAP Yap**ı**land**ı**rmas**ı

Cisco IP Phone, Hafif Dizin Erişim Protokolü (LDAP) v3'ü destekler. LDAP Kurumsal Dizin Araması, kullanıcının belirli bir LDAP dizinini ad, telefon numarası veya her ikisi ile aramasına izin verir. Microsoft Active Directory 2003 ve OpenLDAP-tabanlı veritabanları gibi LDAP-tabanlı dizinler desteklenir.

Kullanıcılar LDAP'a IP telefonlarındaki **Dizin** menüsünden erişebilir. Bir LDAP araması en fazla 20 kayıt döndürür.

Bu bölümdeki talimatlarda aşağıdaki ekipmanlara ve hizmetlere sahip olduğunuz varsayılır:

• OpenLDAP veya Microsoft Active Directory Server 2003 gibi bir LDAP sunucusu.

### **LDAP Kurumsal Dizin Aramas**ı**n**ı **Haz**ı**rlama**

#### **Yordam**

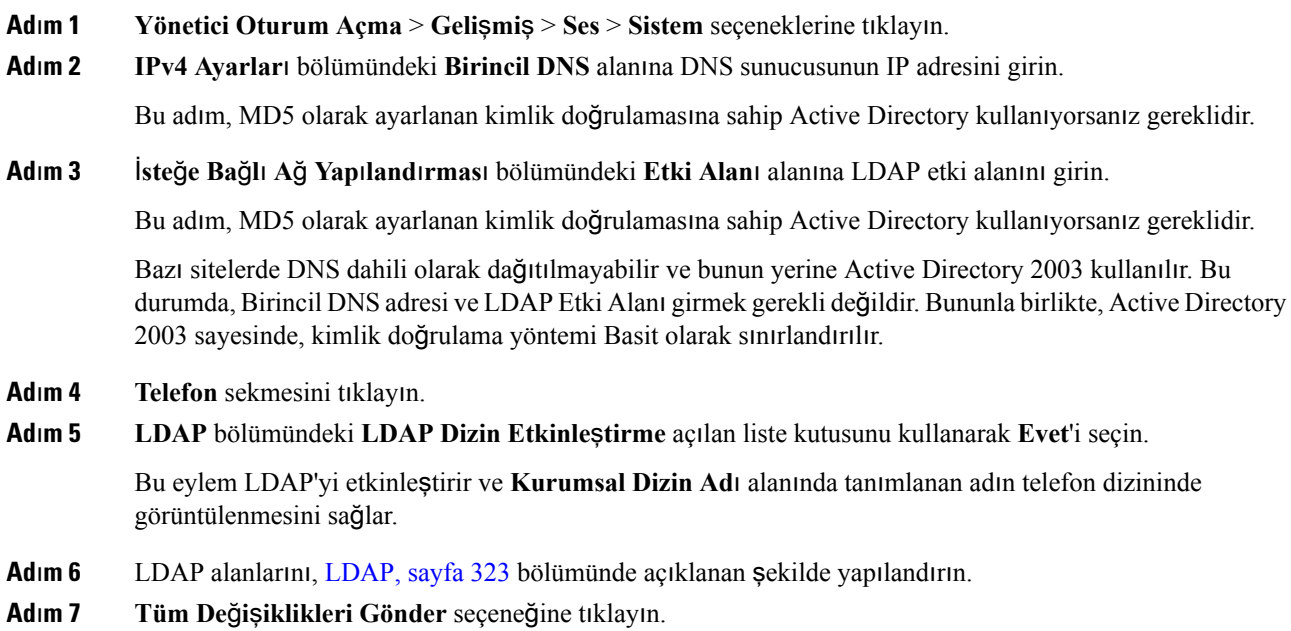

## <span id="page-255-0"></span>**BroadSoft Ayarlar**ı**n**ı **Yap**ı**land**ı**rma**

BroadSoft dizin hizmeti kullanıcıların kişisel, grup veya kurumsal kişileri aramasını ve görüntülemesini sağlar. Bu uygulama özelliği BroadSoft's Extended Services Interface (XSI) arayüzünü kullanır.

Güvenliği iyileştirmek için, telefonun üretici yazılımı ana bilgisayar sunucusuna ve dizin adı giriş alanlarına erişim kısıtlamaları yerleştirir.

Telefon iki tür XSI kimlik doğrulama yöntemi kullanır:

- Kullanıcının oturum açma kimlik bilgileri: Telefon XSI kullanıcı kimliğini ve parolasını kullanır.
- SIP kimlik bilgileri: Telefonda kayıtlı SIP hesabı kullanıcı adı ve parolası. Telefon bu yöntemle kimlik doğrulaması için, XSI kullanıcı kimliği ile birlikte SIP kimlik doğrulama kimlik bilgilerini kullanabilir.

#### **Yordam**

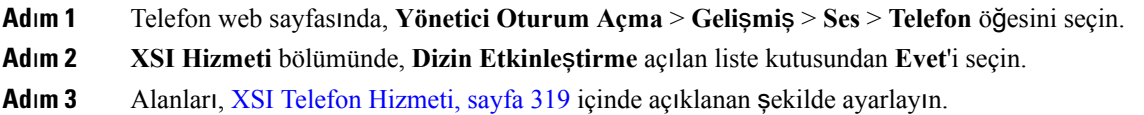

Ш

**Ad**ı**m 4 Tüm De**ğ**i**ş**iklikleri Gönder** seçeneğine tıklayın.

## <span id="page-256-0"></span>**XML Dizin Hizmetini Yap**ı**land**ı**rma**

#### **Yordam**

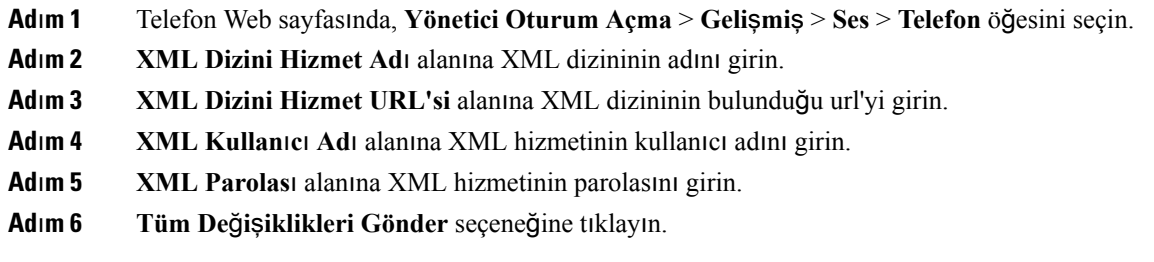

## <span id="page-256-1"></span>**Gelen ve Giden Ça**ğ**r**ı**lar** İ**çin Ters Ad Arama**

Ters ad arama özelliği; gelen, giden çağrıda, konferans çağrısında veya aktarılan çağrıda bir numaranın adını arar. Ters ad arama özelliği, telefon hizmet sağlayıcısı dizini, Çağrı Geçmişi veya kişilerinizi kullanarak bir ad bulamadığında kullanılır. Ters ad arama, geçerli bir LDAP Dizini veya XML Dizini yapılandırması gerektirir.

Ters ad arama özelliği, telefonun harici dizinlerinde çağrı yapar. Bir arama başarılı olduğunda ad, çağrı oturumu ve çağrı geçmişine yerleştirilir. Aynı anda birden çok telefon çağrısı için, ters ad arama özelliği ilk çağrı numarası ile eşleşen adı arar. İkinci çağrı bağlandığında veya beklemeye alındığında, ters ad arama özelliği ikinci çağrı ile eşleşen adı arar.

Ters ad arama özelliği varsayılan olarak etkindir.

Ters ad arama özelliği, dizinleri aşağıdaki sırada arar:

- **1.** Telefon kişileri
- **2.** Arama Geçmişi
- **3.** LDAP Dizini
- **4.** XML Dizini

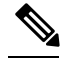

Telefon şu biçimi kullanarak XML dizinini arar: directory\_url?n=incoming\_call\_number. **Not**

Örneğin, üçüncü taraf hizmeti kullanan bir Multiplatform Telefon için, telefon numarası (1234) arama sorgusu şu biçimde olur: http://your-service.com/dir.xml?n=1234.

## **Ters Ad Arama Özelli**ğ**ini Etkinle**ş**tirme ve Devre D**ışı **B**ı**rakma**

#### **Ba**ş**lamadan önce**

- Ters ad arama özelliğini etkinleştirmeden veya devre dışı bırakmadan önce şu dizinlerden birini yapılandırın:
	- LDAP Kurumsal Dizini
	- XML Dizini
- Telefonun yönetim web sayfasına erişme. Bkz. [Telefon](#page-105-0) Web Sayfasına Erişme, sayfa 90.

#### **Yordam**

**Ad**ı**m 1 Ses** > **Telefon** seçeneklerini belirleyin.

- **Ad**ı**m 2 Ek Hizmetler** alanındaki **Ters Telefon Arama Hizmeti**'ni aşağıdaki şekilde ayarlayın:
	- **Evet**–Ters ad arama özelliğini etkinleştirir.
	- **Hay**ı**r**–Ters ad arama özelliğini devre dışı bırakır.
- **Ad**ı**m 3 Tüm De**ğ**i**ş**iklikleri Gönder** seçeneğine tıklayın.
- **Ad**ı**m 4** Ters ad arama özelliğini sağlamak için alternatif olarak config.xml dosyası kullanılabilir. <Reverse\_Phone\_Lookup\_Serv ua="na">Yes</Reverse\_Phone\_Lookup\_Serv>

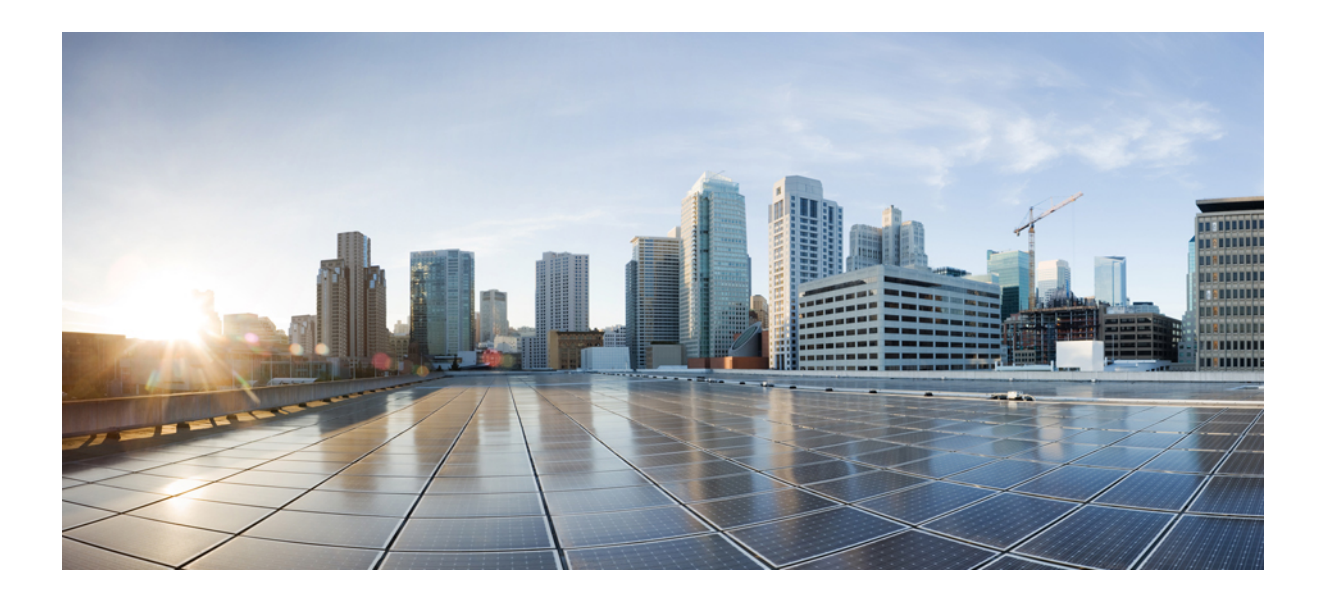

# **KISIM V**

## **Cisco IP Phone'da Sorun Giderme**

- Telefon [Sistemlerini](#page-260-0) İzleme, sayfa 245
- Sorun [Giderme,](#page-374-0) sayfa 359
- Bakım, [sayfa](#page-390-0) 375

<span id="page-260-0"></span>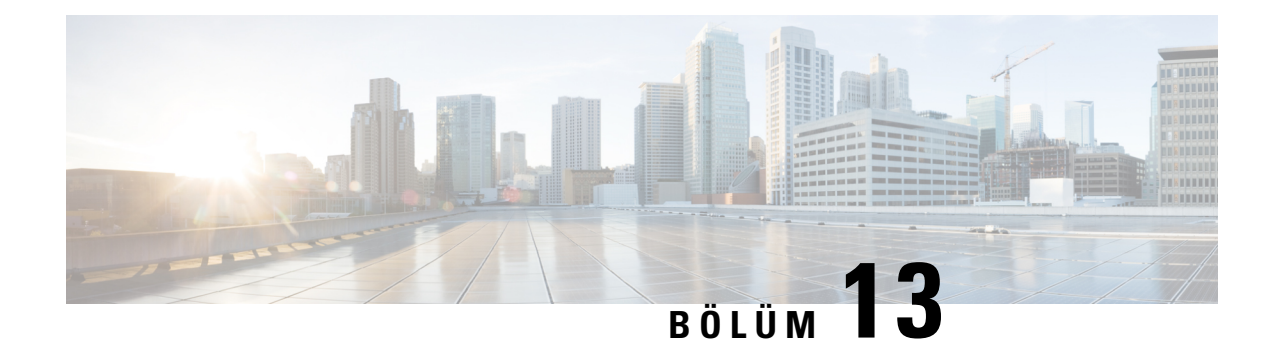

## **Telefon Sistemlerini** İ**zleme**

- Telefon [Sistemlerini](#page-260-1) İzlemeye Genel Bakış, sayfa 245
- Karşıya [Yüklenen](#page-260-2) Sistem Günlüğü Mesajlarına Cihaz Tanımlayıcısı Ekleme, sayfa 245
- Cisco IP Phone [Durumu,](#page-261-0) sayfa 246
- Cisco IP Phone Web [Sayfas](#page-266-0)ı, sayfa 251

## <span id="page-260-1"></span>**Telefon Sistemlerini** İ**zlemeye Genel Bak**ış

Telefondaki telefon durum menüsünü ve telefon web sayfalarını kullanarak, telefona ilişkin çeşitli bilgiler görüntüleyebilirsiniz. Bu bilgilerin arasında şunlar bulunur:

- Aygıt bilgileri
- Ağ kurulumu bilgileri
- Ağ istatistikleri
- Aygıt günlükleri
- Akış istatistikleri

Bu bölümde, telefon web sayfasından edinebileceğiniz bilgiler açıklanmaktadır. Bu bilgileri, telefonun çalışmasını uzaktan izlemek ve sorun gidermeye yardımcı olmak için kullanabilirsiniz.

## <span id="page-260-2"></span>**Kar**şı**ya Yüklenen Sistem Günlü**ğ**ü Mesajlar**ı**na Cihaz Tan**ı**mlay**ı**c**ı**s**ı **Ekleme**

Sistem günlüğü sunucusuna yüklenen sistem günlüğü mesajlarına bir cihaz tanımlayıcısı eklemeyiseçebilirsiniz. Telefonun IPadresi zaman içinde değişse bile cihaz tanımlayıcısı değişmez. Bu, birden fazla telefondan gelen mesaj akışlarında her bir mesajın kaynağını tanıma işlemini kolaylaştırabilir. Cihaz tanımlayıcısı her mesajda zaman damgasından sonra görüntülenir.

#### **Ba**ş**lamadan önce**

Sistem günlüğü mesajlarını karşıya yüklemek üzere telefon için bir sistem günlüğü sunucusu yapılandırın. Ayrıntılar için İsteğe Bağlı Ağ Yapılandırması[,sayfa](#page-286-0) 271 bölümündeki**Sistem Günlü**ğ**üSunucusu**paragrafına bakın.

#### **Yordam**

- **Ad**ı**m 1** Telefon yönetimi web sayfasında **Ses** > **Sistem** > İ**ste**ğ**e Ba**ğ**l**ı **A**ğ **Yap**ı**land**ı**rmas**ı öğelerine gidin.
- **Ad**ı**m 2 Sistem Günlü**ğ**ü Tan**ı**mlay**ı**c**ı**s**ı'nı İsteğe Bağlı Ağ Yapılandırması, [sayfa](#page-286-0) 271 bölümünde açıklanan şekilde yapılandırın.

## <span id="page-261-0"></span>**Cisco IP Phone Durumu**

Aşağıdaki bölümlerde, Cisco IP Phone'da model bilgilerinin, durum mesajlarının ve ağ istatistiklerinin nasıl görüntüleneceği anlatılmaktadır.

- Model Bilgileri: Telefona ilişkin donanım ve yazılım bilgilerini gösterir.
- Durum menüsü: Durum mesajlarını, ağ istatistiklerini ve geçerli çağrıya ilişkin istatistikleri gösteren ekranlara erişim sağlar.

Bu ekranda görüntülenen bilgileri, telefonun çalışmasını uzaktan izlemek ve sorun gidermeye yardımcı olmak için kullanabilirsiniz.

Ayrıca, bu bilgilerin birçoğunu ve ilgili diğer bilgileri, telefonun web sayfası aracılığıyla uzaktan edinebilirsiniz.

### **Telefon Bilgileri Penceresini Görüntüleme**

#### **Yordam**

**Adım 1 Uygulamalar**  $\Phi$  düğmesine basın.

**Ad**ı**m 2 Durum** > **Ürün Bilgileri** öğesini seçin.

Bir kullanıcı parolası ayarlandığında, telefon ekranının sağ üst köşesinde ilgili bir simge (kilit veya sertifika) görüntülenir.

Adım 3 Model Bilgileri ekranından çıkmak için, Seçeneğine basın.

### **Telefon Durumunu Görüntüleme**

#### **Yordam**

**Adım 1 Uygulamalar**  $\Phi$  **düğmesine basın.** 

**Ad**ı**m 2 Durum** > **Telefon Durumu** > **Telefon Durumu** öğesini seçin.

Aşağıdaki bilgileri görüntüleyebilirsiniz:

- **Geçen süre**—Sistemin tekrar yüklendiği en son andan itibaren geçen toplam süre
- **Tx (Paketler)**—Telefondan aktarılan paketler.
- **Rx (Paketler)**—Telefondan alınan paketler.

### **Telefondaki Durum Mesajlar**ı**n**ı **Görüntüleme**

#### **Yordam**

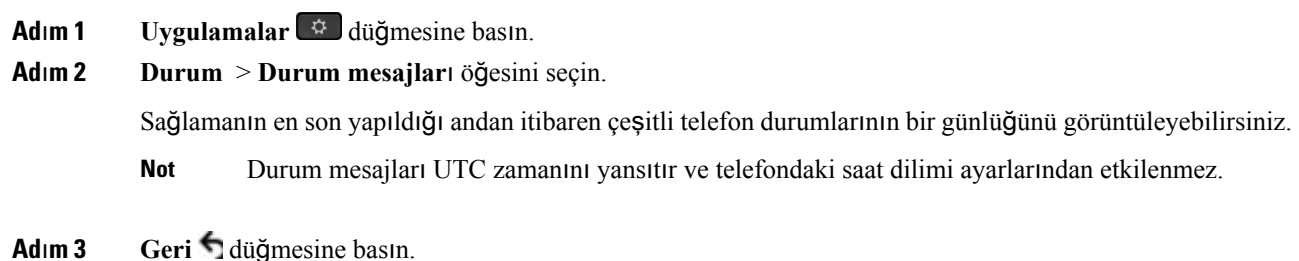

### **A**ğ **Durumunu Görüntüleme**

#### **Yordam**

**Adım 1** Uygulamalar<sup> $\alpha$ </sup> düğmesine basın.

**Ad**ı**m 2 Durum** > **A**ğ **Durumu** öğelerini seçin.

Aşağıdaki bilgileri görüntüleyebilirsiniz:

- **A**ğ **türü**—Telefonun kullandığı Yerel Alan Ağı (LAN) bağlantısının türünü belirtir.
- **A**ğ **durumu**—Telefonun bir ağa bağlı olup olmadığını belirtir.
- **IPv4 durumu**—Telefonun IP adresi. Telefonda IP adresi, Adresleme türü, IP durumu, Alt ağ maskesi, Varsayılan yönlendirici, Etki Alanı Adı Sunucusu (DNS) 1, DNS 2 ile ilgili bilgileri görüntüleyebilirsiniz.
- **IPv6 durumu** —Telefonun IP adresi. Telefonda IP adresi, Adresleme türü, IP durumu, Alt ağ maskesi, Varsayılan yönlendirici, Etki Alanı AdıSunucusu (DNS) 1, DNS2 ile ilgili bilgileri görüntüleyebilirsiniz.
- **VLAN Kimli**ğ**i**—Telefonun VLAN Kimliği.
- **MAC adresi**—Telefonun Benzersiz Ortam Erişim Kontrolü (MAC) adresi.
- **Ana bilgisayar ad**ı—Telefona atanan geçerli ana bilgisayar adını görüntüler.
- **Etki alan**ı—Telefonun ağ etki alanı adını görüntüler. Varsayılan: cisco.com
- **Anahtar ba**ğ**lant**ı **noktas**ı **ba**ğ**lant**ı**s**ı—Anahtar bağlantı noktasının durumu.
- **Anahtar ba**ğ**lant**ı **noktas**ı **yap**ı**land**ı**rma**—Ağ bağlantı noktasının hızını ve çift yönünü belirtir.
- **PC ba**ğ**lant**ı **noktas**ı **yap**ı**land**ı**rma**—PC bağlantı noktasının hızını ve çift yönünü belirtir.
- **Bilgisayar ba**ğ**lant**ı **noktas**ı—Bilgisayar bağlantı noktasının hızını ve çift yönünü belirtir.

### **Arama** İ**statistikleri Penceresini Görüntüleme**

En son çağrının sayaçlarını, istatistiklerini ve ses kalitesi metriklerini görüntülemek için telefondaki Arama İstatistikleri ekranına erişebilirsiniz.

Ayrıca Akış İstatistikleri web sayfasına erişmek için bir web tarayıcısı kullanarak çağrı istatistikleri bilgilerini uzaktan görüntüleyebilirsiniz. Bu web sayfası, telefonda mevcut olmayan ek RTCP istatistikleri içerir. **Not**

Tek bir çağrı birden çok ses akışı kullanabilir, fakat veriler yalnızda en son ses akışı için yakalanır. Bir ses akışı, iki uç noktası arasındaki bir paket akıştır. Bir uç noktası beklemeye alınırsa, çağrı hala bağlı olsa dahi ses akışı durur. Çağrı sürdürüldüğünde, yeni bir ses paket akışı başlar ve yeni çağrı verileri, eski çağrı verilerinin üzerine yazılır.

En son ses akışı ile ilgili bilgiler için Arama İstatistikleri ekranını görüntülemek için, aşağıdaki adımları izleyin:

#### **Yordam**

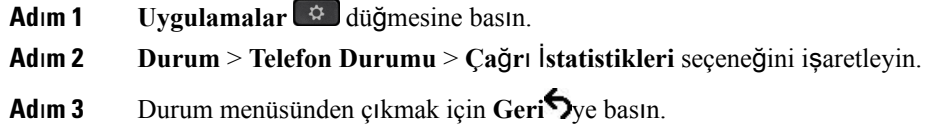

#### **Arama** İ**statistikleri Alanlar**ı

Aşağıdaki tabloda, Arama İstatistikleri ekranındaki öğeler anlatılmaktadır.

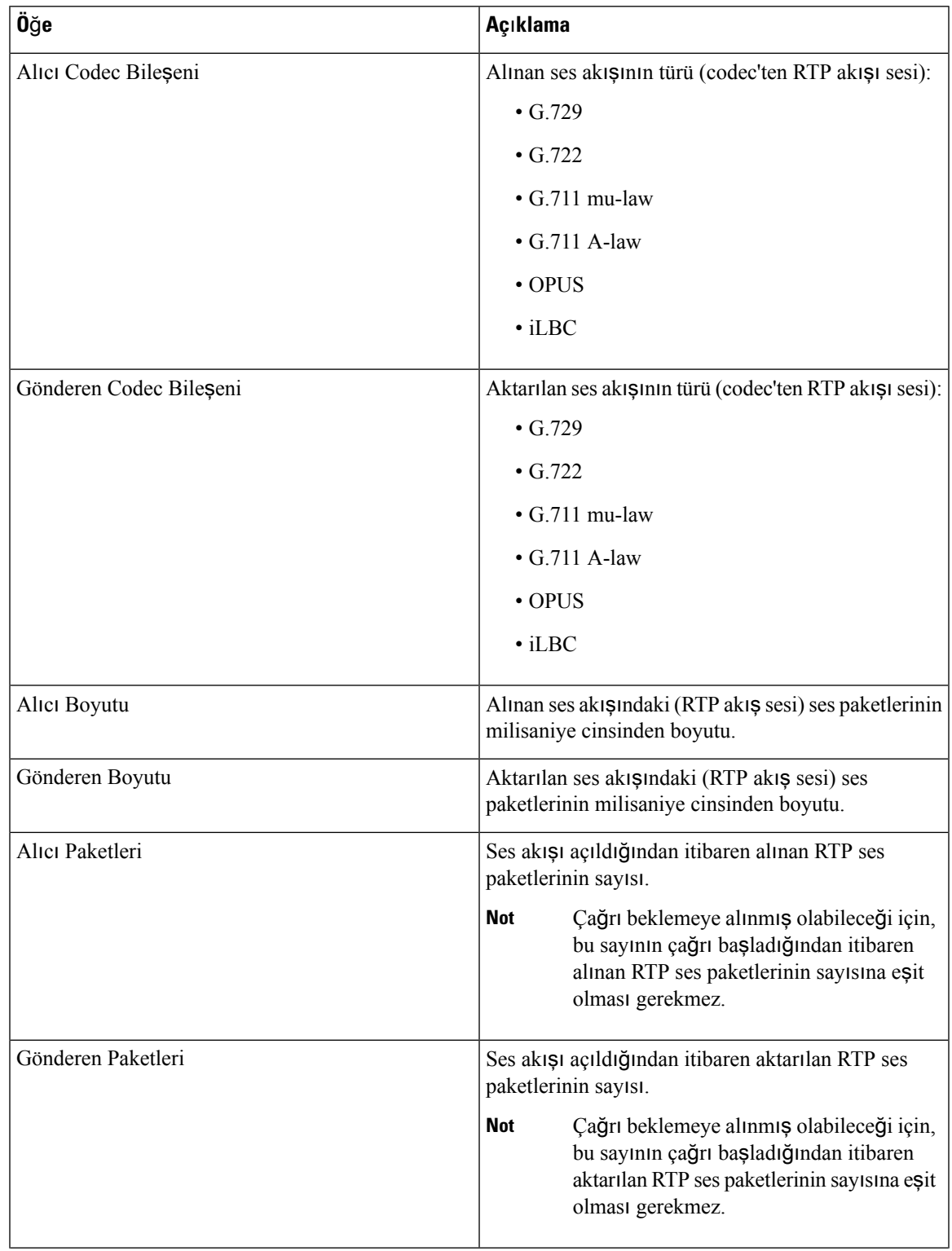

#### **Çizelge 26: Cisco IP Phone'a** İ**li**ş**kin Arama** İ**statistikleri**

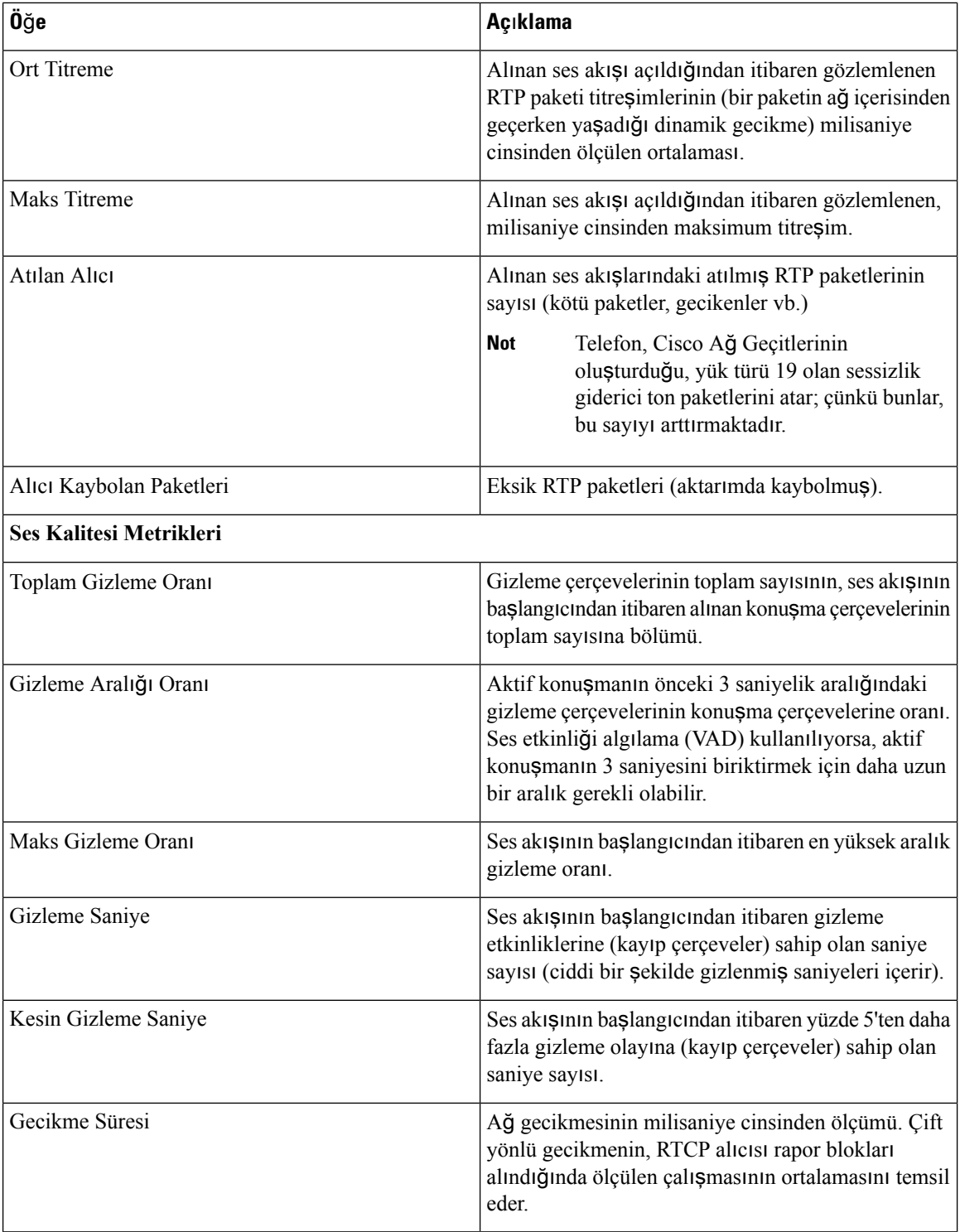

### **Yap**ı**land**ı**rma Yard**ı**mc**ı **Program**ı**nda Özelle**ş**tirme Durumunu Görüntüleme**

EDOS sunucusuna RC indirme tamamlandıktan sonra, web arabirimini kullanarak bir telefonun özelleştirme durumunu görüntüleyebilirsiniz.

Uzaktan özelleştirme durumlarının açıklamaları şöyledir:

- Açık—Telefon ilk kez başlatılmıştır ve yapılandırılmamıştır.
- Durduruldu—DHCP seçenekleri gibi diğer Sağlamalar nedeniyle uzaktan özelleştirme durduruldu.
- Beklemede—Profil EDOS sunucusundan indirilmiştir.
- Özel-Beklemede—Telefon EDOS sunucusundan bir yeniden yönlendirme URL'si indirmiştir.
- Alındı—EDOS sunucusundan indirilen profilde, sağlama yapılandırması için bir yeniden yönlendirme URL'si vardır. Sağlama sunucusundan yeniden yönlendirme URL'si indirme başarılı olursa bu durum görüntülenir.
- Kullanılamaz—Uzaktan özelleştirme durdu çünkü EDOS sunucusu boş bir sağlama dosyasıyla yanıt verdi ve HTTP yanıtı 200 TAMAM'dı.

#### **Yordam**

- **Ad**ı**m 1** Telefon Web sayfasında, **Yönetici Oturum Açma** > **Bilgiler** > **Durum** öğesini seçin.
- **Ad**ı**m 2 Ürün Bilgileri** bölümündeki **Özelle**ş**tirme** alanında, telefonun özelleştirme durumunu görüntüleyebilirsiniz.

Herhangi bir hazırlamanın başarısız olması durumunda, ayrıntıları aynı sayfadaki **Haz**ı**rlama Durumu** bölümünde görüntüleyebilirsiniz.

## <span id="page-266-0"></span>**Cisco IP Phone Web Sayfas**ı

Bu bölümde, bir telefon web sayfasından edinebileceğiniz bilgiler açıklanmaktadır. Bu bilgileri, telefonun çalışmasını uzaktan izlemek ve sorun gidermeye yardımcı olmak için kullanabilirsiniz.

#### İ**lgili Konular**

[Telefon](#page-105-0) Web Sayfasına Erişme, sayfa 90 [Telefonun](#page-106-0) IP Adresini Belirleme, sayfa 91 Cisco IP Phone Web Erişimine İzin [Verme,](#page-106-1) sayfa 91

### **Bilgi**

Bu sekmedeki alanlar salt okunurdur ve düzenlenemez.

### **Durum**

#### **Sistem Bilgileri**

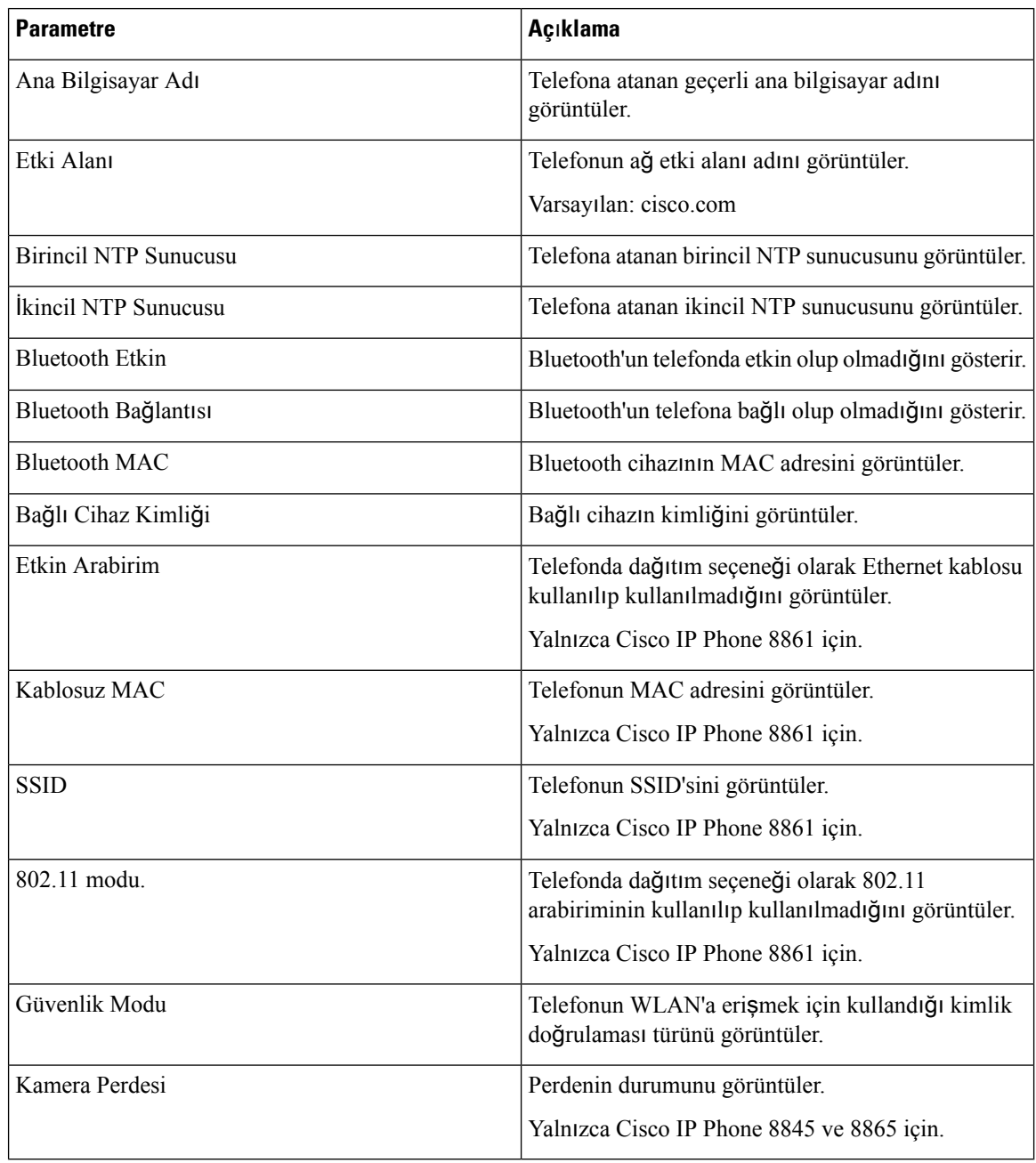

#### **IPv4 Bilgileri**

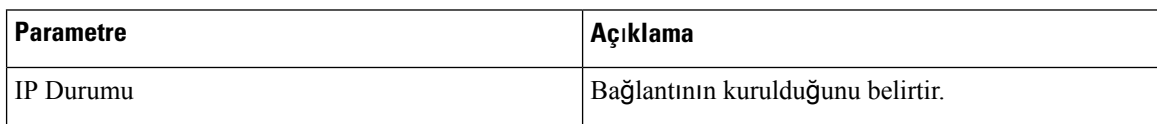

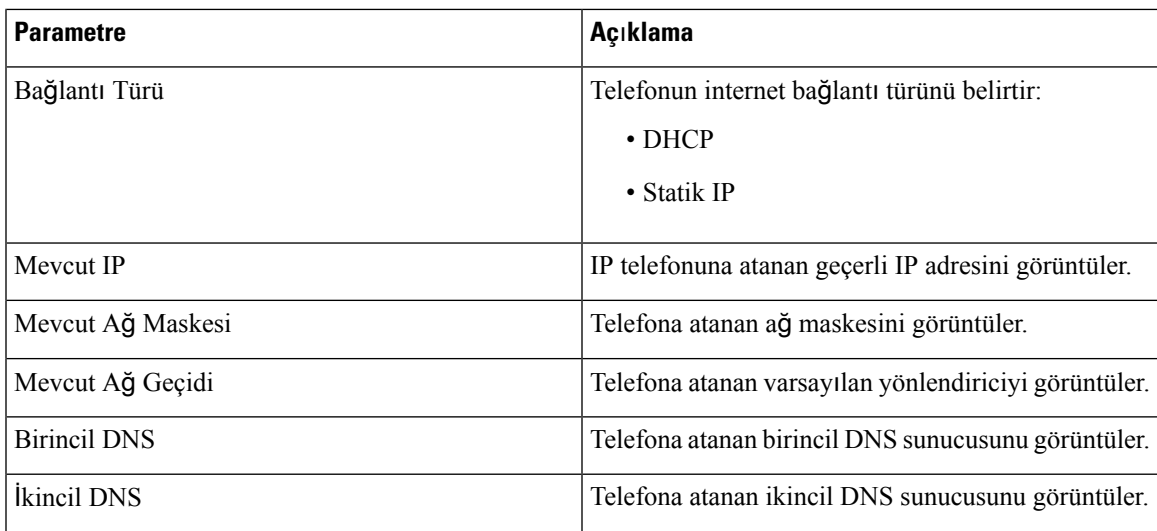

#### **IPv6 Bilgileri**

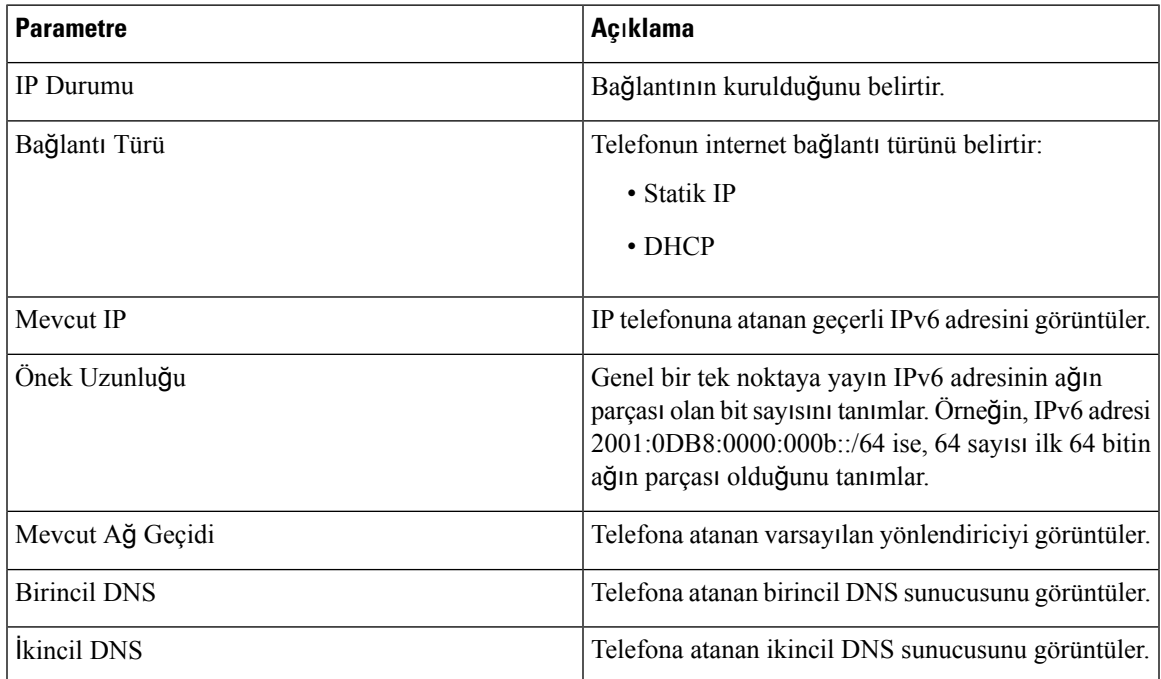

#### **Yeniden Yükleme Geçmi**ş**i**

Yeniden başlatma geçmişi hakkında daha fazla bilgi için Tekrar Yükleme [Nedenleri,](#page-396-0) sayfa 381 bölümüne bakın.

#### **Ürün Bilgileri**

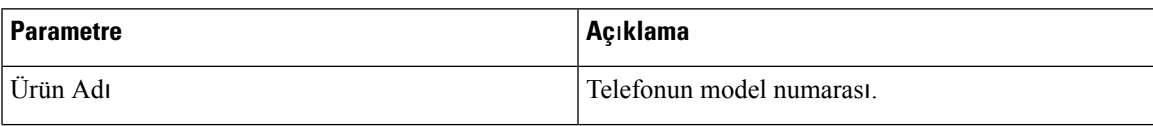

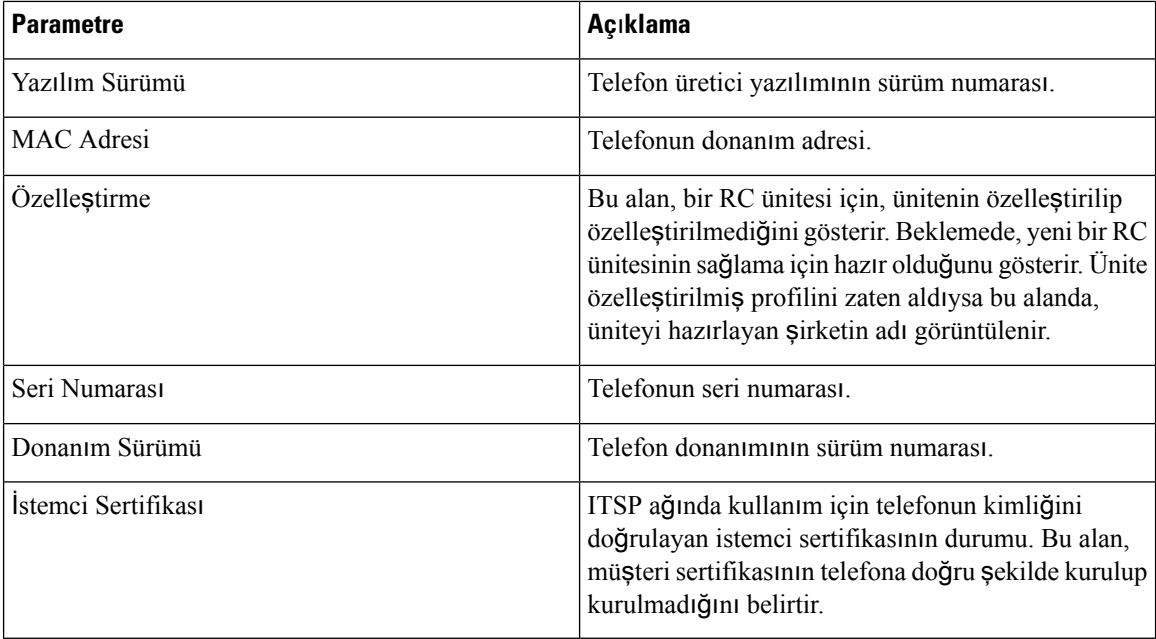

#### İ**ndirilen Yerel Ayarlar Paketi**

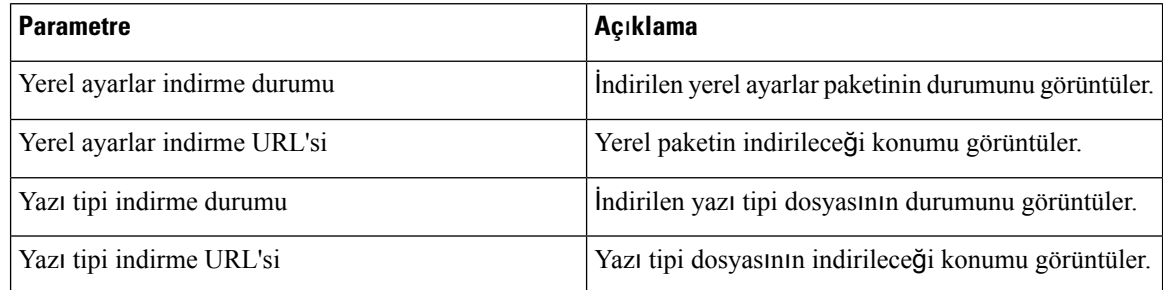

#### **Telefon Durumu**

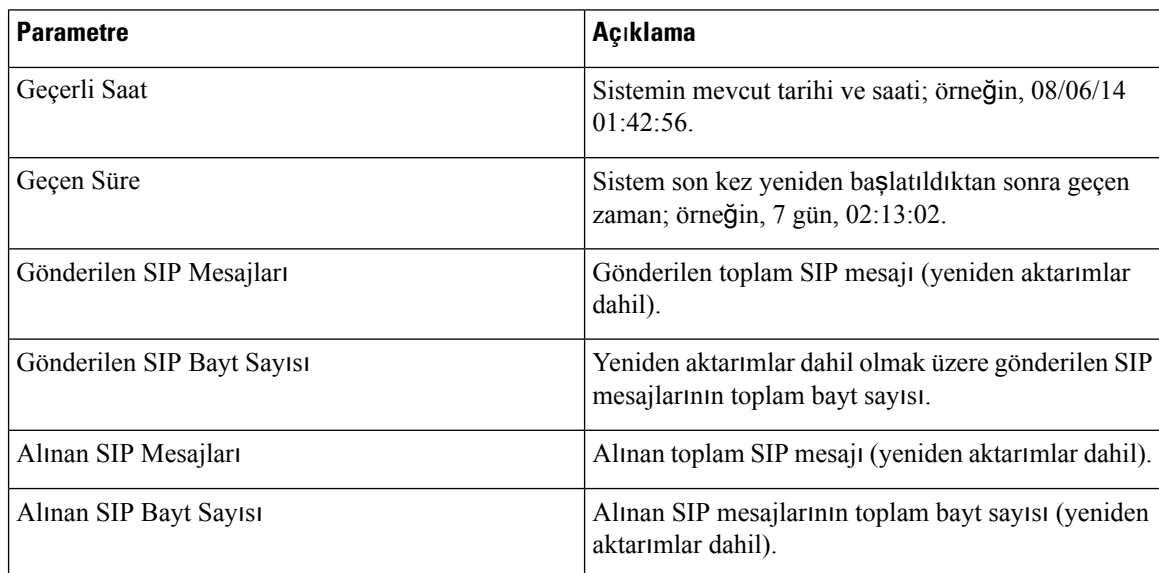

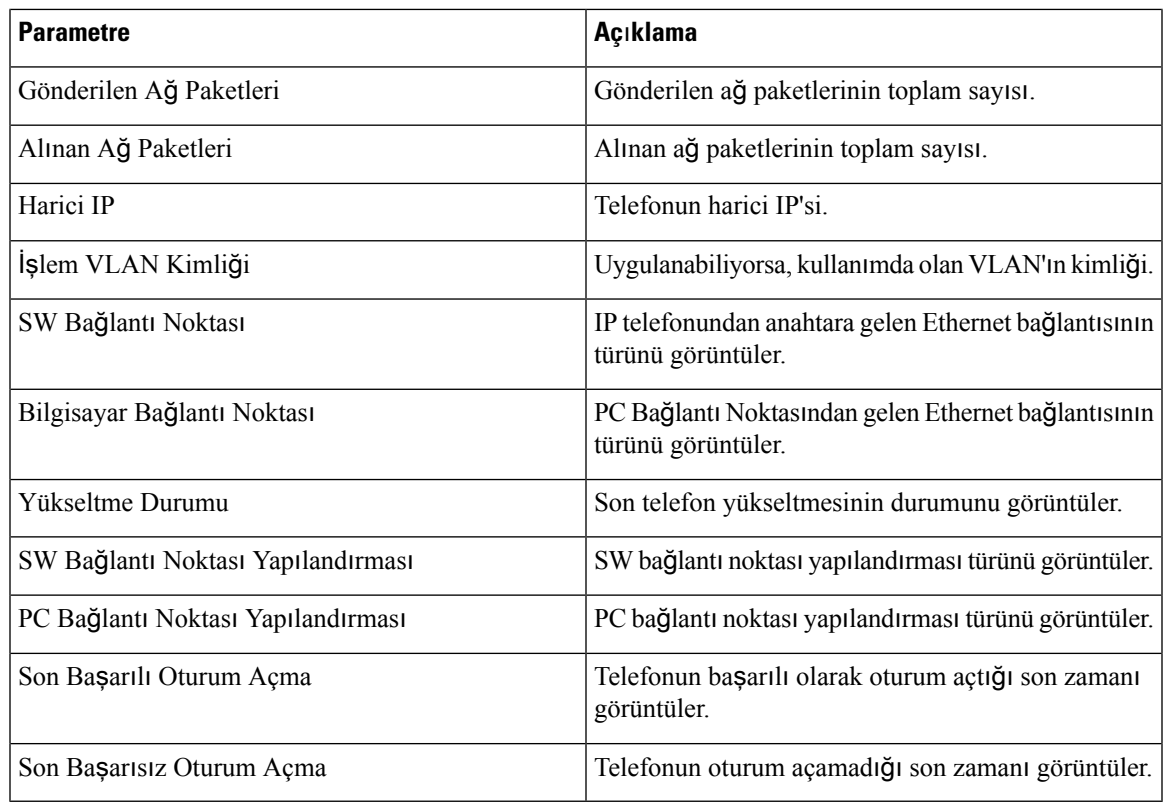

#### **Dot1x Kimlik Do**ğ**rulamas**ı

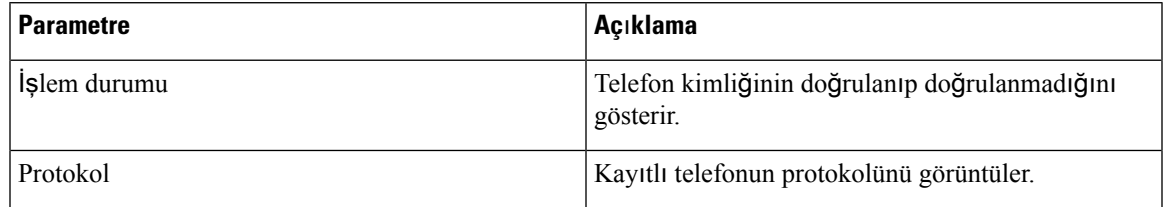

#### **Harici Durumu**

 $\mathbf l$ 

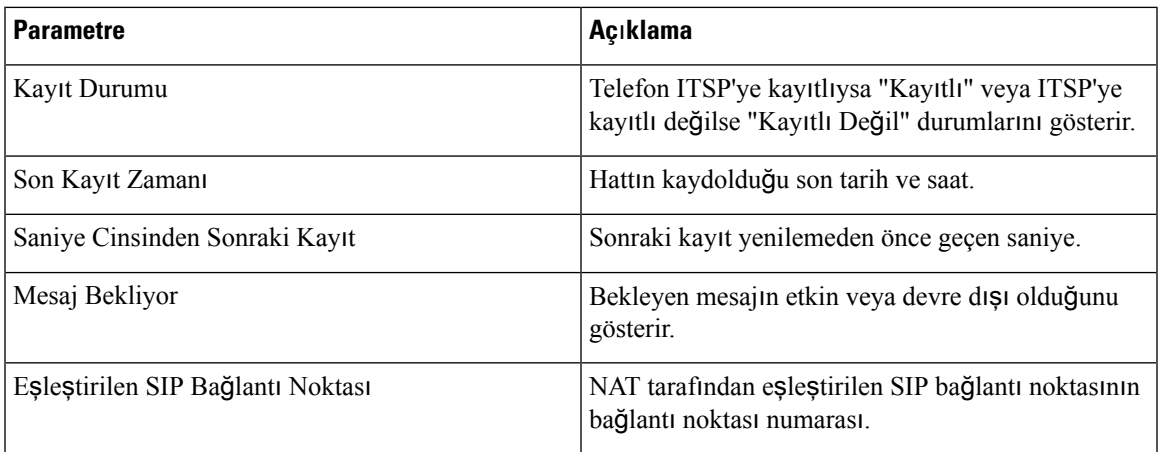

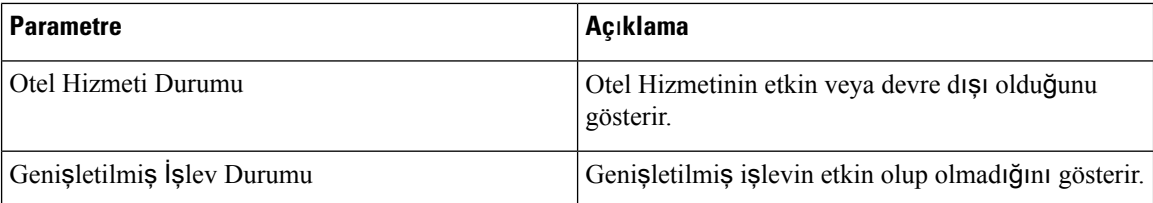

#### **Hat Ça**ğ**r**ı **Durumu**

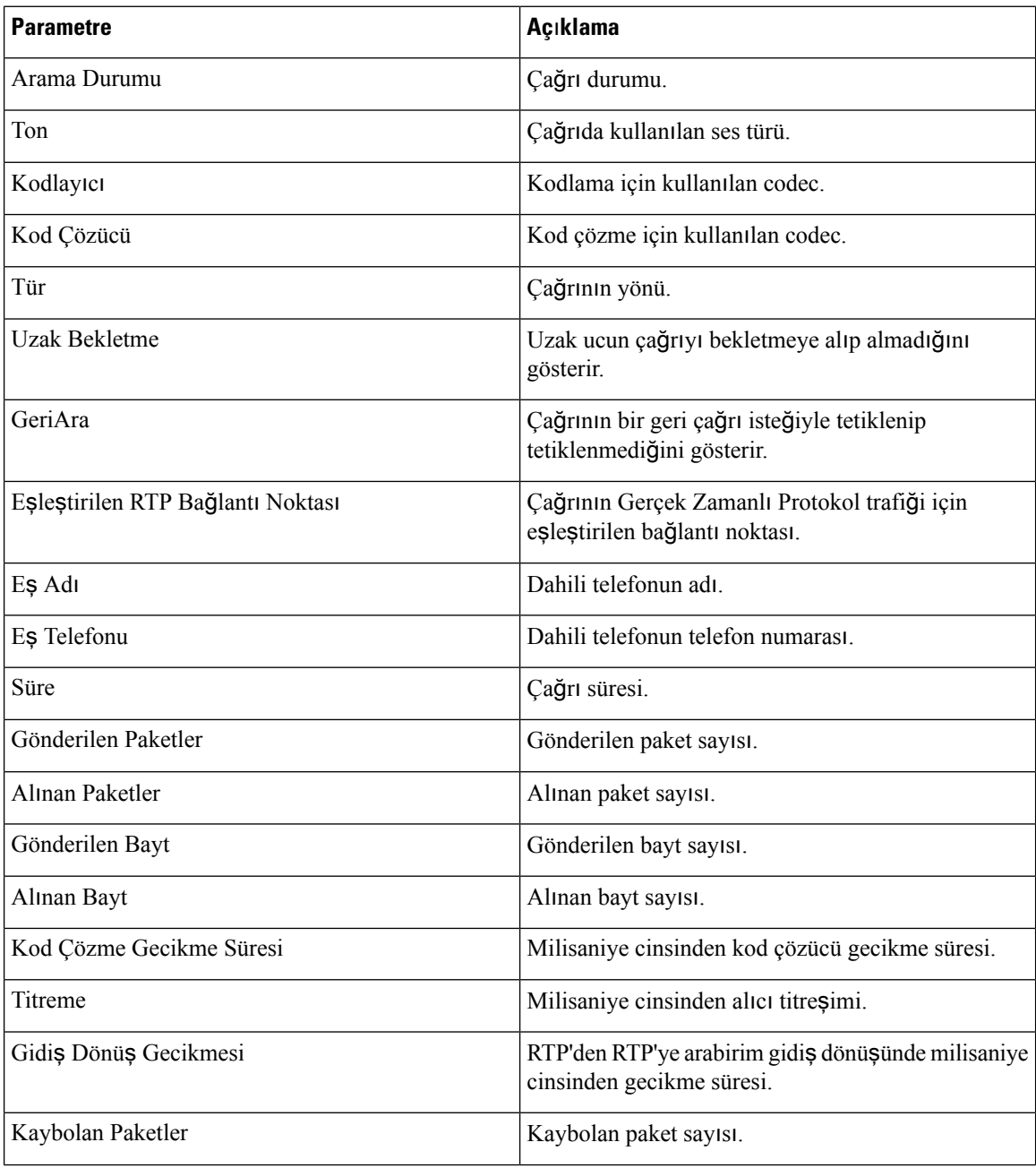

 $\overline{\phantom{a}}$ 

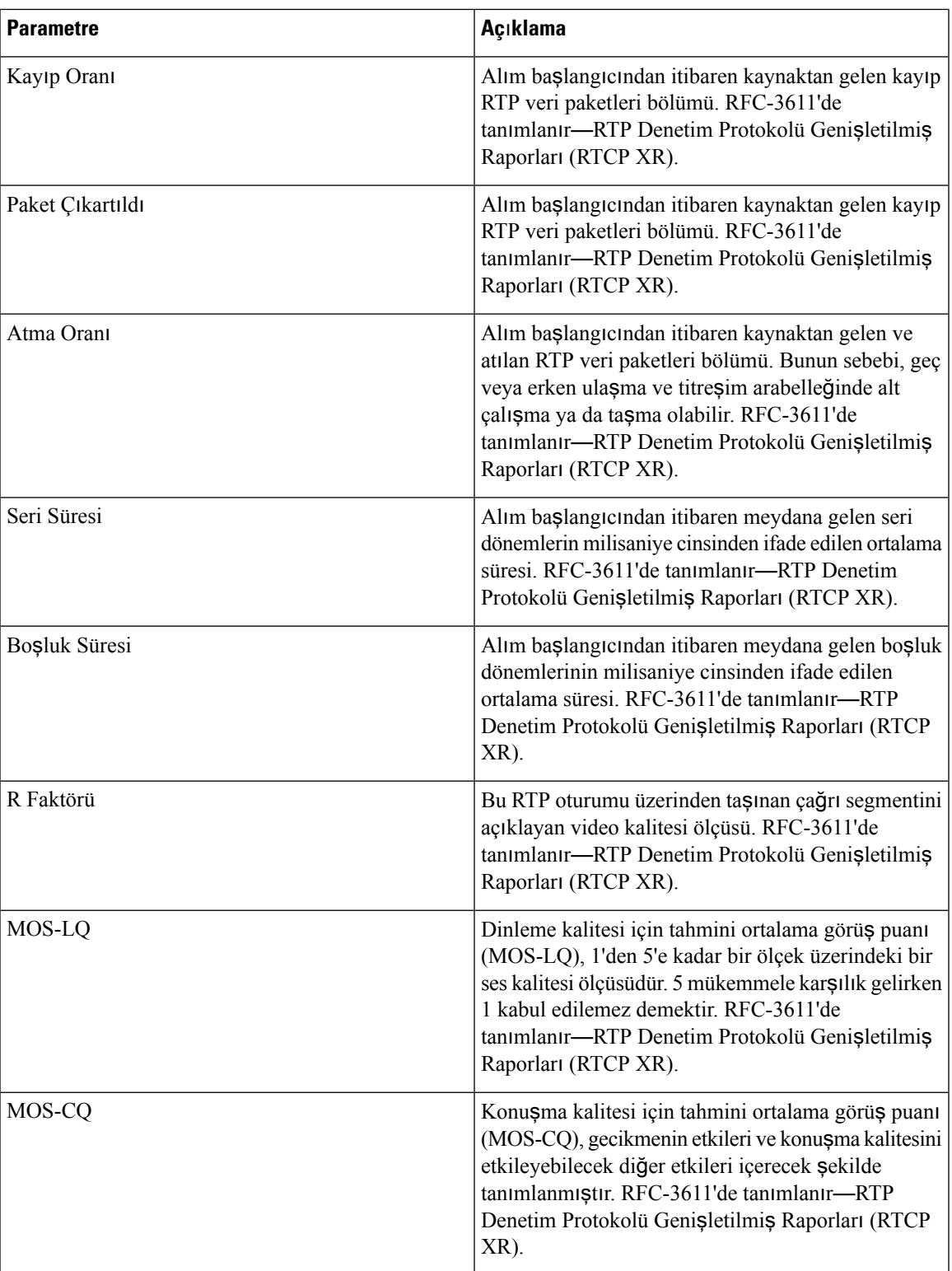

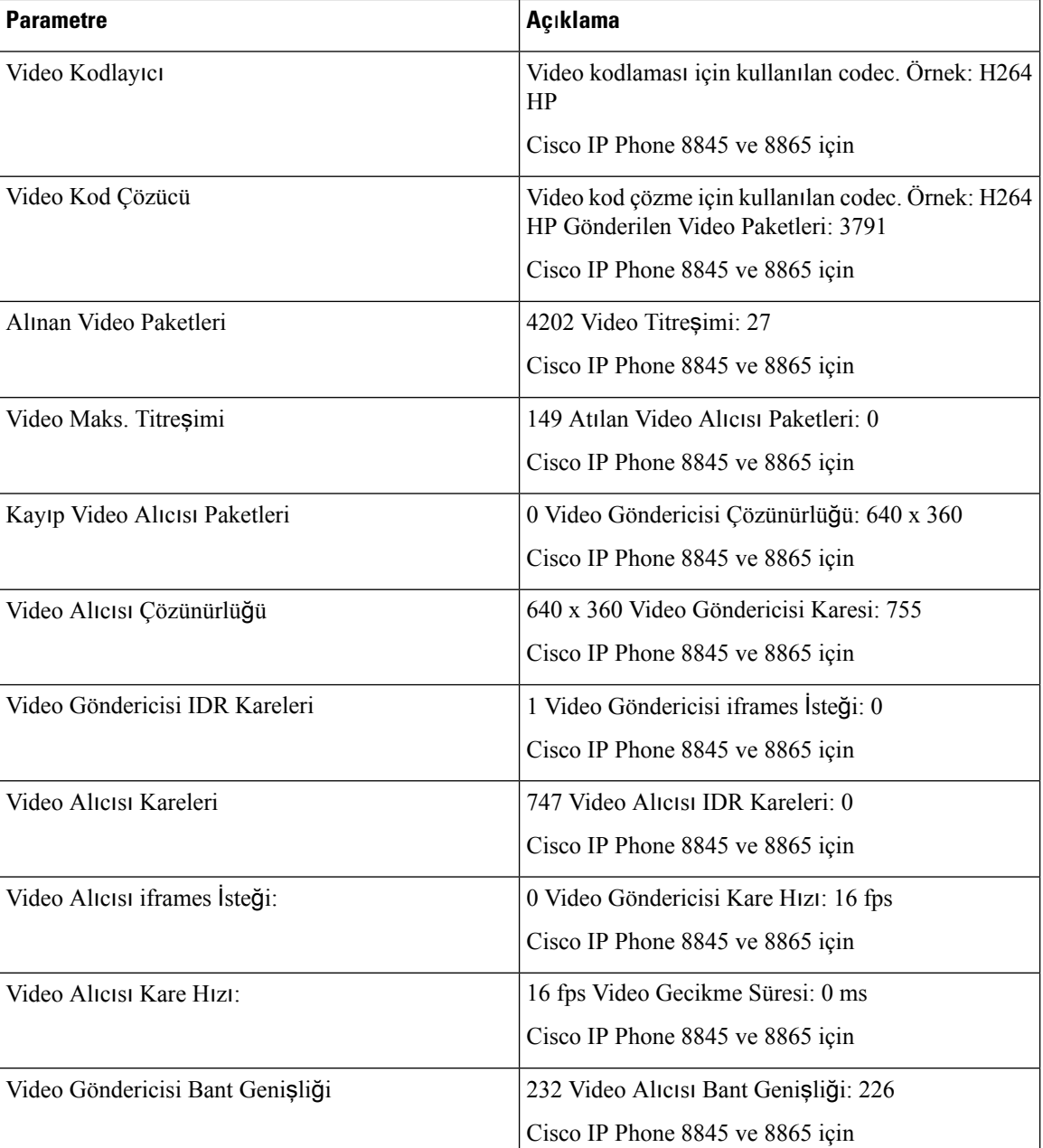

#### **Ça**ğ**r**ı **Durumu**

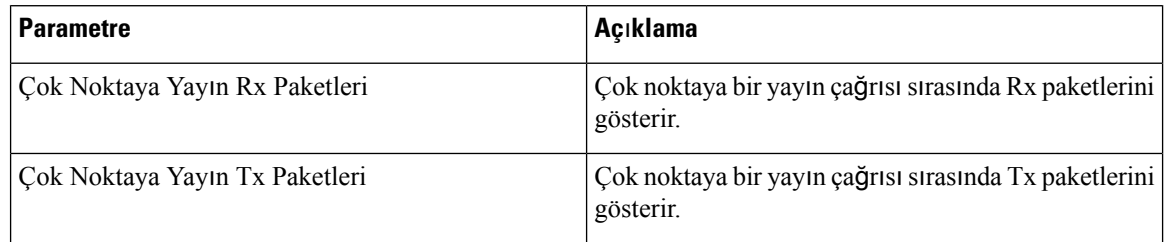

#### **TR-069 Durumu**

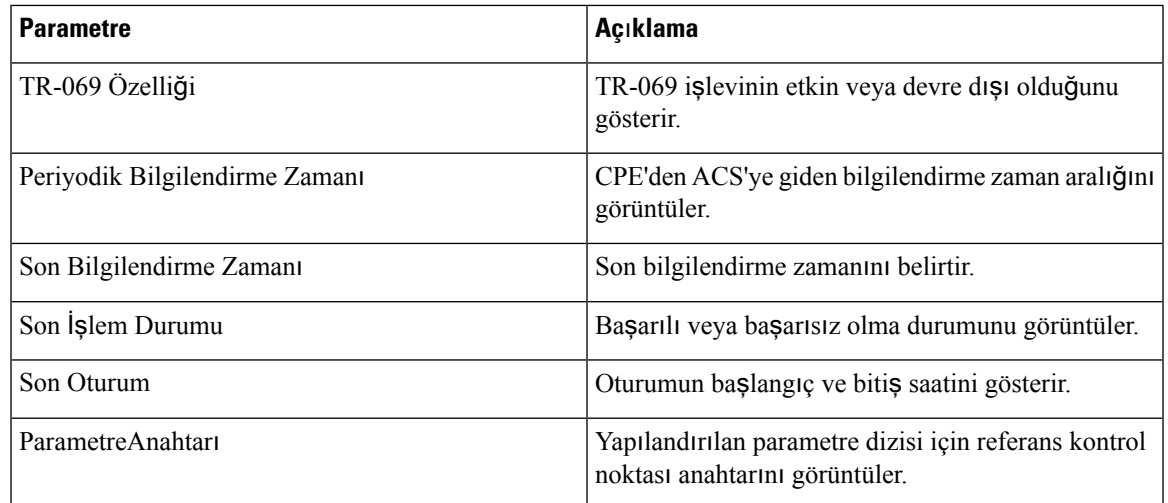

#### **PRT Durumu**

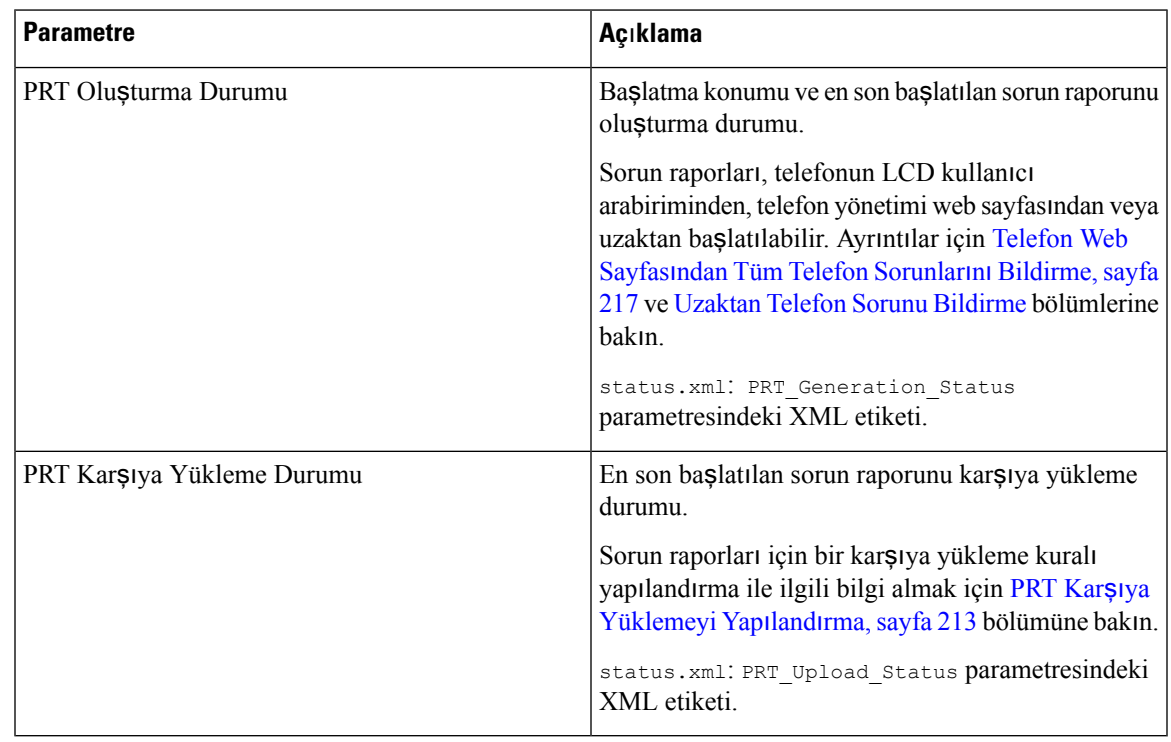

#### **Özel CA Durumu**

I

Bu alanlar, özel bir Sertifika Yetkilisi (CA) ile hazırlama durumunu gösterir.

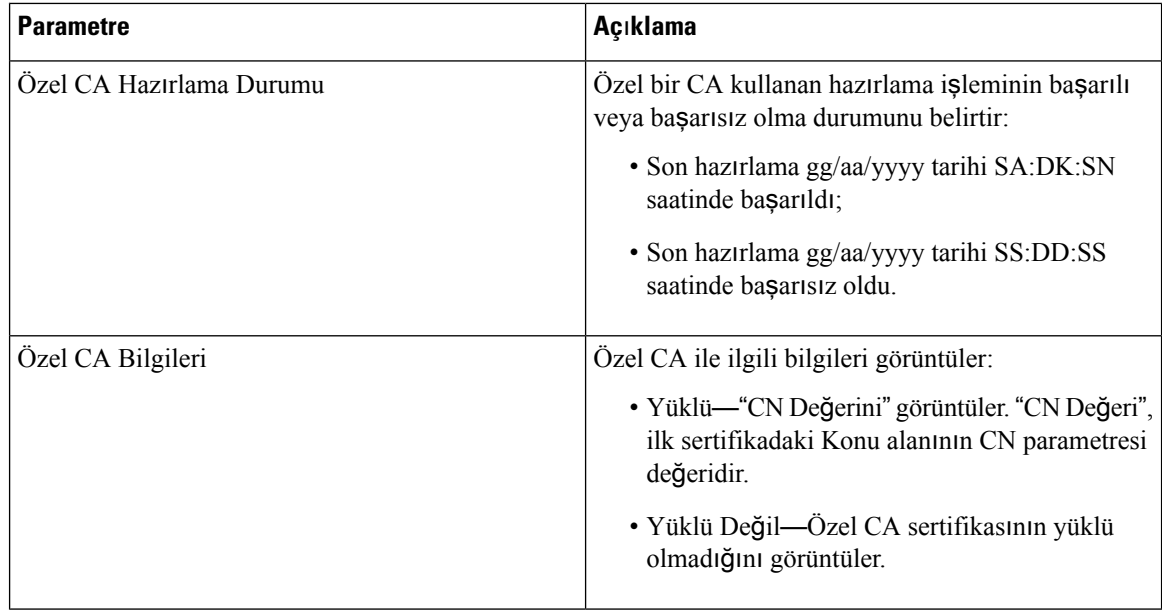

Özel CA sertifikaları, Hazırlama sekmesinde yapılandırılır. Özel CA sertifikaları hakkında daha fazla bilgi için *Cisco IP Phone 8800 Serisi Multiplatform Telefonlar Haz*ı*rlama K*ı*lavuzu*'na bakın.

#### **Haz**ı**rlama Durumu**

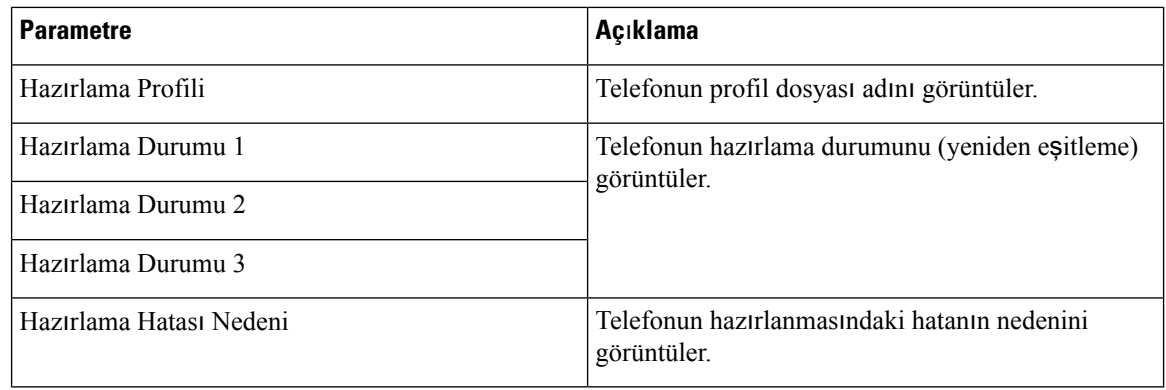

Yükseltme ve Hazırlama Durumu, ters kronolojik sırada görüntülenir (yeniden başlatma geçmişi gibi). Her giriş durumu, süreyi ve nedeni gösterir. **Not**

### **Hata Ay**ı**klama Bilgileri**

#### **Konsol Günlükleri**

Telefonun sistem günlüğü çıktılarını ters sırada görüntüler (mesajlar en son gelir). Görüntüleme bireysel günlük dosyalarına köprü bağlantılar içerir. Konsol günlük dosyaları telefondaki hata ayıklama ve hata mesajlarını ve saat diliminden bağımsız olarak UTC saatini yansıtan zaman damgalarını içerir.

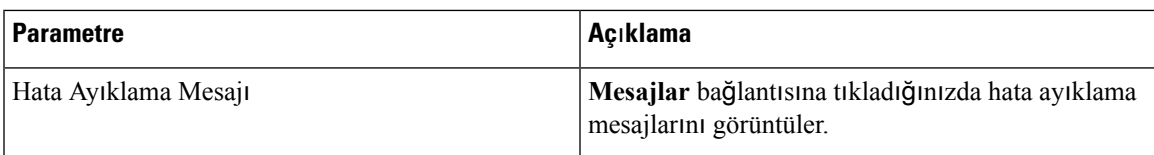

#### **Sorun Raporlar**ı

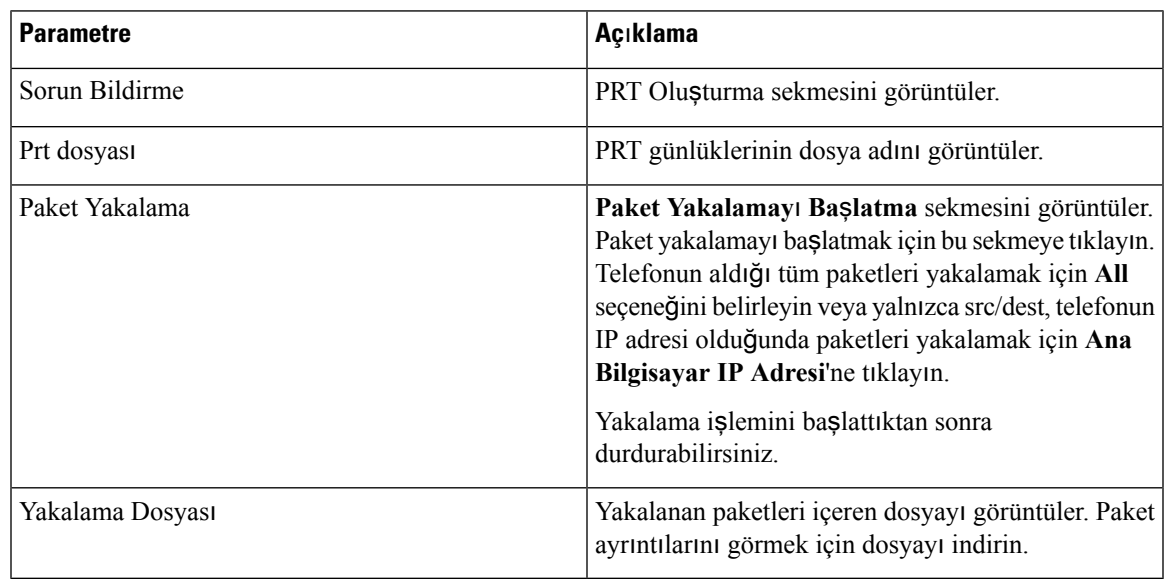

#### **Fabrika S**ı**f**ı**rlama**

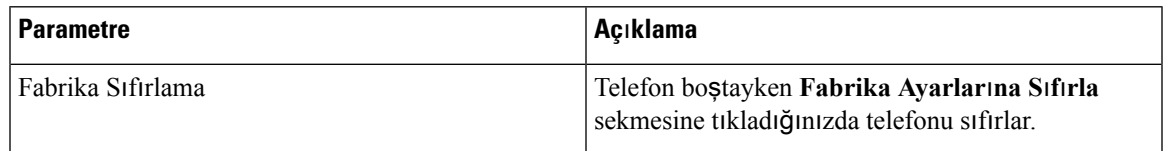

### İ**ndirme Durumu**

#### **Üretici Yaz**ı**l**ı**m**ı **Yükseltme Durumu**

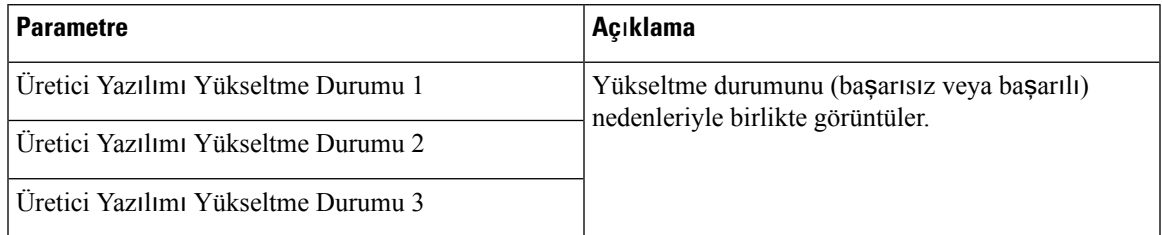

#### **Haz**ı**rlama Durumu**

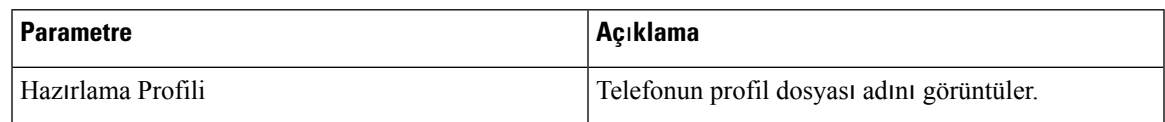

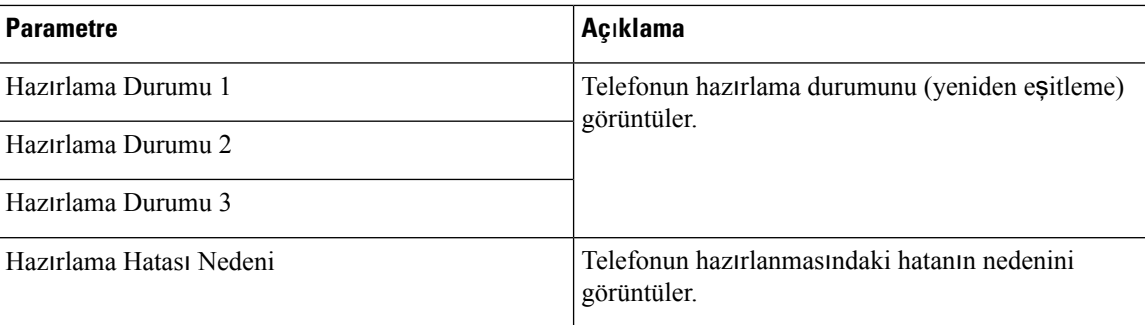

**Not**

Yükseltme ve Hazırlama Durumu, ters kronolojik sırada görüntülenir (yeniden başlatma geçmişi gibi). Her giriş durumu, süreyi ve nedeni gösterir.

#### **Özel CA Durumu**

Bu alanlar, özel bir Sertifika Yetkilisi (CA) ile hazırlama durumunu gösterir.

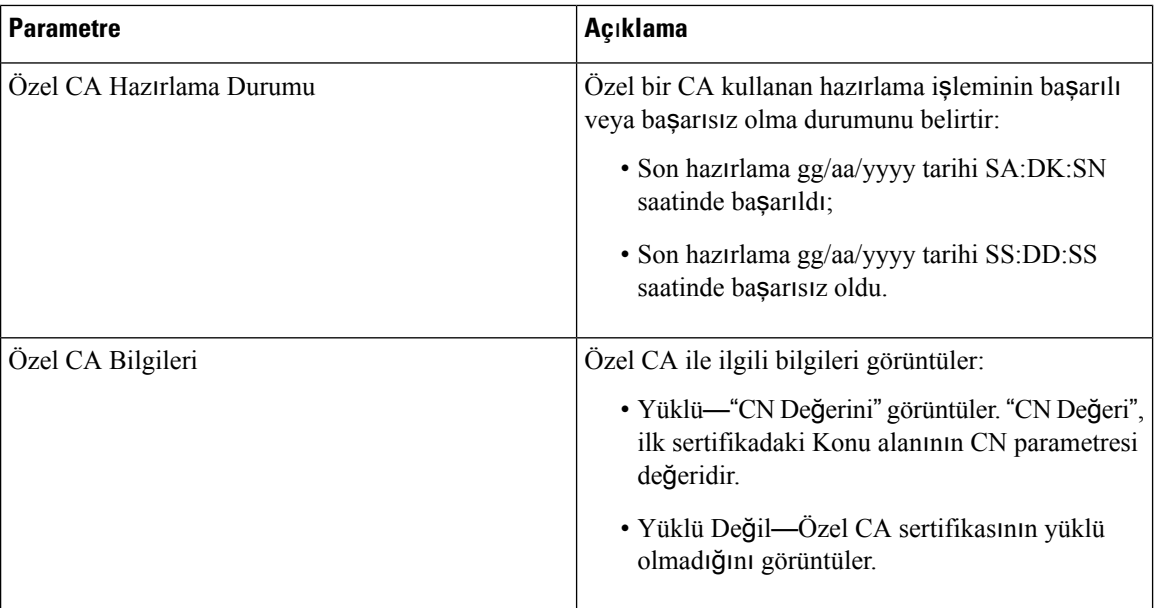

Özel CA sertifikaları, Hazırlama sekmesinde yapılandırılır. Özel CA sertifikaları hakkında daha fazla bilgi için *Cisco IP Phone 8800 Serisi Multiplatform Telefonlar Haz*ı*rlama K*ı*lavuzu*'na bakın.

#### **Operatör Konsolu Durumu**

#### **Genel**

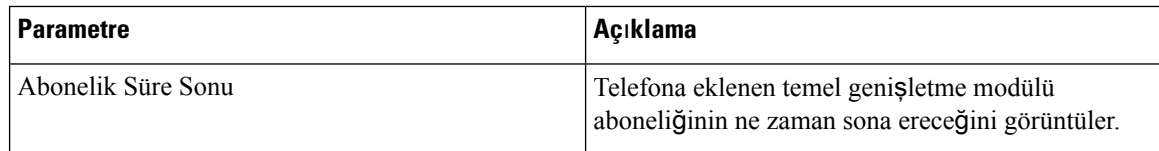

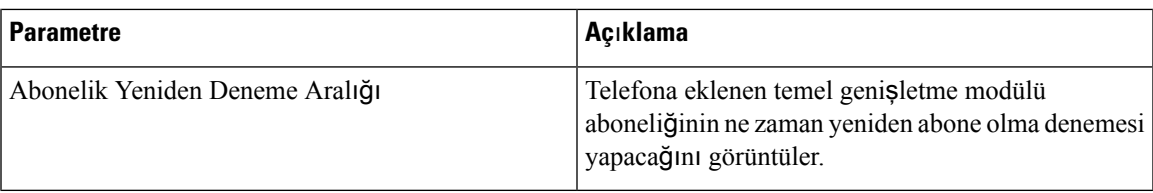

#### **Birim**

Operatör Konsolu ünitesi için her bir hat tuşu için programlama bilgilerini girin.

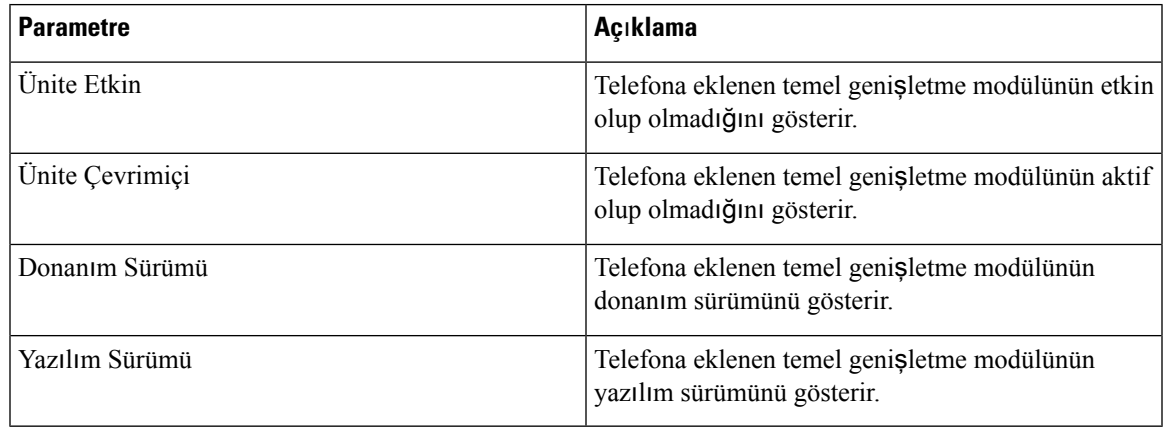

### **A**ğ İ**statistikleri**

#### **Ethernet Bilgileri**

 $\mathbf I$ 

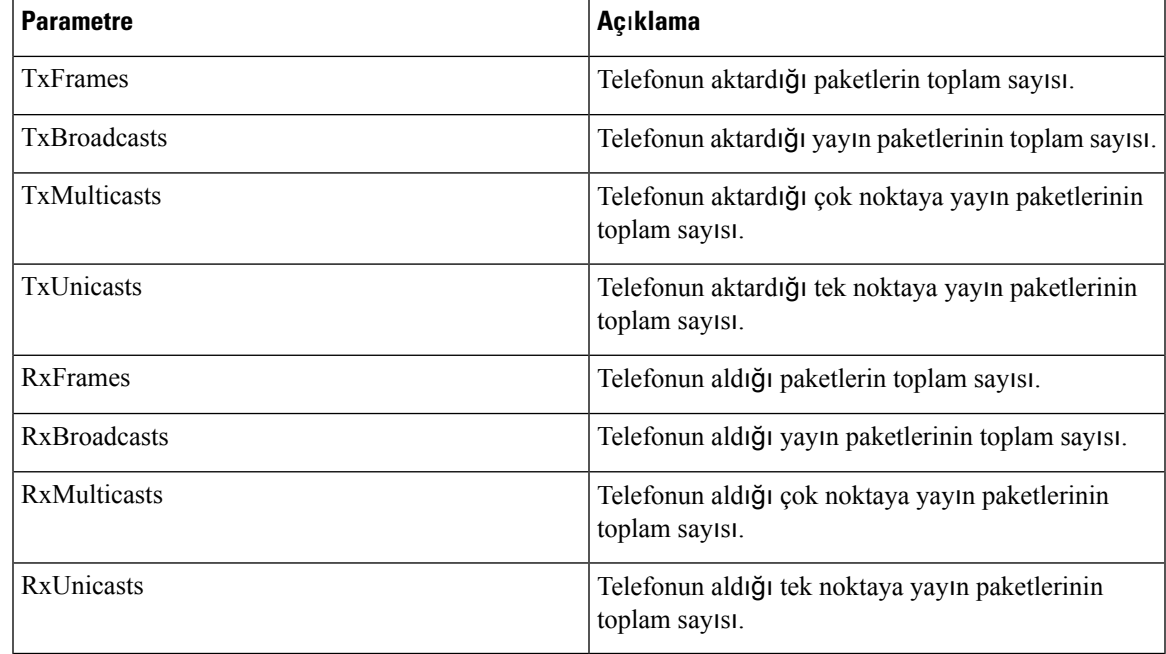

#### **A**ğ **Ba**ğ**lant**ı **Noktas**ı **Bilgileri**

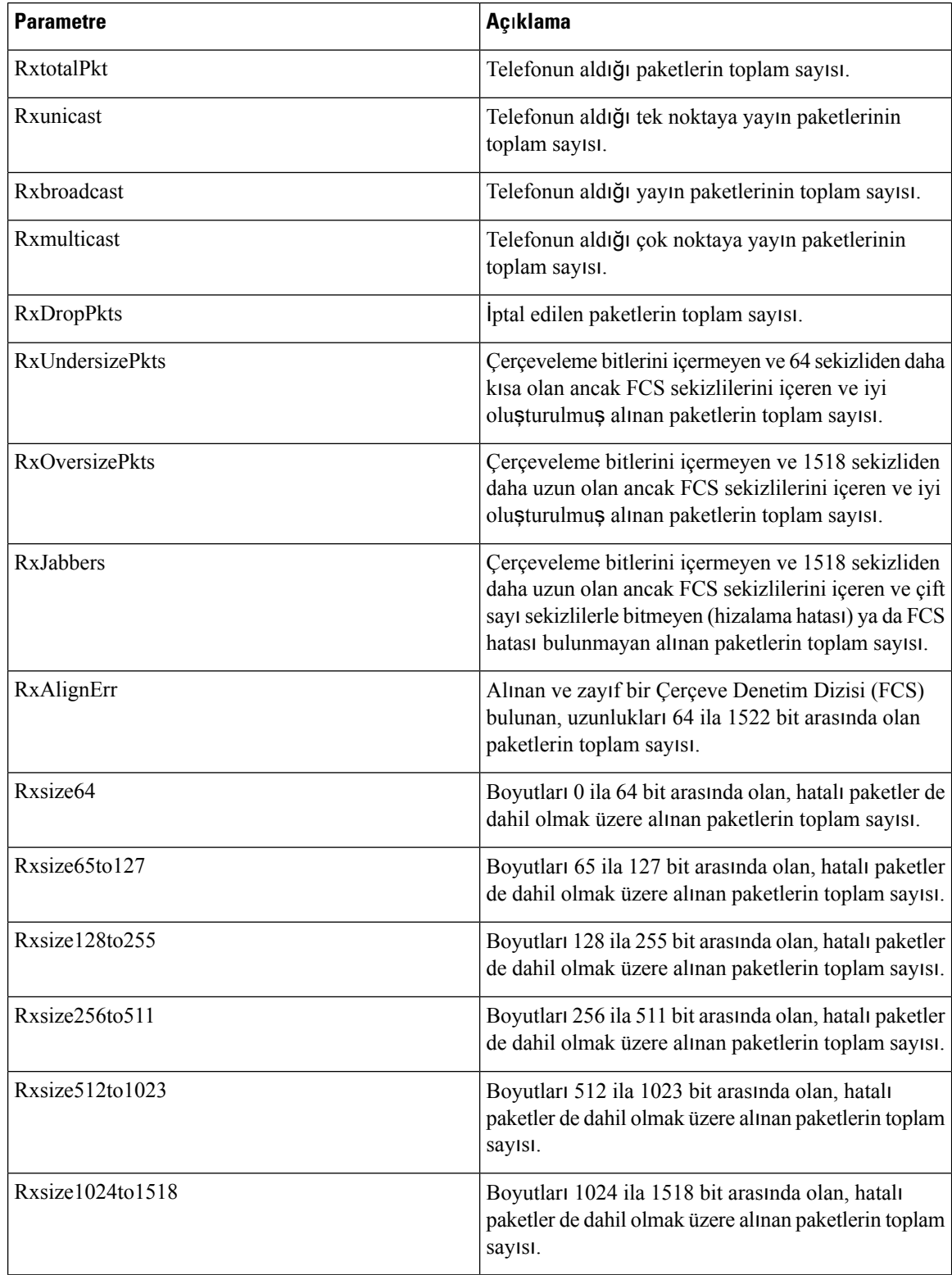

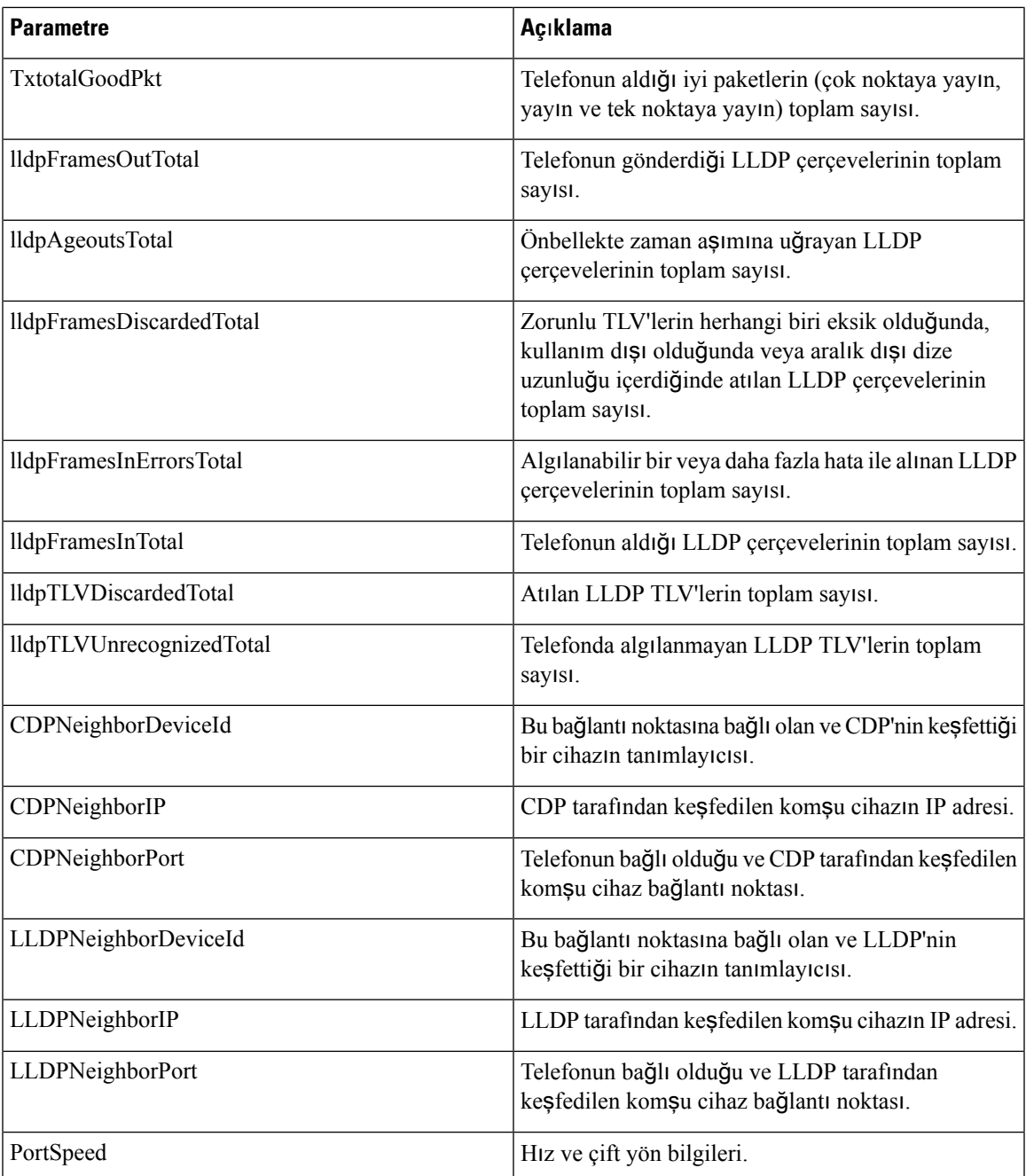

#### **Eri**ş**im Ba**ğ**lant**ı **Noktas**ı **Bilgileri**

I

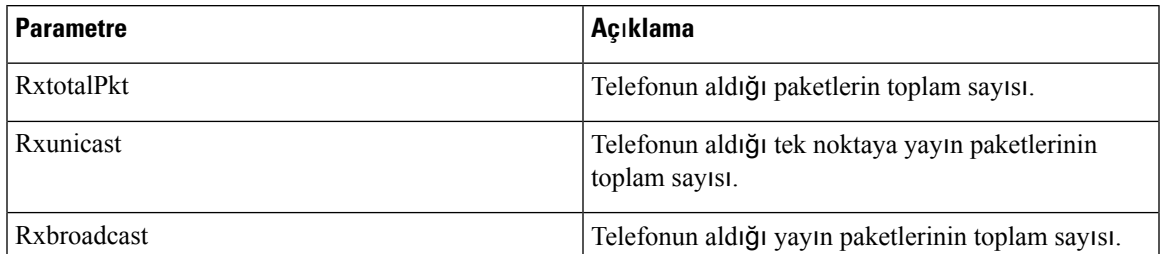

 $\mathbf I$ 

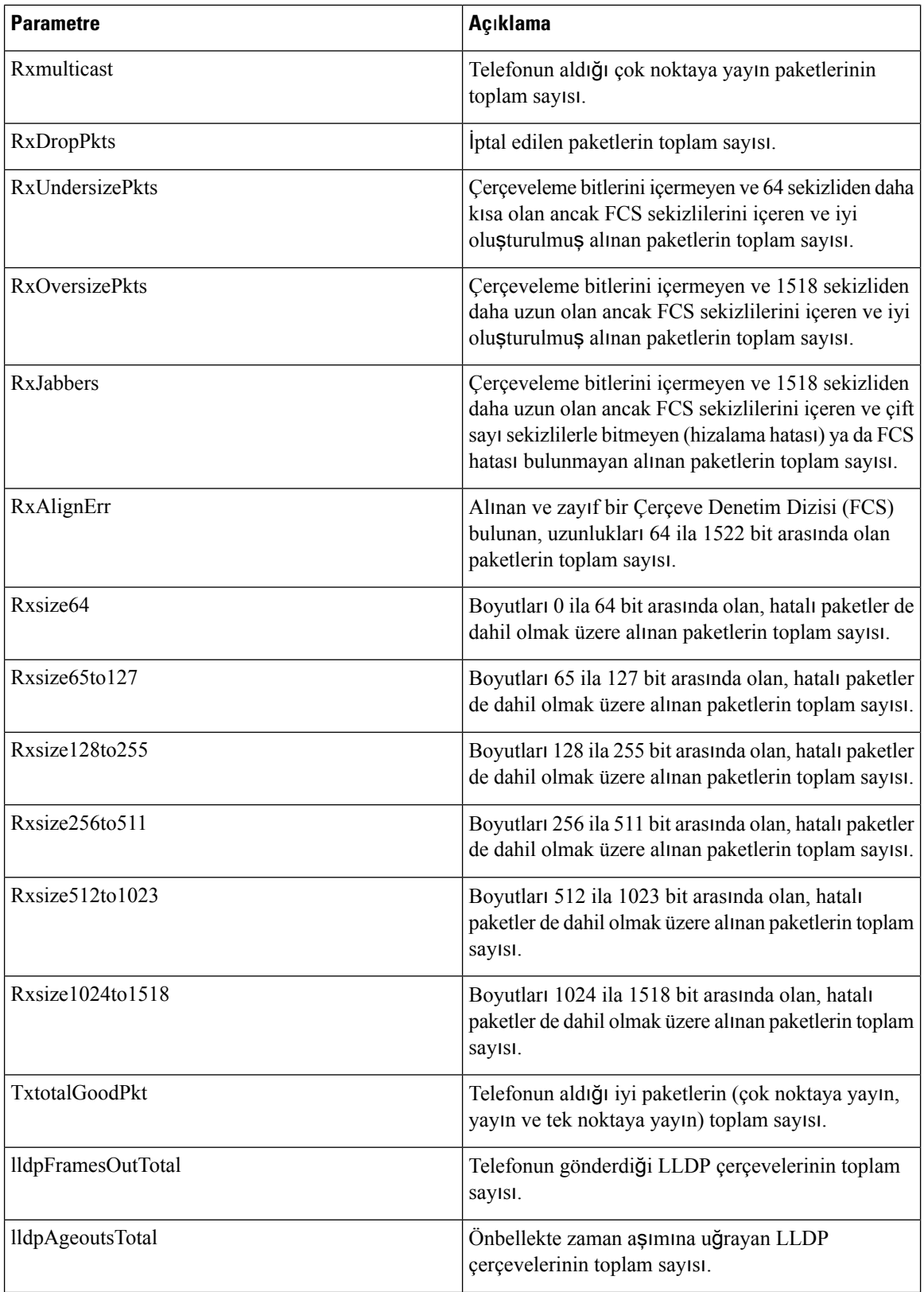

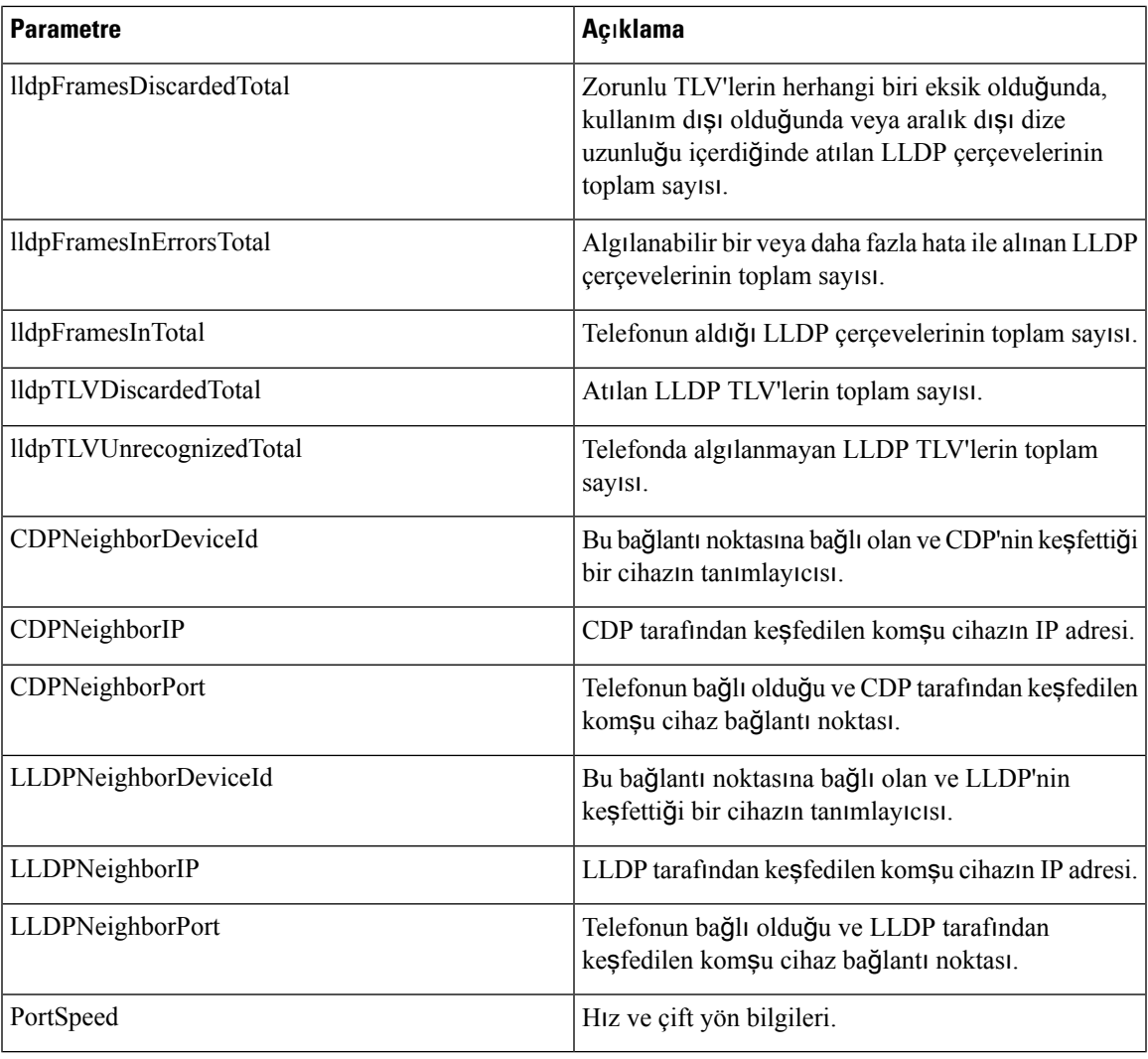

## **Ses**

### **Sistem**

 $\mathbf{l}$ 

#### **Sistem Yap**ı**land**ı**rmas**ı

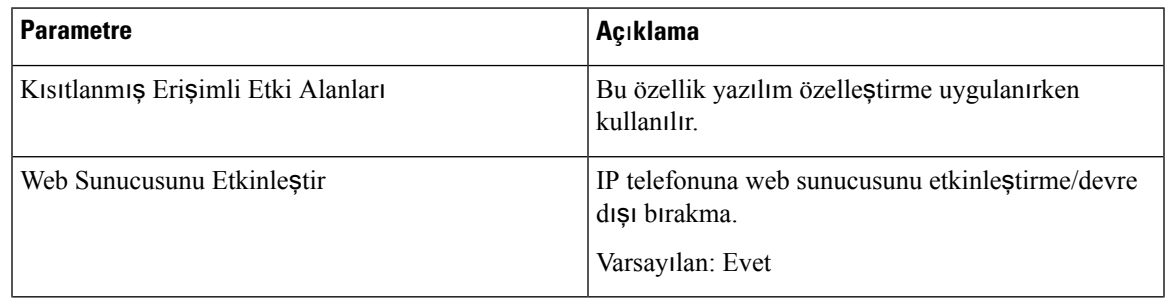

 $\mathbf I$ 

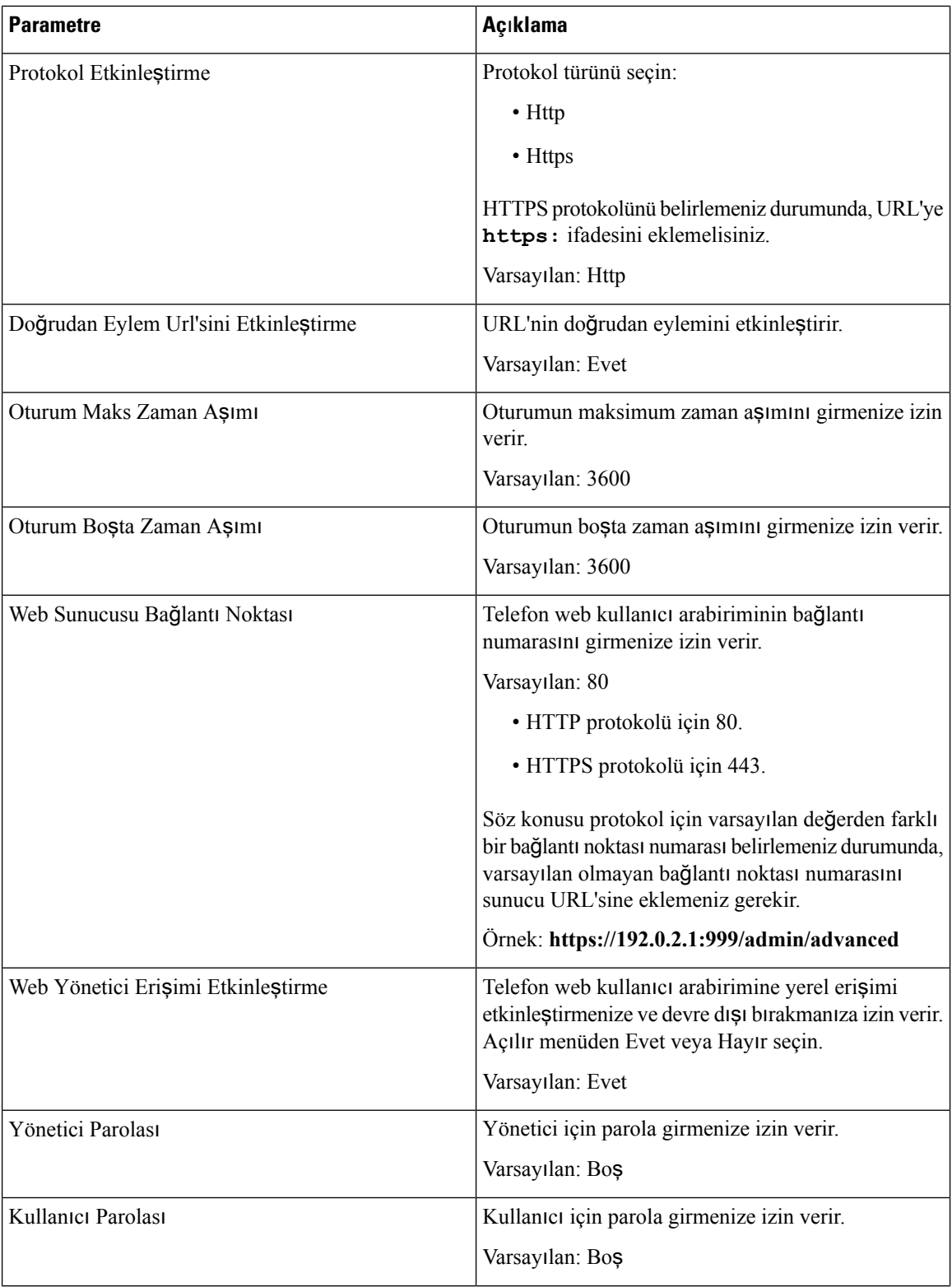

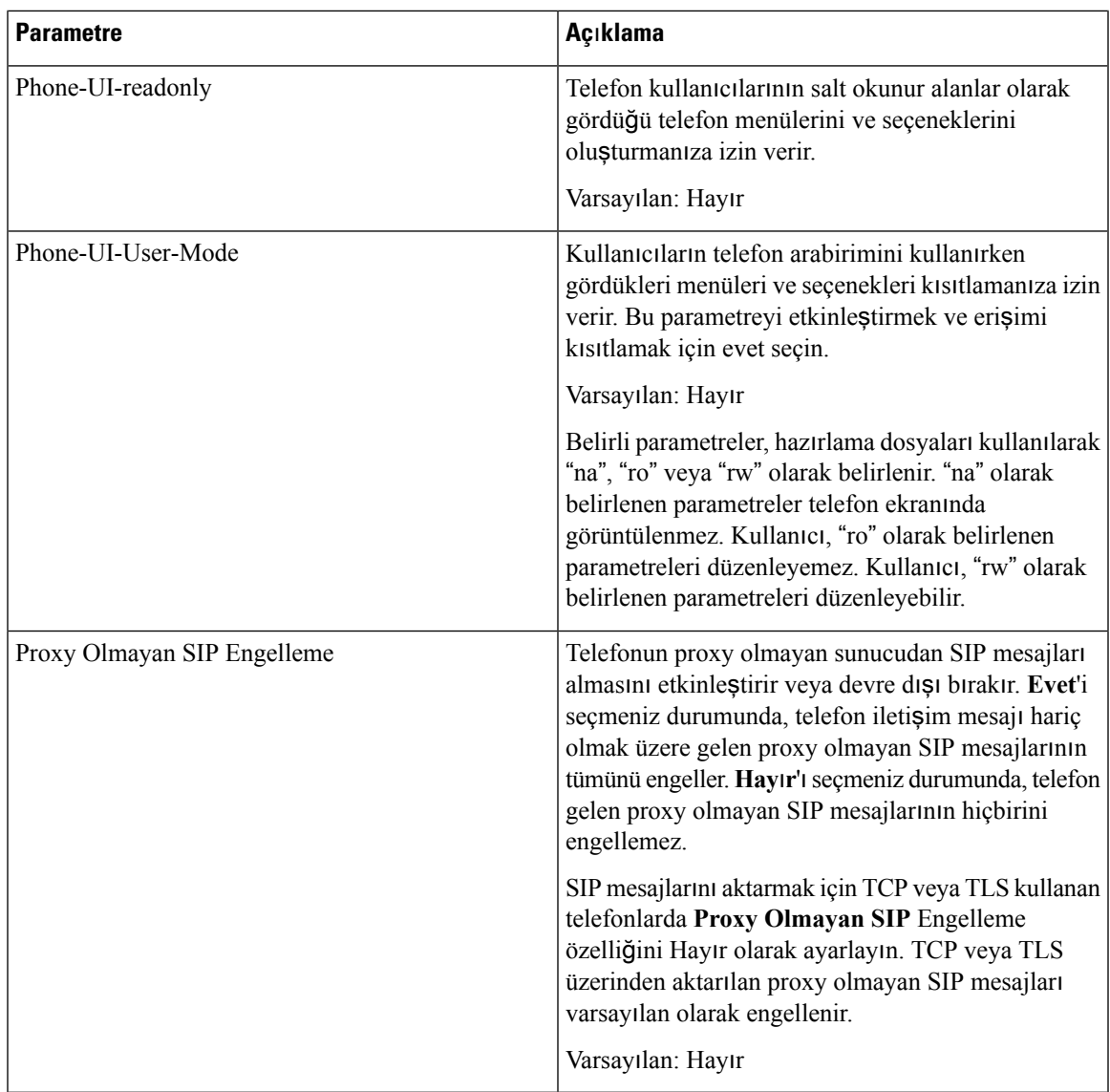

#### **A**ğ **Ayarlar**ı

 $\mathbf{l}$ 

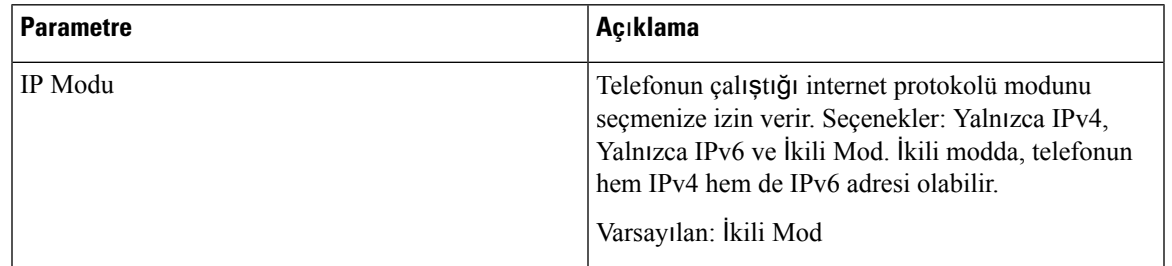

#### **IPv4 Ayarlar**ı

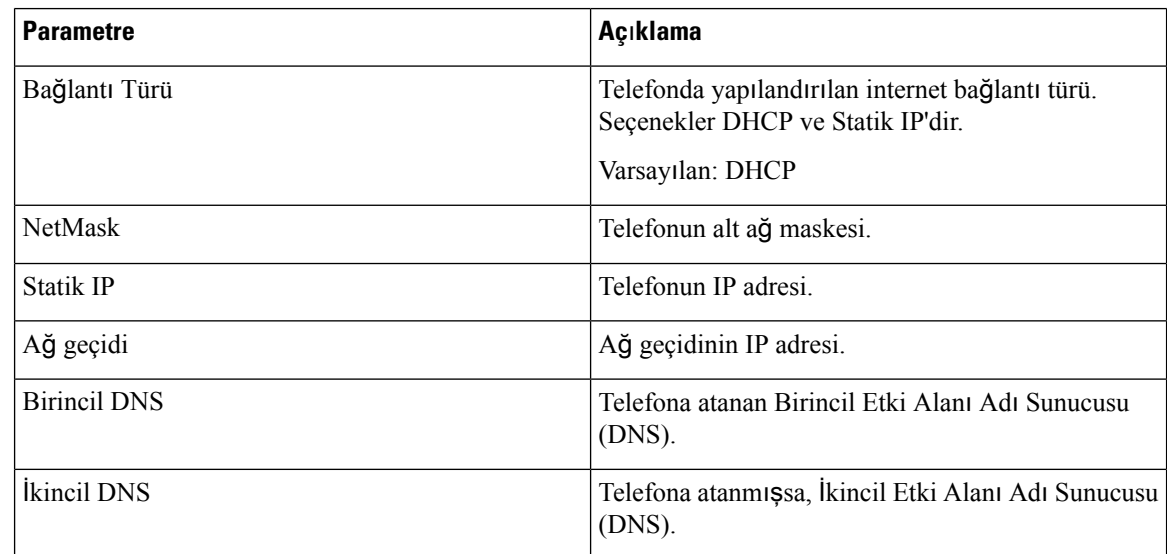

#### **IPv6 Ayarlar**ı

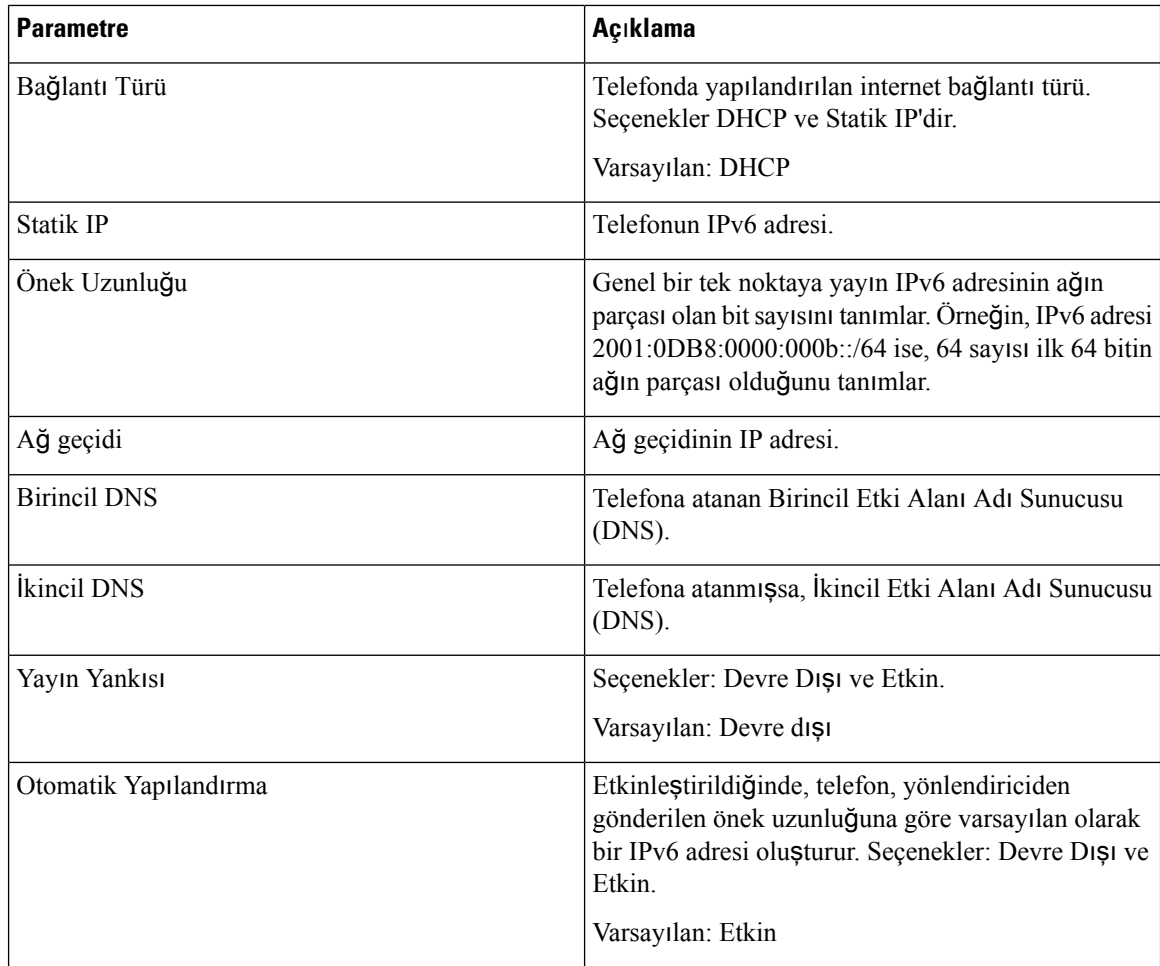

#### **802.1X Kimlik Do**ğ**rulamas**ı

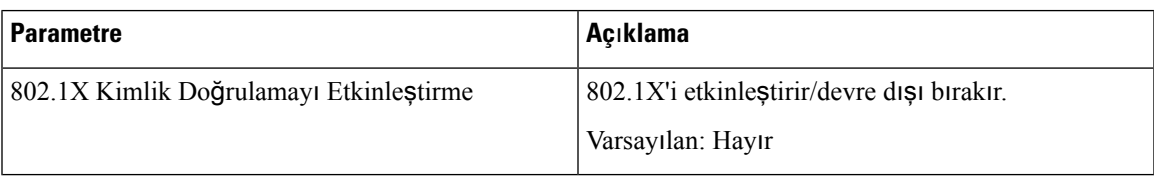

#### <span id="page-286-0"></span>İ**ste**ğ**e Ba**ğ**l**ı **A**ğ **Yap**ı**land**ı**rmas**ı

 $\overline{\phantom{a}}$ 

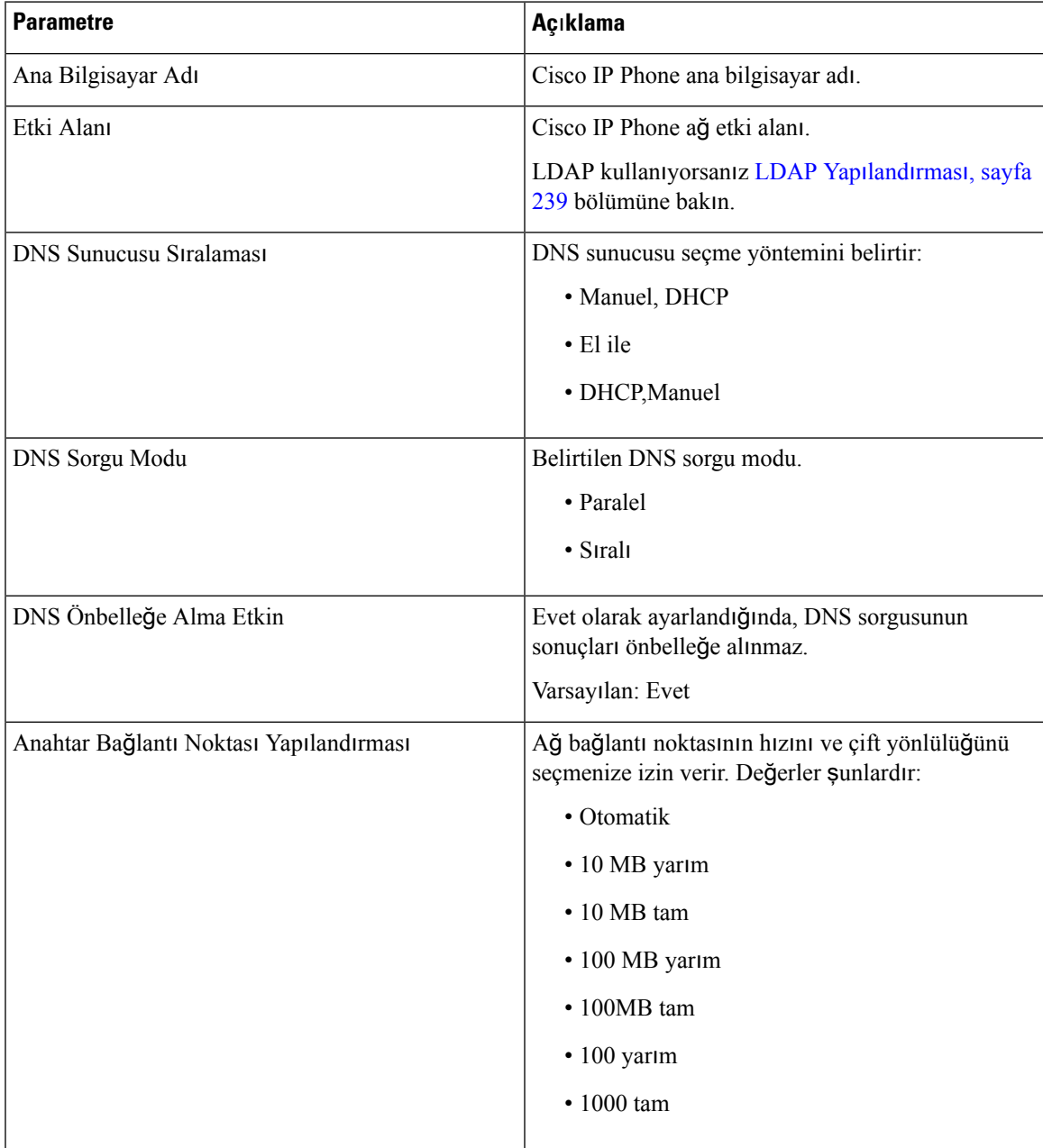

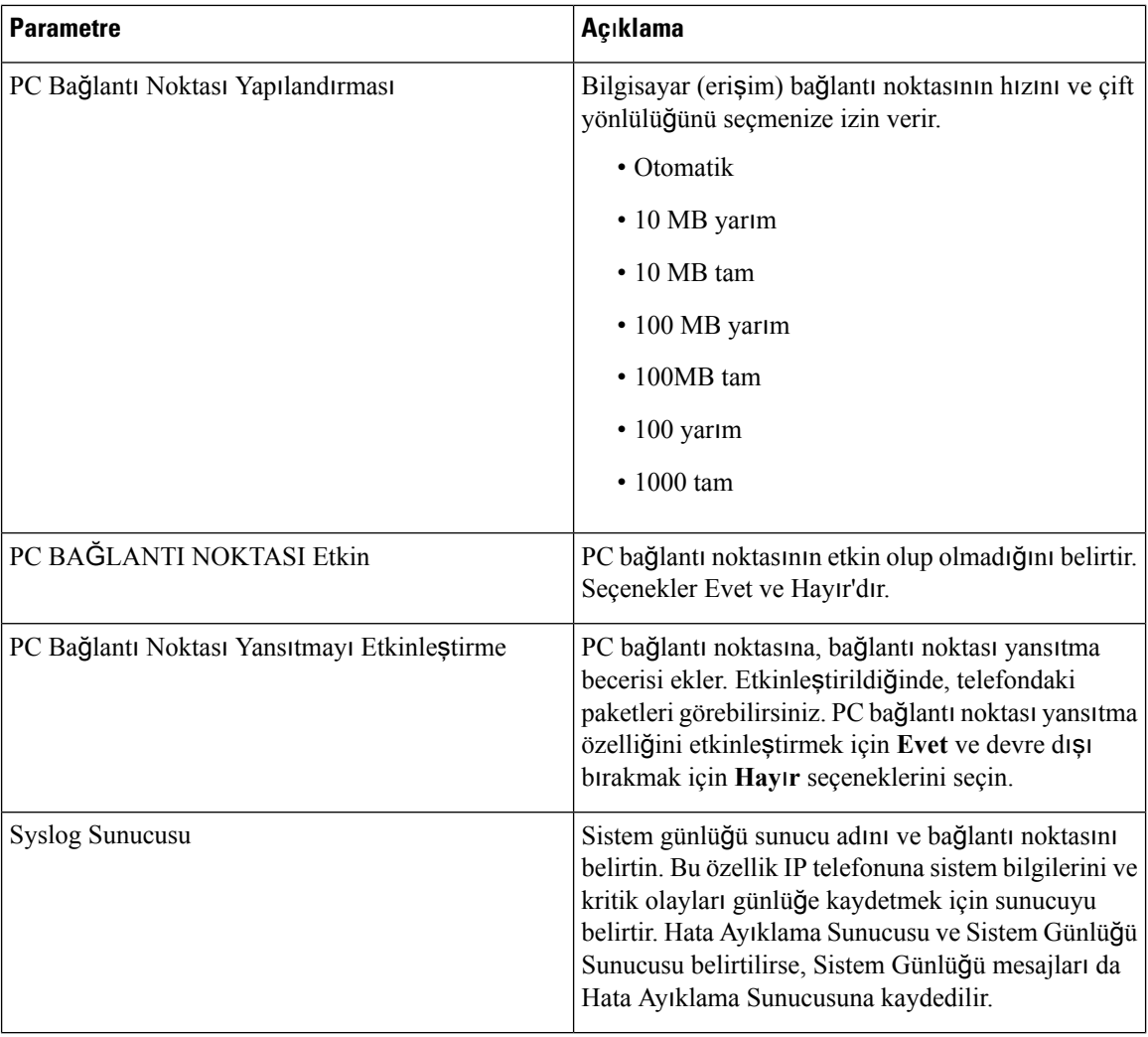
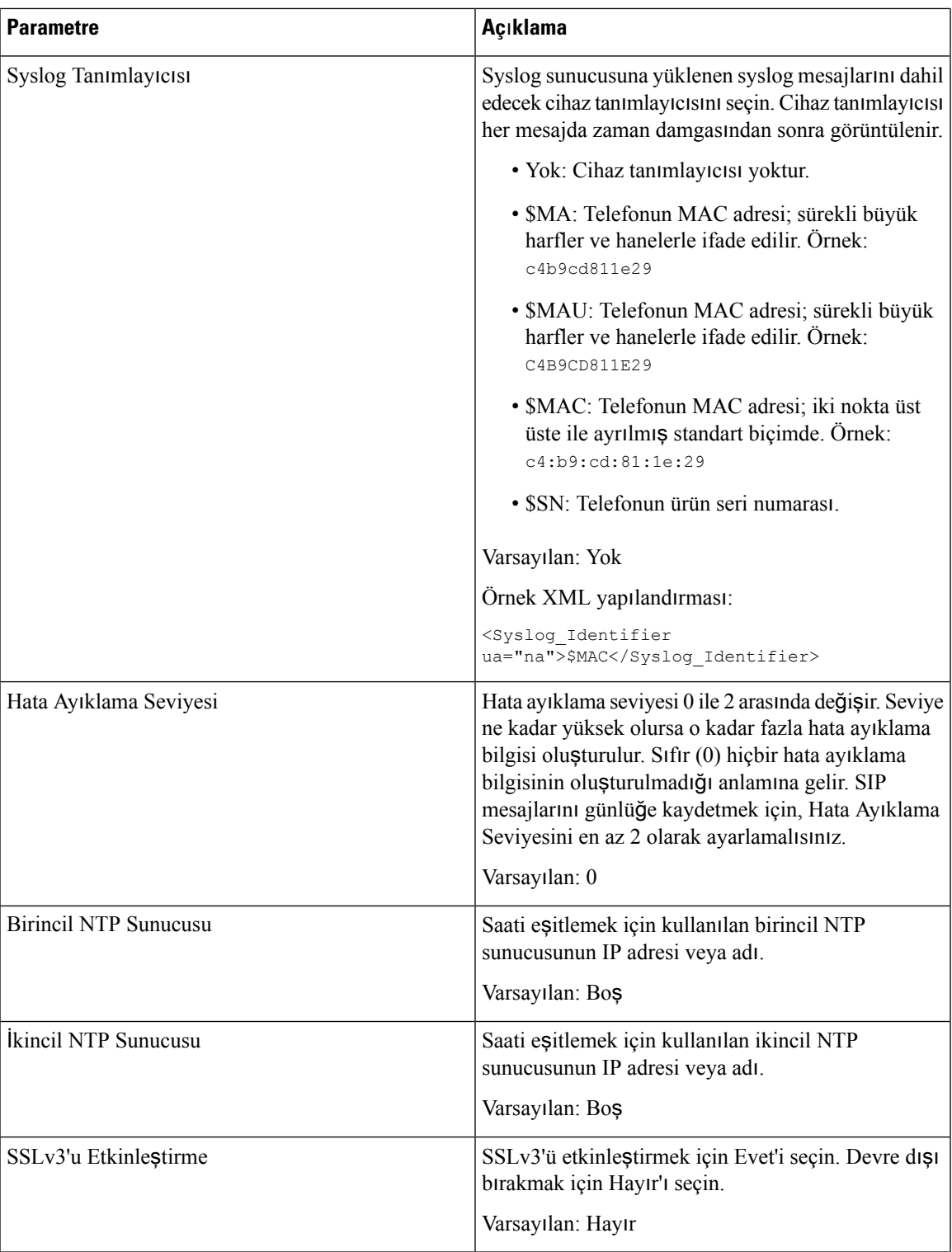

## **Wi-Fi Ayarlar**ı

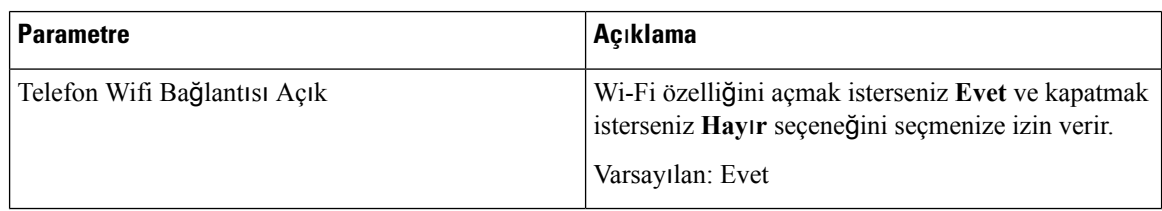

#### **Wi-Fi Profili (n)**

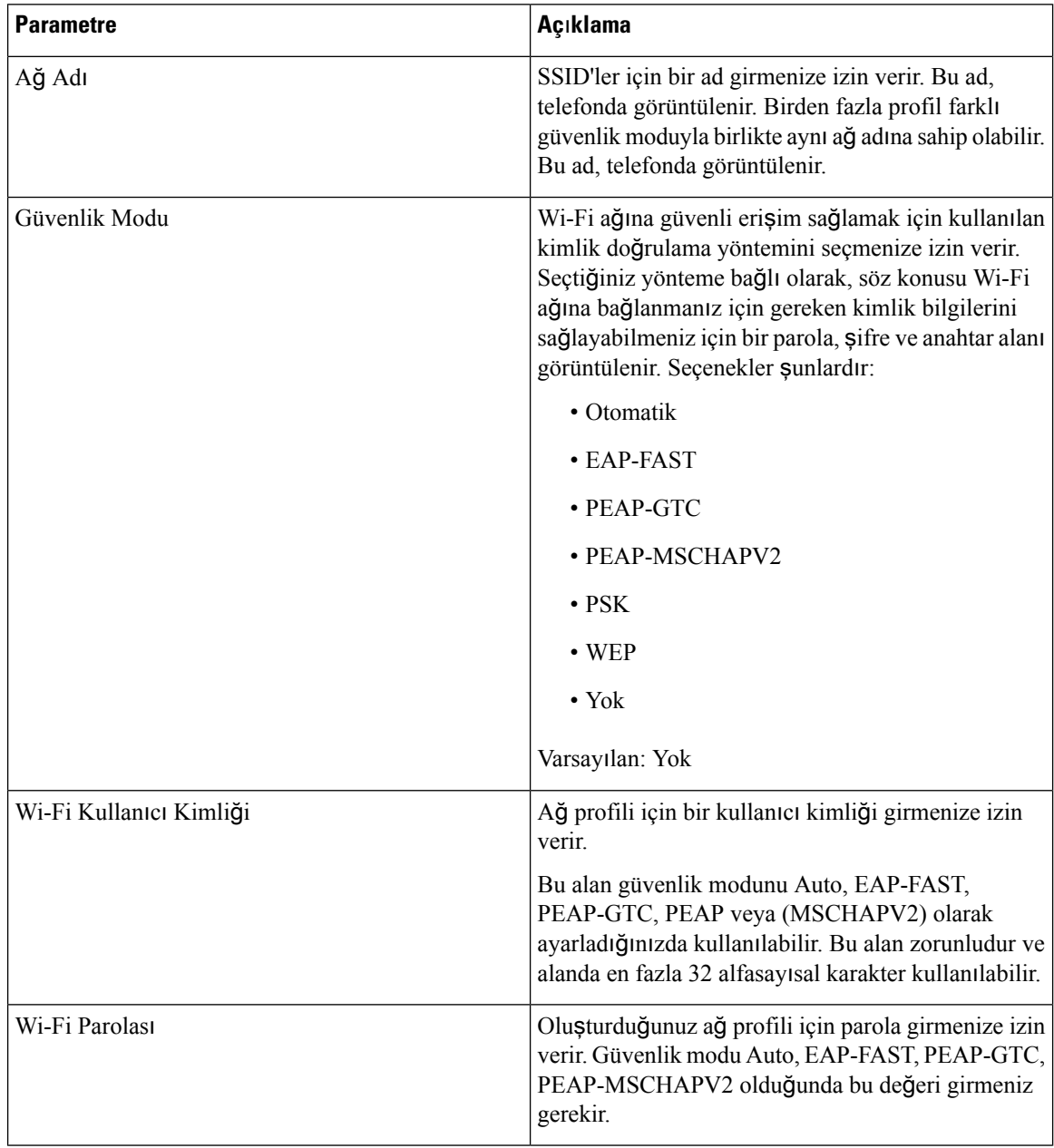

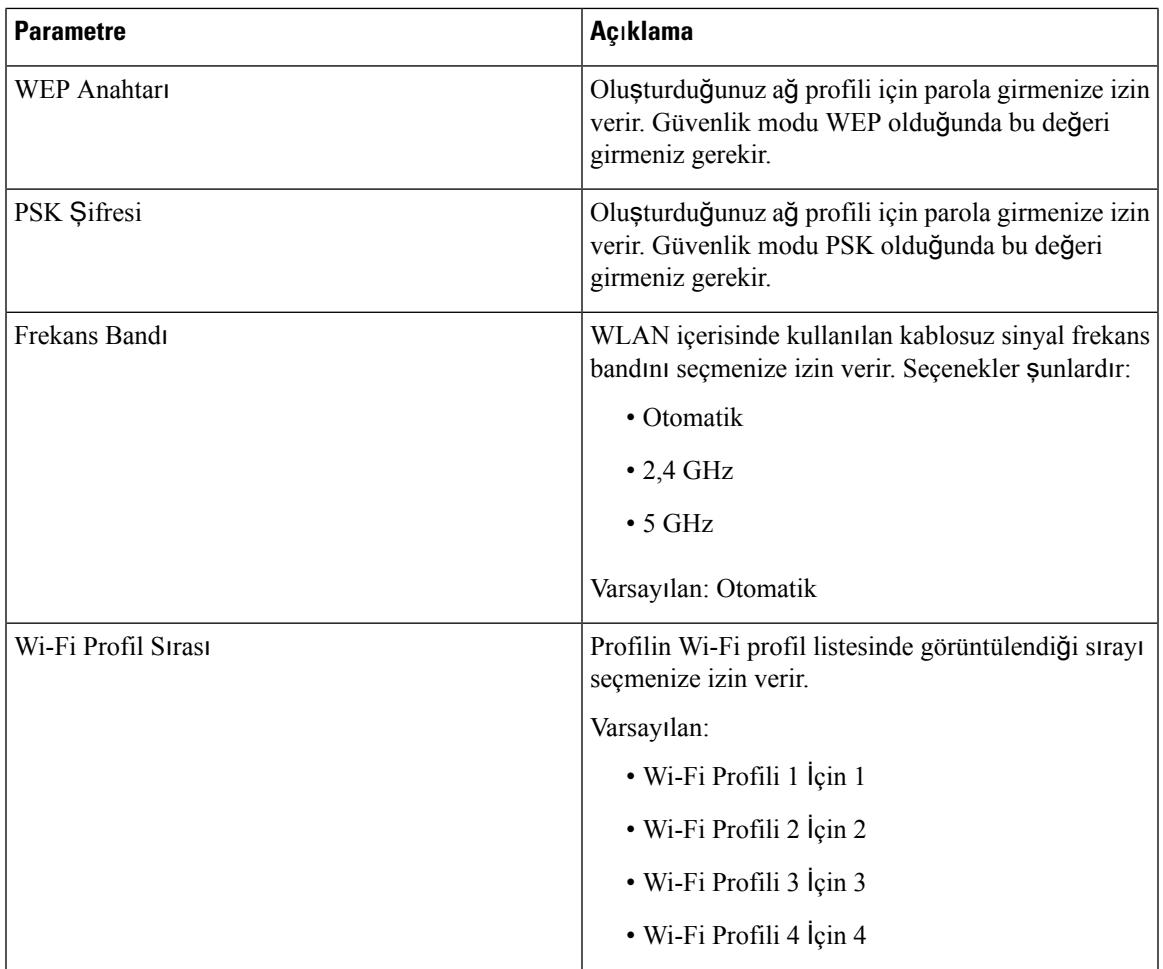

## **VLAN Ayarlar**ı

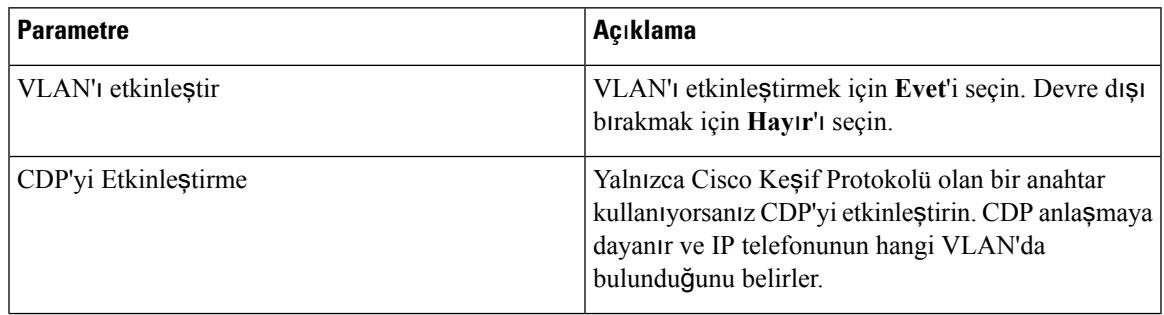

 $\mathbf I$ 

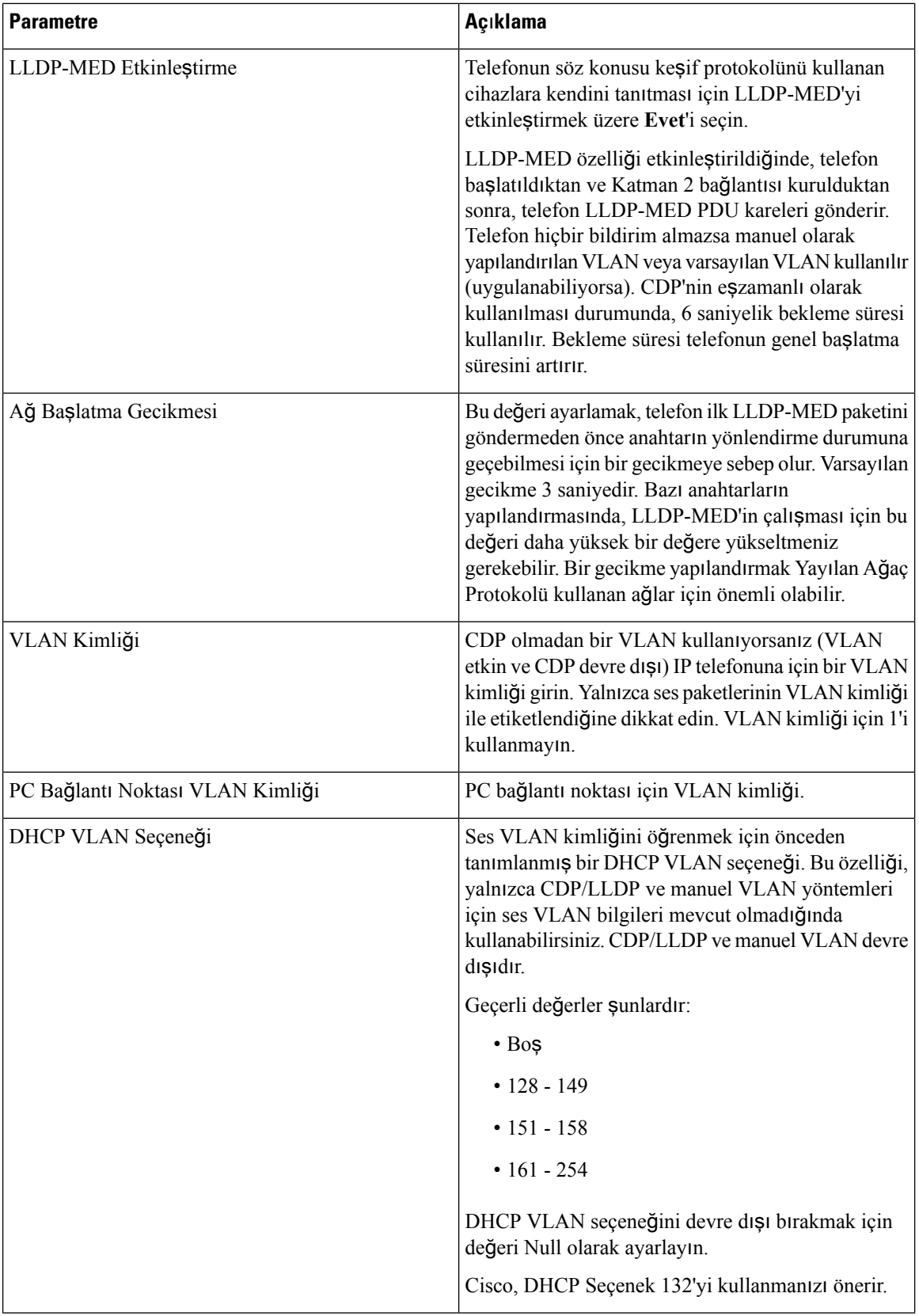

#### **Envanter Ayarlar**ı

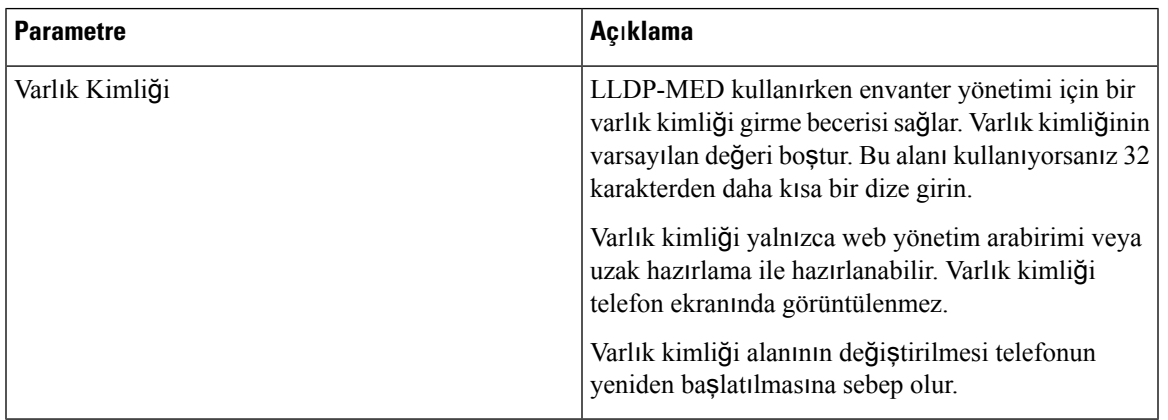

## **SIP**

 $\mathbf l$ 

#### **SIP Parametreleri**

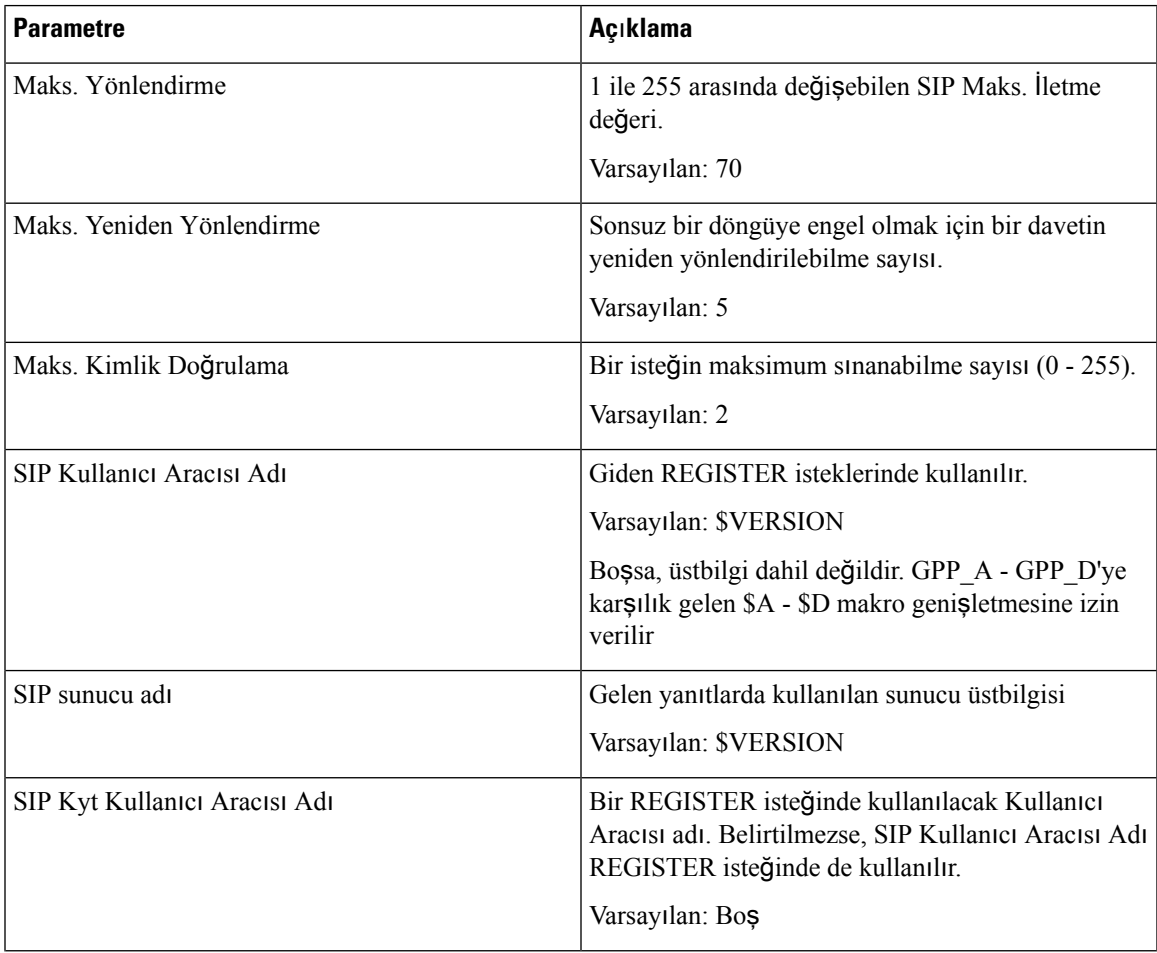

 $\mathbf I$ 

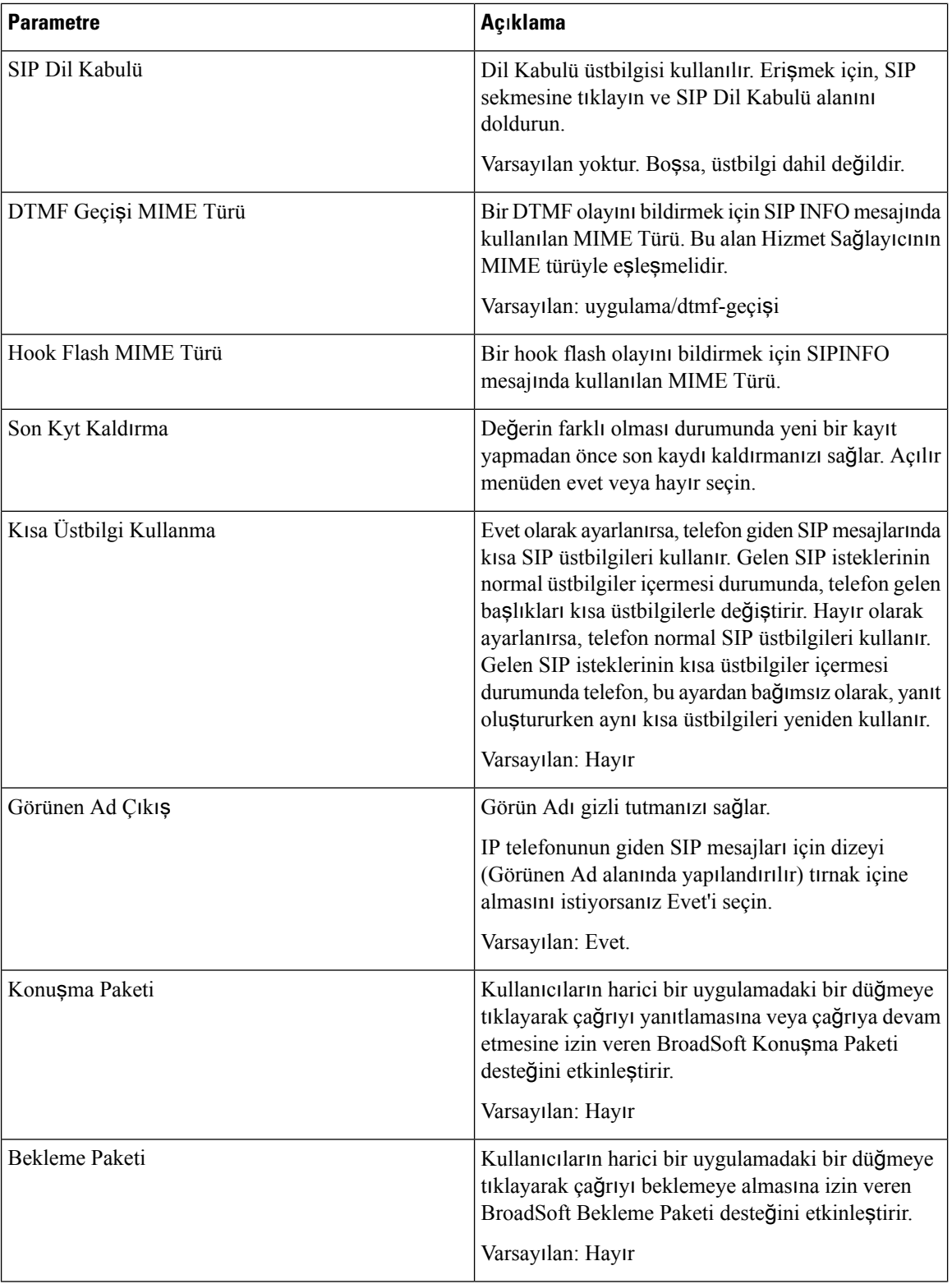

 $\mathbf{l}$ 

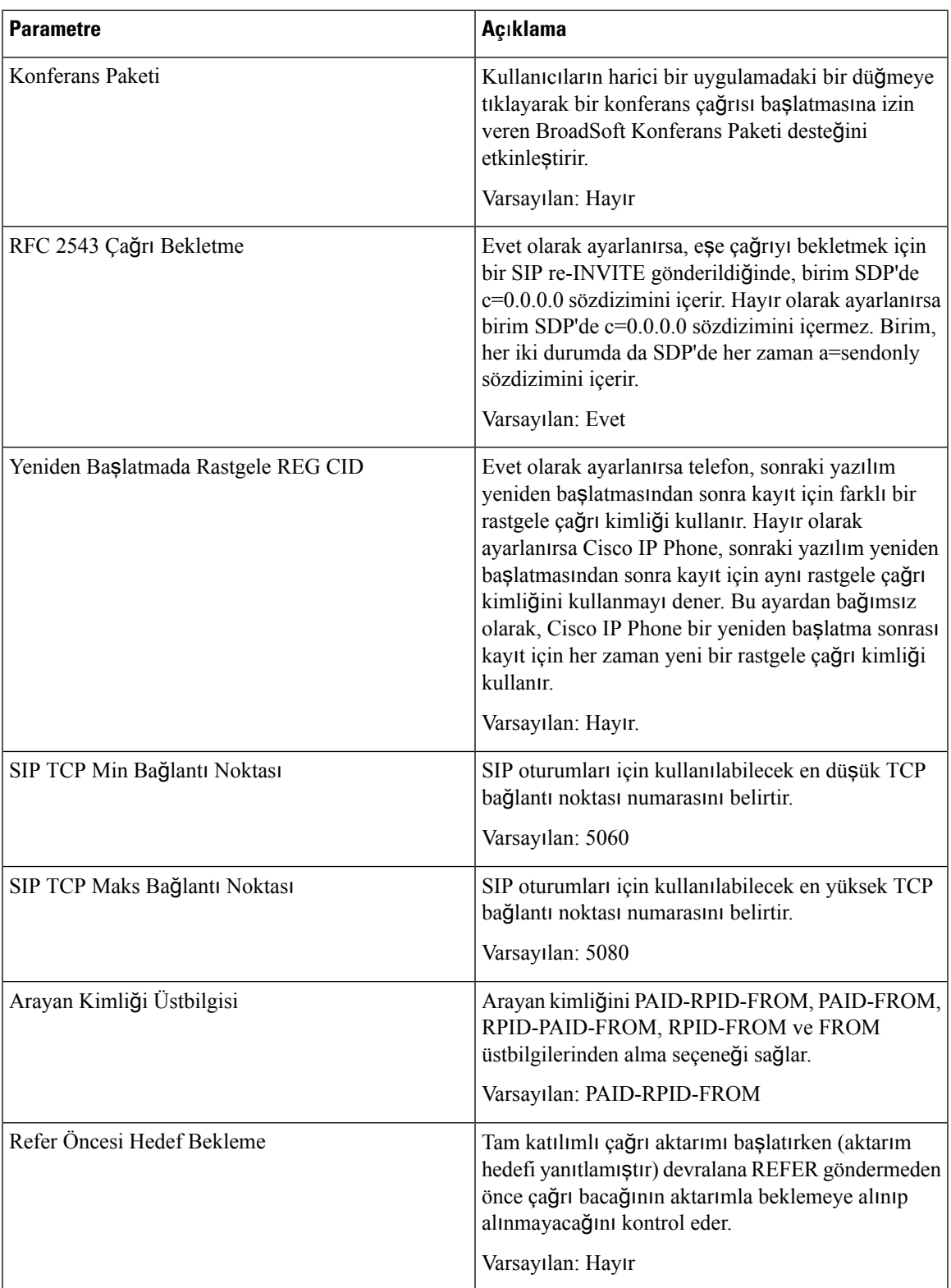

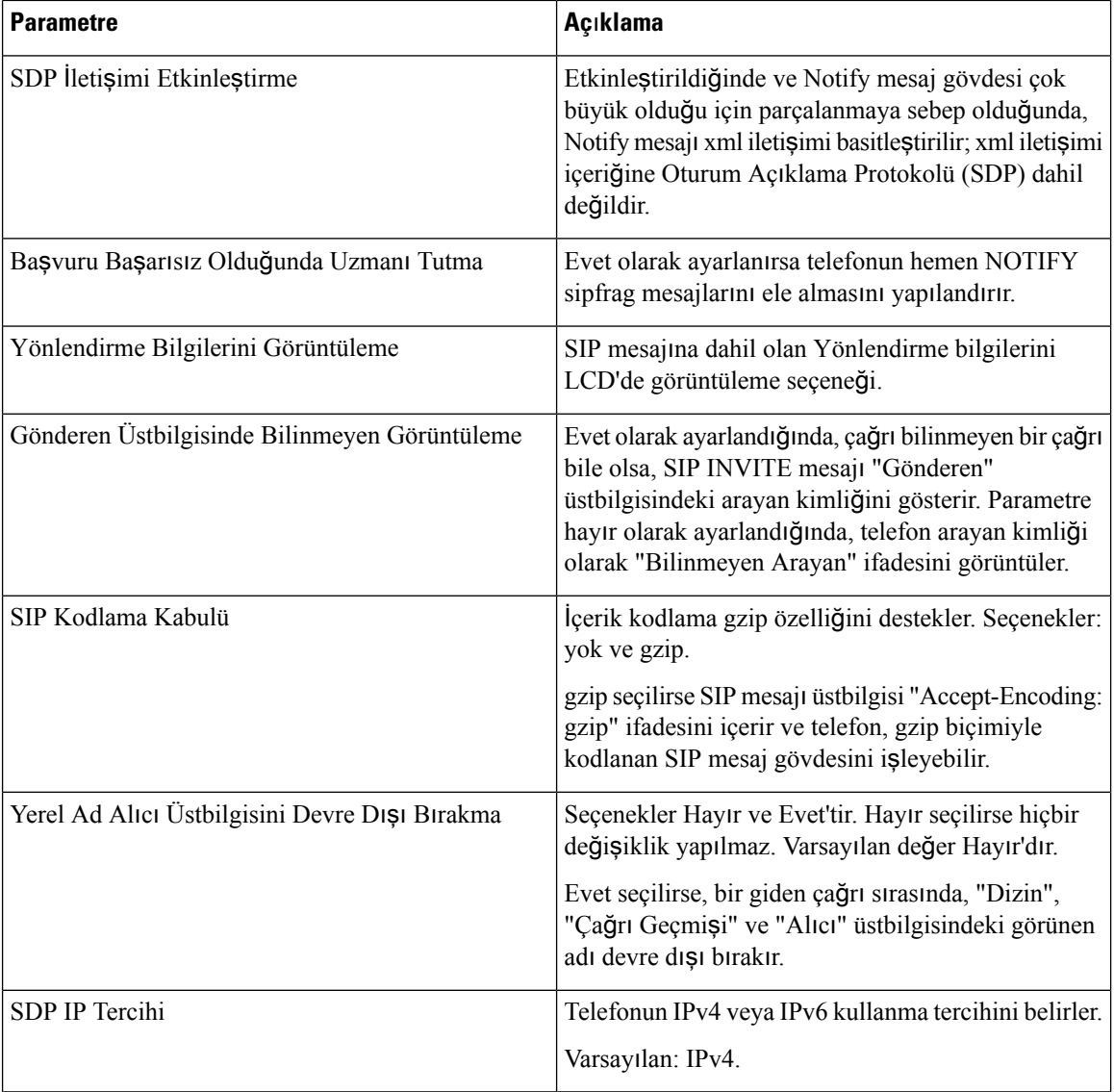

#### **SIP Zamanlay**ı**c**ı **De**ğ**erleri (sn.)**

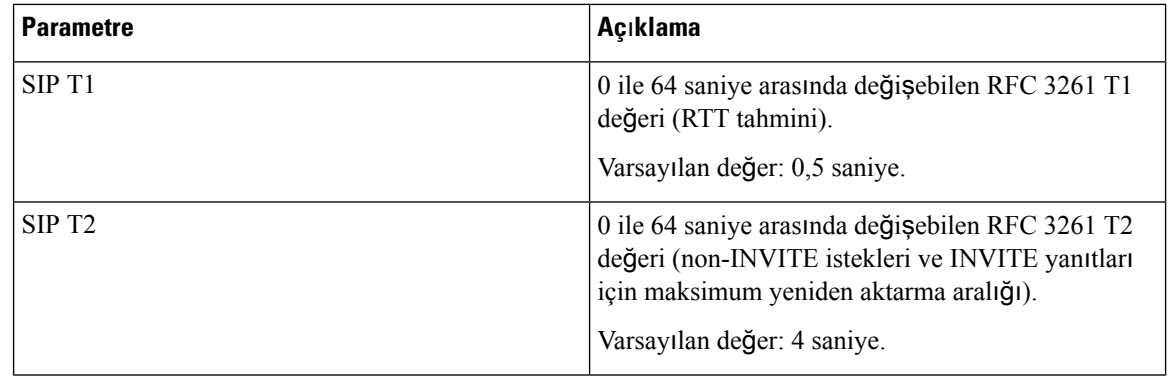

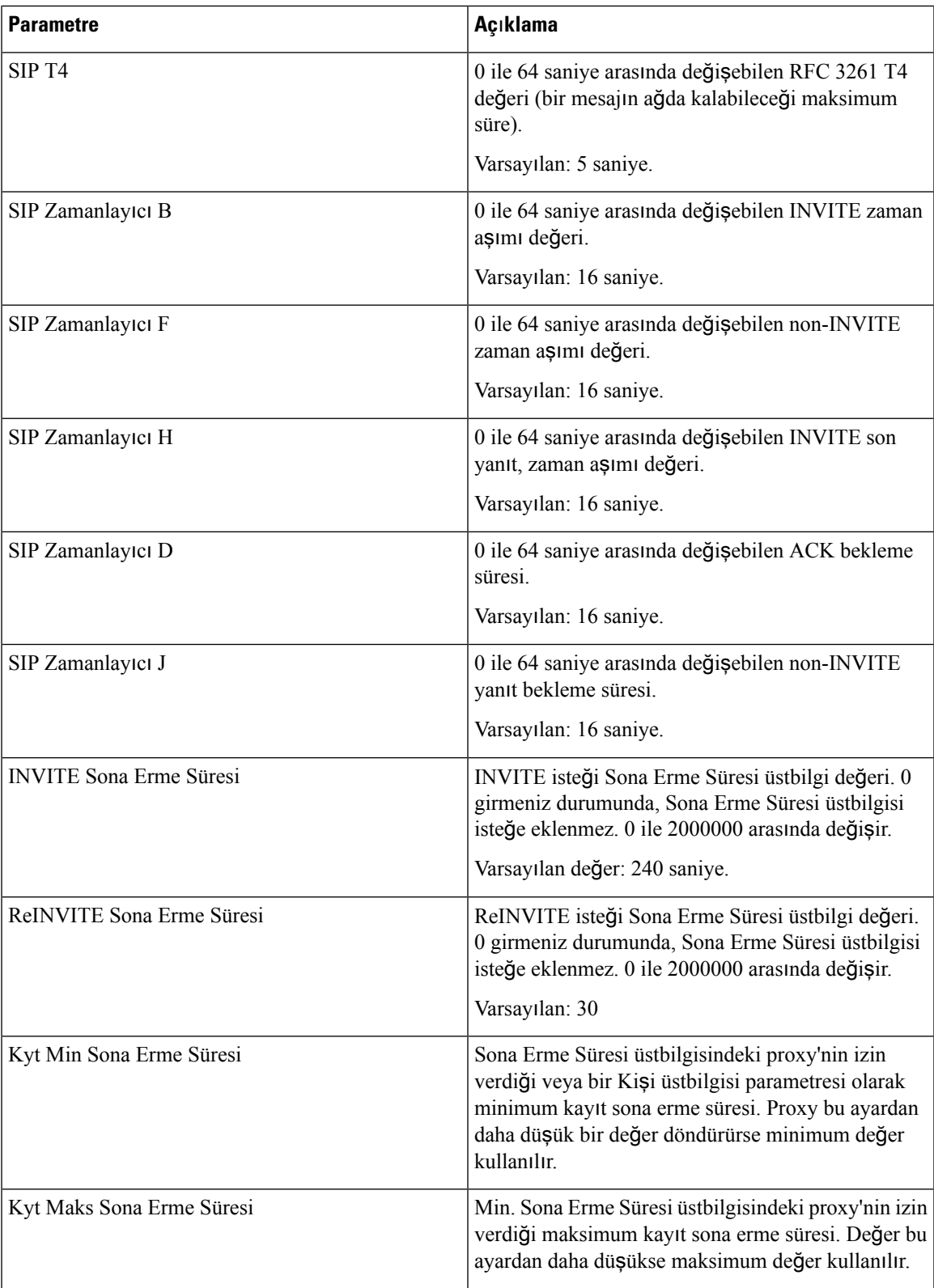

L

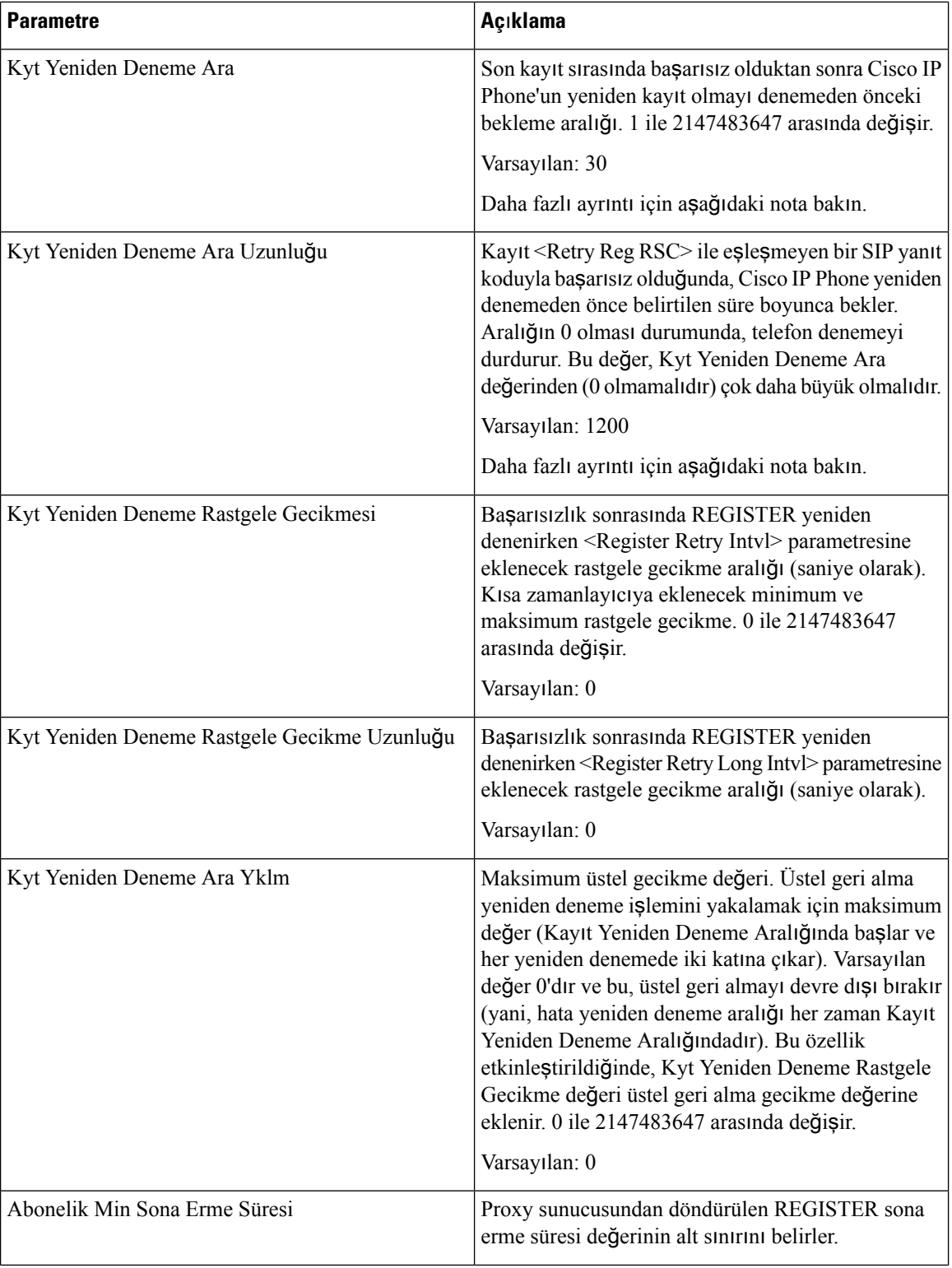

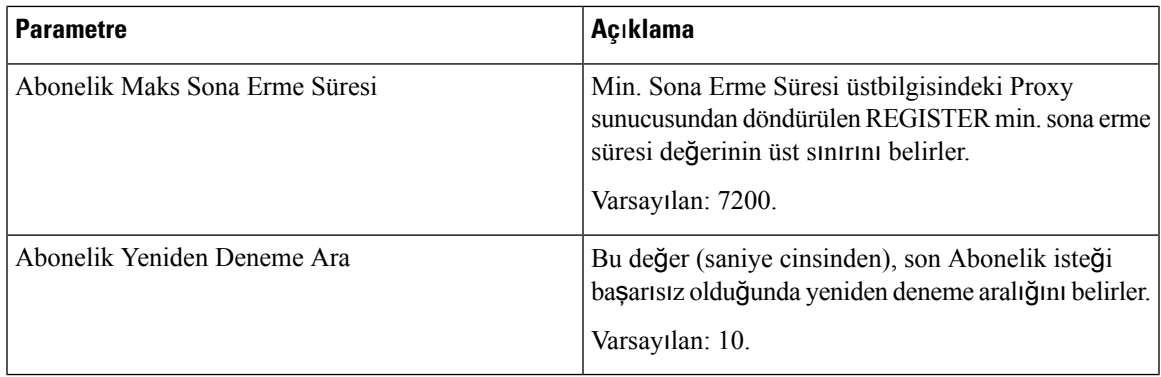

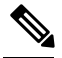

İsteği işlemek için çok meşgul olan bir SIP proxy sunucusundan alındığında, telefon bir RETRY-AFTER değeri kullanabilir (503 Hizmet Kullanılamıyor mesajı). Yanıt mesajı bir RETRY-AFTER üstbilgisi içeriyorsa telefon yeniden REGISTER parametresini denemeden önce belirtilen süre boyunca bekler. Bir RETRY-AFTER üstbilgisi olmaması durumunda, telefon Kyt Yeniden Deneme veya Kyt Yeniden Deneme Ara Uzunluğunda belirtilen değer boyunca bekler. **Not**

#### **Yan**ı**t Durumu Kodunu** İş**leme**

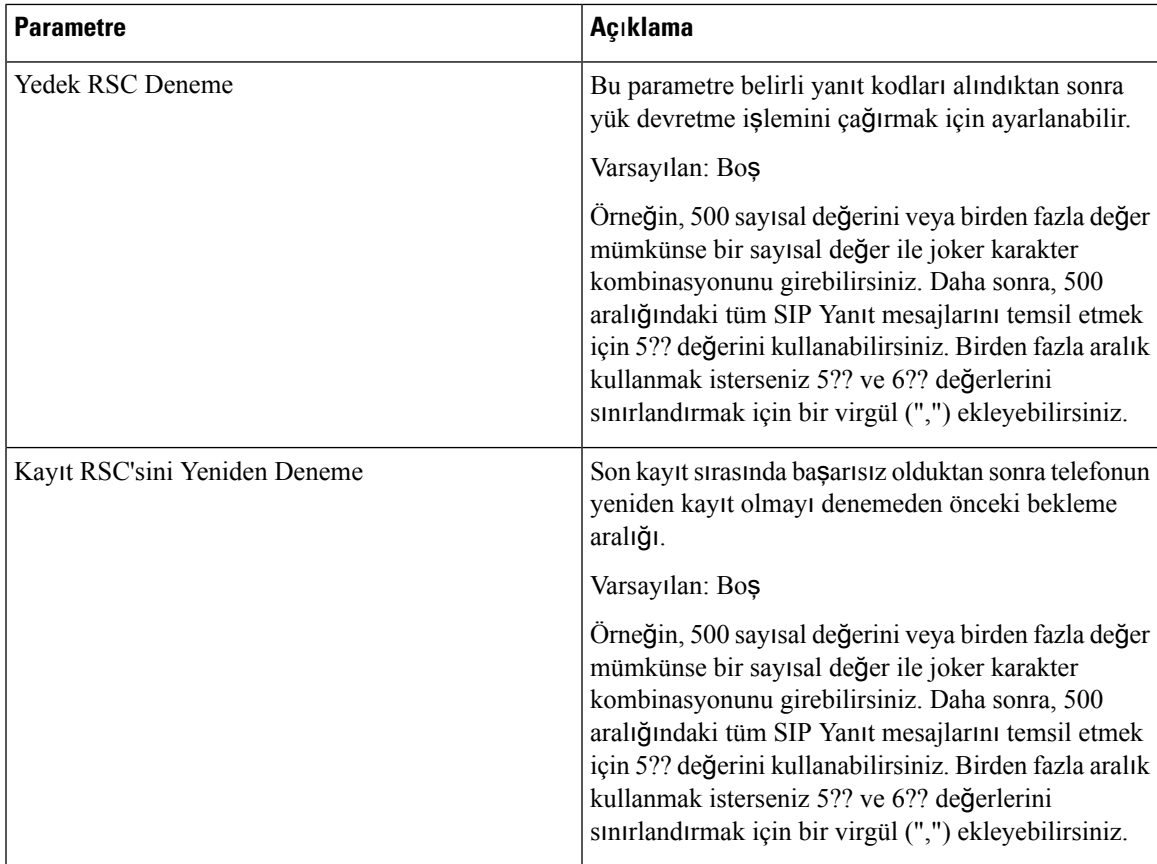

#### **RTP Parametreleri**

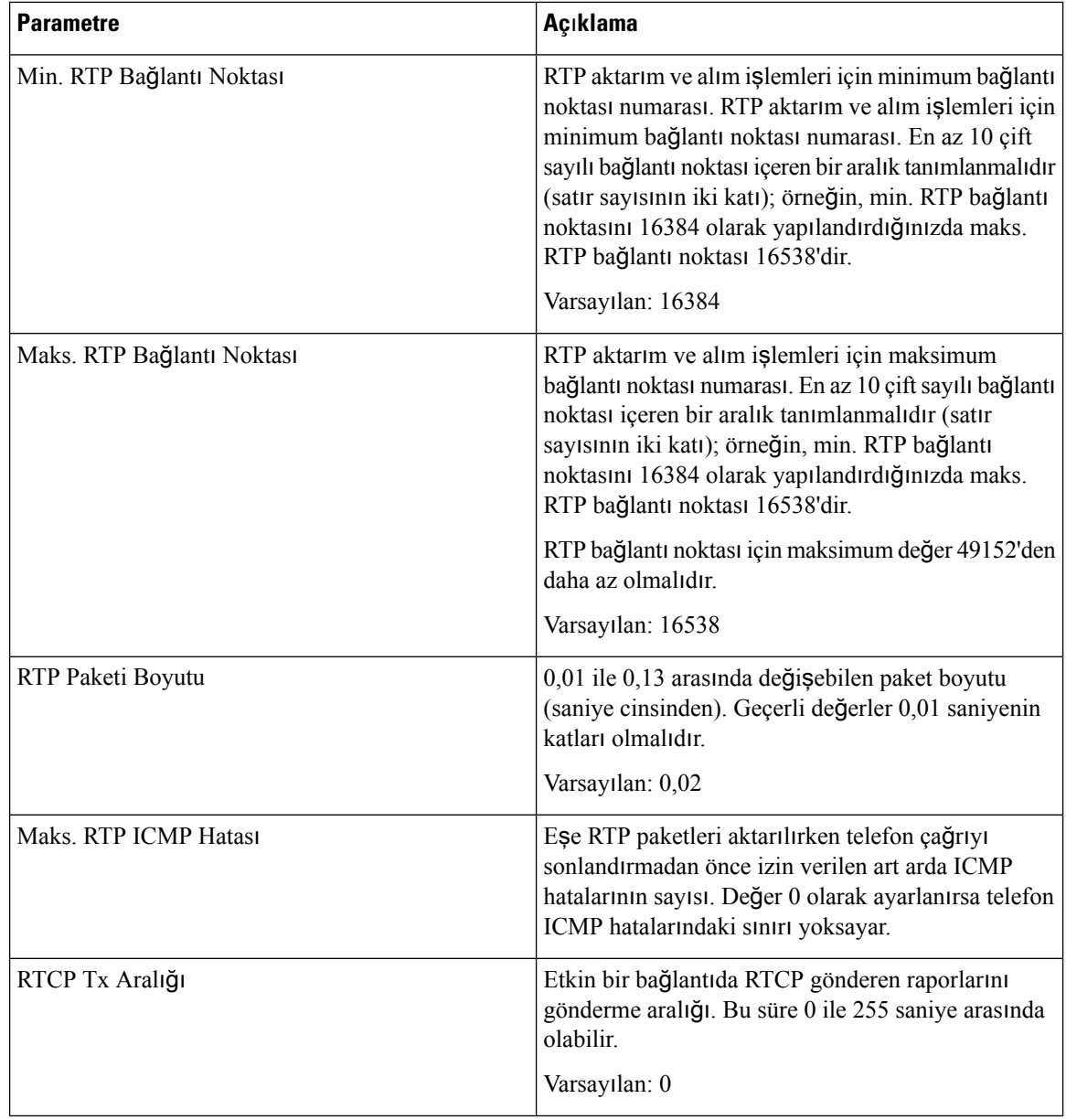

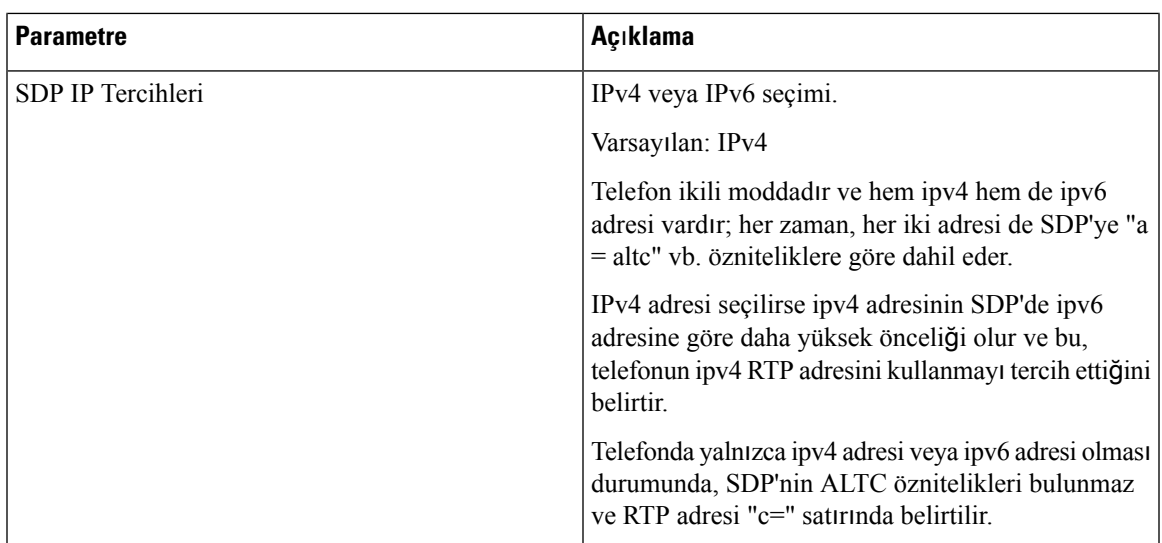

#### **SDP Yük Türleri**

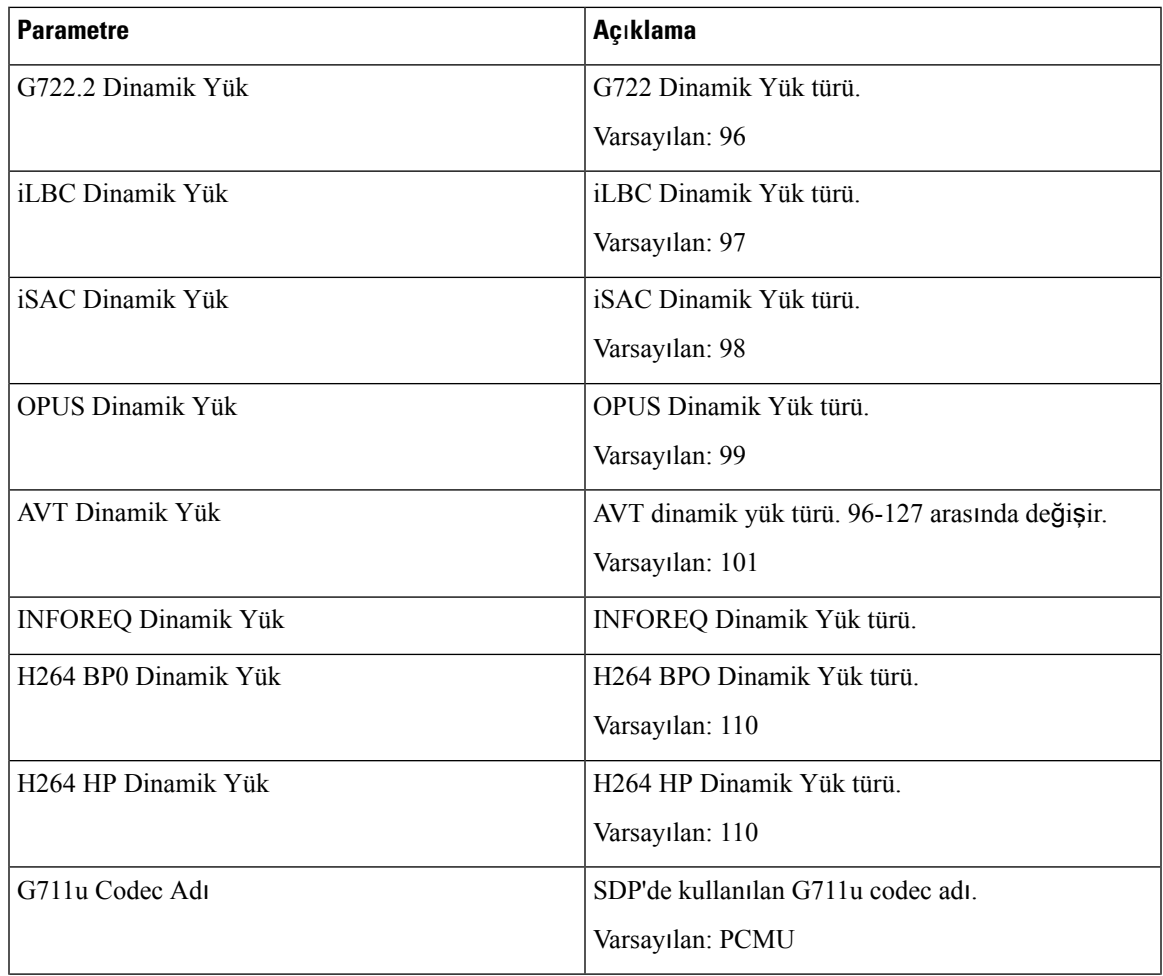

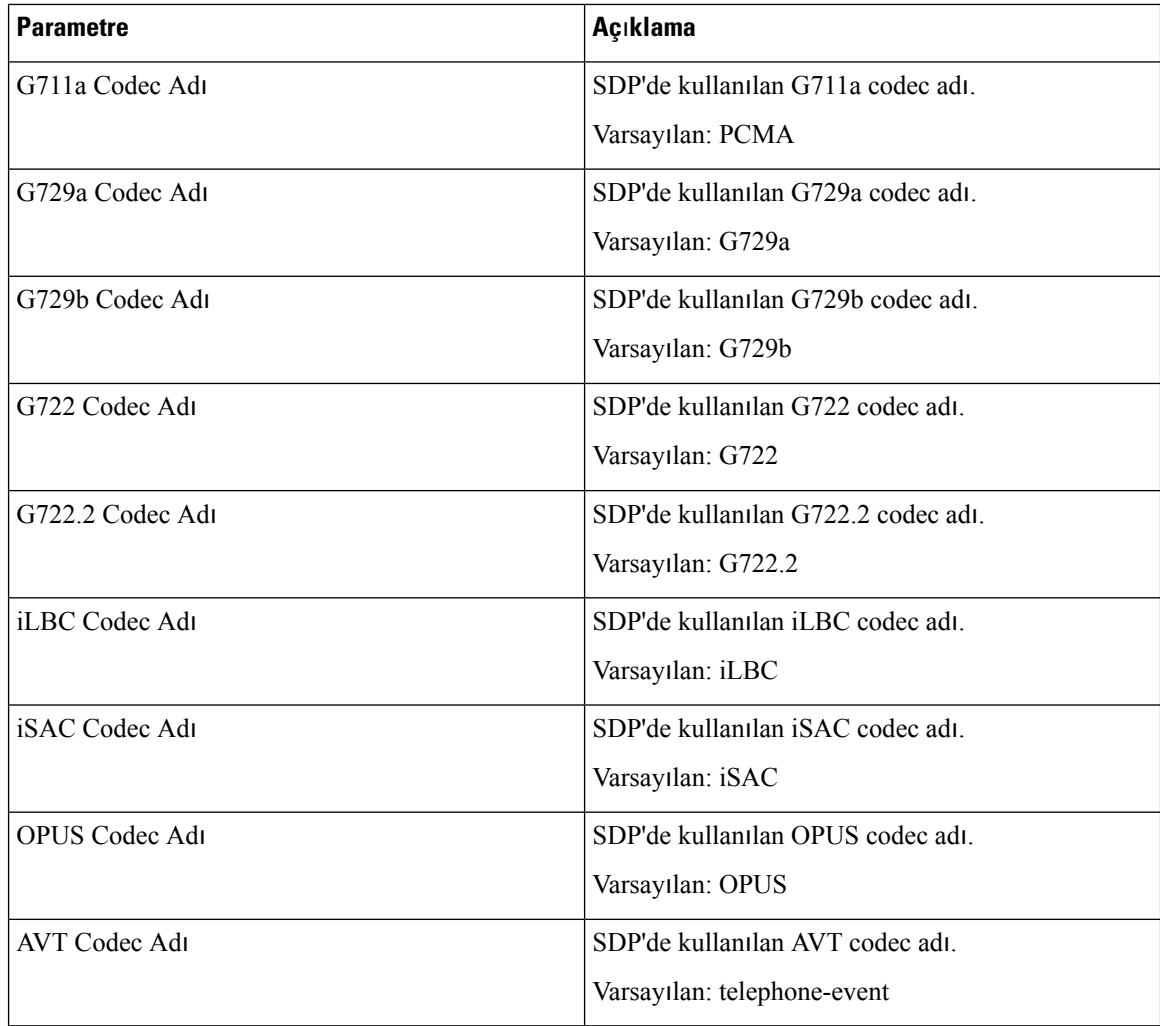

#### **NAT Destek Parametreleri**

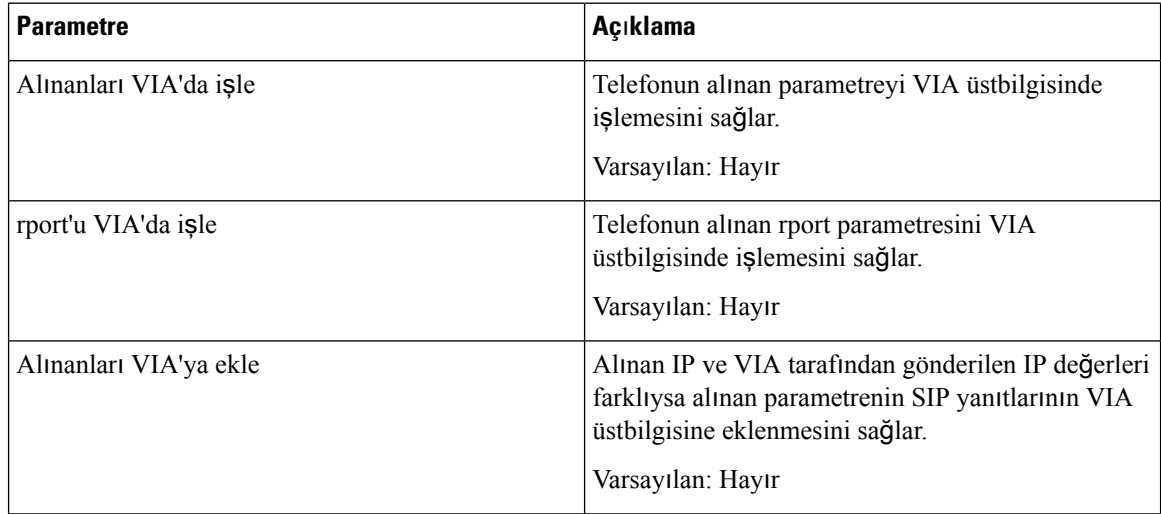

ı

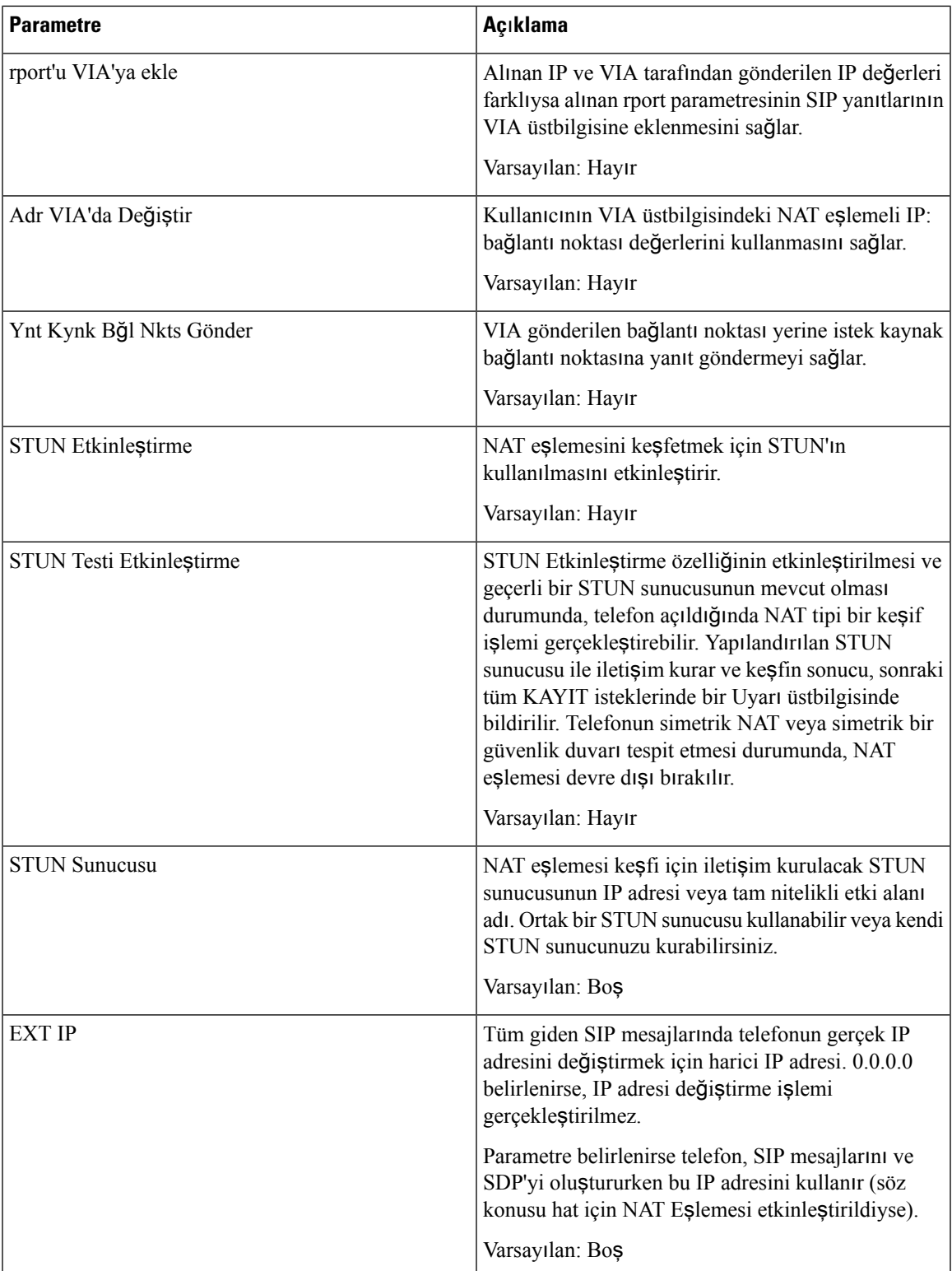

 $\mathbf I$ 

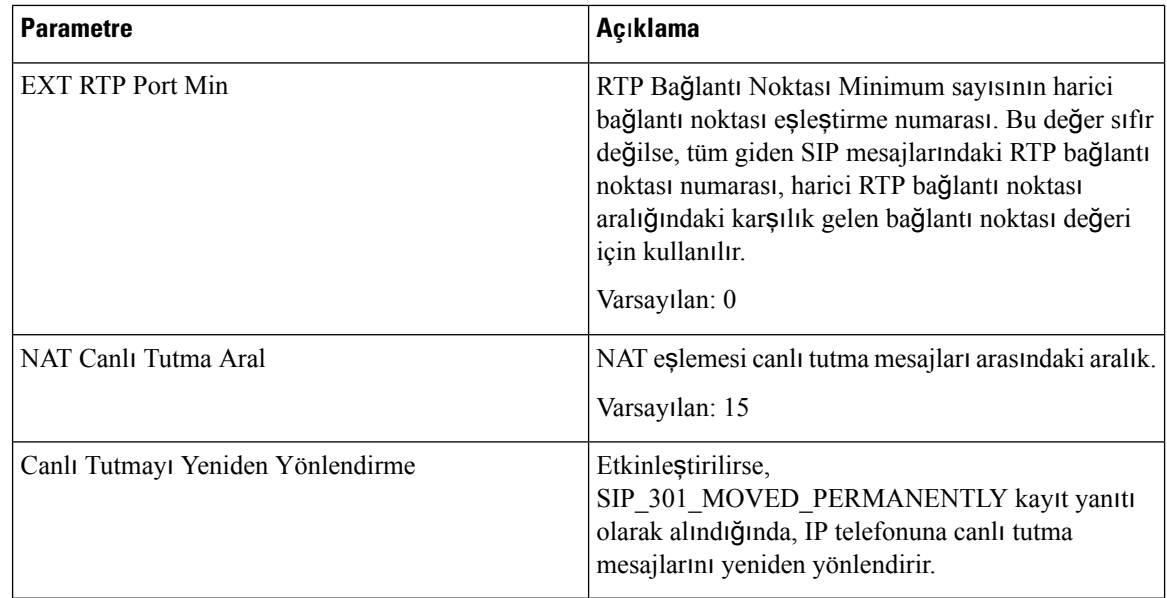

# **Kaynak Ay**ı**rma**

## **Yap**ı**land**ı**rma Profili**

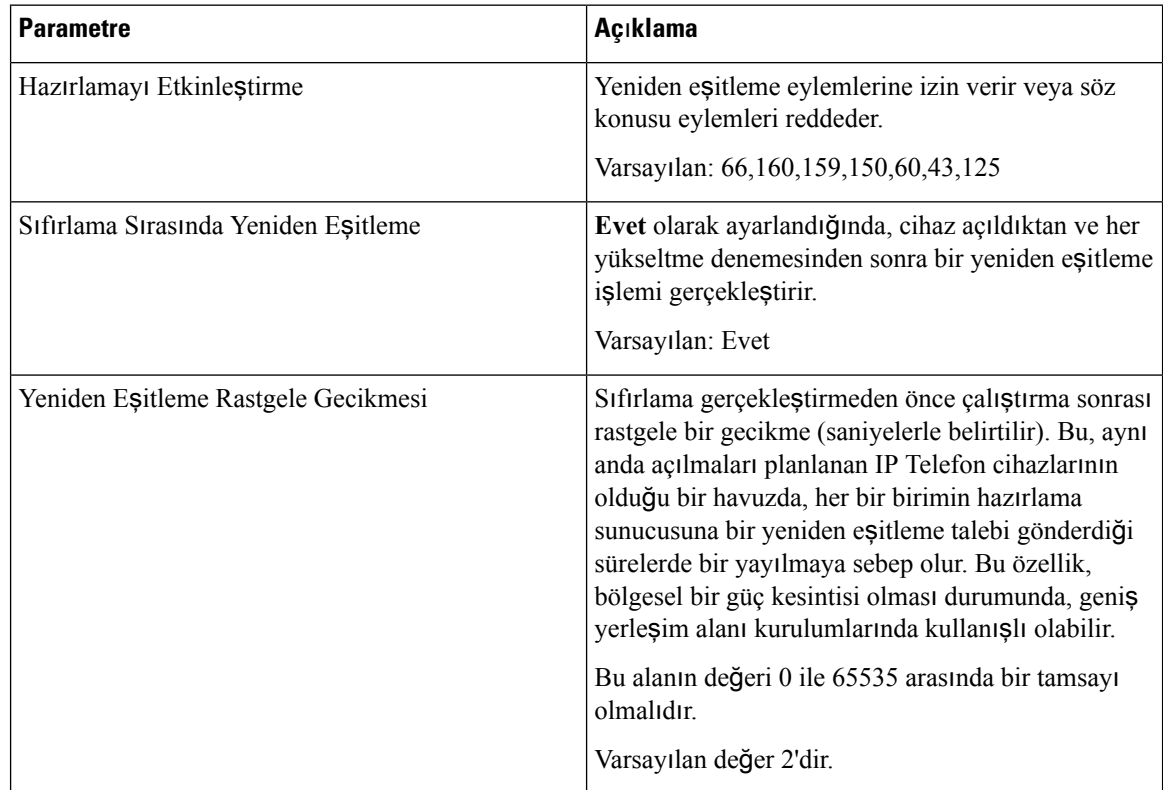

 $\mathbf{l}$ 

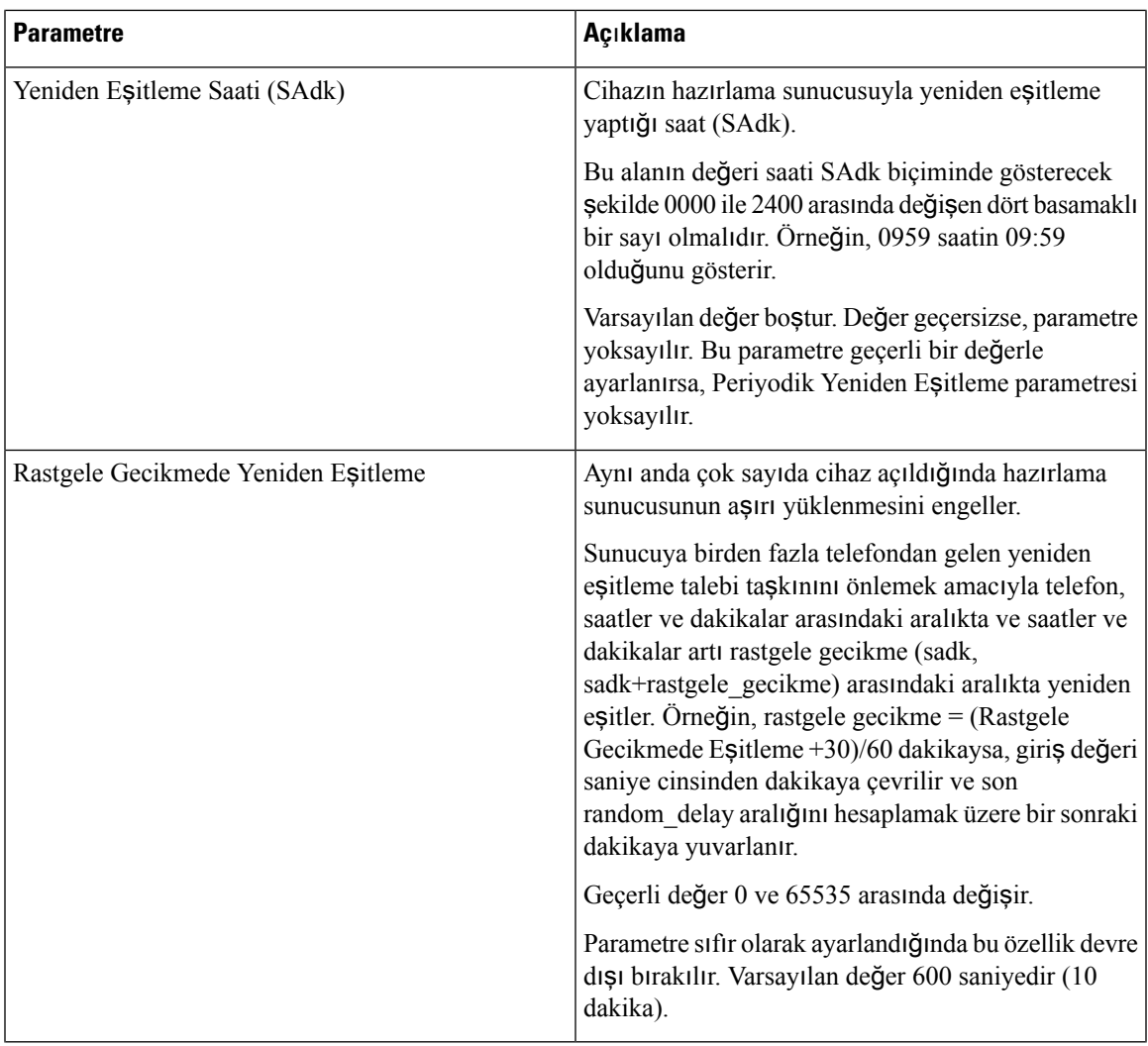

 $\mathbf I$ 

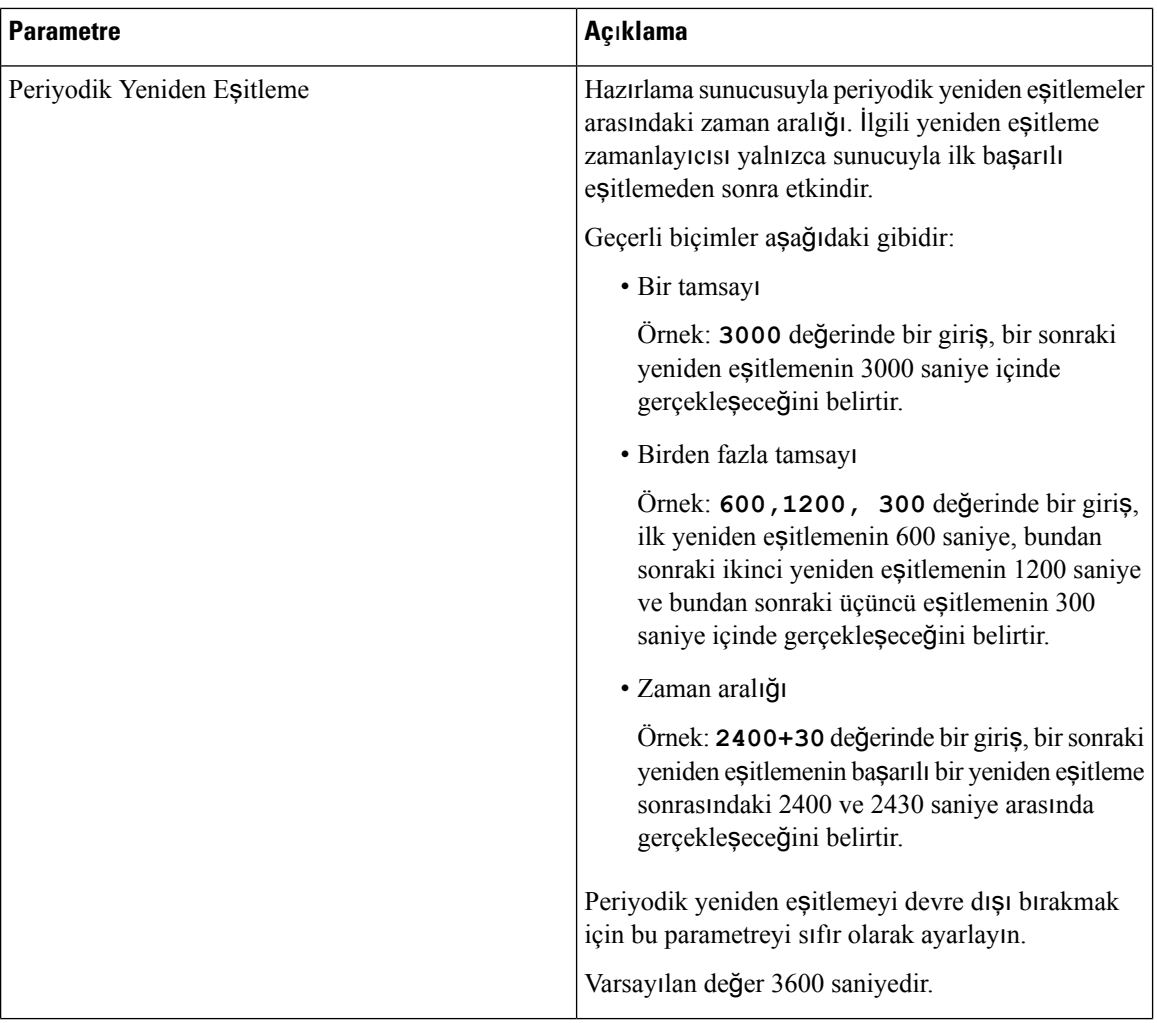

 $\mathbf{l}$ 

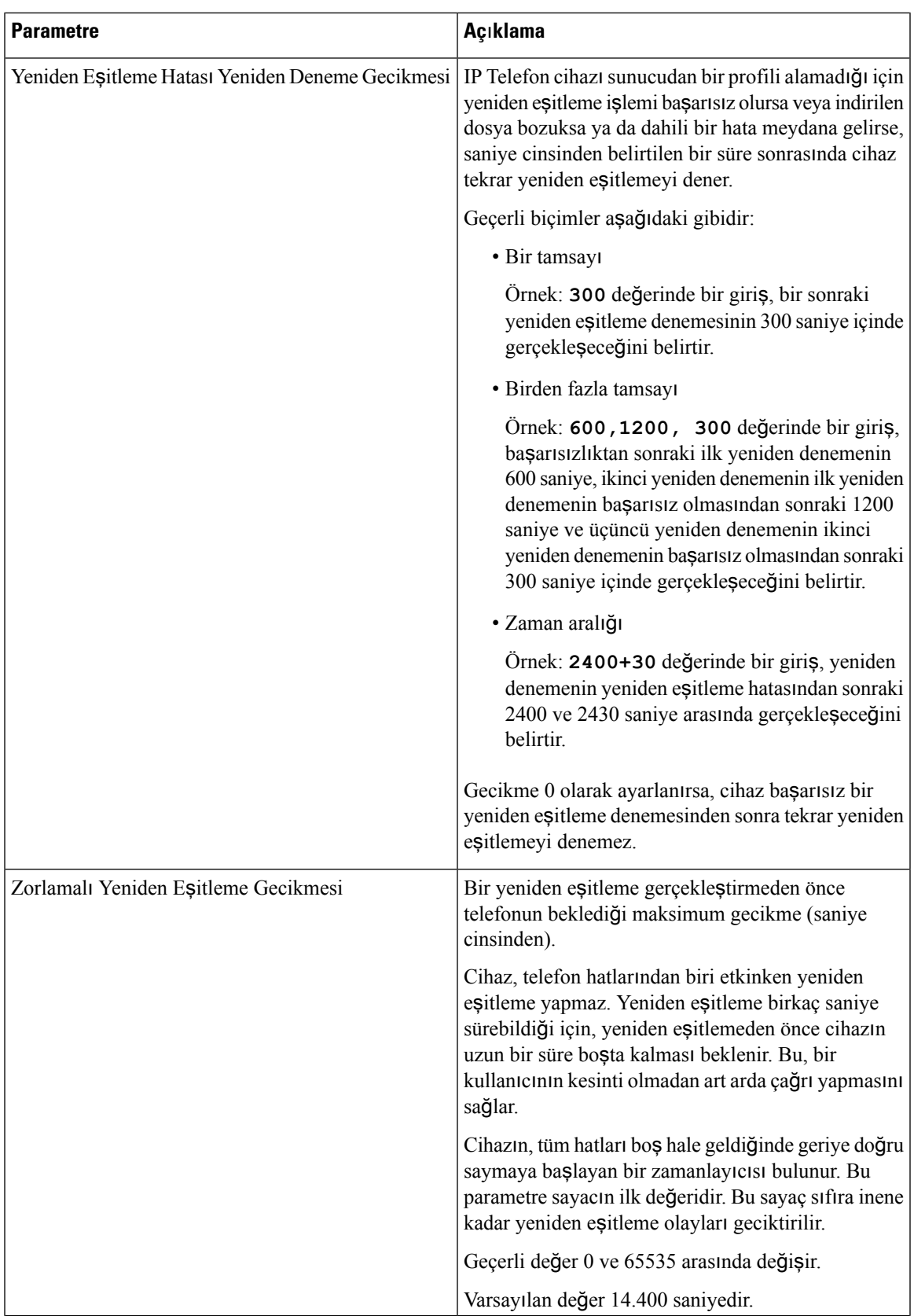

 $\mathbf I$ 

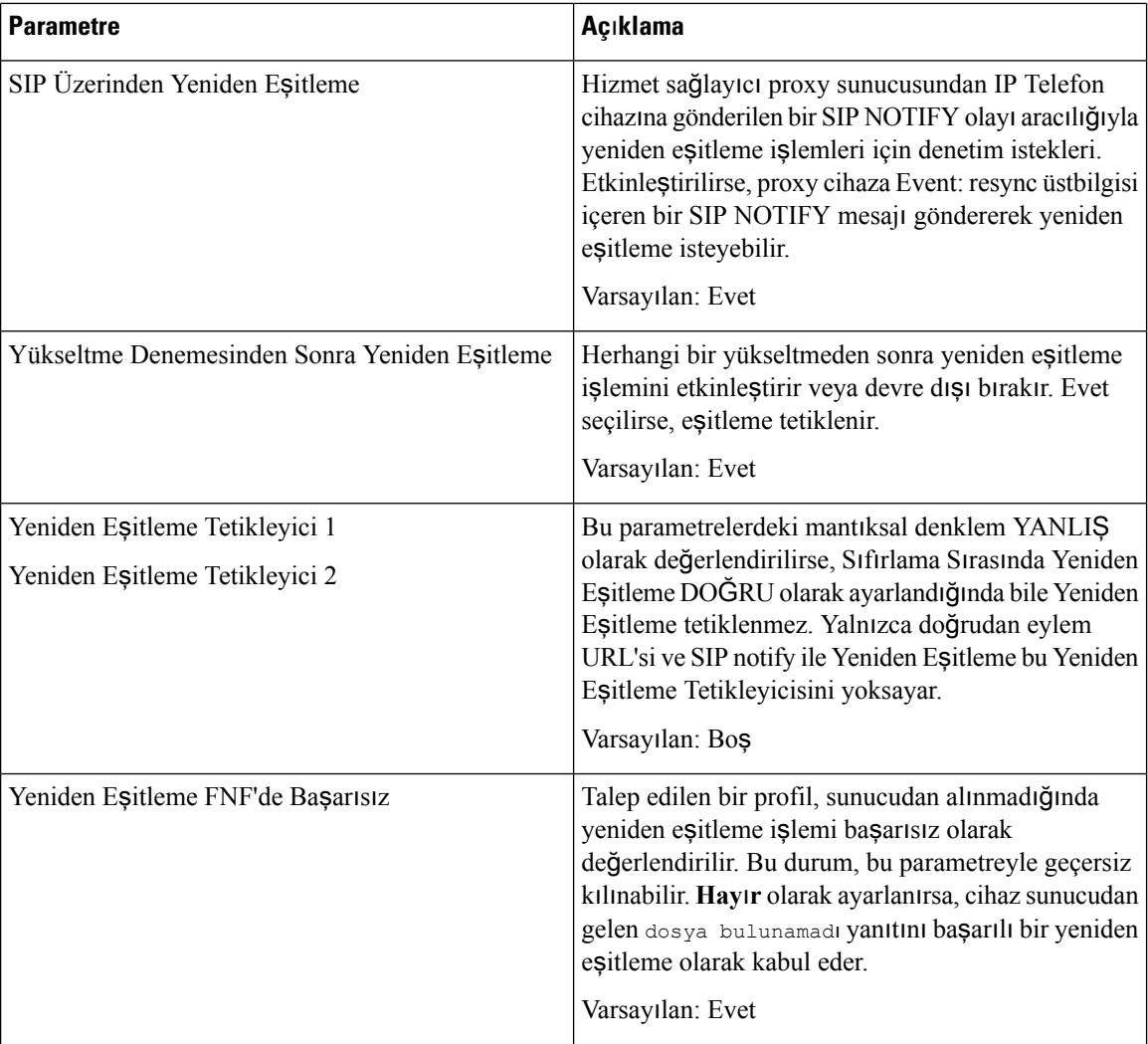

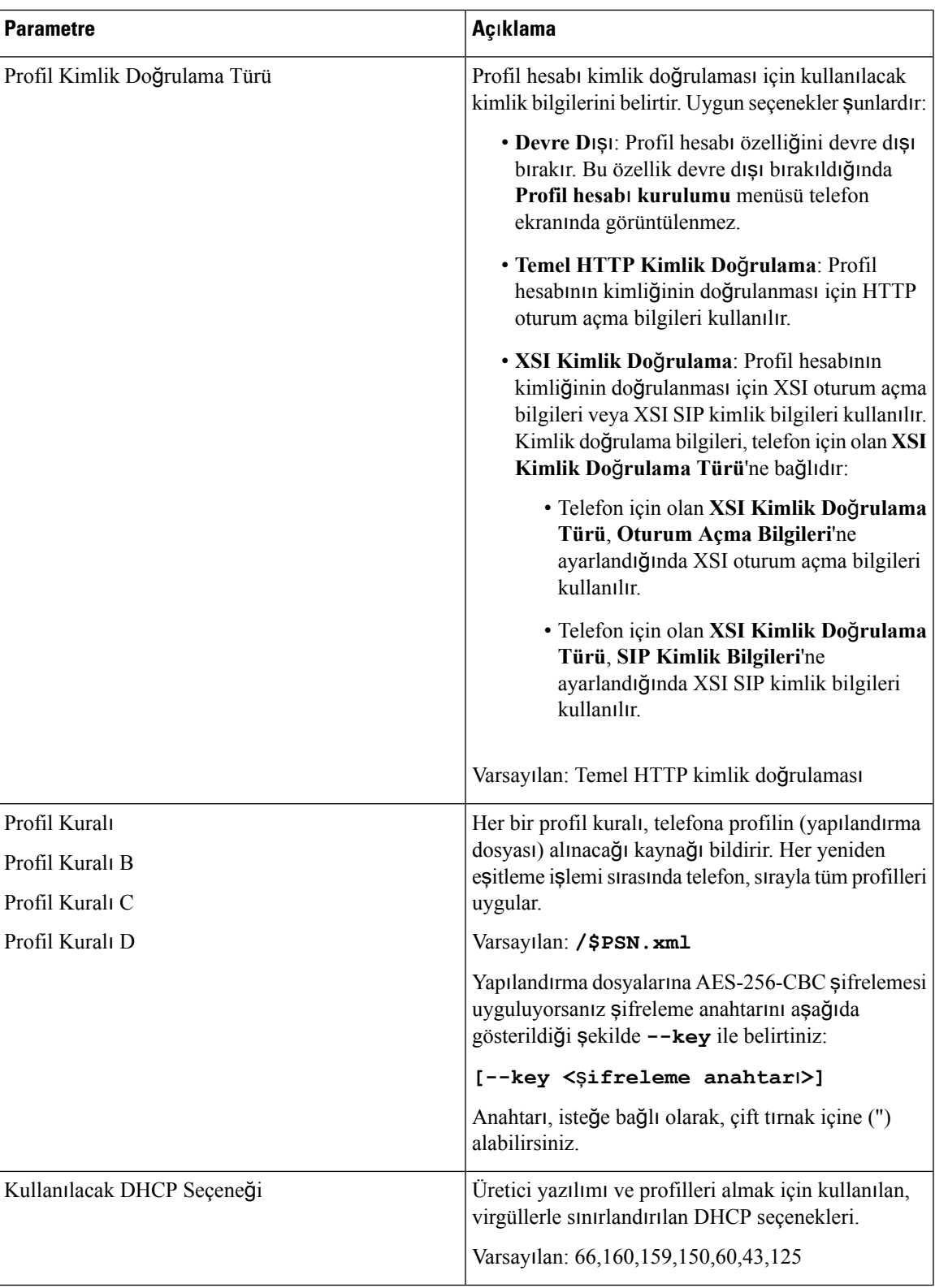

 $\mathbf I$ 

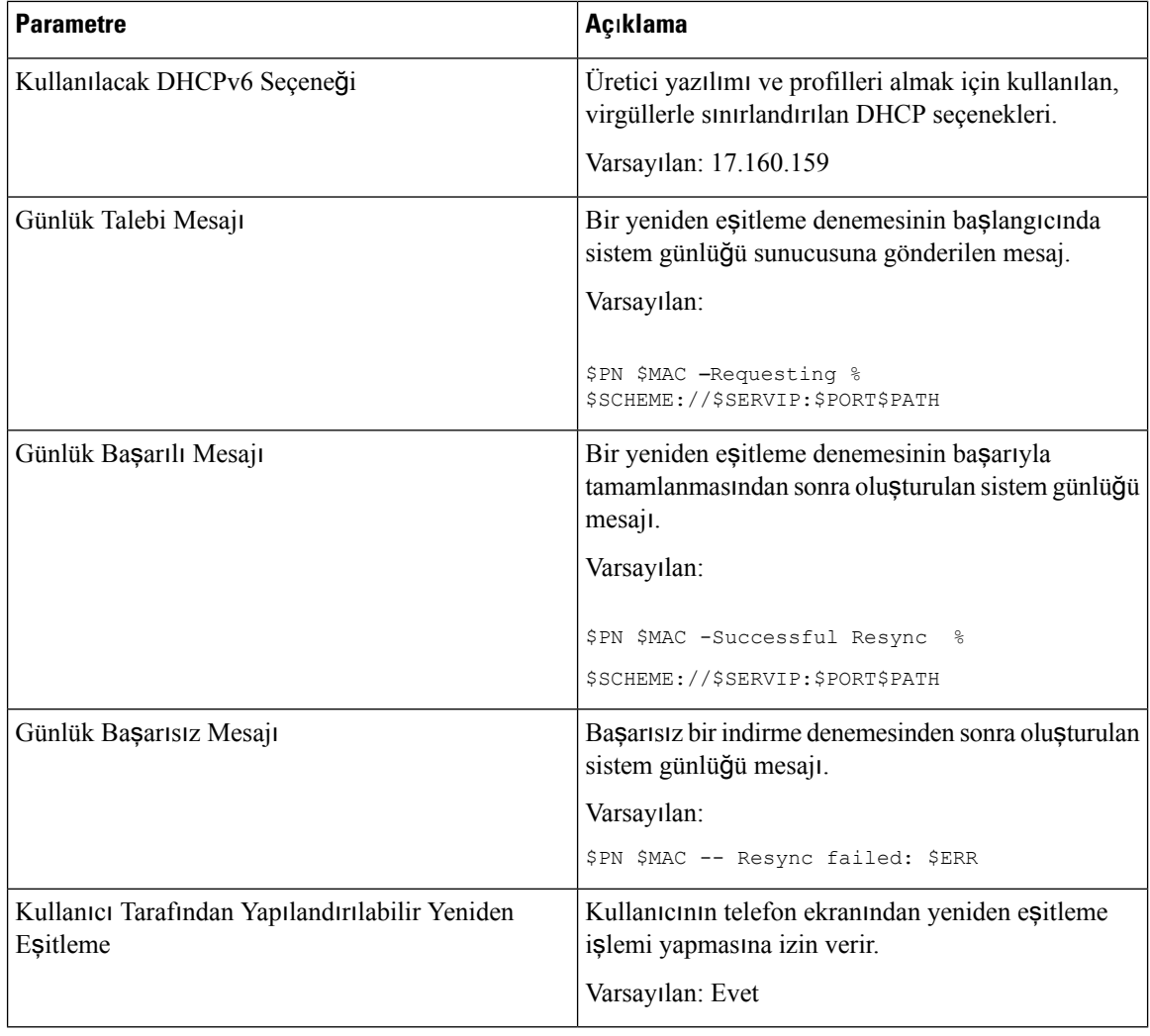

#### **Kar**şı**ya Yükleme Yap**ı**land**ı**rma Seçenekleri**

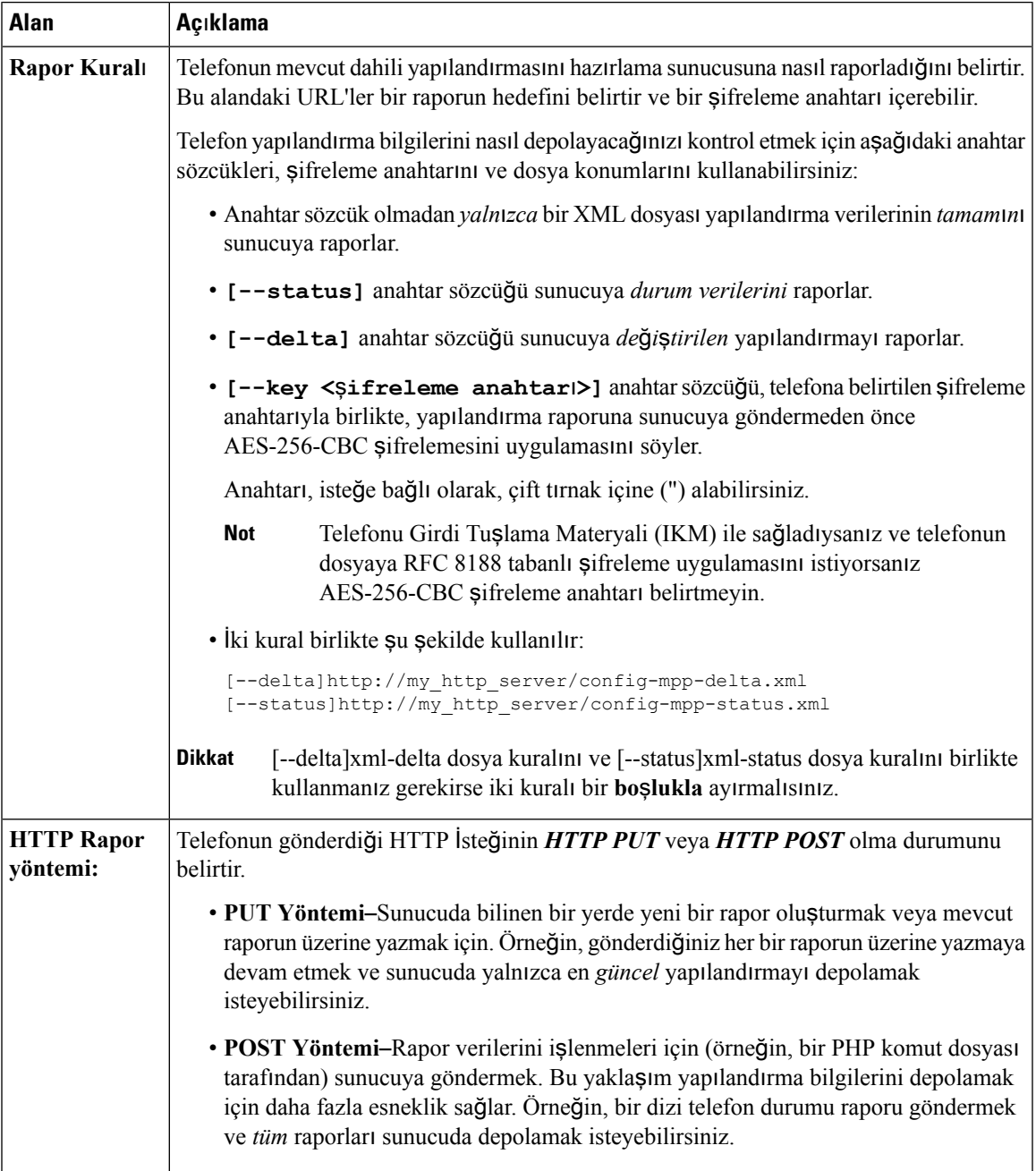

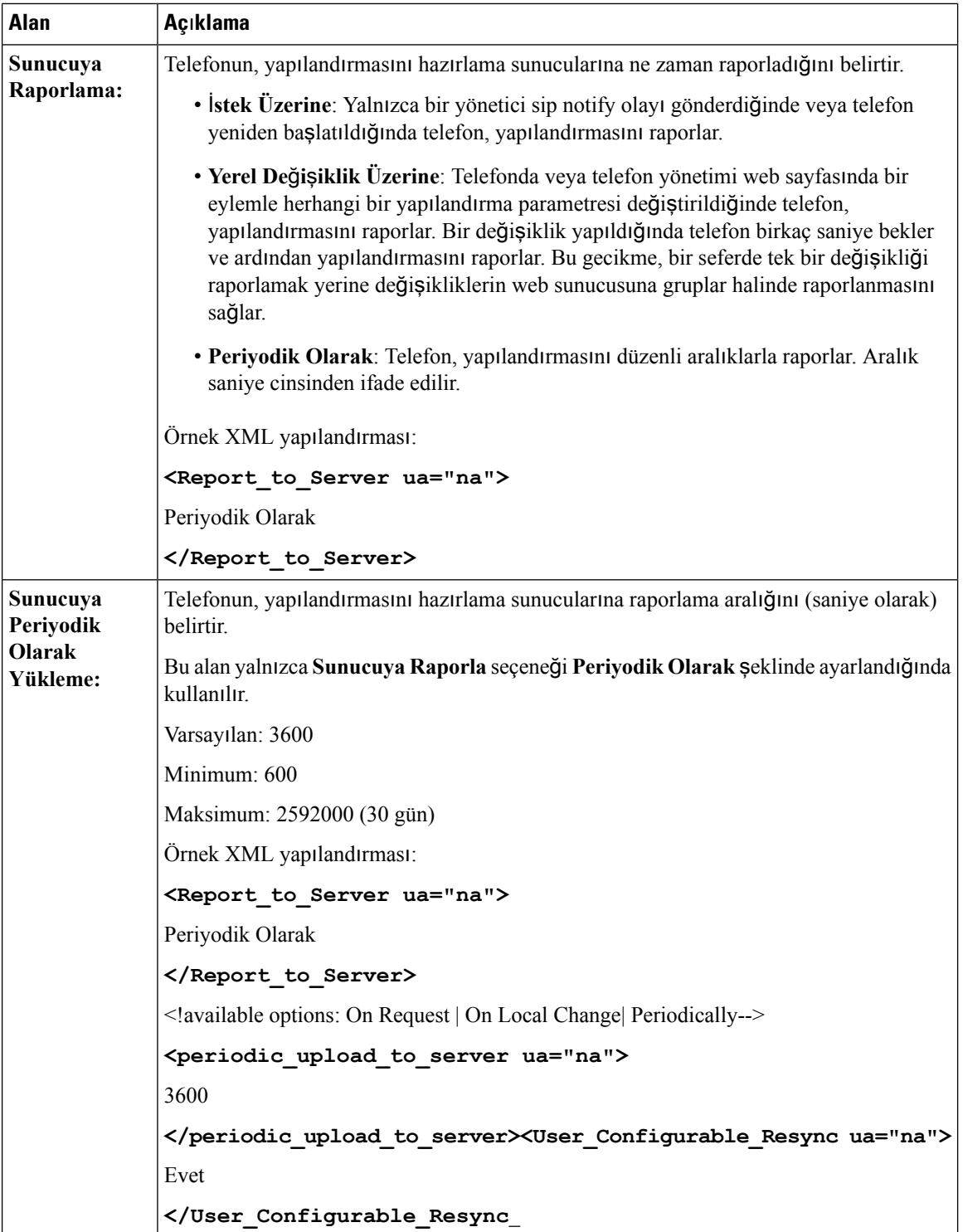

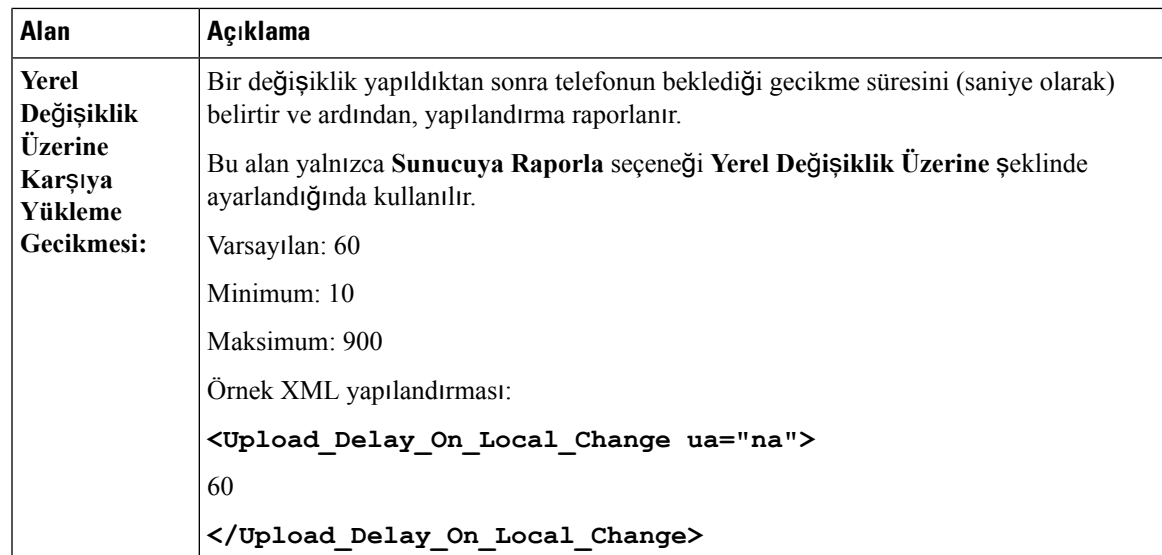

### **Üretici Yaz**ı**l**ı**m**ı **Yükseltmesi**

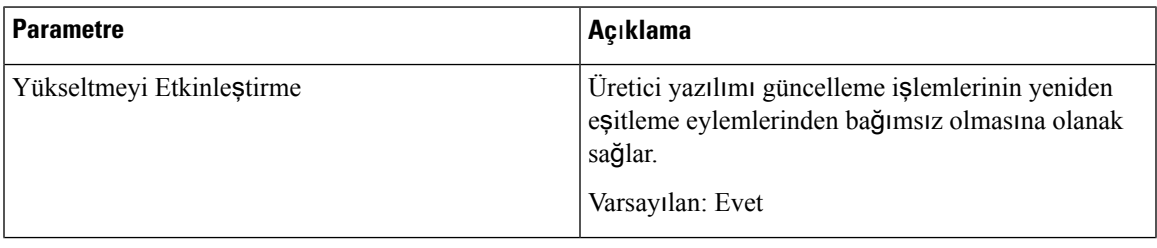

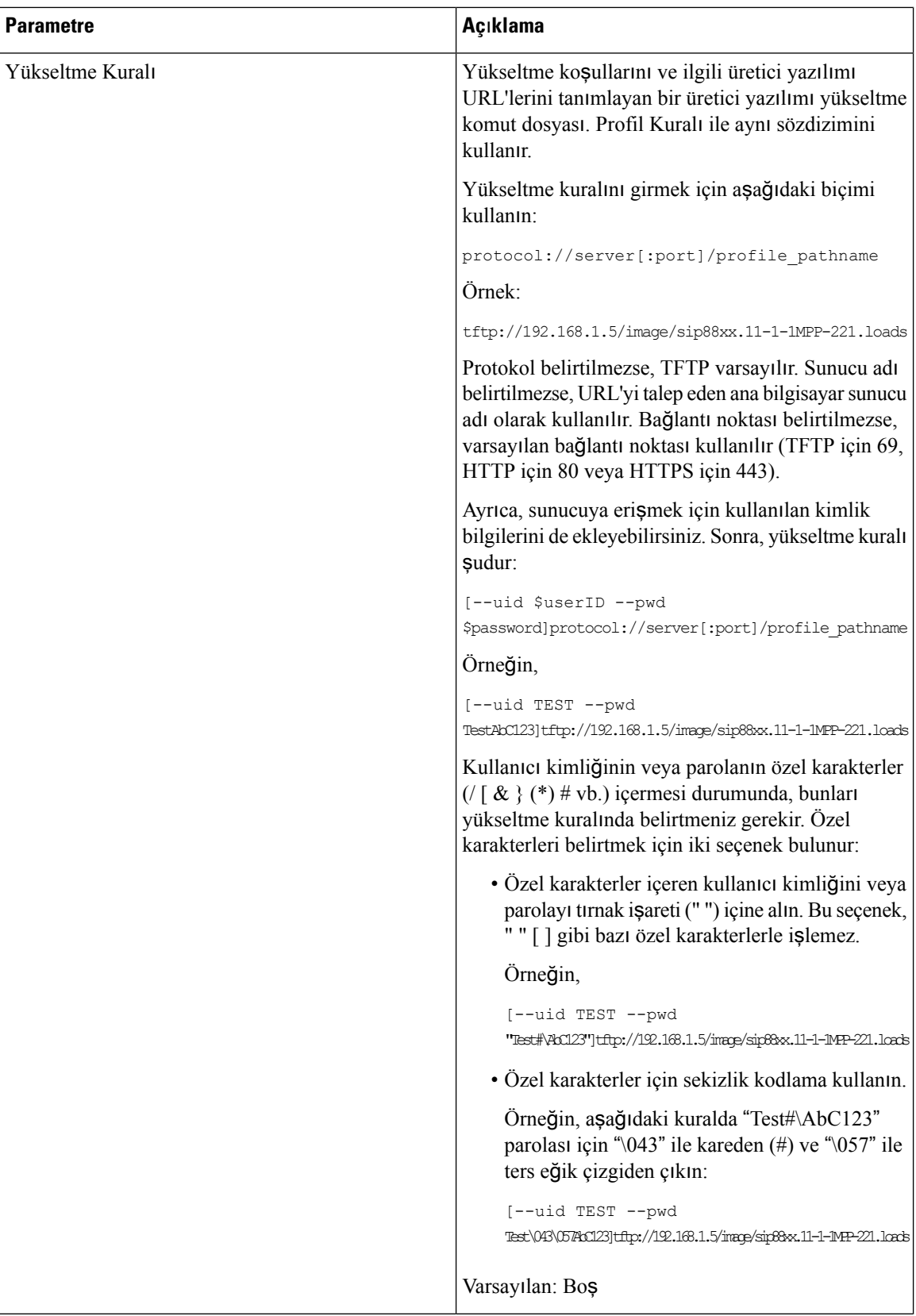

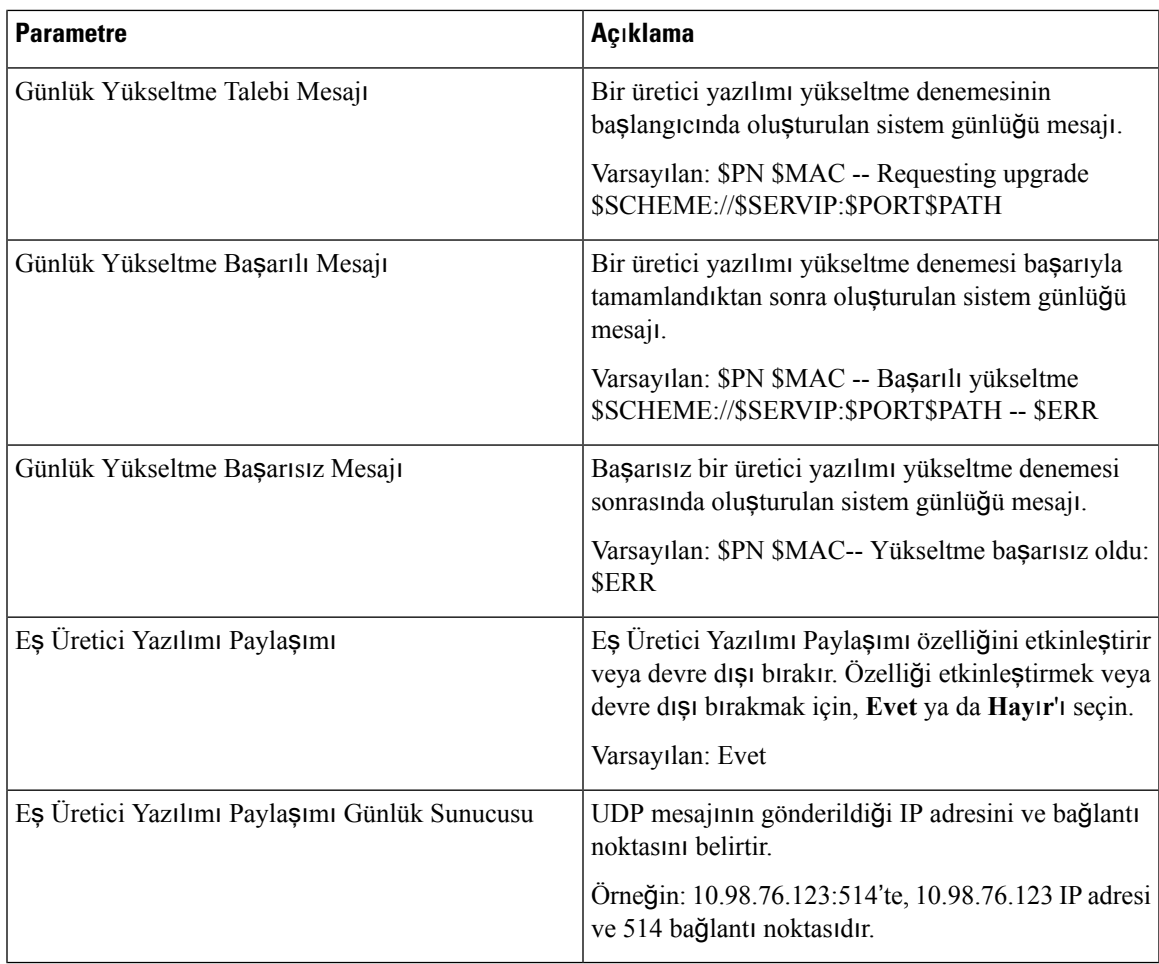

Hazırlama sayfası hakkında daha fazla bilgi için *Cisco IP Phone 8800 Serisi Multiplatform Telefonlar*ı *Haz*ı*rlama Kullan*ı*c*ı *K*ı*lavuzu*'na bakın.

#### **CA Ayarlar**ı

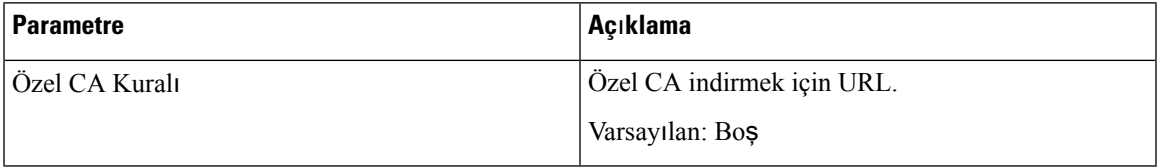

#### **HTTP Ayarlar**ı

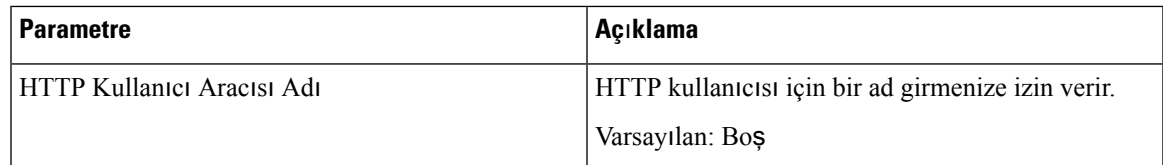

#### **Sorun Bildirme Arac**ı

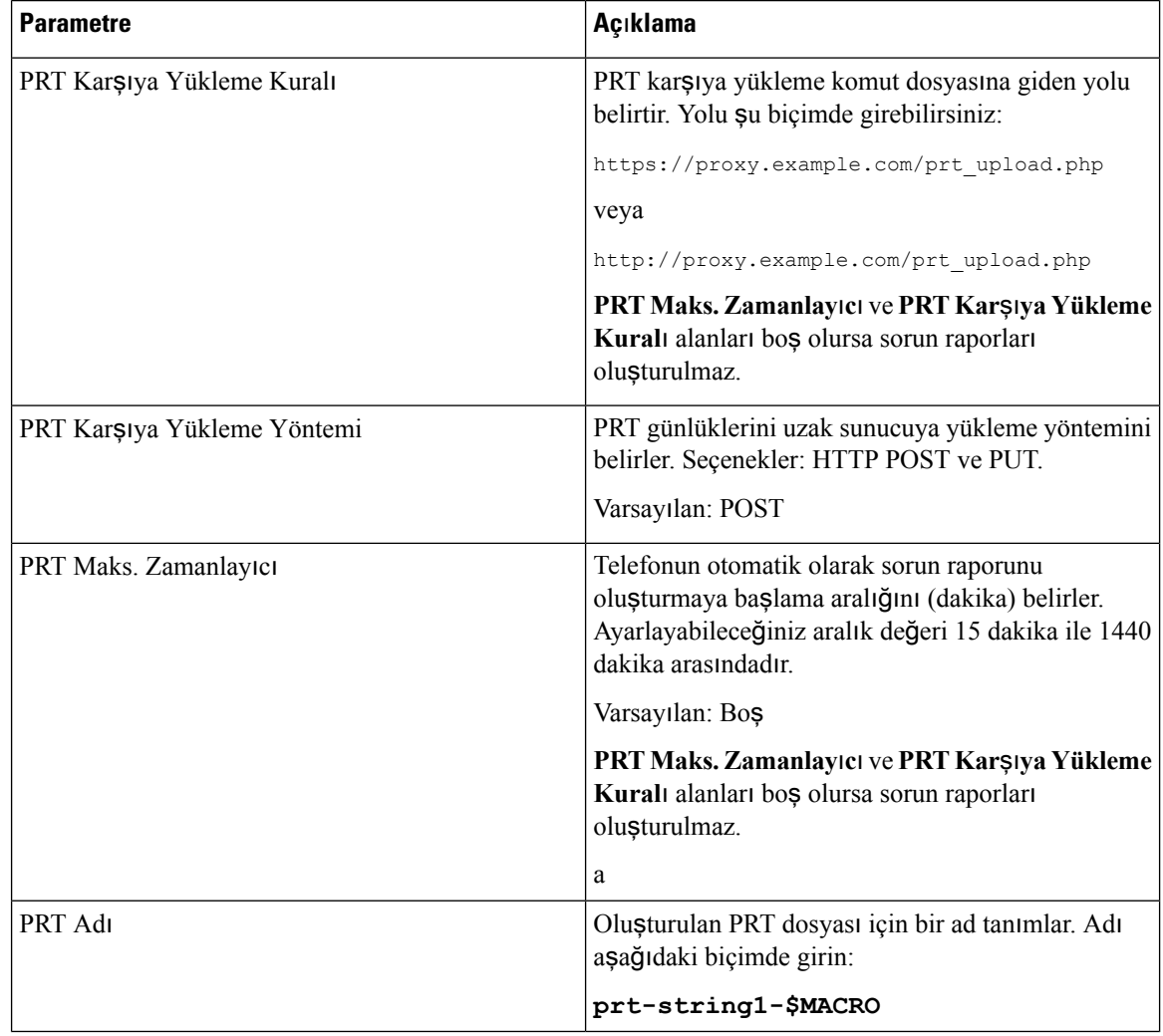

#### **Genel Amaçl**ı **Parametreler**

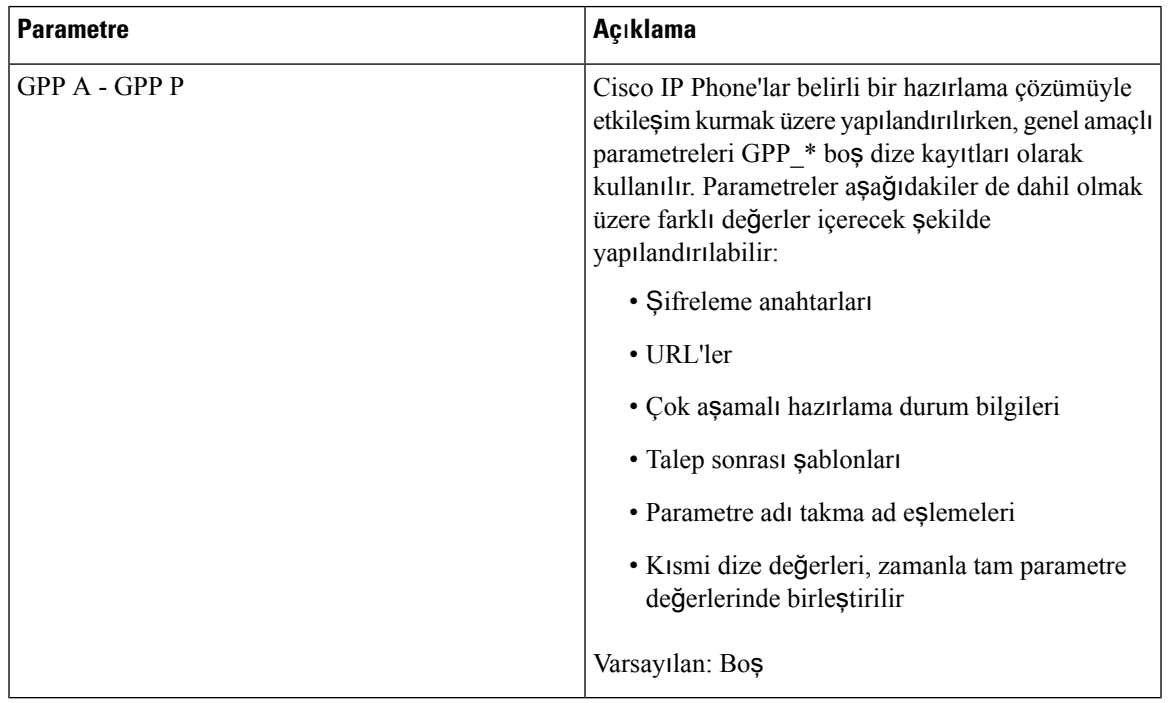

# **Bölgesel**

 $\mathbf l$ 

## **Ça**ğ**r**ı İ**lerleme Tonlar**ı

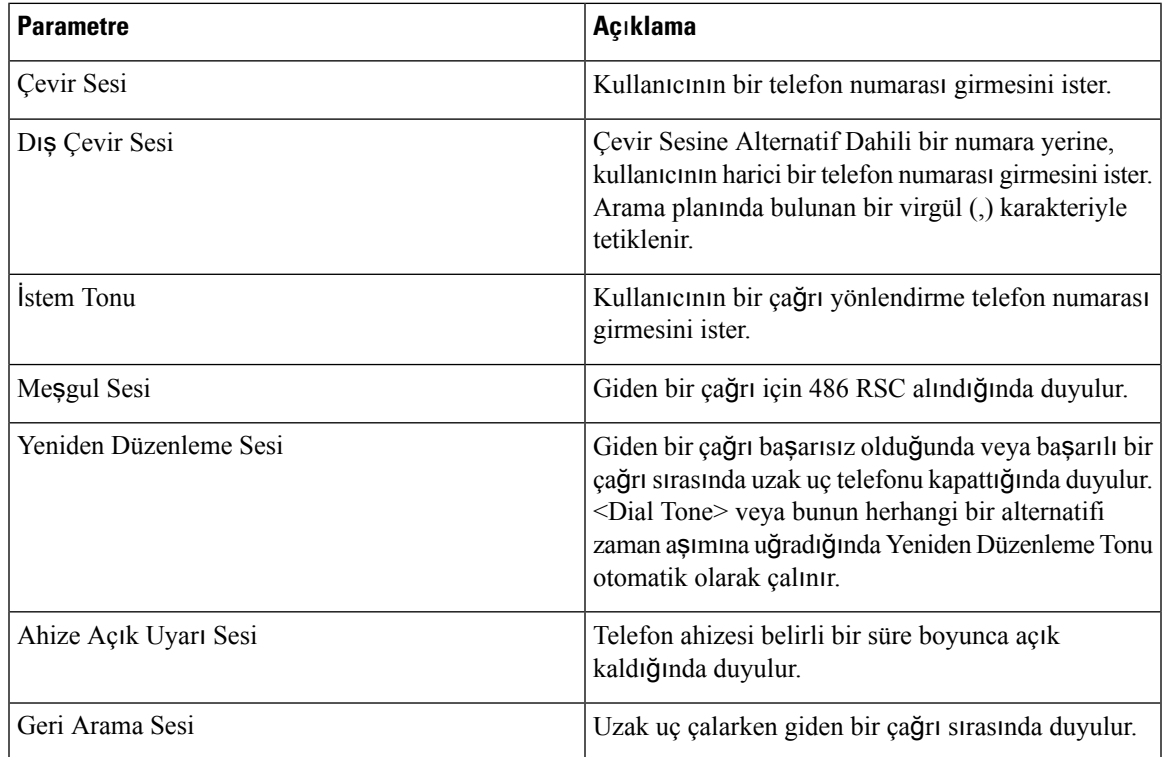

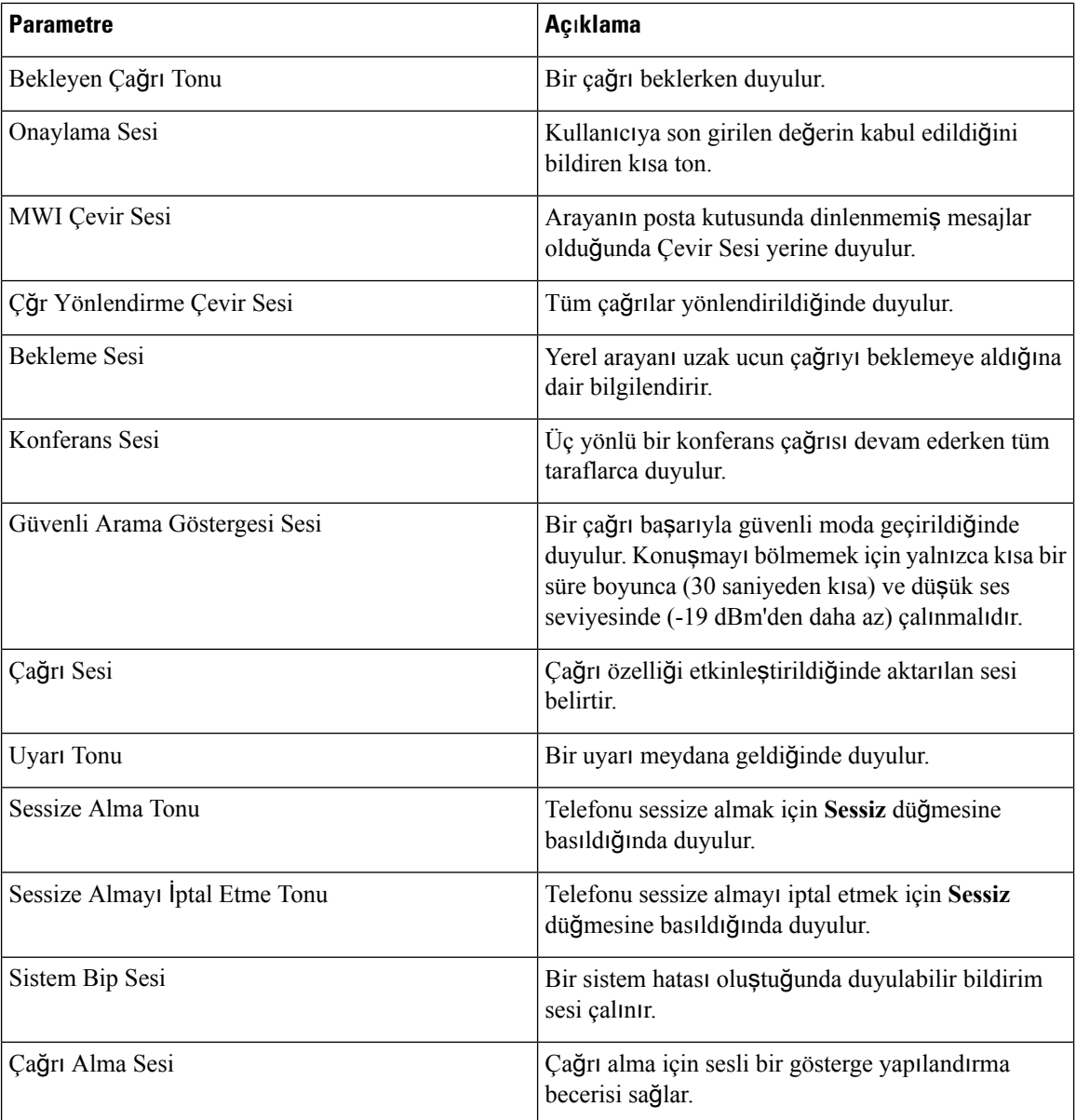

#### **Ay**ı**rt Edici Zil Desenleri**

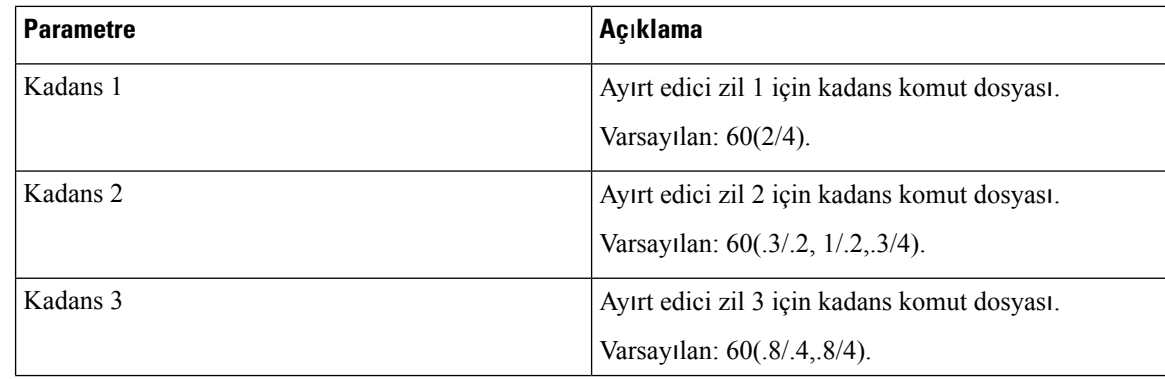

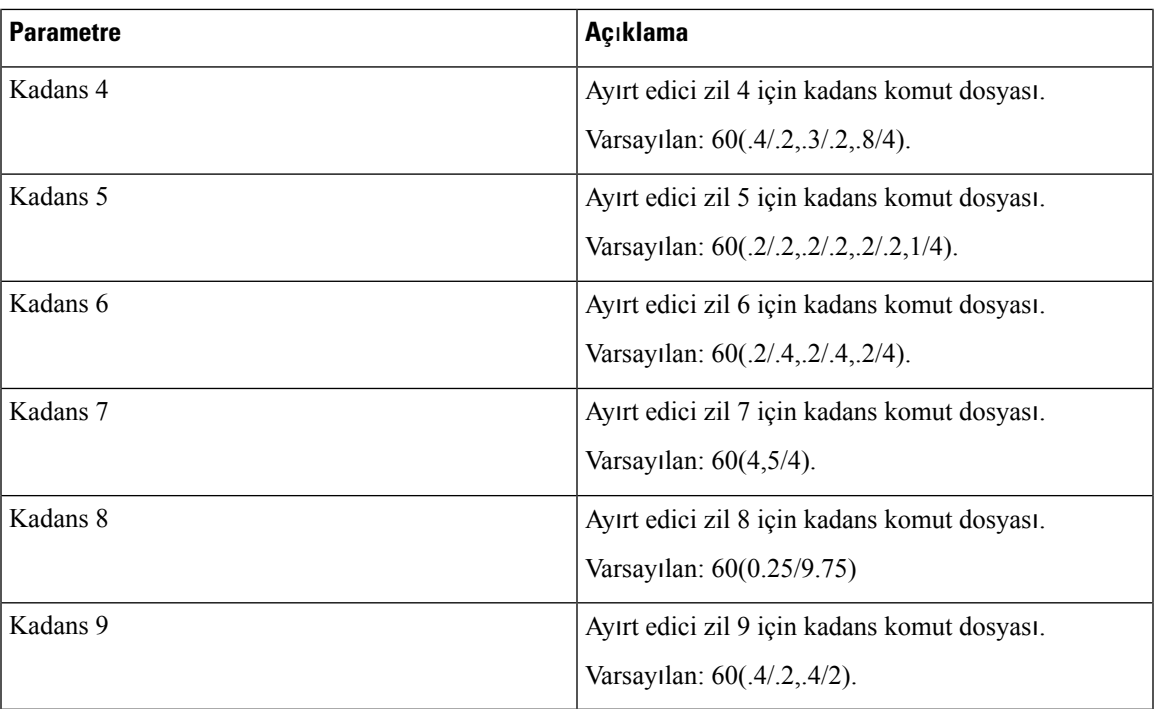

#### **Denetim Zamanlay**ı**c**ı**s**ı **De**ğ**erleri (sn.)**

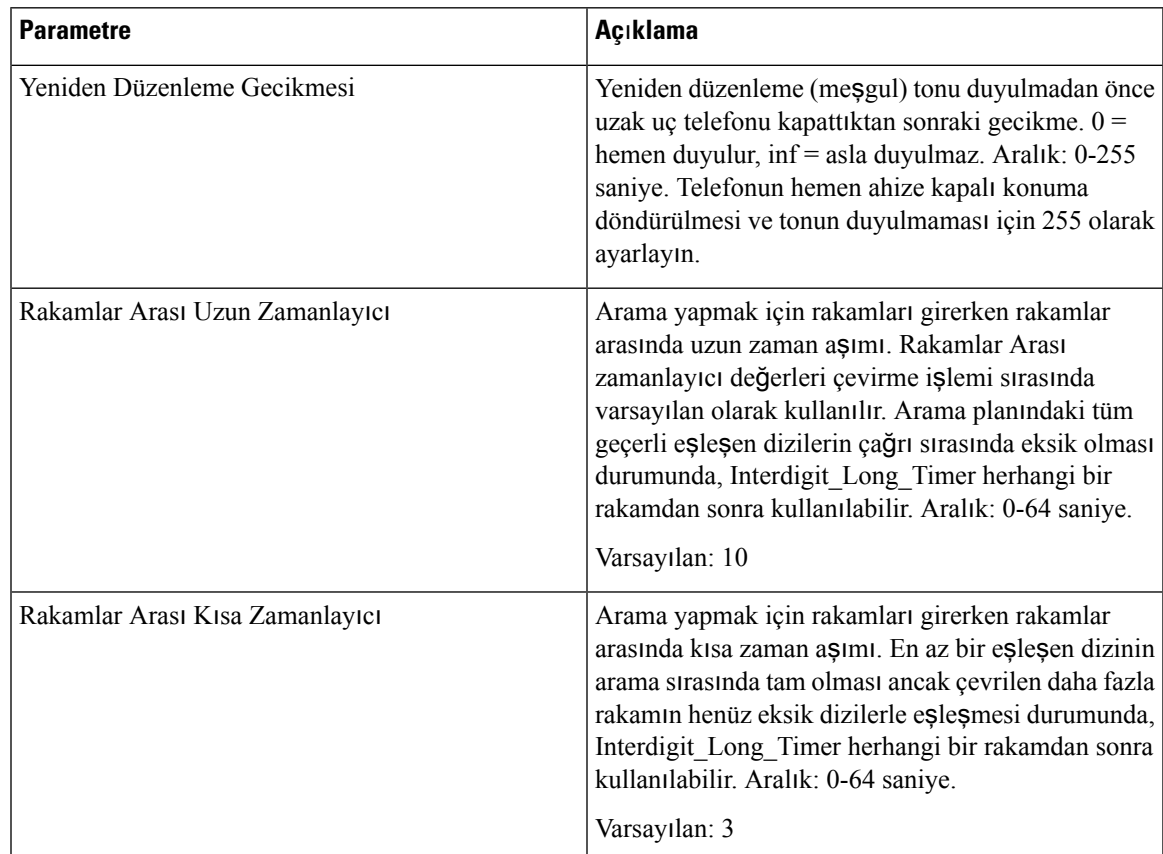

#### **Dikey Hizmet Etkinle**ş**tirme Kodlar**ı

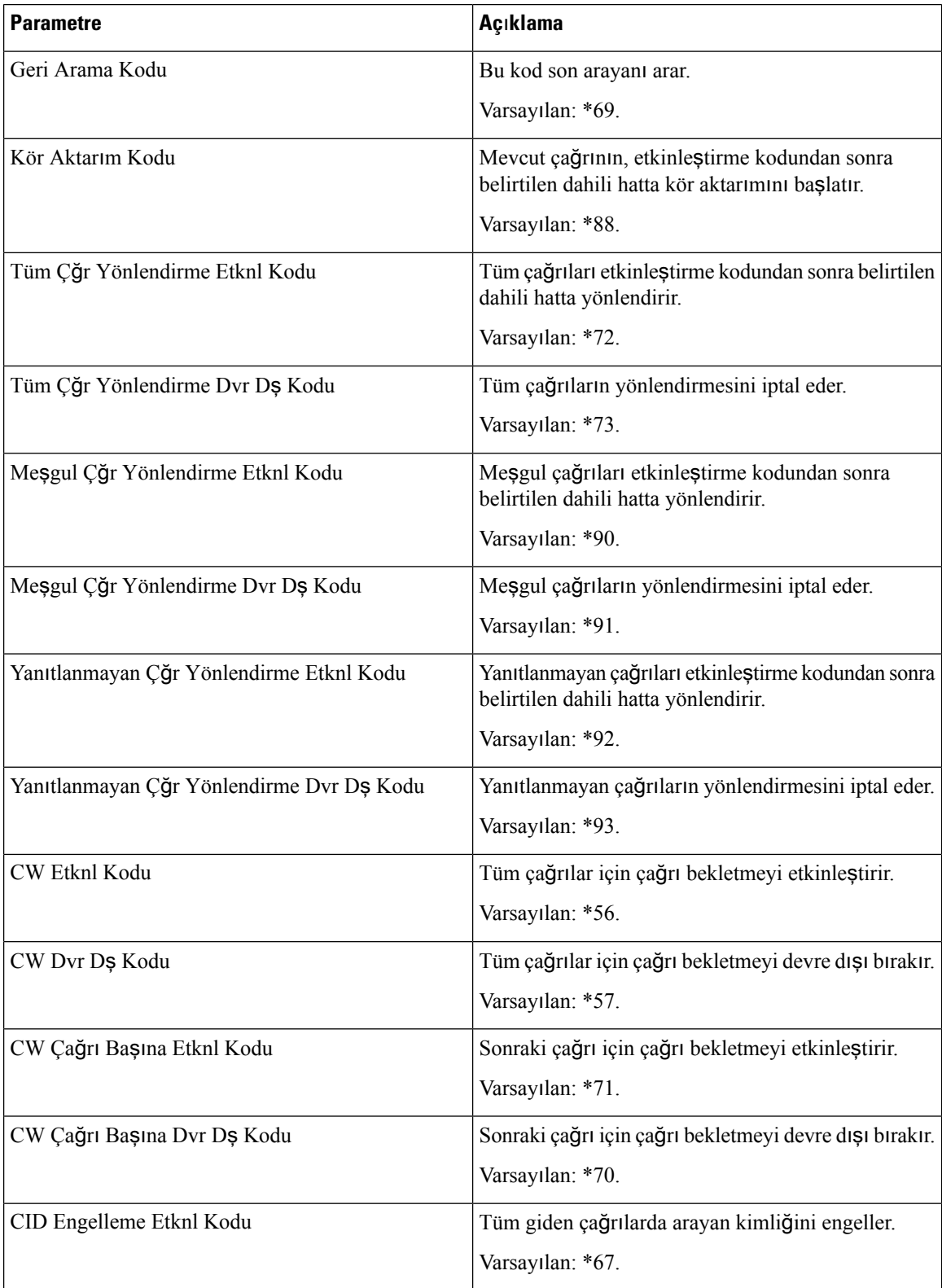

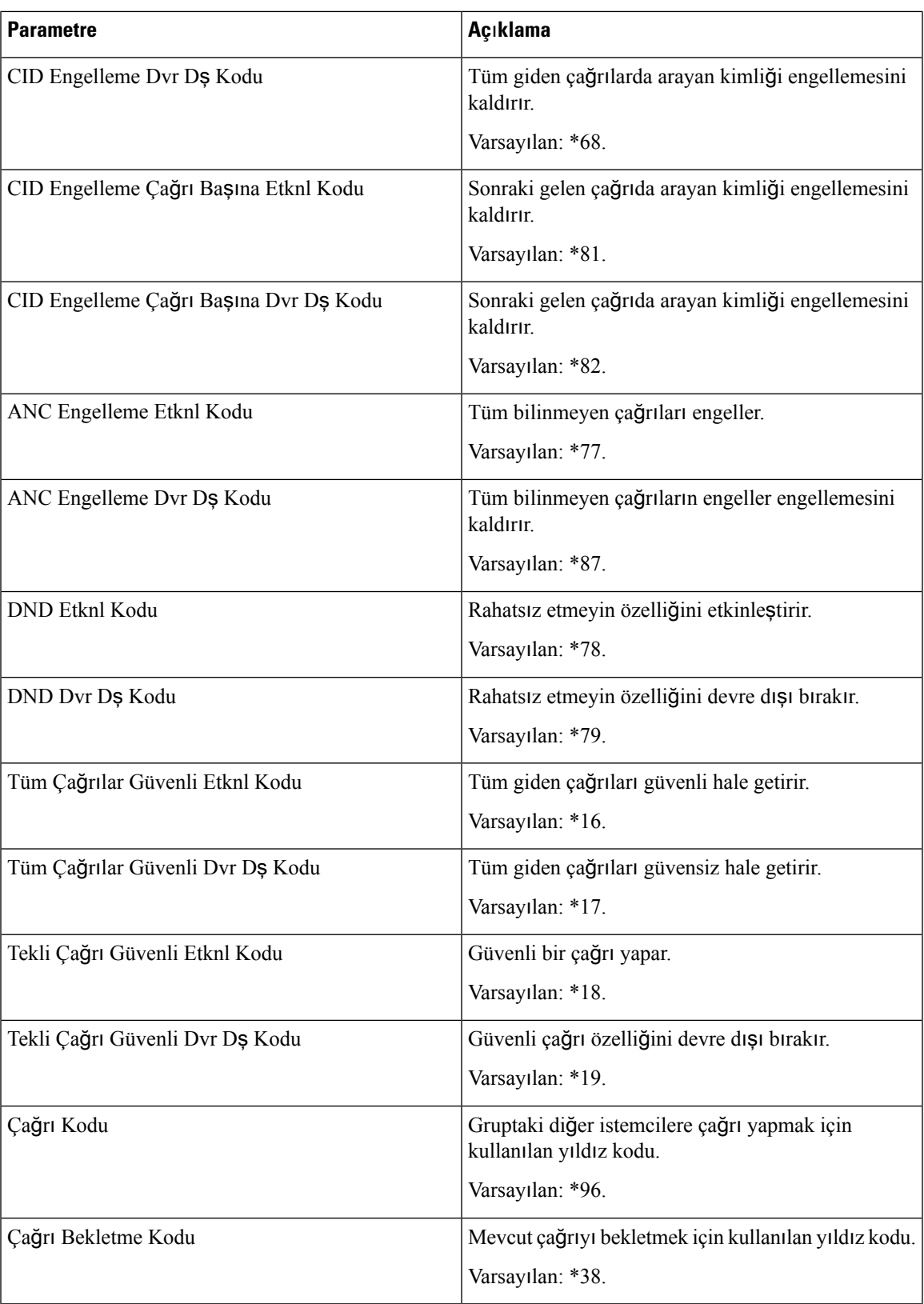

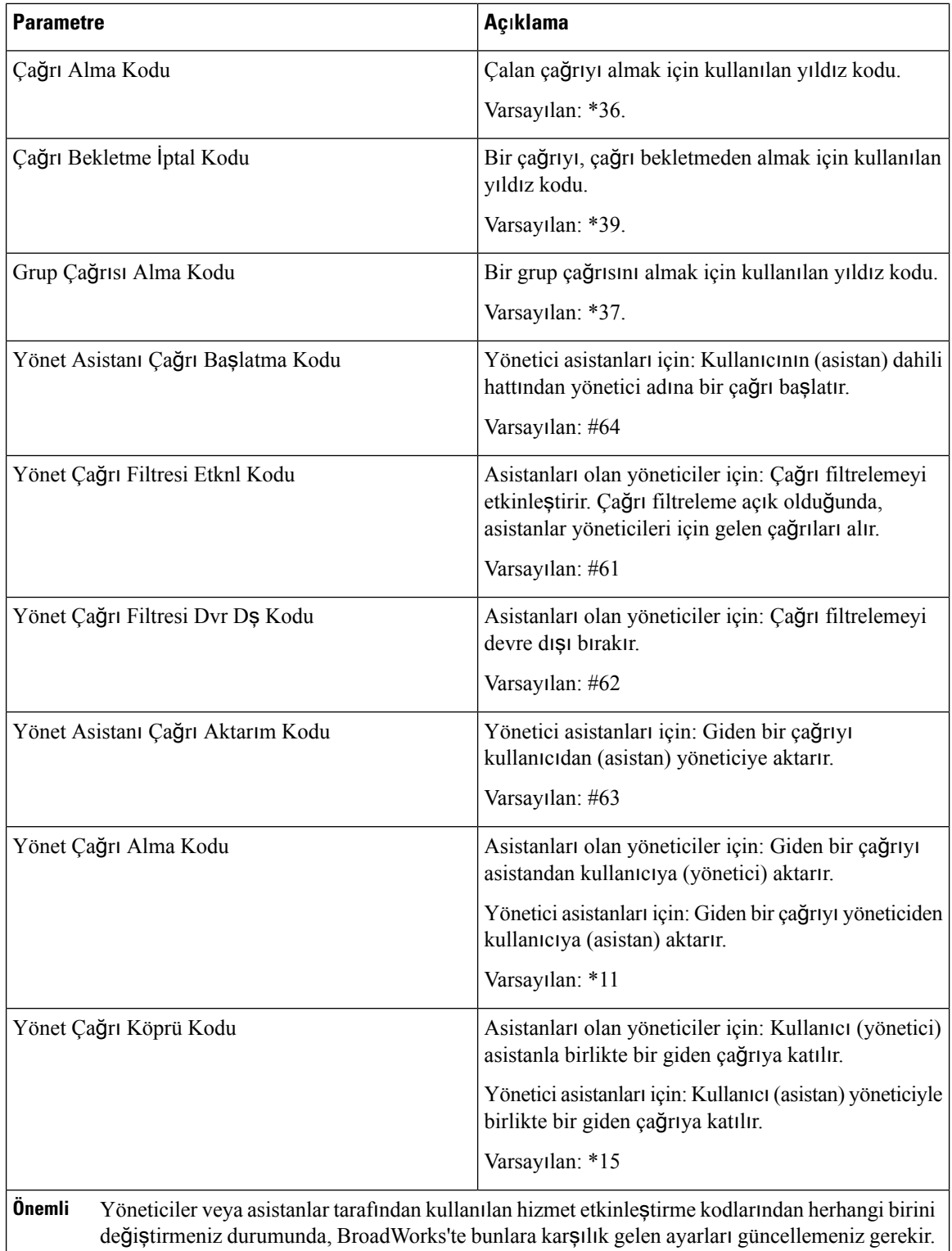

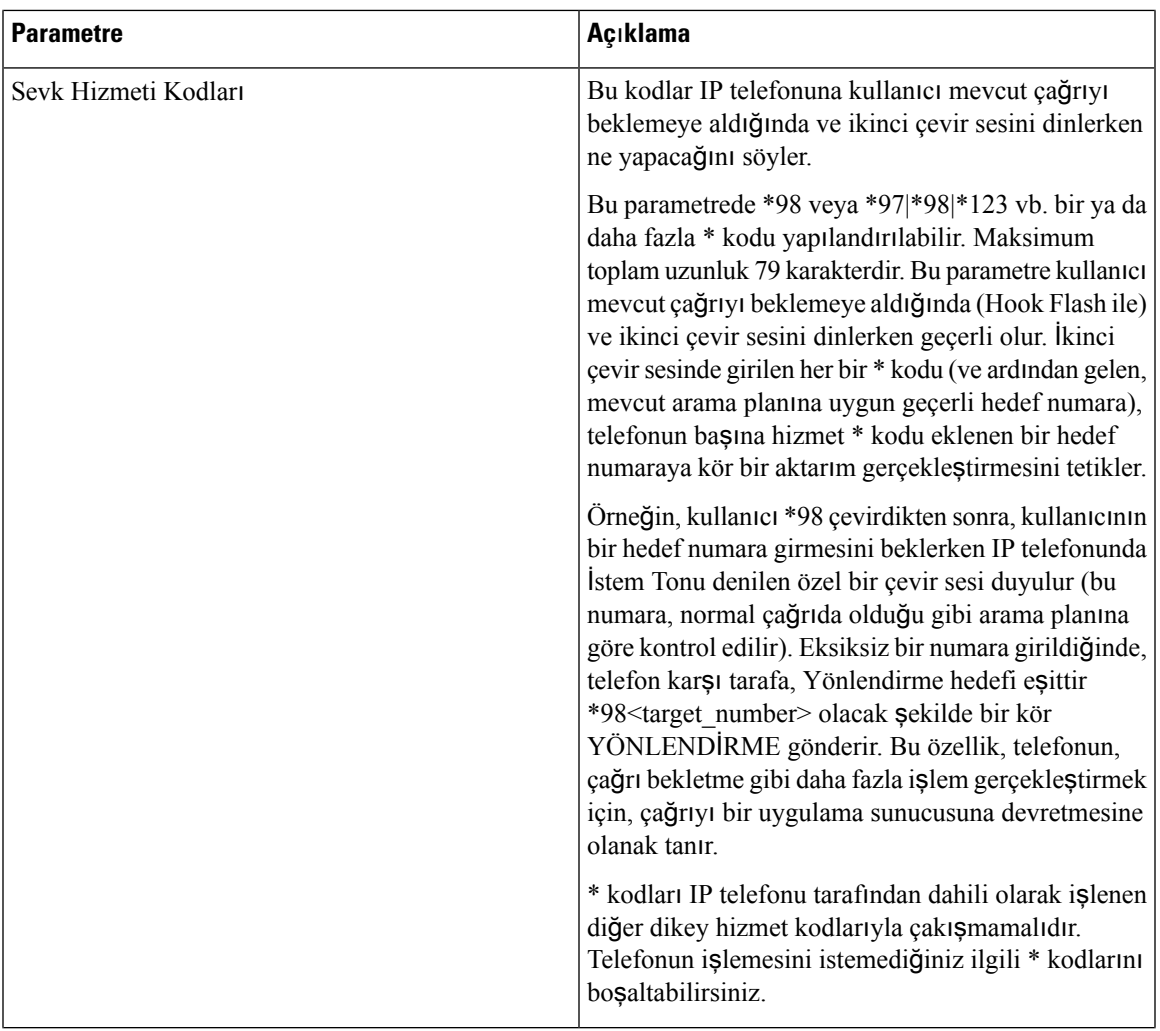

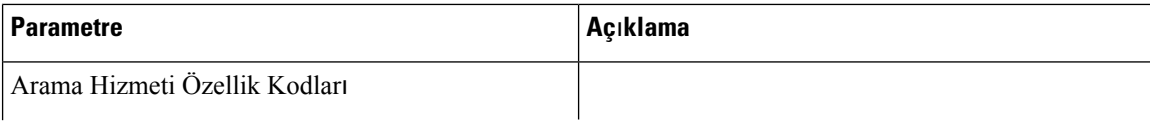
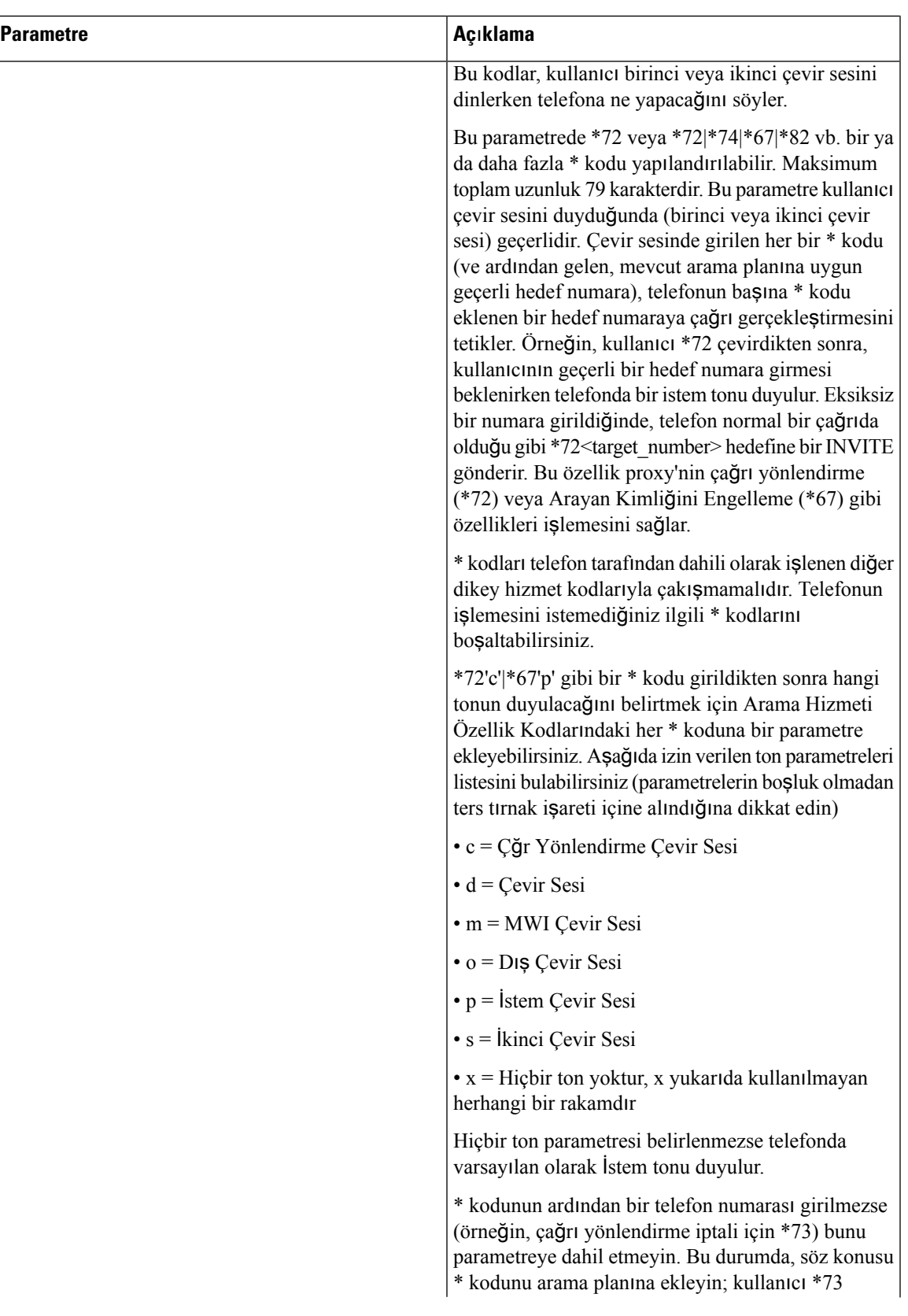

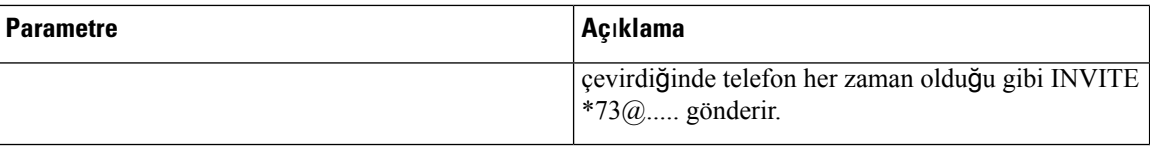

## **Dikey Hizmet Duyuru Kodlar**ı

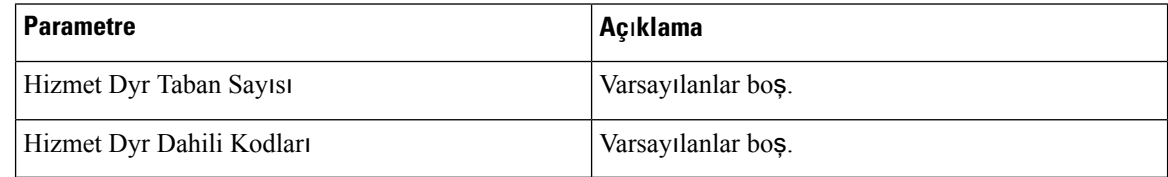

# **Giden Ça**ğ**r**ı **Codec'lerini Seçme**

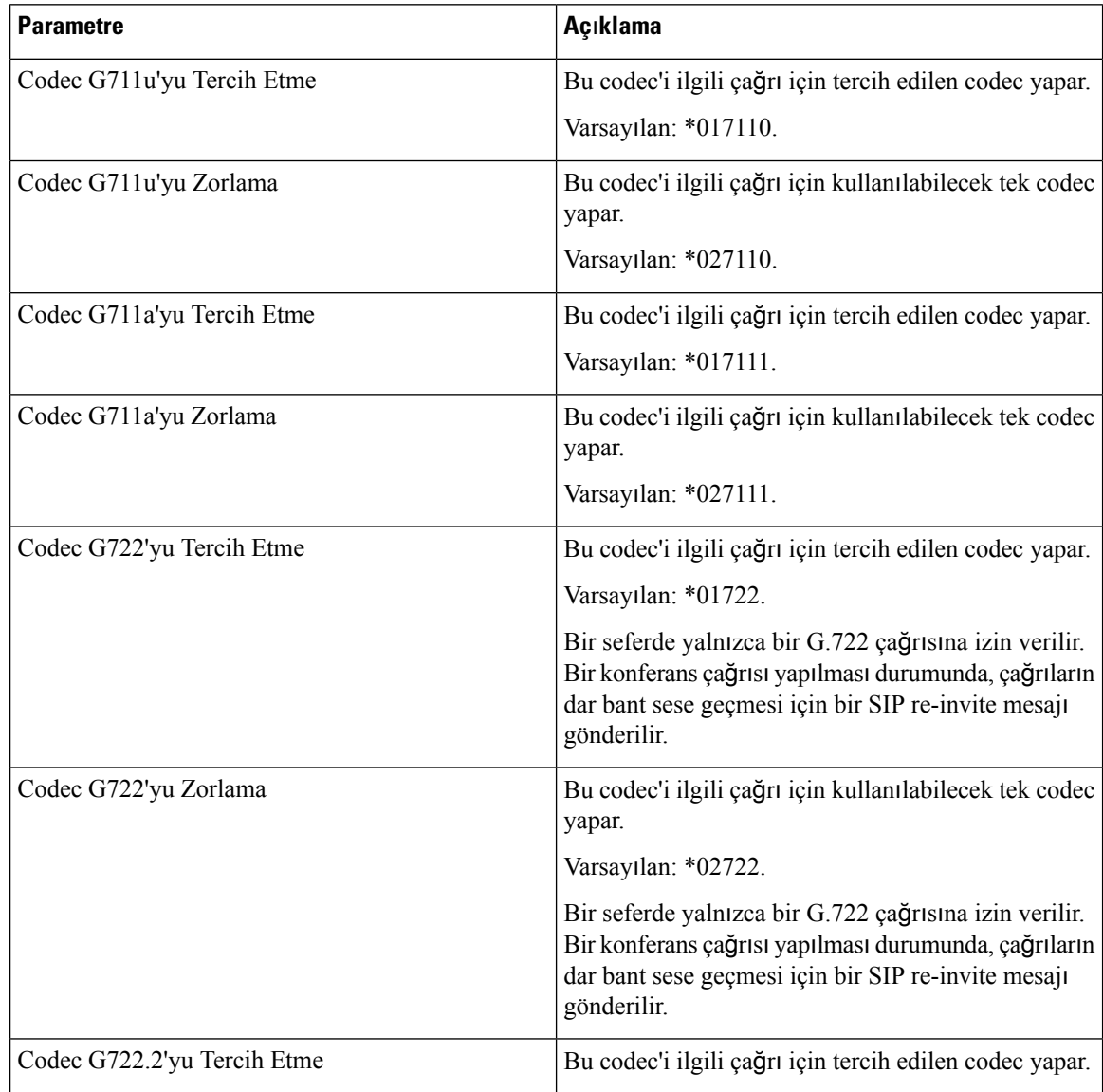

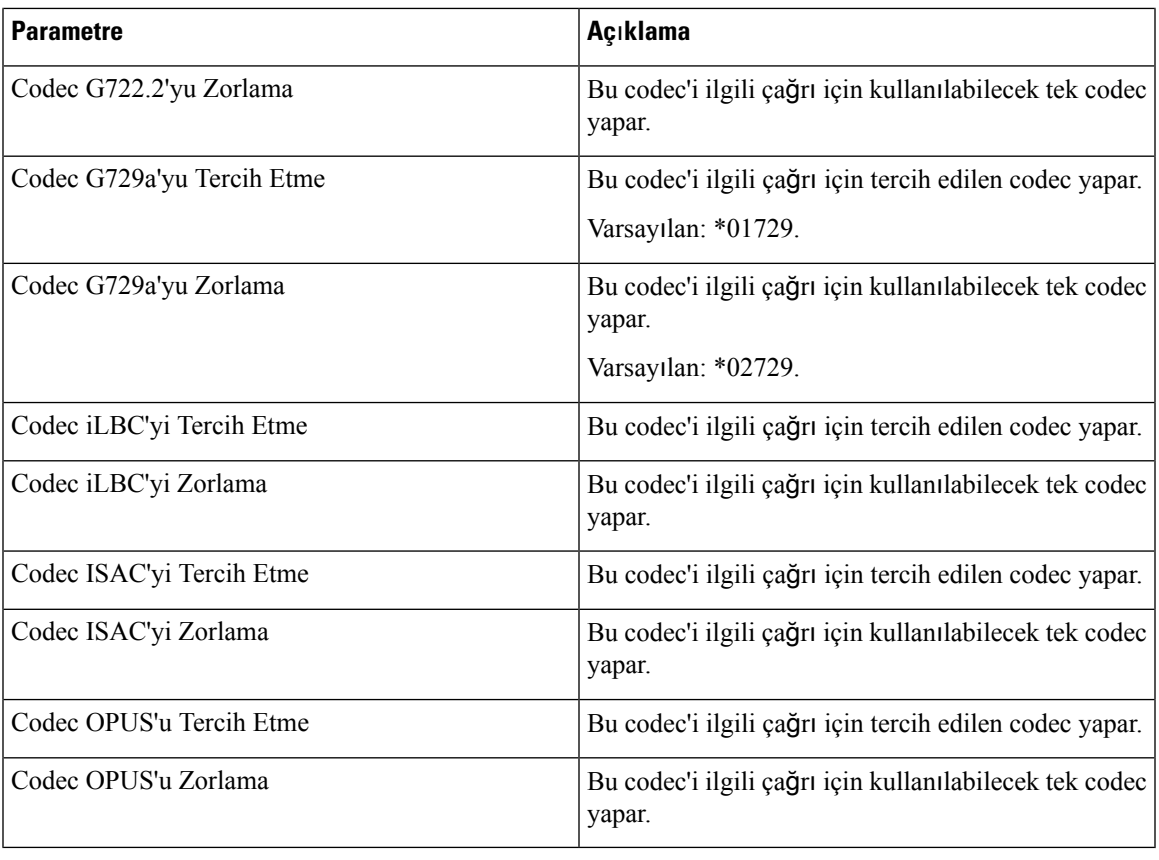

#### **Süre**

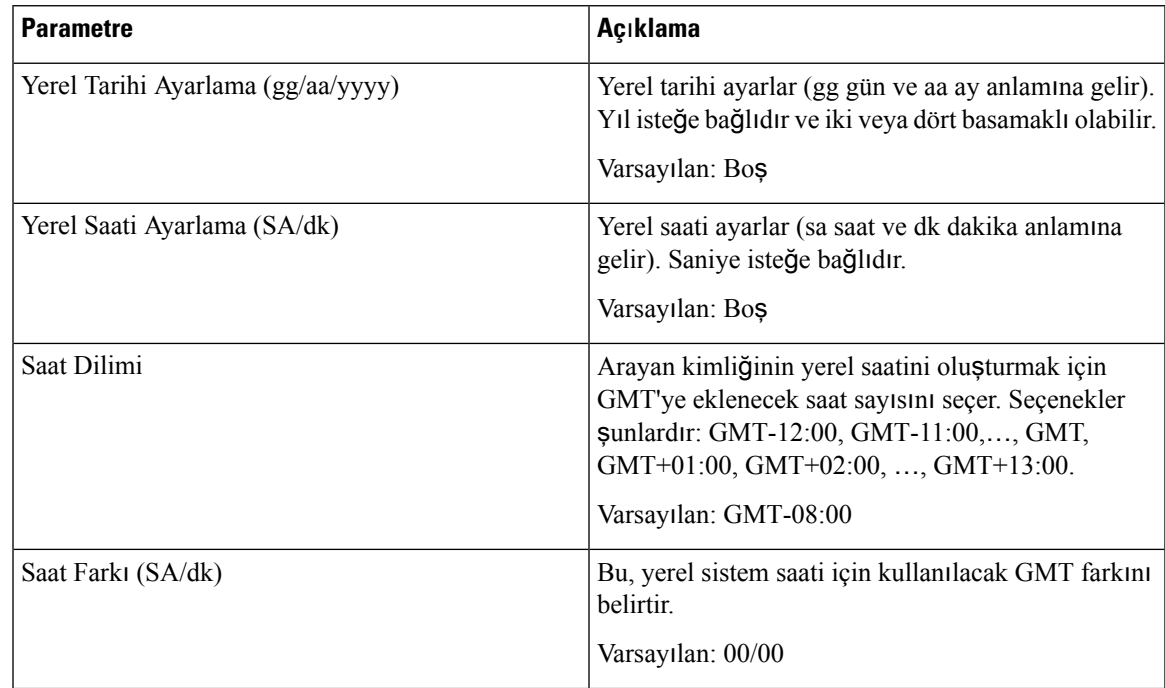

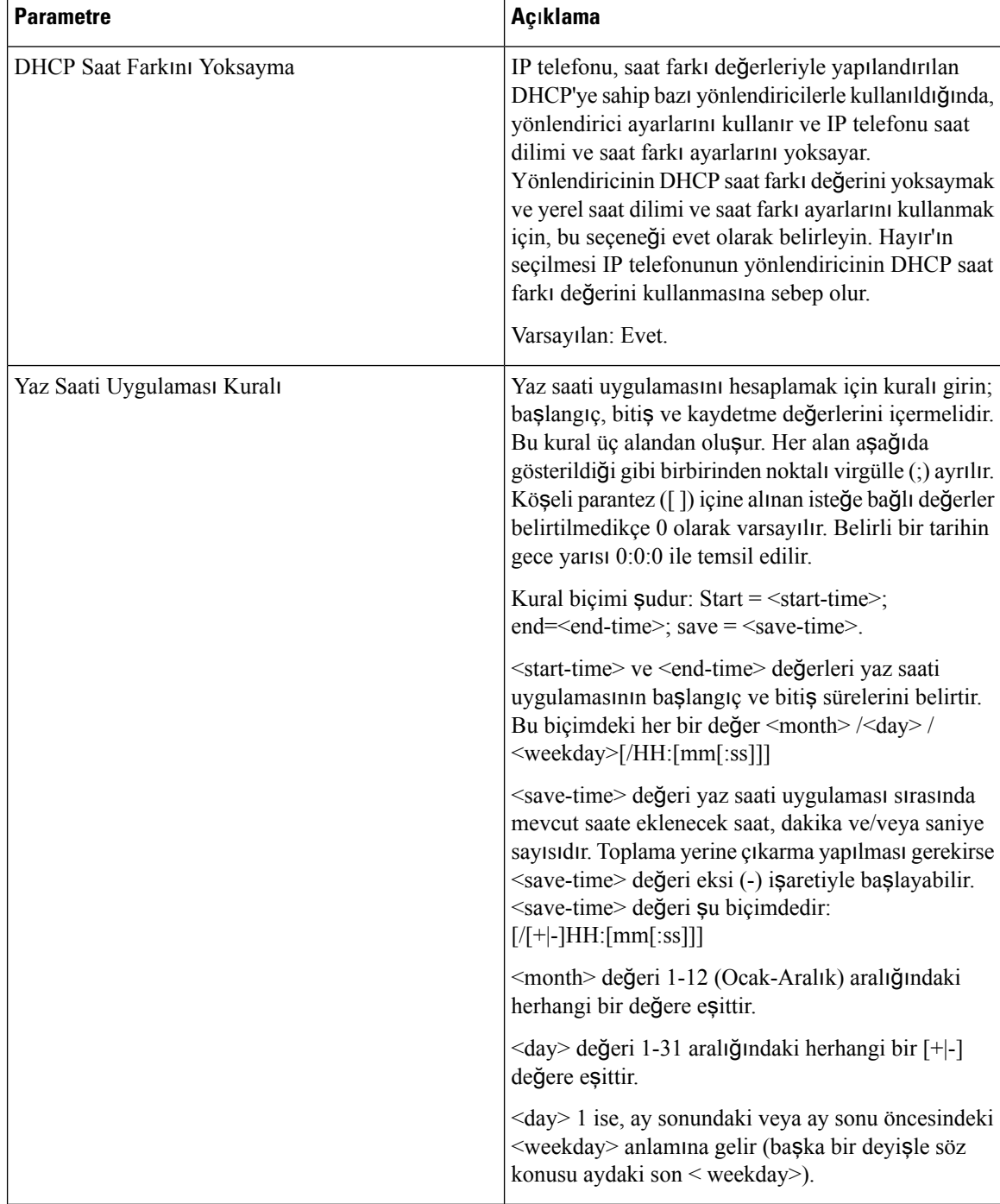

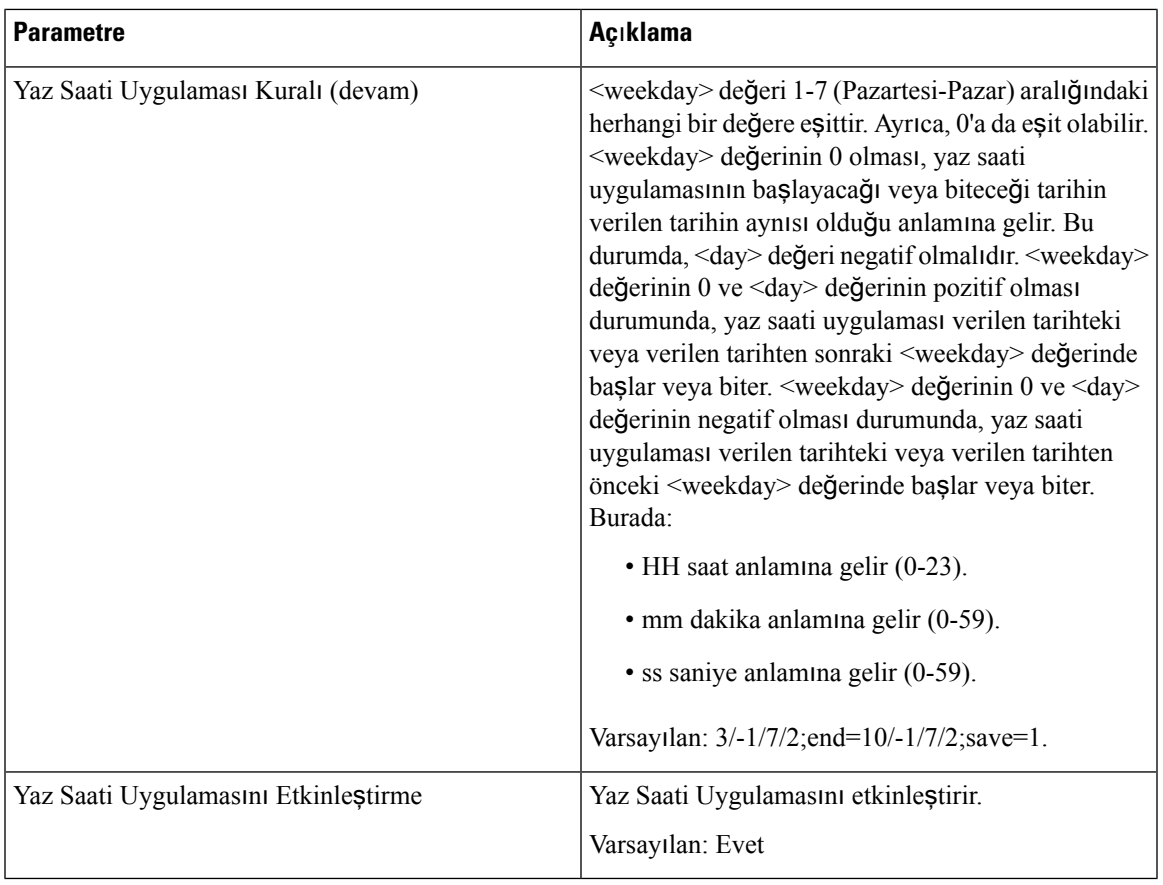

**Dil**

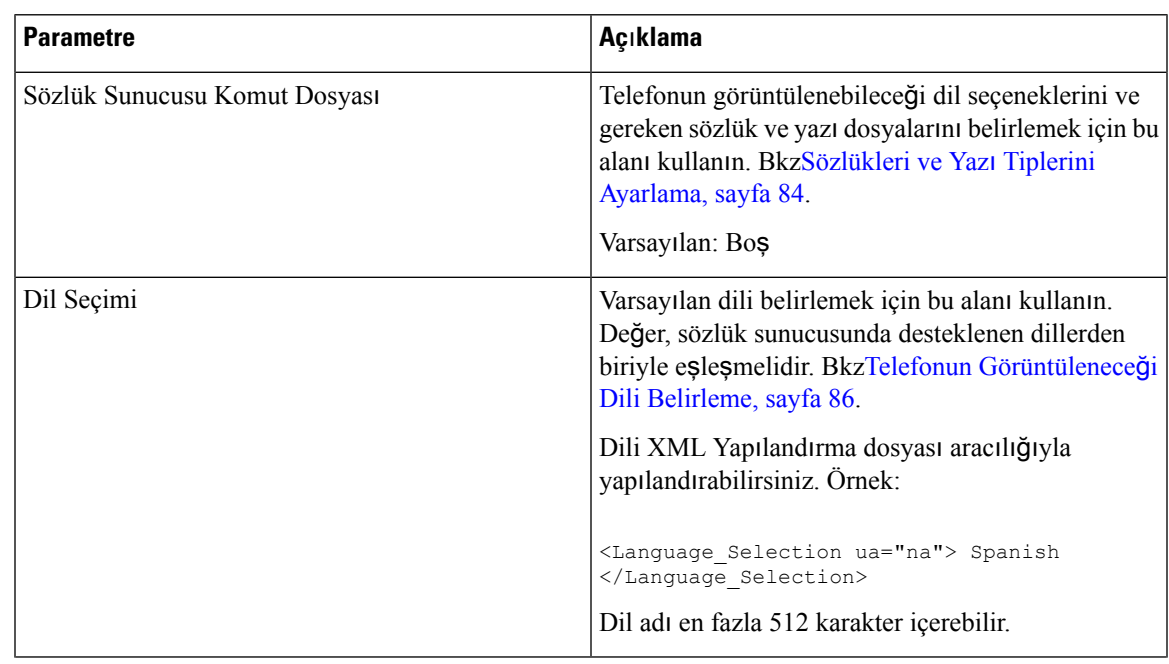

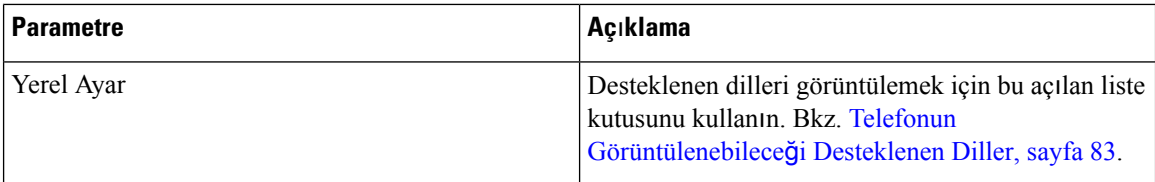

# **Telefon**

### **Genel**

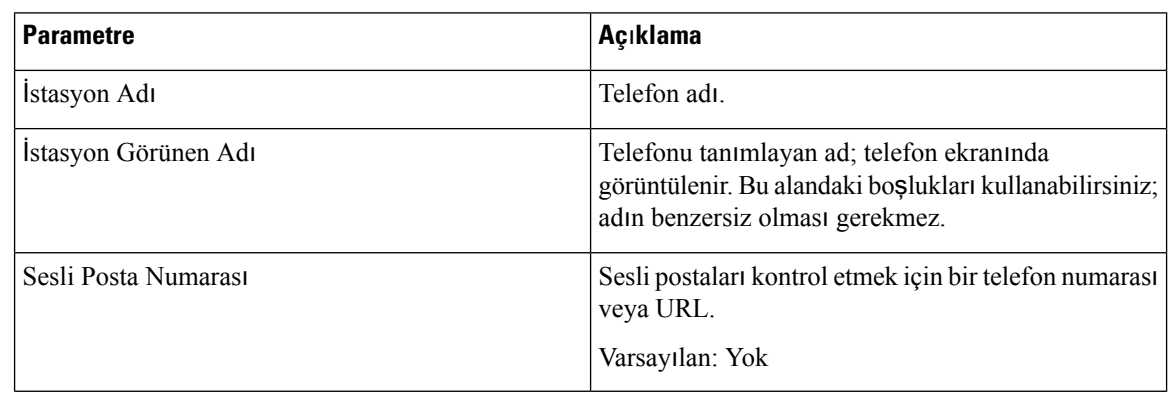

# **Video Yap**ı**land**ı**rmas**ı

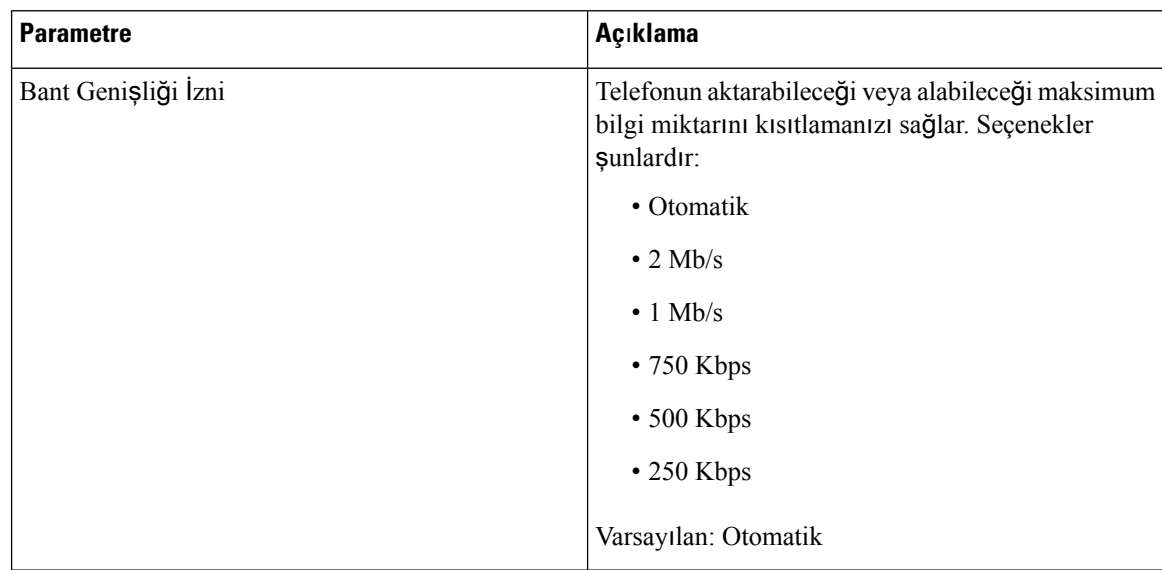

### **Eller Serbest**

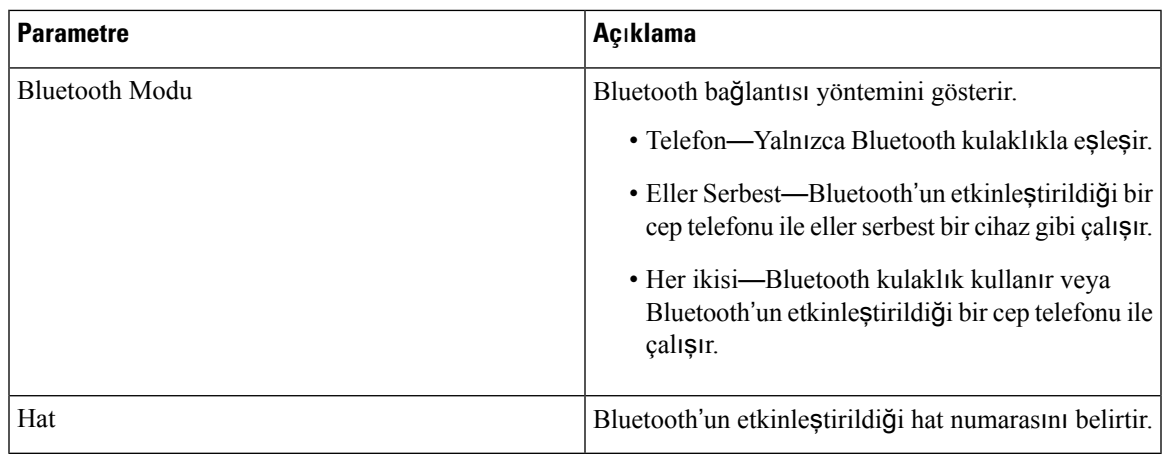

### **Hat Anahtar**ı

I

Her bir hat tuşunun bir dizi ayarı bulunur.

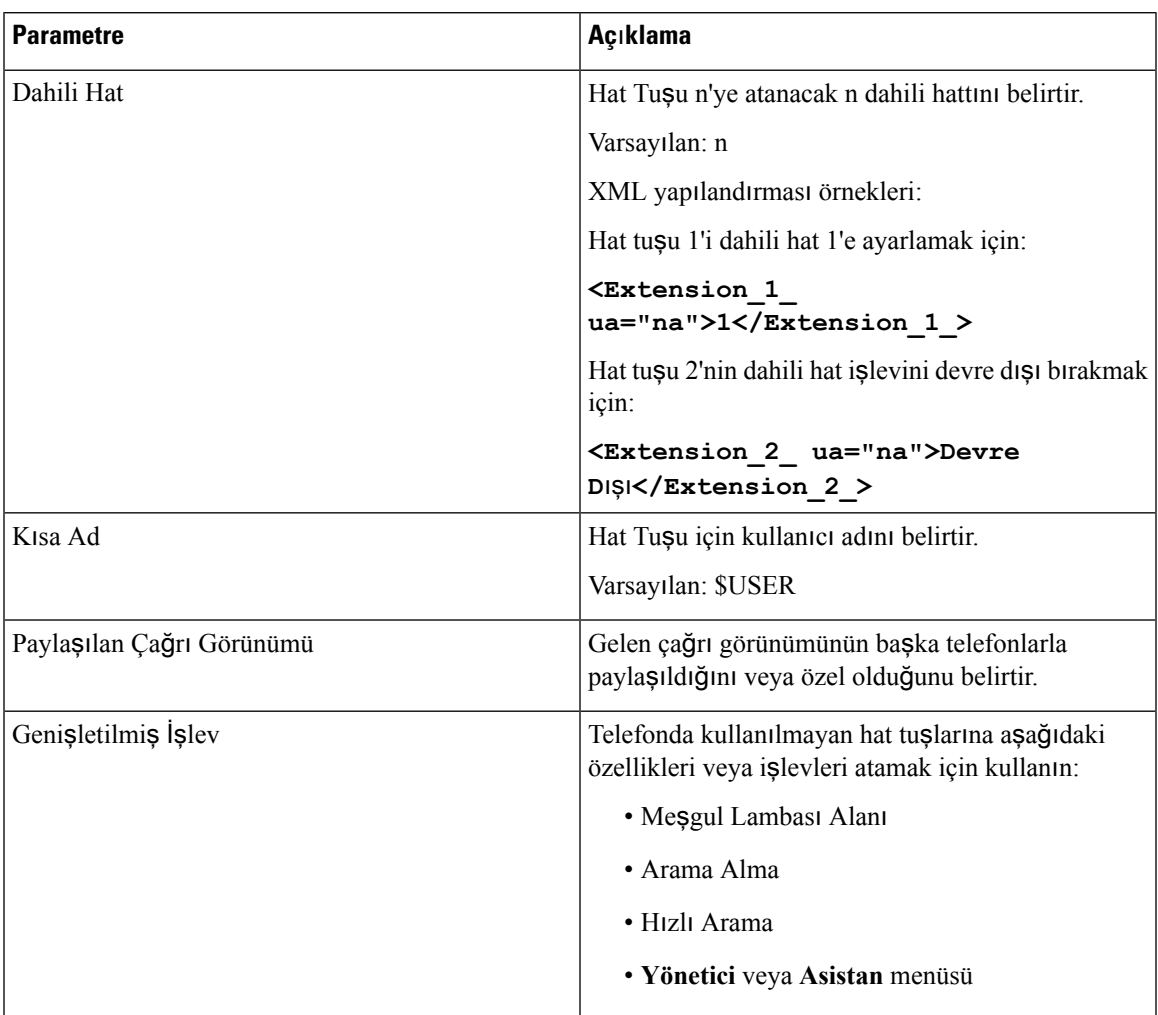

# **Çe**ş**itli Hat Tu**ş**u Ayarlar**ı

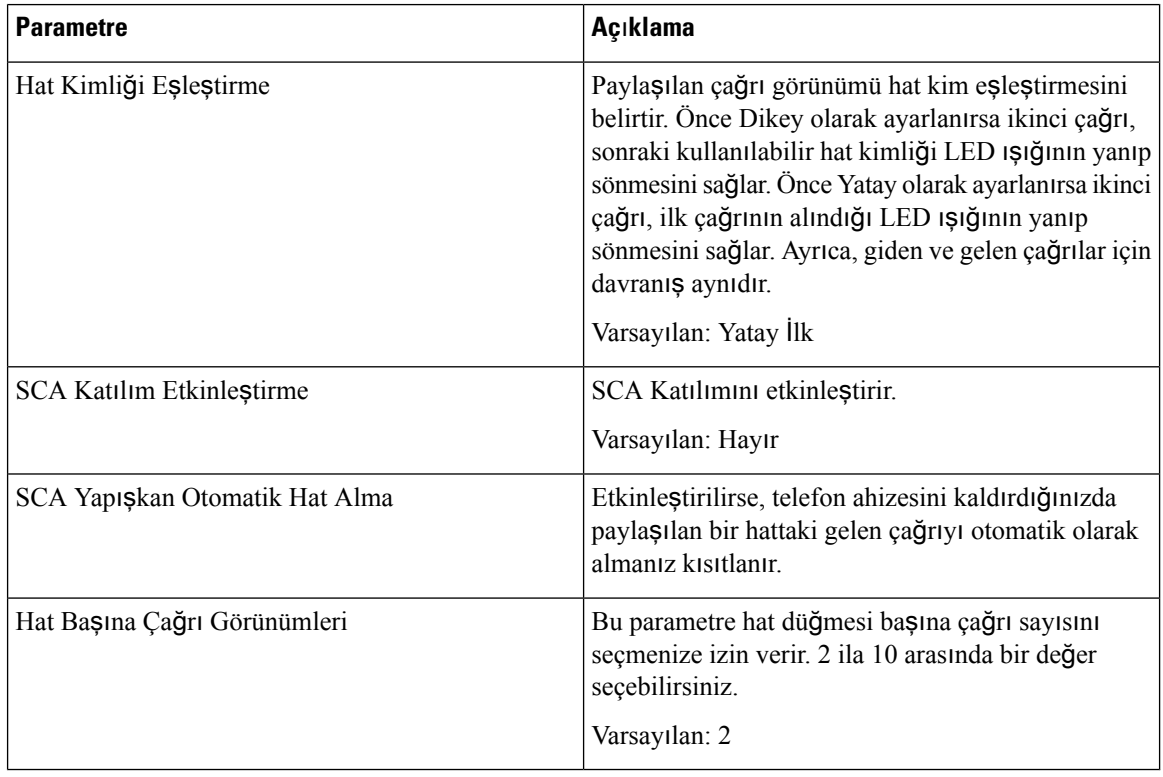

### **Ek Hizmetler**

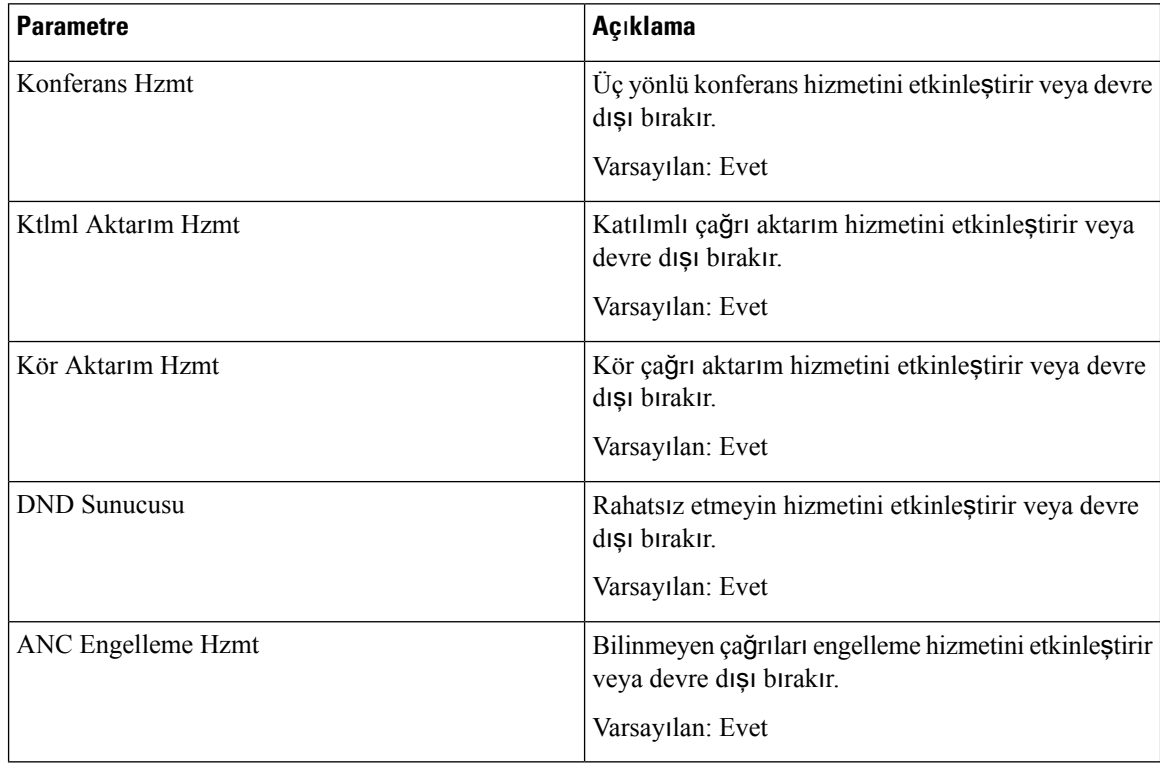

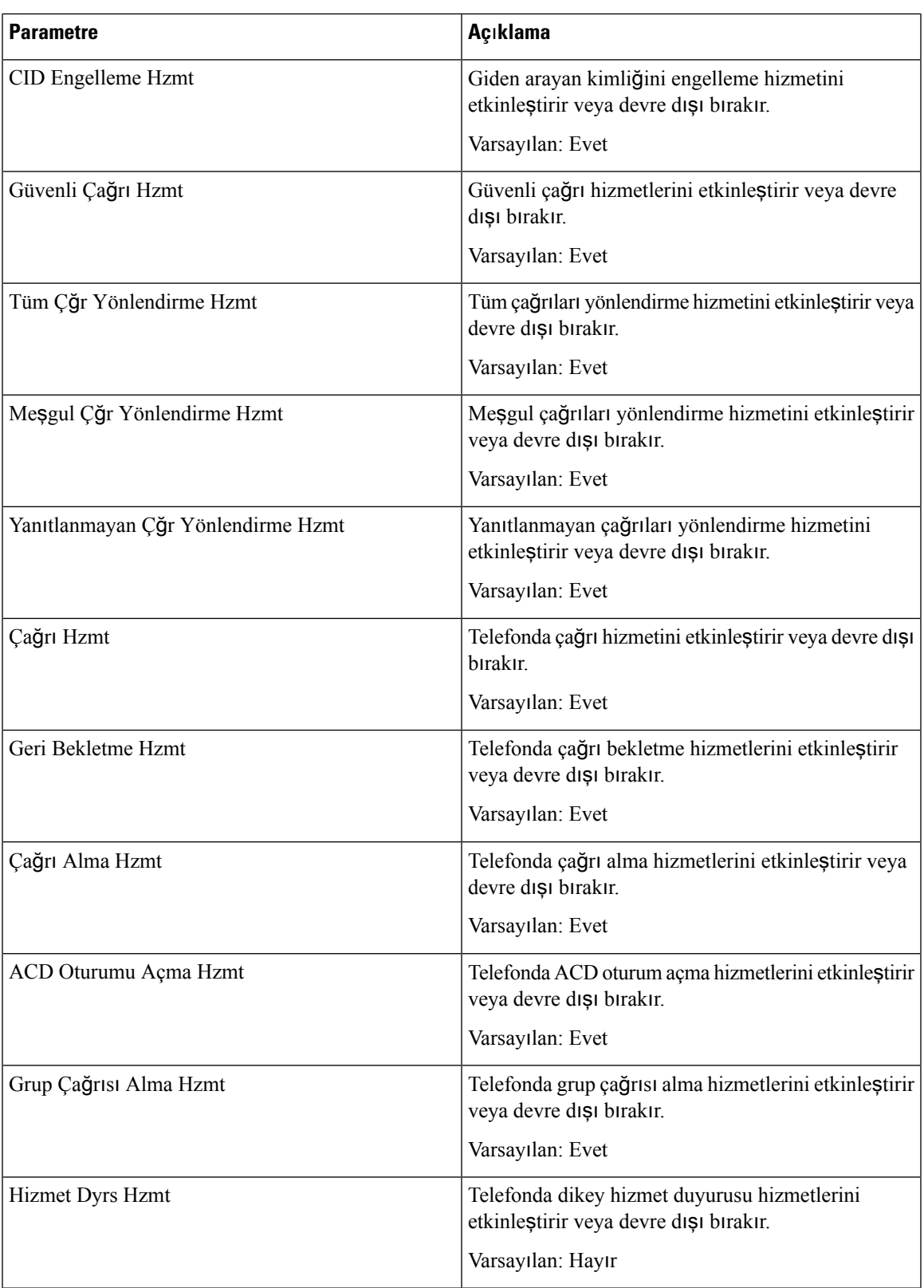

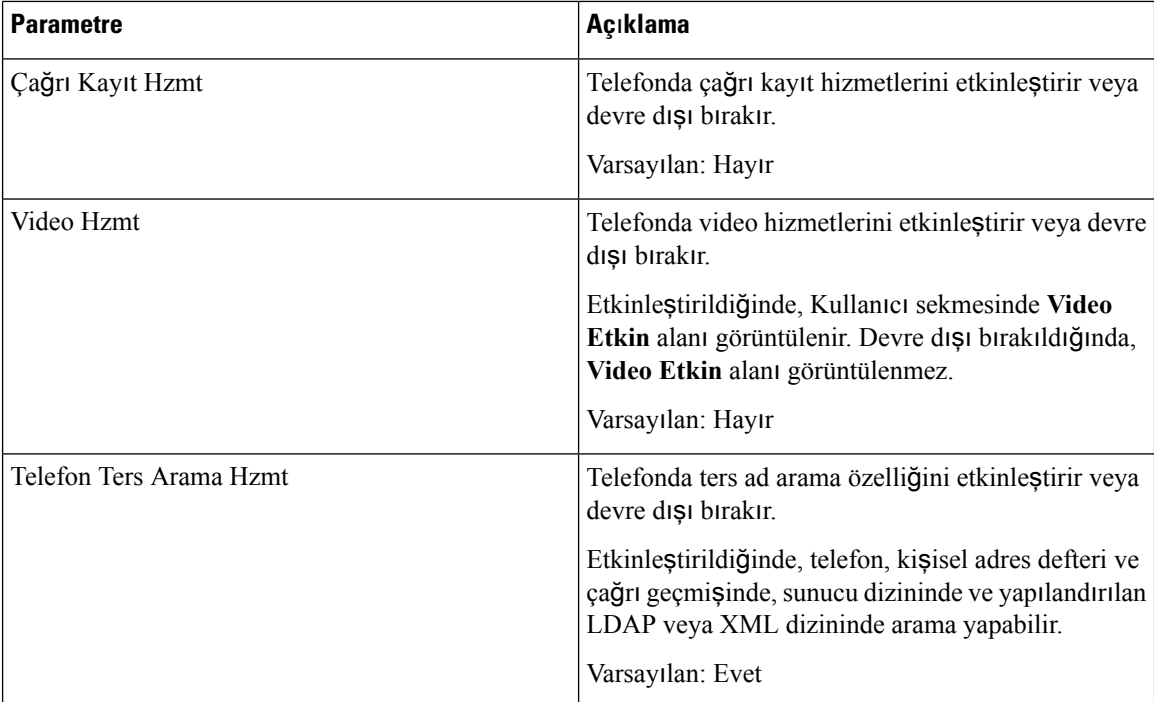

**Zil sesi**

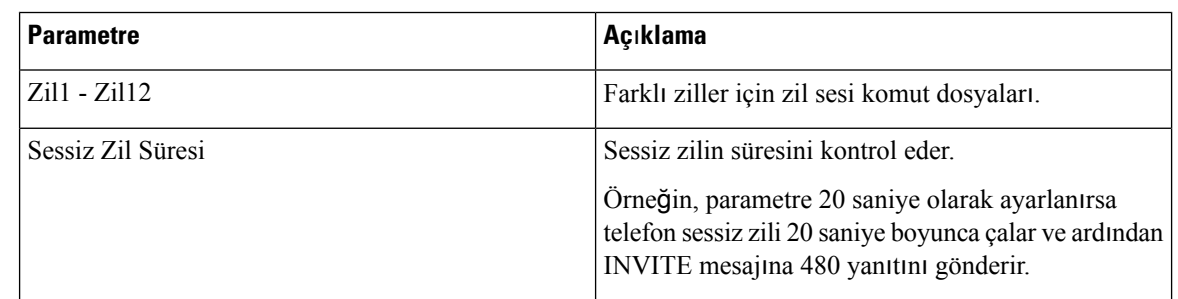

# **Dahili Hat Ta**şı**nabilirli**ğ**i**

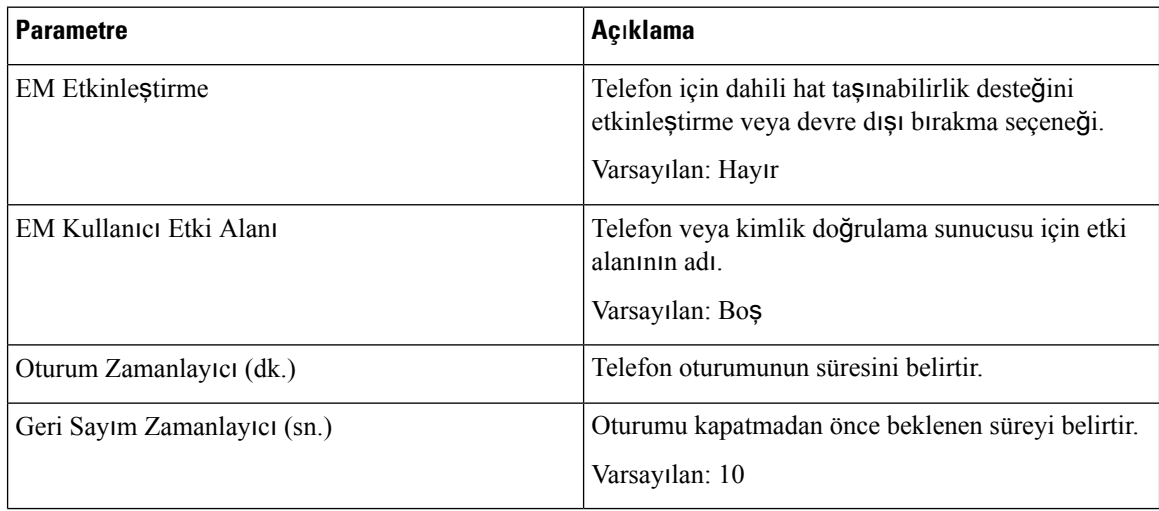

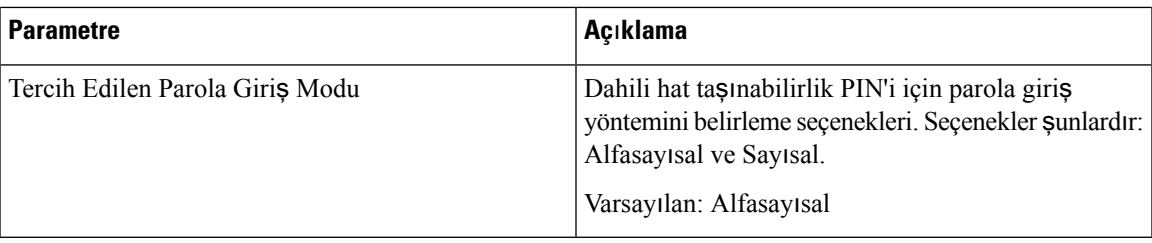

### **XSI Telefon Hizmeti**

 $\mathbf l$ 

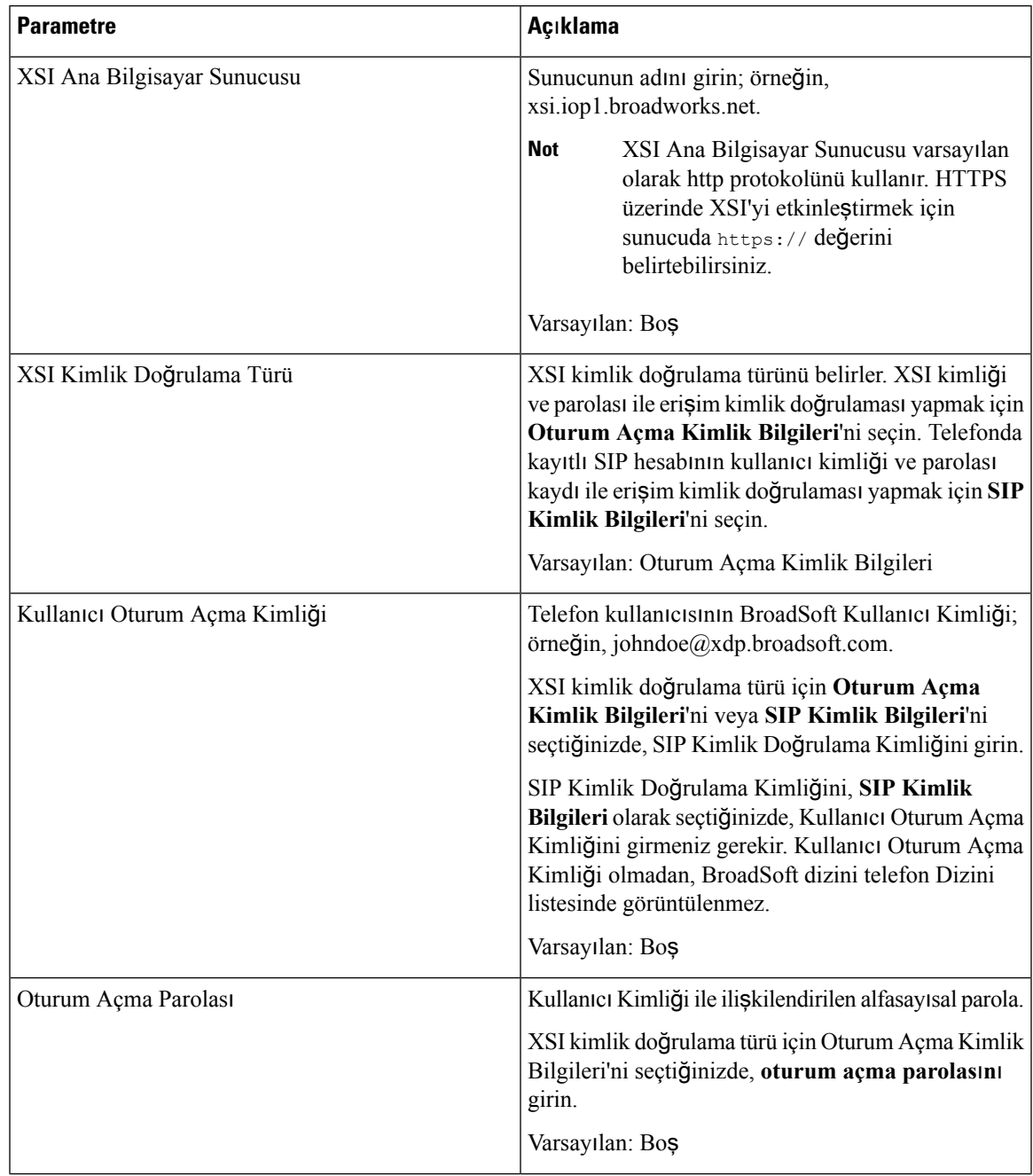

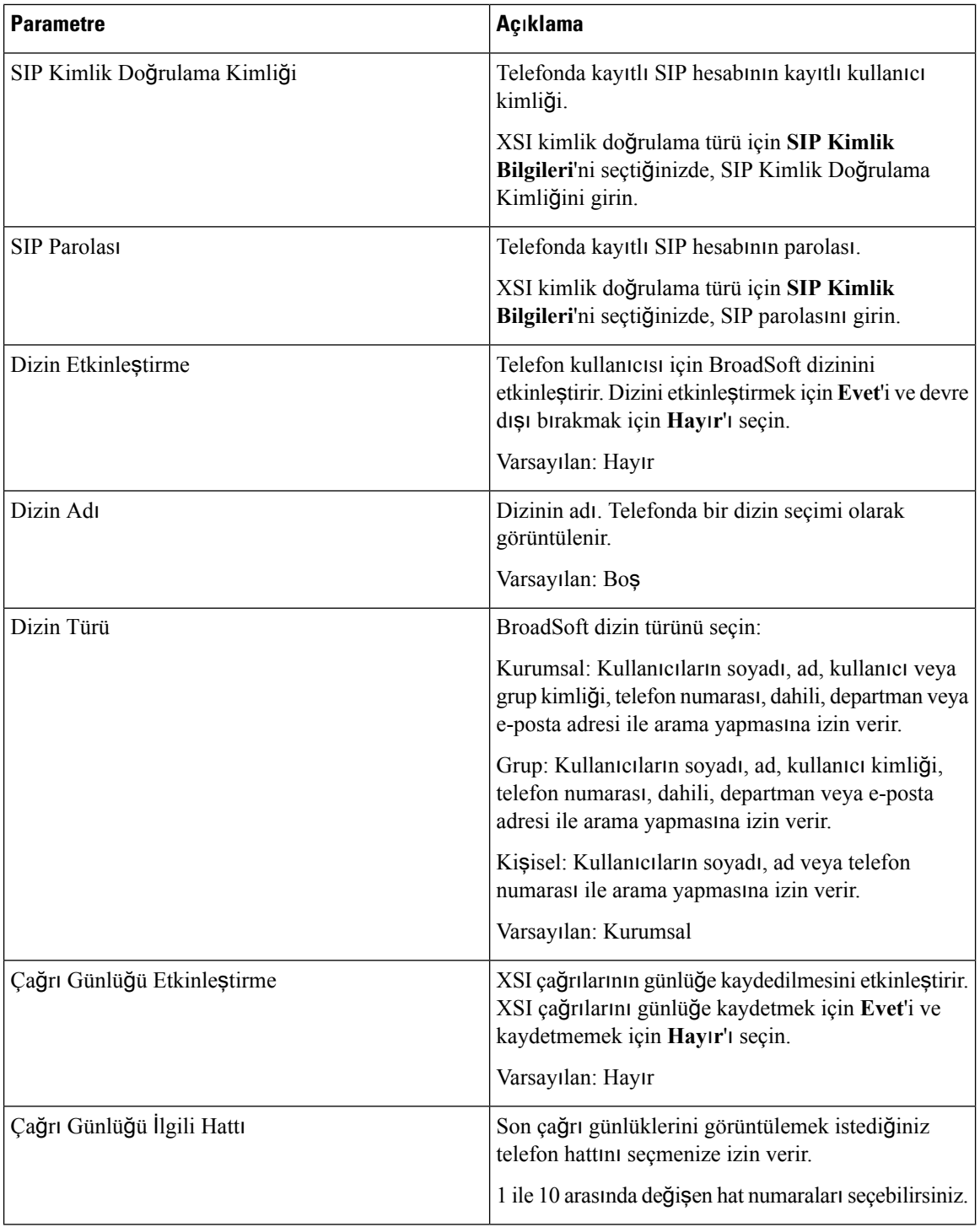

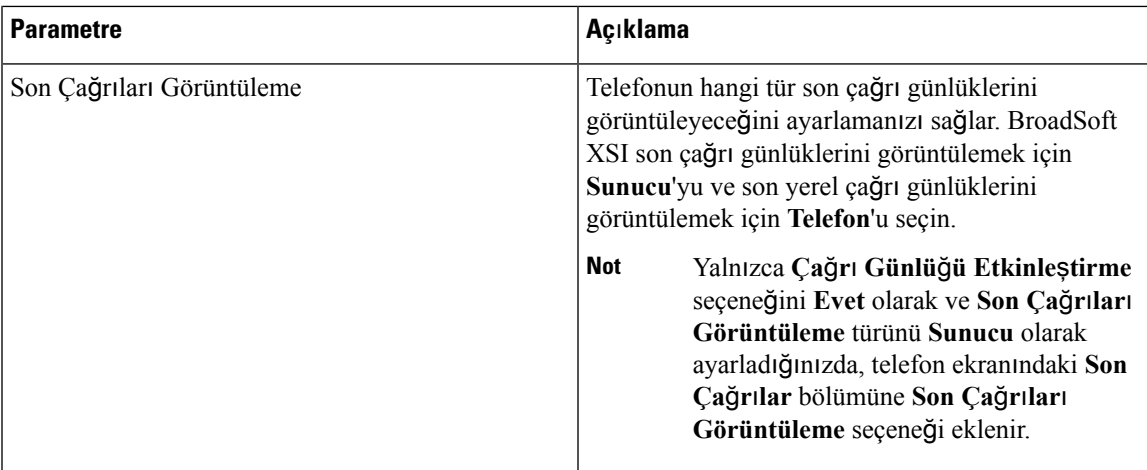

### **Broadsoft XMPP**

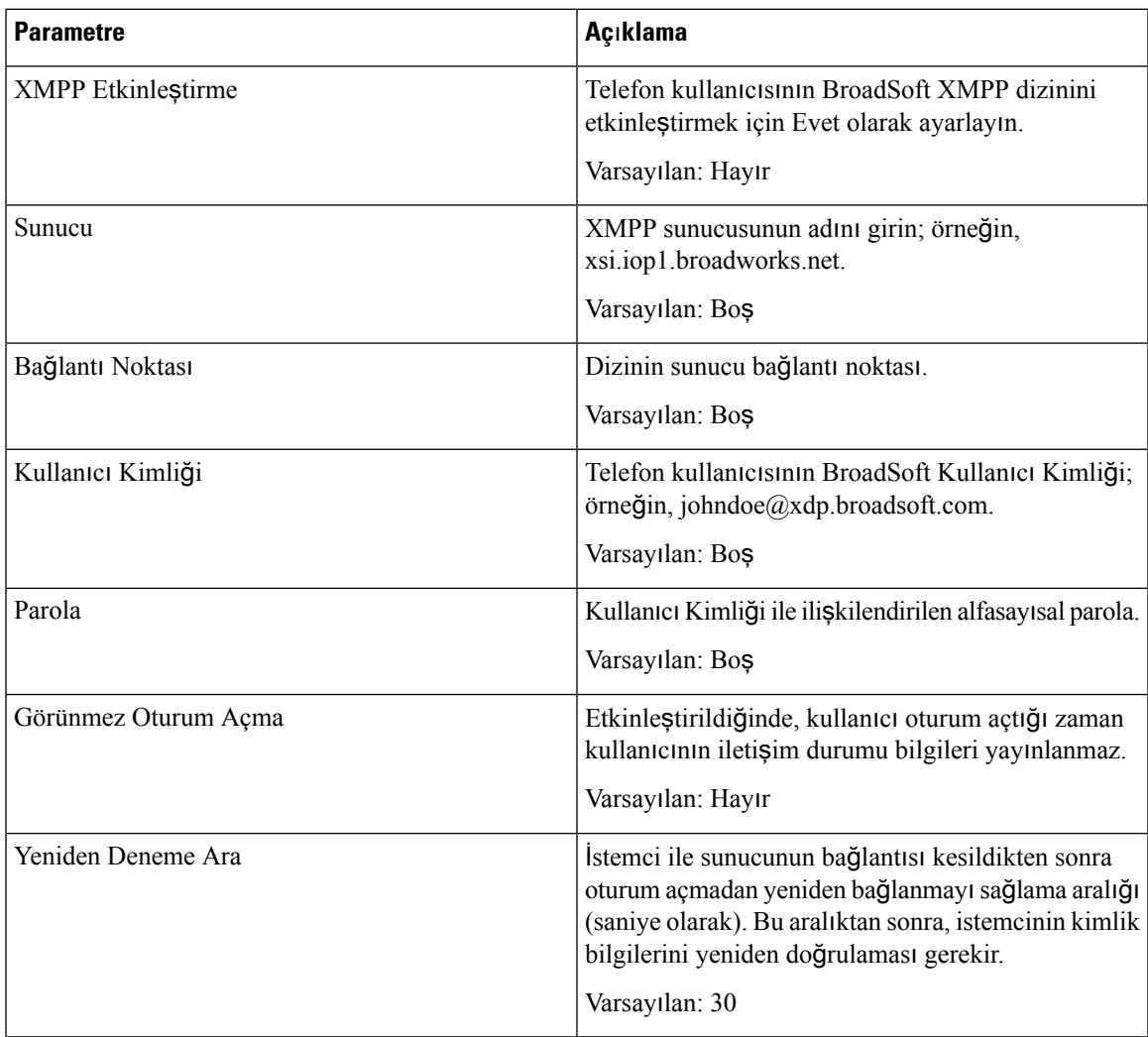

#### **XML Hizmeti**

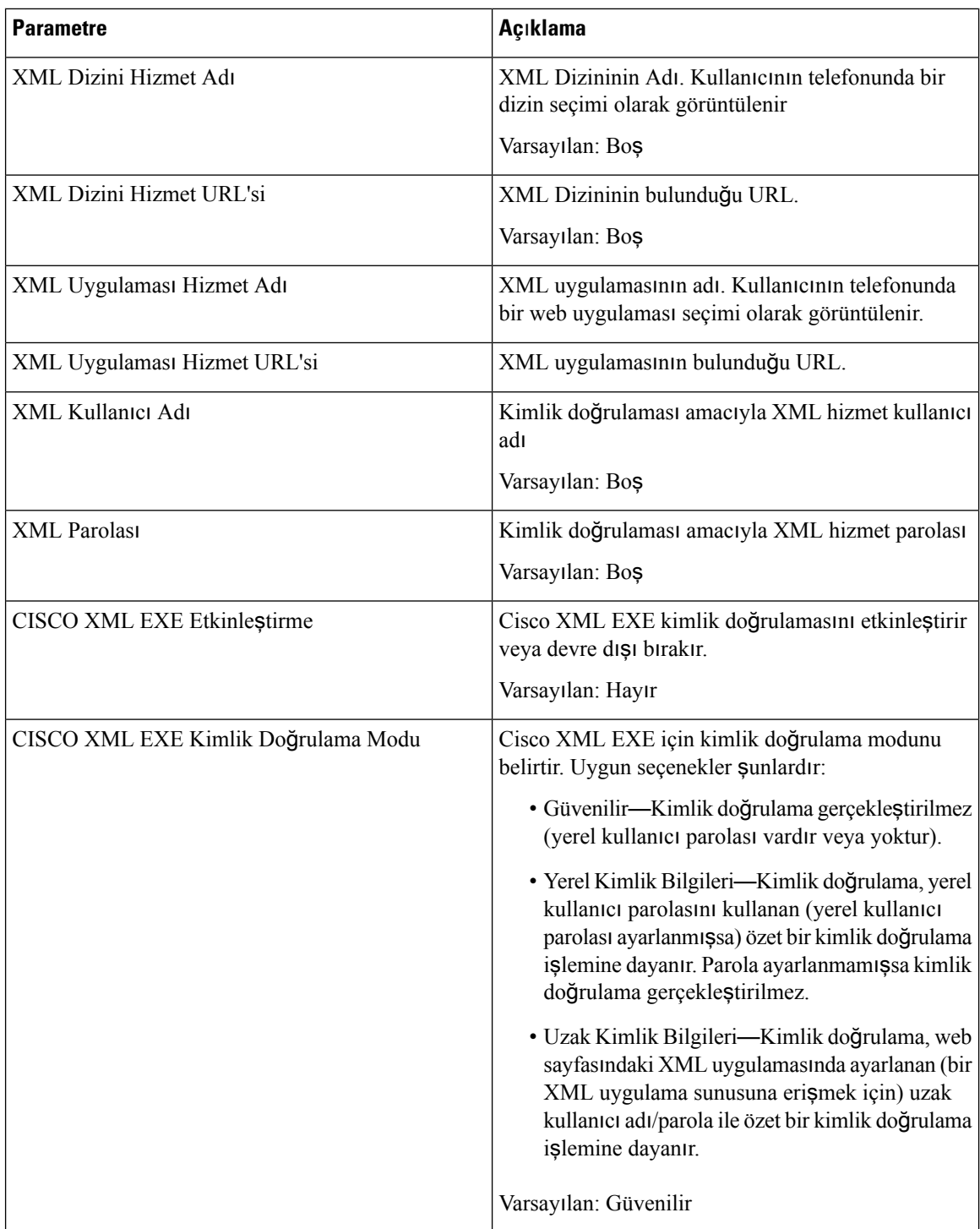

### **Çoklu Ça**ğ**r**ı **B**ı**rakma Grup Parametreleri**

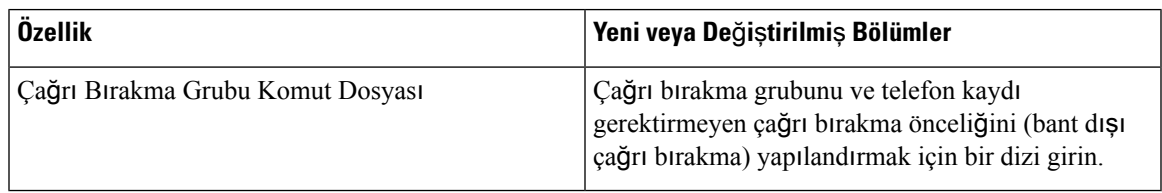

### **LDAP**

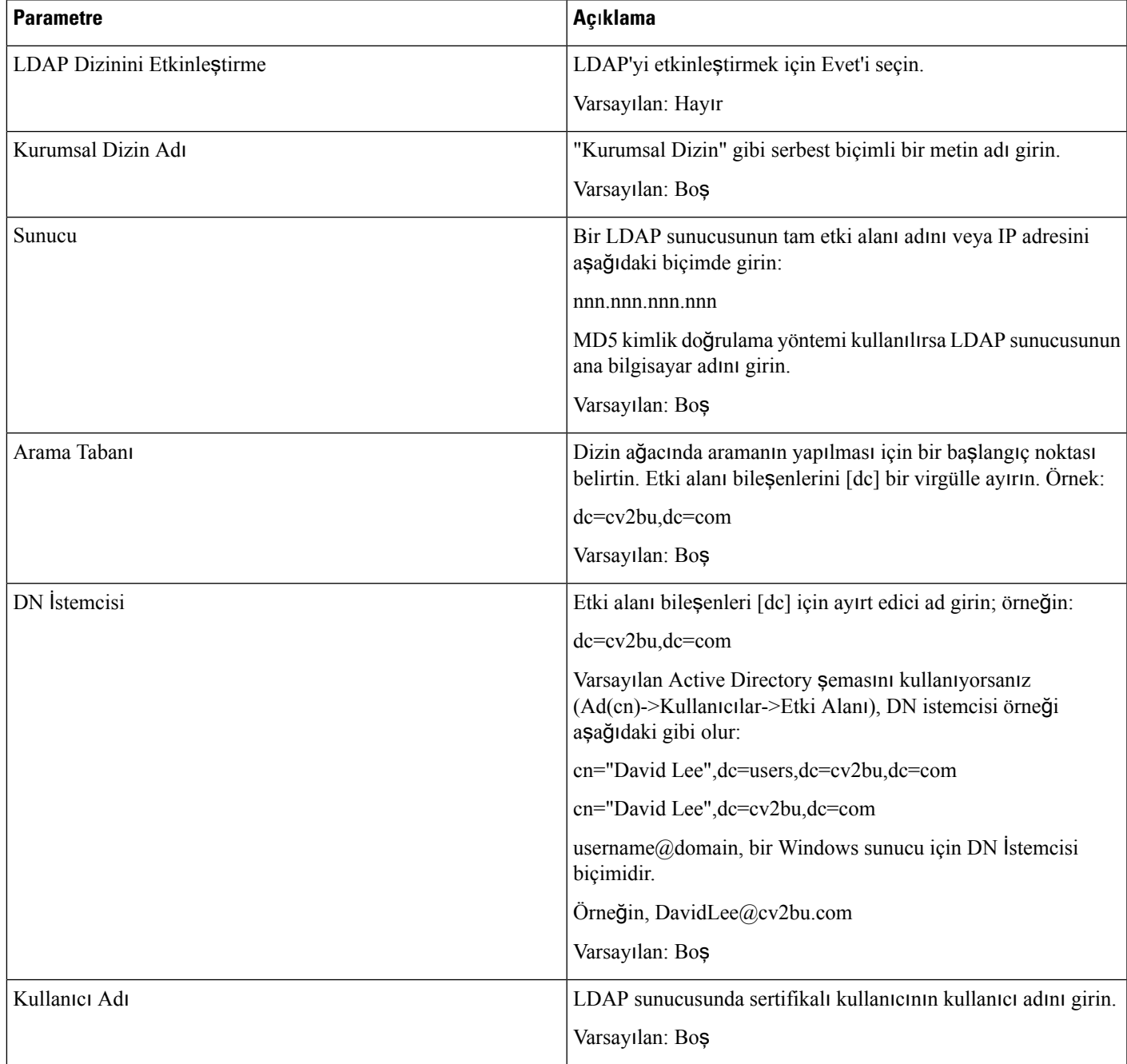

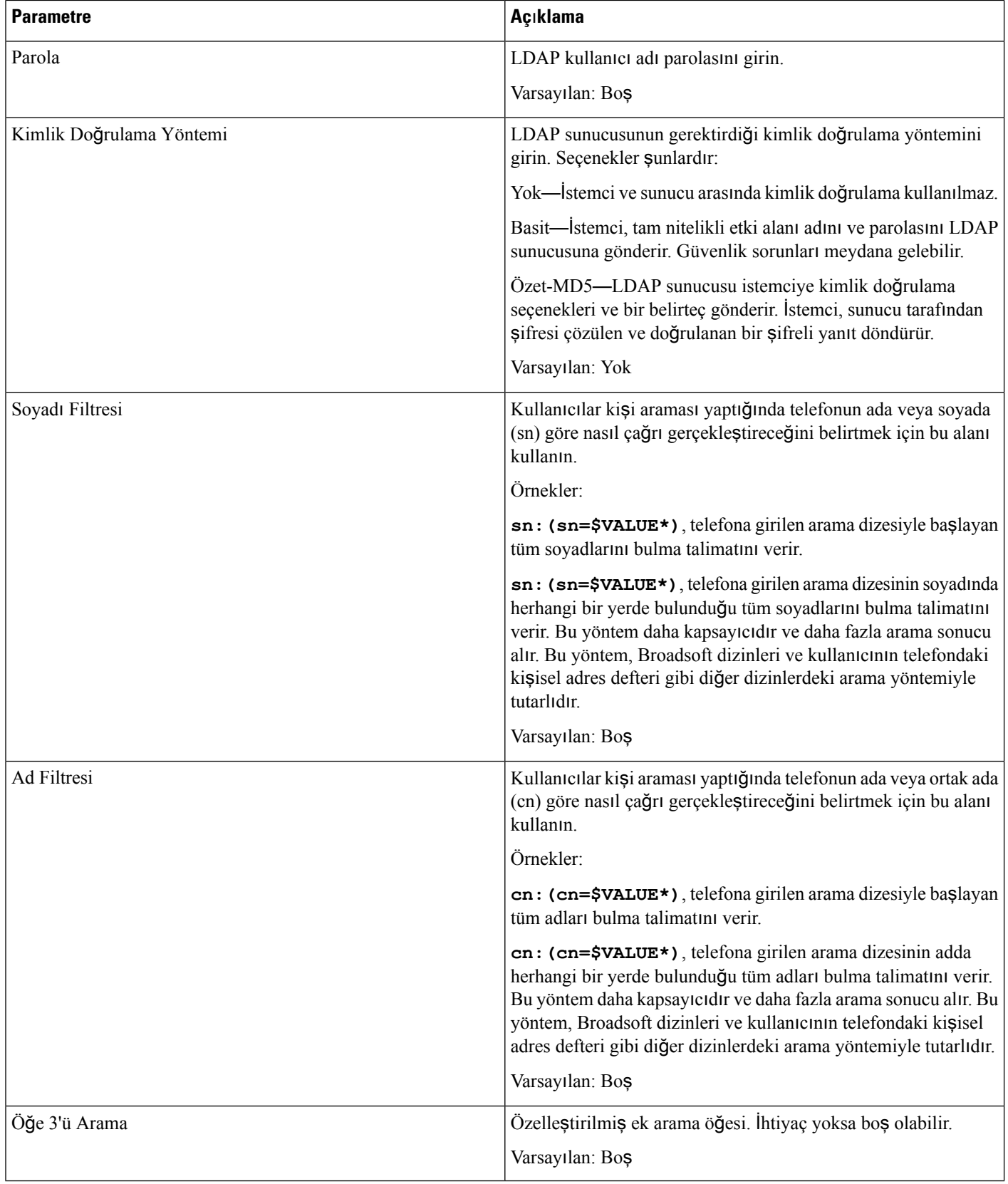

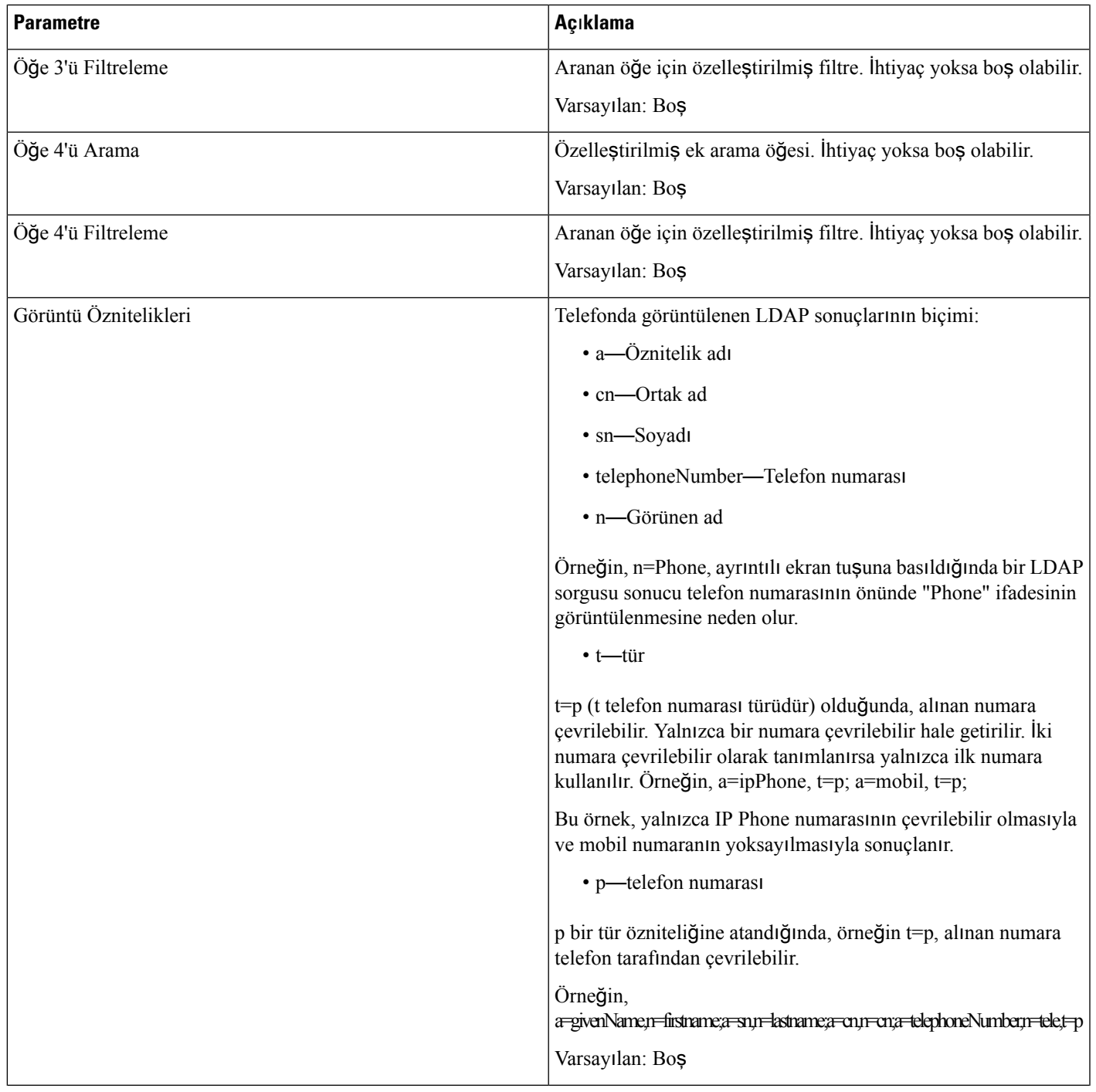

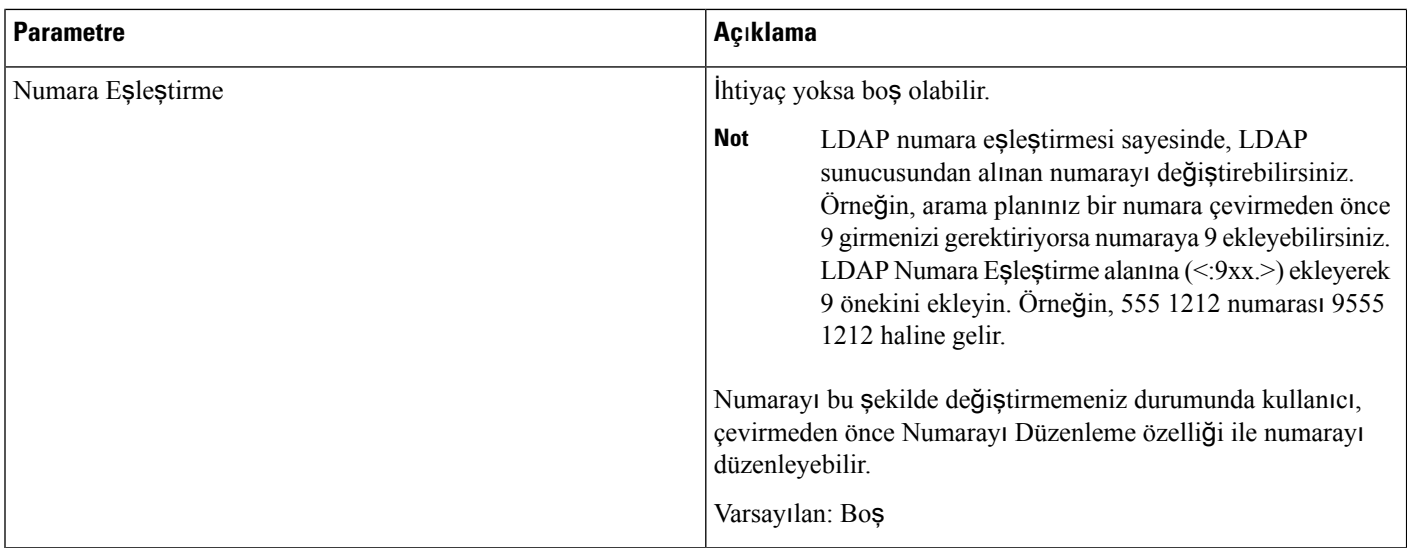

# **Programlanabilir Ekran Tu**ş**lar**ı

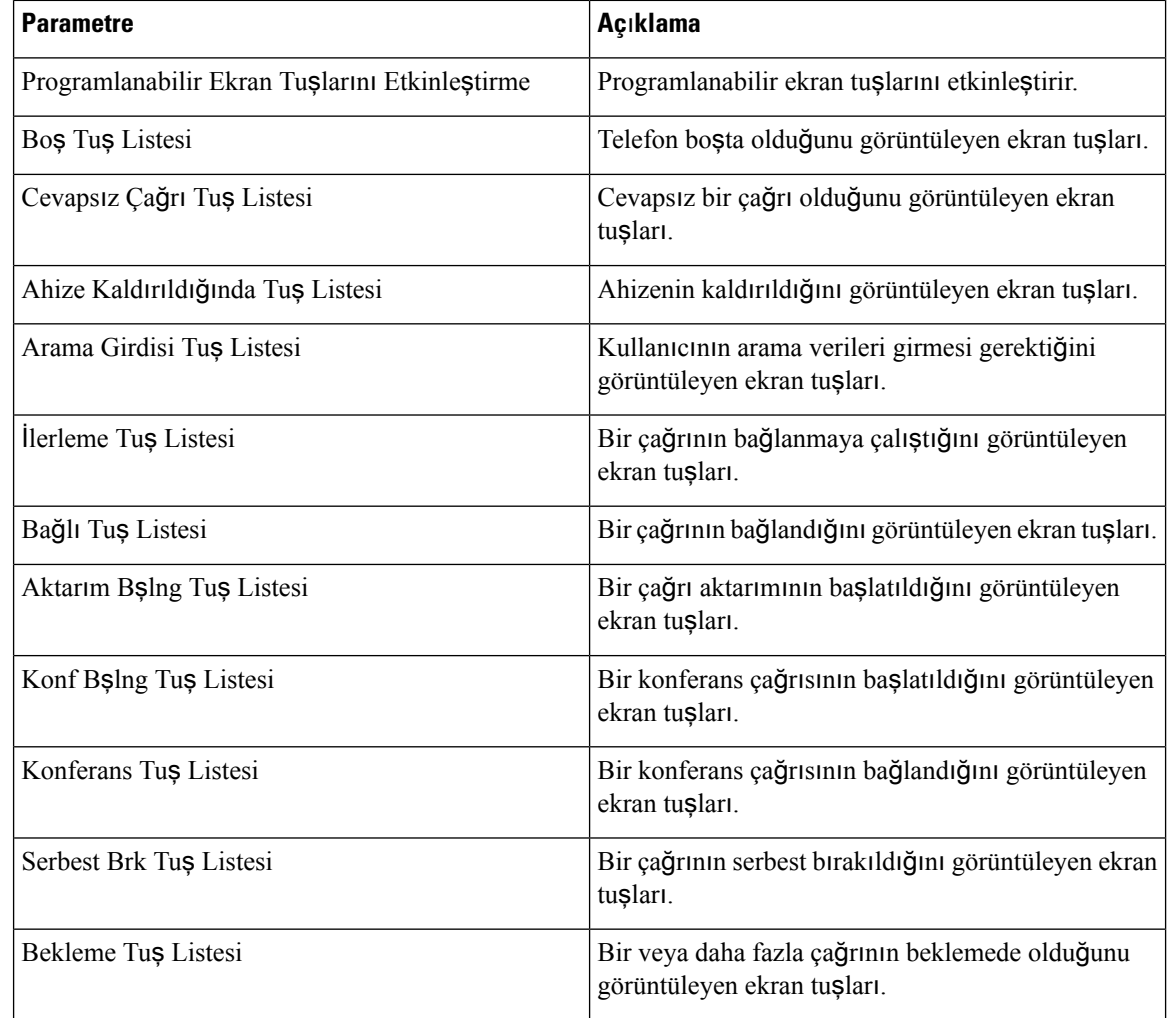

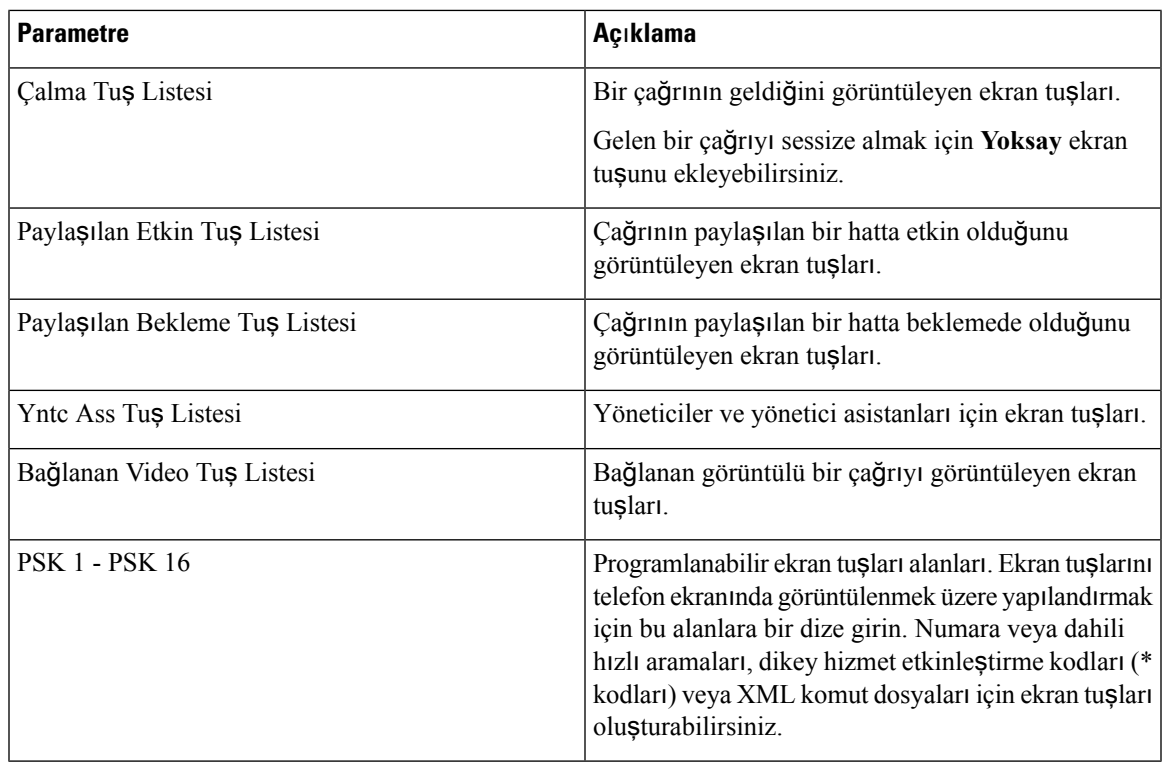

# **Dahili Hat**

### **Genel**

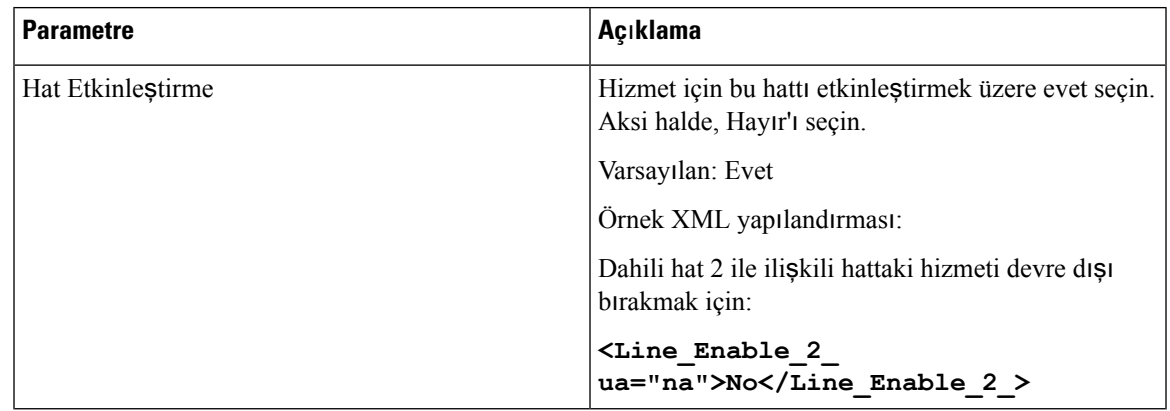

# **Video Yap**ı**land**ı**rmas**ı

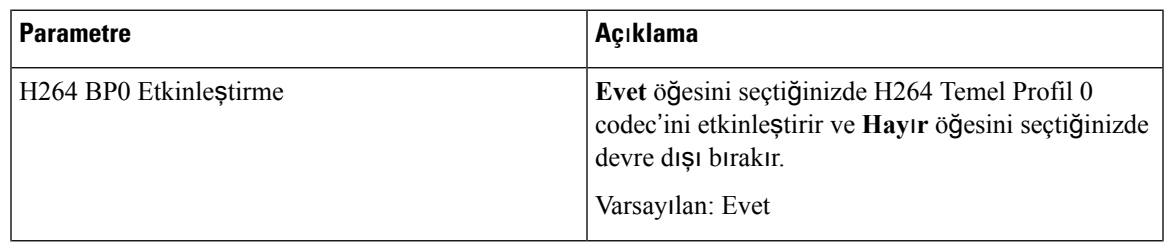

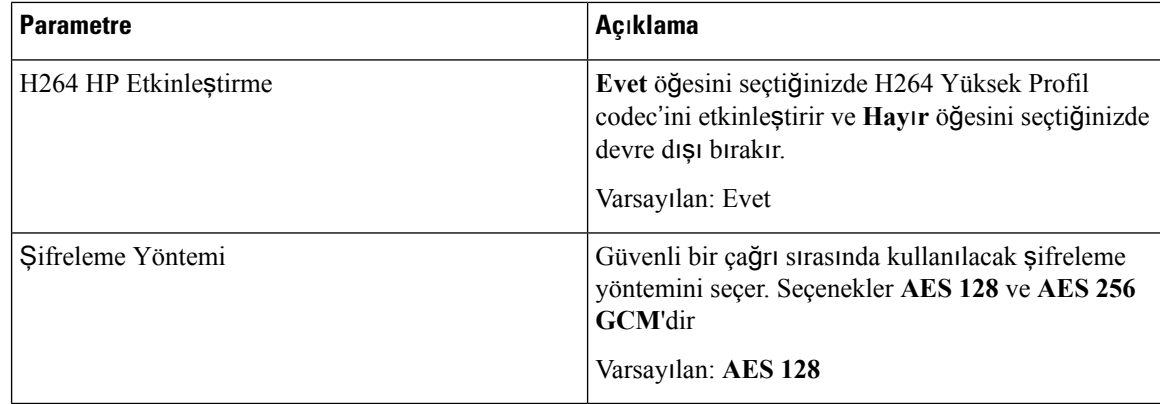

## **Payla**şı**lan Hat Görünümü**

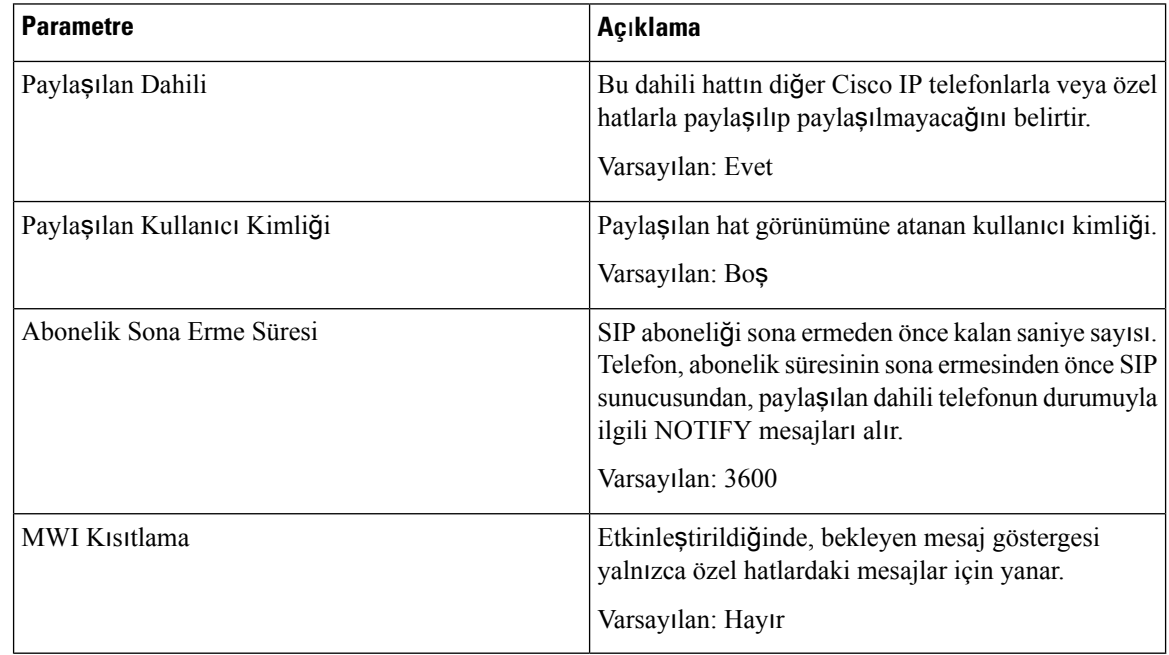

# **NAT Ayarlar**ı

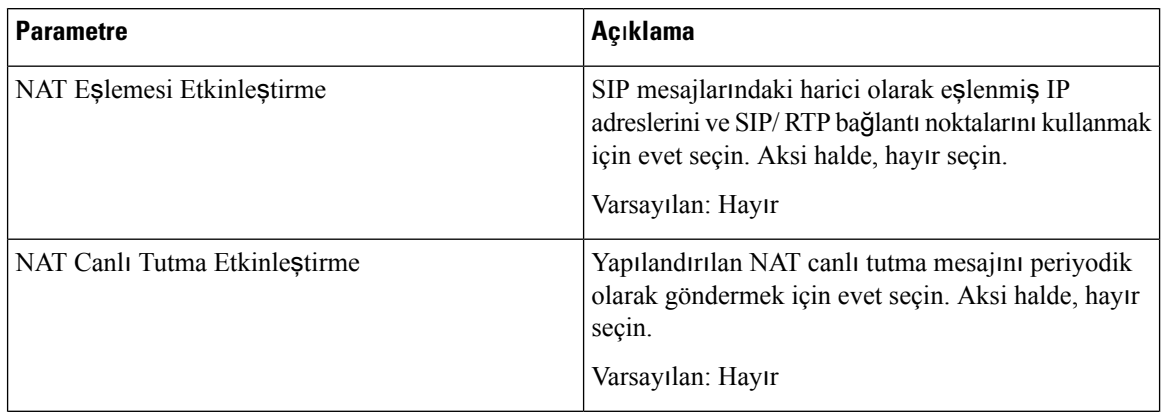

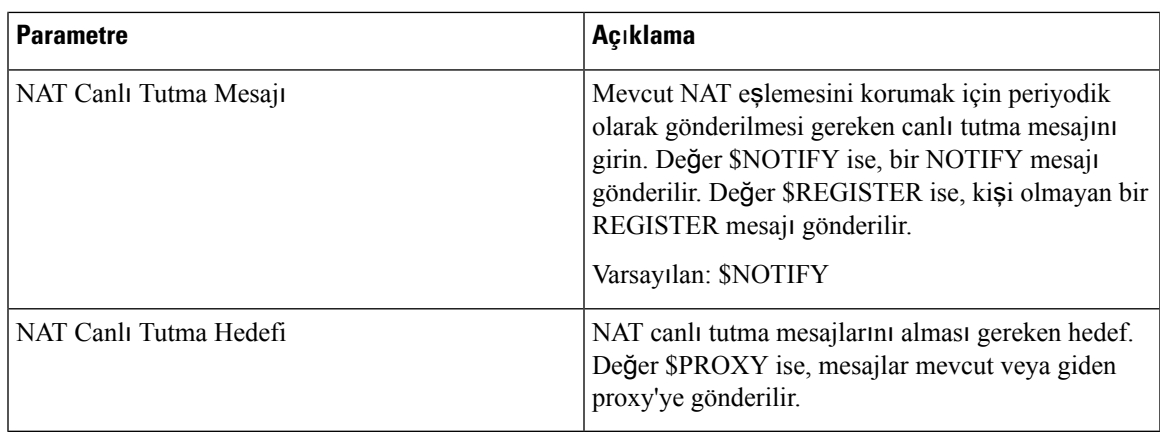

# **A**ğ **Ayarlar**ı

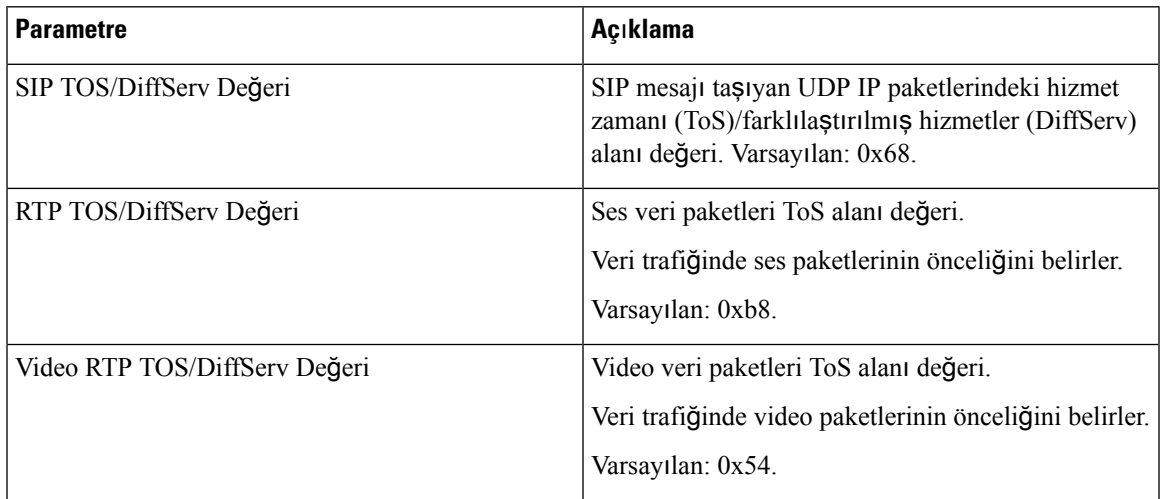

# **SIP Ayarlar**ı

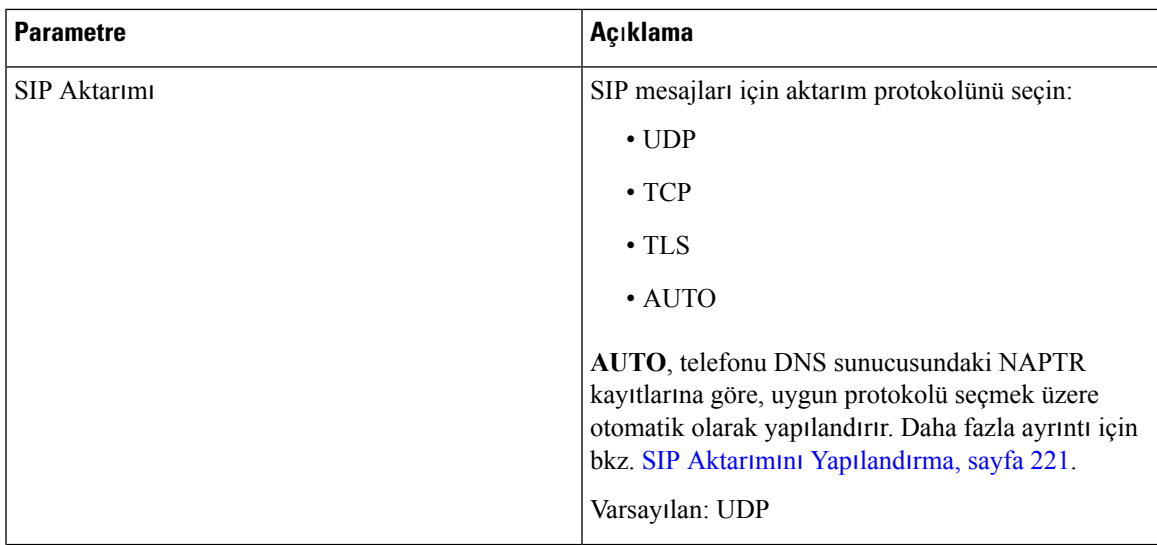

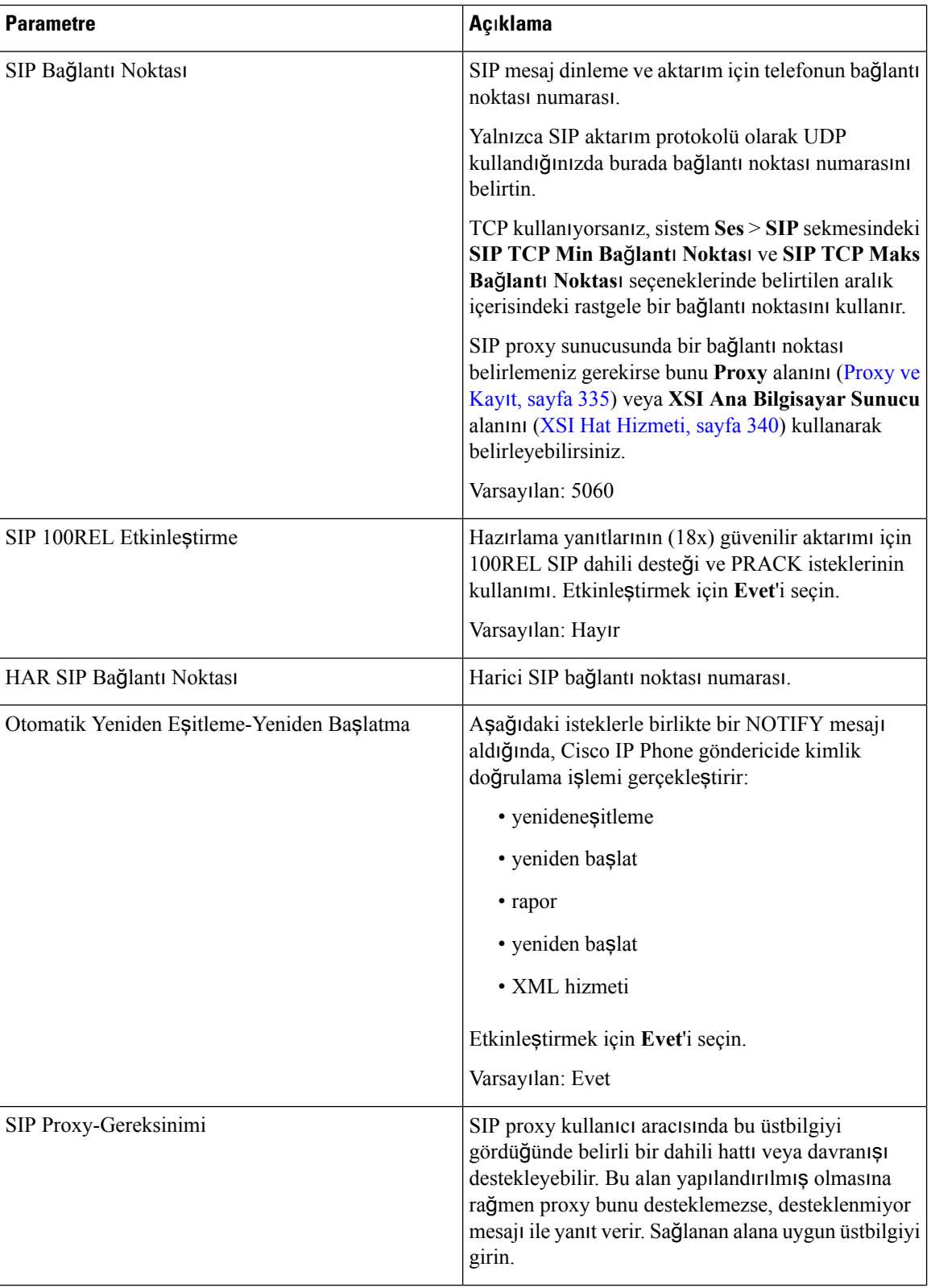

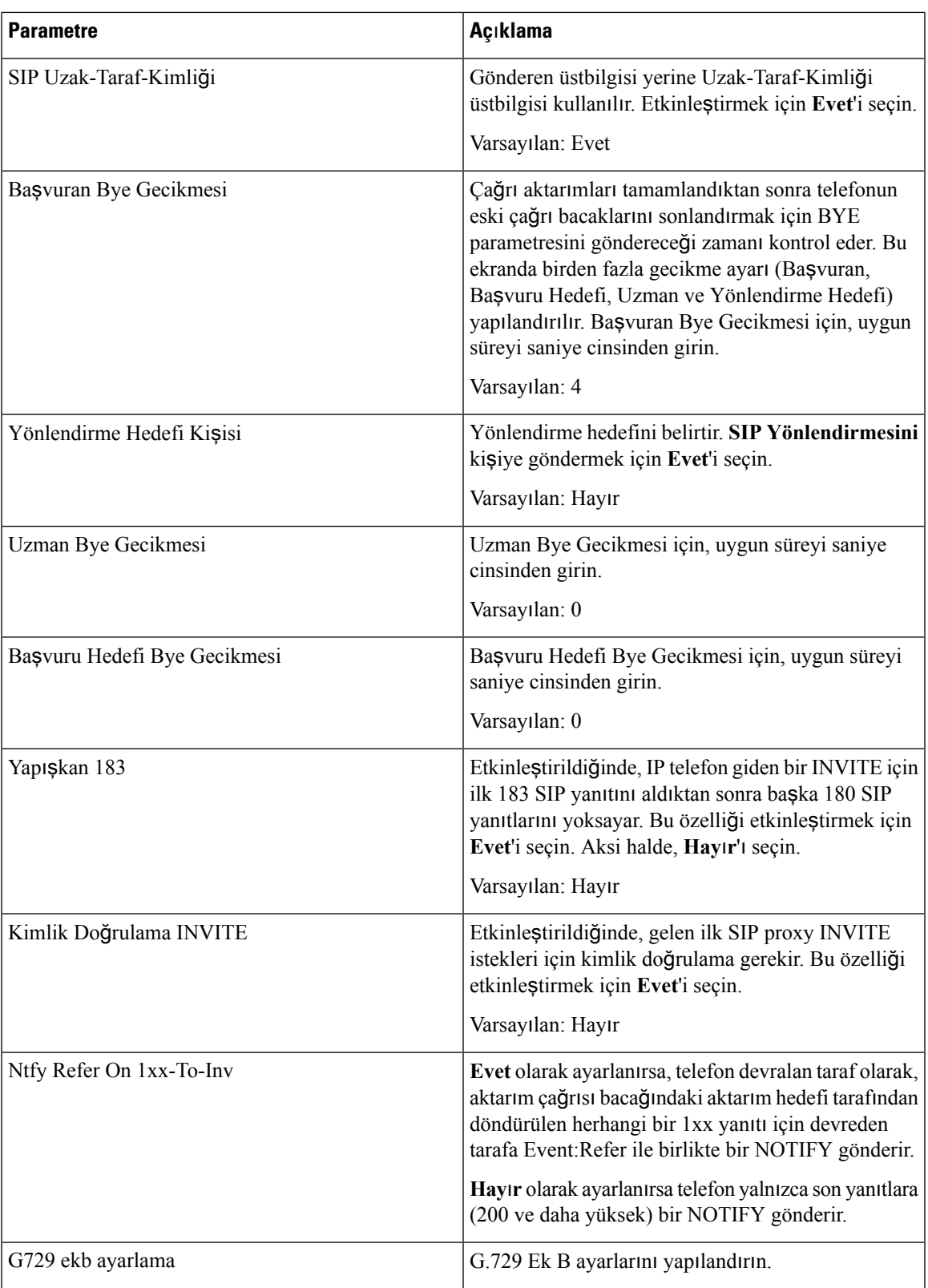

 $\mathbf I$ 

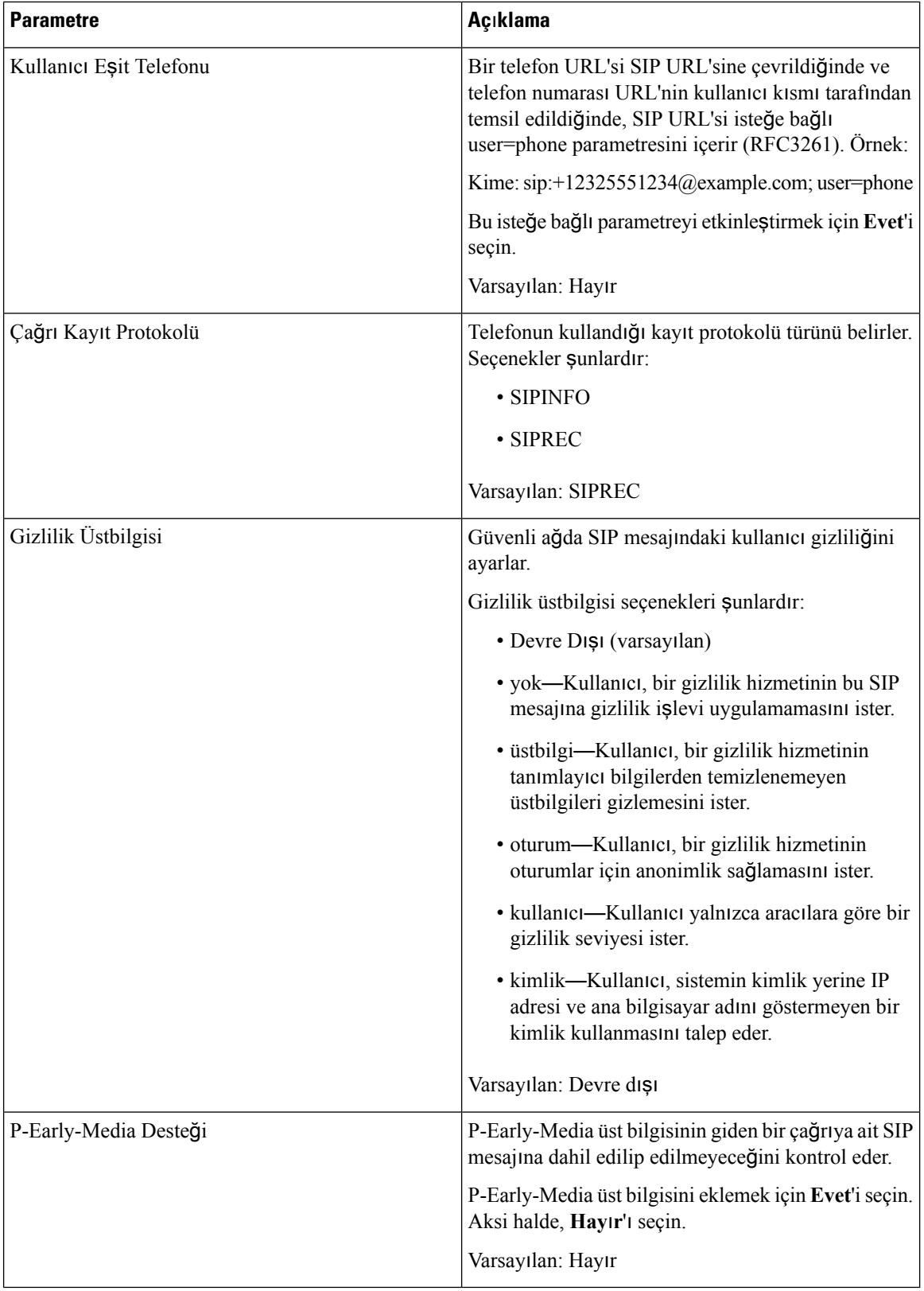

# **Ça**ğ**r**ı **Özellik Ayarlar**ı

 $\mathbf l$ 

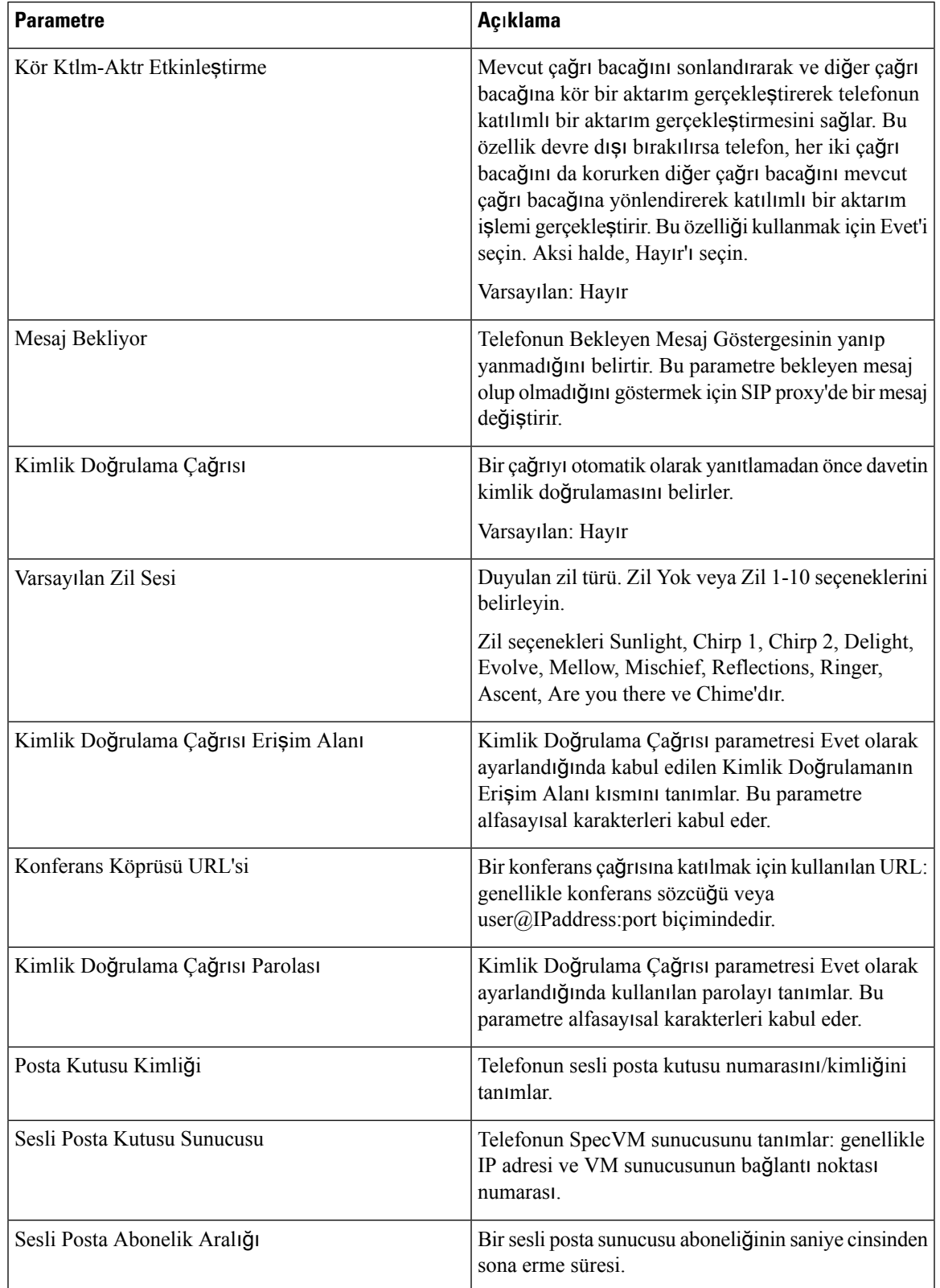

 $\overline{\phantom{a}}$ 

 $\mathbf I$ 

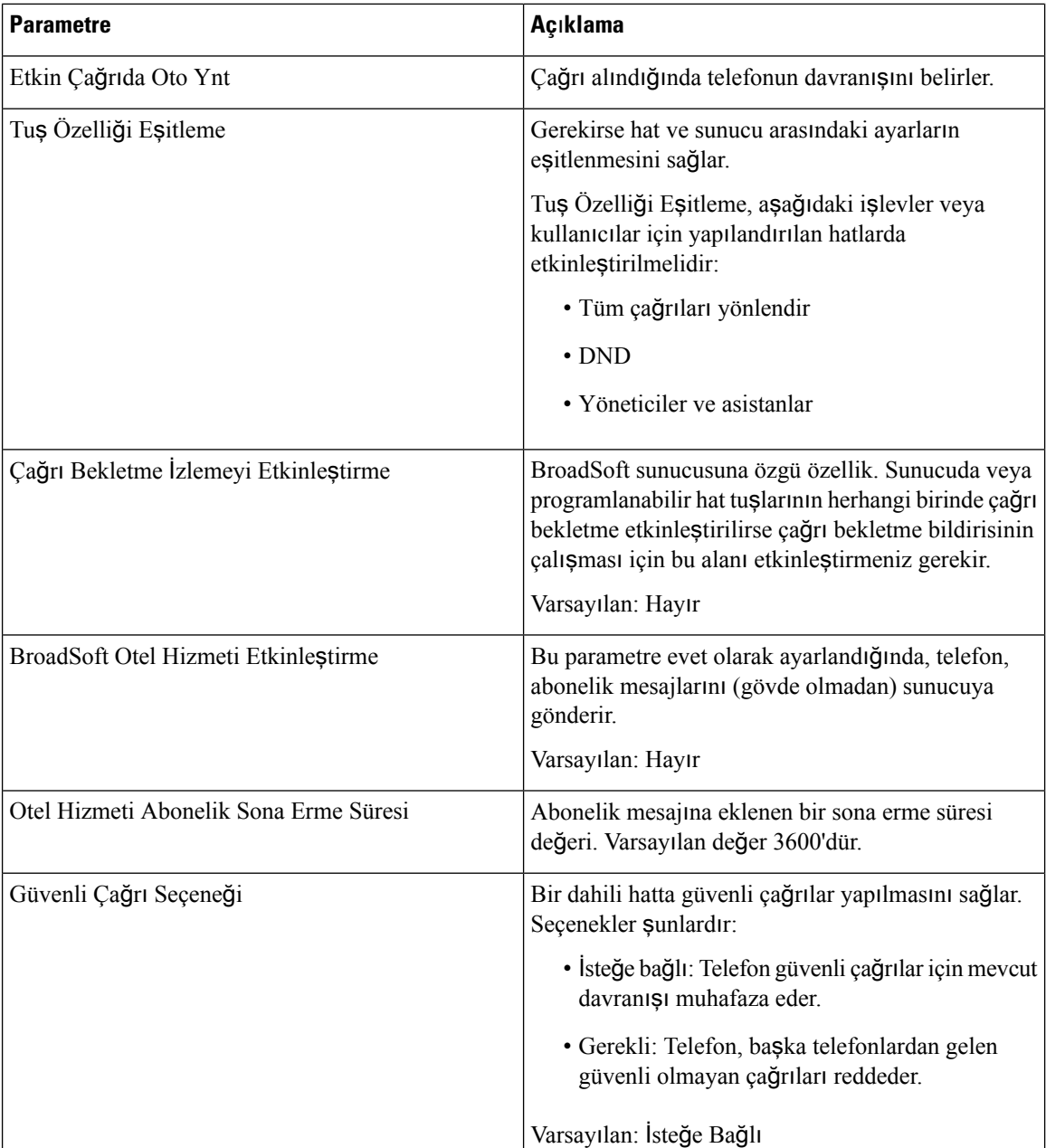

### **ACD Ayarlar**ı

 $\mathbf{I}$ 

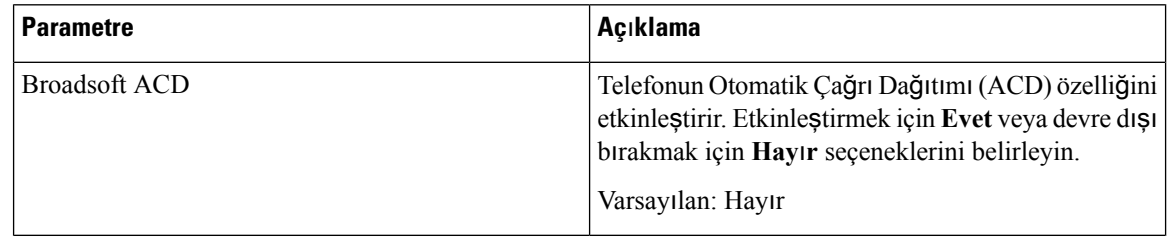

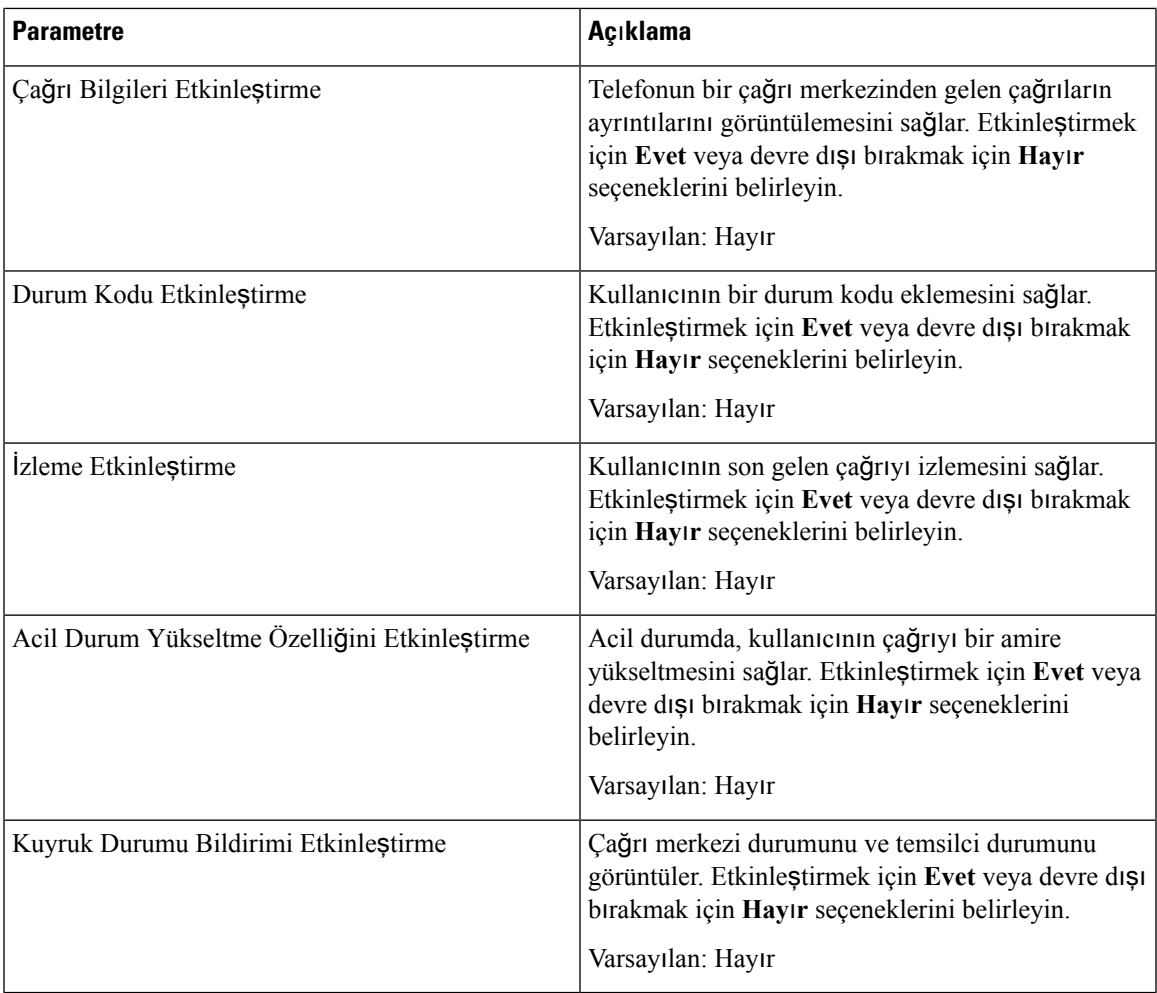

# <span id="page-350-0"></span>**Proxy ve Kay**ı**t**

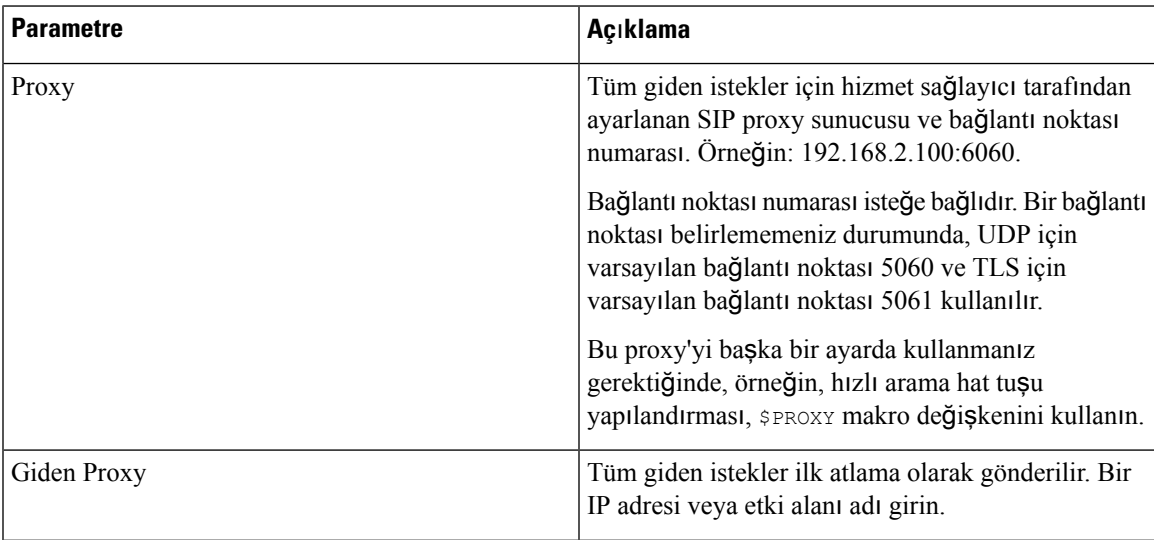

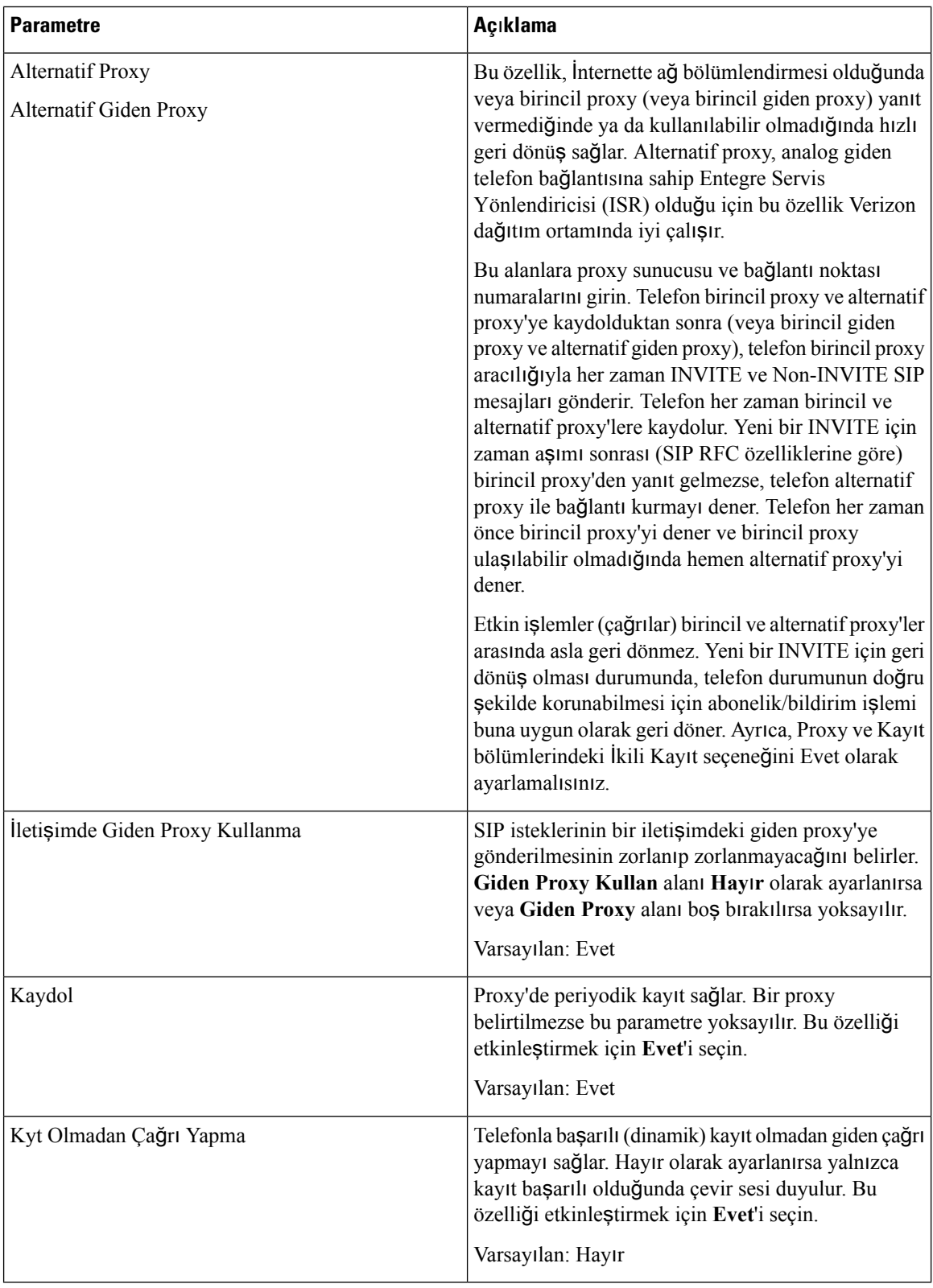

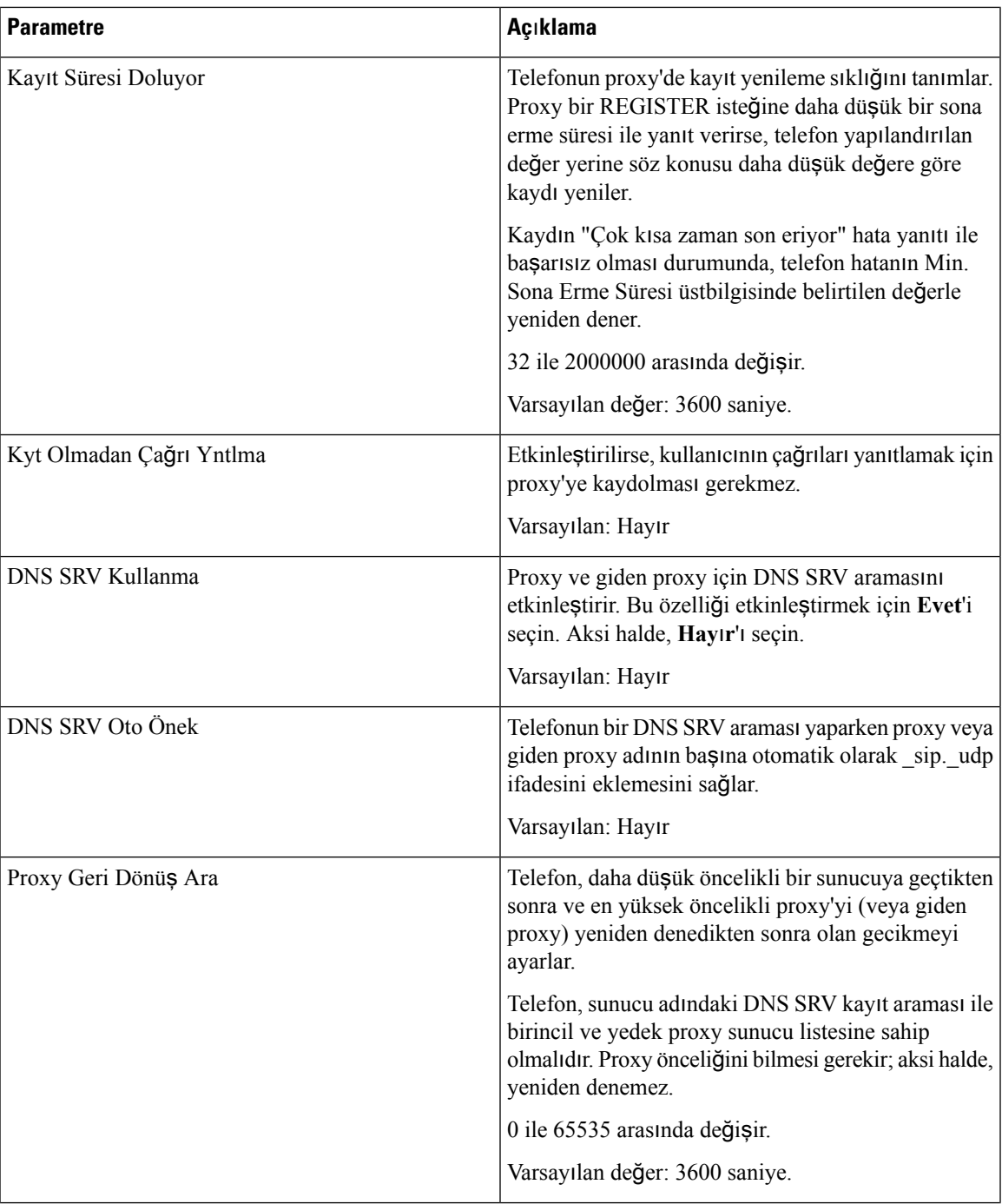

 $\mathbf I$ 

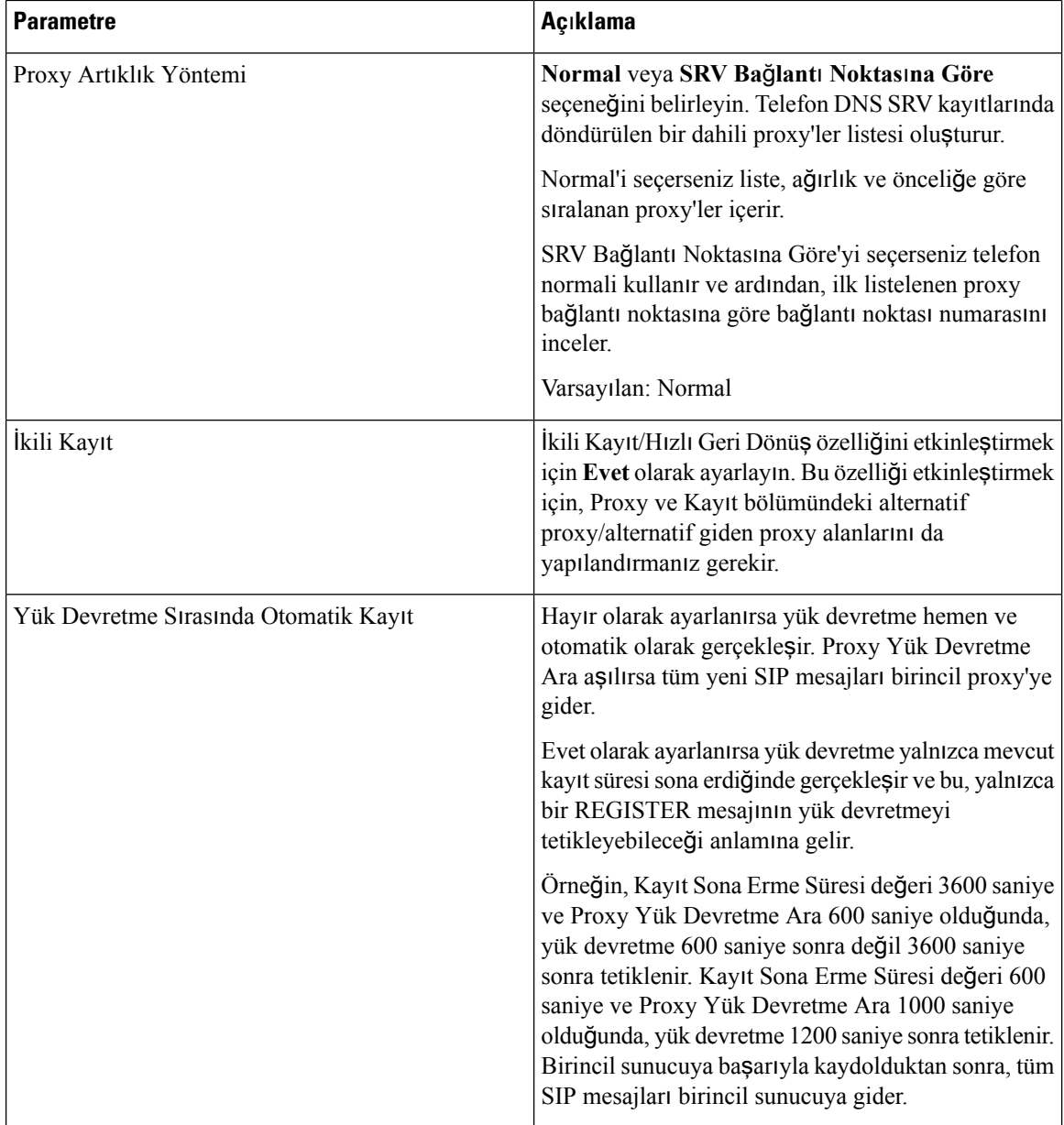

# **Abone Bilgileri**

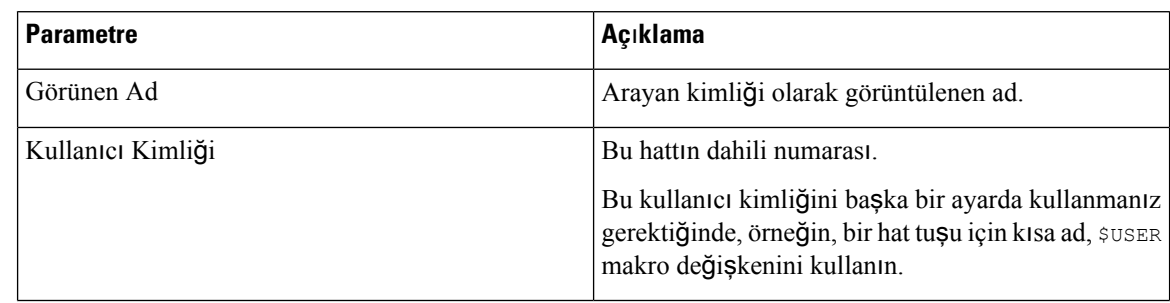

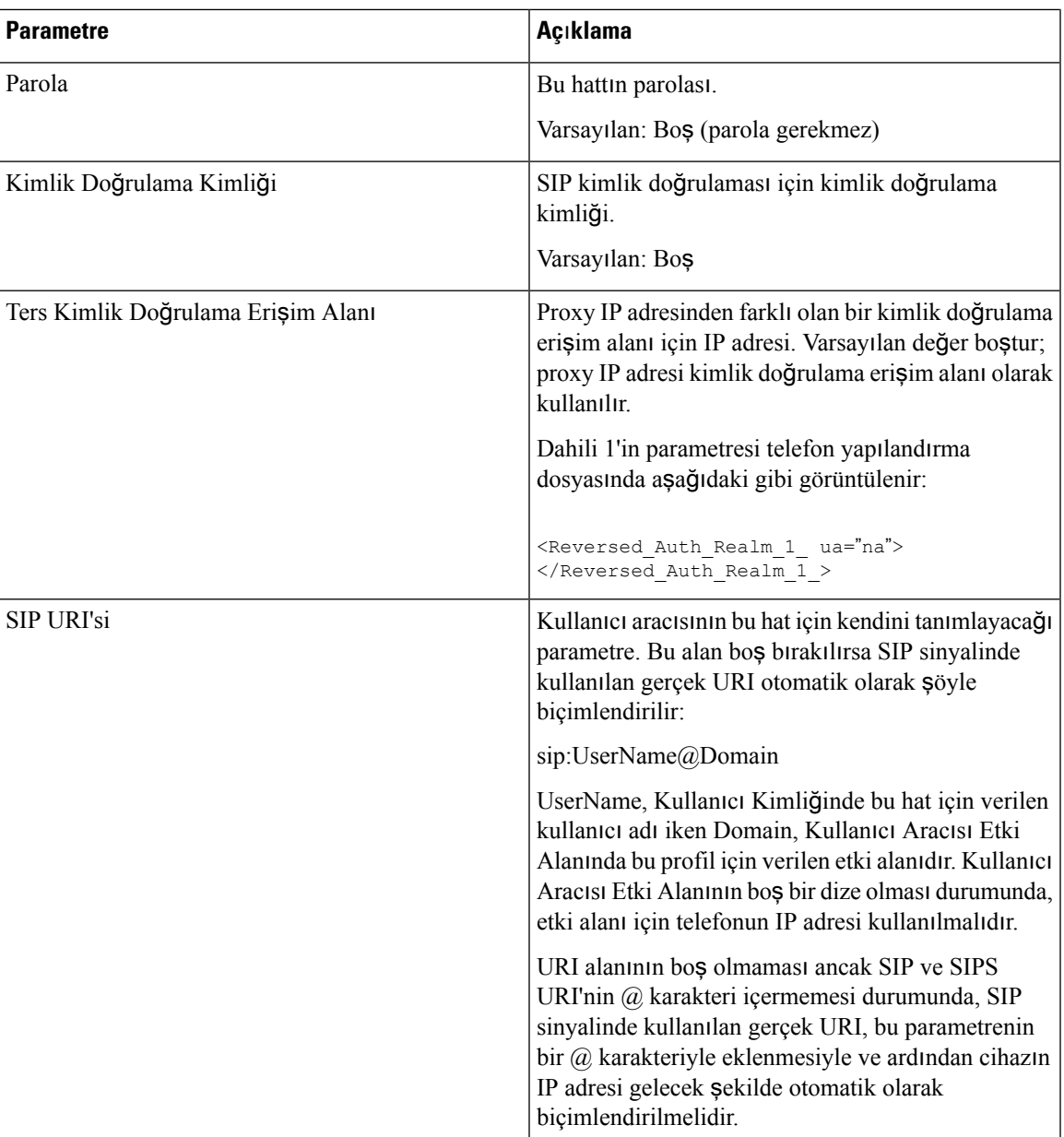

### <span id="page-355-0"></span>**XSI Hat Hizmeti**

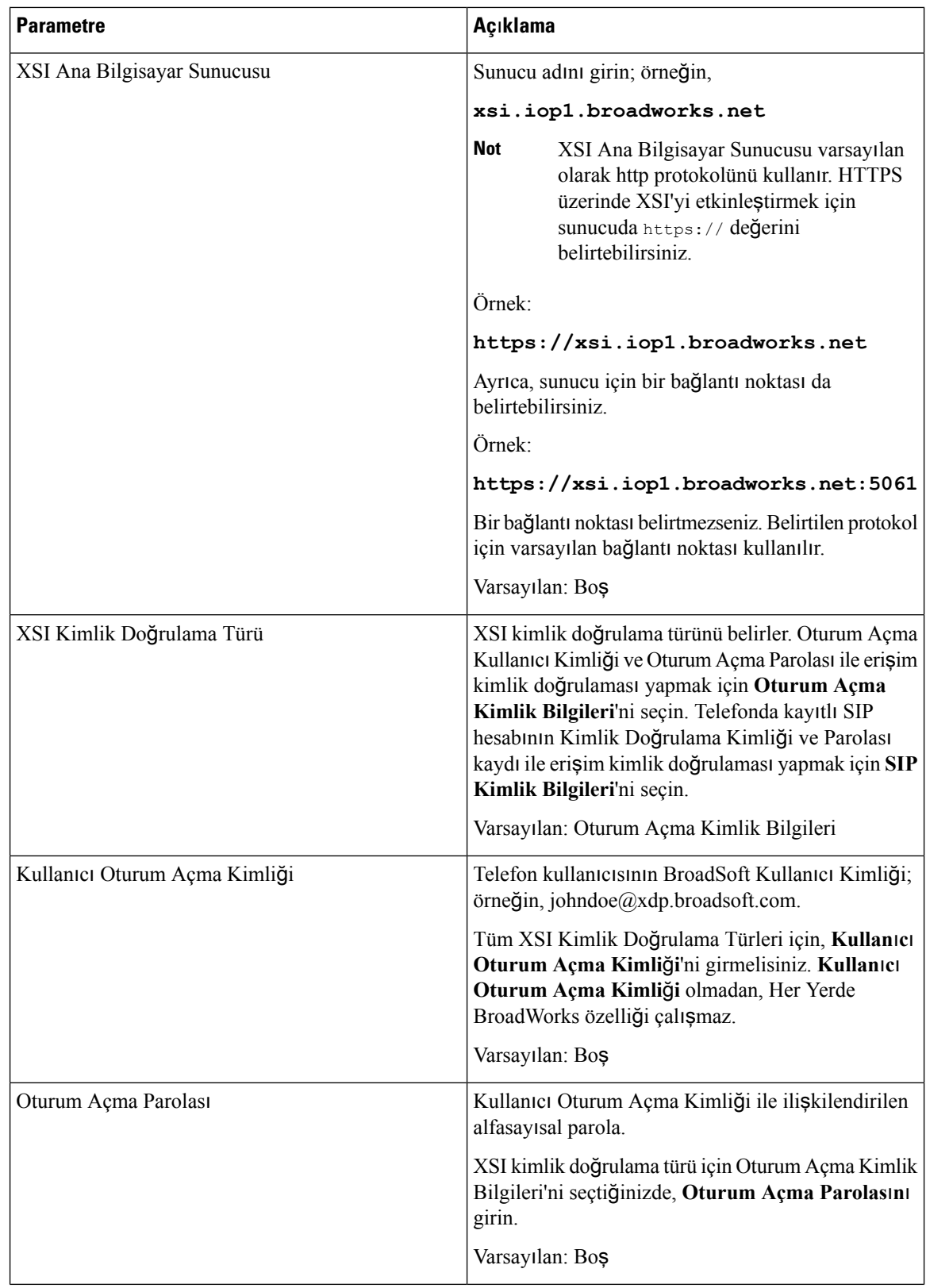

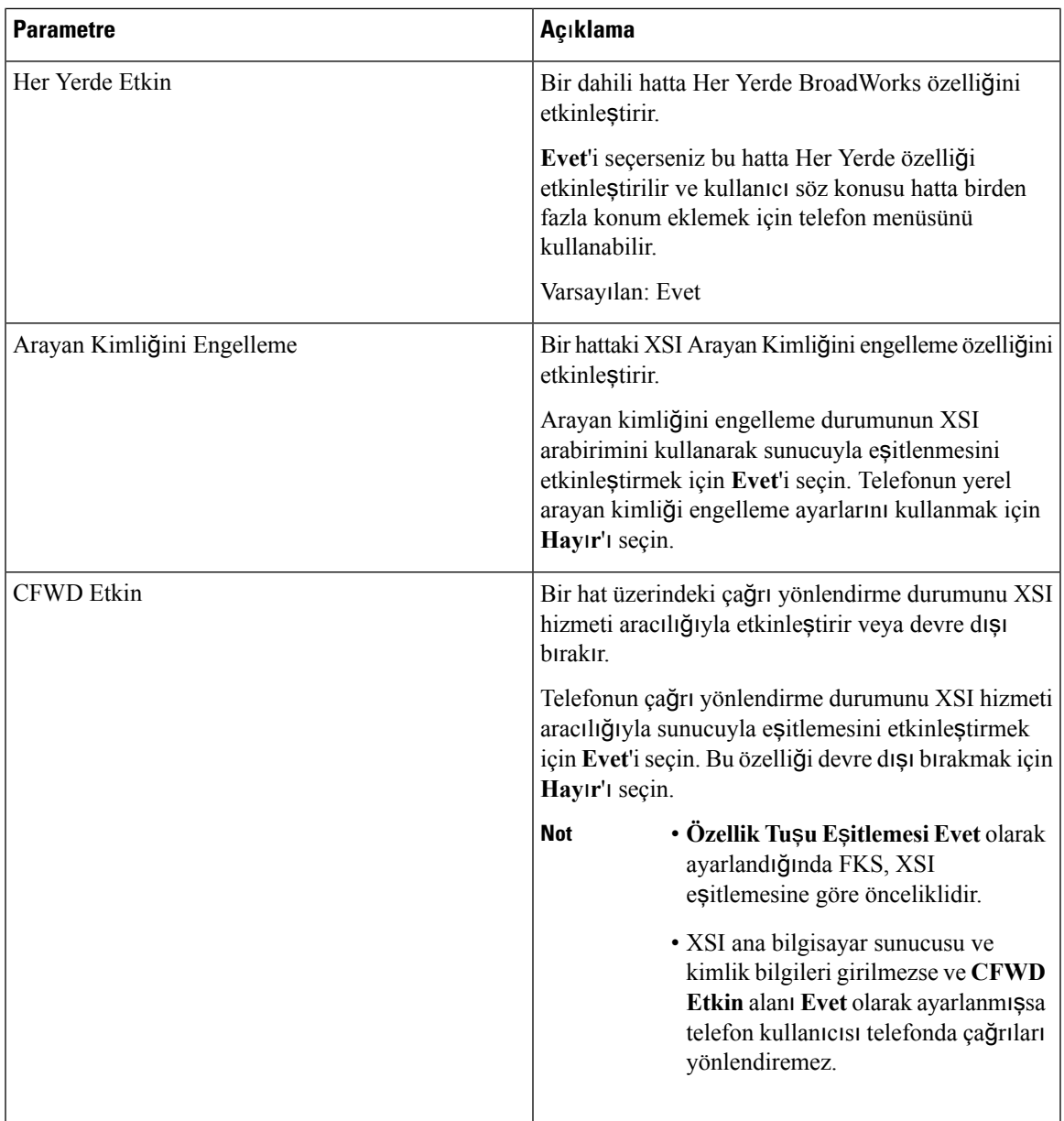

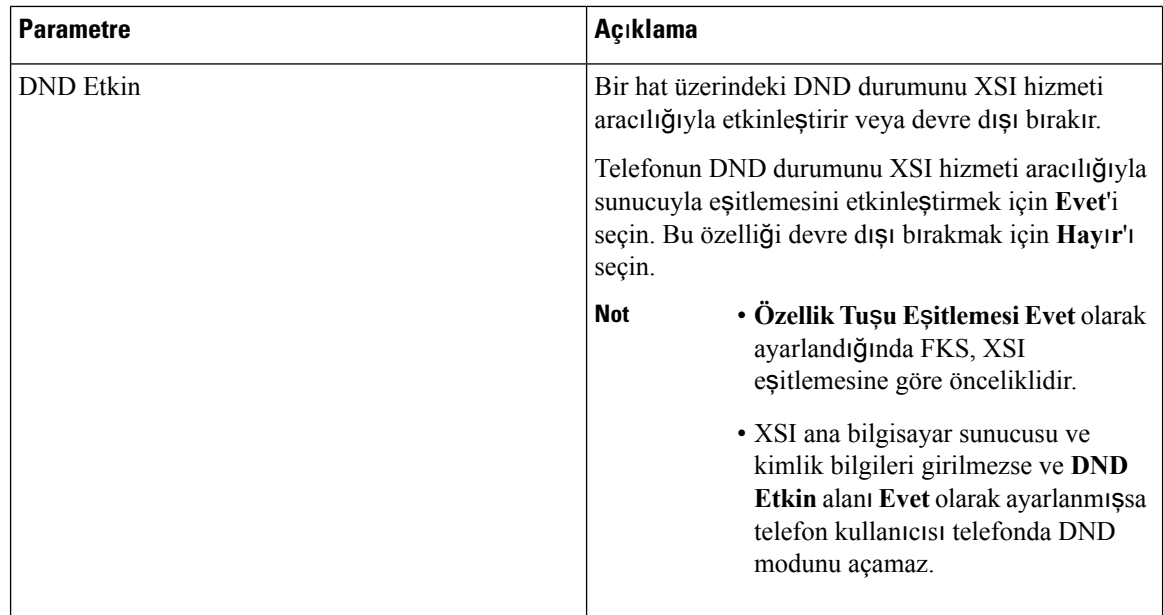

## **Ses Yap**ı**land**ı**rmas**ı

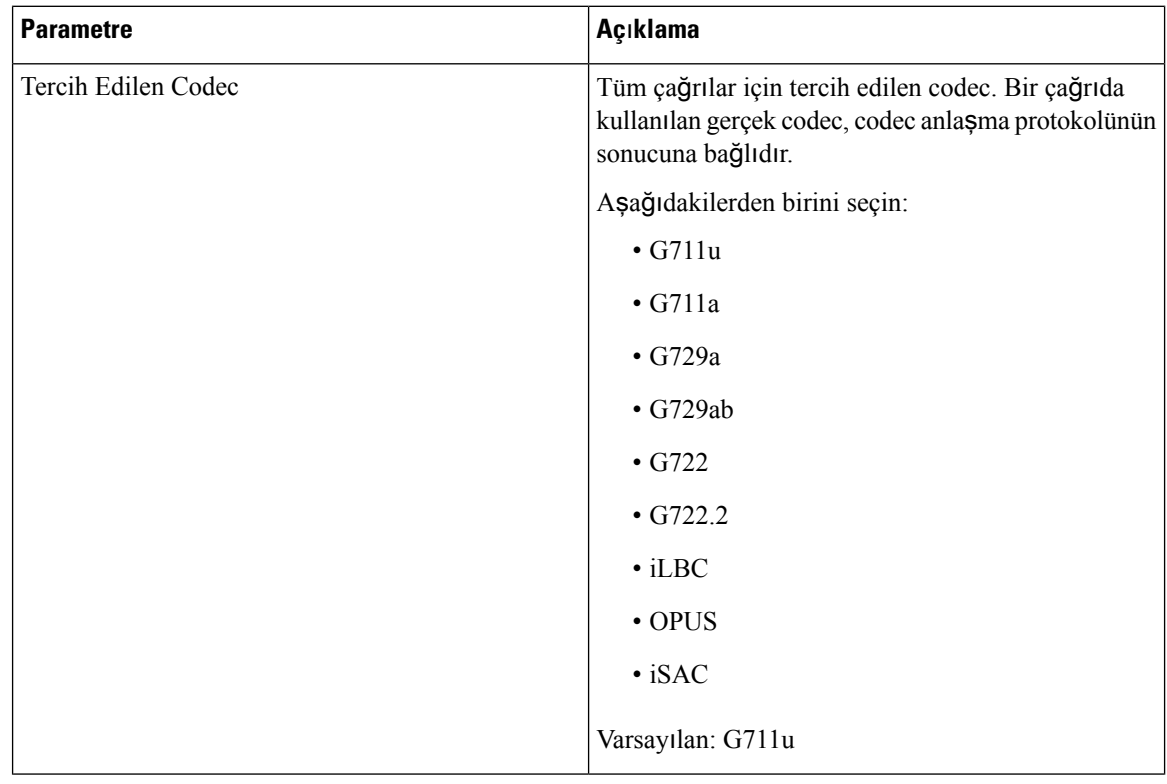

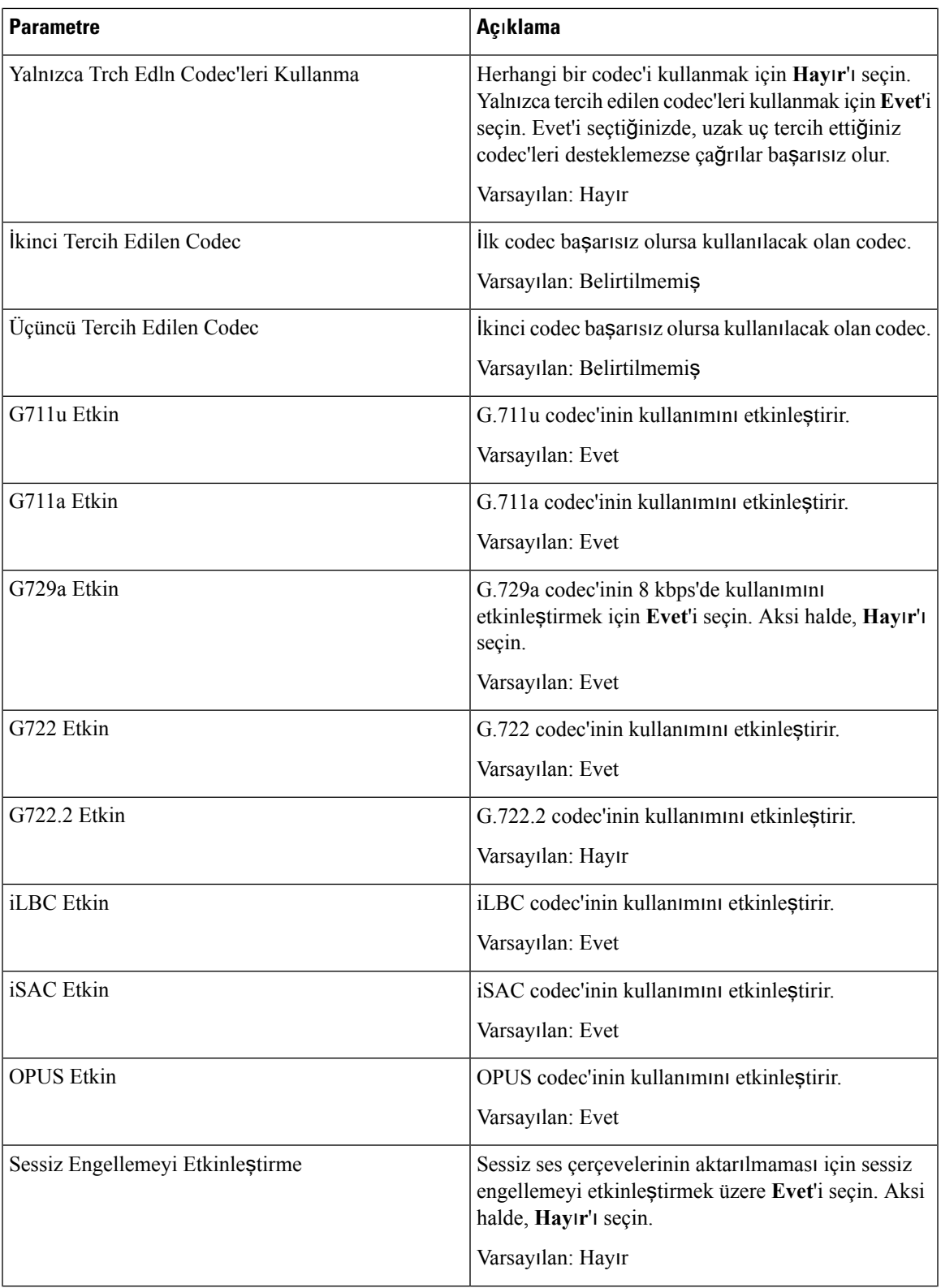

 $\mathbf I$ 

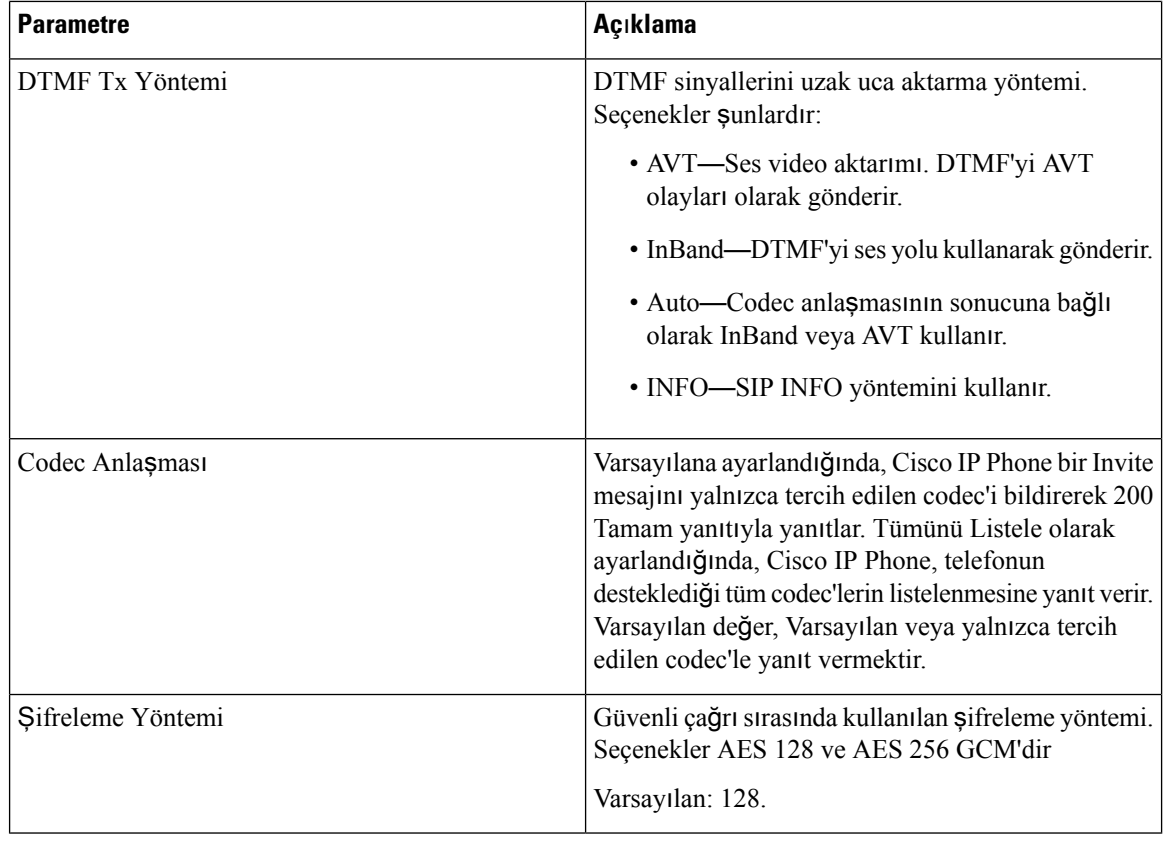

### **Arama Plan**ı

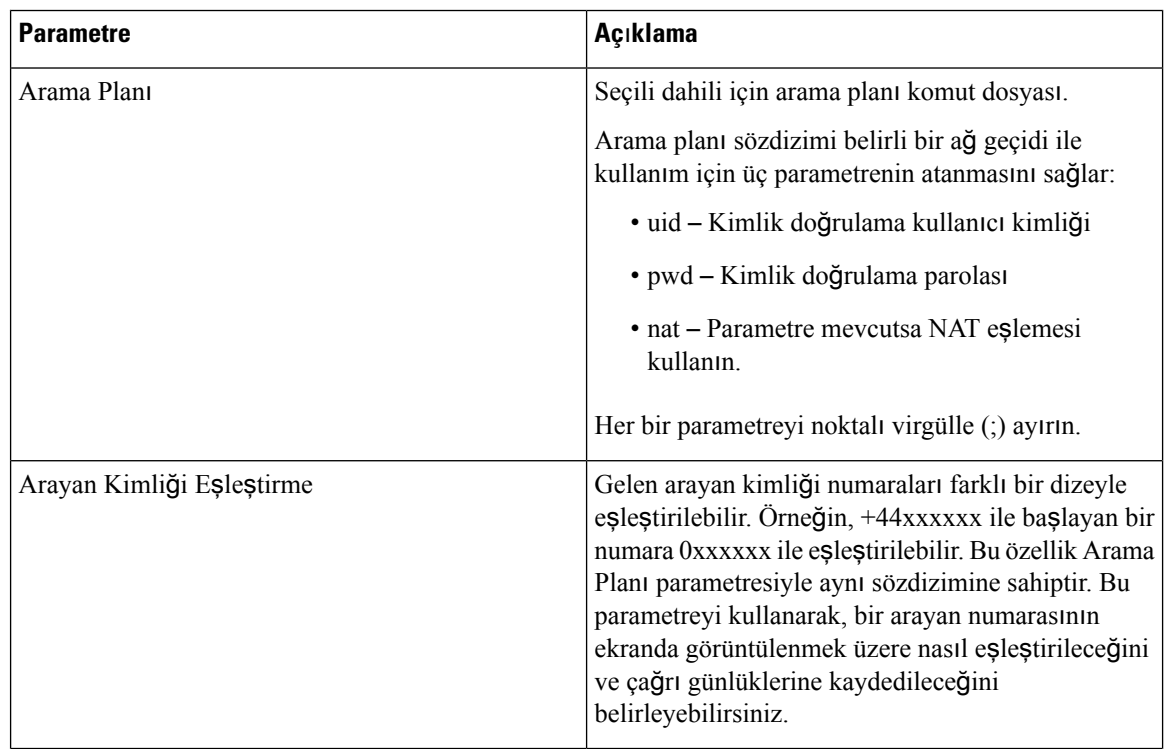

i.
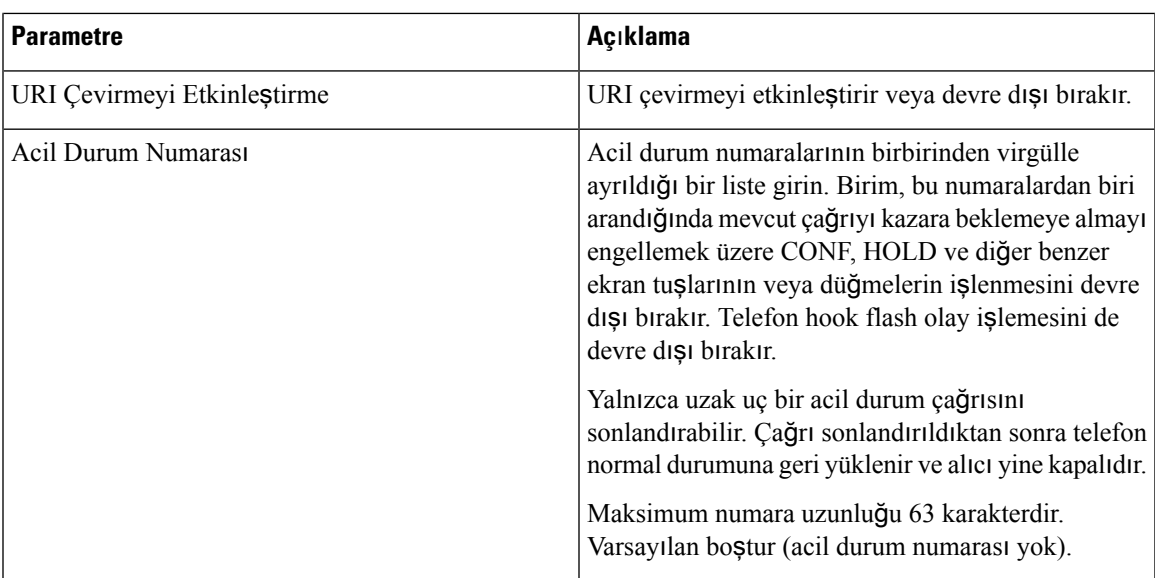

#### **E911 Co**ğ**rafi Konum Yap**ı**land**ı**rmas**ı

 $\overline{\phantom{a}}$ 

### **E911 Co**ğ**rafi Konum Yap**ı**land**ı**rmas**ı

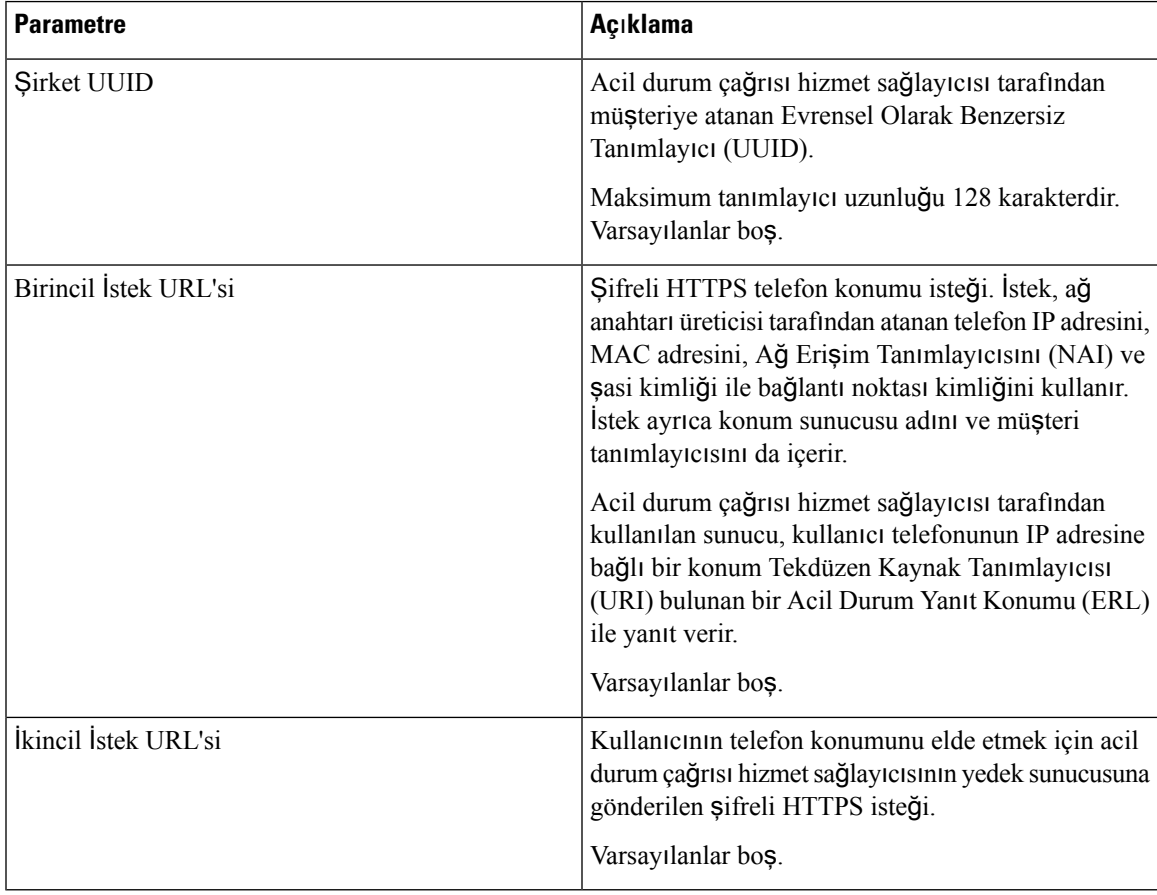

Telefonların acil durum çağrısı desteğini açıklayan koşullar için Acil Durum Çağrısı Desteği [Terminolojisi,](#page-235-0) [sayfa](#page-235-0) 220 bölümüne bakın.

### **Kullan**ı**c**ı

#### **Bekletme An**ı**msat**ı**c**ı

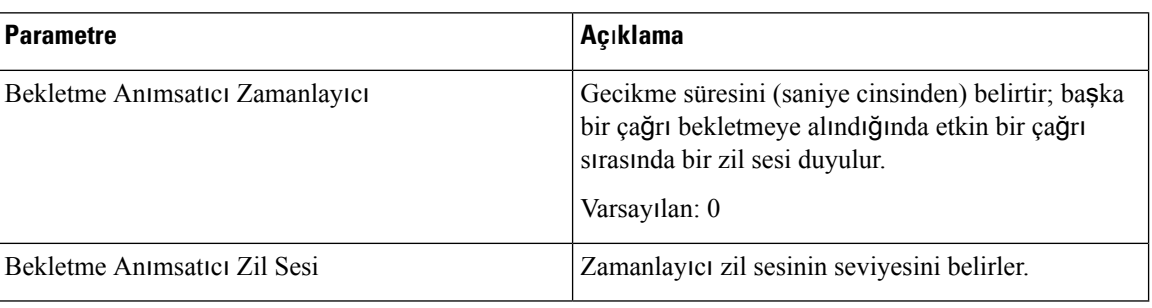

#### **Ça**ğ**r**ı **Yönlendirme**

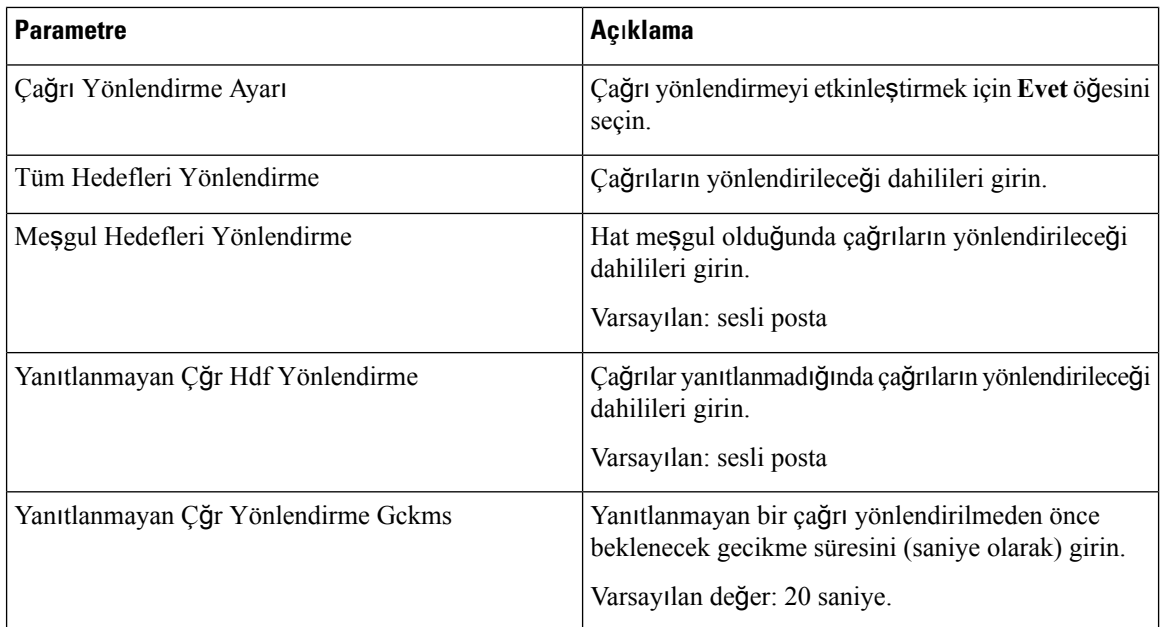

#### **H**ı**zl**ı **Arama**

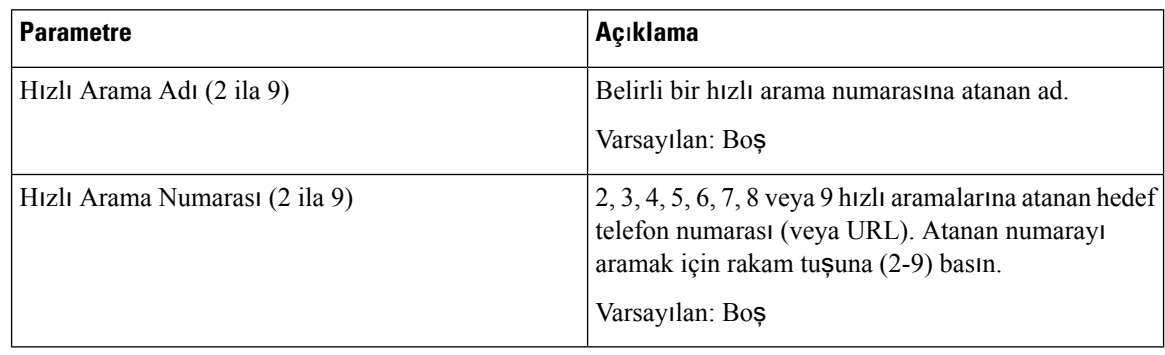

#### **Ek Hizmetler**

 $\mathbf l$ 

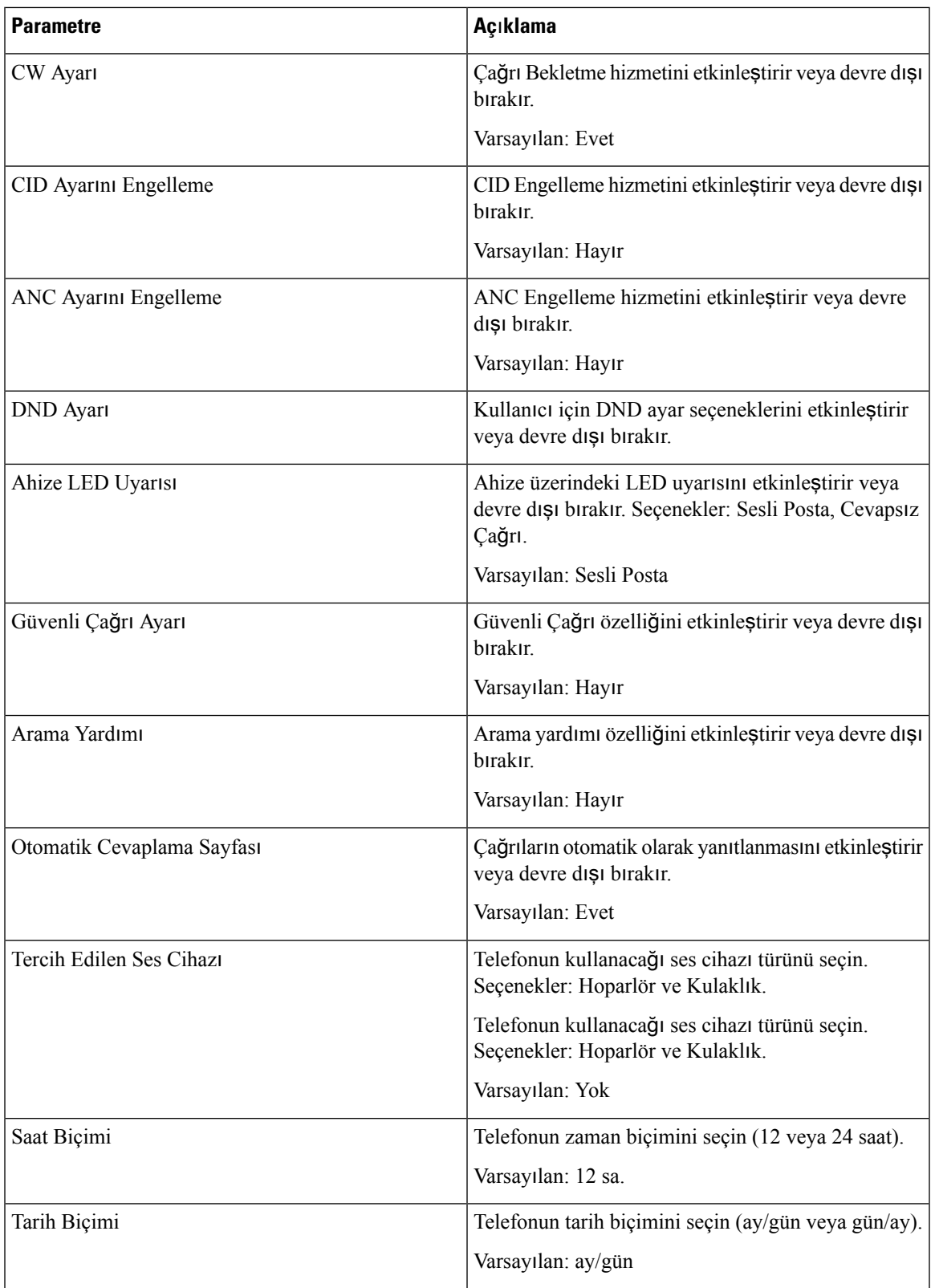

I

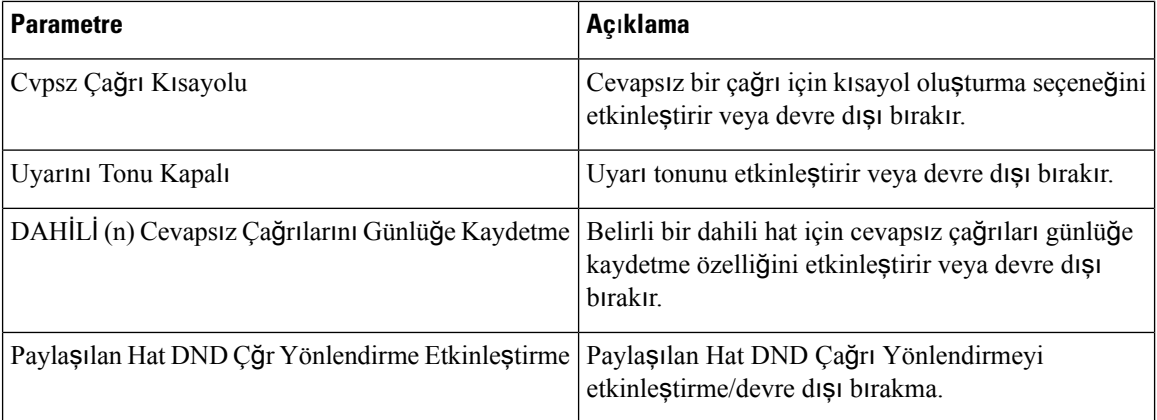

### **Ses Düzeyi**

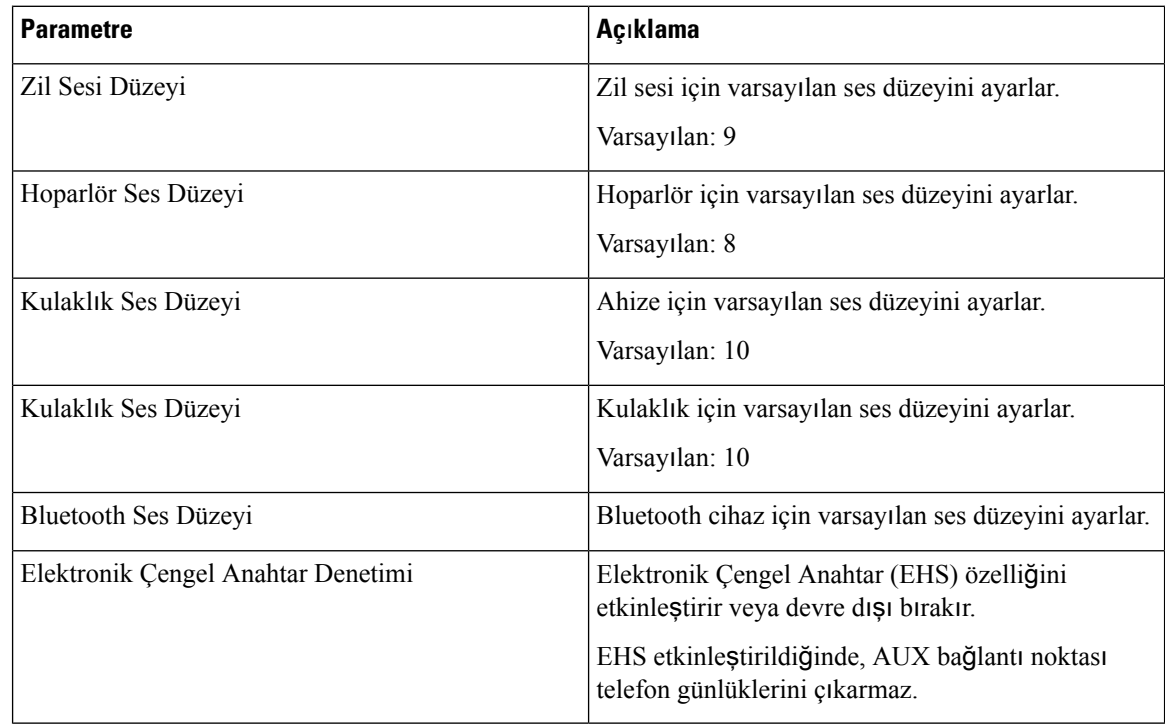

#### **Ekran**

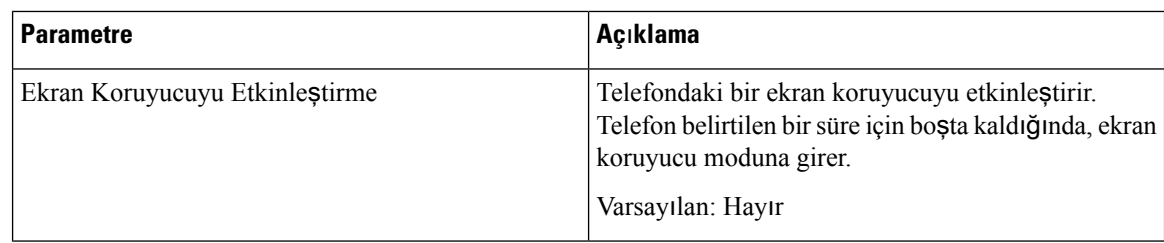

 $\mathbf{l}$ 

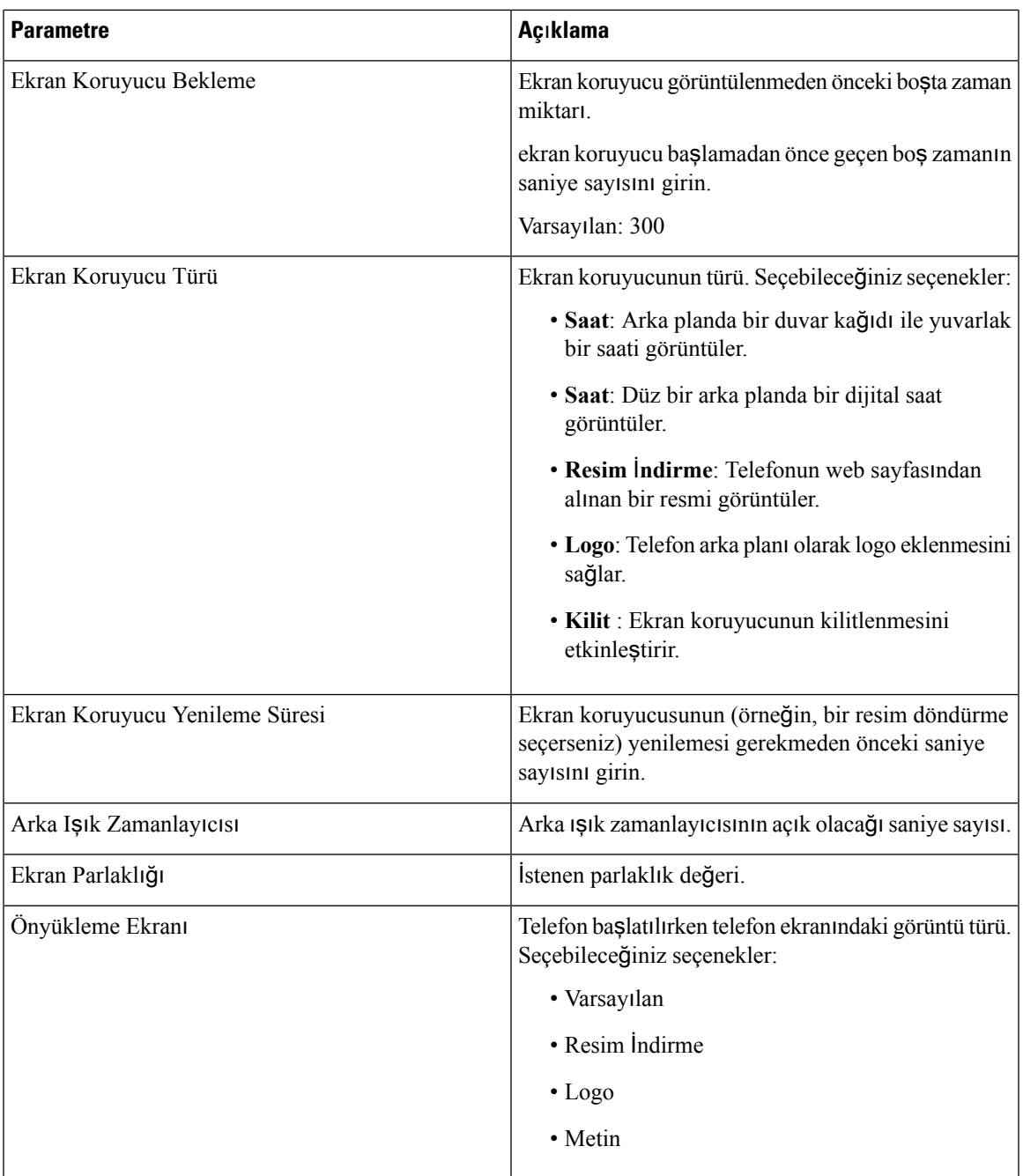

I

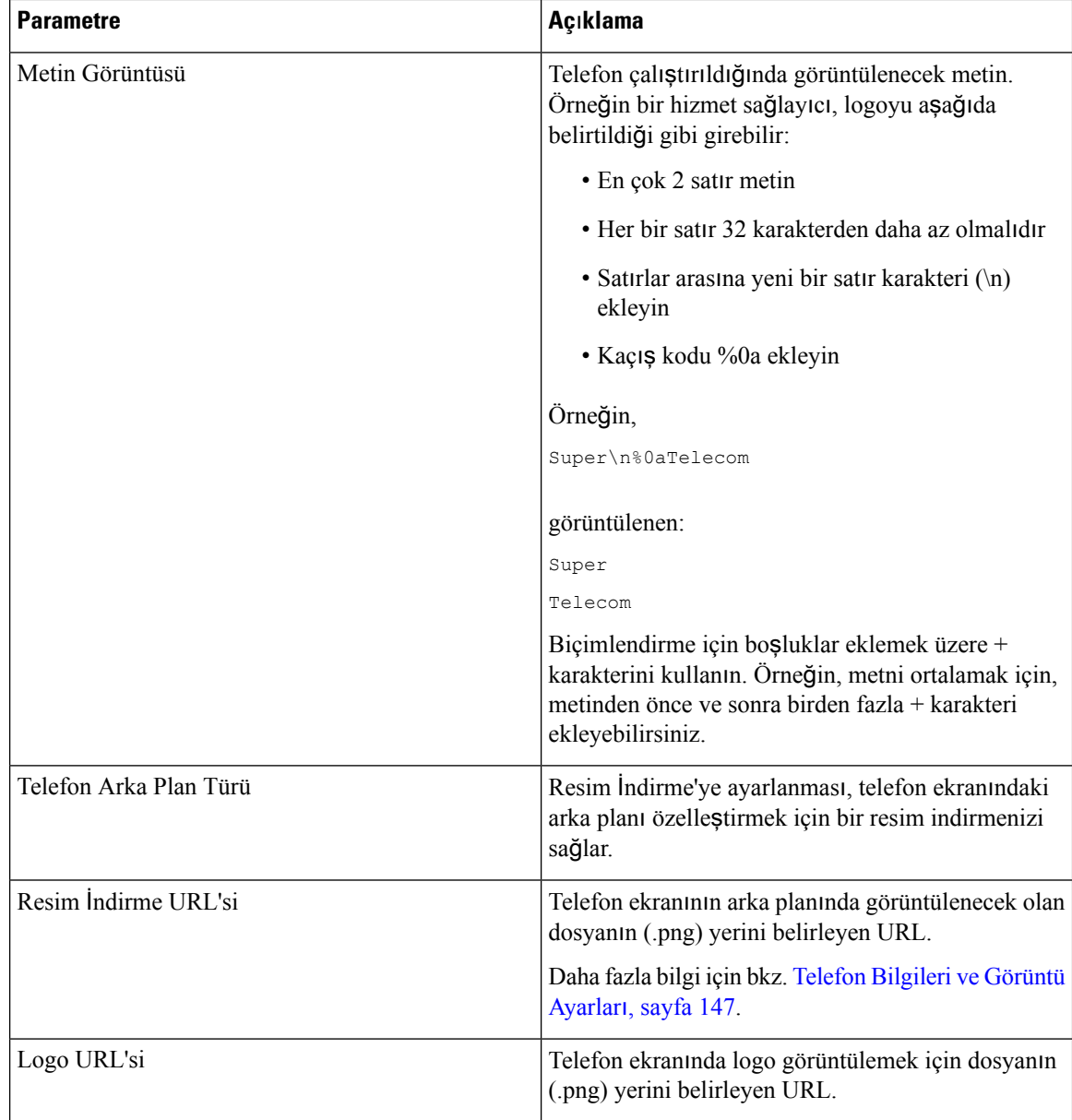

### **Video Yap**ı**land**ı**rmas**ı

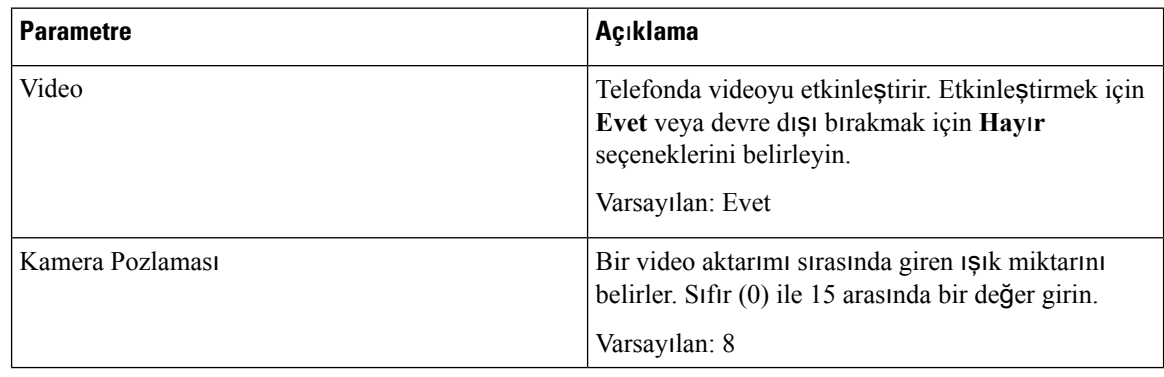

### **Op Konsolu**

#### **Genel**

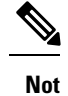

**Op Konsolu** olarak etiketlenen operatör konsolu sekmesi, yalnızca **Yönetici Oturum Açma** > **geli**ş**mi**ş modunda mevcuttur.

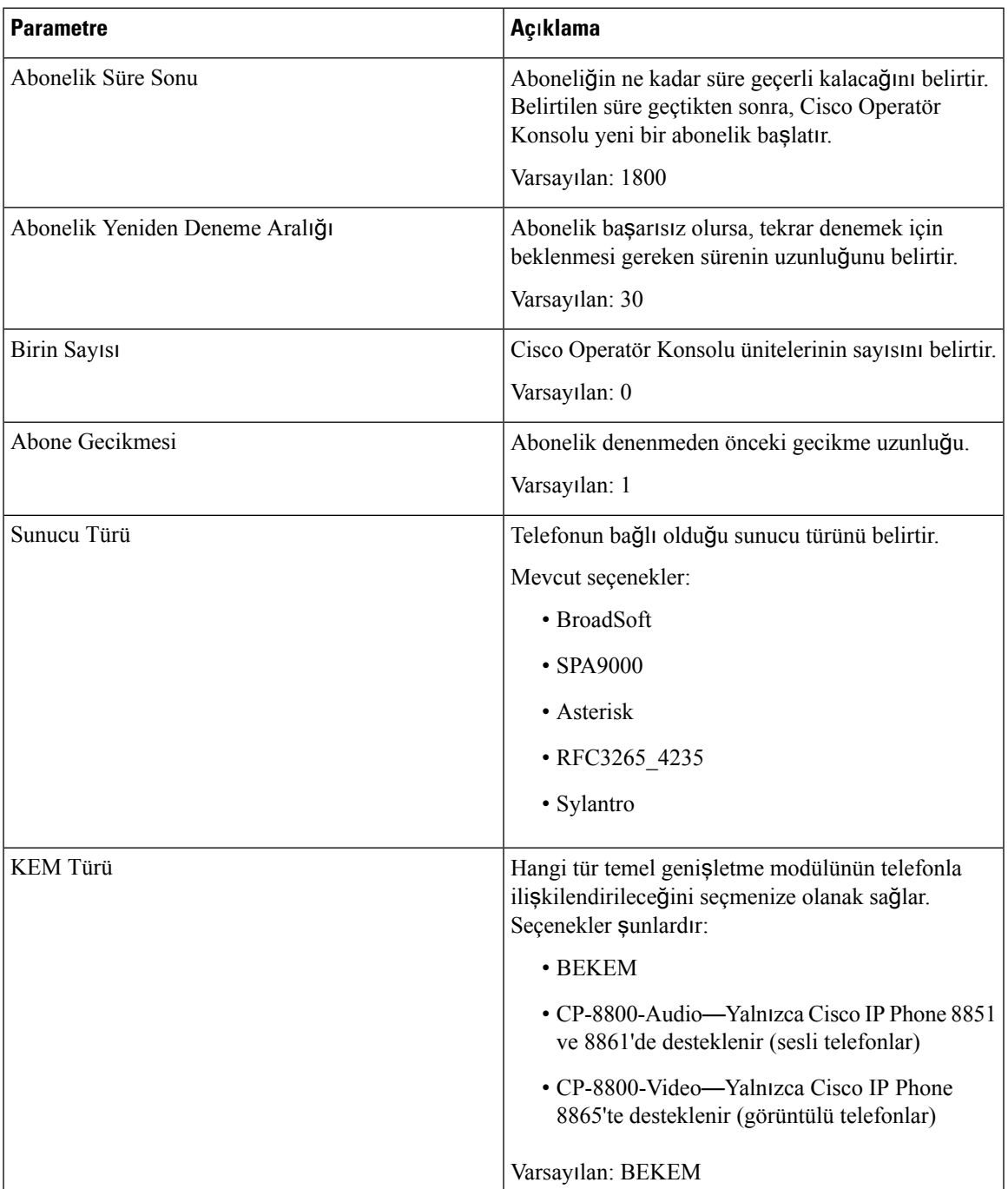

I

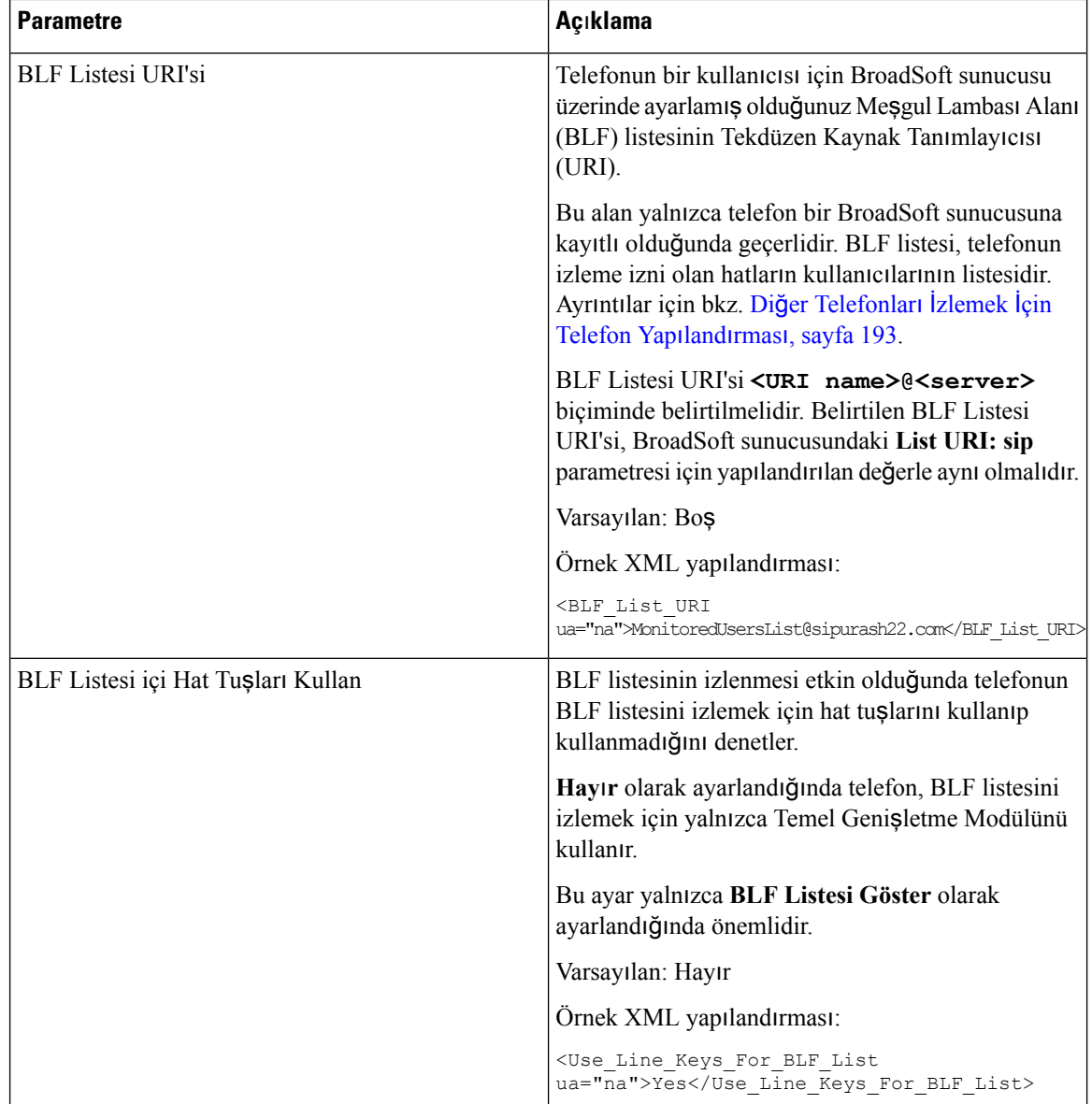

 $\mathbf{l}$ 

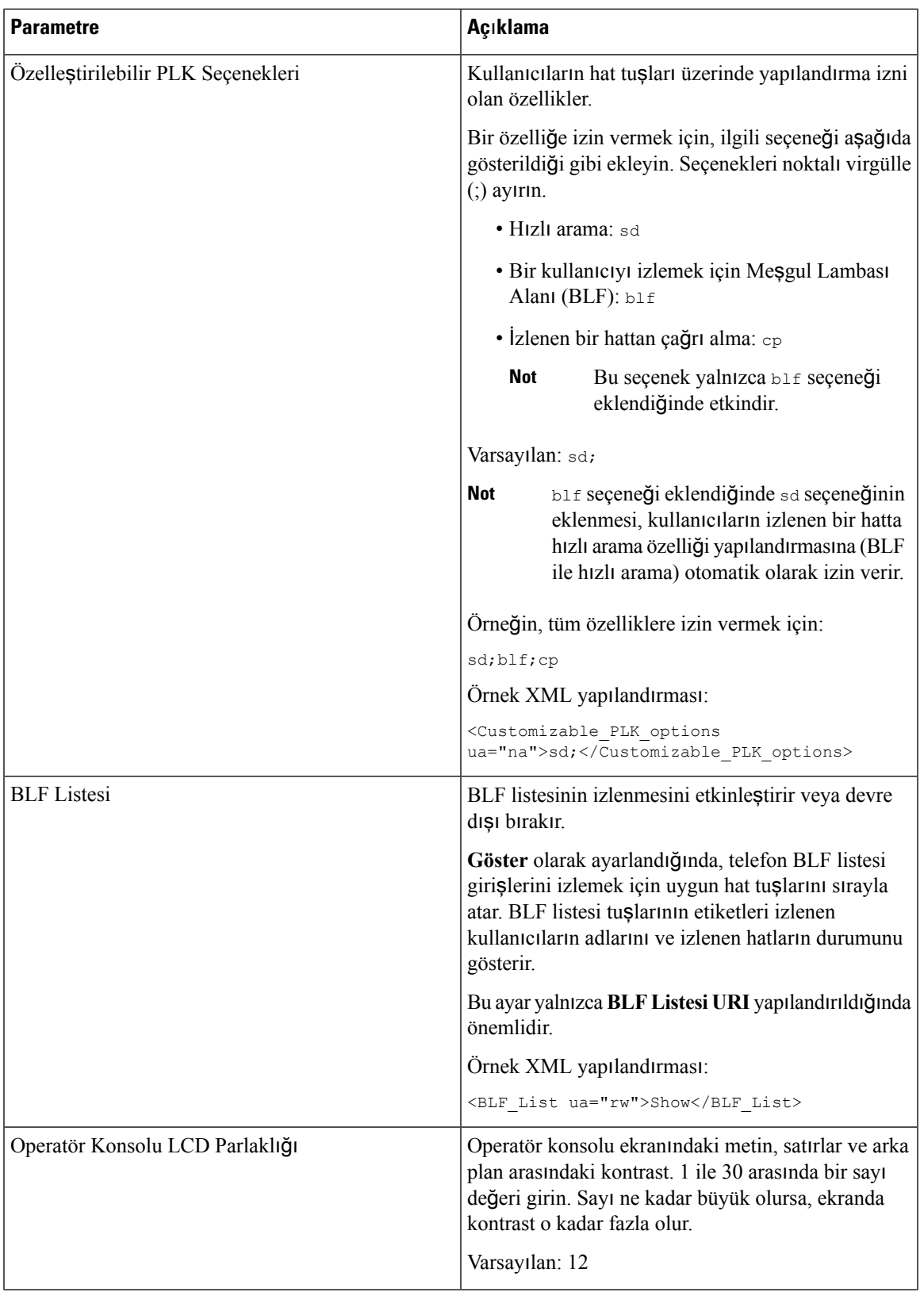

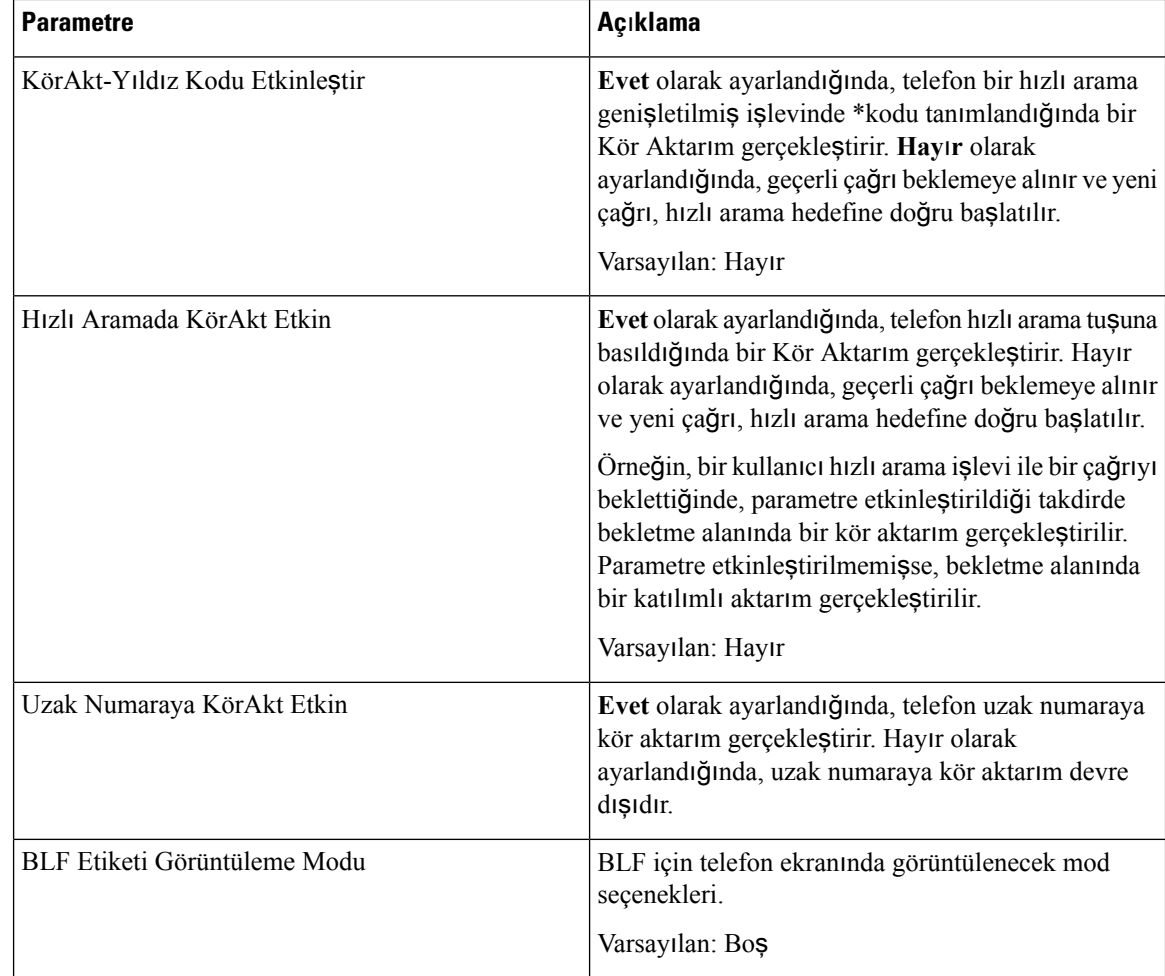

#### **Birim**

Operatör Konsolu ünitesi için her bir hat tuşu için programlama bilgilerini girin.

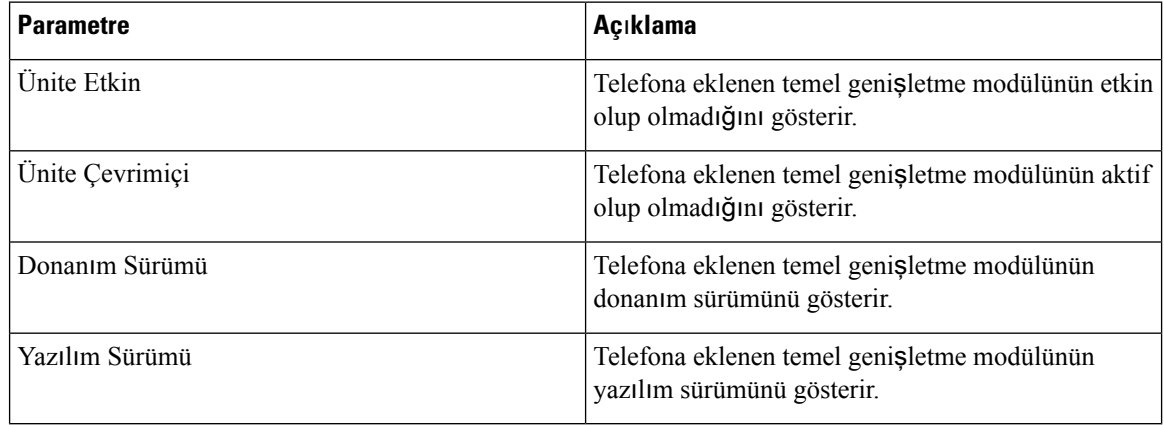

### **TR-069**

#### **TR-069**

 $\mathbf{l}$ 

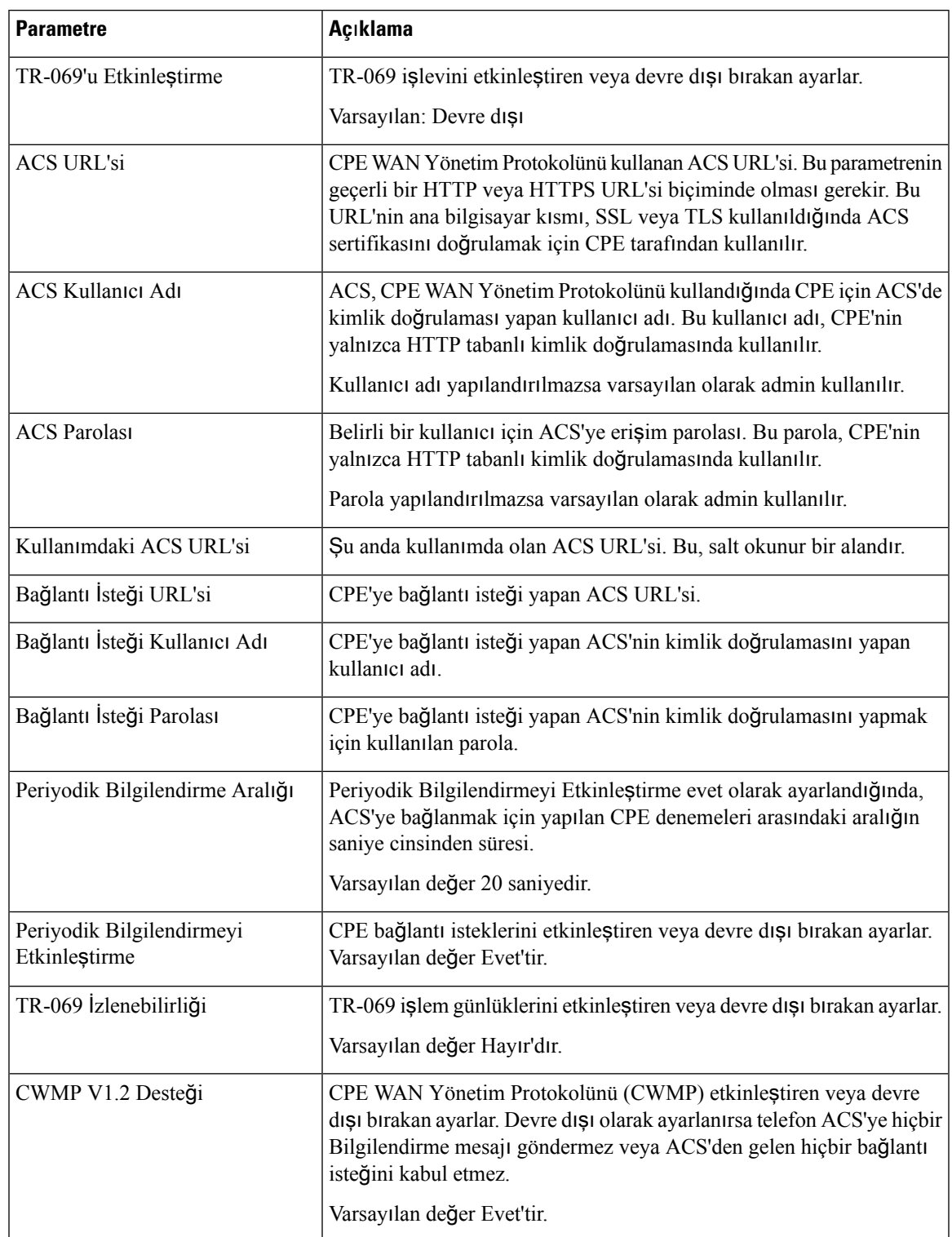

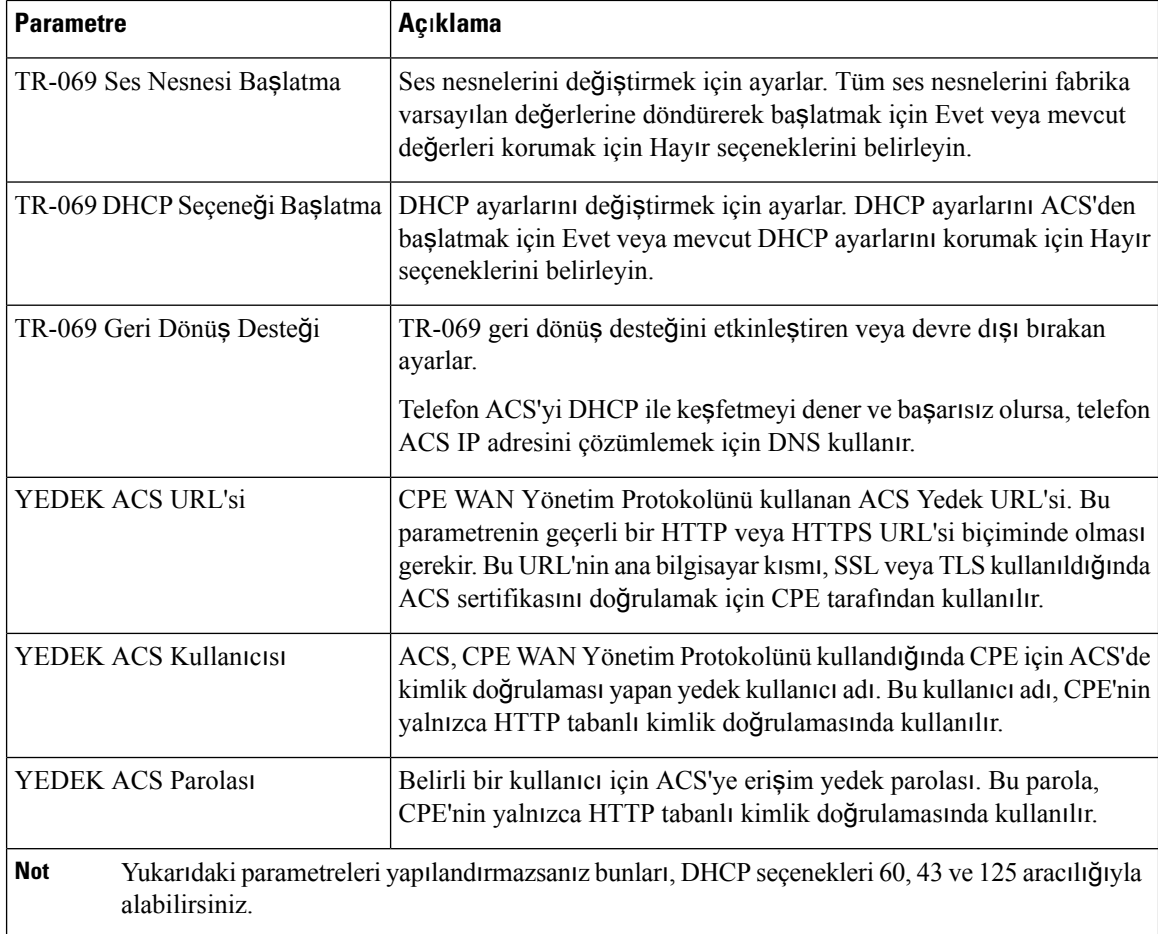

## **Ça**ğ**r**ı **Geçmi**ş**i**

Telefonun çağrı geçmişini görüntüler. Görüntülenen bilgileri değiştirmek için, aşağıdaki sekmelerden çağrı geçmişi türünü seçin:

- Tüm Çağrılar
- Cevapsız
- Alınan
- Yapılan

Çağrı bilgilerini Kişisel Dizininize eklemek için **Dizine Ekle**'yi seçin.

## **Ki**ş**isel Dizin**

Kişisel Dizin, bir kullanıcının bir dizi kişisel numarayı depolamasına olanak verir. Dizin girişleri aşağıdaki kişi bilgilerini içerebilir:

• Hayır. (dizin numarası)

I

- Ad
- İş
- Cep
- Ev
- Hızlı Aramalar

Kişi bilgilerini düzenlemek için, **Ki**ş**ileri Düzenle**'ye tıklayın.

 $\mathbf I$ 

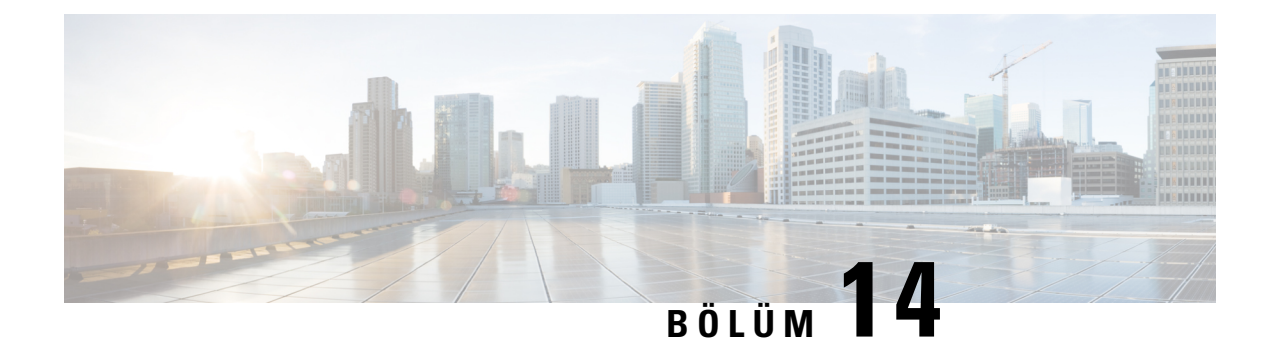

# **Sorun Giderme**

- Genel Sorun Giderme [Bilgileri,](#page-374-0) sayfa 359
- Başlama [Sorunlar](#page-376-0)ı, sayfa 361
- Telefon Sıfırlama [Sorunlar](#page-378-0)ı, sayfa 363
- [Telefon](#page-379-0) LAN'a Bağlanamıyor, sayfa 364
- Ses [Sorunlar](#page-379-1)ı, sayfa 364
- Genel Telefon Araması [Sorunlar](#page-380-0)ı, sayfa 365
- Özellik Sorun [Giderme,](#page-381-0) sayfa 366
- Telefon Ekranı [Sorunlar](#page-385-0)ı, sayfa 370
- Telefon Web Sayfasından Tüm Telefon Sorunlarını [Bildirme,](#page-386-0) sayfa 371
- Sorun Giderme [Prosedürleri,](#page-387-0) sayfa 372
- Ek Sorun Giderme [Bilgileri,](#page-388-0) sayfa 373

# <span id="page-374-0"></span>**Genel Sorun Giderme Bilgileri**

Aşağıdaki tabloda, Cisco IP Phone'a ilişkin genel sorun giderme bilgileri verilmektedir.

**Çizelge 27: Cisco IP Phone'da sorun giderme**

| Özet                                                                                                    | Açıklama                                                                                                    |
|----------------------------------------------------------------------------------------------------|----------------------------------------------------------------------------------------------------|
| Bir Cisco IP Phone'un başka bir Cisco IP Phone'a<br>bağlanması                                                             | Cisco, bir IP telefonun bilgisayar bağlantı noktası<br>aracılığıyla başka bir IP telefona bağlanmasını<br>desteklemez. Her IP Phone, doğrudan bir anahtar<br>bağlantı noktasına bağlanmalıdır. Telefonlar,<br>bilgisayar bağlantı noktası kullanılarak bir hat<br>üzerinde birlikte bağlanmışsa çalışmaz. |
| Uzun yayın fırtınaları, IP telefonların sıfırlanmasıyla<br>veya bir çağrı yapılamaması ya da alınamamasıyla<br>sonuçlanır. | Ses VLAN'ındaki uzun bir Katman 2 yayın fırtınası<br>(birkaç dakika süren), IP telefonların sıfırlanmasına,<br>etkin bir çağrının sonlandırılmasına veya bir çağrı<br>başlatılamaması veya yanıtlanamamasına neden<br>olabilir. Telefonlar, yayın fırtınası sonlanana kadar<br>düzelmeyebilir.            |

I

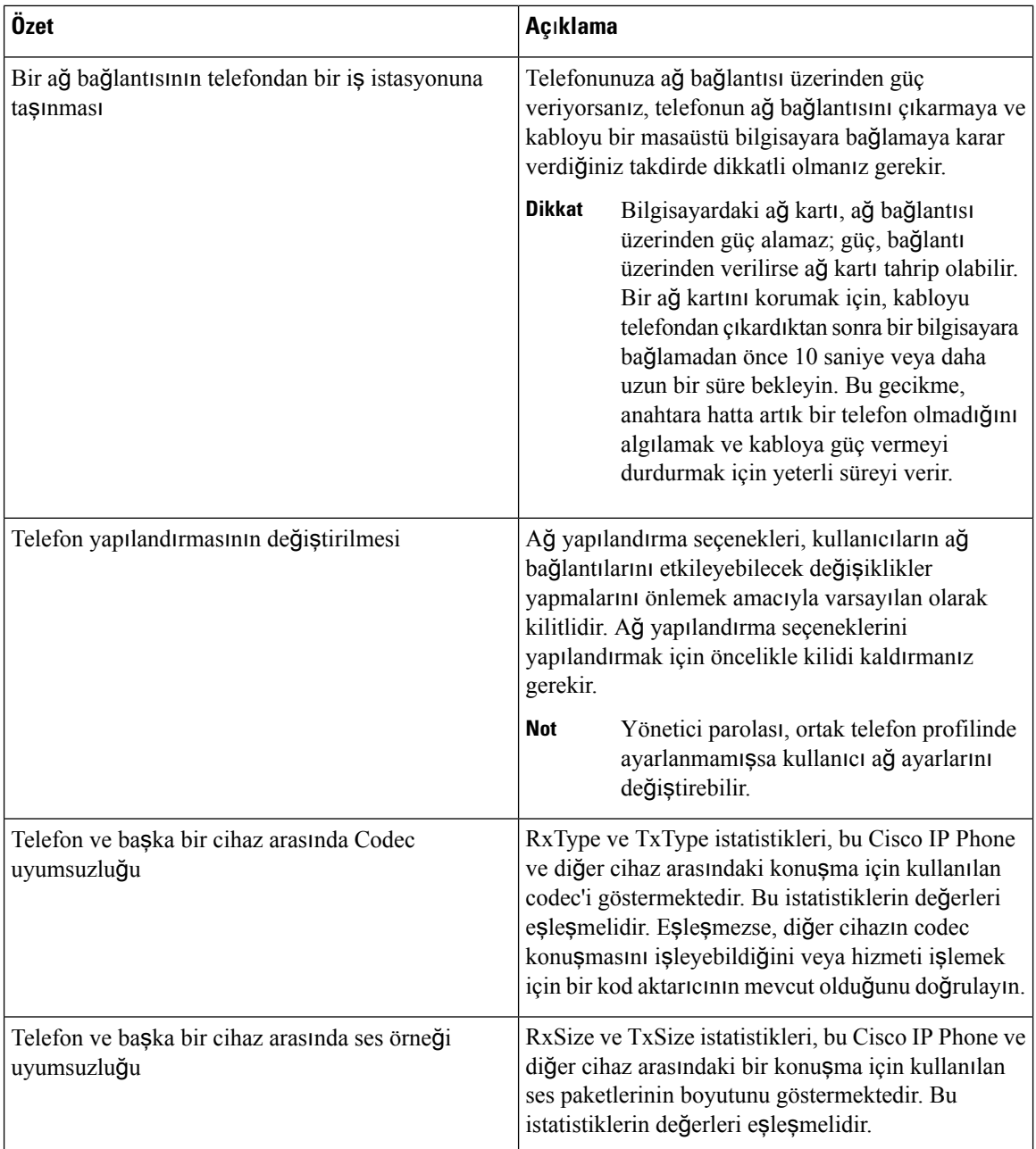

Ш

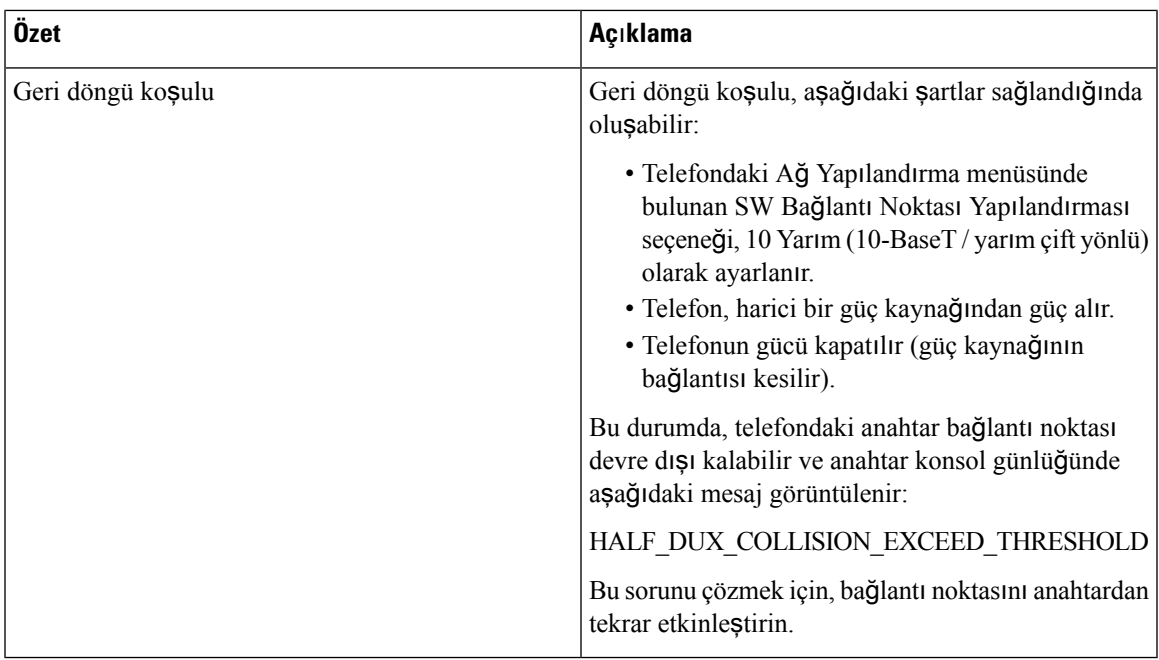

# <span id="page-376-0"></span>**Ba**ş**lama Sorunlar**ı

Ağınıza bir telefon yükledikten sonra, telefonun aşağıdaki ilgili konuda açıklandığı gibi başlatılması gerekir.

Telefon düzgün şekilde başlamazsa, sorun giderme bilgileri için aşağıdaki bölümlere bakın.

## **Cisco IP Phone Normal Ba**ş**lang**ı**ç Sürecinden Geçmiyor**

#### **Sorun**

Bir Cisco IP Phone'u ağ bağlantı noktasına bağladığınızda, telefon ilgili konuda belirtilen normal başlangıç sürecinden geçmiyor ve telefon ekranında bilgiler görüntülenmiyor.

#### **Neden**

Telefon başlangıç sürecinden geçmezse, neden arızalı kablolar, kötü bağlantılar, ağ kesintileri, güç eksikliği veya telefonun işlevsel olmaması olabilir.

#### **Çözüm**

Telefonun işlevsel olup olmadığını belirlemek için, diğer olasısorunları ortadan kaldırmak amacıyla aşağıdaki önerileri kullanın.

- Ağ bağlantı noktasının işlevsel olduğunu doğrulayın:
	- Ethernet kablolarını, işlevsel olduğunu bildiğiniz kablolarla değiştirin.
	- Başka bir bağlantı noktasına takılı, çalışan bir Cisco IP Phone'u ayırıp bu ağ bağlantı noktasına takarak, bağlantı noktasının etkin olduğunu doğrulayın.
- Başlatılamayan Cisco IP Phone'u, işlevsel olduğunu bildiğiniz başka bir ağ bağlantı noktasına bağlayın.
- Başlatılamayan Cisco IP Phone'u doğrudan anahtarın üzerindeki bağlantı noktasına bağlayarak, ofisteki bağlantı panosu bağlantısını aradan çıkarın.
- Telefona güç geldiğini doğrulayın:
	- Harici bir güç kullanıyorsanız, elektrik çıkışının işlevsel olduğunu doğrulayın.
	- Hat içi güç kullanıyorsanız, bunun yerine harici güç beslemesini tercih edin.
	- Harici güç beslemesi kullanıyorsanız, işlevsel olduğunu bildiğiniz bir üniteye geçin.
- Telefon hala düzgün başlatılamıyorsa, telefonu yedek yazılım görüntüsünden çalıştırın.
- Telefon hala düzgün başlatılamıyorsa, telefonu fabrika ayarlarına sıfırlayın.
- Bu çözümleri uyguladıktan sonra, Cisco IP Phone ekranında en az beş dakika geçtikten sonra hiçbir karakter görüntülenmiyorsa, ek yardım için bir Cisco teknik destek temsilcisiyle irtibata geçin.

### **Telefon Hata Mesajlar**ı **Gösteriyor**

#### **Sorun**

Durum mesajları, başlangıç sırasında hata gösteriyor.

#### **Çözüm**

Telefon başlangıç süreci içerisinde döngüye girdiğinde, size bir sorunun nedeni ile ilgili bilgiler sağlayabilecek durum mesajlarına erişebilirsiniz. Durum mesajlarına erişmeye ilişkin talimatlar ve olası hataların bir listesi ile bunların açıklamaları ve çözümleri için "Durum Mesajları Penceresini Görüntüleme" bölümüne bakın.

#### **Telefon DNS Kullan**ı**larak Ba**ğ**lanam**ı**yor**

#### **Sorun**

DNS ayarları yanlış olabilir.

#### **Çözüm**

TFTP sunucusuna erişmek için DNS kullanıyorsanız, bir DNS sunucusu belirttiğinizden emin olun.

## **Yap**ı**land**ı**rma Dosyas**ı**n**ı**n Bozulmas**ı

#### **Sorun**

Belirli bir telefonda, bu bölümdeki diğer önerilerin çözemediği sorunlar yaşamaya devam ederseniz, yapılandırma dosyası bozulmuş olabilir.

#### **Çözüm**

Yeni bir telefon yapılandırma dosyası oluşturun.

## **Cisco IP Phone, IP Adresini Alam**ı**yor**

#### **Sorun**

Bir telefon başlatıldığında bir IP adresi alamıyorsa, telefon DHCP sunucusu ile aynı ağ veya VLAN'da olmayabilir ya da telefonun bağlandığı anahtar bağlantı noktası devre dışı bırakılmış olabilir.

#### **Çözüm**

Telefonun bağlandığı ağ veya VLAN'ın DHCP sunucusuna erişebildiğinden ve anahtar bağlantı noktasının etkinleştirilmiş olduğundan emin olun.

# <span id="page-378-0"></span>**Telefon S**ı**f**ı**rlama Sorunlar**ı

Kullanıcılar, telefonlarının aramalar sırasında veya telefonlar boştayken sıfırlandığını bildirirse, bu sorunu incelemeniz gerekir. Ağ bağlantısı kararlıysa telefon sıfırlanmamalıdır.

Tipik olarak, bir telefon ağa bağlanmakta sorun yaşadığında sıfırlanır.

### **Telefon Aral**ı**kl**ı **A**ğ **Kesintileri Nedeniyle S**ı**f**ı**rlan**ı**yor**

#### **Sorun**

Ağınızda aralıklı kesintiler görülüyor olabilir.

#### **Çözüm**

Ara sıra görülen ağ yetersizlikleri veri ve ses trafiğini farklı şekilde etkiler. Ağınızda, algılanmayan aralıklı kesintiler görülüyor olabilir. Böyle bir durumda, veri trafiği kayıp paketleri yeniden gönderebilir, paketlerin alındığını ve iletildiğini doğrulayabilir. Ancak, ses trafiği kayıp paketleri yeniden yakalayamaz. Kaybedilen bir ağ bağlantısını yeniden aktarmak yerine, telefon sıfırlanır ve ağa yeniden bağlanmayı dener. Ses ağındaki yaygın sorunlar ile ilgili bilgi almak için sistem yöneticisi ile irtibata geçin.

### **Telefon DHCP Ayarlar**ı**ndaki Hatalar Nedeniyle S**ı**f**ı**rlan**ı**yor**

#### **Sorun**

DHCP ayarları yanlış olabilir.

#### **Çözüm**

Telefonu, DHCP'yi kullanmak için düzgün şekilde yapılandırdığınızı doğrulayın. DHCPsunucusunun düzgün şekilde ayarlandığını doğrulayın. DHCPkira süresini doğrulayın. Kira süresini 8 güne ayarlamanızı öneririz.

## **Telefon, Yanl**ış **Statik IP Adresi Nedeniyle S**ı**f**ı**rlan**ı**yor**

#### **Sorun**

Telefona atanan statik IP adresi yanlış olabilir.

#### **Çözüm**

Telefona bir statik IP adresi atanmışsa, doğru ayarları girdiğinizi doğrulayın.

## **Telefon, Yo**ğ**un A**ğ **Kullan**ı**m**ı **S**ı**ras**ı**nda S**ı**f**ı**rlan**ı**yor**

#### **Sorun**

Telefon yoğun ağ kullanımı sırasında sıfırlanıyorsa, büyük olasılıkla ses VLAN'ınınız yapılandırılmamıştır.

#### **Çözüm**

Telefonları ayrı bir yardımcı VLAN'da tutmak, ses trafiğinin kalitesini arttıracaktır.

### **Telefona Güç Verilmiyor**

#### **Sorun**

Telefona güç verilmiyor.

#### **Çözüm**

Birçok durumda, telefona harici bir güç kaynağı ile güç verildiğinde telefon sıfırlanır fakat o bağlantıyı kaybederek PoE'ye geçiş yapar. Benzer olarak, telefona PoE kullanılarak güç verildiğinde telefon sıfırlanabilir ve daha sonra harici bir güç kaynağına bağlanabilir.

# <span id="page-379-0"></span>**Telefon LAN'a Ba**ğ**lanam**ı**yor**

#### **Sorun**

LAN ile fiziksel bağlantı kesilmiş olabilir.

#### **Çözüm**

Cisco IP Phone'un bağlandığı Ethernet bağlantısının çalıştığını doğrulayın. Örneğin, telefonun bağlandığı belirli bir bağlantı noktası veya anahtarın arızalı olup olmadığını ve anahtarın tekrar yükleme yapıp yapmadığını kontrol edin. Ayrıca, kabloların kopmadığından emin olun.

## <span id="page-379-1"></span>**Ses Sorunlar**ı

Aşağıdaki bölümlerde, ses sorunlarının nasıl çözüleceği anlatılmaktadır.

Ш

### **Konu**ş**ma Yolu Yok**

#### **Sorun**

Aramadaki bir veya daha fazla kişi, hiçbir ses duymuyor.

#### **Çözüm**

Bir görü**ş**medeki en az bir ki**ş**i ses almıyorsa, telefonlar arasında IP bağlantısı kurulmamıştır. IP bağlantısının düzgün bir şekilde yapılandırıldığından emin olmak için, yönlendiricilerin ve anahtarların yapılandırmalarını kontrol edin.

## **Dalgal**ı **Konu**ş**ma**

#### **Sorun**

Kullanıcı, bir çağrı sırasında dalgalı konuşma şikayetinde bulunuyor.

#### **Neden**

Titreşim yapılandırmasında bir uyumsuzluk olabilir.

#### **Çözüm**

AvgJtr ve MaxJtr istatistiklerini kontrol edin. Bu istatistikler arasında önemli ölçüde uyumsuzluk olması durumu, ağdaki titreşimde birsorun olduğunu veya ağetkinliğinin periyodik yüksek oranlara sahip olduğunu gösterebilir.

# <span id="page-380-0"></span>**Genel Telefon Aramas**ı **Sorunlar**ı

Aşağıdaki bölümler, genel telefon çağrısı sorunlarında sorun gidermeye yardımcı olur.

### **Telefon Aramas**ı **Yap**ı**lam**ı**yor**

#### **Sorun**

Bir kullanıcı, çağrı yapamadığı şikayetinde bulunuyor.

#### **Neden**

Telefonda bir DHCP IP adresini bulunmamakta ve telefon, üçüncü taraf sunucuya kayıt olamamaktadır. LCD ekranlı telefonlarda IP Yapılandırılıyor veya Kayıt Olunuyor mesajları görüntülenir. LCD ekran bulunmayan telefonlarda, kullanıcı bir arama yapmaya çalıştığında ahizeden bir yeniden düzenleme sesi (çevir sesi yerine) gelir.

## **Telefon DTMF Rakamlar**ı**n**ı **Tan**ı**m**ı**yor veya Rakamlar Gecikiyor**

#### **Sorun**

Kullanıcı, ekran tuşu kullanıldığında sayıların eksik olduğundan veya geciktiğinden şikayet ediyor.

#### **Neden**

Tuşlara çok hızlı basılması, rakamların eksik olmasına veya gecikmesine sebep olabilir.

#### **Çözüm**

Tuşlara çok hızlı basılmamalıdır.

# <span id="page-381-0"></span>**Özellik Sorun Giderme**

Telefonun bazı özellikleri ile ilgili sorun giderme bilgilerini aşağıda bulabilirsiniz.

## **ACD Ça**ğ**r**ı **Bilgileri Eksik**

#### **Sorun**

Bir çağrı merkezi telefonu, çağrı sırasında çağrı bilgilerini görmüyor.

#### **Çözüm**

- **Ça**ğ**r**ı **Bilgilerini Etkinle**ş**tirme** seçeneğinin evet olarak ayarlanıp ayarlanmadığını tespit etmek için telefon yapılandırmasını kontrol edin.
- Kullanıcı Cihaz Profilinin, "Çağrı Merkezi MIME Türü Desteği" ile yapılandırılıp yapılandırılmadığını tespit etmek için Broadsoft sunucu yapılandırmasını kontrol edin.

## **Telefon ACD Ekran Tu**ş**lar**ı**n**ı **Göstermiyor**

#### **Sorun**

Telefon Temsilci Oturum Açma veya Temsilci Oturum Kapama ekran tuşlarını görüntülemez.

#### **Çözüm**

- Söz konusu kullanıcının bir çağrı merkezi temsilcisi olarak yapılandırılıp yapılandırılmadığını belirlemek için Broadsoft sunucu yapılandırmasını kontrol edin.
- Programlanabilir ekran tuşlarını (PSK) girin ve ekran tuşu listesine ACD ekran tuşlarını ekleyin. Daha fazla bilgi için bkz. [Programlanabilir](#page-218-0) Ekran Tuşlarını Yapılandırma, sayfa 203.
- **BroadSoft ACD** seçeneğinin evet olarak ayarlanıp ayarlanmadığını tespit etmek için telefon yapılandırmasını kontrol edin.

Ш

## **Telefon ACD Temsilci Uygunlu**ğ**unu Göstermiyor**

#### **Sorun**

Telefon, bir temsilci için Uygun veya Uygun Değil ekran tuşlarını görüntülemiyor.

#### **Çözüm**

- **1.** Söz konusu kullanıcının bir çağrı merkezi temsilcisi olarak yapılandırılıp yapılandırılmadığını belirlemek için Broadsoft sunucu yapılandırmasını kontrol edin.
- **2. BroadSoft ACD** seçeneğinin evet olarak ayarlanıp ayarlanmadığını tespit etmek için telefon yapılandırmasını kontrol edin.
- **3.** Programlanabilir **Tmslc Durumu**ekran tuşunu (PSK) ayarlayın ve ACD ekran tuşunu ekran tuşu listesine ekleyin. Daha fazla bilgi için Bkz. [Programlanabilir](#page-218-0) Ekran Tuşlarını Yapılandırma, sayfa 203.
- **4.** Kullanıcıları, **Uygun**, **Uygun De**ğ**il** ve **Toparlama** olası durumlarını görüntülemek için **Tmslc Durumu** tuşuna basmaları konusunda bilgilendirin.
- **5.** İstenen temsilci durumunu seçin.

## **Ça**ğ**r**ı **Kaydedilemiyor**

#### **Sorun**

Kullanıcı çağrıyı kaydetmeyi denediğinde, kayıt işlemi gerçekleşmiyor.

#### **Neden**

Bunun nedeni çoğunlukla yapılandırma sorunlarıdır.

#### **Çözüm**

- **1.** Telefonu bir çağrıyı her zaman kaydedecek şekilde ayarlayın.
- **2.** Çağrı yapın.

Kayıt başlamazsa yapılandırma sorunları var demektir. BroadWorks ve üçüncü taraf kaydedicinin yapılandırmasını kontrol edin.

#### Kayıt başlarsa:

- **1.** Telefonu talep üzerine kayıt yapacak şekilde ayarlayın.
- **2.** Sorun oluştuğunda telefon ve Broadworks arasındaki ağtrafiğinin izini yakalamak için Wireshark'ı kurun. İzi bulduğunuzda, daha fazla yardım almak için TAC ile iletişime geçin.

## **Acil Durum Ça**ğ**r**ı**s**ı **Acil Durum Hizmetlerine Ba**ğ**lanm**ı**yor**

#### **Sorun**

Kullanıcı bir acil durum çağrısı yapmaya çalışıyor ancak çağrı acil durum hizmetlerine (itfaiye, polis veya acil durum hizmetleri operatörü) bağlanmıyor.

#### **Çözüm**

Acil durum çağrısı yapılandırmasını kontrol edin:

- Şirket Tanımlayıcı veya konum isteği URL'si kurulumu yanlıştır. BkzAcil Durum Çağrıları [Yapmak](#page-235-1) İçin [Telefon](#page-235-1) Yapılandırma, sayfa 220.
- Arama Planı kurulumunda yanlış veya boş bir acil durum numarası bulunur. Bkz. [Arama](#page-359-0) Planı, sayfa [344](#page-359-0)

Konum isteği sunucuları (acil durum çağrısı hizmet sağlayıcısı) birkaç deneme sonrası telefon konumu ile yanıt vermez.

## İ**leti**ş**im Durumu Çal**ış**m**ı**yor**

#### **Sorun**

Telefon, iletişim durumu bilgilerini göstermiyor.

#### **Çözüm**

Hesabın çalıştığını doğrulamak için UC Communicator'ı referans olarak kullanın.

## **Telefon** İ**leti**ş**im Durumu Mesaj**ı**: Sunucu Ba**ğ**lant**ı**s**ı **Kesildi**

#### **Sorun**

Kullanıcı, iletişim durumu bilgileri yerine Sunucu ile bağlantı kesildi mesajını görüyor.

#### **Çözüm**

- IM&P hizmetinin etkin ve kullanıcıya atanmış durumda olup olmadığını belirlemek için Broadsoft sunucu yapılandırmasını kontrol edin.
- Telefonun internete bağlanabilme ve XMPP mesajlarını alma durumunu belirlemek için telefon yapılandırmasını kontrol edin.
- Telefonun başarıyla oturum açabildiğinden emin olmak için, sistem günlüğüne yazdırılan Gelen ve Giden XMPP mesajlarını kontrol edin.

Ш

## **Telefon XSI** İ**çin BroadSoft Dizinine Eri**ş**emiyor**

#### **Sorun**

Telefonda XSI dizin erişim hatası görüntülenir.

#### **Çözüm**

- **1.** Broadsoft sunucu yapılandırmasındaki kullanıcı oturum açma bilgilerini ve SIP kimlik bilgilerini kontrol edin.
- **2.** Sistem günlüğündeki hata mesajlarını kontrol edin.
- **3.** Telefon ekranındaki hata mesajlarına dair bilgileri kontrol edin.
- **4.** HTTPS bağlantısı başarısız olursa telefon ekranındaki ve sistem günlüğündeki hata mesajlarını kontrol edin.
- **5.** BroadSoft sertifikasının telefonun yerleşik kök CA'sı tarafından imzalanmaması durumunda, HTTPS bağlantısı için özel CA yükleyin.

## **Acil Durum Ça**ğ**r**ı**s**ı **Acil Durum Hizmetlerine Ba**ğ**lanm**ı**yor**

#### **Sorun**

Kullanıcı bir acil durum çağrısı yapmaya çalışıyor ancak çağrı acil durum hizmetlerine (itfaiye, polis veya acil durum hizmetleri operatörü) bağlanmıyor.

#### **Çözüm**

Acil durum çağrısı yapılandırmasını kontrol edin:

- Şirket Tanımlayıcı veya konum isteği URL'si kurulumu yanlıştır. BkzAcil Durum Çağrıları [Yapmak](#page-235-1) İçin [Telefon](#page-235-1) Yapılandırma, sayfa 220.
- Arama Planı kurulumunda yanlış veya boş bir acil durum numarası bulunur. Bkz. [Arama](#page-359-0) Planı, sayfa [344](#page-359-0)

Konum isteği sunucuları (acil durum çağrısı hizmet sağlayıcısı) birkaç deneme sonrası telefon konumu ile yanıt vermez.

### **Yönetici veya Asistan Menüsü Görüntülenmiyor**

#### **Sorun**

Yöneticinin telefonunda **Ayarlar** > **Asistan** menüsü öğesi veya asistanın telefonunda **Ayarlar** > **Yönetici** menü öğesi görünmüyor.

#### **Çözüm**

- Kullanıcının dahili hattı için ayar eşitlemesinin etkinleştirildiğinden emin olun. Bkz. [Yönetici-Asistan](#page-248-0) Ayarlarının Eş[itlenmesi,](#page-248-0) sayfa 233.
- Telefonun farklı dahili hatlarında hem yönetici hem de asistan yapılandırmalarının yapılıp yapılmadığını kontrol edin.

Yönetici - asistan özelliklerinin düzgün çalışması için, yöneticiler telefonları asistanlar ile paylaşmamalıdırlar.

# <span id="page-385-0"></span>**Telefon Ekran**ı **Sorunlar**ı

Kullanıcılar tuhaf ekran görüntüleri görebilir. Sorun giderme için aşağıdaki bölümleri kullanın.

### **Yaz**ı **Tipi Çok Küçük veya Tuhaf Karakterlere Sahip**

#### **Sorun**

Telefon ekranında beklenenden daha küçük yazı tipleri var veya tuhaf karakterler görüntüleniyor. Tuhaf karakterlere örnekler, yerel ayarlarda kullanılan karakterlerden farklı bir alfabeye ait olan harflerdir.

#### **Neden**

Olası nedenler şunlardır:

- TFTP sunucusu doğru yerel ayarlar dizisine ve yazı tipi dosyalarına sahip değil
- XML dosyaları veya diğer dosyalar bir yazı tipi dosyası olarak belirtilmiş
- Yazı tipi ve yerel ayarlar dosyaları başarıyla indirilmemiş.

#### **Çözüm**

- Yazı tipi dosyalarının ve yerel ayarlar dosyalarının aynı dizinde olması gerekir.
- Yerel ayarlara ve yazı tipi klasör yapısına dosya eklemeyin veya buradaki dosyaları değiştirmeyin.
- Yazı tipi ve yerel ayarlar dosyalarının başarıyla indirildiğini doğrulamak için telefonun web sayfasında, **Yönetici Oturum Açma** > **Geli**ş**mi**ş > **Bilgi** > **Durum** seçeneklerini belirleyin ve **Yerel Dosyalar** İ**ndirme Paketi** bölümüne gidin. Bunlar indirilmediyse tekrar indirmeyi deneyin.

### **Telefon Ekran**ı**nda Asya Karakterleri Yerine Kutular Görüntüleniyor**

#### **Sorun**

Telefon bir Asya diline ayarlanmış ancak telefonda Asya karakterleri yerine kare kutular gösteriliyor.

#### **Neden**

Olası nedenler şunlardır:

- TFTP sunucusu doğru yerel ayarlar dizisine ve yazı tipi dosyalarına sahip değil.
- Yazı tipi ve yerel ayarlar dosyaları başarıyla indirilmemiş.

#### **Çözüm**

- Yazı tipi dosyalarının ve yerel ayarlar dosyalarının aynı dizinde olması gerekir.
- Yazı tipi ve yerel ayarlar dosyalarının başarıyla indirildiğini doğrulamak için telefonun web sayfasında, **Yönetici Oturum Açma** > **Geli**ş**mi**ş > **Bilgi** > **Durum** seçeneklerini belirleyin ve **Yerel Dosyalar** İ**ndirme Paketi** bölümüne gidin. Bunlar indirilmediyse tekrar indirmeyi deneyin.

### **Ekran Tu**ş**u Etiketleri Kesilir**

#### **Sorun**

Ekran tuşu etiketleri kesilmiş gibi gözüküyor.

#### **Neden**

Telefon, TFTP sunucusunda dosyaların yanlış sürümüne sahip.

#### **Çözüm**

Dosya sürümlerinin telefon modeline uygun olup olmadığını kontrol edin. Her telefon modelinin kendi dosyaları bulunur.

## **Telefon Yerel Ayarlar**ı **Görüntülenmez**

#### **Sorun**

Telefon görüntülenenden farklı bir dil kullanmak üzere ayarlanmış.

#### **Neden**

TFTP sunucusu doğru yerel ayarlar dizisine ve yazı tipi dosyalarına sahip değil.

#### **Çözüm**

Yazı tipi dosyalarının ve yerel ayarlar dosyalarının aynı dizinde olması gerekir.

# <span id="page-386-0"></span>**Telefon Web Sayfas**ı**ndan Tüm Telefon Sorunlar**ı**n**ı **Bildirme**

Birsorun giderme işlemi için Cisco TAC ile çalıştığınız durumlarda, tipik olarak sorunun çözümüne yardımcı olmak için Sorun Raporlama Aracındaki günlükler istenir. Telefon web sayfasını kullanarak PRT günlükleri oluşturabilirsiniz ve bunları uzak bir günlük sunucusuna yükleyebilirsiniz.

#### **Ba**ş**lamadan önce**

Telefonun yönetim web sayfasına erişme. Bkz. [Telefon](#page-105-0) Web Sayfasına Erişme, sayfa 90.

**Yordam**

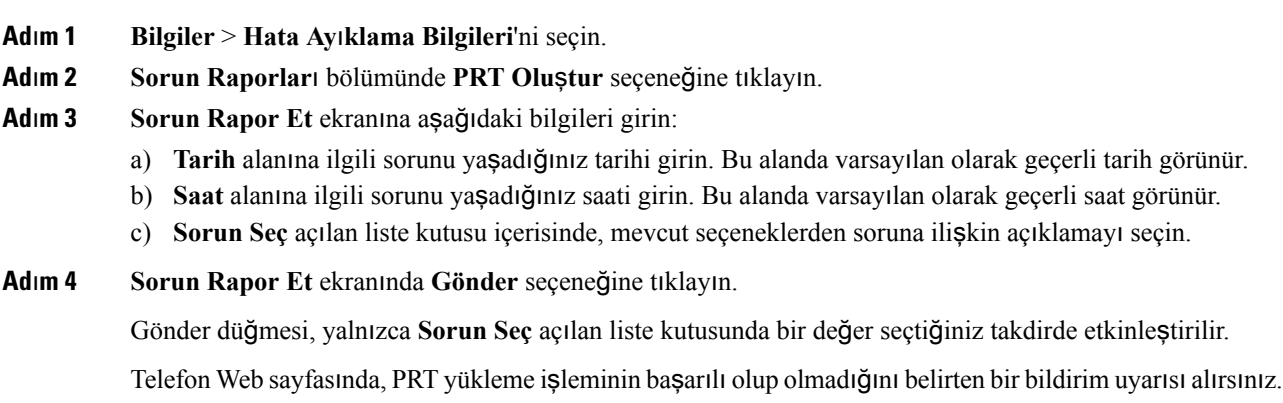

# <span id="page-387-0"></span>**Sorun Giderme Prosedürleri**

Bu prosedürler, sorunları tanımlamak ve düzeltmek için kullanılabilir.

## **DHCP Ayarlar**ı**n**ı **Kontrol Etme**

#### **Yordam**

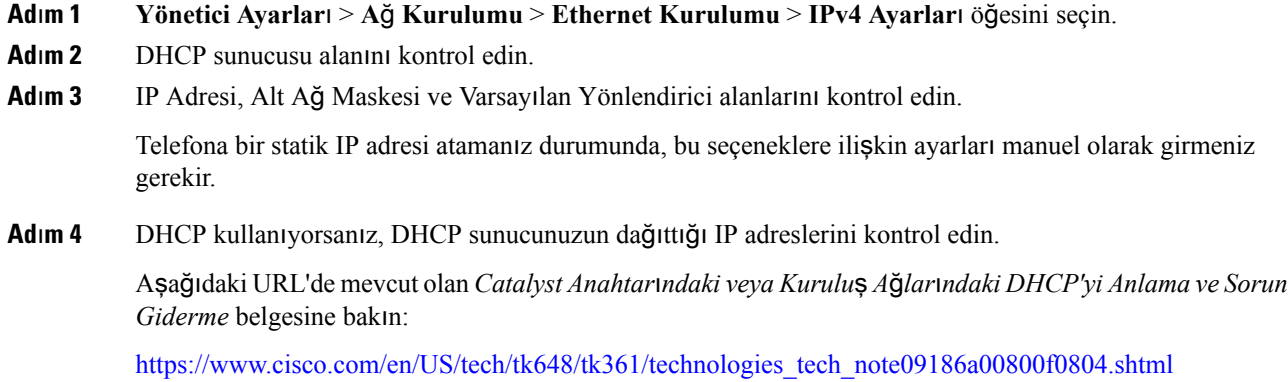

## **DNS Ayarlar**ı**n**ı **Do**ğ**rulama**

#### **Yordam**

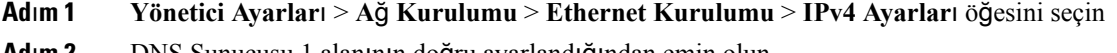

**Ad**ı**m 2** DNS Sunucusu 1 alanının doğru ayarlandığından emin olun.

# <span id="page-388-0"></span>**Ek Sorun Giderme Bilgileri**

Telefonunuzda sorun giderme ile ilgili ek sorularınız varsa, aşağıdaki Cisco web sitesine girin ve istenen telefon modeline gidin:

<https://www.cisco.com/cisco/web/psa/troubleshoot.html>

I

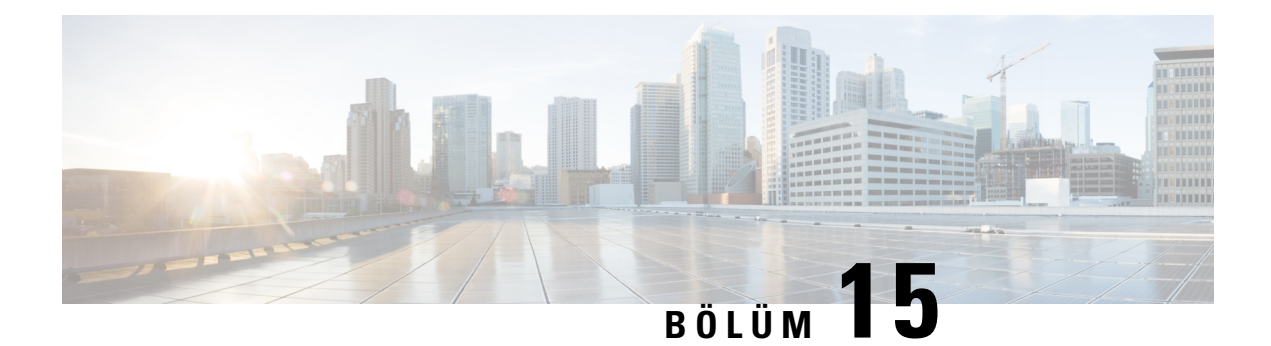

# **Bak**ı**m**

- Temel Sıfı[rlama,](#page-390-0) sayfa 375
- Ses [Kalitesini](#page-393-0) İzleme, sayfa 378
- Ses Kalitesini [Raporlama,](#page-394-0) sayfa 379
- Cisco IP Phone'u [Temizleme,](#page-396-0) sayfa 381
- Telefon Bilgilerini [Görüntüleme,](#page-396-1) sayfa 381
- Tekrar Yükleme [Nedenleri,](#page-396-2) sayfa 381
- Ağ Tıkanıklığı Sırasında [Telefon](#page-398-0) Davranışı, sayfa 383

# <span id="page-390-0"></span>**Temel S**ı**f**ı**rlama**

Cisco IPPhone'da temel birsıfırlama gerçekleştirmek, telefonun bir hata vermesi durumunda sorunu gidermek için bir yol sunar. Sıfırlama, çeşitli yapılandırma ve güvenlik ayarlarını sıfırlamak veya geri yüklemek için bir yol sunar.

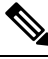

**Not** Acil durum aramaları ayarladığınızda, bir kişi telefonu yeniden başlattığında güncellenmiş bir konum ister.

Aşağıdaki tablo, temel bir sıfırlama gerçekleştirmenin yollarını anlatmaktadır. Telefon başlatıldıktan sonra, bu işlemlerin herhangi birini kullanarak telefonu sıfırlayabilirsiniz. Durumunuzda geçerli olan işlemi seçin.

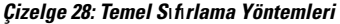

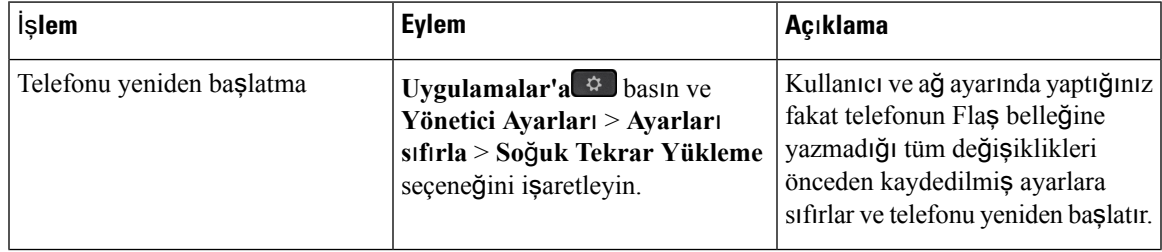

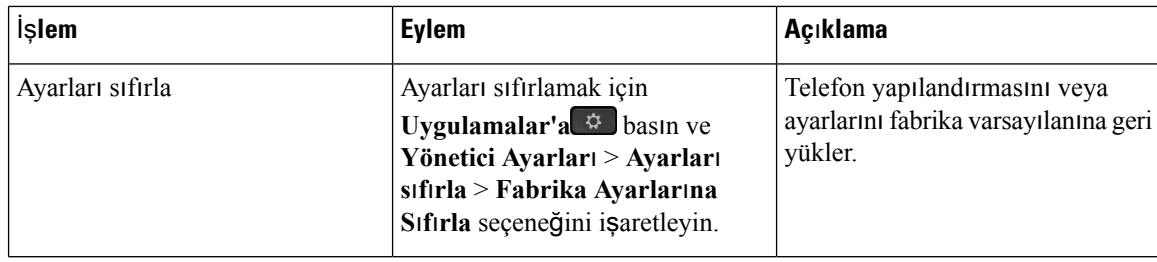

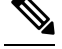

Acil durum aramaları ayarladığınızda, aşağıdaki eylemleri yaptığınızda telefon güncellenmiş bir konum ister. **Not**

- Telefonu çağrı sunucusunda kaydeder.
- Telefonu yeniden başlatır (telefon kaydedilir).
- SIP kaydı için kullanılan ağ arayüzünü değiştirir.
- Telefonun IP adresini değiştirir.

## **Telefon Tu**ş **Tak**ı**m**ı**yla Fabrika Ayarlar**ı**na S**ı**f**ı**rlama**

Telefonu, telefon tuş takımını kullanarak fabrika varsayılan ayarlarına sıfırlamak için bu adımları kullanın.

#### **Yordam**

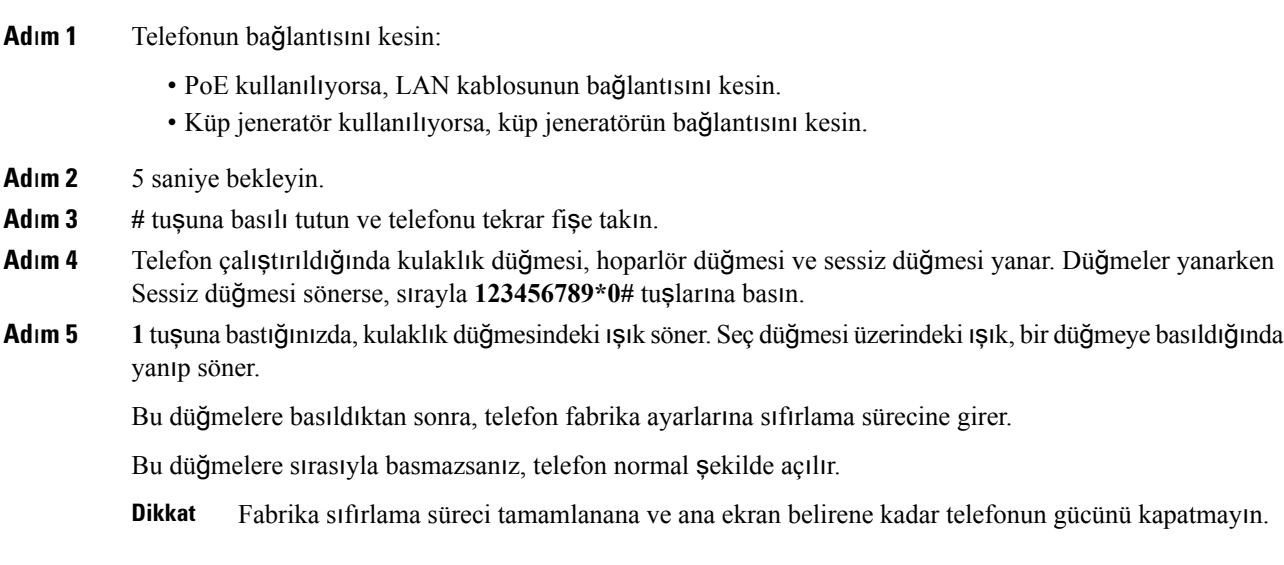

Ш

## **Telefon Menüsünden Fabrika Ayarlar**ı**na S**ı**f**ı**rlama**

#### **Yordam**

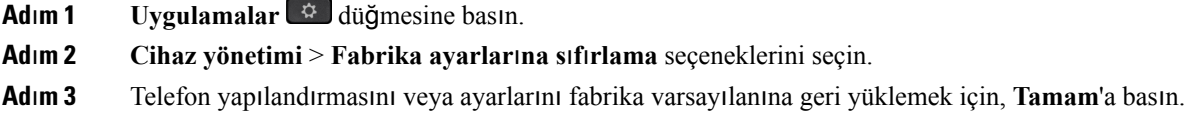

## **Telefon Web Sayfas**ı**ndan Fabrika Ayarlar**ı**na S**ı**f**ı**rlama**

Telefon web sayfasından telefonunuzu orijinal üretici ayarlarına geri yükleyebilirsiniz. Telefonunuzu sıfırladıktan sonra yeniden yapılandırabilirsiniz.

#### **Yordam**

Telefonunuzu, telefon web sayfasından aşağıdaki yöntemlerden birini kullanarak sıfırlayın:

• Desteklenen bir tarayıcıya URL'yi girin ve **Fabrika Ayarlar**ı**na S**ı**f**ı**rlamay**ı **Onayla** öğesine tıklayın.

URL'yi şu biçimde girebilirsiniz:

http://<Phone IP>/admin/factory-reset

burada:

Telefon IP = telefonun IP adresi.

/admin = telefonunuzun yönetici sayfasının erişim yolu.

factory-reset = telefonunuzda fabrika sıfırlaması yapmak için telefon web sayfasında girmeniz gereken komuttur.

• Telefon web sayfasında, **Yönetici Oturum Açma** > **Geli**ş**mi**ş > **Bilgiler** > **Hata Ay**ı**klama Bilgileri** öğesini seçin. **Fabrika Ayarlar**ı**na S**ı**f**ı**rlama** bölümünde **Fabrika Ayarlar**ı**n**ı **S**ı**f**ı**rla** öğesine tıklayın ve sonraki ekranda fabrika ayarlarına sıfırlama mesajını onaylayın. **Tüm De**ğ**i**ş**iklikleri Gönder** seçeneğine tıklayın.

## **Telefon Web Sayfas**ı**nda URL ile Telefon Sorunlar**ı**n**ı **Belirleme**

Telefon çalışmıyorsa veya kaydolmuyorsa, bunun nedeni ağ hatası veya herhangi bir hatalı yapılandırma olabilir. Sorunu belirlemek için telefon yönetici sayfasında belirli bir IP adresi veya etki alanı adı girin. Ardından, telefonun bu hedefe ping göndermesi ve nedeni görüntülemesi için buraya erişin.

#### **Yordam**

Desteklenen bir web tarayıcısında, telefon IP adresinizi ve ping göndermek istediğiniz hedef IP adresini içeren bir URL girin. URL'yi şu biçimde girin:

http:/<Phone IP>/admin/ping?<ping destination>, burada:

*<Phone IP>* = telefonun IP adresi.

*/admin* = telefonunuzun yönetici sayfasının erişim yolu.

*<ping destination>* = ping göndermek istediğiniz IP adresi veya etki alanı adı.

Ping hedefi yalnızca alfasayısal karakterlere, '-' ve " " (alt tire) karakterlerine izin verir. Aksi takdirde telefon web sayfasında bir hata görüntüler. *<ping destination>* boşluk içeriyorsa, telefon yalnızca adresin ilk bölümünü ping hedefi olarak kullanır.

Örneğin, 192.168.1.1 adresine ping göndermek için:

```
http://<Phone IP>/admin/ping?192.168.1.1
```
# <span id="page-393-0"></span>**Ses Kalitesini** İ**zleme**

Cisco IPPhone'lar, ağiçerisinde gönderilen ve yapılan çağrıların ses kalitesini ölçmek için gizleme olaylarını temel alan aşağıdaki istatistiksel metrikleri kullanır. DSP, ses paketi akışındaki çerçeve kaybını gizlemek için gizleme çerçevelerini yürütür.

- Gizleme Oranı metrikleri—Gizleme çerçevelerinin toplam konuşma çerçevelerine oranını gösterir. Her 3 saniyede bir, aralık gizleme oranı ölçülür.
- Gizleme Saniyesi metrikleri—DSP'nin kaybedilen çerçeveler nedeniyle gizleme çerçevesi yürüttüğü saniye sayısını gösterir. Ciddi bir şekilde "gizlenmiş saniye", DSP'nin gizleme çerçevelerinin yüzde beşinden daha fazlasını yürüttüğü saniyedir.

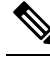

Gizleme oranı ve gizleme saniyeleri, çerçeve kaybını temel alan birincil ölçümlerdir. Gizleme Oranının sıfır olması, IP ağının çerçeveleri ve paketleri zamanında ve kayıp olmadan teslim ettiğini gösterir. **Not**

Ses kalitesi metriklerine, Arama İstatistikleri ekranını kullanarak Cisco IPPhone'dan veya Akış İstatistiklerini kullanarak uzaktan erişebilirsiniz.

### **Ses Kalitesinde Sorun Giderme** İ**puçlar**ı

Metriklerde önemli ölçüde ve devamlı olan değişiklikler gözlemlediğinizde, genel sorun giderme bilgileri için aşağıdaki tabloyu kullanın.

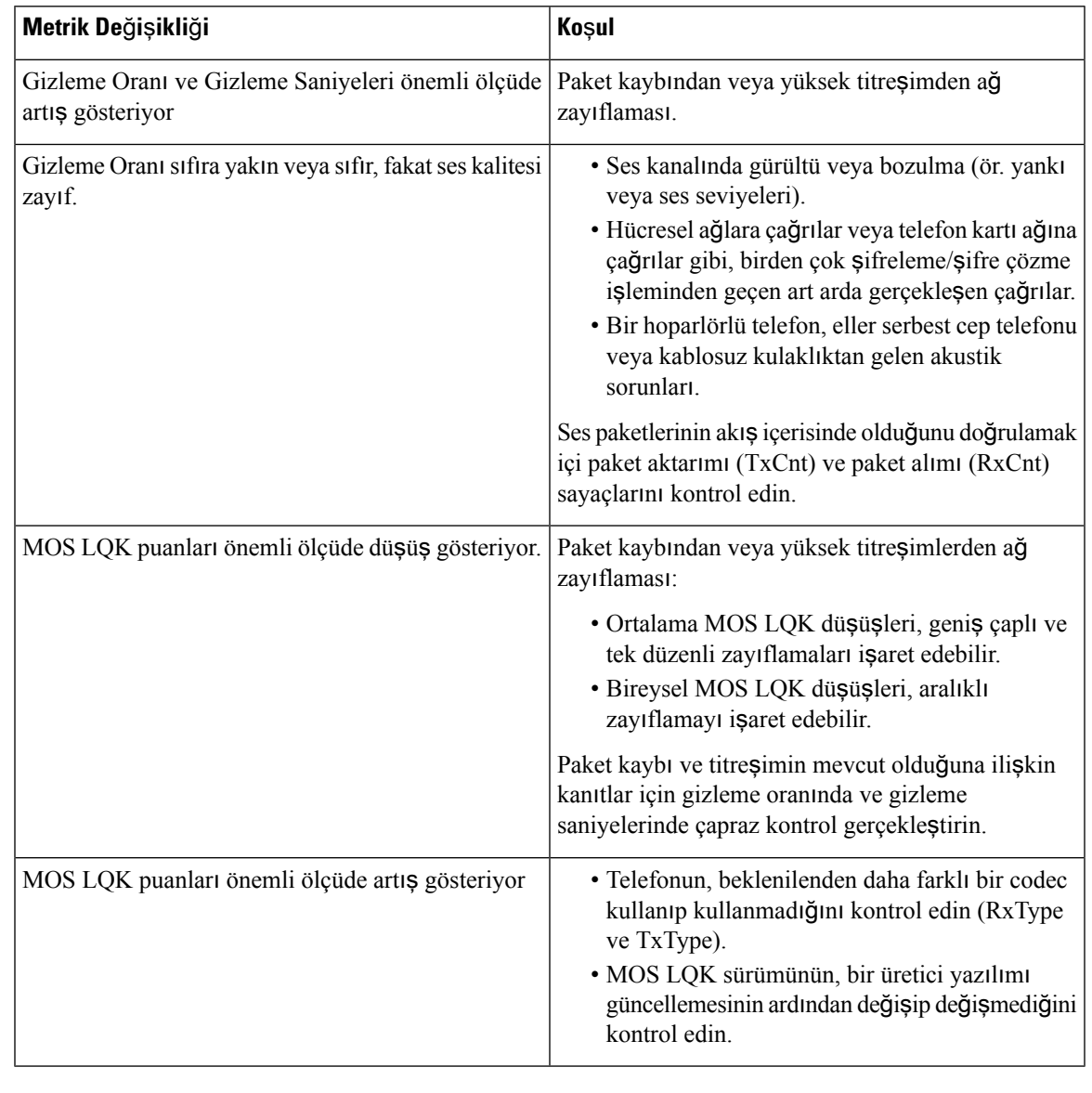

#### **Çizelge 29: Ses Kalite Metriklerindeki De**ğ**i**ş**iklikler**

**Not** Ses kalite metrikleri ses veya bozulmaları hesaba katmayıp, yalnızca çerçeve kaybını dikkate alır.

# <span id="page-394-0"></span>**Ses Kalitesini Raporlama**

Bir Oturum Başlatma Protokolü (SIP) olay paketiyle İnternet Protokolü Üzerinden Ses İletimi (VoIP) oturumları için ses kalitesi ölçümleri yakalayabilirsiniz. RTP'den alınan sesli çağrı kalite bilgileri veSIP'ten yapılan çağrı bilgileri, bir oturum içerisindeki bir Kullanıcı Aracısı'ndan (UA) üçüncü bir tarafa (toplayıcı) iletilir.

Cisco IP Phone, bir toplayıcı sunucusuna bir SIP YAYIMLAMA mesajı göndermek için Kullanıcı Datagram Protokolü (UDP) kullanır.

## **Ses Kalitesini Raporlamaya** İ**li**ş**kin Desteklenen Senaryolar**

Şu anda yalnızca temel çağrı senaryosu ses kalitesinin raporlanmasını desteklemektedir. Temel bir çağrı, uçtan uca gelen veya giden bir çağrı olabilir. Telefon, periyodik SIP yayımlama mesajını destekler.

## **Ortalama Görü**ş **Puanlar**ı **ve Codec'ler**

Ses kalitesi metrikleri, kaliteyi ölçmek için Ortalama Görüş Puanları'nı (MOS) kullanır. MOS derecesinin 1 olması en düşük kaliteyi temsil ederken, MOS derecesinin 5 olması ise en yüksek kaliteyi ifade etmektedir. Aşağıdaki tabloda, bazı codec'ler ve MOS puanlarının açıklamalarına yer verilmiştir. Telefon tüm codec'leri destekler. Telefon, tüm codec'ler için SIP Yayımlama mesajını gönderir.

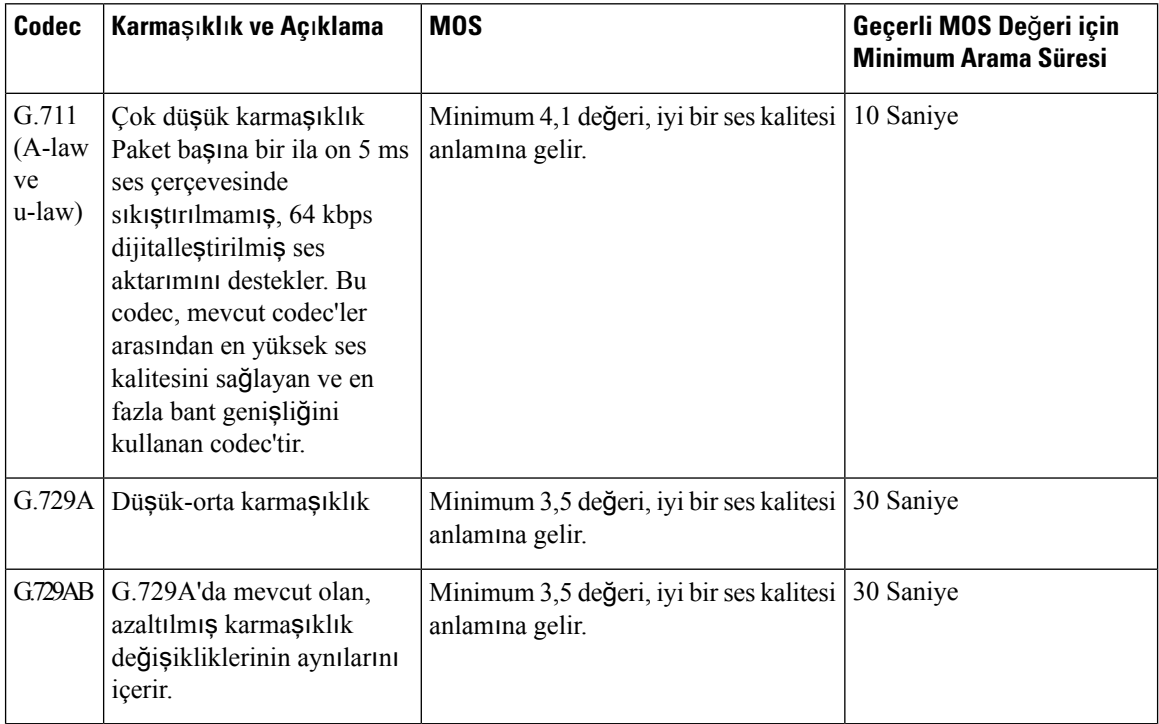

### **Ses Kalitesini Raporlamay**ı **Yap**ı**land**ı**rma**

Web arabirimiyle telefonda ses kalitesi raporlama özelliğini etkinleştirebilirsiniz. Telefondaki her uzantının, ayrı bir ses kalite raporlaması mevcuttur. Telefondaki her uzantı için, ses kalitesi raporlamasının oluşturulmasının yapılandırılması amacıyla ilgili **Ses Kalitesi Raporlama Adresi**'ni kullanın.

#### **Yordam**

**Ad**ı**m 1** Telefon Web sayfasında, **Yönetici Oturum Açma** > **geli**ş**mi**ş > **Ses** > **Ext x** seçeneğini işaretleyin.
Ш

Burada:

• Ext x= telefonun üzerindeki uzantı numarası

**Ad**ı**m 2 SIP Ayarlar**ı'nda, **Ses Kalitesi Raporlama Adresi x** alanına bir değer girin. Bu alana bir etki alanı adı veya bir IP adresi girebilirsiniz.

> Ayrıca, bu alanda etki alanı adı veya IP adresinin yanında bir de bağlantı noktası numarası ekleyebilirsiniz. Bir bağlantı noktası numarası girmezseniz, varsayılan olarak **SIP UDP Ba**ğ**lant**ı **Noktas**ı (5060) değeri kullanılır. Toplayıcı sunucu URL parametresi boş bırakılırsa, SIP YAYIMLAMA mesajı gönderilmez.

**Ad**ı**m 3 Tüm De**ğ**i**ş**iklikleri Gönder** seçeneğine tıklayın.

## **Cisco IP Phone'u Temizleme**

Cisco IP Phone'unuzu temizlemek istiyorsanız, telefonu ve telefon ekranını hafifçe silmek için yalnızca kuru ve yumuşak bir bez kullanın. Telefona doğrudan sıvı veya toz uygulamaktan kaçının. Su geçirmez nitelikte olmayan tüm elektroniklerde olduğu gibi,sıvılar ve tozlar bileşenlere hasar verebilir ve arızalara neden olabilir.

Telefon uyku modundayken, ekran boştur ve Seç düğmesi yanmaz. Telefon bu durumdayken ekranı silebilirsiniz; ancak, siz temizliği bitirene kadar telefonun uyku modunda kalacağından emin olmanız gerekir.

### **Telefon Bilgilerini Görüntüleme**

#### **Yordam**

Cisco IP Phone'un geçerli durumunu kontrol etmek için **Bilgiler** sekmesine tıklayın.

Bilgiler sekmesi, telefon istatistikleri ve kayıt durumu da dahil olmak üzere tüm telefon uzantıları ile ilgili bilgiler gösterir.

## **Tekrar Yükleme Nedenleri**

Telefon, yenilenmesine veya tekrar yüklenmesine sebep veren en yeni beş nedeni depolar. Telefon fabrika varsayılanlarına sıfırlandığında, bu bilgiler silinir.

Aşağıdaki tabloda, Cisco IP Phone için tekrar yükleme ve yenileme nedenleri verilmektedir.

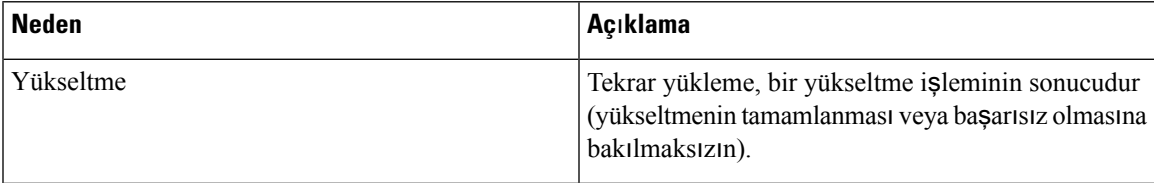

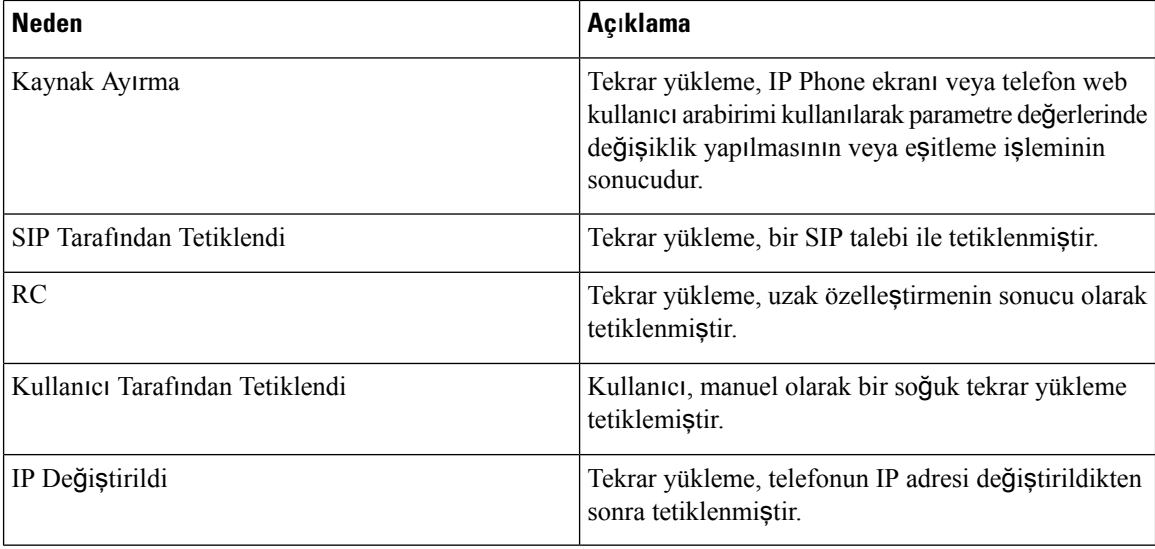

Tekrar yükleme geçmişini aşağıdaki şekilde görüntüleyebilirsiniz:

- Telefon web kullanıcı arabiriminden
- IP Phone ekranından
- Telefon Durum Dökümü dosyasından (http://*phoneIP*/status.xml veya http://*phoneIP*/admin/status.xml)

#### **Telefon Web Kullan**ı**c**ı **Arabirimindeki Tekrar Yükleme Geçmi**ş**i**

**Bilgiler** > **Sistem Durumu**sayfasında, **Tekrar Yükleme Geçmi**ş**i** bölümünde cihazın tekrar yükleme geçmişi, en yakın beş tekrar yükleme tarihi ve saati ile tekrar yükleme nedeni görüntülenir. Her alan, tekrar yükleme nedenini ve tekrar yüklemenin ne zaman geldiğini belirten bir zaman damgasını gösterir.

Örneğin:

Reboot Reason 1: [08/13/14 06:12:38] User Triggered Reboot Reason 2: [08/10/14 10:30:10] Provisioning Reboot Reason 3: [08/10/14 10:28:20] Upgrade

Tekrar yükleme geçmişi, kronolojik olarak ters bir biçimde görüntülenir; en yakın tekrar yüklemenin nedeni **Tekrar Yükleme Nedeni 1**'de gösterilir.

#### **Cisco IP Phone Ekran**ı**ndaki Tekrar Yükleme Geçmi**ş**i**

**Tekrar Yükleme Geçmi**ş**i**, **Uygulamalar** > **Yönetici Ayarlar**ı > **Durum** menüsünün altında yer alır. Tekrar Yükleme Geçmişi penceresinde, tekrar yükleme girişleri telefon web kullanıcı arabiriminde görüntülenen sıraya benzer bir şekilde, kronolojik olarak ters bir biçimde görüntülenir.

### **Durum Dökümü Dosyas**ı**ndaki Tekrar Yükleme Geçmi**ş**i**

Tekrar yükleme geçmişi, Durum Dökümü dosyasında saklanır (http://*<phone\_IP\_address>*/admin/status.xml).

Ш

Bu dosyada, **Reboot\_Reason\_1** ve **Reboot\_Reason\_3** arasındaki etiketler, aşağıdaki örnekte de gösterildiği gibi tekrar yükleme geçmişini saklar:

```
<Reboot_History>
<Reboot_Reason_1>[08/10/14 14:03:43]Provisioning</Reboot_Reason_1>
<Reboot_Reason_2>[08/10/14 13:58:15]Provisioning</Reboot_Reason_2>
<Reboot_Reason_3>[08/10/14 12:08:58]Provisioning</Reboot_Reason_3>
<Reboot_Reason_4>
<Reboot_Reason_5>
<Reboot_History/>
```
## **A**ğ **T**ı**kan**ı**kl**ığı **S**ı**ras**ı**nda Telefon Davran**ışı

Ağ performansını azaltan herhangi bir durum, Cisco IP Phone'un ses ve görüntü kalitesini etkileyebilir ve kimi durumlarda bir çağrının kesilmesine neden olabilir. Ağ bozulmasının kaynakları aşağıdaki etkinlikleri içerir ancak bunlarla sınırlı değildir:

- Dâhili bağlantı noktası taraması veya güvenlik taraması gibi yönetimle ilgili görevler
- Ağınızda oluşabilecek saldırılar (örneğin, Hizmet Engelleme saldırısı)

Telefonlar üzerindeki olumsuz etkileri azaltmak veya ortadan kaldırmak için, yönetimle ilgili ağ görevlerini telefonların kullanılmadığı bir zamana planlayın veya telefonları testin dışında tutun.

L

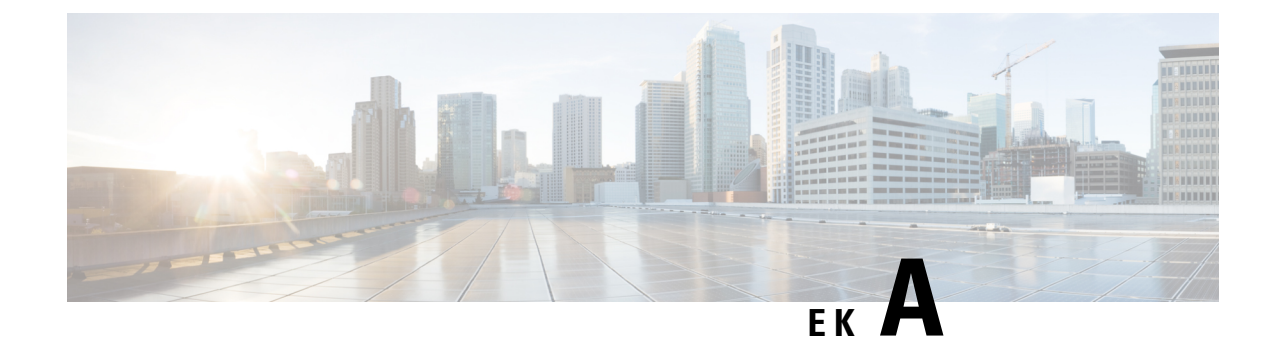

# **TR-069 Parametre Kar**şı**la**ş**t**ı**rmas**ı

• XML ve TR-069 [Parametre](#page-400-0) Karşılaştırması, sayfa 385

## <span id="page-400-0"></span>**XML ve TR-069 Parametre Kar**şı**la**ş**t**ı**rmas**ı

Bu tabloda, TR-069 karşılıkları ile telefonun kullandığı XML parametreleri gösterilir.

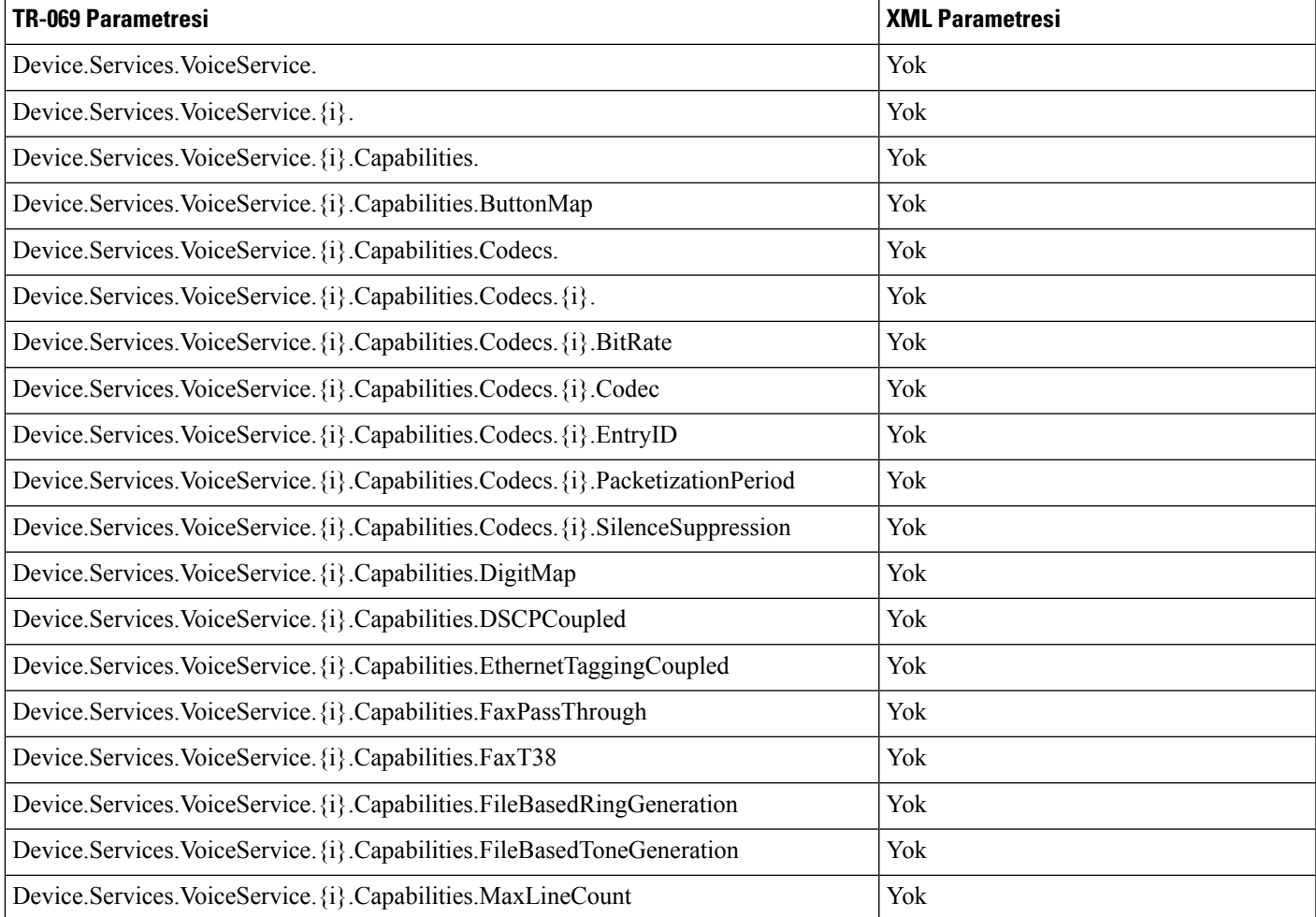

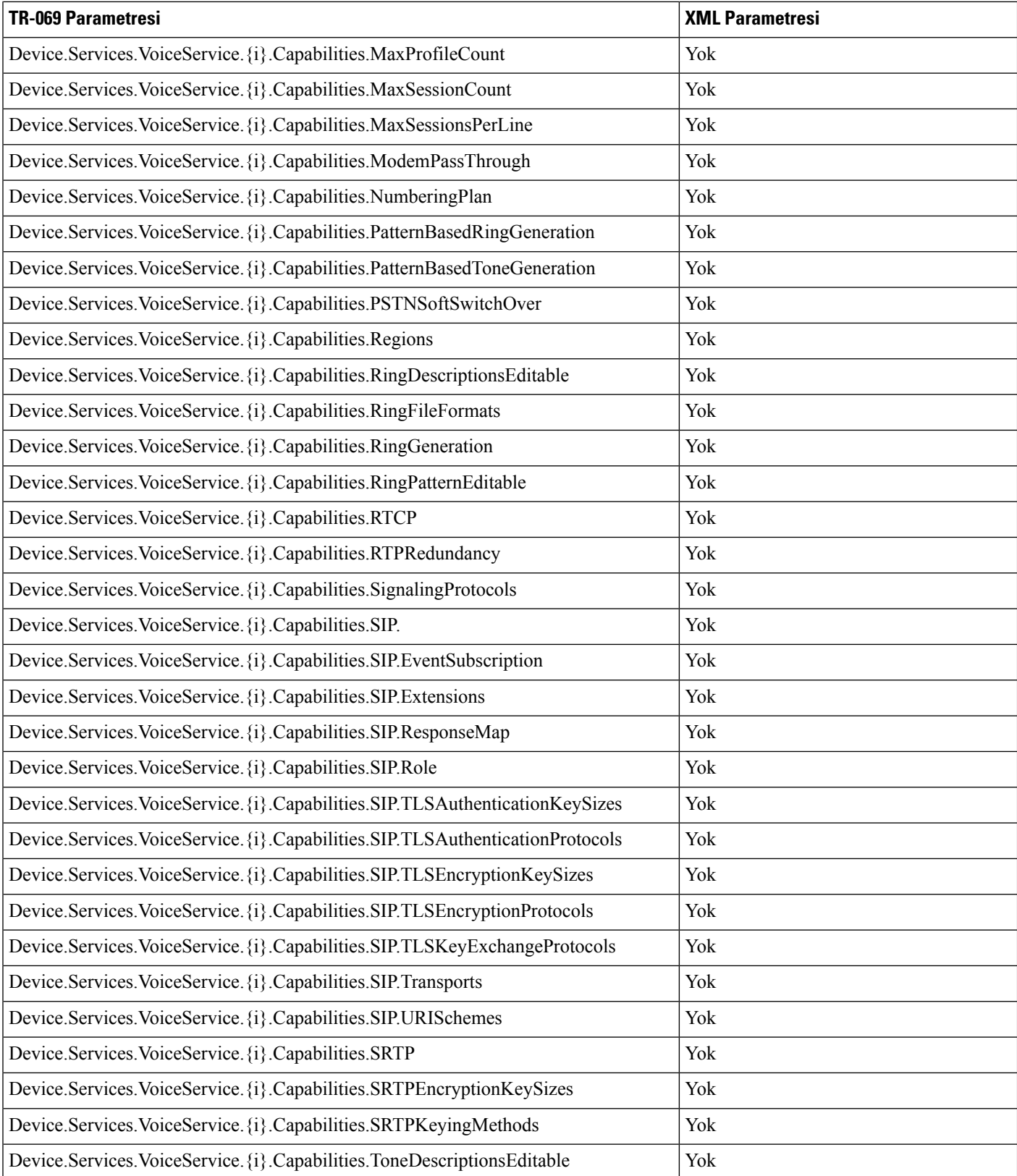

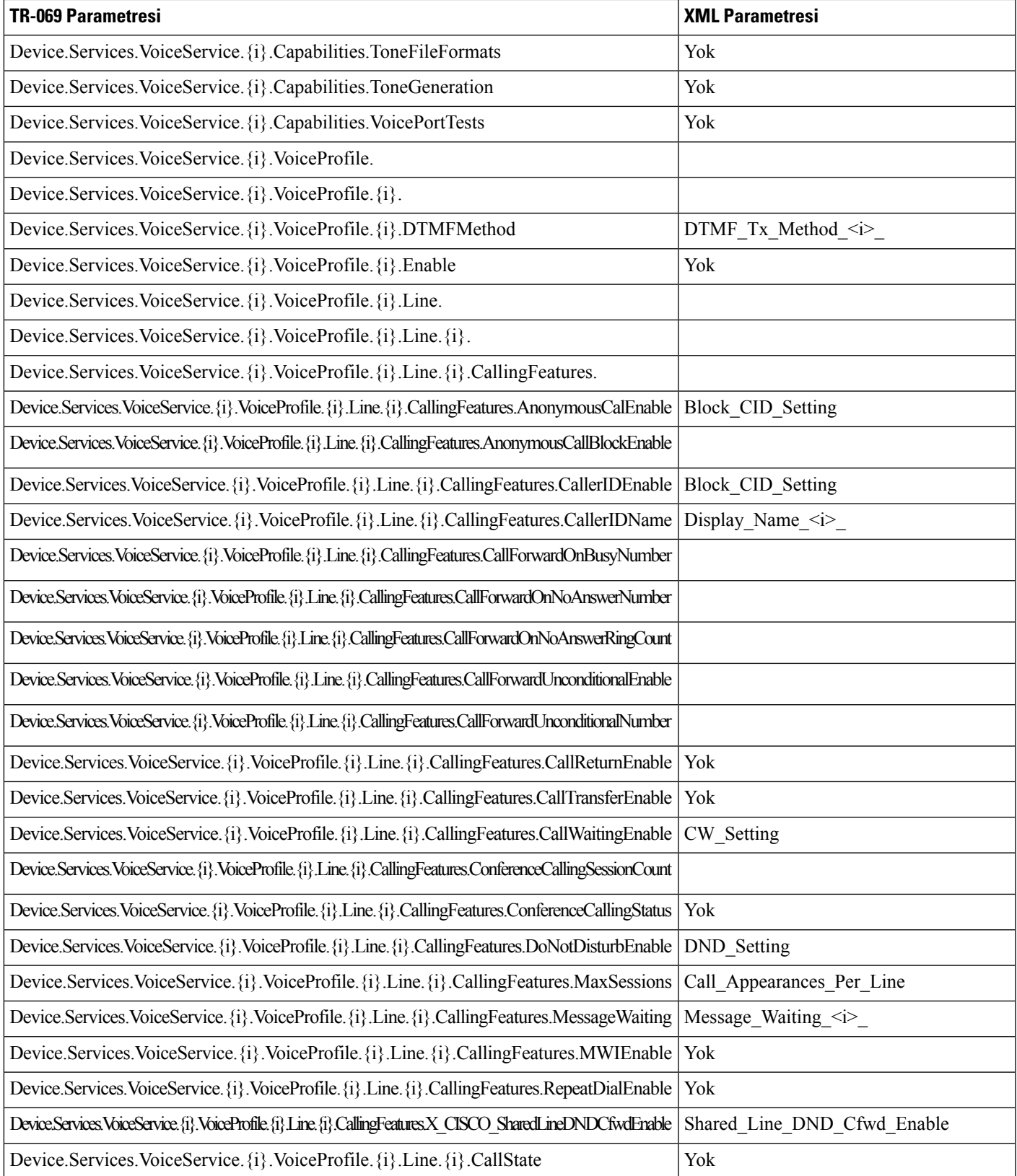

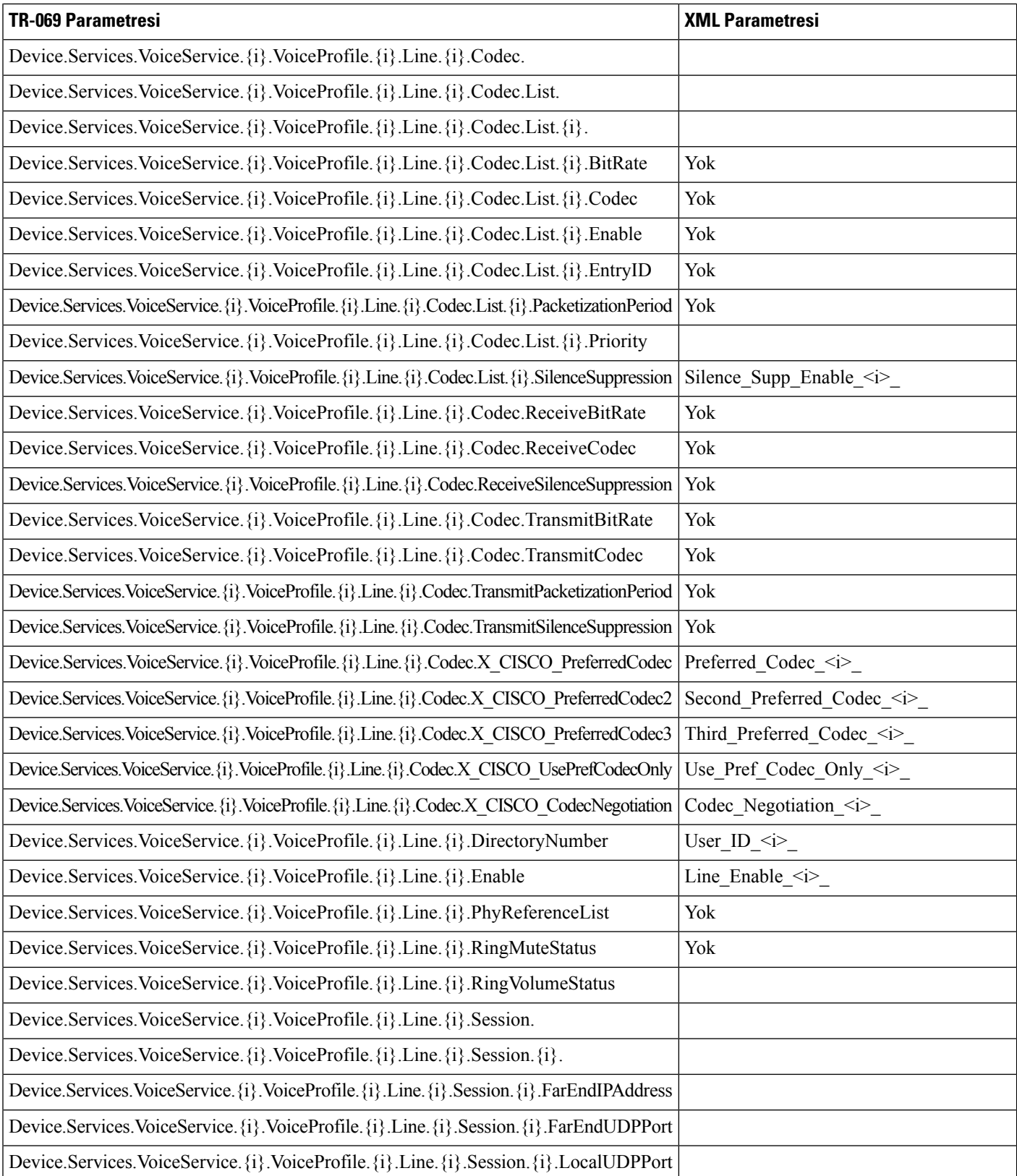

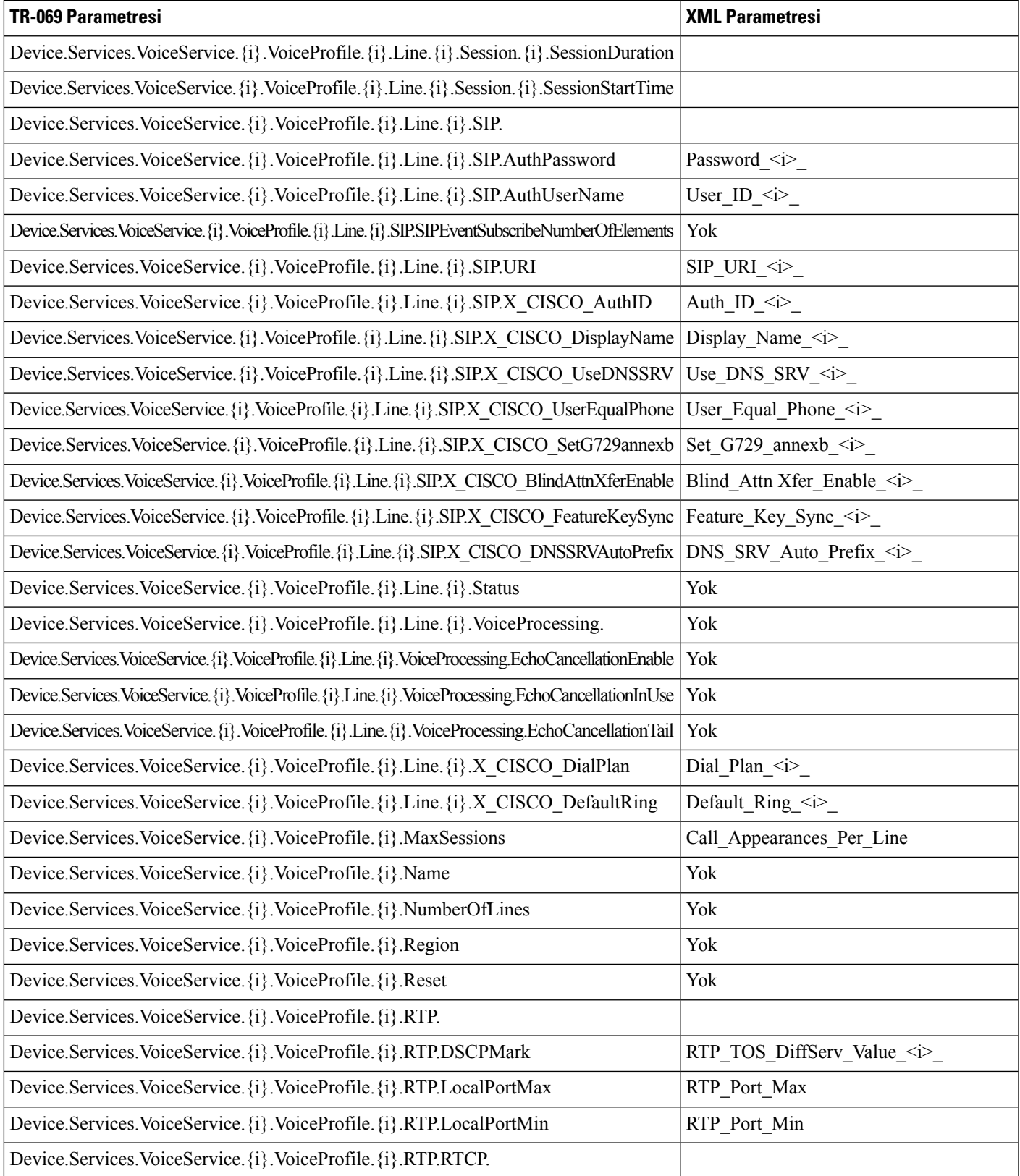

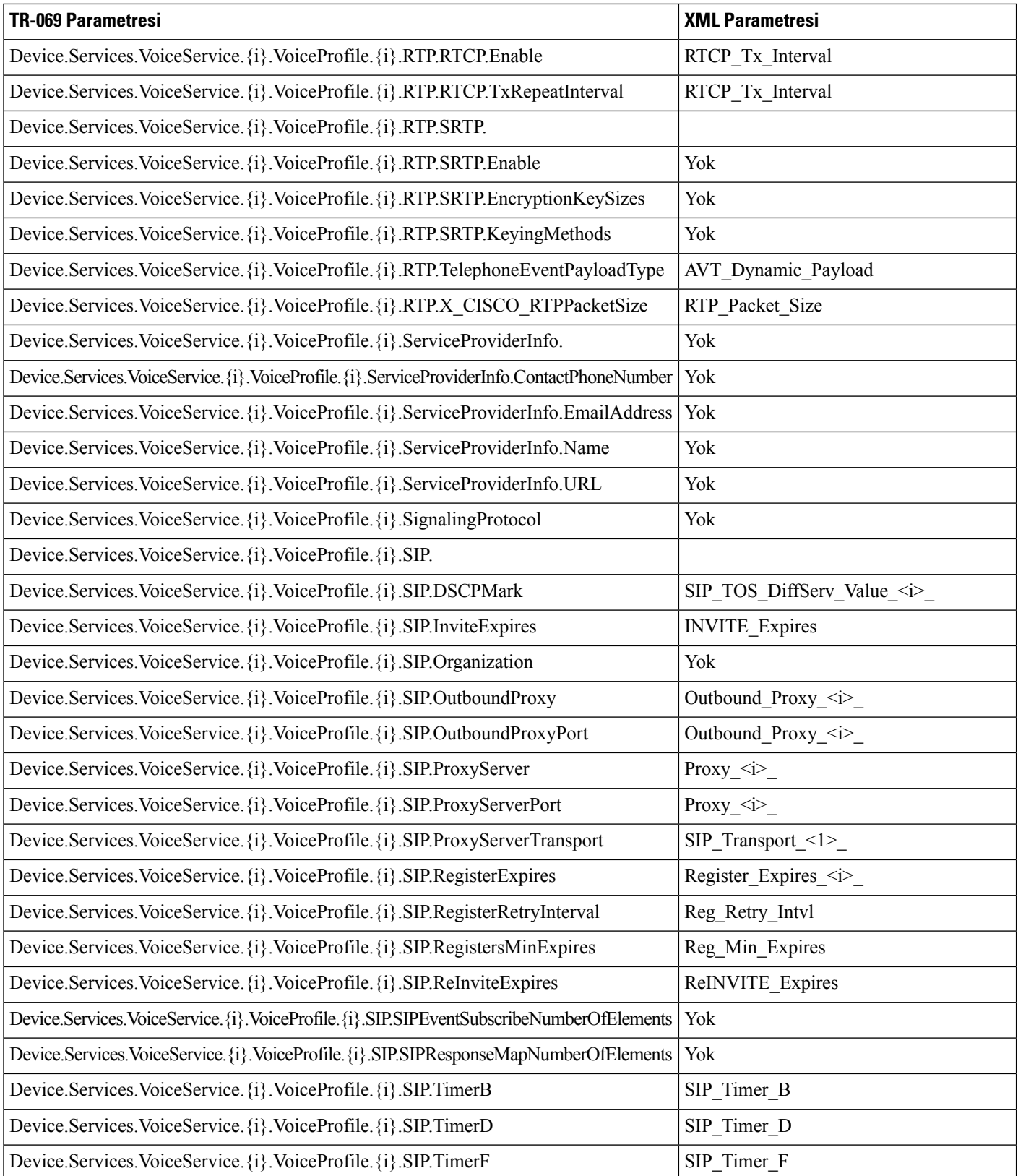

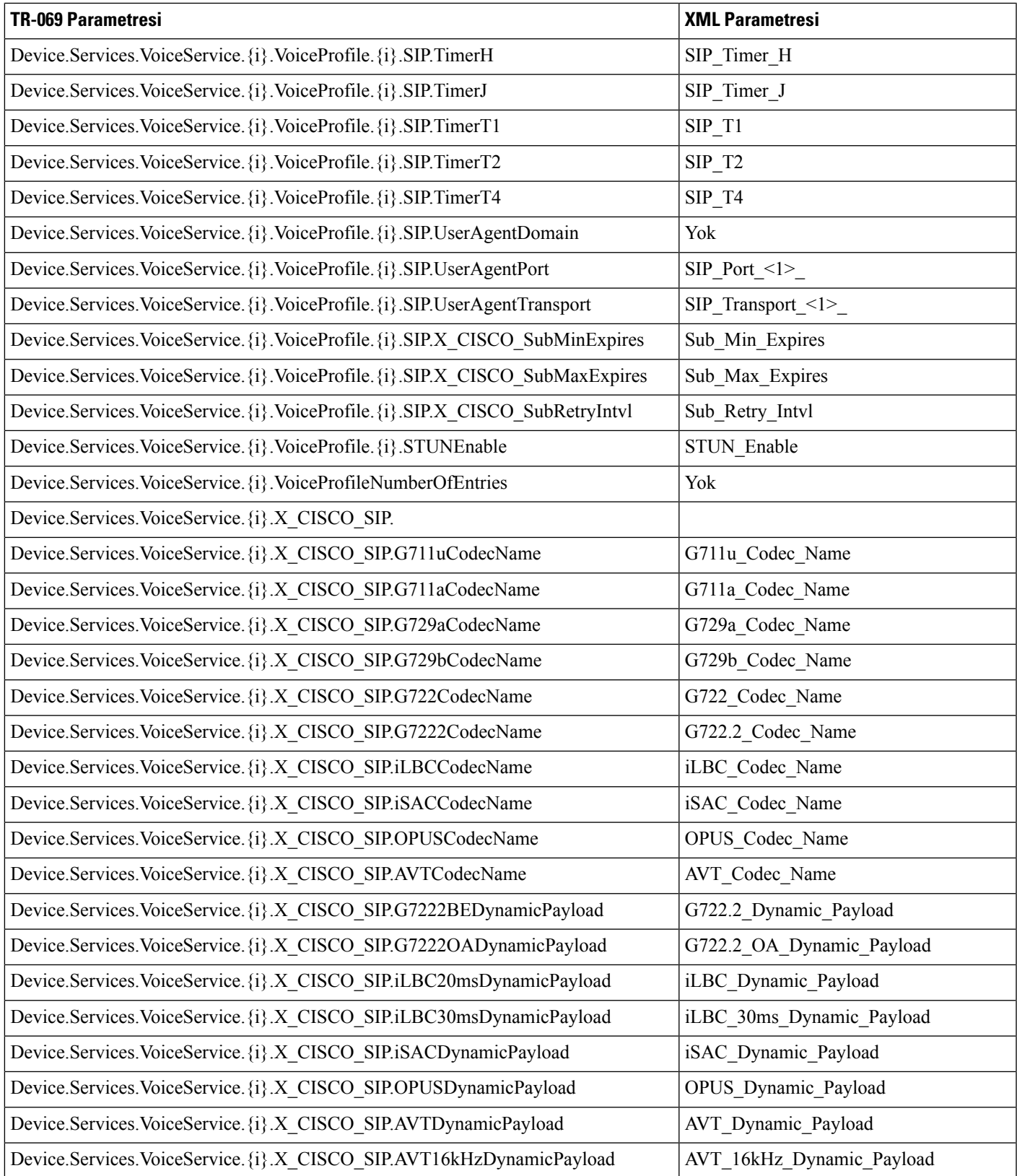

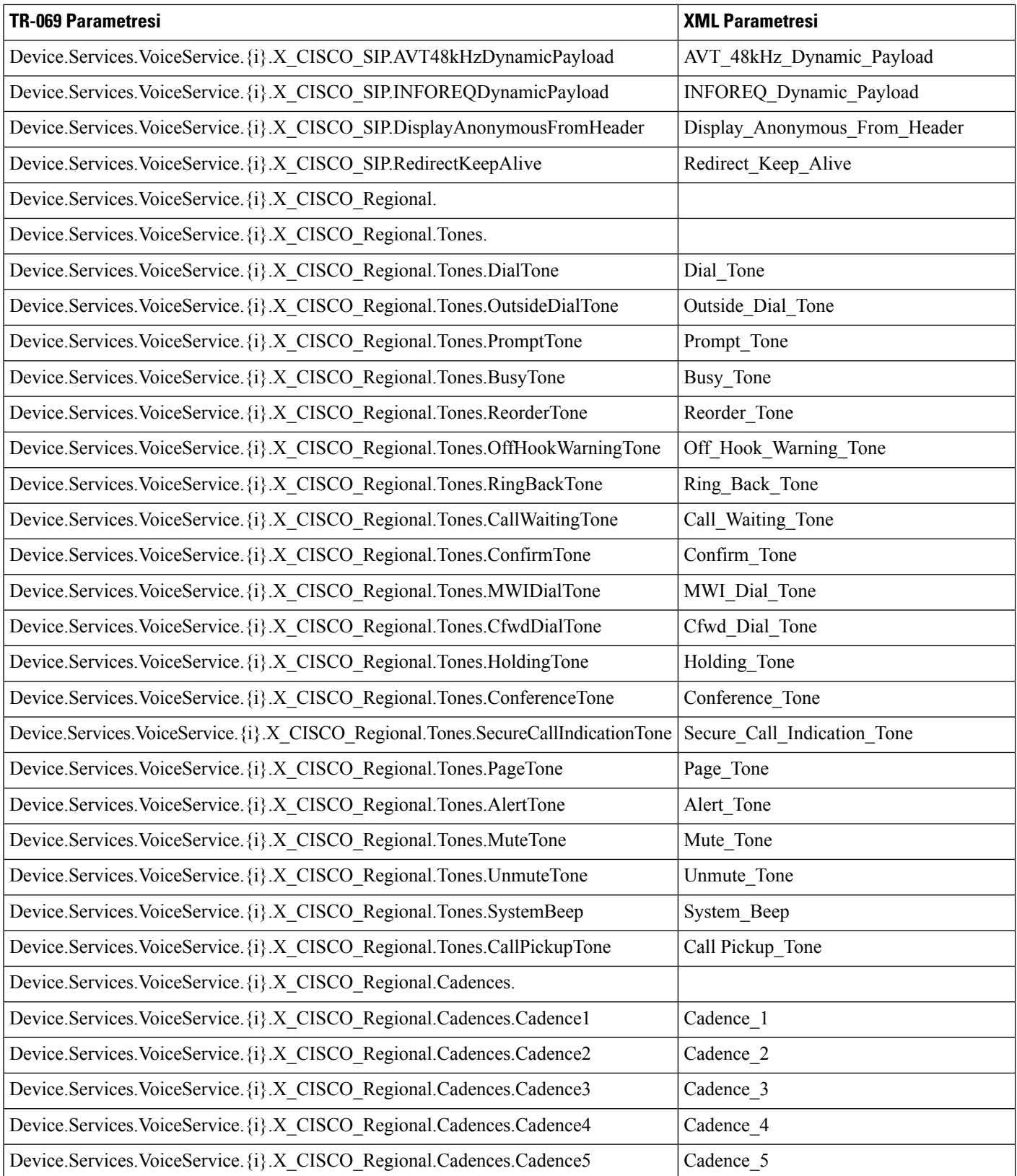

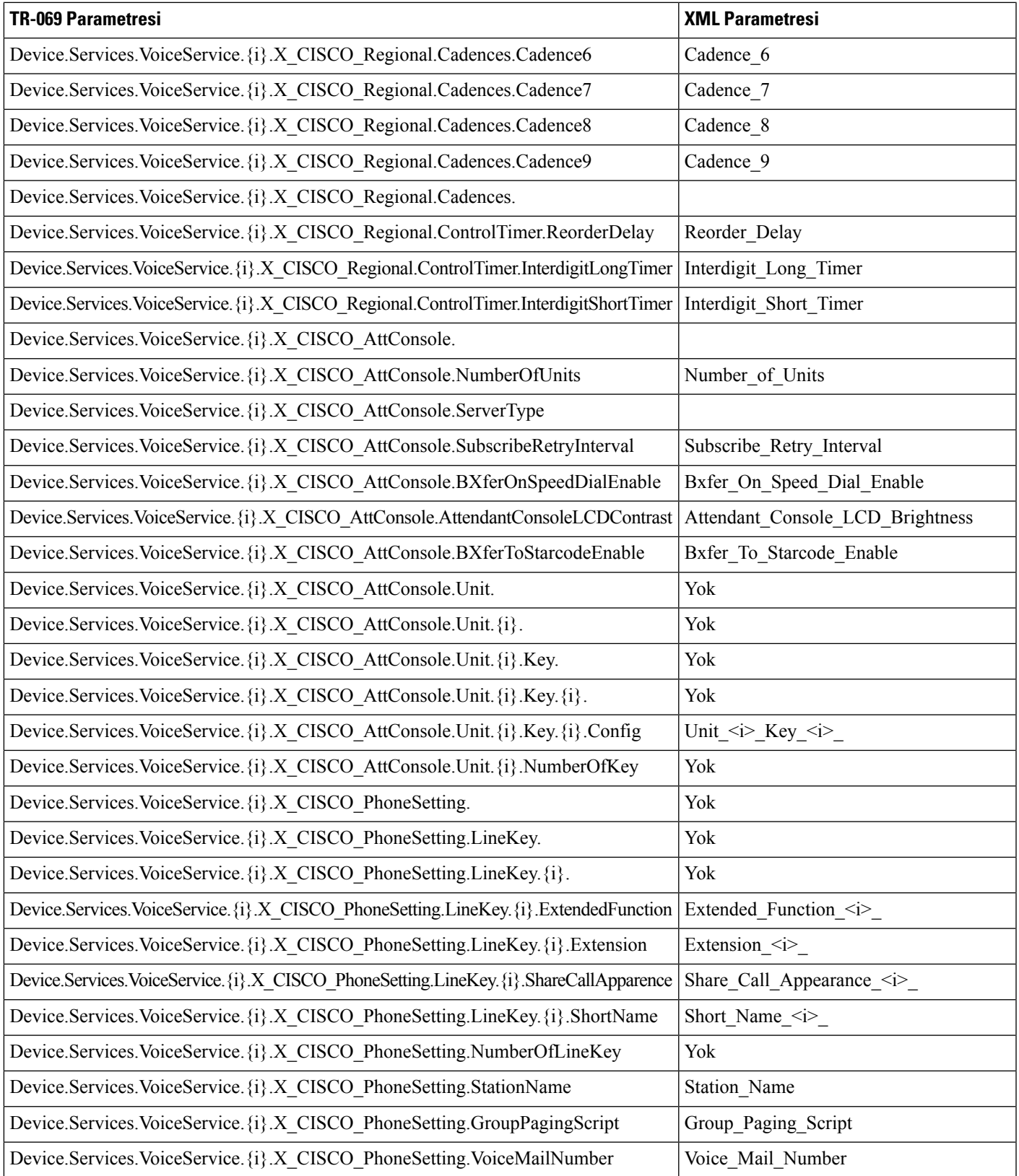

L

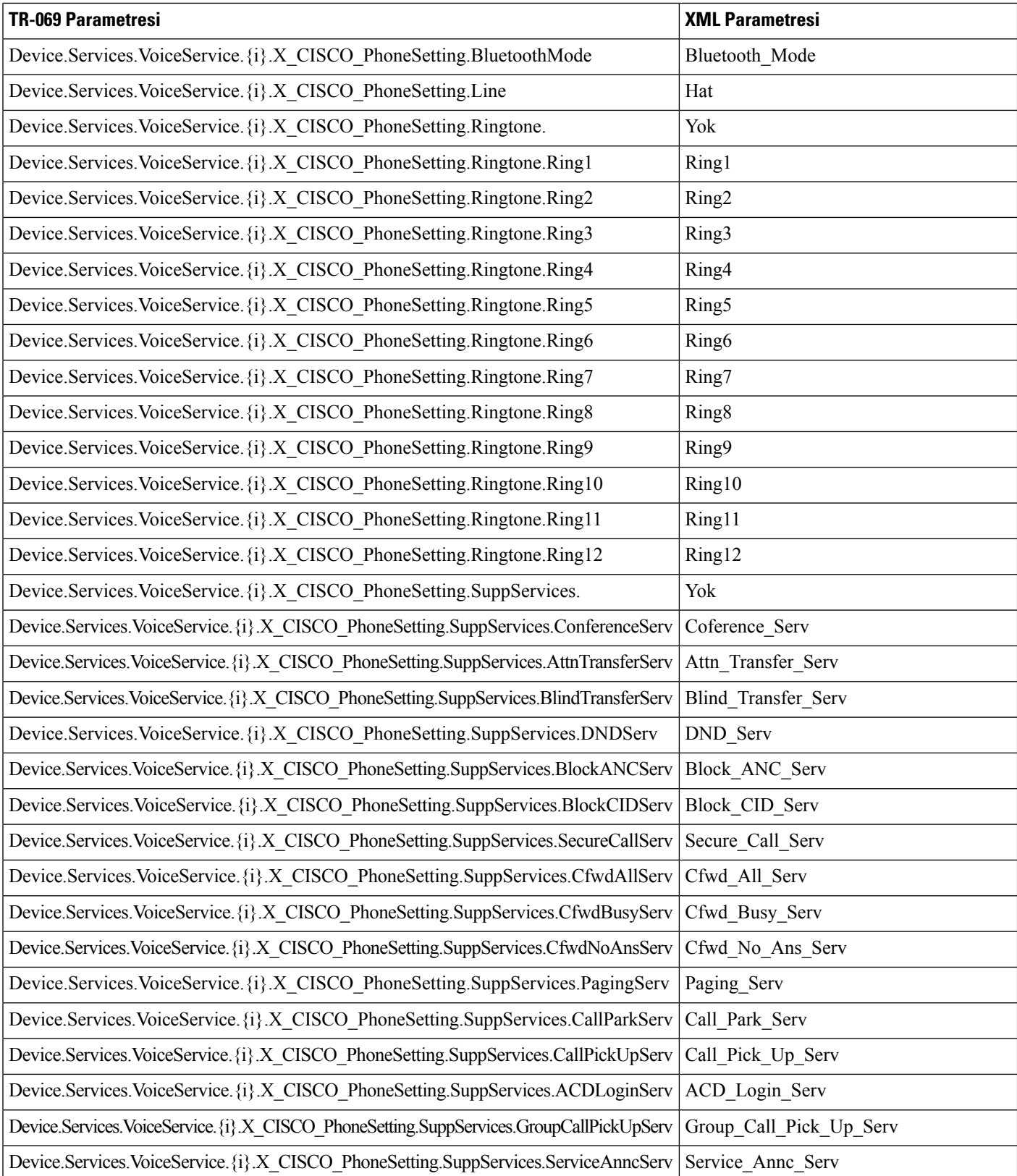

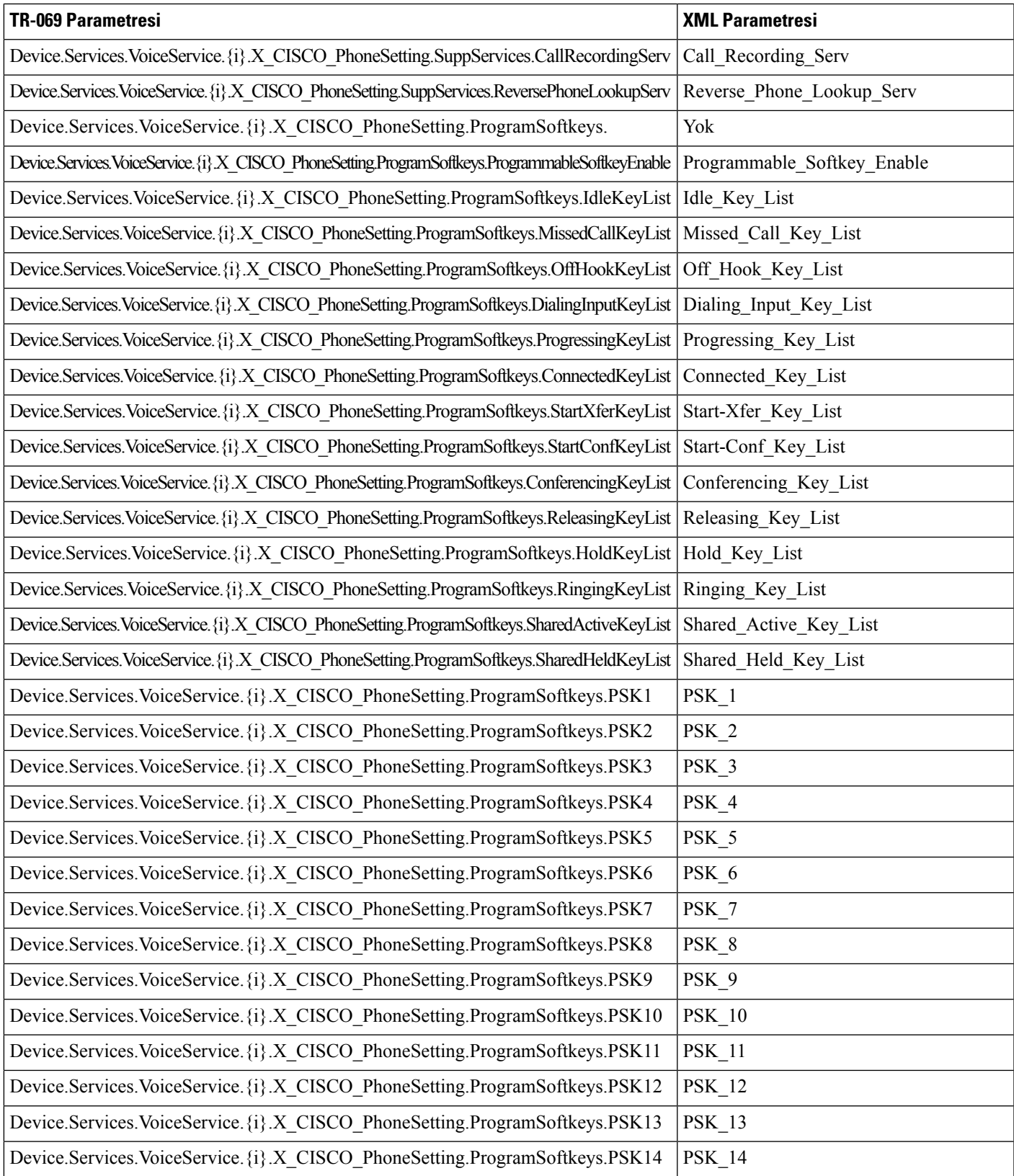

L

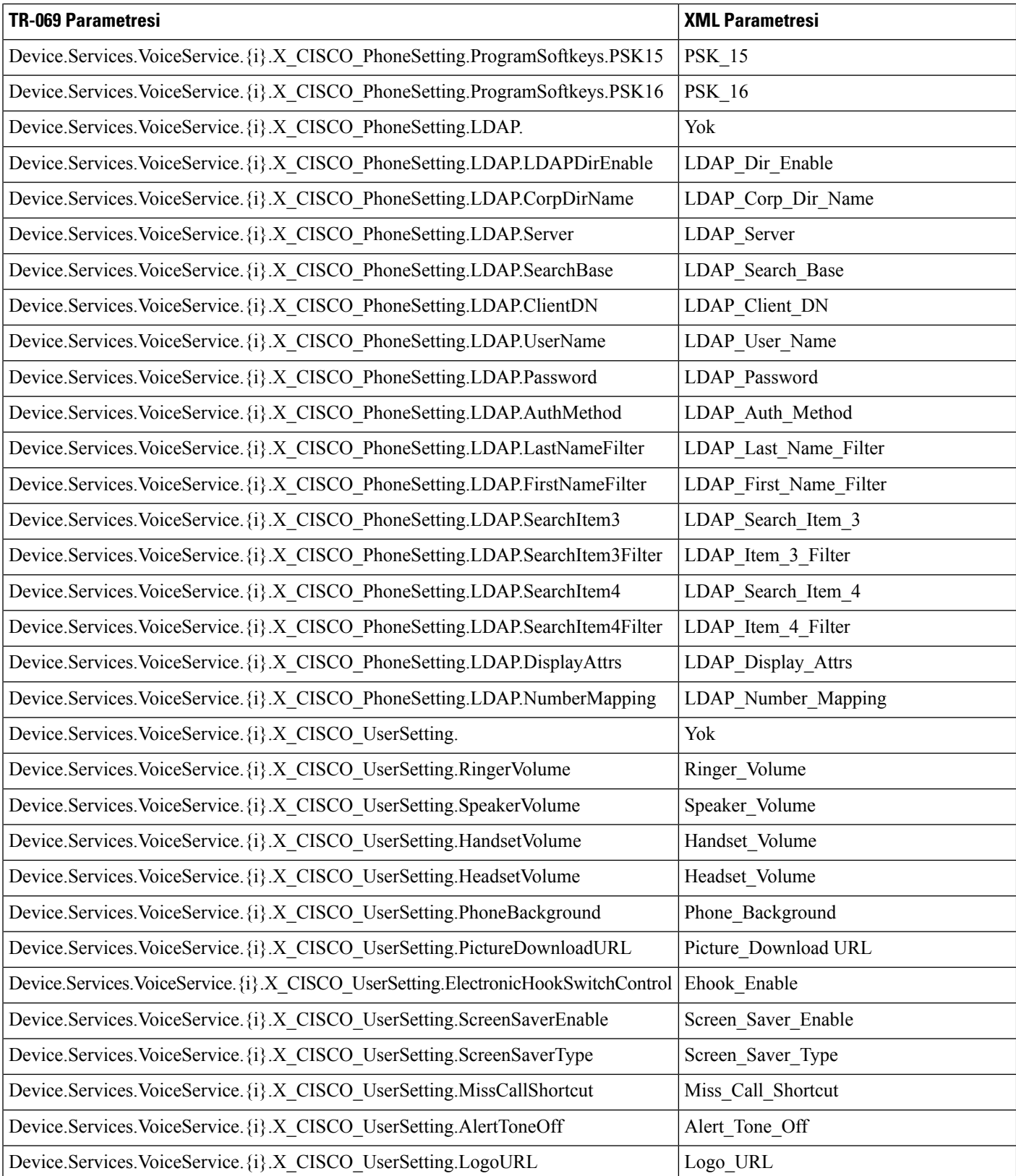

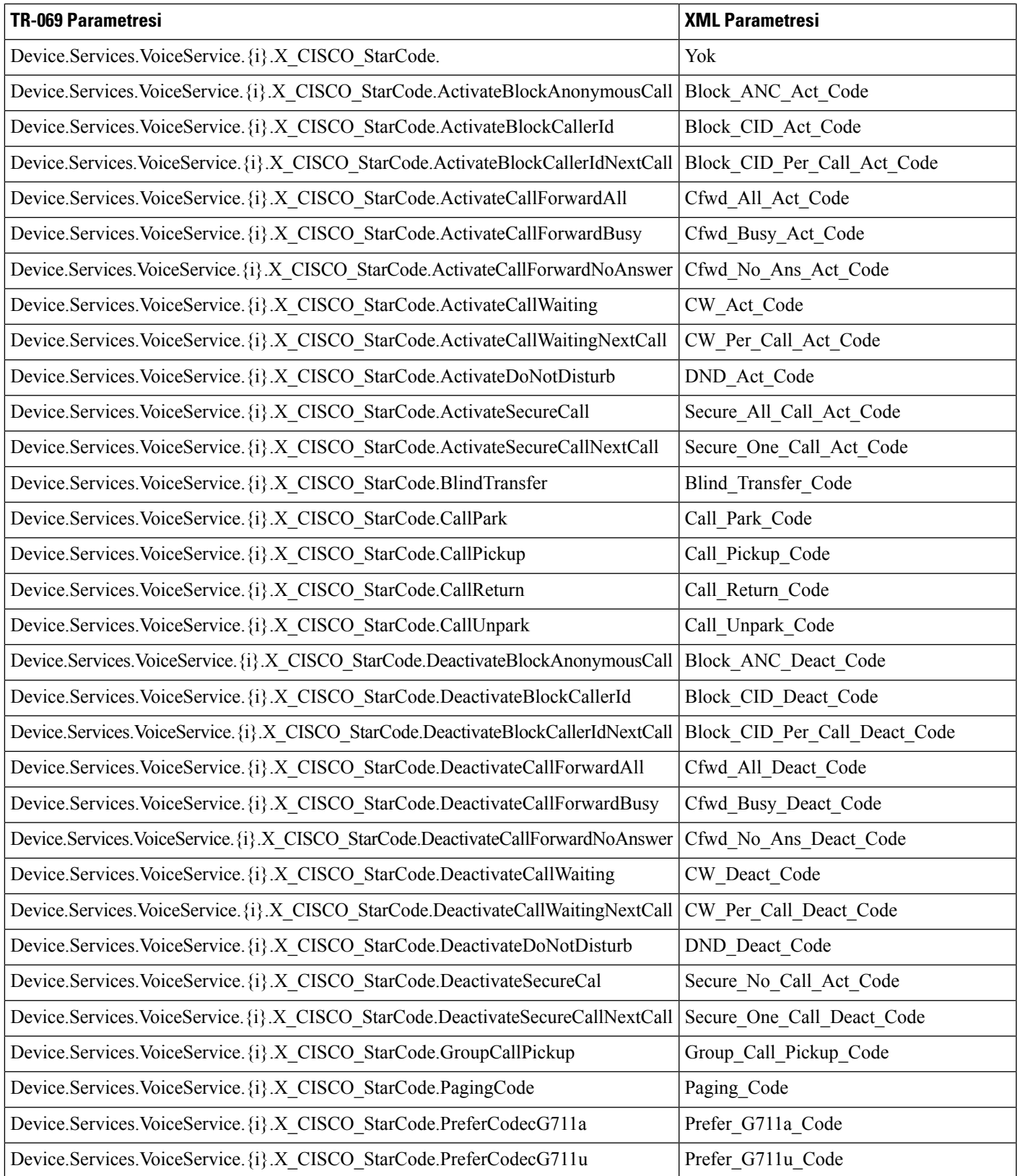

L

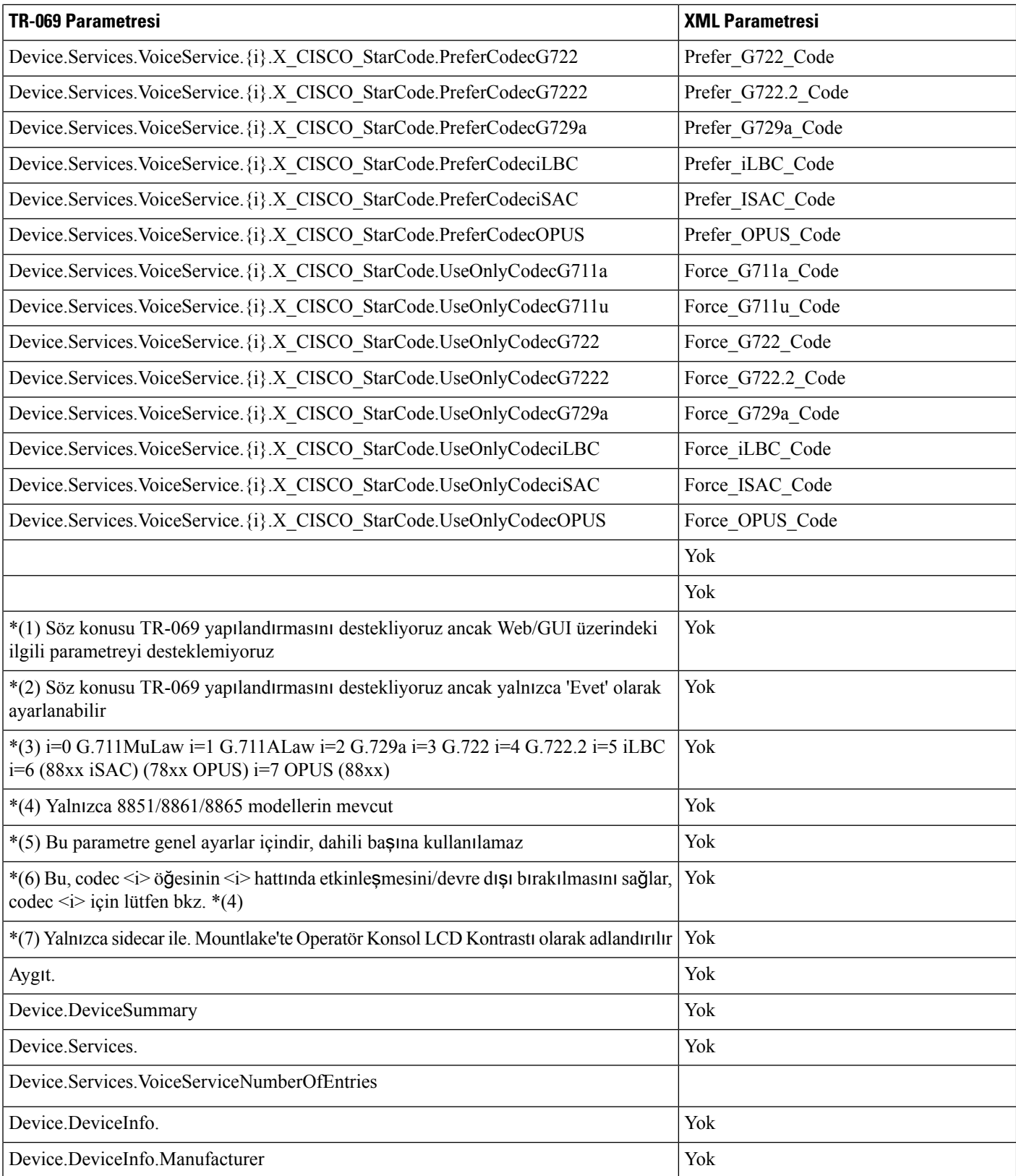

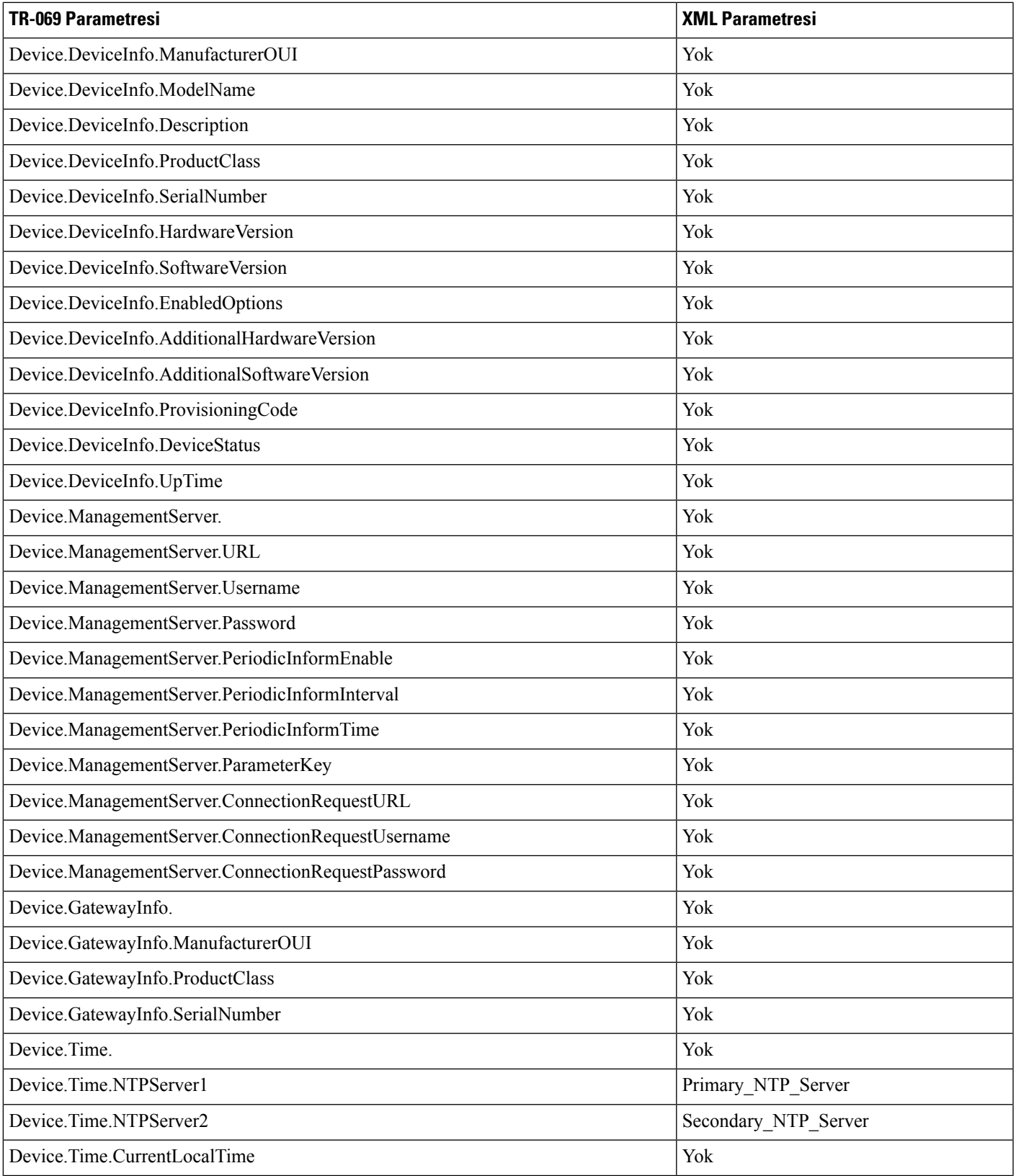

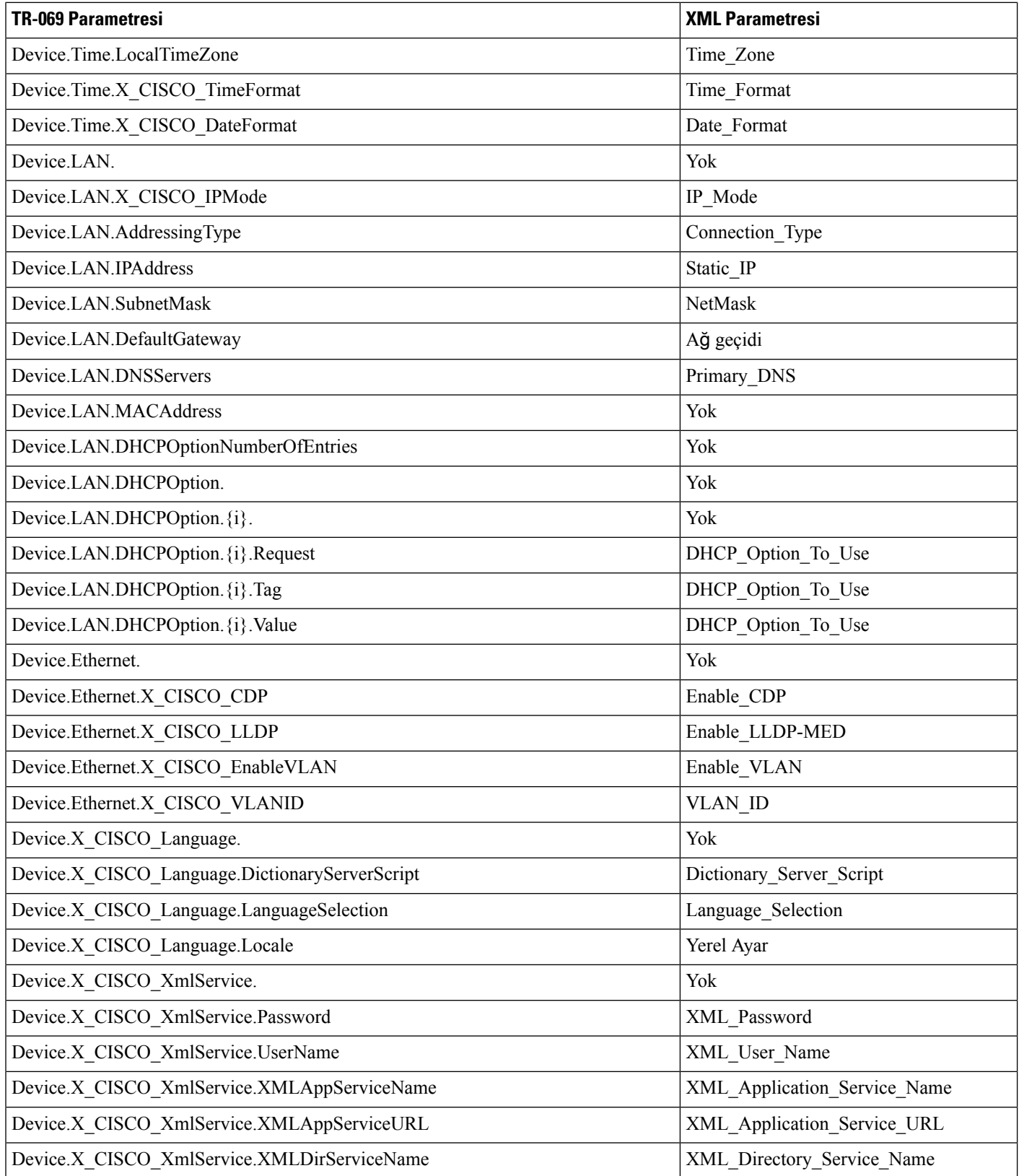

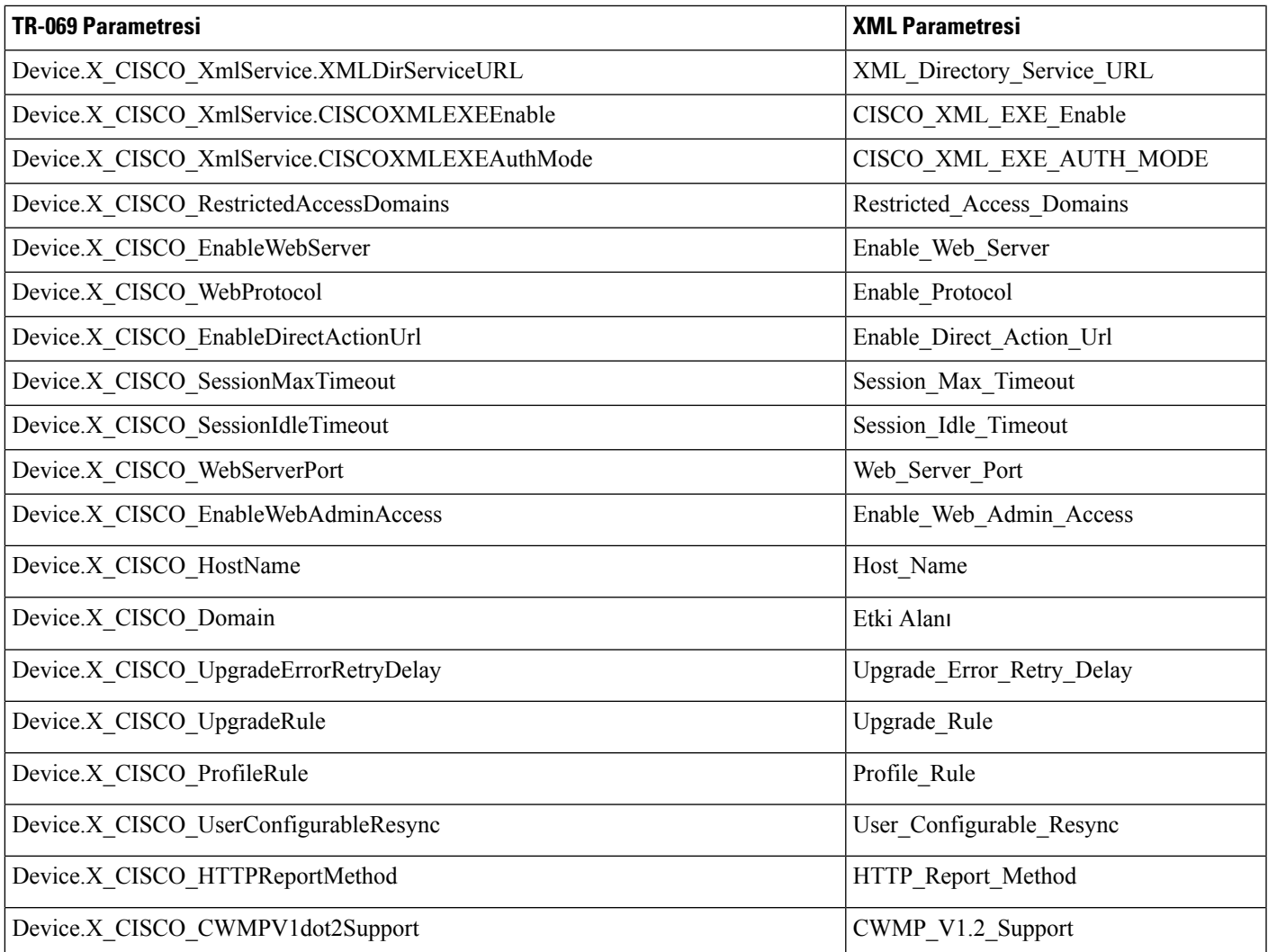